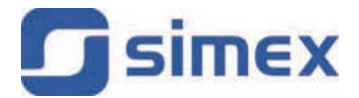

# **Manual del usuario CONTROLADOR / REGISTRADOR DE DATOS** MultiCon CMC-99/141

Versión: v.5.03.0 o superior

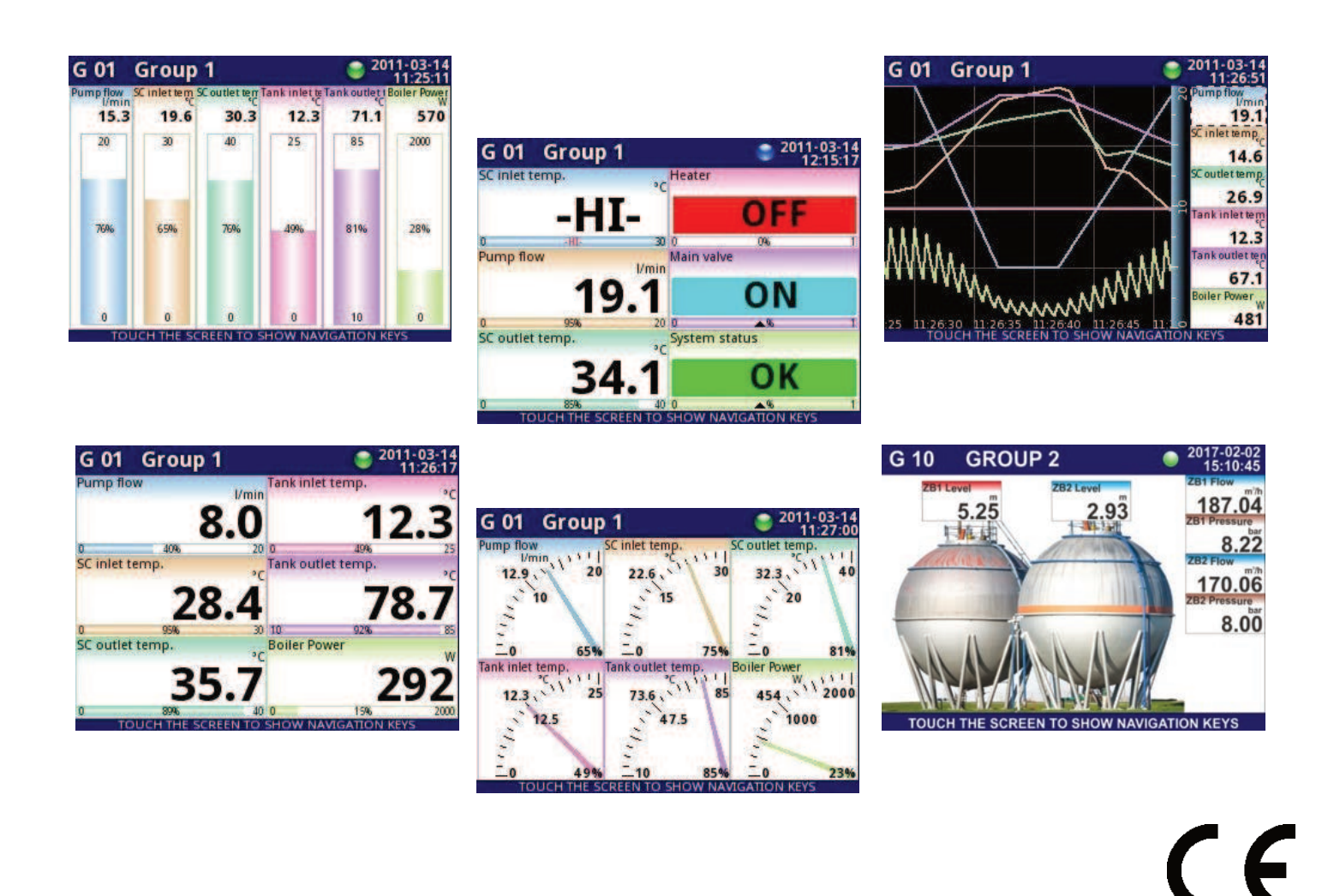

Lea el manual de usuario cuidadosamente antes de empezar a usar el programa. El fabricante se reserva el derecho de hacer cambios a cualquier parte de este documento sin previo aviso.

# **CONTENIDO**

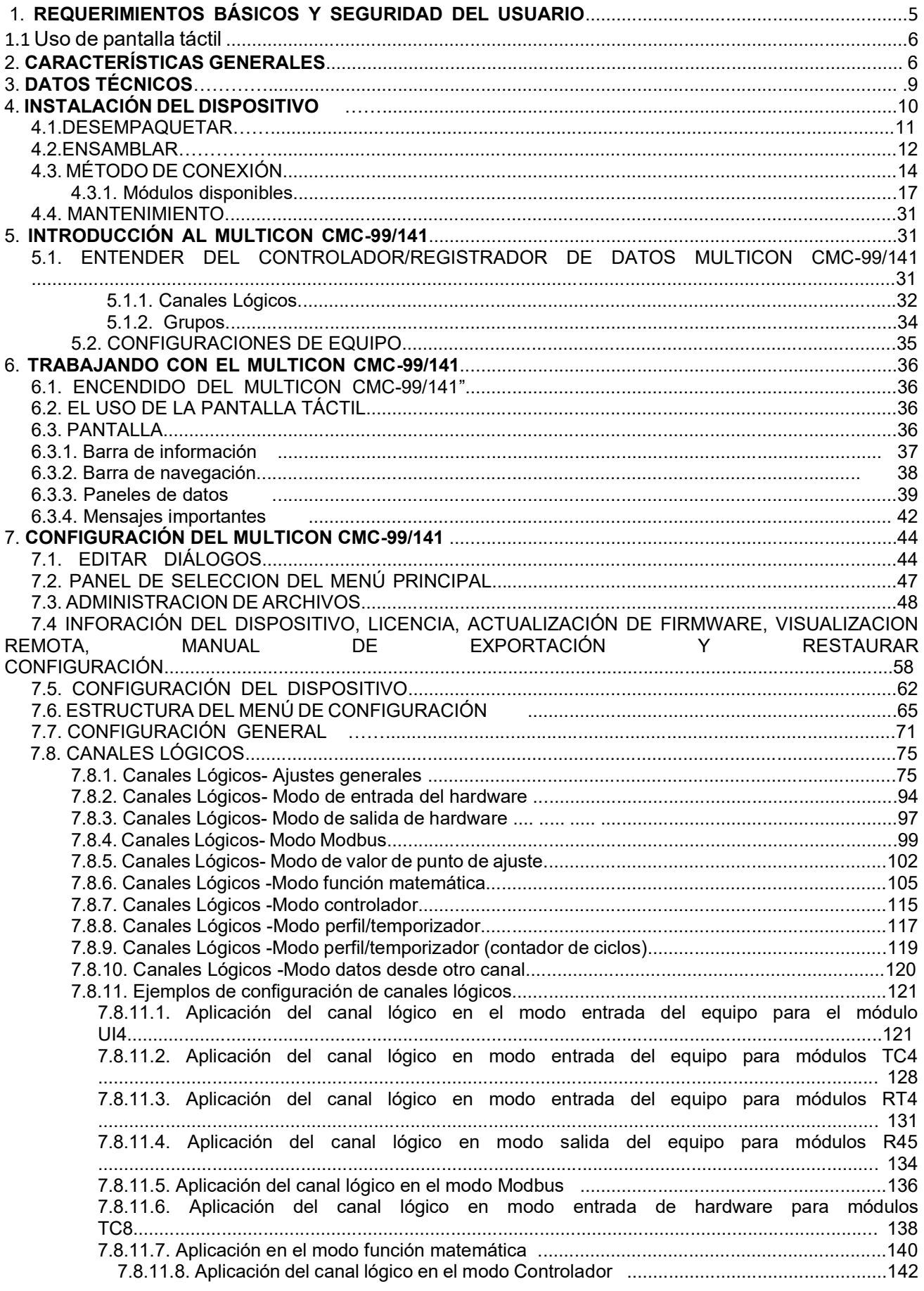

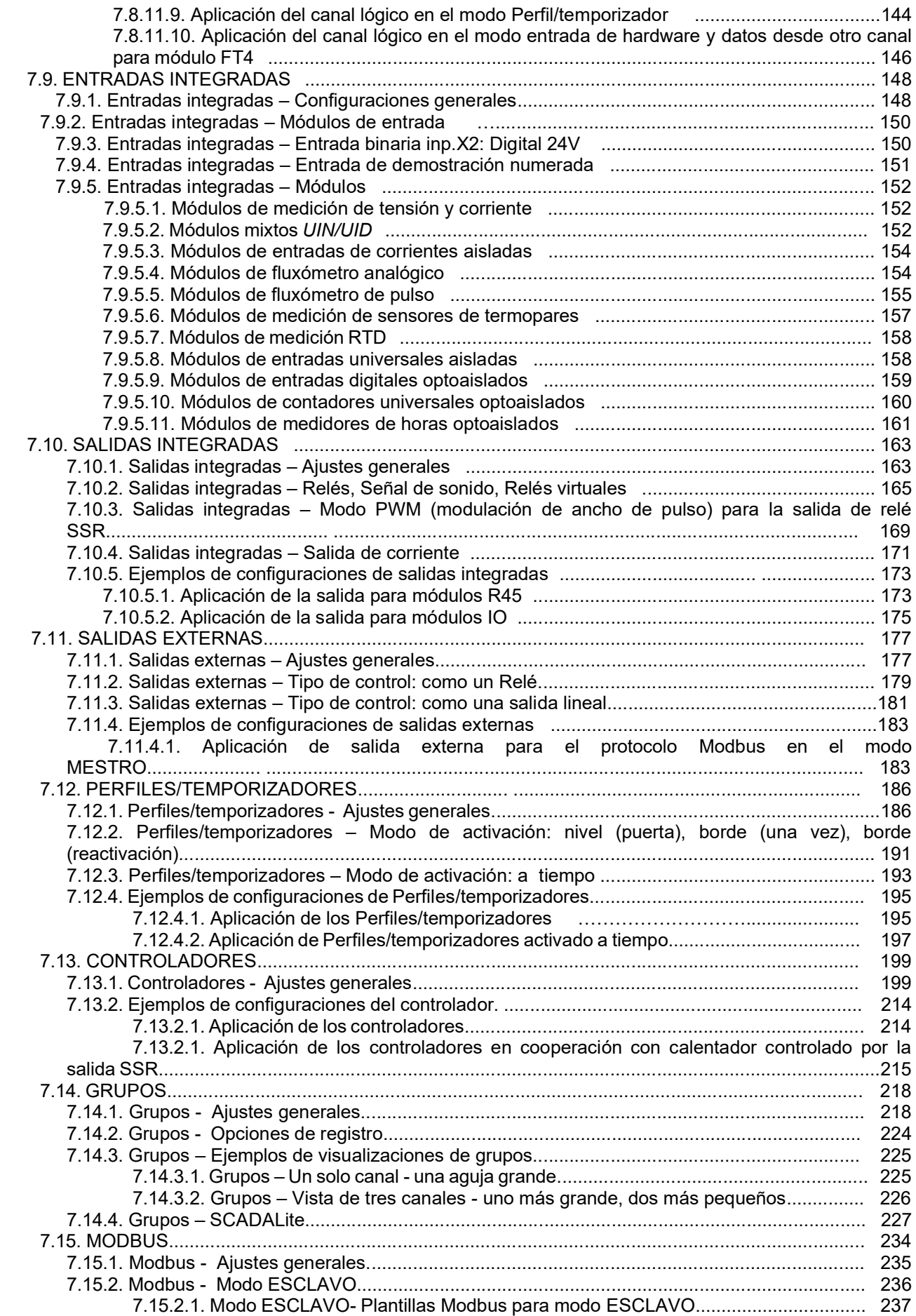

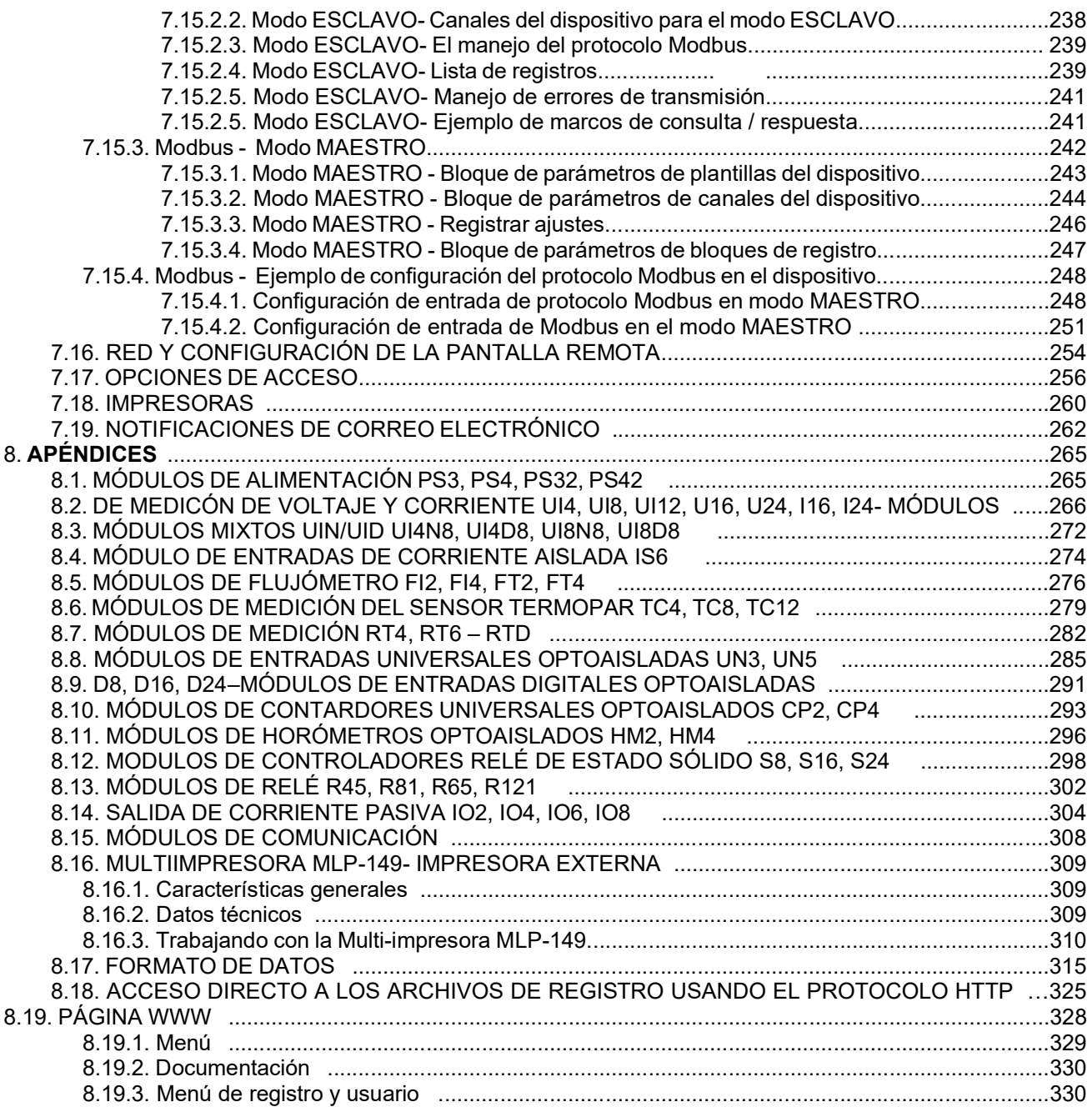

#### *Explicación de los símbolos utilizados en el manual:*

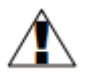

- *Este símbolo denota pautas especialmente importantes relacionadas con la instalación y el funcionamiento del dispositivo. El incumplimiento de las pautas indicadas por este símbolo puede causar un accidente, daños o la destrucción del equipo.* 

### *SI EL DISPOSITIVO NO SE UTILIZA DE ACUERDO CON EL MANUAL, EL USUARIO ES RESPONSABLE DE ACUERDO CON ESTE MANUAL POR POSIBLE DAÑO.*

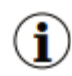

*- Este símbolo denota características especialmente importantes de la unidad. Lea cualquier información con respecto a este símbolo cuidadosamente* 

### *1. REQUERIMIENTOS BÁSICOS Y SEGURIDAD DEL USUARIO*

- El fabricante no es responsable de los daños causados por una instalación inadecuada, el no mantener las condiciones ambientales adecuadas y el uso de la unidad en contra de su asignación.

- La instalación debe ser realizada por personal cualificado. Durante la instalación se deben tener en cuenta todos los requisitos de seguridad disponibles. El instalador es responsable de ejecutar la instalación de acuerdo con este manual, la seguridad local y las regulaciones de EMC.

- La terminal conductora de protección del dispositivo debe estar conectada a un sistema de puesta a tierra de protección externo.

- La unidad debe estar correctamente configurada, de acuerdo con la aplicación. La configuración incorrecta puede causar un funcionamiento defectuoso, lo que puede provocar daños en la unidad o un accidente.

**- En caso de una falla de la unidad, existe el riesgo de una amenaza grave a la seguridad de las personas o bienes adicionales. Deben usarse sistemas y soluciones independientes para prevenir tal amenaza.** 

**- La unidad usa voltaje peligroso que puede causar un accidente letal. La unidad debe estar apagada y desconectada de la fuente de alimentación antes de comenzar la instalación de la solución de problemas (en caso de mal funcionamiento).** 

- El equipo vecino y conectado debe cumplir con las normas y regulaciones apropiadas con respecto a la seguridad y estar equipado con los filtros adecuados de sobretensión e interferencia.

- No intente desmontar, reparar o modificar la unidad usted mismo. La unidad no tiene partes reparables por el usuario. Las unidades defectuosas deben desconectarse y enviarse para reparación a un centro de servicio autorizado.

- Para minimizar el riesgo de incendio o descarga eléctrica, la unidad debe estar protegida contra la precipitación atmosférica y la humedad excesiva.

- No utilice la unidad en áreas amenazadas por golpes excesivos, vibraciones, polvo, humedad, gases y aceites corrosivos.

- No utilice la unidad en áreas donde exista riesgo de explosiones.

- No use la unidad en áreas con variaciones significativas de temperatura, exposición a la condensación o hielo.

- No utilice la unidad en áreas expuestas a la luz solar directa.

- Asegúrese de que la temperatura ambiente (por ejemplo, dentro de la caja de control) no exceda los valores recomendados. En tales casos, se debe considerar el enfriamiento forzado de la unidad (por ejemplo, mediante el uso de un ventilador).

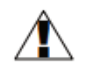

**La unidad está diseñada para funcionar en un entorno industrial y no debe utilizarse en un entorno doméstico o similar.** 

## *1.1. USO DE PANTALLA TÁCTIL*

No utilice punteros con bordes afilados (como puntas de lápices y bolígrafos, cuchillos, tijeras, agujas, cables, clavos, tornillos, pernos, etc.) mientras trabaja con la pantalla táctil. Se recomienda firmemente utilizar un lápiz especial de plástico u otro material suave con extremos redondeados (por ejemplo, el lápiz que se entrega con el dispositivo). La pantalla del **MultiCon CMC-99/141** también debe protegerse contra sustancias agresivas y temperaturas extremadamente altas y bajas (consulte el **Capítulo 3. DATOS TÉCNICOS**).

## *2. CARACTERÍSTICAS GENERALES*

El **MultiCon CMC-99/141** es una unidad multicanal sofisticada que permite la medición simultánea, visualización y control de numerosos canales. Este dispositivo puede funcionar de forma autónoma o en cooperación con dispositivos de medición externos y actuadores. Las características esenciales del **MultiCon CMC-99/141** se enumeran y se describen brevemente a continuación.

• *Unidad de procesamiento avanzado y sistema basado en LINUX*

El potente procesador MultiCon CMC-99/141 permite que el dispositivo se ejecute bajo el control de un sistema operativo LINUX. Una solución de este tipo hace que el firmware sea flexible y tenga posibilidad de una operación simultánea de muchos procesos (tales como: medición, comunicación, visualización). El uso de LINUX también hace que el software sea independiente del hardware instalado.

- *Pantalla TFT en color con panel táctil*  El **MultiCon CMC-99/141** muestra todos los datos y diálogos en una pantalla legible TFT en color de 320x240 píxeles. El control total del dispositivo se realiza mediante el panel táctil integrado que hace que el funcionamiento del **MultiCon CMC-99/141** sea fácil e intuitivo.
- *Flexibilidad de hardware y una gran variedad de configuraciones posibles* El **MultiCon CMC-99/141** está diseñado como un dispositivo modular que consta de una **base** y **módulos de entrada y salida** opcionales. La **base** contiene:
	- procesador principal,

- Pantalla con pantalla táctil,

- Fuente de alimentación de modo conmutado
- 19V ... 24 ... 50V DC, 16V ... 24 ... 35V AC
- 85V ... 230 ... 260V,
- Interfaces de comunicación básica (USB y RS485).

- tres ranuras (marcadas como A, B, C) diseñadas para la instalación de módulos de entrada y/o salida.

- una ranura (marcada como D) utilizada para el módulo de comunicación avanzada (Host USB adicional, RS-485, RS-485 / RS-232 y Ethernet).

Todas las mediciones y módulos de salida son opcionales y puede ser instalados dentro del dispositivo de acuerdo a las necesidades del cliente.

Módulos de entrada que pueden ser instalados:

- Módulo de entrada de corriente /Voltaje/4/8/16 /24x
- Módulo de entradas mixtas Voltaje/Corriente/Digital/16/24x NTC
- Módulo de entrada de corriente aislado 6x,
- Módulo de entrada RTD 4/6x,
- Módulo de entrada 4/8/12x TC,
- Entrada digital optoaislada 8/16/24x,
- Módulo de entrada universal 3/5x,
- Módulo contador universal 2/4x.
- Módulo de contador de horas 2/4x,
- Módulo de entrada de corriente 2/4x + entrada de fluxómetro 2/4x,
- Módulo de entrada de corriente 2/4x + entrada de pulso 2/4x

Módulos de salida que se pueden instalar:

- Módulo de controlador SSR 8/16/24x,
- 5A/250V Módulo de relé 4/6x,
- 1A/250V Módulo de relé 8/12x,
- Módulo de salida de corriente pasiva 2/4/6/8x.
- *Total libertad de fuentes de datos, modos de presentación y métodos de control*  La estructura multinivel del firmware **MultiCon CMC-99/141** permite seleccionar las fuentes de datos, modos de presentación y métodos de control. El **MultiCon CMC-99/141** muestra los valores de los **canales lógicos** virtuales que se pueden alimentar con:

- datos de medición desde canales físicos incorporados,

- datos de medición desde canales remotos (otros dispositivos conectados al **MultiCon CMC-99/141** por la interfaz RS-485),

- estados y cantidades de salida (resultados de retorno de los procesos de control),

- generar perfiles/temporizadores o también la combinación matemática de uno o más **canales lógicos.** 

- Todos estos pueden ser nombrados y descritos libremente por el usuario y presentados en muchas formas:
	- como valores numéricos,
	- cartas verticales y horizontales,
	- barras verticales y horizontales,
	- Como gráficos de agujas.
- Cada **canal lógico** (visualizado o no) puede usarse como datos de entrada para uno o más procesos de control. El **MultiCon CMC-99/141** implementa muchos métodos de control diferentes**:** 
	- por encima de un nivel definido,
	- por debajo de un nivel definido,
	- dentro de un rango definido,
	- fuera de un rango definido,
	- Control PID.

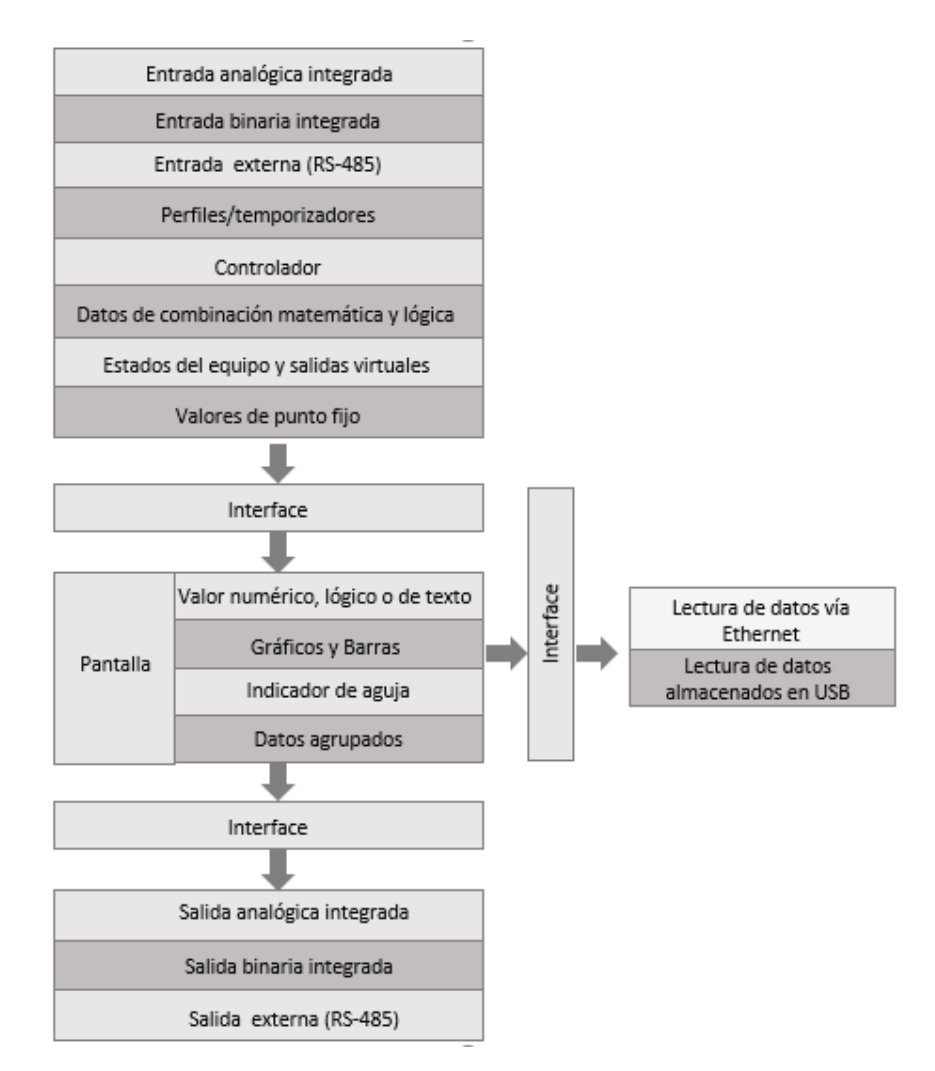

*Fig. 2.1. Estructura básica del dispositivo multicanal* 

El control del proceso con salidas integradas se puede realizar con histéresis programable y retrasos en el control de las salidas. Es posible controlar (de forma lineal o biestable) módulos remotos. Los procesos de control pueden manejar salidas físicas integradas o salidas virtuales que pueden usarse como entradas a **canales lógicos**.

# *3. DATOS TÉCNICOS*

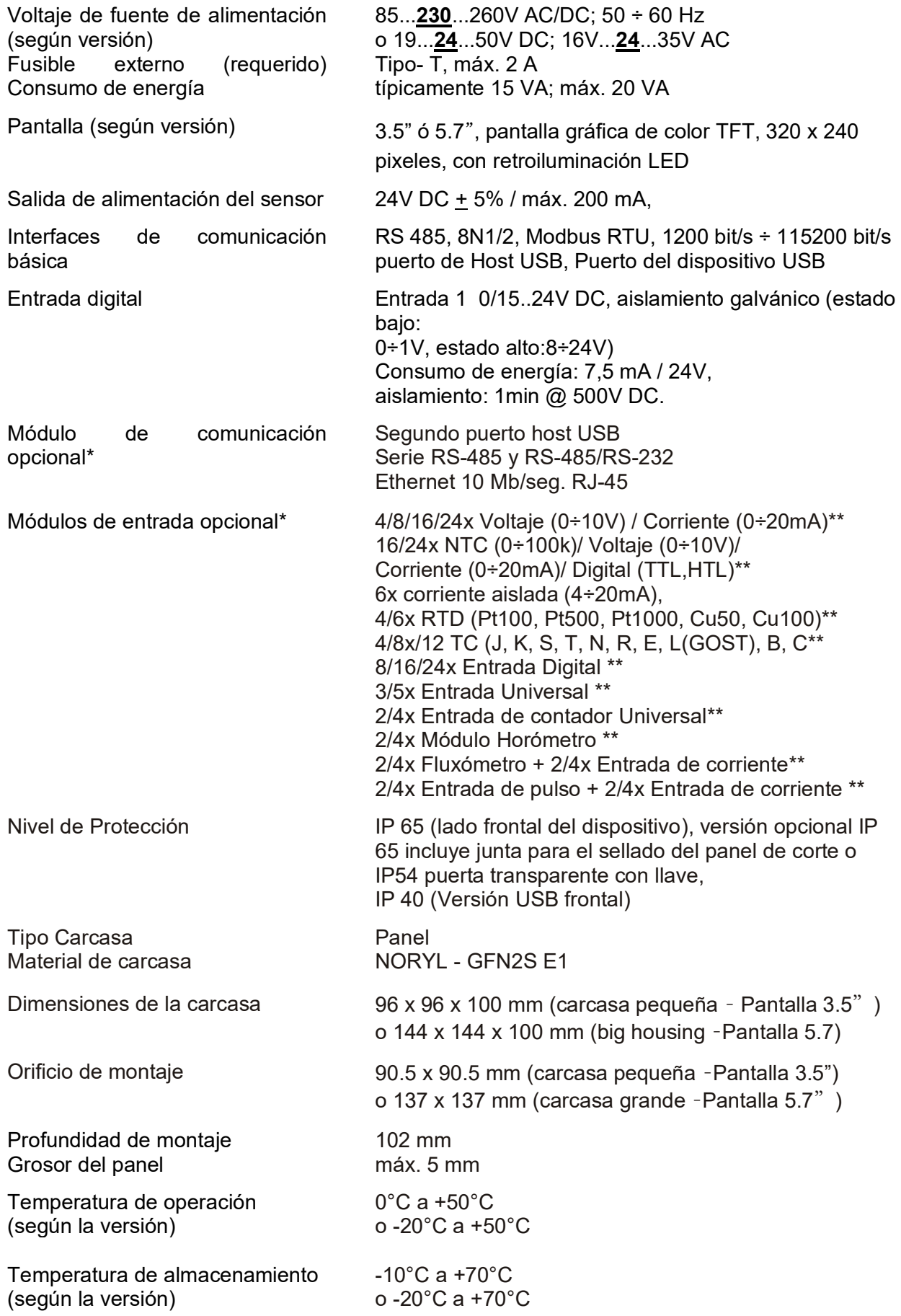

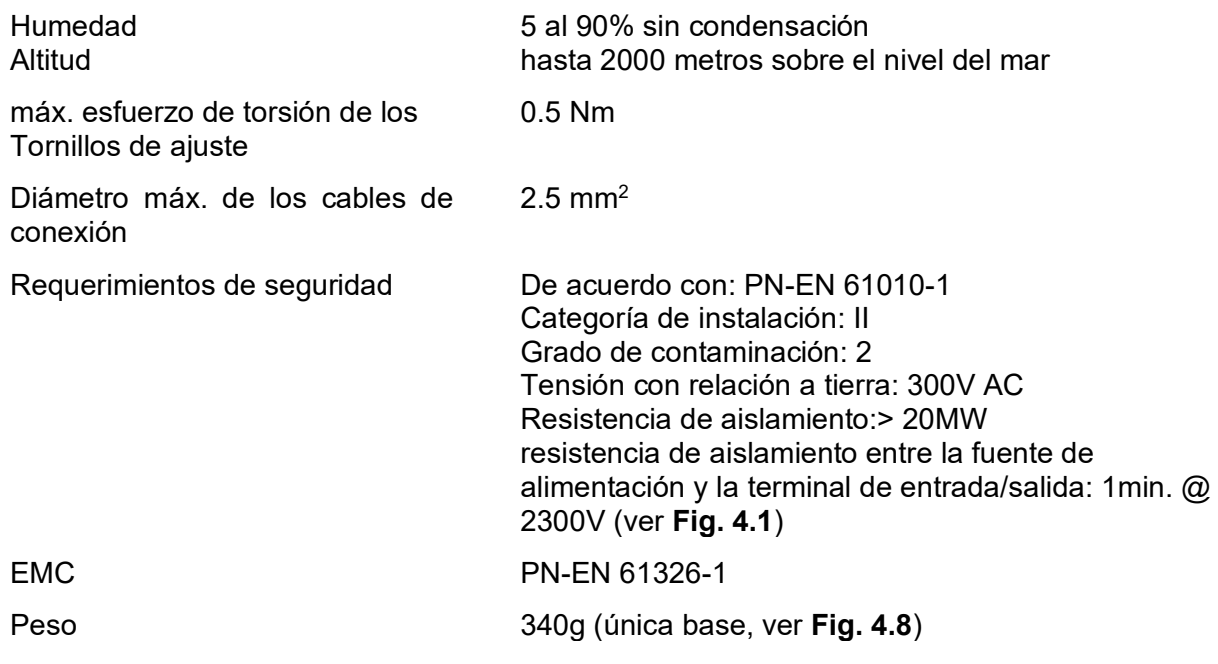

\*Consulte la lista actual de módulos de medición en el sitio web del fabricante. \*\*Ver la especificación completa en los Apéndices.

# *4. INSTALACIÓN DEL DISPOSITIVO*

 $\mathbb{A}$ 

La unidad ha sido diseñada y fabricada para garantizar un alto nivel de seguridad del usuario y resistencia a las interferencias en un entorno industrial típico. Para aprovechar al máximo estas características, la instalación de la unidad debe realizarse correctamente y de acuerdo con las regulaciones locales.

> -Lea los requisitos básicos de seguridad en la página **5** antes de comenzar la instalación.

> - Asegúrese de que la tensión de red de la fuente de alimentación sea la tensión nominal indicada en la etiqueta de identificación de la unidad.

> - La carga debe corresponder a los requisitos enumerados en los datos técnicos.

- Todos los trabajos de instalación deben realizarse con una fuente de alimentación desconectada.

- Se debe considerar la protección de las conexiones de la fuente de alimentación contra personas no autorizadas.

Esta es una unidad de clase A. El equipo de clase A es apto para su uso en todos los establecimientos que no sean domésticos y los conectados directamente a una red de suministro eléctrico de baja tensión que abastece a los edificios utilizados para fines domésticos. Este equipo no está diseñado para su uso en entornos residenciales y puede que no proporcione una protección adecuada para la recepción de radio en tales ambientes.

Esta es la unidad del grupo 1. El Grupo 1 contiene todos los equipos en el alcance de esta norma que no están clasificados como equipos del Grupo 2. El grupo 2 contiene todos los equipos de RF de ISM en los que la energía de radiofrecuencia en el rango de 9 kHz a 400 GHz se genera y usa intencionalmente o sólo se usa en forma de radiación electromagnética, acoplamiento inductivo y/o capacitivo para el tratamiento de materiales o para fines de inspección / análisis.

Verifique cuidadosamente que el aislamiento usado con la unidad (Fig. 4.1) cumpla con las expectativas y, si es necesario, tome las medidas adecuadas para la protección contra sobretensiones. Además, asegure que el aire y el espacio de aislamiento sean apropiados durante la instalación.

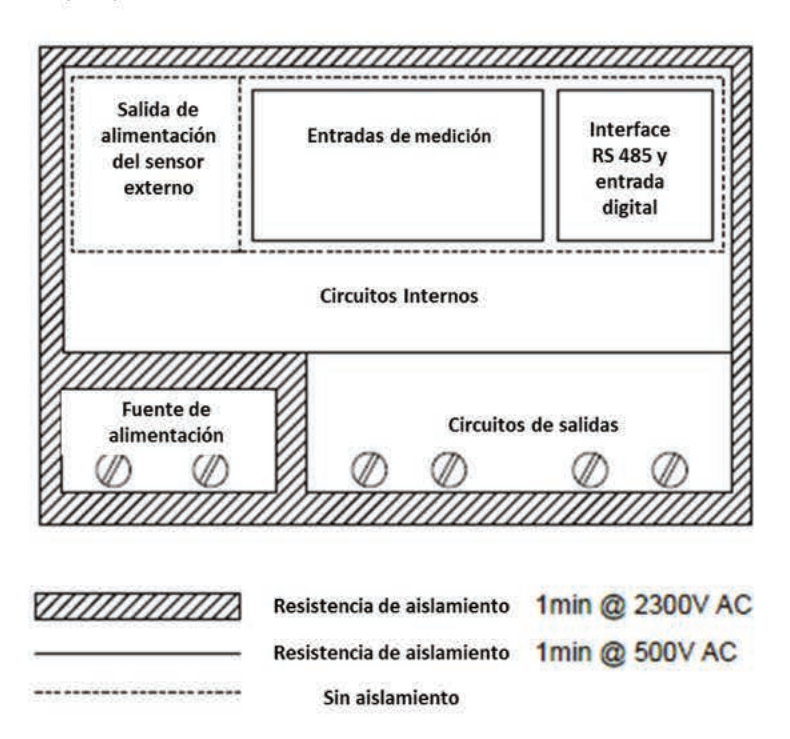

Fig. 4.1. Diagrama esquemático que muestra el aislamiento entre los circuitos individuales de la unidad.

## **4.1. DESEMPAQUETAR**

 $\bf{r}$ 

Después de retirar la unidad del embalaje protector, verifique si hay daños durante el transporte. Cualquier daño de transporte debe ser reportado al transportista. Por lo tanto, anote el número de serie de la unidad ubicado en la carcasa e informe los daños al fabricante.

Adjunto con la unidad por favor encuentre:

- soportes de montaje 2 piezas,
- puntero para pantalla táctil.
- manual del usuario para la unidad MultiCon CMC-99/141 (dispositivo) en pdf.

## **4.2. ENSAMBLAR**

 $\triangle$ 

-La unidad está diseñada para el montaje dentro de carcasas (panel de control, tablero de conmutadores) asegurando una protección adecuada contra sobretensiones e interferencias. Las carcasas metálicas deben conectarse a tierra de manera que cumplan con las regulaciones vigentes.

- Desconecte la fuente de alimentación antes de comenzar el montaje.

- Compruebe que las conexiones estén cableadas correctamente antes de encender la unidad.

-Para instalar la unidad, debe prepararse un orificio de montaje de acuerdo con la Fig. 4.2. El grosor del material del que está hecho el panel no debe superar los 5 mm. Mientras prepara el orificio de montaje, tome en consideración las ranuras para las cerraduras ubicadas en ambos lados de la carcasa (Fig. 4.2). Coloque la unidad en el orificio de montaje insertándolo desde la parte frontal del panel, y luego fijelo utilizando los soportes (Fig. 4.4). Las distancias mínimas entre los puntos centrales de las unidades múltiples, debido a las condiciones térmicas y mecánicas de operación, se muestran en la Fig. 4.3.

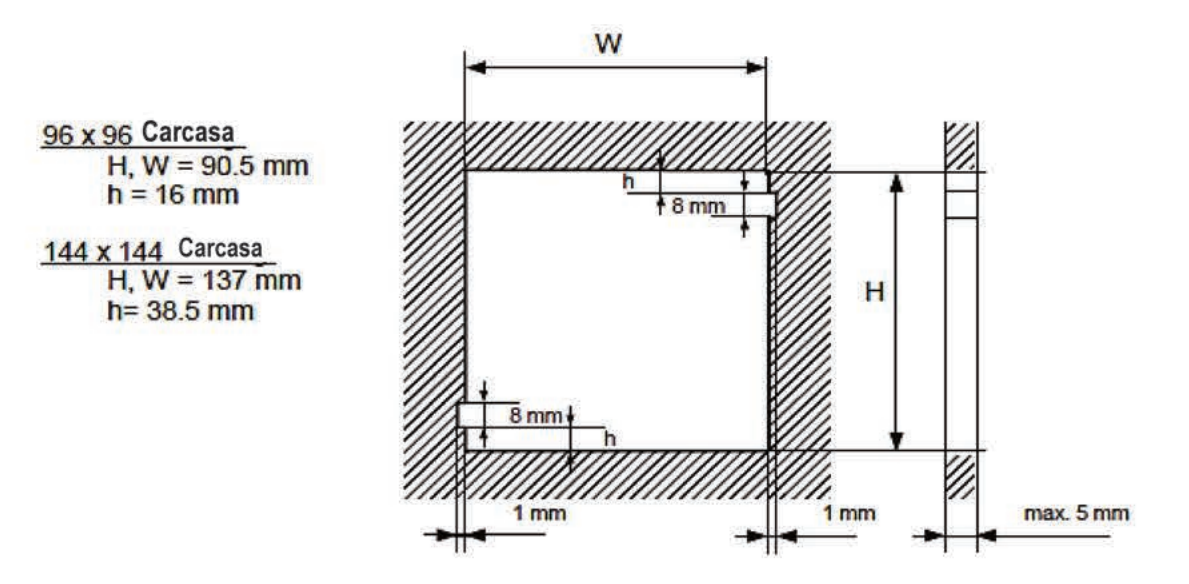

Fig. 4.2. Dimensiones de los orificios de montaje

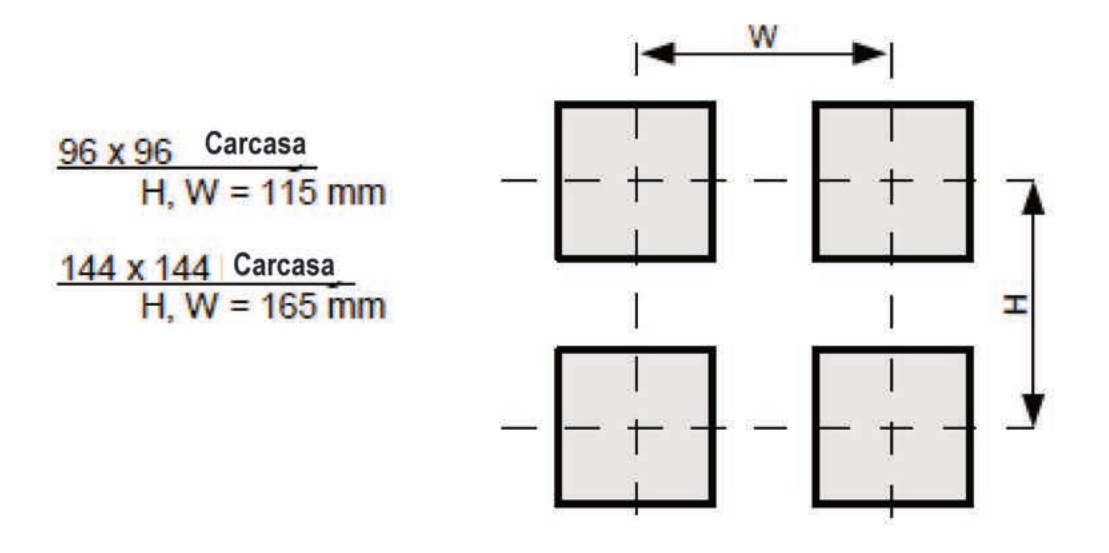

Fig. 4.3. Distancias mínimas para ensamblar un número de unidades

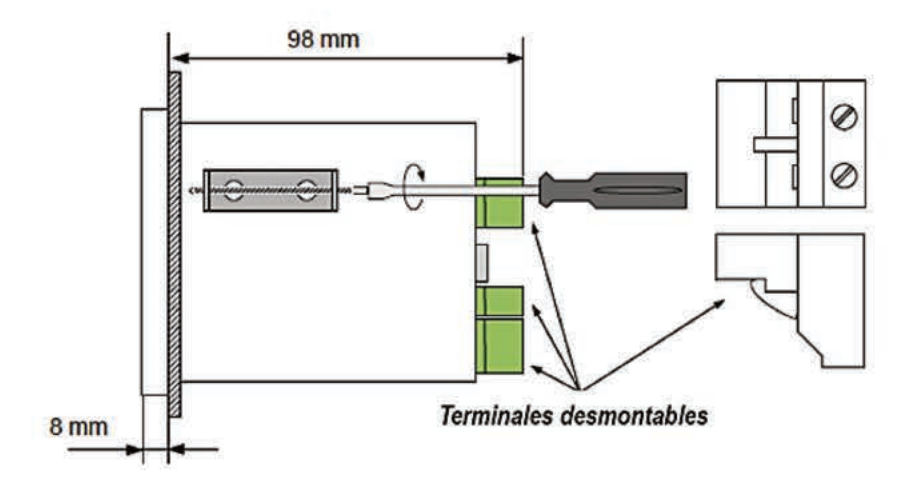

Fig. 4.4. Instalación de soportes

Para evitar la destrucción de las ranuras de los conectores utilice el método que se muestra en la **Fig. 4.5**

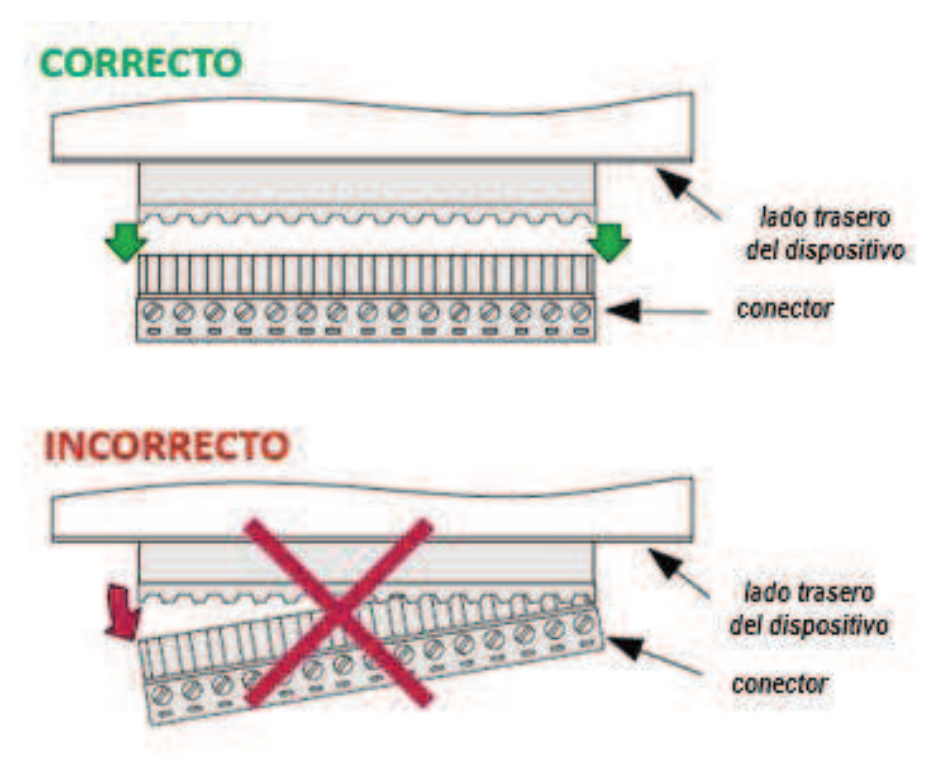

*Fig.4.5. Método para remover conectores* 

# *4.3. MÉTODO DE CONEXIÓN*

-La instalación debe ser realizada por personal calificado. Durante la instalación se deben considerar todos los requisitos de seguridad disponibles. El instalador es responsable de ejecutar la instalación de acuerdo con este manual, la seguridad local y las regulaciones de EMC.

- La unidad no está equipada con un fusible interno o un disyuntor de la fuente de alimentación. Debido a esto, se debe usar un fusible externo de corte de retardo de tiempo con un valor de corriente nominal pequeño (bipolar recomendado, máx. 2A) y un interruptor de circuito de la fuente de alimentación cerca de la unidad (**Fig. 4.6**). En caso de utilizar un fusible monopolar debe montarse en el cable activo (L).

- El diámetro del cable de red de la fuente de alimentación debe seleccionarse de tal manera que en caso de un cortocircuito del cable desde el lado de la unidad esté protegido contra la destrucción por un fusible de la instalación eléctrica.

- El cableado debe cumplir con los estándares apropiados y las regulaciones y leyes locales.

- Para protegerse contra cortocircuitos accidentales, los cables de conexión deben terminarse con las puntas de cable aisladas apropiadas.

-Apretar los tornillos de sujeción. El torque de apriete recomendado es de 0,5 Nm. Los tornillos sueltos pueden provocar un incendio o un funcionamiento defectuoso. Apretar demasiado puede dañar las conexiones dentro de las unidades y romper el hilo.

- En el caso de que la unidad esté equipada con abrazaderas separables, deben insertarse en los conectores apropiados de la unidad, incluso si no se utilizan para ninguna conexión.

- Los terminales no utilizados (marcados como n.c) no deben usarse para conectar ningún cable de conexión (por ejemplo, como puentes), ya que esto puede causar daños al equipo o una descarga eléctrica.

- Si la unidad está equipada con una carcasa, cubierta y sellado para proteger contra la entrada de agua, preste especial atención a su correcto ajuste o sujeción. En caso de duda, considere el uso de medidas preventivas adicionales (cubiertas, techos, sellos, etc.). El montaje inadecuado puede aumentar el riesgo de descarga eléctrica.

Debido a la posible interferencia significativa en instalaciones industriales, se deben aplicar las medidas adecuadas para garantizar el funcionamiento correcto de la unidad. Para evitar, indicaciones incorrectas en la unidad, mantener las recomendaciones que figuran a continuación.

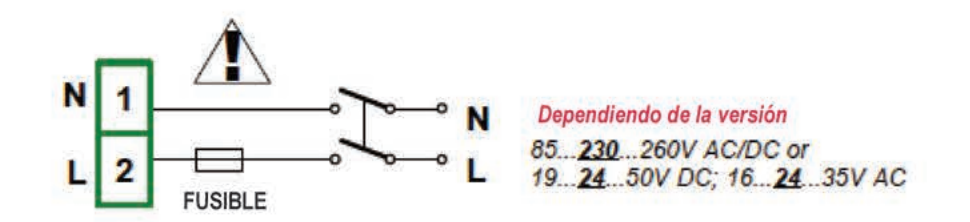

Fig. 4.6. Conexión de fuente de alimentación

• Evite colocar cables de señal y cables de transmisión junto con cables de alimentación y cables que controlan las cargas inductivas (por ejemplo, contactores). Dichos cables deben cruzarse entre sí en ángulo recto.

• Las bobinas de los contactores y las cargas inductivas deben estar equipadas con sistemas de protección contra interferencias, por ejemplo, Tipo RC.

· Se recomienda el uso de cables de señal blindado. La pantalla del cable de señal debe conectarse a la toma de tierra sólo en uno de los extremos del cable blindado.

· En caso de interferencia inducida magnéticamente, se recomienda el uso de cables de señal de par trenzado. El par trenzado (mejor si está blindado) debe usarse con las conexiones de transmisión serie RS-485.

· Si las señales de medición o control son más largas de 30m o salen del edificio, se requieren circuitos de seguridad adicionales.

. En caso de interferencia del lado de la fuente de alimentación, se recomienda el uso de filtros de interferencia apropiados. Tenga en cuenta que la conexión entre el filtro y la unidad debe ser lo más corto posible y la carcasa metálica del filtro debe conectarse a tierra con la mayor superficie posible. Los cables conectados a la salida del filtro no deben ejecutarse junto con cables con interferencia (por ejemplo, circuitos que controlan relés o contactores).

Las conexiones de voltaje de la fuente de alimentación y las señales de medición se realizan utilizando las conexiones de tornillo en la parte posterior de la carcasa de la unidad (ver Fig. 4.7).

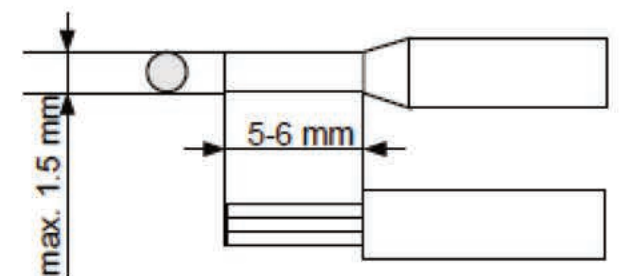

Fig.4.7. Método de sustitución de aislamiento del cable y las dimensiones de las terminales del cable.

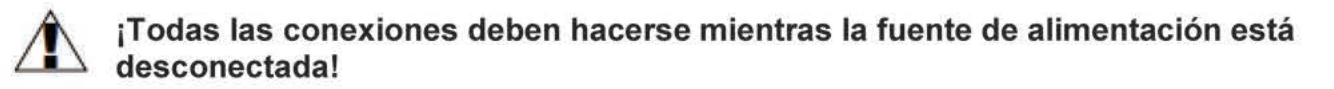

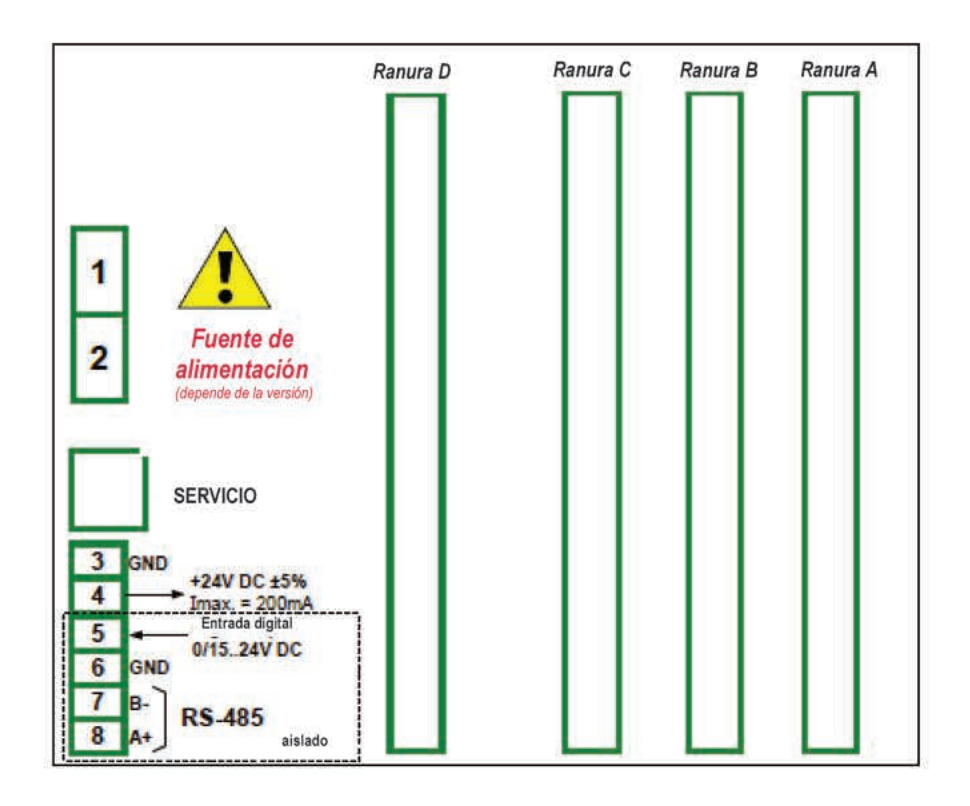

Fig. 4.8. Descripción de las terminales

El rendimiento básico del dispositivo (ver Fig. 4.8) contiene sólo las terminales del extremo izquierdo:

- Fuente de alimentación,
- SERVICIO,
- Salida de alimentación del sensor + 24V DC Imax = 200mA,
- Entrada digital 0V ... 15 ... 24V DC (estado bajo:  $0 \div 1$ V, estado alto:  $8 \div 24$ V)
- Interfaz RS-485,

Si el módulo UN3 o UN5 está instalado, la salida de +24V DC está disponible sólo en  $\hat{\mathbf{i}}$ dispositivos equipados con el módulo de fuente de alimentación PS42. En otros casos, no hay salida de +24 V DC disponible y estas terminales permanecen desconectados.

Dependiendo de las necesidades del cliente, la versión básica del dispositivo se puede actualizar con:

- hasta tres módulos I / O (instalados en un lugar designado como Ranura A, Ranura B, Ranura C),

- un módulo de comunicación avanzado (interfaces seriales, USB y Ethernet adicionales instaladas en la ranura D).

De acuerdo con el orden, estas terminales pueden verse diferentes a las que se muestran en la Fig. 4.8 o no estar presentes. Las terminales y las conexiones de los módulos disponibles se muestran en la Fig. 4.9 a la Fig. 4.22 en la Sección 4.3.1.

A continuación, se muestra un ejemplo de una configuración de los módulos instalados:

- base
- Ranura A: módulo UI8 (8 entradas de corriente y 8 entradas de voltaje),
- Ranura B Módulo RT4 (4 entradas RTD),
- Ranura C Módulo R81 (8 salidas de relé 1A / 250V),
- Slot D: módulo ACM (interfaces serie, USB y Ethernet adicionales).

#### 4.3.1. Módulos disponibles

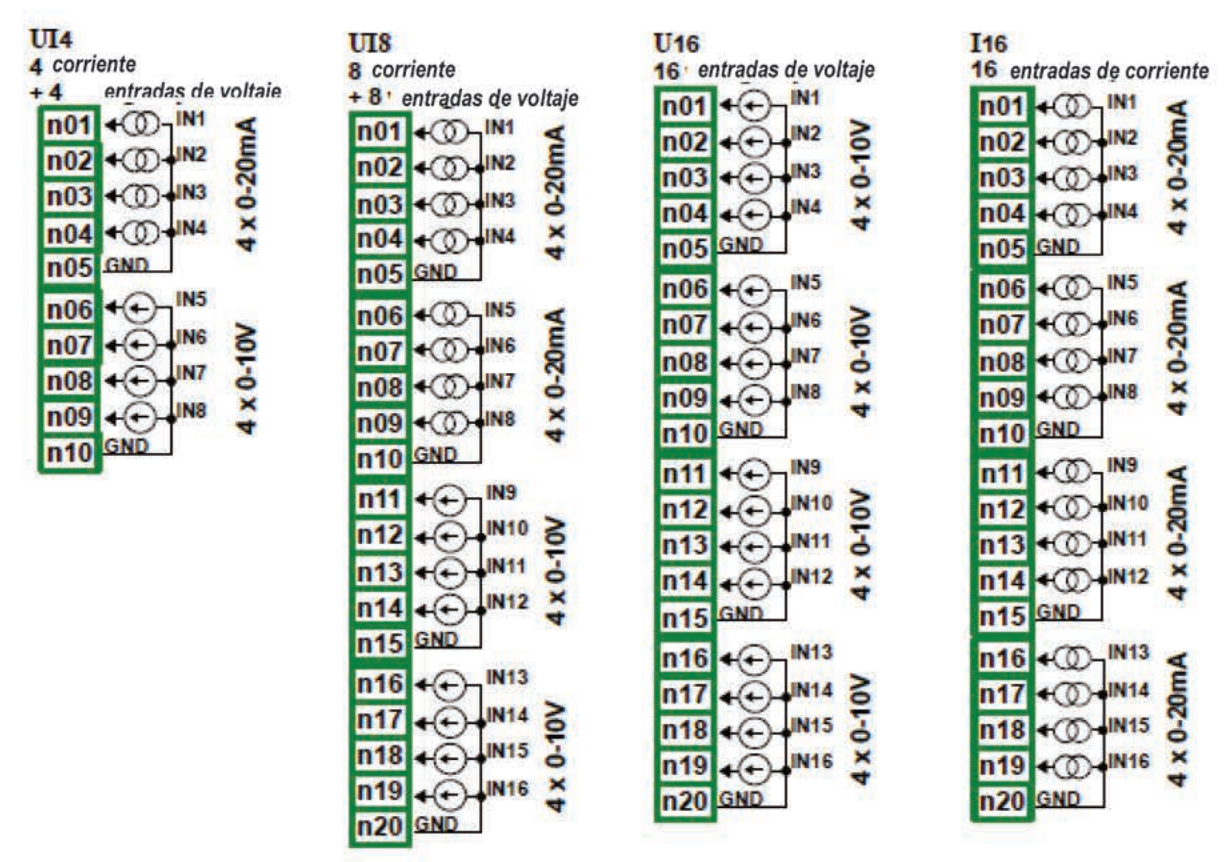

Fig. 4.9. Módulos de entrada de voltaje y de corriente

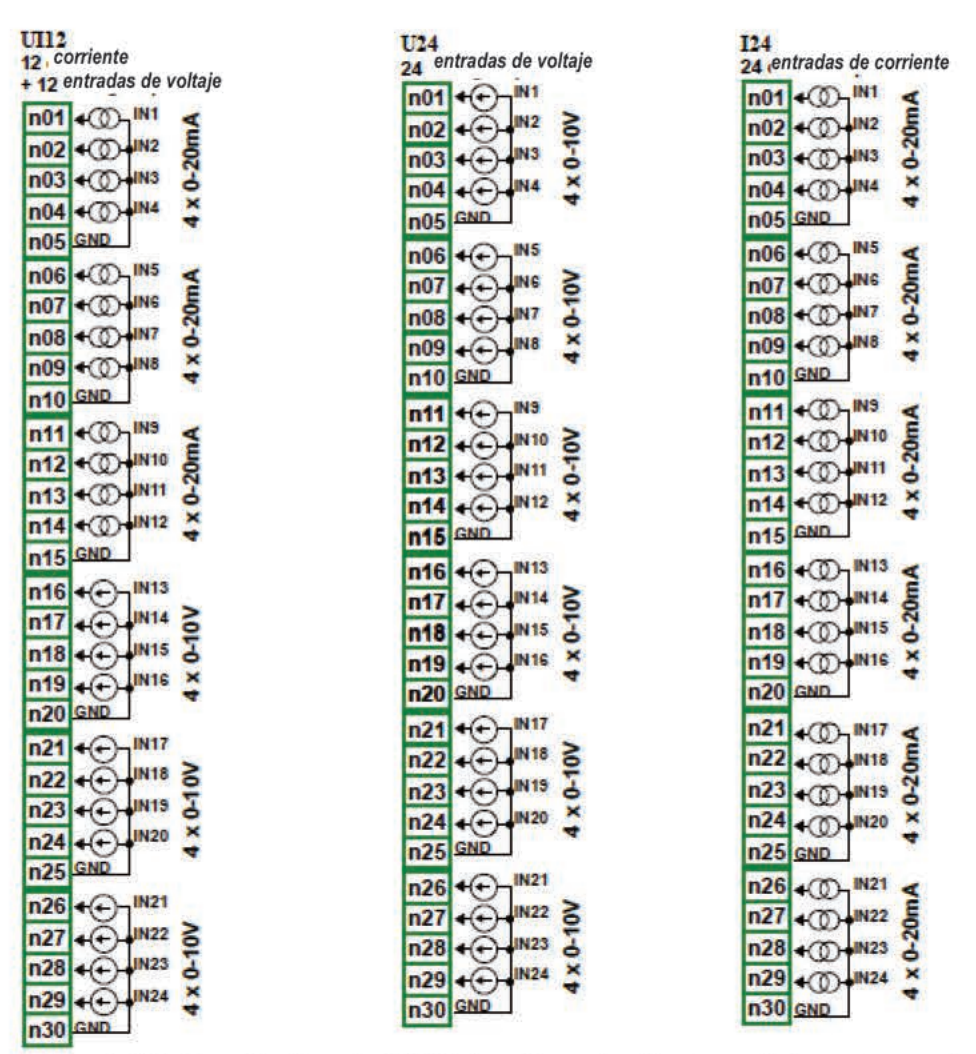

Fig. 4.10. Conductos de Módulos de entrada de voltaje y de corriente.

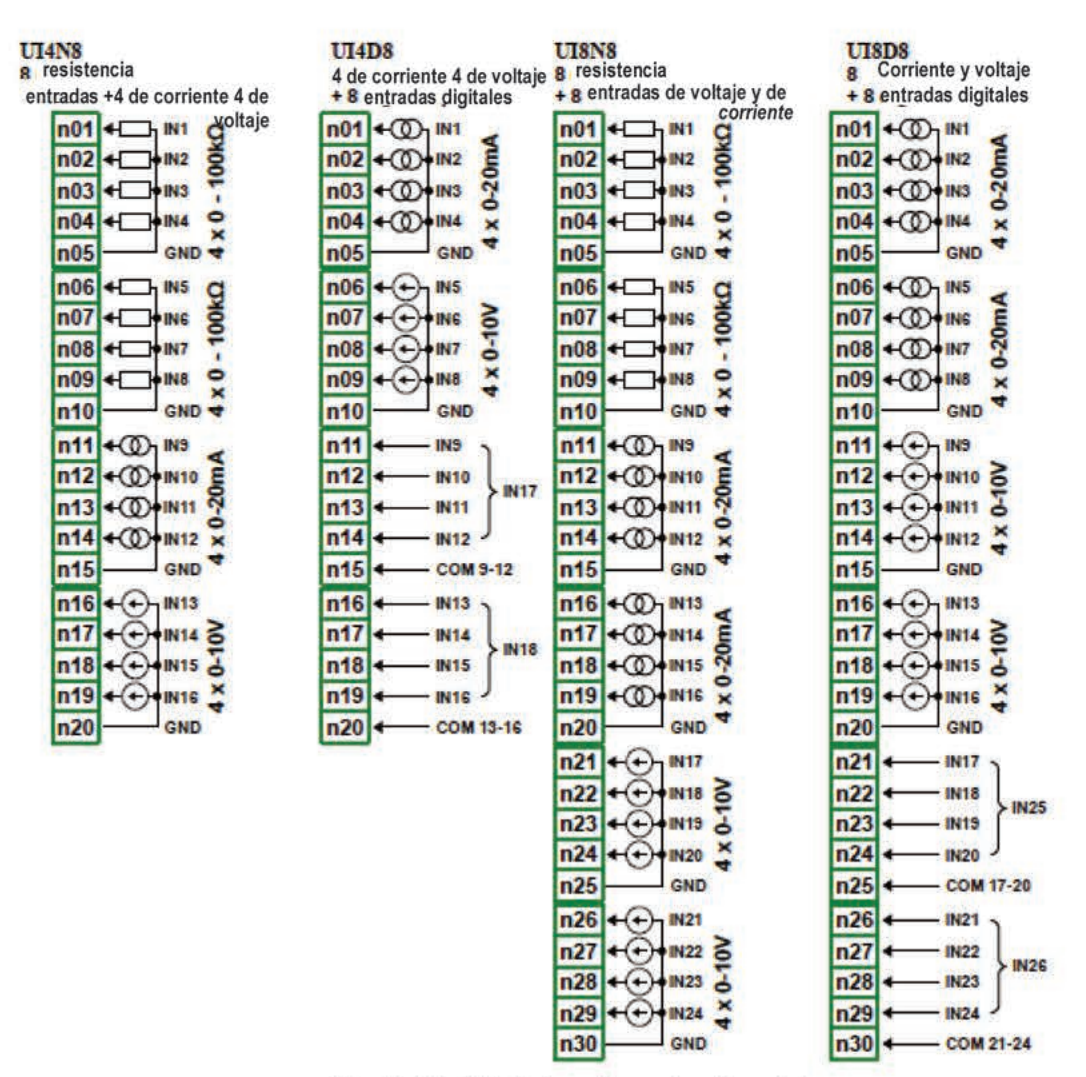

Fig. 4.11. Módulos de entrada mixtos

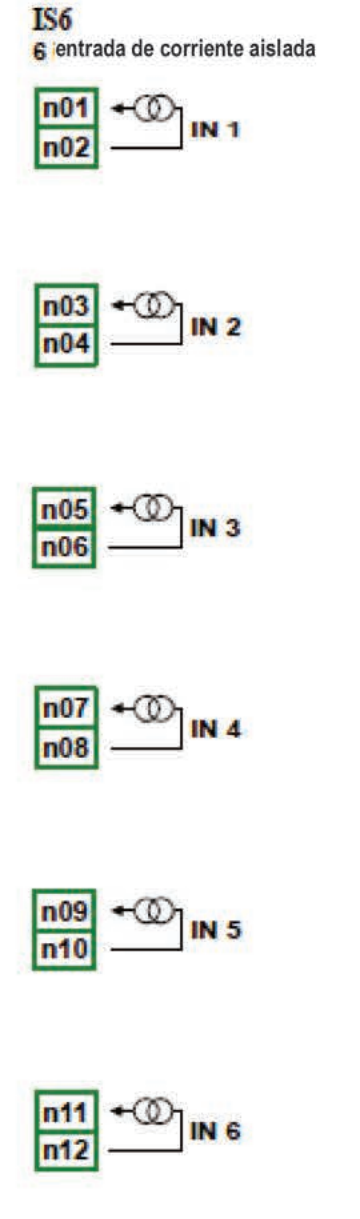

Fig. 4.12. Módulos de entrada de corriente aislado

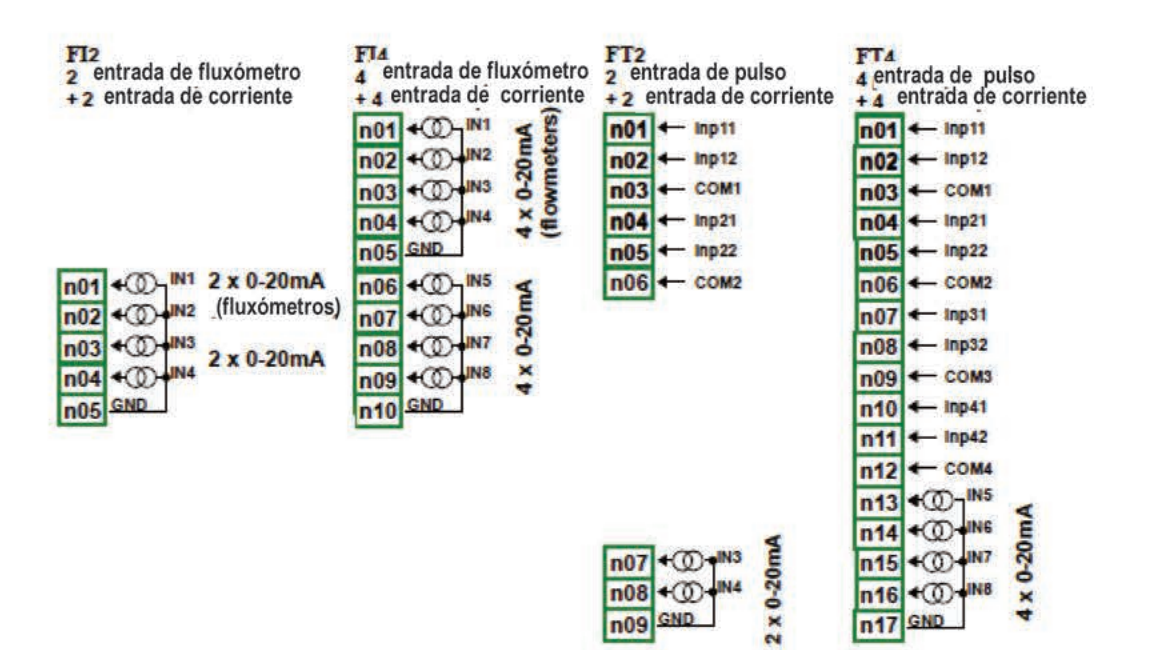

Fig. 4.13. Módulos de fluxómetro

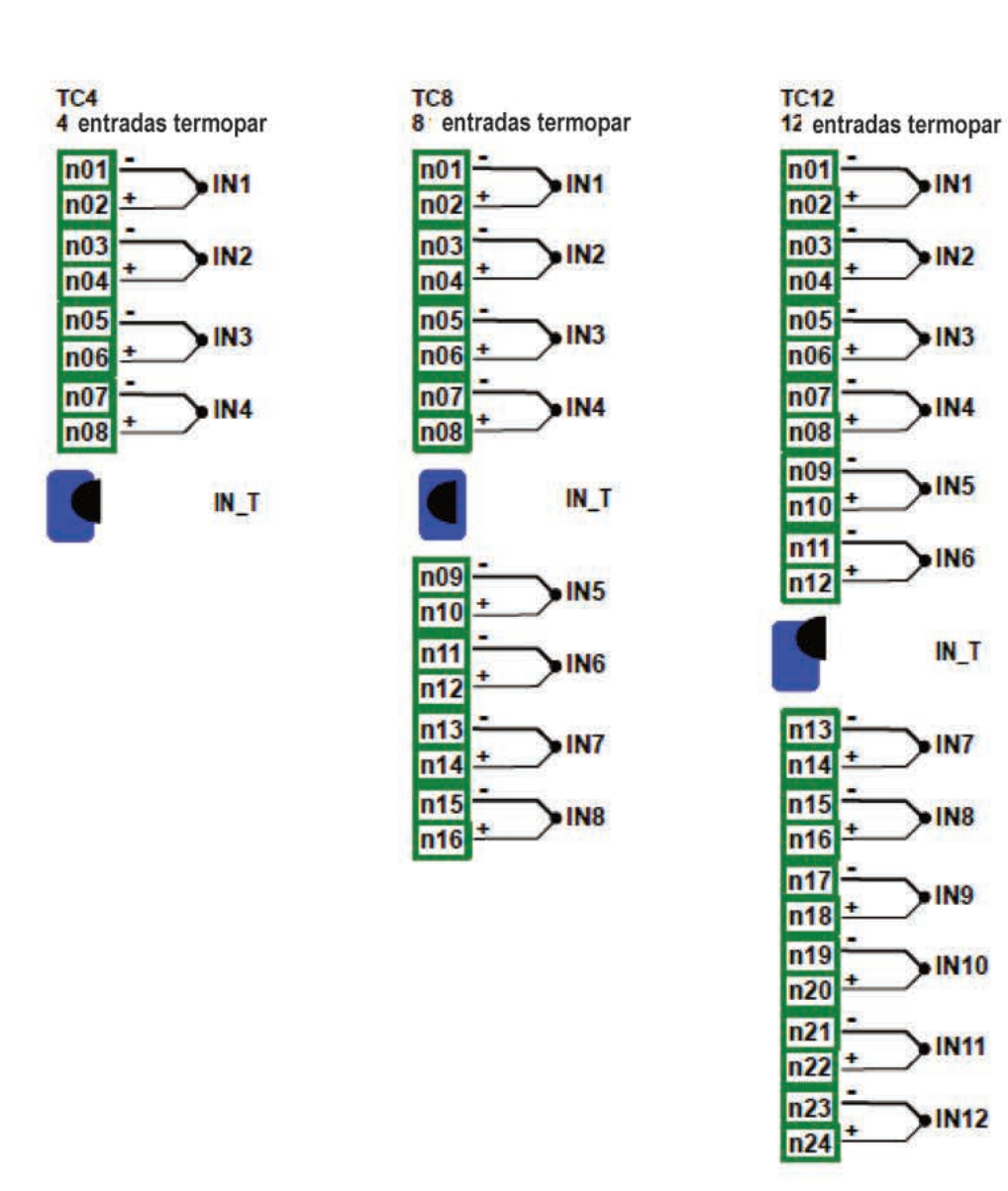

Fig. 4.14. Módulos de entrada TC

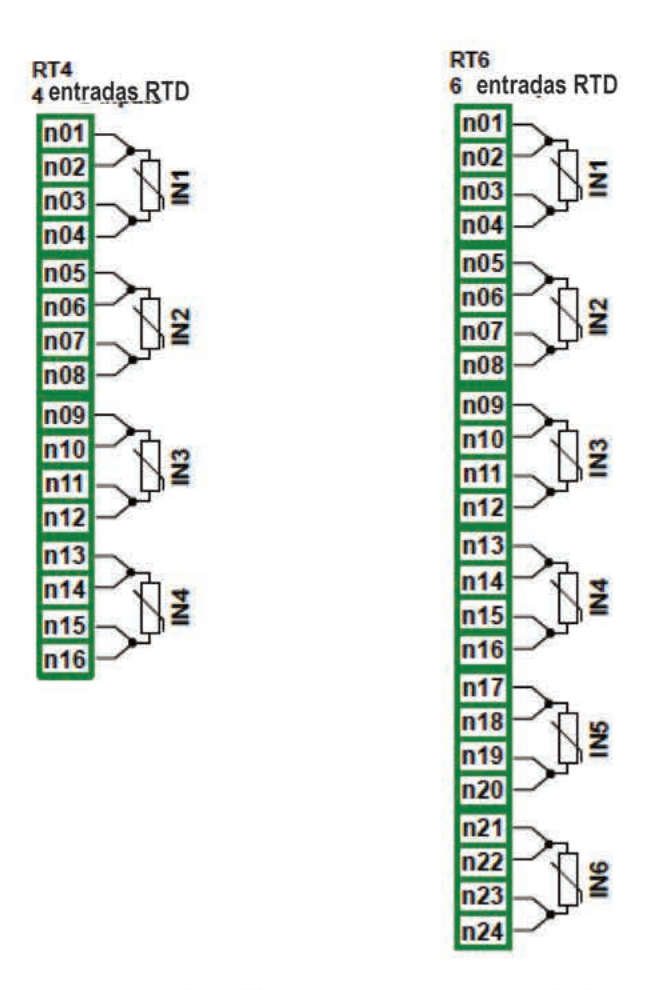

Fig.4.15. Módulos de entrada RTD

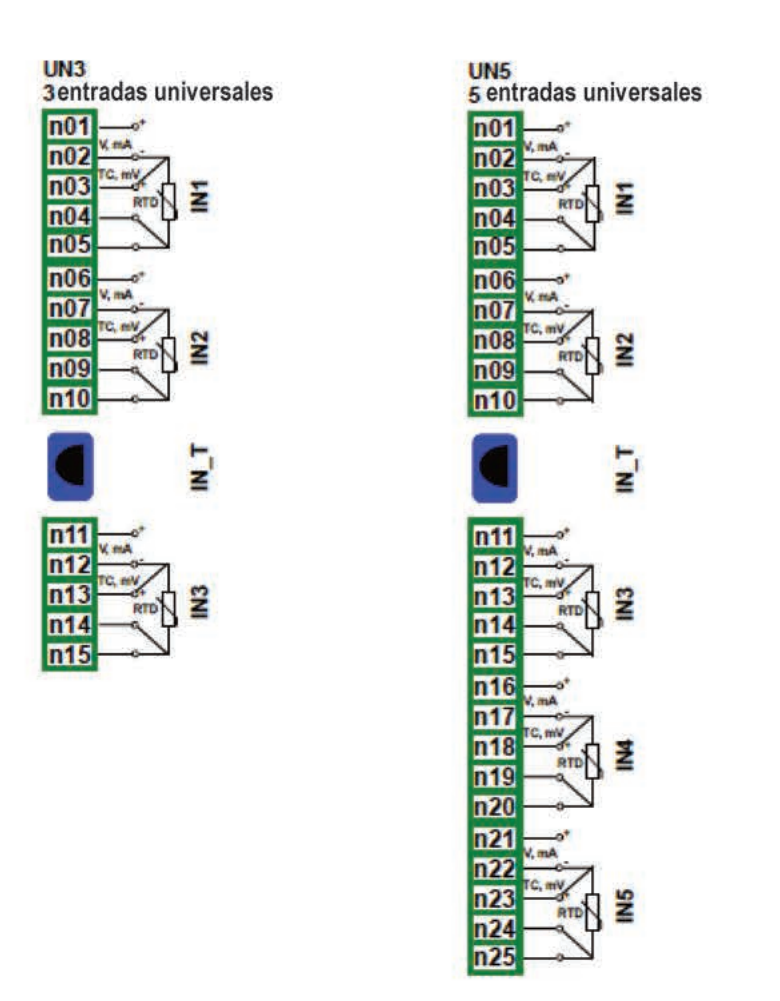

Fig.4.16. Módulos de entrada universal

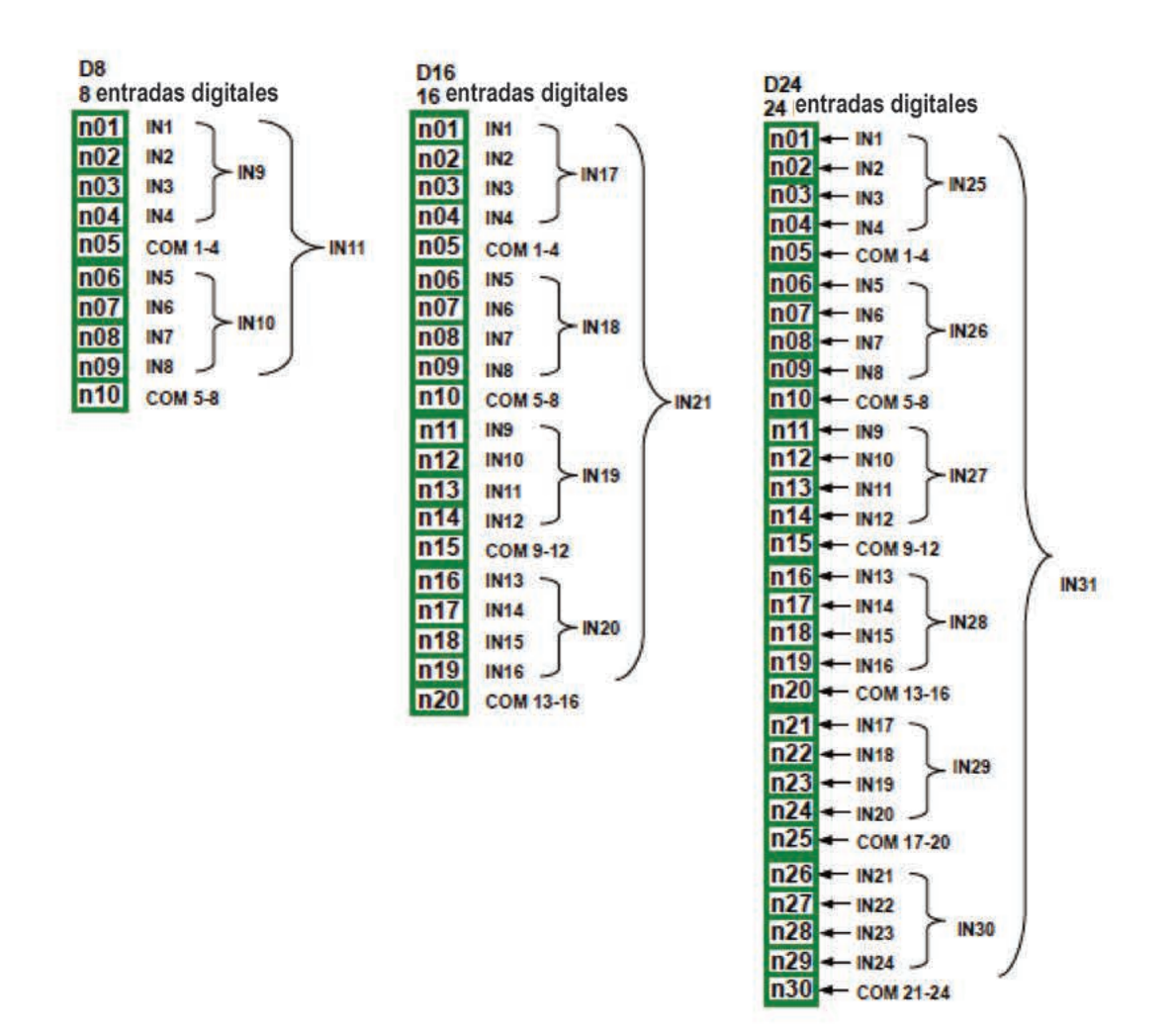

Fig.4.17. Módulos de entrada digital

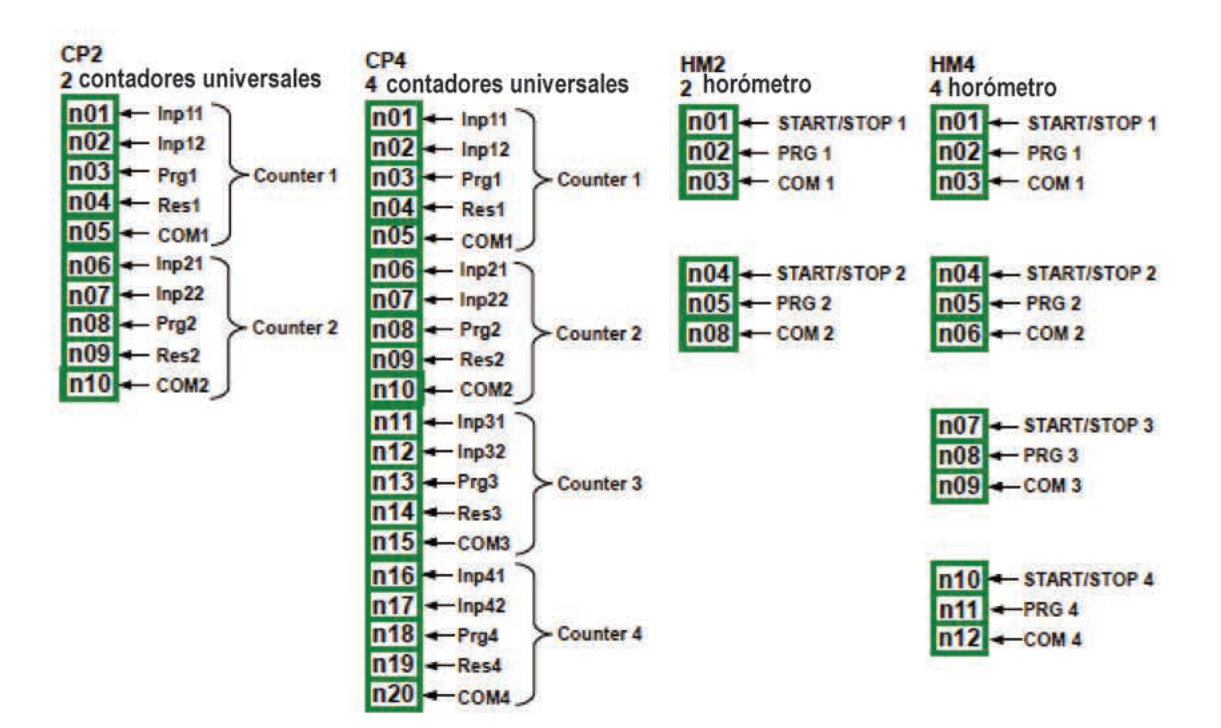

Fig. 4.18. Módulos de horómetros y contadores universales

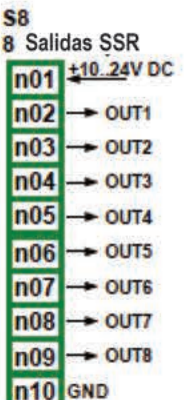

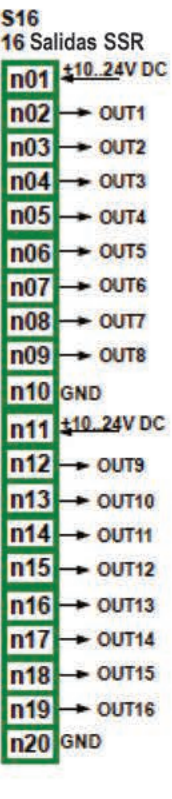

| S24<br>24 Salidas SSR |                      |
|-----------------------|----------------------|
| n01                   | <b>±1024V DC</b>     |
| 102                   | OUT <sub>1</sub>     |
| n03                   | OUT <sub>2</sub>     |
| n04                   | OUT3                 |
| n05                   | OUT4                 |
| n06                   | OUT <sub>5</sub>     |
| n07                   | OUT6                 |
| n08                   | OUT7                 |
| n09                   | OUT <sub>8</sub>     |
|                       | <b>GND</b>           |
|                       | <b>24V DC</b><br>10. |
|                       | OUT <sub>9</sub>     |
| n1                    | OUT <sub>10</sub>    |
| n14                   | OUT <sub>11</sub>    |
|                       | OUT <sub>12</sub>    |
|                       | OUT <sub>13</sub>    |
|                       | <b>OUT14</b>         |
|                       | OUT <sub>15</sub>    |
|                       | OUT <sub>16</sub>    |
|                       | ND                   |
|                       | <b>10.24V DC</b>     |
|                       | <b>OUT17</b>         |
|                       | <b>DUT18</b>         |
|                       | OUT <sub>19</sub>    |
|                       | OUT20                |
|                       | <b>OUT21</b>         |
|                       | <b>OUT22</b>         |
| n28                   | <b>OUT23</b>         |
|                       | OUT <sub>24</sub>    |
|                       |                      |

Fig.4.19. Módulos de salida SSR

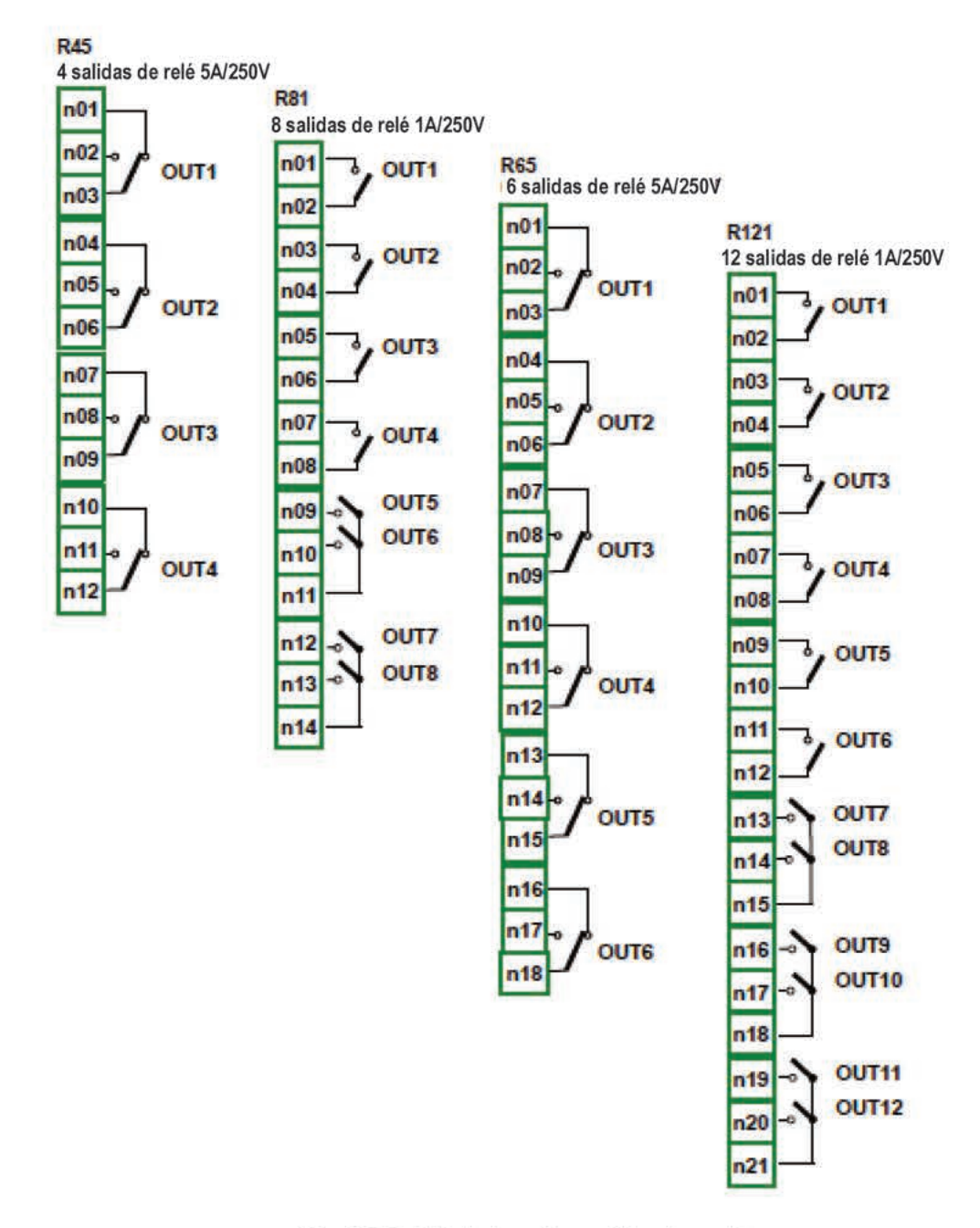

Fig.4.20. Módulos de salida de relé

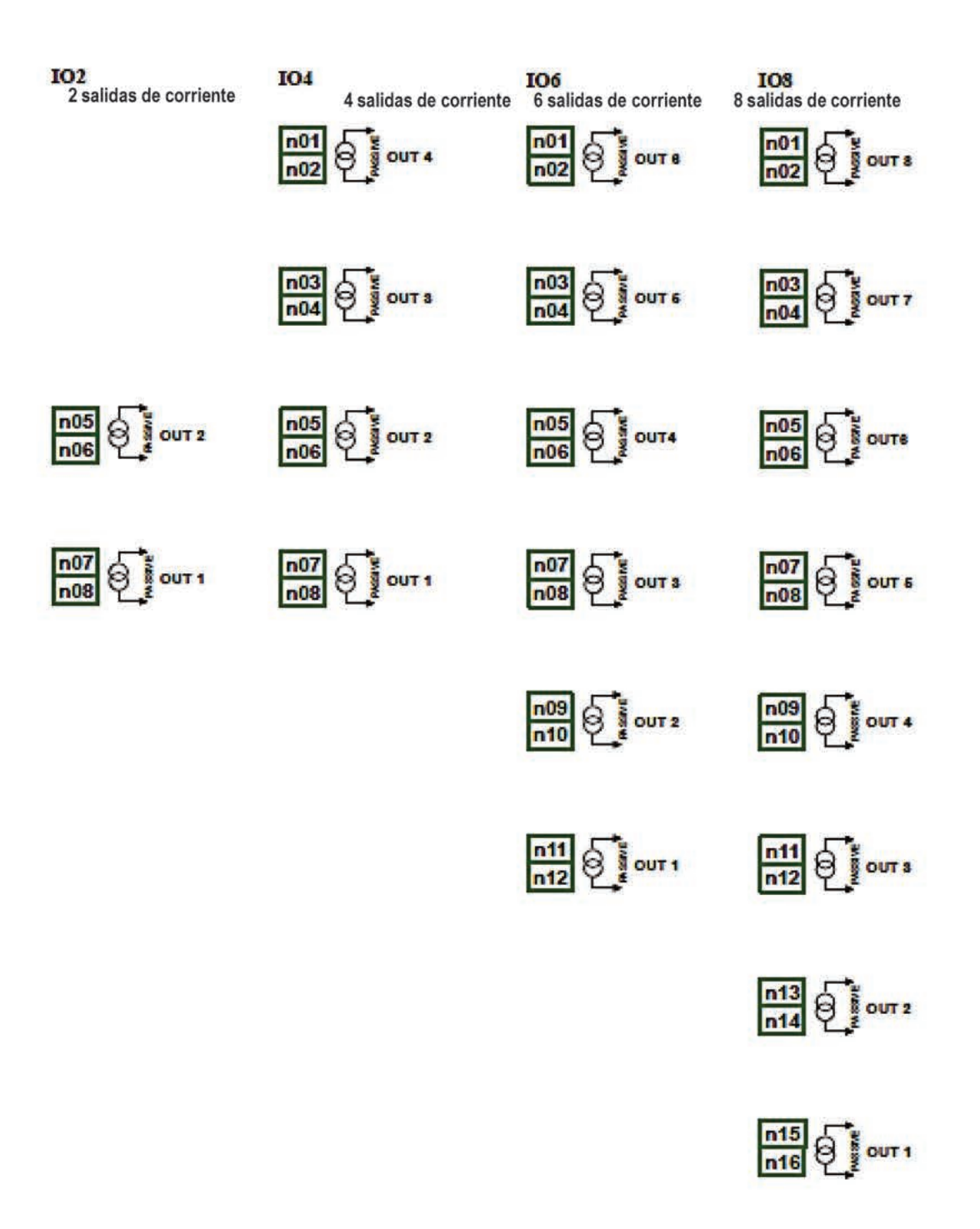

Fig. 4.21. Módulos de salida de corriente pasiva

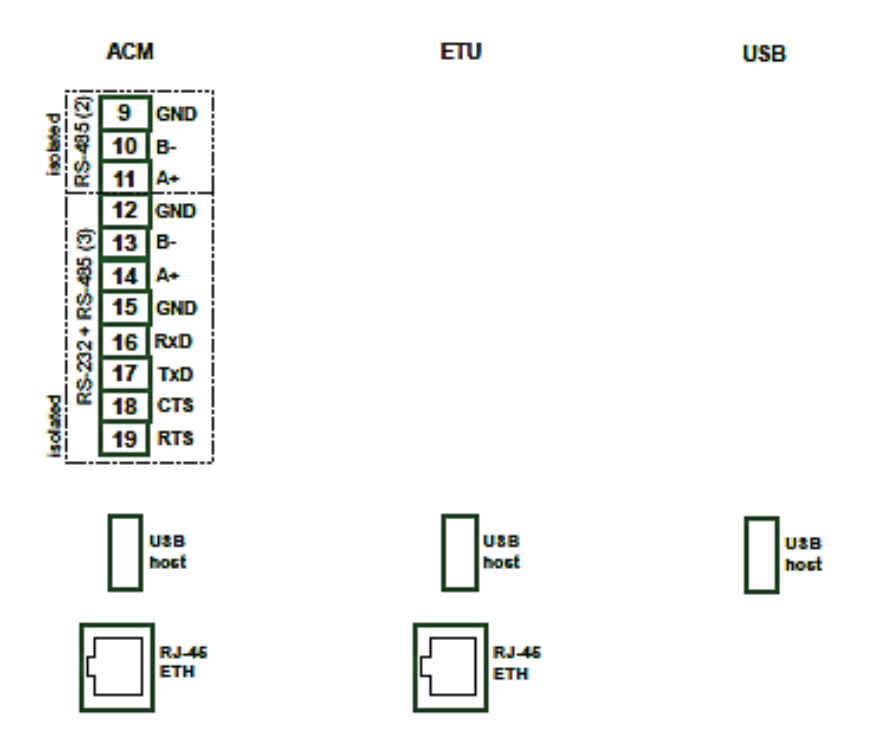

*Fig. 4.22. Módulos de comunicación* 

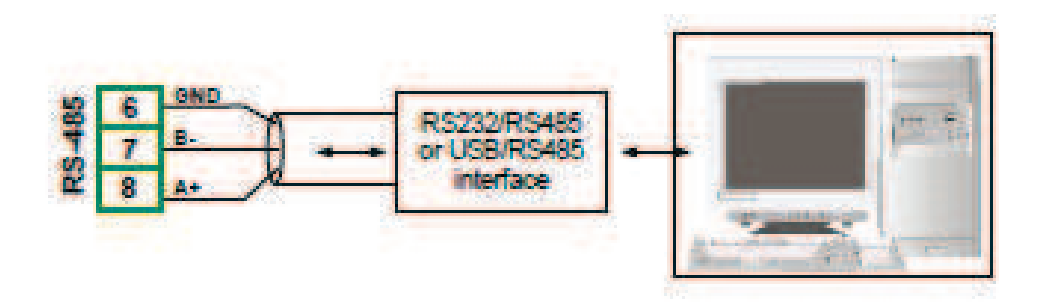

*Fig. 4.23. Conexión de señales de transmisión RS-485*

El dispositivo **MultiCon CMC-99/141** es compatible con los siguientes convertidores:

- Convertidor USB / RS-485 (**SRS-U4**)
- Convertidor RS-232 / RS-485 (**SRS-2/4-Z45**)

## *4.4. MANTENIMIENTO*

La unidad no tiene componentes internos reemplazables o ajustables disponibles para el usuario. Preste atención a la temperatura ambiente en la habitación donde está funcionando la unidad. Las temperaturas excesivamente altas causan un desgaste más rápido de los componentes internos y acortan el tiempo libre de fallas del funcionamiento de la unidad.

En los casos en que la unidad se ensucie, no la limpie con disolventes. Para limpiarla utilice un paño suave con agua tibia con una pequeña cantidad de detergente, o en caso de contaminación más significativa, alcohol etílico o isopropílico.

 $\sqrt{\phantom{a}}\phantom{a}$  El uso de cualquier otro agente puede causar daños permanentes en la carcasa.

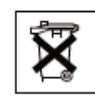

Los productos marcados con este símbolo no deben colocarse en los residuos municipales. Por favor, consulte las regulaciones locales para la eliminación de productos electrónicos.

# *5. INTRODUCCIÓN AL MULTICON CMC-99/141*

## *5.1. ENTENDER EL CONTROLADOR / GRABADOR DE DATOS MULTICON CMC-99/141*

El dispositivo **MultiCon CMC-99/141** ha sido desarrollado como un controlador multicanal universal. Para mantener este concepto, su firmware se ha escrito con una estructura multinivel. El dispositivo se ejecuta bajo el control de un sistema operativo LINUX, manteniendo todos los subsistemas listos para usar y permitiendo el funcionamiento independiente y simultáneo de muchos procesos (comunicación, adquisición de datos, posprocesamiento, visualización, etc.). Este enfoque ofrece grandes ventajas a las aplicaciones de alto nivel, lo que lo hace flexible y dinámicamente configurable De manera similar, las estructuras de datos y las secuencias se han implementado de una manera bastante diferente a la de la mayoría de los dispositivos similares. La principal diferencia es el concepto de usar *Canales lógicos* como puente: entradas y salidas físicas - visualización y procesos de control. Los diseñadores de **MultiCon CMC-99/141** decidieron usar dicha solución para aumentar la funcionalidad del dispositivo y hacer que el software sea casi totalmente independiente del hardware.

## *5.1.1. Canales lógicos*

Un **canal lógico** es un flujo de datos existente en la memoria del dispositivo, que tiene su propio nombre y se puede visualizar de casi cualquier forma. Los **canales lógicos** se pueden utilizar como:

- entradas de medición,
- fuente de datos del bucle de control,
- fuente de control de las salidas físicas,
- datos de entrada a otros canales lógicos,
- fuente de datos para la visualización y el registro.

Según el tipo, el dispositivo puede equiparse con un número diferente de **canales lógicos** y otras funciones. Su cantidad se muestra en la siguiente tabla:

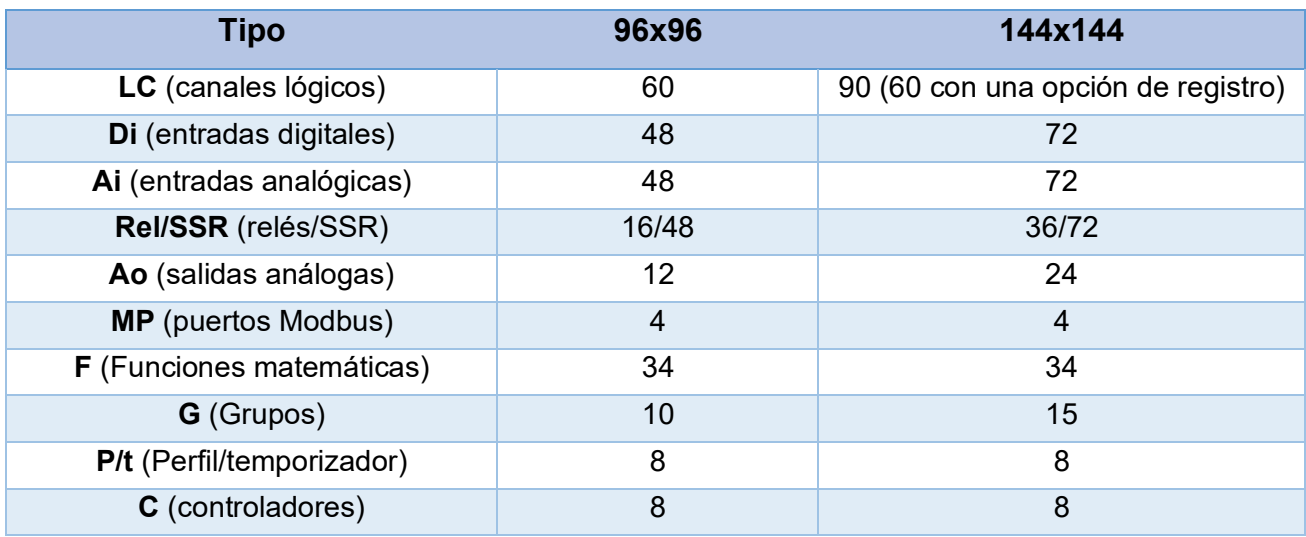

*Tab.5.1. Cantidad máxima de funciones incluidas en el dispositivo.* 

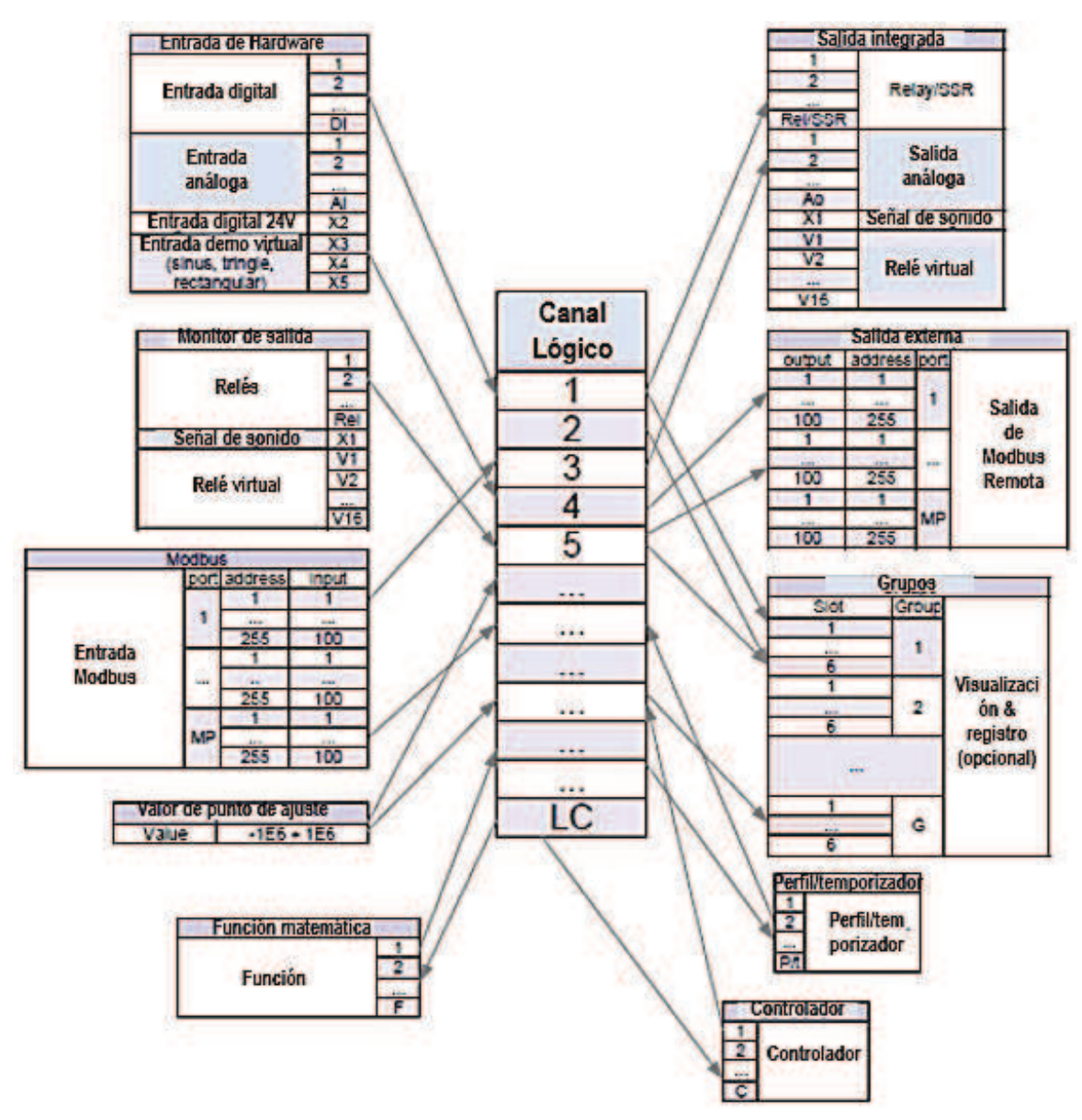

*Fig.5.1. La estructura general de las conexiones del canal lógico con el dispositivo de I/O* 

La **Fig. 5.1** muestra la estructura general de las conexiones entre los canales lógicos y las entradas/salidas del dispositivo. Cada uno de los **canales lógicos** se puede configurar para representar:

- datos de medición de canales de entrada física incorporados,
- datos de salida y estados de los canales de salida físicos,

- datos de salida y estados de módulos externos conectados a **MultiCon CMC-99/141** a través de Interfaz RS-485,

- estados y datos provenientes de salidas de procesos de control,
- perfil / temporizador generado
- estados de los canales de entrada virtuales y temporizadores,
- Combinación matemática de otros **canales lógicos**.

Más información sobre canales lógicos y ejemplos de configuración de estos canales de muestra se presenta en el Capítulo 7.8. CANALES LÓGICOS.

Para que la visualización sea más clara, los **Canales Lógicos** se pueden agrupar en grupos.

## **5.1.2. Grupos**

Un Grupo es un conjunto de 1-6 canales lógicos. El MultiCon CMC-99/141 puede mostrar en la misma pantalla sólo los canales que pertenecen al mismo Grupo, además, cada Grupo tiene su nombre propio que hace muy clara la operación con el dispositivo. Cada canal lógico puede pertenecer a uno o más grupos simultáneamente, y también a no pertenecer a ningún grupo (entonces no se muestra, pero aún se puede utilizar para otros procesos). Es común que los canales pertenecientes al mismo Grupo estén relacionados entre sí de alguna manera (por ejemplo, representar parámetros de un sólo objeto o representar parámetros similares de unos pocos objetos separados) pero también es posible crear un grupo que consista en canales completamente no relacionados. La descripción del concepto se presenta en la Fig. 5.2.

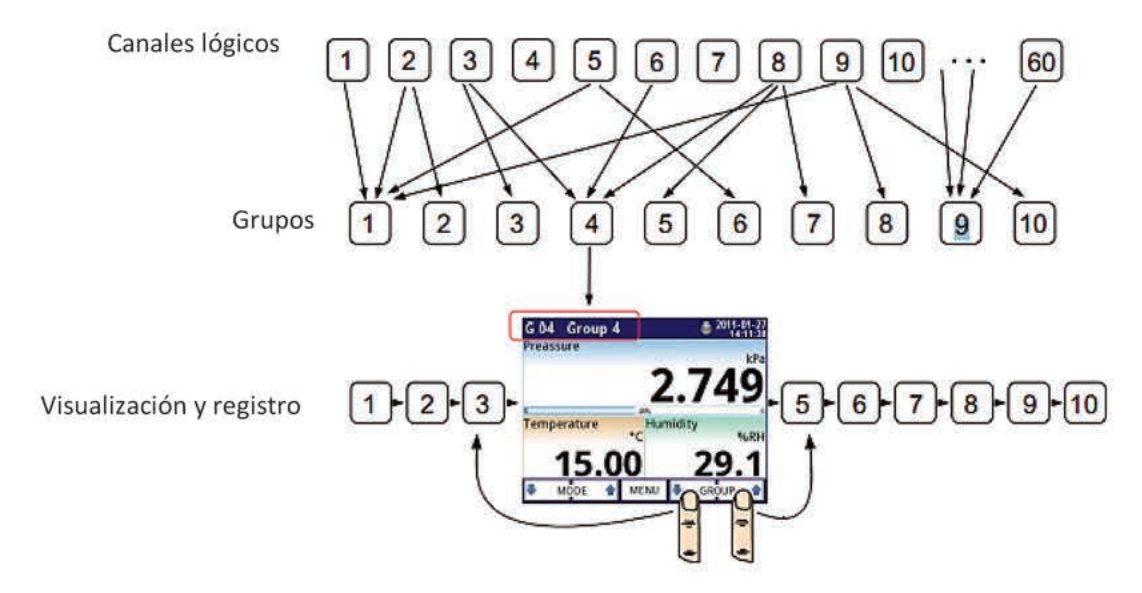

Fig. 5.2. Una visión general del concepto de Grupo en el dispositivo

Usando Grupos, Canales Lógicos y combinaciones matemáticas de las que se obtienen una increíble flexibilidad para el programa, permitiendo facilitar el diseño de métodos de control avanzado y visualización con un bajo costo MultiCon CMC-99/141.

Más información sobre Grupos y ejemplos de configuraciones de Grupos se presentan en Capítulo 7.14. GRUPOS.

## *5.2. CONFIGURACIONES DEL EQUIPO*

La funcionalidad de **MultiCon CMC-99/141** puede ajustarse a las necesidades del usuario. La **base** del **MultiCon CMC-99/141** contiene: el procesador principal, pantalla con pantalla táctil, fuente de alimentación de modo interruptor (en una de dos versiones: 19V ... **24** ... 50V DC16V ... **24** ... 35V AC y 85V..230…260V AC) e interfaces de comunicación básicas: los conectores de más a la izquierda USB y RS485, consulte la **Fig. 4.8**. Todos los demás módulos son opcionales y se pueden instalar dentro del dispositivo de acuerdo con las necesidades del cliente. Junto a los conectores básicos se encuentra la ranura para un módulo de comunicación avanzada. En la versión más simple, este módulo sólo puede equiparse con un conector de host USB posterior (esto es estándar para la versión IP-65 del **MultiCon CMC-99/141**). La versión completa de este módulo también contiene 2 puertos serie adicionales (RS485 y RS485 / RS232) y uno de 10 Mb/seg. Conector Ethernet RJ-45 (ver **Fig. 4.22**).

Las tres ranuras diseñadas para entradas y salidas de hardware integradas están instaladas en el lado derecho de la caja (consulte la **Fig. 4.8**, terminales marcados: ranura A, ranura B y ranura C). El número y el tamaño de estas terminales varía según el tipo de módulo. Las descripciones breves de los módulos disponibles se muestran de la **Fig. 4.9. a la Fig.4.22**. Los módulos de medición y actuadores se desarrollan constantemente, por lo que la lista actual de módulos disponibles varía (visite el sitio web del fabricante para consultar la lista actual de módulos **MultiCon CMC-99/141**).

#### Los módulos básicos de medición son:

- Módulo de entrada Voltaje/ corriente 4/8/16 / 24x,
- Módulo de entrada 16 / 24x NTC/Voltaje/Corriente/Digital,
- Módulo de entrada de corriente aislado 6x,
- Fluxómetro 2/4x + entrada de corriente 2/4x,
- Entrada de pulso 2/4x + entrada de corriente 2/4x,
- Módulo de entrada RTD 4/6x,
- Módulo de entrada TC 4/8/12x.
- Entrada digital 8/16/24x.
- Entrada universal 3 /5x.
- Entrada de contador universal 2/4x.
- 2 / 4x entrada de contador de horas

#### Los módulos de salida son:

- Módulo de controlador SSR 8/16/24x,
- Módulo 1A/250V de Relé 8/12x,
- Módulo 5A/250V de Relé 4/6x,
- Salida de corriente pasiva 2/4/6/8x IO.

#### Módulo de comunicación:

- ACM,
- ETU,
- USB,

# *6. TRABAJAANDO CON EL MULTI CON CMC-99/141*

## *6.1. ENCENDIDO del MULTICON CMC-99/141*

Después de encender se muestra en la pantalla **MultiCon CMC-99/141** un Logo de inicio. Mientras se carga el sistema operativo se ve una barra de progreso en medio de la pantalla. Durante este proceso, la vista de la pantalla puede permanecer atenuada durante 3-5 segundos. Por favor espere hasta el final de esta operación antes de comenzar a operar el dispositivo. Además, en la última fase de carga, la versión del software se muestra en la esquina inferior izquierda. A continuación, se inicia la aplicación principal. La vista del programa principal depende de la configuración general (ver **Capítulo 7.7. AJUSTES GENERALES**) y ajustes de **Grupo** (ver **Capítulo 7.14. GRUPOS**). En la **Fig. 6.1** se muestra una vista de ejemplo del programa principal.

## *6.2. EL USO DE LA PANTALLA TÁCTIL*

No utilice punteros con bordes afilados (como puntas de lápices y bolígrafos, cuchillos, tijeras, agujas, cables, clavos, tornillos, pernos, etc.) mientras trabaja con la pantalla táctil. Enfáticamente se recomienda utilizar un lápiz especial de plástico u otro material suave con extremos redondeados (por ejemplo, el puntero suministrado con el dispositivo) o un dedo. La pantalla de la **MultiCon CMC-99/141** también debe protegerse contra sustancias agresivas y temperaturas extremadamente altas y bajas (consulte los datos técnicos en el **Capítulo 3. DATOS TÉCNICOS**).

Para limpiar la pantalla LCD debe usar un detergente especial diseñado para pantallas LCD y un paño suave.

## *6.3. PANTALLA*

El **MultiCon CMC-99/141** muestra todos los datos y diálogos en una pantalla TFT a color de 3,5 " ó 5,7" 320x240 píxeles, con un panel de pantalla táctil integrado. Los nuevos dispositivos tienen la pantalla protegida con una fina cubierta de plástico transparente. Esta capa protectora debe removerse antes del primer uso para garantizar una visibilidad perfecta de las imágenes y la sensibilidad de la pantalla táctil.

Durante el funcionamiento normal, el **MultiCon CMC-99/141** muestra los datos en una forma seleccionada por el usuario, en cualquier momento es posible cambiar un modo de presentación y agrupar o mostrar el menú de configuración. Todos los detalles de la interfaz de usuario están diseñados para que el uso del dispositivo sea fácil e intuitivo. Para cambiar un modo de visualización, grupo o para ingresar al menú, toque la pantalla del **MultiCon CMC-99/141** y presione un botón apropiado en la **barra de navegación** (vea la **Fig. 6.8**). Al tocar la pantalla dos veces aparecerá el menú de **pantalla de inicio** disponible sólo en el modo de visualización **SCADALite** (ver **Capítulo 7.14.4. Grupos - SCADALite**).

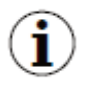

 Más información sobre el menú y los modos de presentación se describen en otros capítulos.
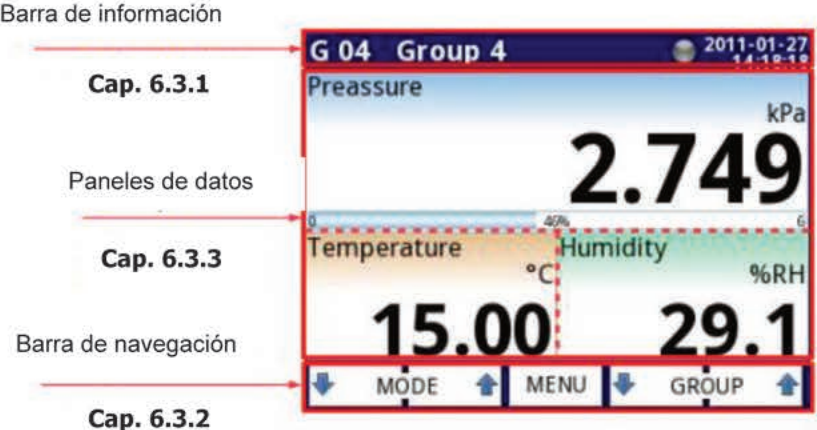

Fig. 6.1. Vista típica de la página principal del **Multicon CMC-99-141** después de tocar la pantalla

## 6.3.1. Barra de información

La **barra de información** informa al usuario sobre el grupo actualmente mostrado, el registro, la fecha y la hora.

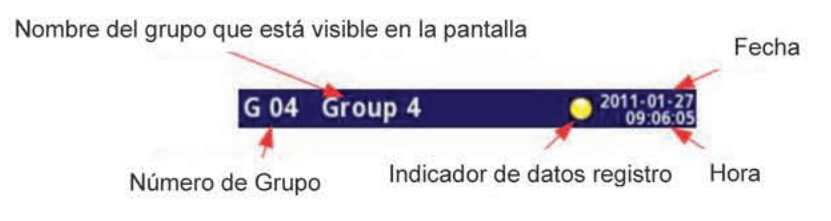

Fig.6.2. Vista de la Barra de información

La barra de información muestra (Fig.6.2.):

- Nombre del grupo visible en la pantalla, en lugar de nombre estándar (e.j. Grupo 4). Es posible ingresar un nombre más descriptivo más para aclarar (mayor información ver Cap. 7.14. GRUPOS),
- Número de Grupo número del grupo mostrado actualmente, para cambiar el Grupo mostrado, pulse el botón [JGROUP] o [GROUP1] en la barra de navegación (ver Cap. 6.3.2 Barra de Navegación),
- Hora y Fecha hora y fecha actual se muestran en la esquina superior derecha de la pantalla y puede ajustarse en Configuración general (ver Capítulo 7.7. **CONFIGURACIÓN GENERAL),**
- Indicador de datos de registro ubicado en la barra de información el indicador de datos de registro cambia de color dependiendo del estado del registro:
	- · Color gris- la opción de registro de datos no está activada (para activarla se necesita ingresar la Clave de licencia dada por el fabricante- ver Capítulo. 7.4. INFORMACIÓN DEL DISPOSITIVO, LICENCIA, ACTUALIZACIÓN DEL FIRMWARE, PANTALLA REMOTA, MANUAL DE EXPORTACIÓN Y CONFIGURACIÓN RENOVADA), o cuando la opción de registro esté activada, pero esté deshabilitada.
- **Color verde** después de la activación, el indicador de opción de registro de datos cambia a verde cuando el registro de datos está activado (para más información sobre la configuración de registro de datos ver **Cap. Grupos – Opciones de registro**).
- **Color amarillo** es posible registrar los datos en el dispositivo, pero hay menos de 20 % de total de memoria libre restante (para limpiar la memoria (se necesita mover algunos archivos de registro de datos importantes y posiblemente, las plantillas Modbus a una unidad flash extraíble, después removerlos del dispositivo -Para obtener más información, consulte el **Capítulo 7.3. GESTIÓN DE ARCHIVOS**).
- **Color rojo** advertencia sobre la falta de espacio en la tarjeta de memoria, lo que significa que el registro de datos no sería posible hasta que se libere espacio en la memoria (cómo extraer los datos y el intercambio de datos con una unidad flash se muestra en el **Capítulo 7.3. GESTIÓN DE ARCHIVOS**).
- **Alternativamente verde parpadea con un color azul** cuando parpadea el indicador azul los datos registrados se trasladan a la memoria (¡Nota! en este momento no se debe apagar el dispositivo, ya que puede causar una pérdida de datos registrados recientemente).

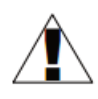

Para apagar el dispositivo, especialmente cuando el registro de datos está en **ON**, se recomienda utilizar el dispositivo de desactivado pulsando el botón **Cierre seguro** en el menú principal (ver. **Fig. 7.14**)

# *5.3.2 Barra de navegación*

Tocar la pantalla en cualquier lugar hace que la **barra de navegación** aparezca (ver. **Fig. 6.3**) permitiendo al usuario cambiar entre los modos de visualización, los grupos y entrar en el menú.

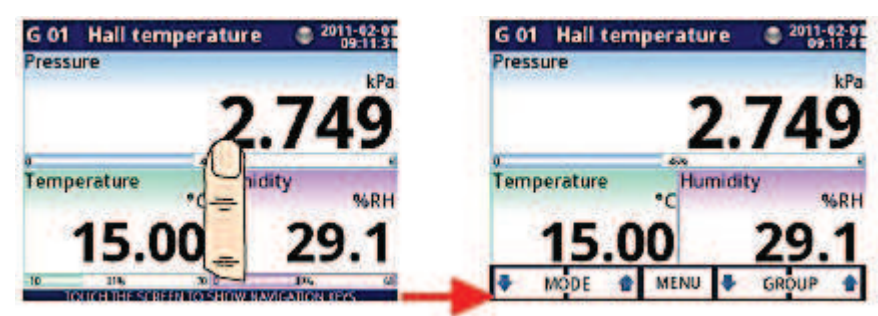

*Fig. 6.3. Ventana principal del dispositivo – mostrando la barra de navegación* 

Esta barra contiene tres clases de botones, se muestran en **Tab. 6.1.** 

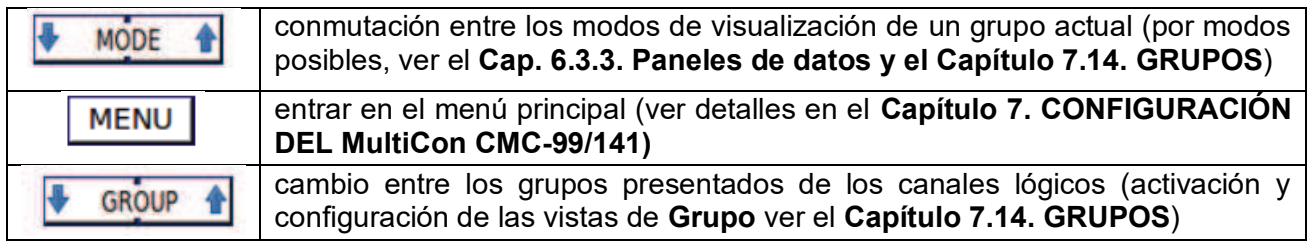

*Tab. 6.1 Botones de barra de navegación* 

Para entrar directamente en el menú de configuración de un **canal lógico** particular, î presione la pantalla y sostenga sobre el panel de datos del canal por 3-4 segundos (ver opción **(1)** en la **Fig. 6.4**. ingresando a configuración del **canal lógico** llamado "**Temperatura**"). Similarmente para ir directamente a la configuración del G**rupo** mostrado, toque y sostenga por pocos segundos el **número de grupo** o **nombre de grupo** en la **barra de información** superior (ver opción **(2)** en la **Fig. 6.4**. ingrese la configuración del **grupo** llamado "**Grupo 4**"). En ambos casos si la contraseña se ajusta (ver **Capítulo 7.17. OPCIONES DE ACCCESO**) entonces el usuario debe ingresar la contraseña antes de introducir la configuración.

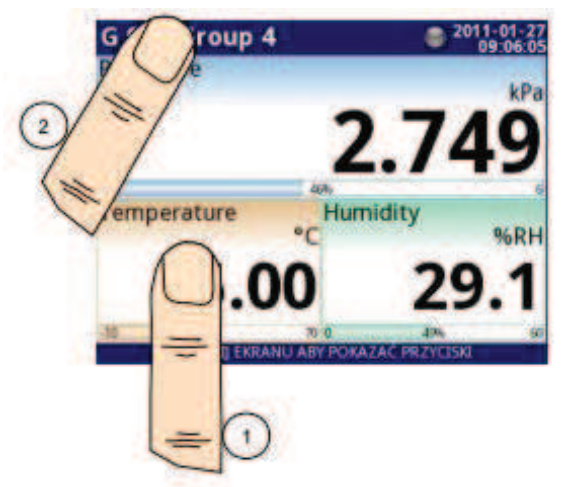

*Fig. 6.4 Métodos para entrar directamente a la configuración de canal lógico (1) y configuración de Grupo (2)* 

## **5.3.3 Paneles de datos**

Una significante parte de la pantalla se utiliza para la visualización de canales. Los datos pueden ser presentados en uno de los siguientes modos:

- Como valores numéricos
- Como gráficos,
- Como barras,
- Como marcadores de aguja.
- Como vista **SCADALite**

Todos los canales del grupo actual están simultáneamente presentados en el mismo modo. En la versión actual del programa no hay posibilidad para mezclar modos diferentes en una vista. Las Figuras **6.6 a la 6.11** muestran ejemplos de diferentes vistas. La conmutación entre los modos de visualización se puede realizar pulsando los botones **[MODO ↑]** o **[↓ MODO]** en la **barra de navegación** (ver **Capítulo 6.3.2. Barra de navegación**). El cambio entre los grupos se puede hacer pulsando los botones **[GRUPO ↑]** o **[GRUPO ↓].**

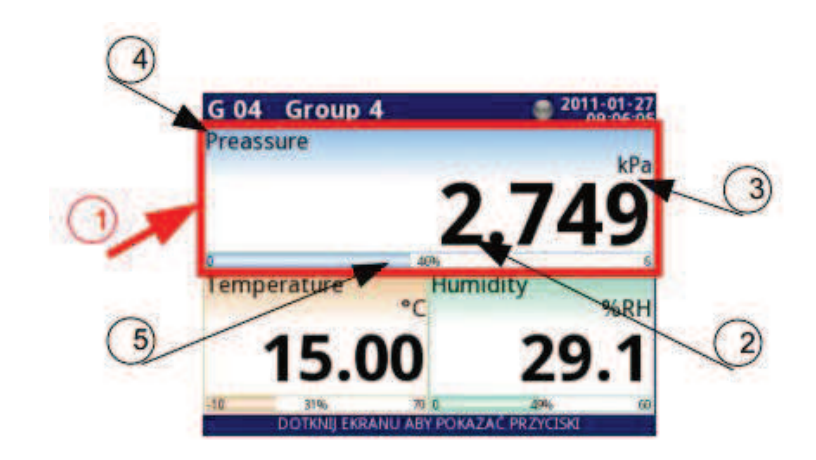

*Fig. 6.5 Vista del Panel de datos* 

En todos los paneles de datos (una muestra de un panel de datos se indica en el interior del cuadro marcado como **(1)** en la **Fig. 6.5**) con la siguiente información disponible:

- valor del canal lógico (indicado por **(2)** en la **Fig. 65**),
- unidad de datos (indicado por **(3))**,
- nombre de los canales (indicado por **(4)**),

- en algunos modos también hay un indicador de porcentaje visible del valor en relación a su escala completa (indicado por **(5)**)

Cada **Grupo** de **canales lógicos** puede ser presentado en uno de 6 modos:

- como valores numéricos **Fig. 6.6**
- como barras horizontales **Fig. 6.7**
- como barras verticales **Fig. 6.7**
- como gráficos horizontales **Fig. 6.8**
- como gráficos verticales **Fig. 6.8**
- como gráficos de fasores **Fig. 6.9**
- como marcadores de aguja **Fig. 6.10**
- como vista **SCADALite Fig. 6.11**

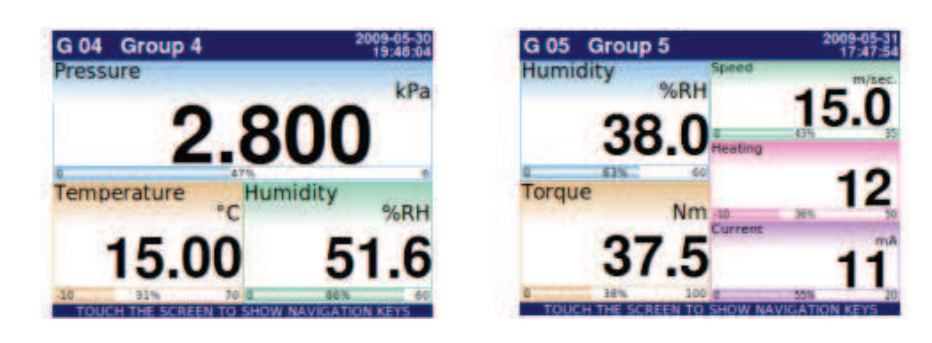

*Fig. 6.6 Ejemplos de modo de presentación de Valores numéricos*

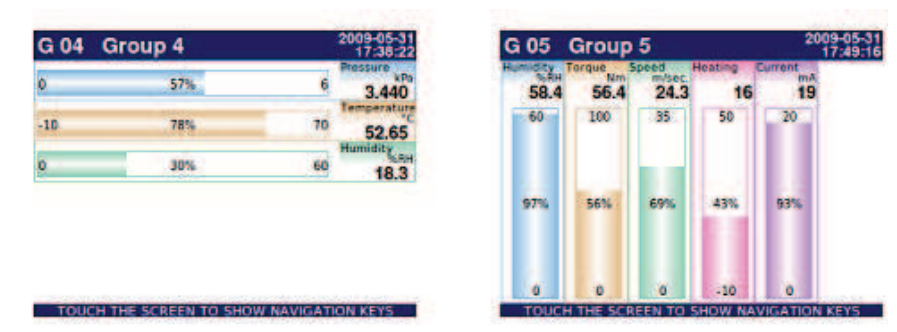

*Fig. 6.7. Ejemplos de Barras horizontales (para 3 canales) y verticales (para 5 canales)* 

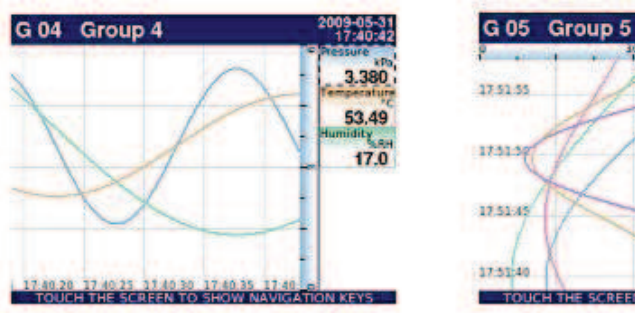

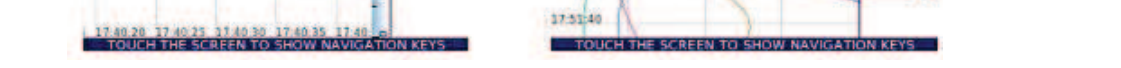

2009-05-31<br>17:51:57

 $47.7$ 

60.9

 $19.4$ 

 $17$ 

 $20$ 

 $-84.19$ 

314.19

 $-230.00$ 

105

225

Tump

300

240

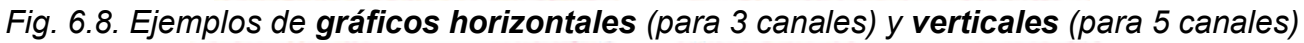

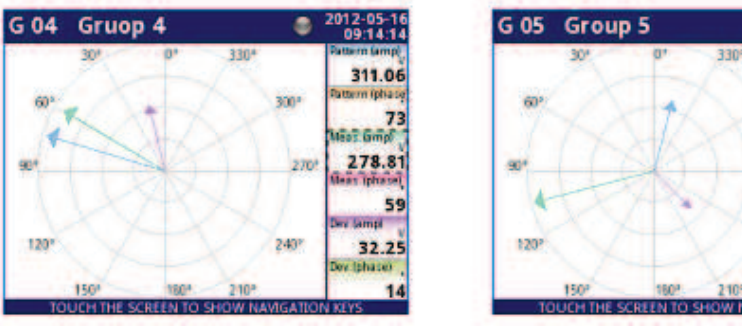

*Fig. 6.9 Ejemplos de modo de presentación de Gráficos de fasores* 

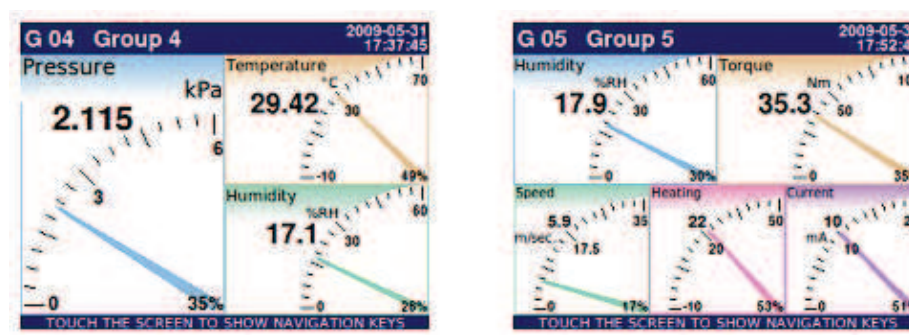

*Fig. 6.10. Ejemplos de marcadores de aguja para 3 canales y para 5 canales* 

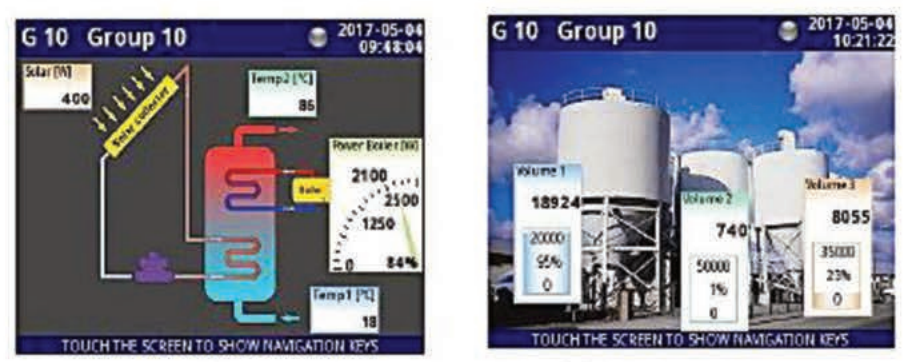

Fig. 6.11. Ejemplos vista SCADALite

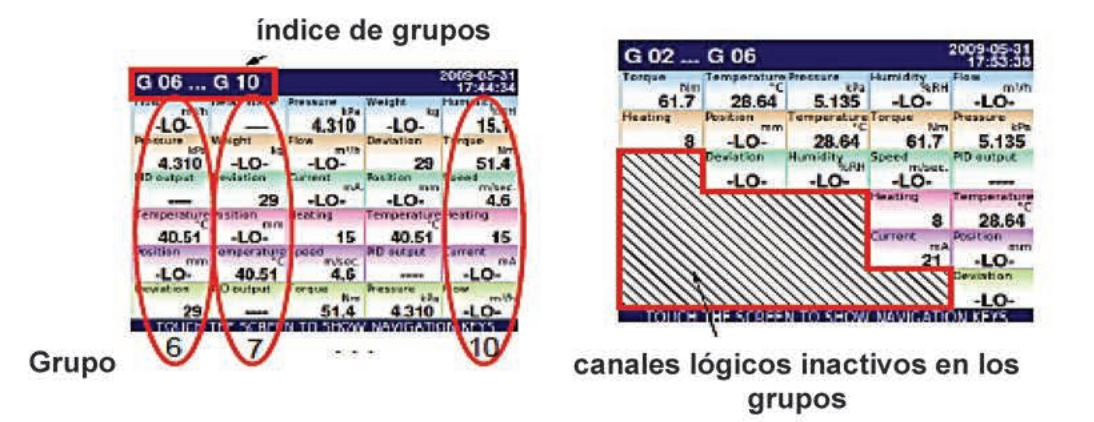

Fig. 6.12 Ejemplos de presentación simultánea de Muchos Grupos

También hay la posibilidad de mostrar muchos grupos en una sola pantalla (Fig. 6.12). En este modo, los canales pertenecientes a un mismo grupo se muestran uno abajo del otro, y los grupos se colocan al lado del otro. Tanto como 5 grupos pueden mostrarse simultáneamente en una sola pantalla (por ejemplo, grupos a partir de grupo 8 se mostrarán en la pantalla, a partir de la parte izquierda de la página, los grupos: 8, 9, 10, 1, 2),

Ver Capítulo 7.14. GRUPOS para más información acerca de los Grupos

## 6.3.4 Mensajes importantes

A veces se le pedirá al usuario, informarse y alertarse sobre una variedad de eventos por mensajes que aparecen en la pantalla. Las figuras se muestran a continuación (Fig. 6.13 a la Fig. 6.16) se presenta ejemplos de tipos de mensajes.

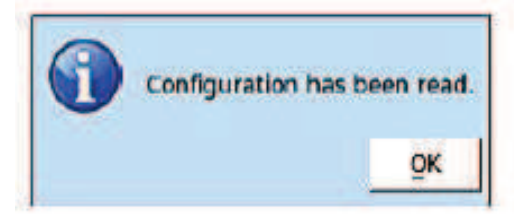

*Fig.6.13. Mensaje de información Fig. 6.14. Mensaje de pregunta* 

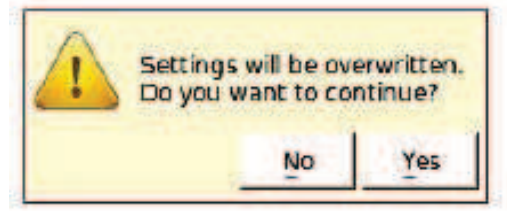

*Fig. 6.15. Mensaje de advertencia Fig. 6.16. Mensaje de alerta* 

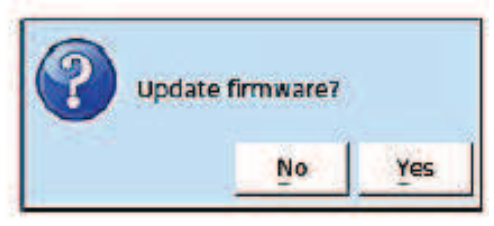

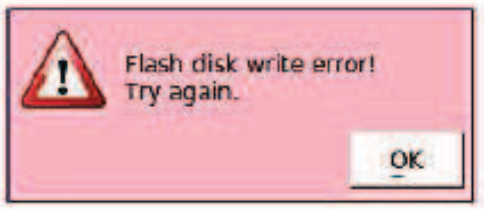

# *7. CONFIGURACIÓN DEL MultiCon CMC-99/141*

# *7.1. EDITAR DIÁLOGOS*

El proceso de configuración se basa en los diálogos de edición. Algunos de los diálogos son comunes a diferentes menús, tales diálogos son:

- Editor de texto, que se divide en pestañas:

- letras, ver **Fig. 7.1,**
- números y signos aritméticos, ver **Fig. 7.2**,
- símbolos especiales, ver **Fig. 7.3**,
- letras diacríticas, **Fig. 7.4**,
- fuente y colores de fondo, ver **Fig. 7.5,**
- Editor de valores, que se divide en pestañas:
	- forma decimal, ver **Fig. 7.6**,
	- forma hexadecimal, ver **Fig. 7.7**,
	- forma binaria, ver **Fig. 7.8,**
	- Cambiar editor, que se divide en:
	- opciones de tipo de opción única, ver **Fig. 7.9**,
	- opciones de tipo de opción múltiple, ver **Fig. 7.10**,
- Editor de archivos, que se divide en:
	- selección de un sólo archivo, ver **Fig. 7.11**,
	- selección de múltiples archivos, ver **Fig. 7.12**,

| Channel 1 |                    |   |   |   | abcde |   |
|-----------|--------------------|---|---|---|-------|---|
| A         | В                  | Ċ | D | E |       | G |
| н         |                    |   | ĸ | L | м     | Ν |
| ö         |                    | Q | R | ς |       |   |
| v         |                    | X |   | Z | E     |   |
|           |                    |   |   |   |       |   |
| abc       | $123 1#$ \$ $ 42 $ |   |   |   |       |   |

| Channel 1 |                      |   | abcde |  |  |  |
|-----------|----------------------|---|-------|--|--|--|
|           |                      |   | G     |  |  |  |
|           |                      |   |       |  |  |  |
|           |                      |   |       |  |  |  |
| Θ         |                      | п |       |  |  |  |
|           |                      |   |       |  |  |  |
|           | abc, 123, 1#\$ (łąż, |   |       |  |  |  |

 *Fig. 7.3. Editor de texto- símbolos especiales Fig.7.4. Ejemplo de editor de texto- letras* 

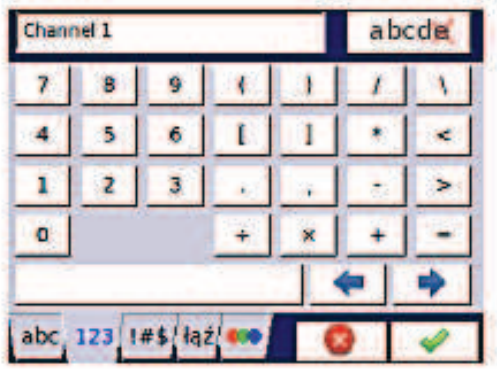

 *Fig. 7.1. Editor de texto- letras Fig.7.2. Editor de texto-números* 

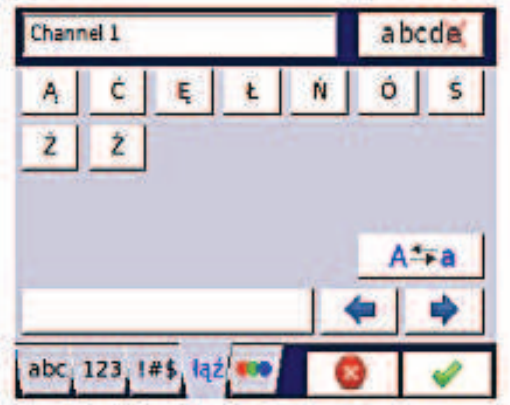

 *diacríticas* 

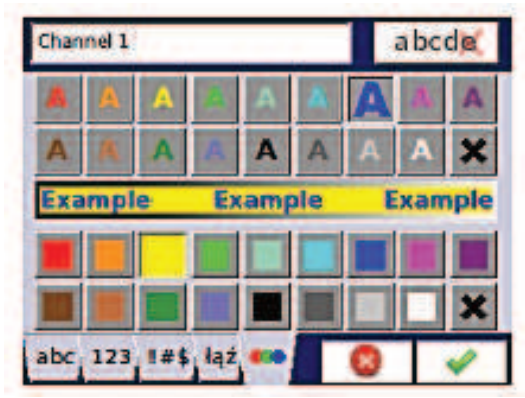

 *fuente y color de fondo* 

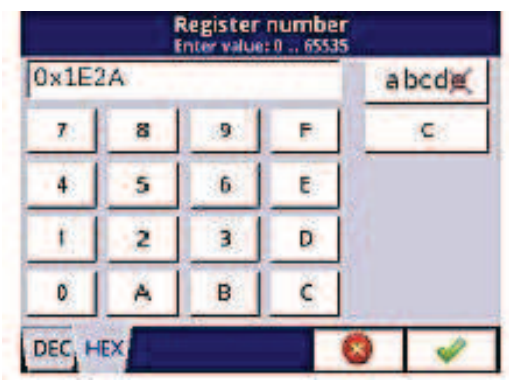

*Fig.7.7. Editor de valor-forma hexadecimal Fig.7.8. Editor de valor-forma binaria* 

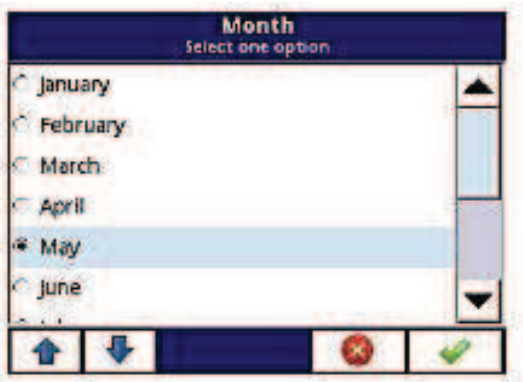

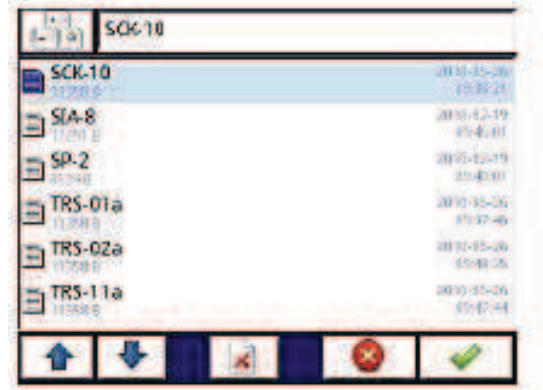

*Fig.7.11. Editor de archivos - selección de Fig. 7.12. Editor de archivos - selección un solo archivo múltiples archivos* 

| $-9.9$ |  | abode |  |
|--------|--|-------|--|
|        |  |       |  |
|        |  |       |  |
|        |  |       |  |
|        |  |       |  |

*Fig.7.5. Editor de texto-selección de Fig.7.6. Editor de valor-forma decimal* 

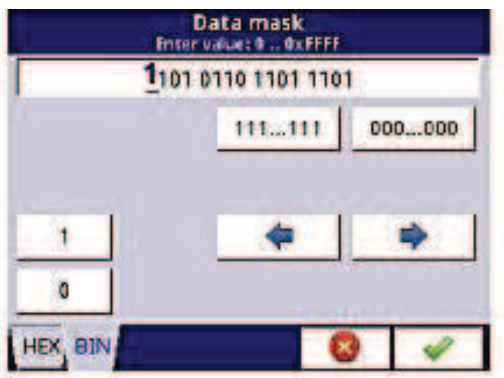

| <b>Source X</b><br>Select one or many options |  |
|-----------------------------------------------|--|
| Log.ch. 1:"input 1"                           |  |
| V Log.ch. 2:"input 2"                         |  |
| Log.ch. 3:"input 3"                           |  |
| IZ Log.ch. 4thinput 4th                       |  |
| P Log.ch. St"input 5"                         |  |
| Log.ch. 6:"input 6"                           |  |
|                                               |  |
|                                               |  |

*Fig.7.9. Editor de tipo de elección única Fig. 7.10. Editor de tipo de elección Múltiple* 

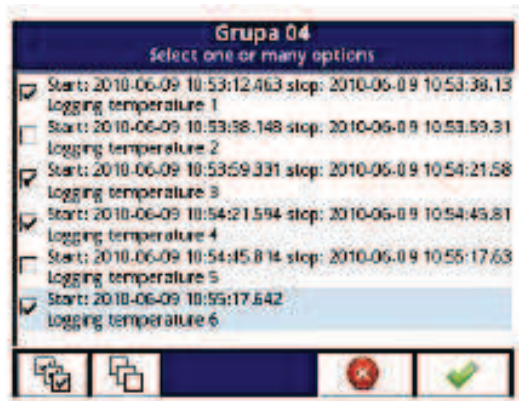

## **Funciones de botones comunes**

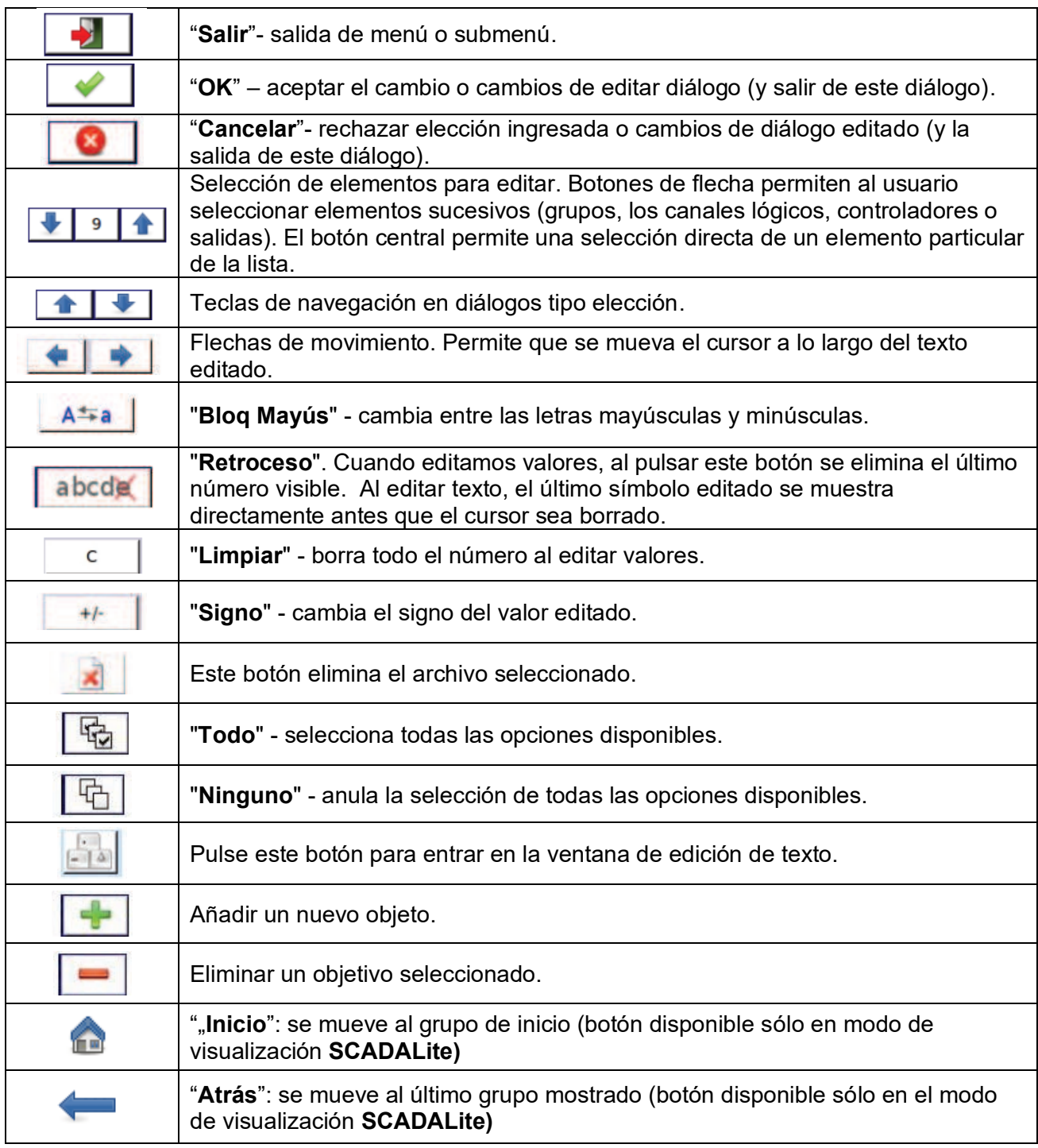

*Tab. 7.1 Funciones de botón comunes para diferentes vistas*

# *7.2. PANEL DE SELECCIÓN DEL MENÚ PRINCIPAL*

Al presionar el botón **[MENÚ]** en la **barra de navegación** (consulte el **Capítulo 6.3.2. Barra de Navegación)** ingrese al panel de selección principal (ver **Fig. 7.13**). Este panel permite a los usuarios seleccionar entre ingresar al menú **Configuración del dispositivo**, menú de **Administración de archivos** y a la ventana de **Información del dispositivo**.

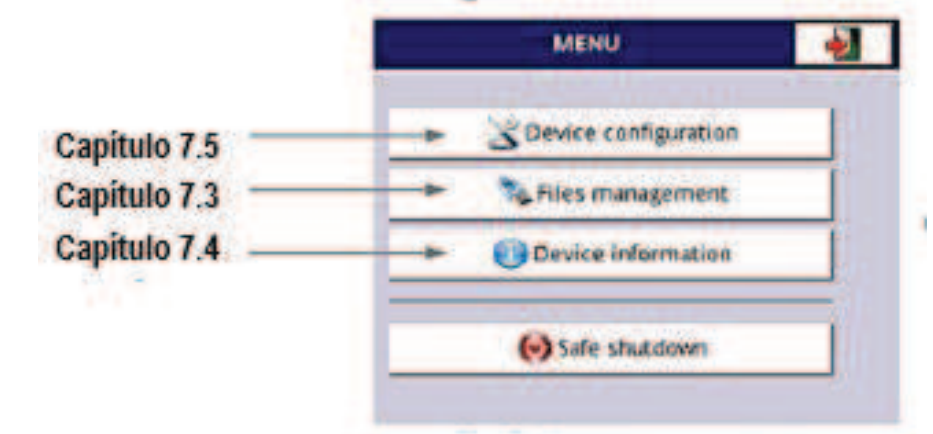

Más información sobre los diferentes menús se describe en otros capítulos.

*Fig.7.13. Ventana de menú principal* 

El botón de **apagado seguro** permite un apagado seguro del dispositivo. Después de presionar el botón y aceptar el **mensaje de advertencia**, la pantalla se verá como en la Fig. 7.14. Ahora el usuario puede apagar el dispositivo. El fabricante recomienda apagar el dispositivo de esta manera. Este método se recomienda especialmente cuando el registro de datos está habilitado. El incumplimiento de estas instrucciones podría causar la pérdida de muestras de datos registrados recientemente.

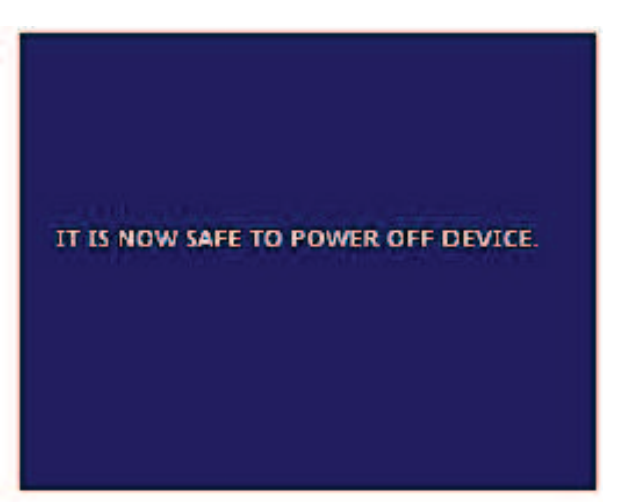

*Fig.7.14. Vista de la pantalla después de presionar el botón de apagado seguro*

# **7.3. ADMINISTRACIÓN DE ARCHIVOS**

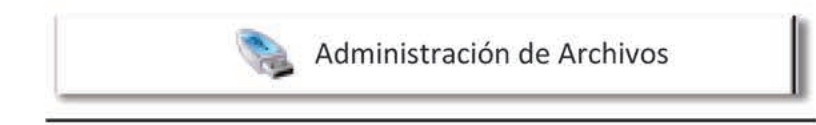

Fig. 7.15. Este botón permite ingresar al menú de administración de archivos

Después de presionar MENÚ -> Administración de archivos (ver Fig. 7.15) se abre el menú de administración de archivos que se usa para intercambiar datos con una unidad flash.

#### Requisitos para una unidad flash:

- El consumo máximo de corriente es de 100 mA. El dispositivo no admite algunas unidades flash con grandes capacidades (en este caso, se puede usar un concentrador USB externo con fuente de alimentación). El fabricante recomienda el uso de unidades flash de 2 GB de tamaño.

- El disco flash debe estar formateado para Windows como FAT (¡NOTA! No FAT32).

- Los archivos de actualización, los archivos de configuración y las plantillas Modbus se deben ubicar en la carpeta principal (la raíz de la unidad).

La vista del menú de administración de archivos se muestra en la Fig. 7.16. Hav cinco botones llamados Archivos de registro, Archivos de configuración, Archivos de permisos, Archivos de impresora y Archivos de SCADALite.

El botón Archivos de registro está siempre visible y contiene todos los parámetros posibles, pero su funcionalidad se bloquea hasta que se ingresa la clave de licencia para el registro de datos (más información sobre la clave de licencia se encuentra en el Capítulo 7.4.). El botón de archivos de configuración está visible y siempre activo. El botón de archivos de permiso está disponible cuando el parámetro del modo de acceso en el menú de opciones de acceso se establece como MultiLevel (consulte el Capítulo 7.17). El botón de archivos de la impresora siempre está visible pero esta funcionalidad está activa sólo cuando la impresora MultiPrint MLP-149 está conectada al dispositivo. El botón archivos de SCADALite está visible cuando la licencia SCADALite está activa en el dispositivo.

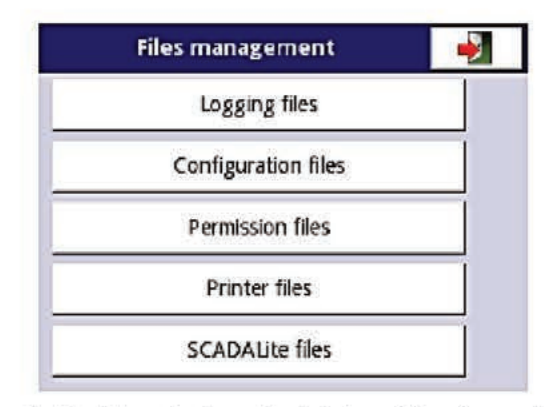

Fig. 7.16. Menú de administración de archivos

#### Archivos de registro:

El botón Archivos de registro (ver Fig. 7.16) abre el menú de administración de archivos de registro (ver Fig. 7.17). Para exportar y/o eliminar archivos registrados siga estos pasos:

- Seleccione un archivo/s de los datos registrados de un grupo,

- seleccione más archivos en los otros grupos (si es necesario),

- exportar los archivos seleccionados a una unidad flash y / o eliminar los archivos de datos registrados seleccionados,

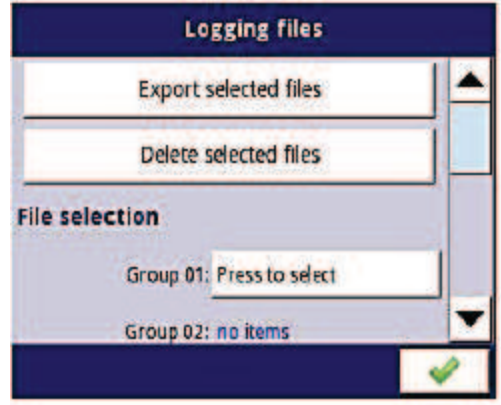

*Fig.7.17. Menú archivos de registro* 

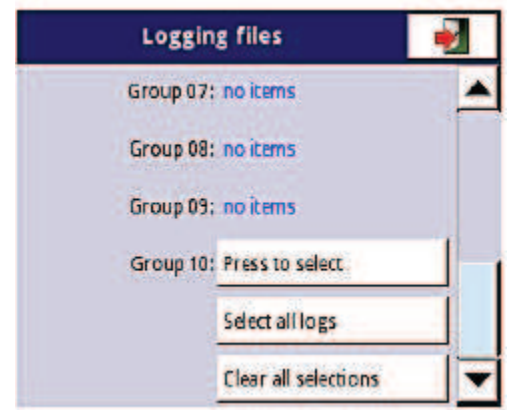

*Fig.7.18. Menú archivos de registro (cont.)* 

El menú de **archivos de registro** es presentado en la **Fig. 7.17**. y **Fig.7.18**. El menú consta de los botones siguientes:

- **Exportar archivos** después de presionar este botón los archivos de registro seleccionados serán exportados a la unidad flash.
- **Borrar archivos** después de presionar este botón los archivos de registro seleccionados serán removidos del dispositivo.
- **Pulse para seleccionar** al lado de la etiqueta **archivos dañados** (este botón es visible si al menos existe un archivo dañado) cuando el usuario pulsa este botón de la ventana muestra una lista de archivos dañados (los archivos de registro dañados son los que contienen errores causados por el cierre inadecuado del dispositivo durante el registro de datos). No hay garantía que los datos registrados sean legibles.
- **Pulse para seleccionar** junto a la etiqueta del **número de grupos** si el usuario ha etiquetado el registro de un determinado grupo de canales lógicos (ver **Capítulo 7.14.2 Grupos -. Opciones de registro**) en el menú de **archivos de registro**, junto a la etiqueta del número de grupo aparece el botón **'Presione para seleccionar'**. Dependiendo del número de grupos (el dispositivo puede definir 10 grupos) el registro está habilitado (pasado o presente) el mismo número de botones **'Presionar para seleccionar'** estarán activos.
- **Seleccionar todos los registros** al presionar este botón todos los todos los archivos de registro de todos los grupos serán seleccionados.
- **Borrar todas las selecciones**: al presionar este botón todos los archivos de registro de todos los grupos serán borrados

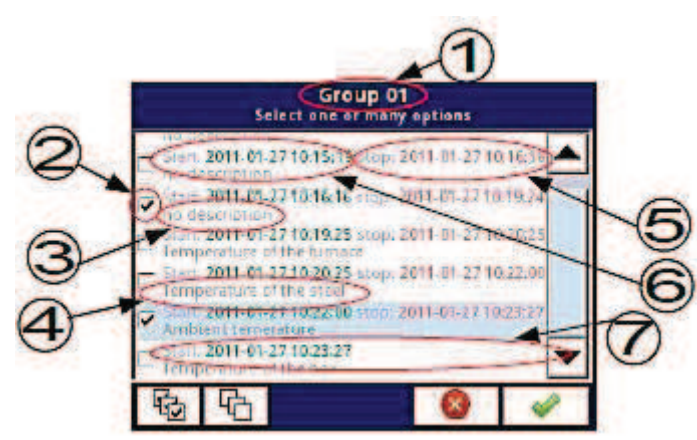

*Fig. 7.19. Una vista de muestra de los archivos registrados seleccionados del Grupo 1* 

La **Fig. 7.19** presenta una vista de muestra de los archivos registrados seleccionados del Grupo 1. Los números se refieren a:

- **(1)** número de grupo,
- **(2)** archivo registrado seleccionado,
- **(3)** no hay descripción del archivo registrado,

- **(4)** - descripción definida por el usuario (una descripción del archivo registrado se define en el Menú de grupos - vea el **Capítulo 7.14.2. Grupos - Opciones de registro**

- **(5)** - fecha y hora del final del archivo de datos registrado,

- **(6)** - fecha y hora de inicio del archivo de datos registrado,

- **(7)** -fecha y hora de inicio del archivo de datos registrado cuyo registro aún no ha finalizado.

## **Un ejemplo de exportar los datos registrados a una unidad flash**

En la **Fig. 7.20** se muestra un ejemplo de exportación de 2 archivos registrados del grupo 1. Primero conecte la unidad flash en el dispositivo (cuando el dispositivo está equipado con uno de los módulos de comunicación).

- En el paso **(1)**, presione el botón **Presione para seleccionar** junto a la etiqueta del **Grupo 01**,

- En el paso **(2)**, seleccione 2 archivos presionando los archivos seleccionados y luego elija el botón para aceptar:

• Archivo 1. Nombre: "sin descripción", Inicio: 2010-12-01 3:24:58 p.m., paro: 2010-12-01 4:34:11 p.m. "

• Archivo 2. Nombre: "Temperatura ambiente" Inicio: "2010-12-03 9:53:15 a.m.", paro: "2010-12-03 9:55:00 a.m."

- En el paso **(3)**, presione el botón **Exportar archivos seleccionados** y espere un mensaje para finalizar las operaciones de exportación de datos a una unidad flash,

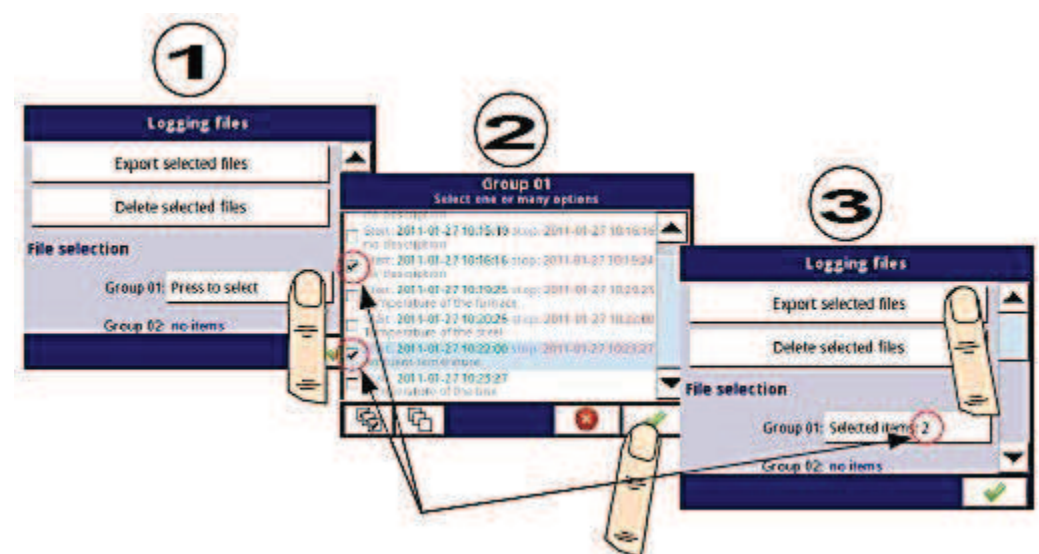

*Fig. 20. Pasos para exportar archivos de registro a la unidad flash* 

Después de exportar archivos de registro, un folder se crea en la unidad flash con el mismo nombre que el número de identificación del producto, el cual incluye un folder con los archivos de registro seleccionados.

Borrar archivos desde el dispositivo es similar a exportar archivos de registro, la diferencia es que en lugar de pulsar el botón de **Exportar archivos seleccionados** en paso **(3)** (ver **Fig. 7.20**), se pulsa el botón Borrar.

## **Administración de archivos**

 El segundo botón del menú de **administración de archivos** es el botón de **archivos de configuración.** Presionando este botón se abrirá el menú mostrado en la **Fig. 7.21** que permite al usuario cargar/guardar la configuración y plantillas Modbus.

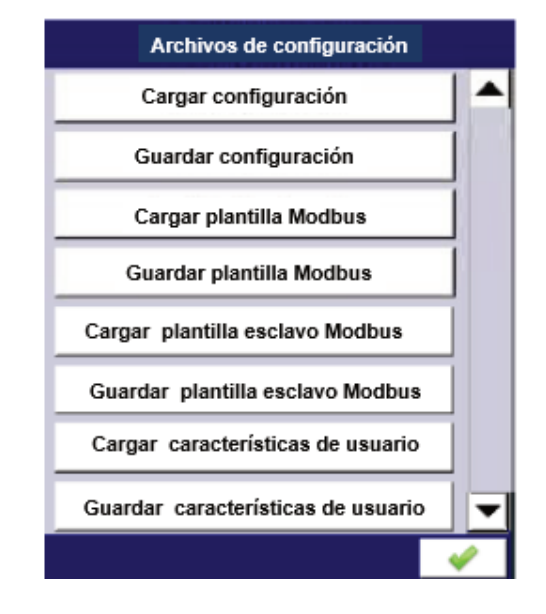

*Fig. 7.21. Vista de la ventana con los cambios de configuración*

**Cargar/guardar configuración** cargará/guardará la configuración definida por el usuario, que incluye:

- ajustes generales (ver Capítulo **7.7. AJUSTES GENERALES**),
- configuraciones del canal lógico,
- integrado, configuraciones de entradas externas,
- integrado, configuraciones de salida externa,
- ajustes del protocolo Modbus,
- ajustes del perfil/temporizador,
- ajustes de control,
- ajustes de red,
- ajustes de grupo,

**Cargar/guardar plantilla Modbus** permite al usuario cargar/guardar la configuración de protocolo MAESTRO Modbus, e.j:

- nombre
- configuración de los canales del dispositivo (la lista de entradas y salidas)
- configuración de bloques de registro (lista de bloque) ver **Cap. 7.15. Modo MAESTRO Modbus.**

Una vez que haya guardado estas plantillas Modbus, el usuario puede establecer rápidamente una conexión entre los dispositivos MultiCon y los dispositivos ESCLAVO en cualquier momento, necesitando sólo elegir la dirección adecuada de los dispositivos ESCLAVO (más información sobre las plantillas en el **Capítulo 7.15.3. Modbus - Modo MAESTRO**).

**Cargar/guardar las plantillas de esclavo Modbus** permite al usuario cargar/guardar la configuración del protocolo ESCLAVO Modbus con un bloque de registros definido, por ejemplo: tipo de registro (Retención/Entrada), modo de registro, formato de datos (16 bits o 32 bits). Para la configuración de Modbus ESCLAVO, consulte el Capítulo **7.15.2. Modbus - modo ESCLAVO**,

El proceso de intercambio de archivos de configuración o plantillas Modbus entre MultiCon y una unidad flash comienza cuando se conecta la unidad flash a la unidad. Luego ingrese al **MENÚ-> Administración de archivos -> Archivos de configuración**. Si quiere cargar configuración/plantilla el panel de la ventana mostrará una vista del contenido de la unidad flash con los archivos disponibles:

- para el **archivo de configuración** con extensión **.cfg**,
- para el archivo de **plantilla Modbus** con extensión **.mcfg**,
- para el **archivo de plantilla esclavo Modbus** con extensión .**scfg**,

Tenga en cuenta que el nombre del archivo está definido por el usuario. Si el usuario desea **guardar la configuración/plantilla de Modbus** presione **Guardar configuración, Guardar la plantilla de Modbus** o el botón **Guardar plantillas Esclavo Modbus**. Aparece una ventana con los archivos disponibles que se pueden sobrescribir o se puede crear un nuevo archivo presionando el botón con el símbolo de las teclas de la esquina superior izquierda (ver **Fig. 7.22**). Después de confirmar el proceso de escritura, los datos se almacenan en la unidad flash. Un ejemplo de archivos de configuración en la **Fig. 7.22**.

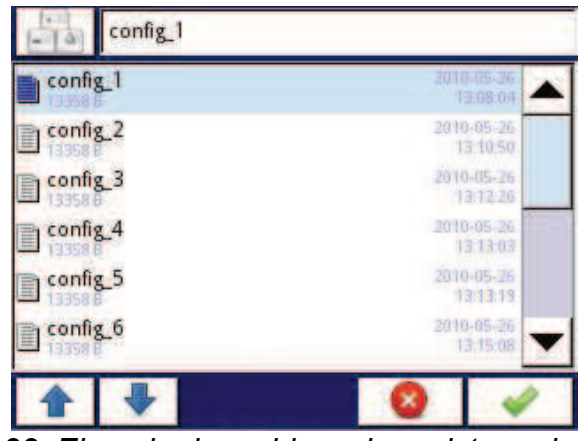

*Fig. 7.22. Ejemplo de archivos de registro y de configuración* 

**Cargar/guardar las características del usuario** permite al usuario cargar/guardar la plantilla de escala de características del usuario desde o hacia una unidad flash externa (vea también el **capítulo 7.8.1. Canales lógicos – Ajustes Generales**).

Estructura del archivo .**csv**:

El archivo cargado debe tener una estructura fija para que el dispositivo lo descargue en la memoria interna. El archivo debe constar de dos columnas de parámetros divididas por separador de campo y cada par de parámetros se debe colocar en una línea separada. El separador decimal puede ser un **punto**, el separador de lista debe ser una **coma**, o cuando el punto decimal es una coma, el separador de lista tiene que ser **punto y coma**.

En una línea, el primer parámetro es un valor de entrada para los cálculos (valor **X**) y el segundo parámetro es un valor de salida para los cálculos (valor **Y**). Adicionalmente se recomienda que la primera línea consista en el encabezado. Debería constar de dos columnas con nombres de valores X e Y entre comillas y divididas por separador de campo. También está permitido usar apóstrofe al principio y final del campo.

Errores en el archivo:

El dispositivo antes de guardar el archivo en su memoria interna valida los datos. La falta del rumbo será detectada por el dispositivo y durante el almacenamiento en la memoria interna del dispositivo agregará el encabezado de la siguiente manera: "Entrada"; "Salida" sin modificar el archivo fuente. A continuación, el dispositivo verifica los rangos de valores (el valor absoluto de los parámetros debe estar en rango cerrado **<10<sup>6</sup> , 10-6>**), separadores (ver descripción anterior), número de coeficientes **X** e **Y** (máximo de 20) y líneas de repetición (que no se cargarán). Cada error será detectado y mostrado en orden para corregirlo por el usuario.

Ejemplo de aplicación y ejemplo de contenido de archivo:

## **Tarea**:

Supongamos que tenemos un tanque de agua como en la **Fig. 7.23**. La tarea es crear un archivo con la característica del usuario, que muestra la cantidad de agua en el tanque dependiendo de la inmersión de la sonda. Las dimensiones mostradas en la figura se escalan en metros.

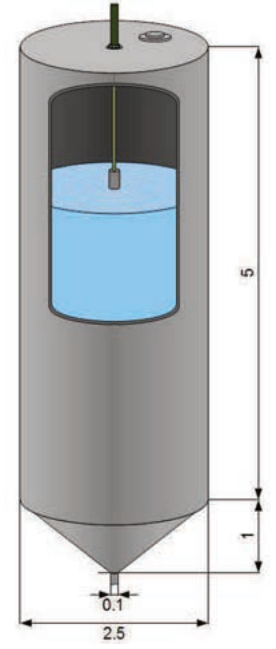

*Fig. 7.23. Ejemplo del tanque en forma de cilindro y cono combinados* 

## Solución:

Al recordar que la característica del usuario tiene un máximo de 20 puntos, el usuario debe elegir una ubicación óptima de la sonda en el tanque, que debe considerarse en la característica. Sabiendo que el valor de un cilindro está cambiando linealmente con su altura, estamos calculando el volumen del tanque con la posición más alta (0 m de inmersión) y en el lugar donde se encuentra el cilindro. Las partes cilíndricas y cónicas del tanque están conectadas (5 m de inmersión). Todos los puntos de característica que quedan se dividen en partes iguales entre 5 y 6 metros. Conociendo las fórmulas para el volumen de un cilindro y un cono truncado ahora podemos calcular un volumen de agua en el tanque dependiendo de la inmersión de la sonda. Los resultados de estos cálculos y ejemplo de contenido del archivo **.csv** se muestra a continuación:

Inmersión de la sonda "," Volumen de agua en el tanque " 0,26.248 5,1.704 5.056,1.439 5.111,1.203 5.167,0.995 5.222,0.811 5.278,0.652 5.333,0.516 5.389,0.399 5.444,0.302 5.5,0.222 5.556,0.158 5.611,0.107 5.667,0.069 5.722,0.041 5.778,0.022 5.833,0.01 5.889,0.003 5.944,0.001

6,0

Así, el archivo preparado ahora se puede cargar en la memoria interna del dispositivo. El archivo primero debe guardarse en una unidad flash, luego debe conectarse a la toma USB y cargarse en el dispositivo (MENU → Administración de archivos → Archivos de configuración → Cargar características del usuario). La característica ahora se puede utilizar en cualquier canal lógico (consulte también el **capítulo 7.8.1. Canales lógicos – Ajustes generales**).

#### **Archivos de permisos**:

El tercer botón en el menú de **Administración de archivos** es **Archivos de permiso**. Este menú está relacionado con el modo de **Acceso de multiniveles** (consulte el **Capítulo 7.17. OPCIONES DE ACCESO**). El acceso a ese menú se otorga sólo al usuario registrado como Administrador. Si no se registra ningún usuario, se debe pasar la contraseña del administrador para abrir ese menú (ver **Fig. 7.24**).

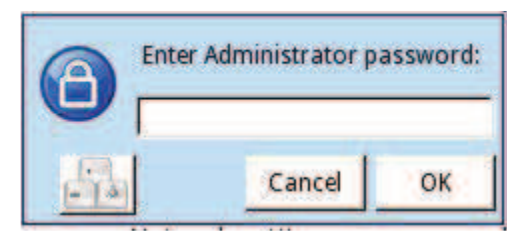

*Fig.7.24. Diálogo de introducir contraseña* 

En este menú, el Administrador tiene acceso a dos botones: **Cargar configuración** y **Guardar configuración** (ver **Fig. 7.25**) que permite almacenar y mover los ajustes de acceso guardados usando una unidad USB externa. Eso simplifica el proceso de configuración de otros dispositivos. Es la única forma de guardar la configuración de las **opciones de acceso** (ver **Capítulo 7.17. OPCIONES DE ACCESO**), el archivo de configuración principal no contiene esa configuración.

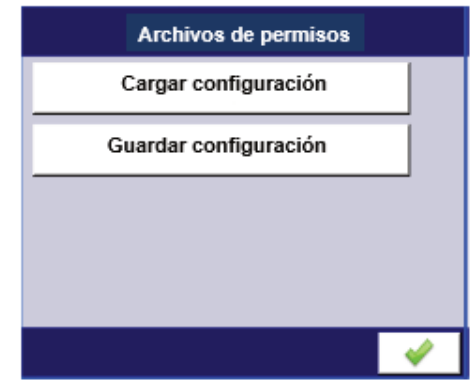

*Fig.7.25. Vista del diálogo de archivos de permiso* 

## **Archivos de impresora**:

El cuarto botón en el menú Administración de archivos está **Archivos de impresora**. Siempre está visible, pero su funcionalidad está activa sólo cuando la impresora **MultiPrint MLP-149** está conectada al dispositivo. La descripción de la impresora se muestra en **8.16. MULTIPRINT MLP-149 - IMPRESORA EXTERNA**.

El menú de archivos de la impresora contiene dos botones:

- **Cargar imagen**: carga una imagen desde una unidad flash y la guarda en la memoria del dispositivo para usarla en los procesos de impresión como encabezado o pie de página.

- **Eliminar imagen**: elimina una imagen seleccionada de la memoria del dispositivo.

La descripción de las impresiones se muestra en **7.18. IMPRESIONES**.

## **Archivos SCADALite**:

El quinto botón en el menú de **administración de archivos** es **archivos SCADAlite**. Este botón es visible sólo cuando la licencia **SCADALite** está activa en el dispositivo. La descripción de **SCADALite** se muestra en **7.14.4. Grupos - SCADALite**.

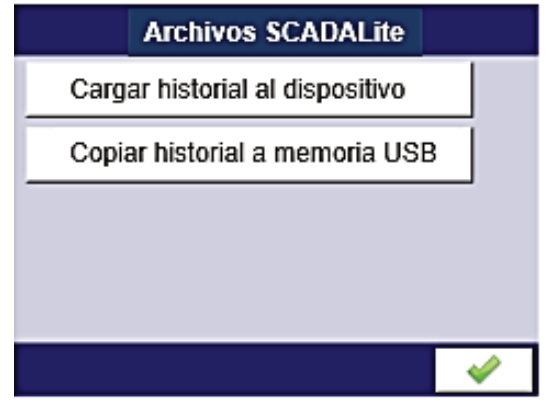

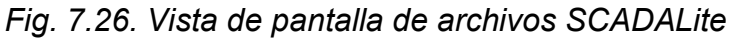

El menú de **archivos de SCADAlite** incluye los siguientes botones:

- **Cargar historial al dispositivo**: carga una imagen desde una unidad flash (USB) y la guarda en la memoria del dispositivo para su uso posterior como historial en modo pantalla **SCADALite.** 

- **Copiar historial a unidad flash**: copia una imagen del historial desde la memoria del dispositivo a la unidad flash.

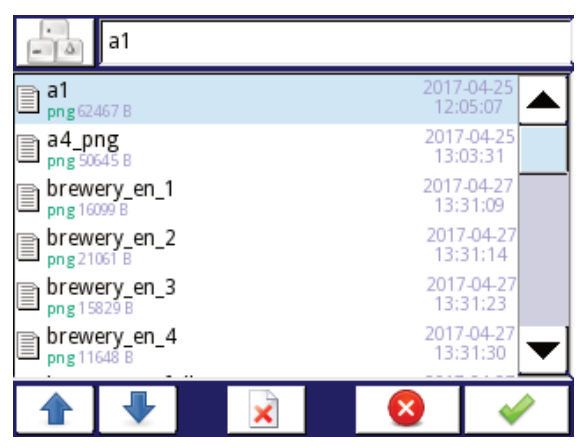

*Fig.7.27. Vista de pantalla del menú Seleccionar fondo* 

El historial del modo de visualización **SCADALite** debe guardarse en el formato \* .png con dimensiones de 320x202 px. Es posible crear tal fondo en cualquier programa gráfico o preparado como un objeto real de fotos o instalaciones. El archivo preparado de esta manera debe cargarse en la memoria del dispositivo mediante una unidad flash. Si las dimensiones de la imagen de fondo son más grandes que las recomendadas, se mostrará el mensaje de la **Fig. 7.28**.

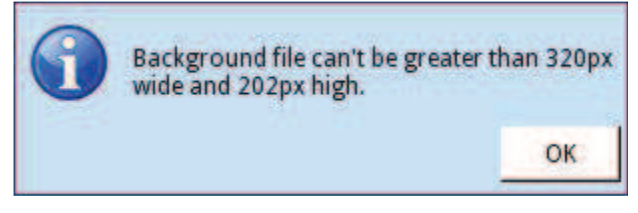

*Fig. 7.28. Vista del mensaje de información* 

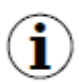

Si las dimensiones de la imagen de fondo son más grandes que las recomendadas, la imagen no se cargará. Si una imagen de fondo es más pequeña que la recomendada, la imagen se centrará en un fondo blanco. Si un archivo de imagen de fondo se prepara en otro formato, el dispositivo no lo reconocerá.

**Fig. 7.29**. Presenta las dimensiones del área de visualización del área de visualización del modo de visualización **SCADALite.** 

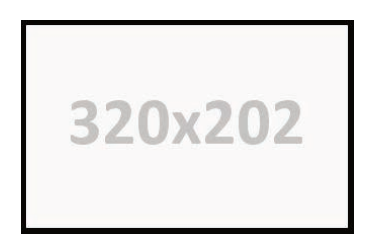

*Fig. 7.29. Dimensiones de la imagen de fondo del modo de visualización SCADALite* 

#### 7.4. INFORMACIÓN DEL DISPOSITIVO, LICENCIA, ACTUALIZACIÓN DEL FIRMWARE, **REMOTA. VISUALIZACIÓN EXPORTACIÓN MANUAL** DE Y **RESTAURAR** CONFIGURACIÓN.

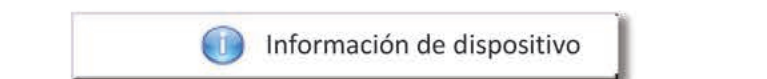

Fig. 7.30. El botón que mostrará información sobre el dispositivo.

El menú Información del dispositivo ofrece información básica sobre el dispositivo y le permite al usuario ingresar una clave de licencia para el registro de datos, realizar una actualización del firmware del dispositivo, ejecutar mostrando en la pantalla remota y descargar un manual del usuario para la unidad flash.

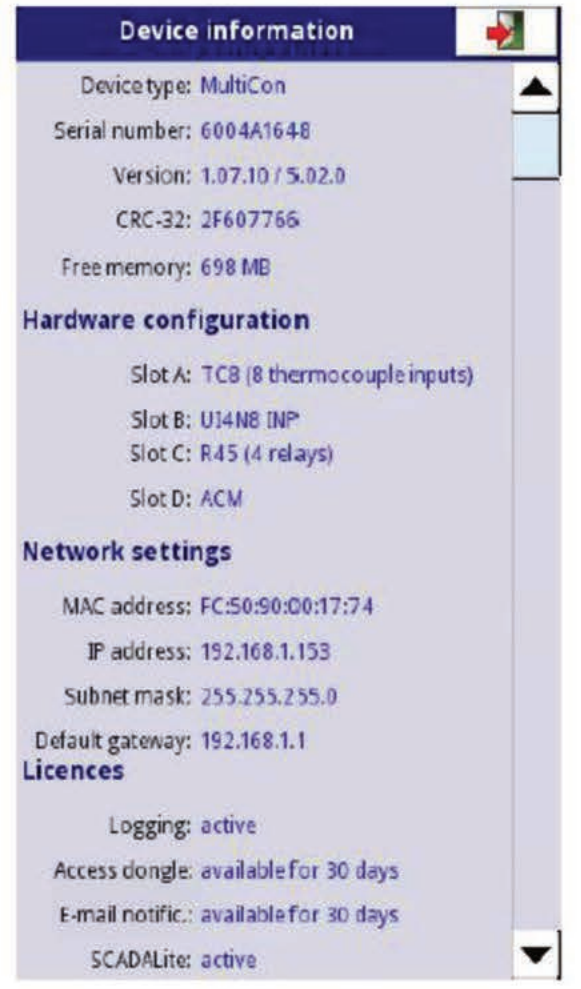

Fig. 7.3. Pantalla de información del dispositivo

Al presionar el botón **MENÚ -> Información del dispositivo** (ver **Fig. 7.30**) aparecerá la ventana (ver ejemplo de información de la ventana **Fig. 7.31**) con información básica sobre el software y el hardware en el dispositivo, como:

- tipo de dispositivo,

- número de serie,
- versión,
- CRC-32,
- memoria libre disponible,

- configuración de hardware - una lista de módulos instalados (**número de ranura: tipo de módulo**)

- configuración de red,

-Licencias activas.

El botón **ingresar clave de licencia** (ver **Fig. 7.33**) le permite al usuario ingresar una clave de licencia comprada al fabricante (o proveedor), habilitando opciones de software adicionales que mejoran la funcionalidad del dispositivo. Después de ingresar y aceptar la clave de licencia, el dispositivo se inicia automáticamente con nuevas opciones de software (por ejemplo, si se ingresa la clave de licencia para el registro de datos, el texto bajo el encabezado **Licencias** aparece como: **Registro**: el período de validez; consulte la **Fig. 7.33**).

Las **licencias de prueba** (ver **Fig. 7.33**) le permiten al usuario activar una licencia de 30 días para la funcionalidad especificada una vez si la funcionalidad no se ha activado antes (30 días o permanente). Después de seleccionar y aceptar la clave de licencia, el dispositivo se iniciará automáticamente con la nueva funcionalidad del software (es decir, si el usuario selecciona la clave de licencia para la notificación por correo electrónico en la sección **Información del dispositivo** en la sección **Licencias** aparecerá el texto **"Notificación por correo electrónico: disponible para 30 días** "- ver **Fig. 7.33**)

El botón de **actualización del firmware** (ver Fig. **7.33**) le permite al usuario actualizar el software del dispositivo.

Para realizar la actualización:

- descargue la última versión de software disponible en el sitio web multicon24.eu,

- descomprima el archivo y cópielo en una unidad flash,

- conecte la unidad flash (algunos Pendrives de alta capacidad no son compatibles, la mejor opción es un pendrive con capacidad de 2GB) - comience el proceso de actualización presionando el botón de **actualización de firmware** (ver **Fig. 7.33**).

## **Nota sobre la actualización**:

- no apague el dispositivo ni extraiga la unidad flash del puerto USB durante la actualización,

- el proceso de actualización debe ejecutarse continuamente hasta el final, el usuario será informado del progreso a lo largo del ciclo de actualización;

¡Atención! El usuario no puede volver a iniciar una actualización sin terminar porque esto puede dañar el dispositivo.

- no puede haber más de un archivo de actualización en una unidad flash,

- los archivos de actualización deben residir en la carpeta principal (raíz de la unidad),

- el proceso de actualización puede tardar unos 5 minutos dependiendo de la versión del dispositivo.

Los requisitos para las unidades flash extraíbles se presentan en el **Capítulo 7.3. ARCHIVOS ADMINISTRACIÓN.** 

El botón de visualización remota permite que MultiCon se comunique con la PC para mostrar la pantalla de MultiCon en el monitor de la PC para configurar y ver los datos.

Este botón está disponible sólo para dispositivos con el módulo ACM o ETU instalado.

A continuación, encontrará una descripción paso a paso de cómo configurar el MultiCon con una PC.

- 1. Descargue el software gratuito "Xming" de: http://sourceforge.net/projects/xming/files/Xming/6.9.0.31/Xming-6-9-0-31setup.exe/download
- 2. Instale "Xming" en su PC usando la configuración predeterminada. Durante la instalación, habilite la creación de un ícono de escritorio para la opción "Xming" y deshabilite la opción "Iniciar Xming".
- 3. Después de la instalación de "Xming", use el botón derecho del ratón para abrir la ventana de propiedades de los iconos del escritorio de "Xming" y reemplace "multiwindow" con "-ac -kb -notrayicon -screen 0 320x240+900+400", luego cierre la ventana de propiedades. "Xming" en cooperación con el dispositivo MulitCon permite cambiar los siguientes parámetros seleccionados a continuación:

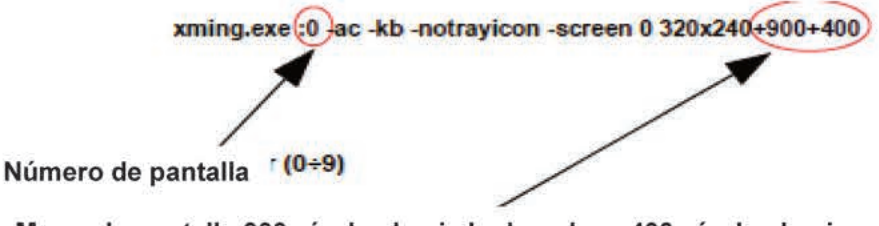

Mueva la pantalla 900 píxeles hacia la derecha y 400 píxeles hacia abajo.

#### Fig. 7.32. Descripción de los parámetros de Xming

El número de pantalla en "Xming" debe configurarse igual que el valor del parámetro Número de pantalla en el submenú de configuración de red en el dispositivo MultiCon (consulte el punto 5 a continuación).

- 4. A continuación, cierre las propiedades de la ventana y ejecute "Xming" utilizando un icono de escritorio.
- 5. En "Configuración de red" del dispositivo en el grupo "Visualización remota", ingrese la dirección IP de su computadora y "Número de pantalla = 0", luego salga del menú y quarde los cambios de configuración.
- 6. En el menú "Información del dispositivo", presione el botón " Visualización remota " y confirme el cambio a una pantalla remota. Después la pantalla del dispositivo será redirigida a la pantalla de su computadora.

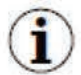

 $\mathbf{\hat{i}}$ 

Para establecer una conexión entre el dispositivo y la PC, el número de puerto 6000 debe estar desbloqueado en el firewall del programa y del equipo.

El botón Exportación manual le permite descargar el manual del usuario en la unidad flash.

El botón de opciones de servicio (ver Fig. 7.33) permite al usuario:

-Eliminar la configuración actual y restaurar las configuraciones predeterminadas (excepto las opciones de acceso, consulte el **Capítulo 7.17**). Se realiza al dar la contraseña, que es "**RESTAURAR CONFIGURACIÓN**".

- Calibrar el reloj RTC en el dispositivo. RTC es un reloj del equipo que mide el tiempo cuando el dispositivo está apagado. Esta calibración aumenta la precisión del dispositivo y debe realizarse para compensar el efecto de la temperatura de trabajo.

Para hacer esto, presione el botón **Opciones de servicio** y dé la contraseña, que es "**RTC CALIB**", y luego ingrese la hora y fecha actuales. Después de al menos dos semanas, se debe ingresar una contraseña nuevamente y una vez más la hora y fecha actuales.

-Calibrar el reloj del sistema en el dispositivo. Es un reloj de software que está cronometrado por la CPU y mide el tiempo mientras el dispositivo está encendido. Durante la calibración, se calcula una demora entre el RTC y el reloj del sistema para corregir las mediciones del reloj del software. Esta calibración debe realizarse después de que se realiza la calibración RTC.

Para hacer esto, presione el botón **Opciones de servicio** y dé la contraseña, que es "**SYSCLK CALIB**" y luego el dispositivo debe ser alimentado durante al menos 48 horas. Pasado este tiempo, vuelva a introducir la contraseña.

- Calibrar la pantalla táctil. Con el tiempo, existe la posibilidad de que la pantalla táctil comience a reaccionar poco al tacto del usuario. Se manifiesta con un ligero cambio entre el lugar de contacto y el lugar esperado donde el dispositivo debe reaccionar. Para calibrar el toque la pantalla, conecte el mouse a un puerto USB, presione el botón **Opciones de servicio** y dé la contraseña, que es "**TS CALIB**". Después de confirmar un mensaje, aparecerá una pantalla de calibración. La calibración consiste en tocar la pantalla precisa donde aparecen cinco cruces consecutivas.

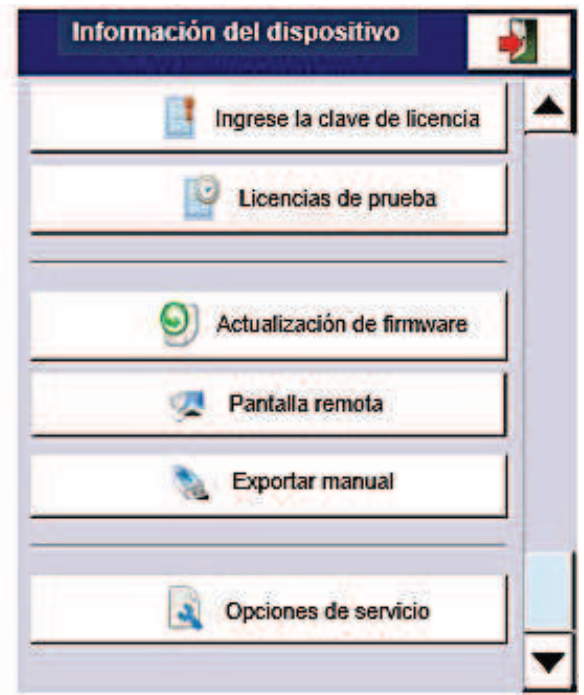

*Fig. 7.33. Menú de información del dispositivo (cont.)* 

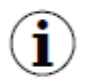

 El modo de visualización remota no debe utilizarse para el trabajo normal del dispositivo, sino sólo para su configuración.

# *7.5. CONFIGURACIÓN DEL DISPOSITIVO*

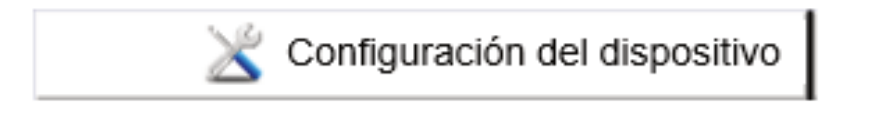

*Fig. 7.34. El menú de configuración del dispositivo*

El menú de **configuración del dispositivo** es el menú principal del dispositivo que permite al usuario configurar todas las entradas y salidas del dispositivo para medir y controlar el sistema.

Para evitar cambios accidentales o no autorizados a las configuraciones en el menú de **configuración del dispositivo**, el usuario puede configurar la protección de acceso (consulte el **Capítulo 7.17. OPCIONES DE ACCESO**). Si se configura esta opción, antes de ingresar a cada submenú, se solicitará al usuario que ingrese la contraseña.

Más información sobre los submenús seleccionados se describe en otros capítulos.

Para salir del menú principal, presione el botón  $\Box$  ubicado en la esquina superior derecha de la pantalla. Debido al hecho de que el proceso de configuración se realiza en tiempo real, todos los cambios deben confirmarse antes de guardarlos. En la ventana de confirmación se pueden **guardar o revertir cambios** (consulte la **Fig. 7.36**).

Existe la posibilidad de presionar nuevamente el botón **. El .** En ese caso, aparecerá el mensaje de advertencia (ver **Fig. 7.37**), y el usuario debe elegir guardar una nueva configuración o ir a la pantalla principal con una configuración no guardada, pero activa. Si

se elige la segunda opción, se mostrará el ícono  $\mathbf{X}$ : en la barra de información, el dispositivo también mantendrá una nueva configuración en la memoria y el usuario puede determinar si esos cambios tuvieron el efecto deseado (consulte la **Fig. 7.38**). Esta operación se puede repetir cualquier número de veces siempre que se guarde la nueva configuración o se revierta la anterior.

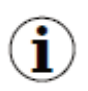

En caso de fallo de alimentación, al cambiar a una pantalla remota o local, se perderán todos los ajustes no guardados y se guardará la última

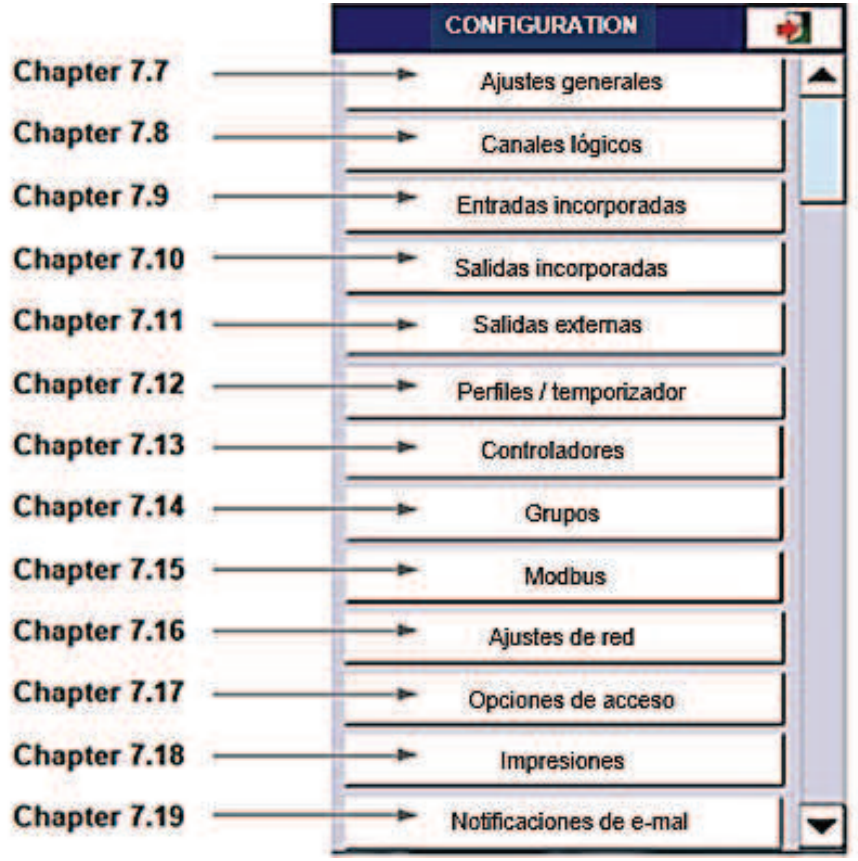

*Fig. 7.35. Panel de selección del menú principal*

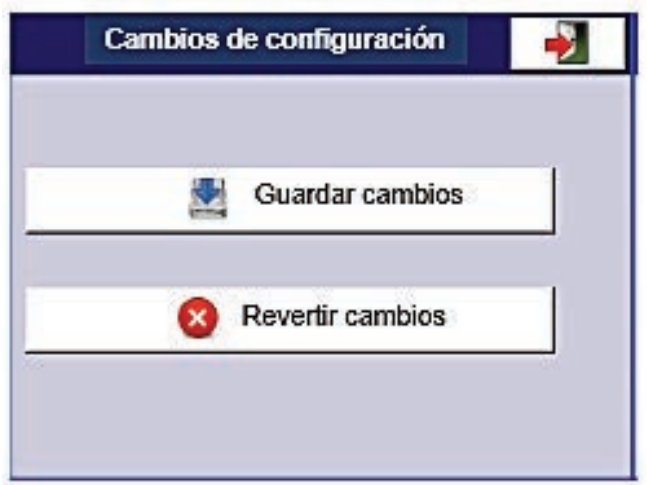

*Fig. 7.36. Ventana de guardar/ revertir cambios*

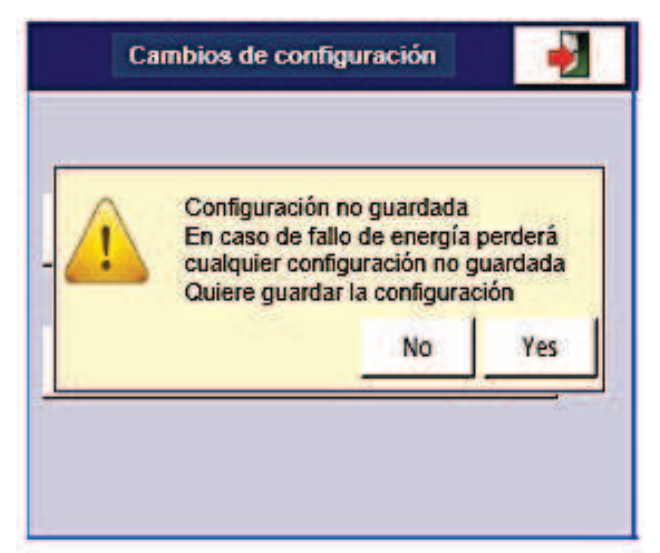

*Fig. 7.37. Mensaje de advertencia sobre configuración no guardada* 

| G 01           | Temperature                              |    | 2013-11-18<br>13:03:21 |
|----------------|------------------------------------------|----|------------------------|
|                |                                          |    | Sector 1<br>°C         |
| $\overline{0}$ | 57%                                      | 35 | 20                     |
|                |                                          |    | Sector 2               |
| $\overline{0}$ | 69%                                      | 35 | °C<br>24               |
|                |                                          |    | Sector 3               |
| $\overline{0}$ | 49%                                      | 35 | °C<br>17               |
|                |                                          |    | Sector 4               |
| $\overline{0}$ | 63%                                      | 35 | ۴C<br>22               |
|                |                                          |    | Sector 5               |
| $\overline{0}$ | 57%                                      | 35 | °C<br>20               |
|                |                                          |    | Sector 6               |
| $\overline{0}$ | 43%                                      | 35 | $\frac{1}{15}$         |
|                | TOUCH THE SCREEN TO SHOW NAVIGATION KEYS |    |                        |

*Fig. 7.38. Ejemplo de vista de pantalla de configuración no guardada* 

## *7.6. ESTRUCTURA DEL MENÚ DE CONFIGURACIÓN*

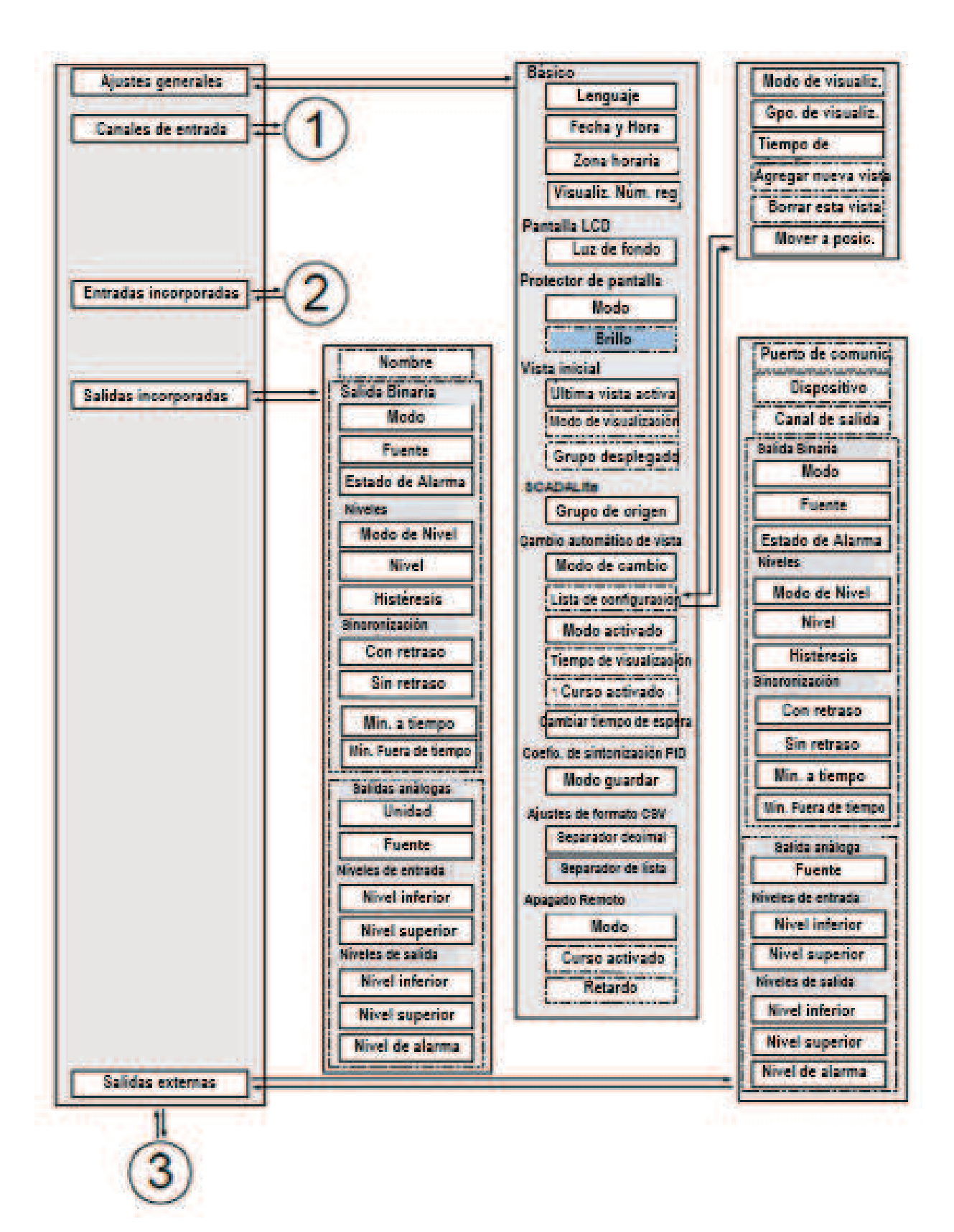

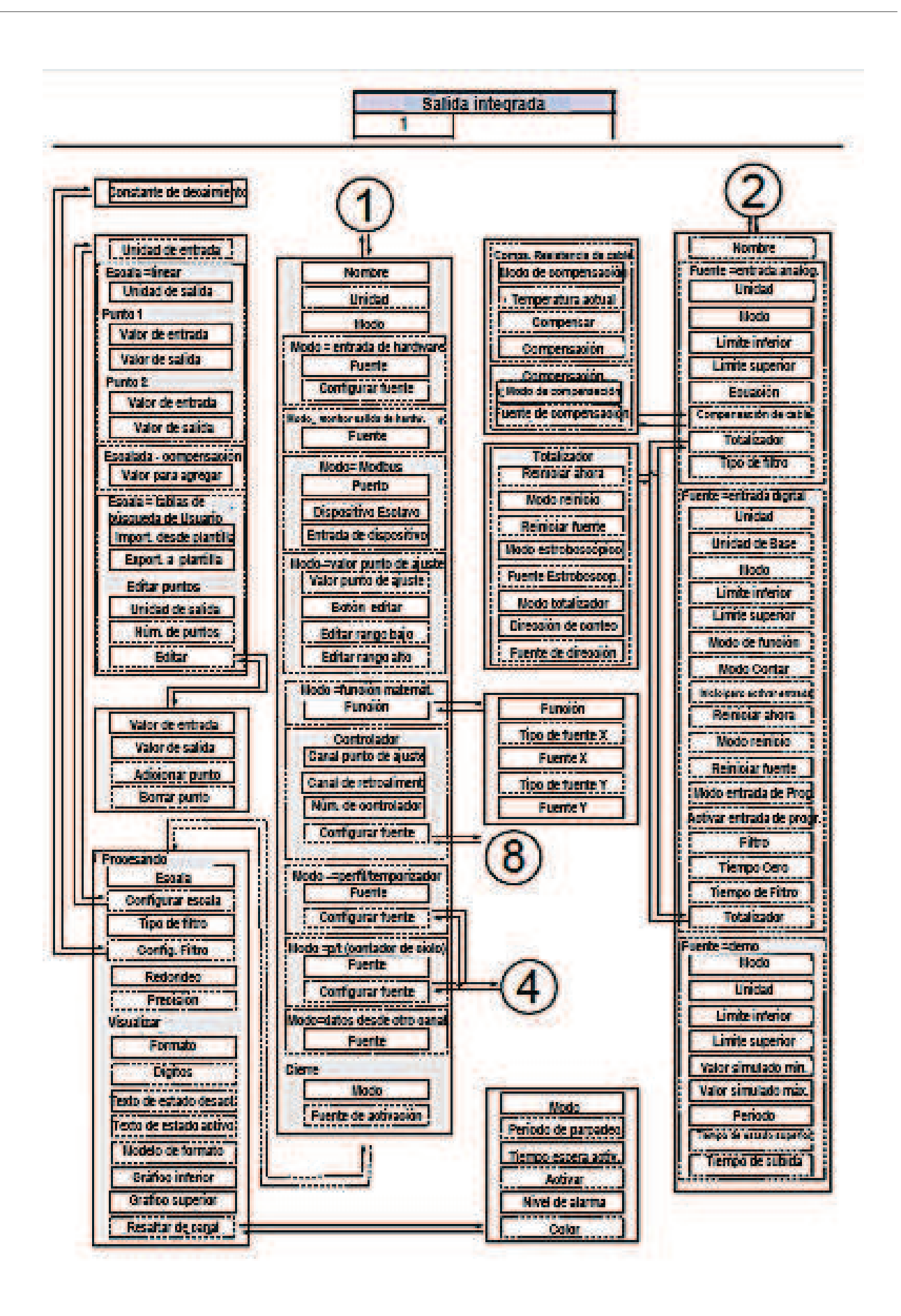

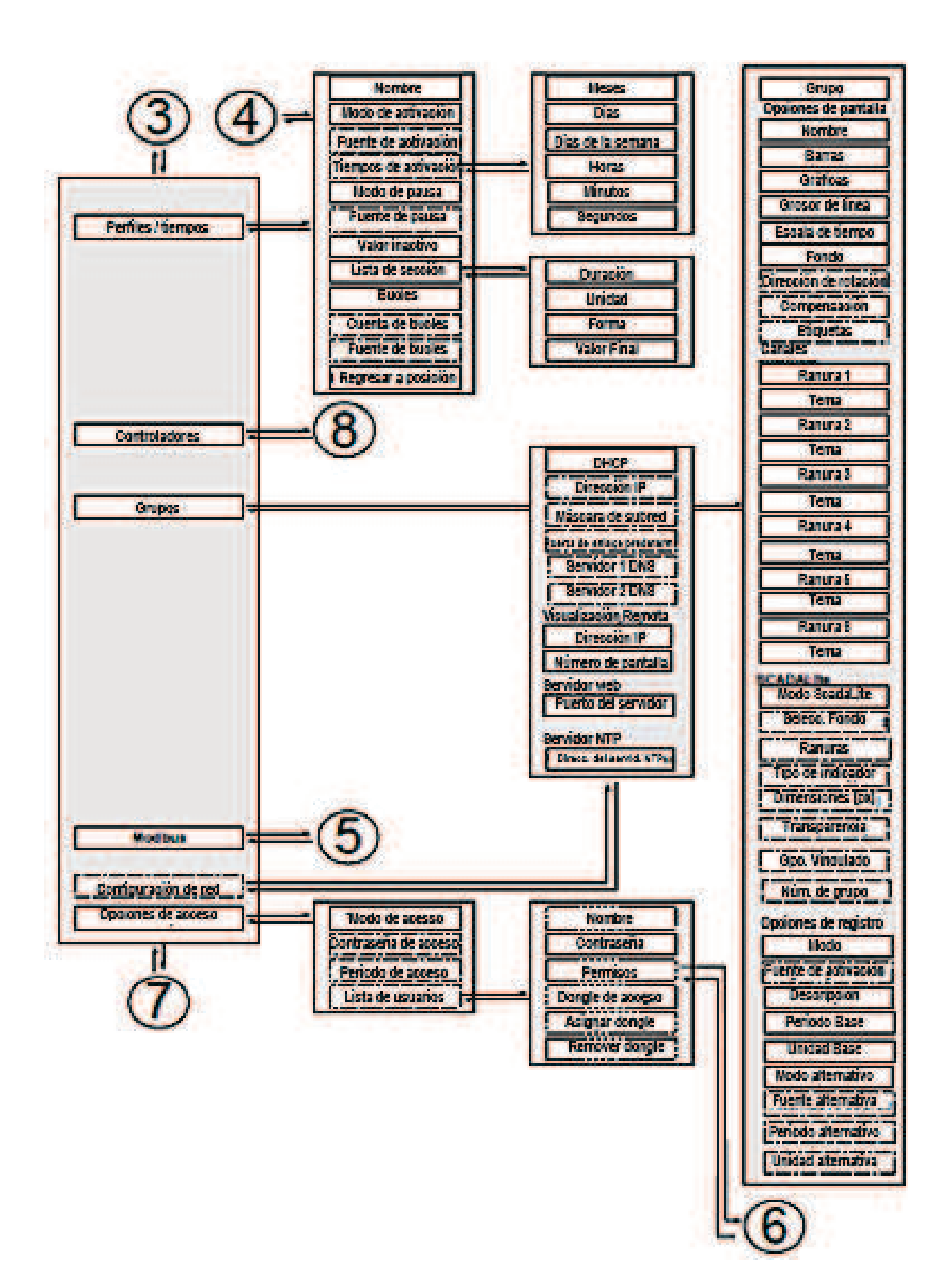

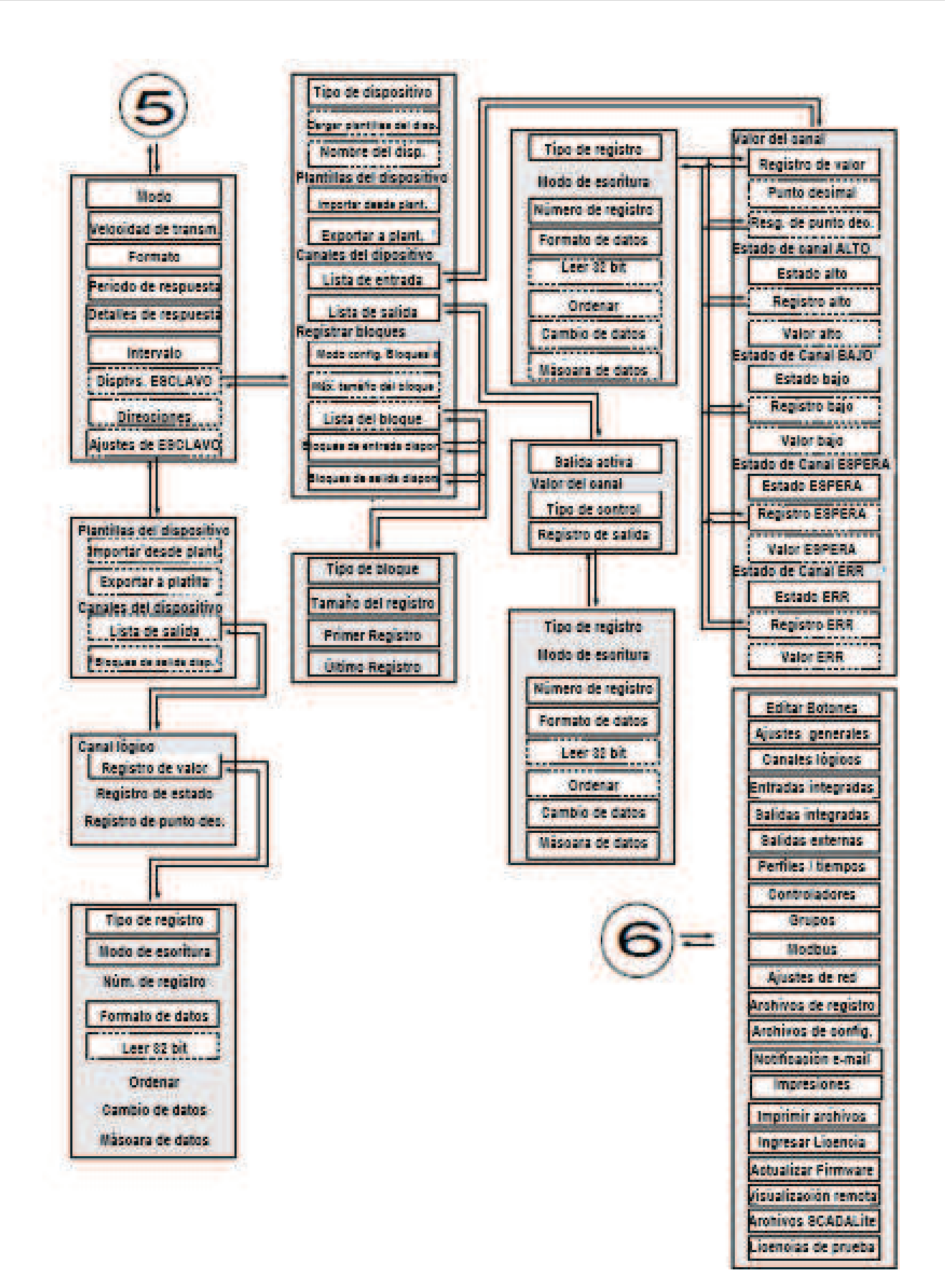

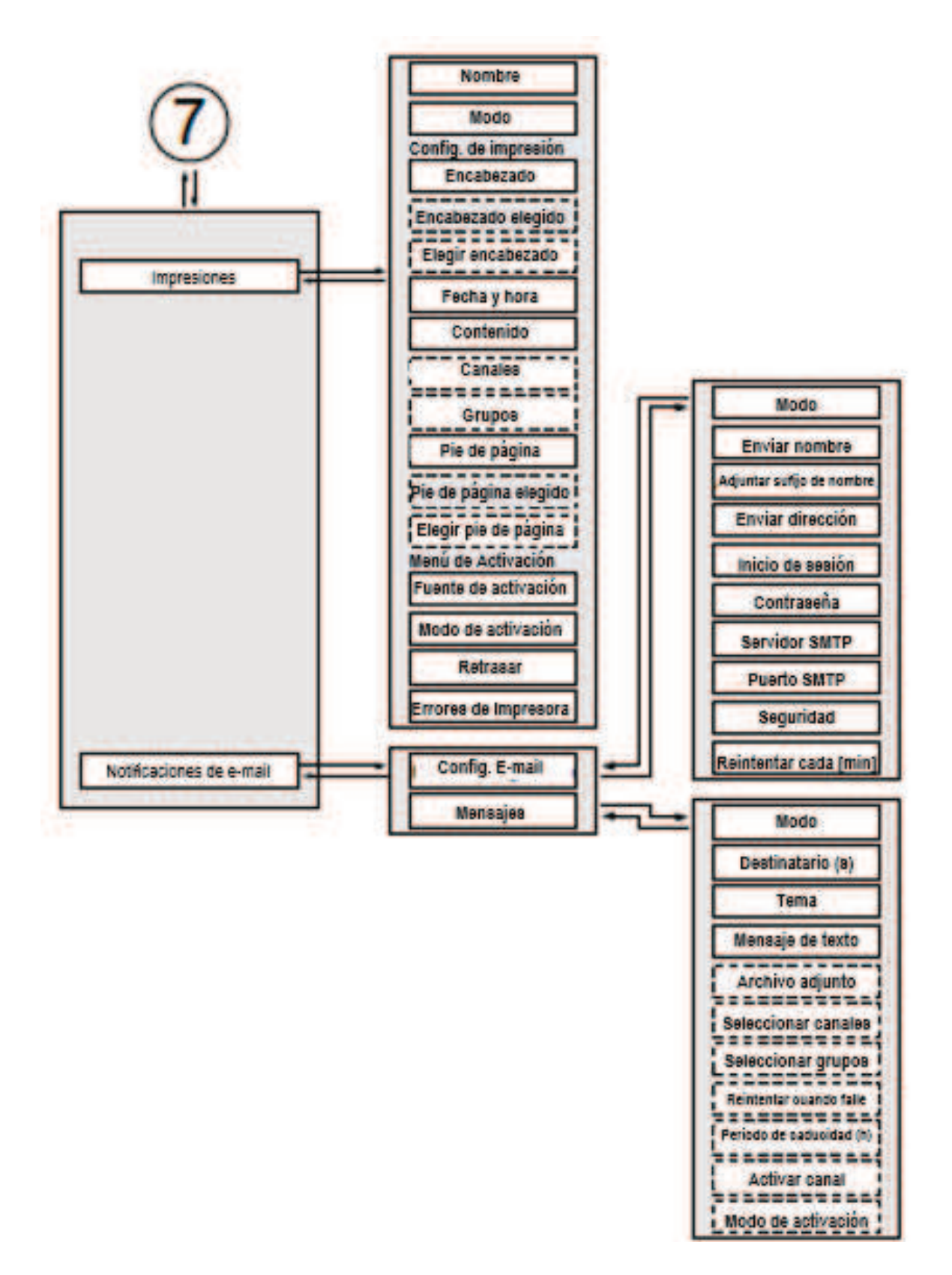

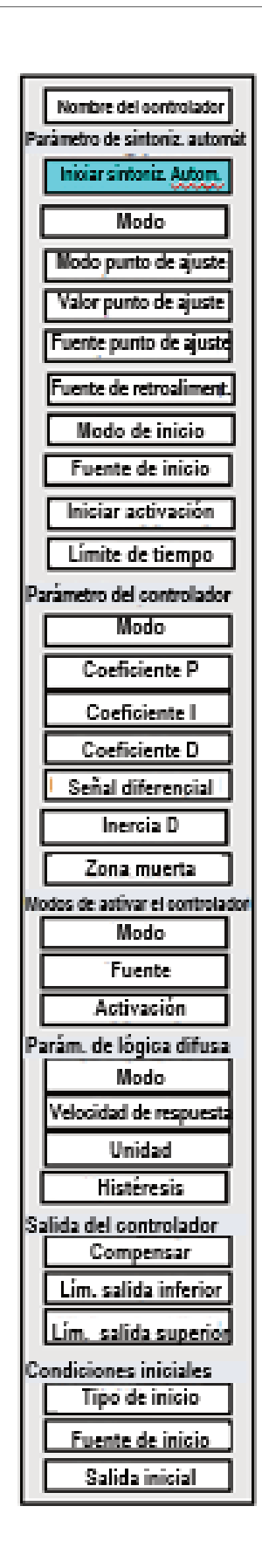

# *7.7. CONFIGURACIÓN GENERAL*

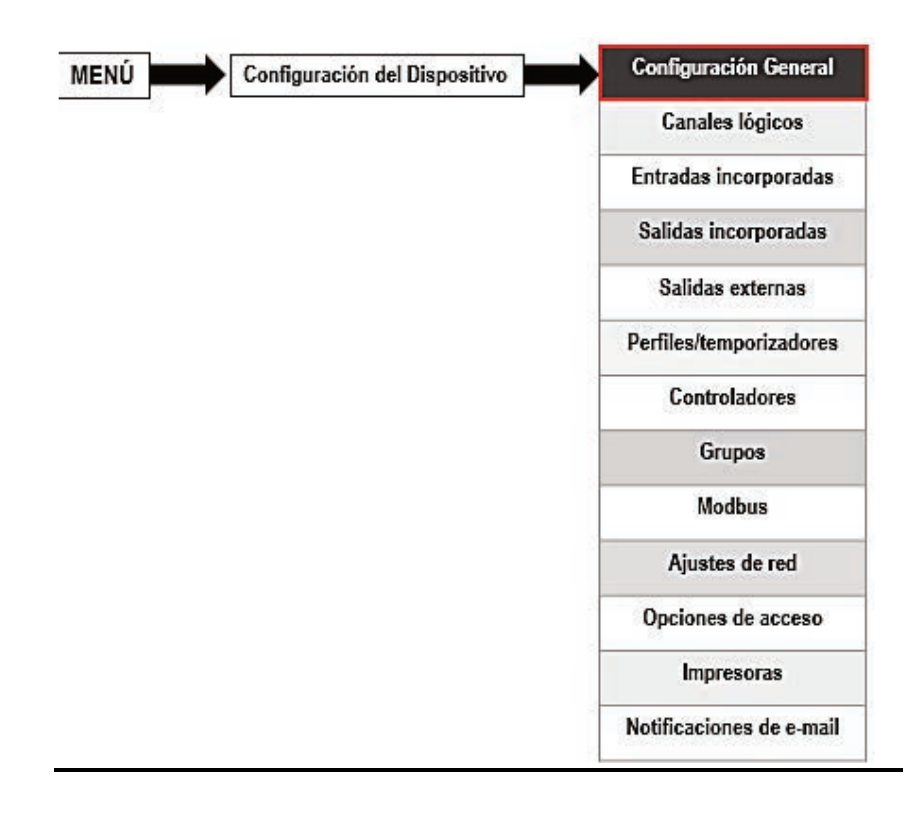

El menú de **configuración General** permite configurar los ajustes de visualización de la interfaz de usuario, la pantalla predeterminada cuando el dispositivo se enciende y la configuración de cambio de vista automática

Los parámetros del menú de **configuración general** son:

- Bloque de parámetro **básico** este bloque incluye dos parámetros:
- **Idioma**: este parámetro permite al usuario seleccionar el idioma, disponible

Los idiomas son: inglés, polaco, español, alemán, ruso, francés, checo, rumano y húngaro.

• **Fecha y hora**: este parámetro permite al usuario configurar la fecha y la hora actuales,

• **Zona horaria**: el parámetro que debe contener la zona horaria donde está el dispositivo funcionando y permite corregir correctamente la fecha y la hora en el dispositivo.

• **Visualización del núm. reg**.: este parámetro permite cambiar el modo de visualización las direcciones de registro para el **canal lógico** y el menú de **salida externa**. Dos formatos están disponibles:

◦ **hexadecimal**: los registros se muestran en formato hexadecimal. Para indicar que los datos tienen un formato hexadecimal, la letra 'h' se agrega al final - por ejemplo, 12h (0x12),

◦ **decimal**: los registros se muestran en formato decimal (sin ningún marcador) por ejemplo 123

- Bloque de parámetros de la **pantalla LCD**:

• **Retroiluminación**: este parámetro permite al usuario configurar el nivel de retroiluminación de la pantalla LCD. Los niveles disponibles son: 20% (la menor luz de fondo), 40%, 60%, 80%, 100% (la mayor luz de fondo),

- Bloque de parámetros del **protector de pantalla**: estos parámetros pueden reducir el nivel de retroiluminación de la pantalla LCD (o dejarla completamente en blanco) durante el funcionamiento normal, es decir, cuando el usuario no toca la pantalla durante un tiempo establecido. Este bloque tiene dos parámetros:

• **Modo**: este parámetro tiene las siguientes opciones:

◦ **desactivado**: esta opción desactiva los protectores de pantalla, la pantalla LCD se ilumina en todo momento de acuerdo con la configuración de los parámetros: **Retroiluminación** (consulte el bloque de parámetros del protector de pantalla anterior)

◦ **1min, 5min, 10min, 30min**,

• **Brillo**: este parámetro está oculto para **Modo = desactivado**, en los otros modos (**1 min, 5 min, 10 min, 30 min**) este parámetro está visible, el usuario puede cambiar el nivel de brillo de la pantalla LCD una vez que el tiempo configurado en el parámetro **Modo** transcurre.

Las opciones son: **0%** (pantalla en blanco), **20%, 40%, 60%,**

- Bloque de parámetros de **vista inicial**: permite al usuario establecer la pantalla de visualización inicial en la pantalla LCD cuando el dispositivo está encendido, este bloque incluye dos parámetros:

• **Modo de visualización**: seleccione la presentación de los datos en el grupo que se muestra (ver el parámetro: **Grupo mostrado**). Para los modos posibles, ver el **Capítulo 6.3.3. Paneles de datos** y **Capítulo 7.14. GRUPOS**,

• **Grupo mostrado**: selecciona un grupo que se muestra al inicio. Si se elige el **modo de visualización** como **muchos grupos**, el parámetro **Grupo mostrado** selecciona el primero de los cinco grupos siguientes que se muestran en la pantalla (modo de **muchos grupos** presentan 5 grupos en una ventana). Por ejemplo, cuando el usuario configura **Mostrar grupo** como **Grupo 8**, la unidad mostrará: comenzando desde el lado izquierdo de: Grupo 8 -> Grupo 9 -> Grupo 10 -> Grupo 1 -> Grupo 2,

- Bloque de parámetros **SCADALite**: este bloque de parámetros permite al usuario establecer el grupo de inicio para este modo de visualización, este bloque de parámetros contiene:

• **Grupo de inicio**: este parámetro le permite elegir un grupo, que se mostrará como grupo de inicio después de hacer clic en el botón **Inicio** que se describe en el **Capítulo EDITAR DIÁLOGOS,**

- Bloque de parámetros de **cambio de vista automático**: este bloque de parámetros le permite al usuario configurar la pantalla para que cambie cada período de tiempo. Los parámetros de este bloque incluyen:

• **Modo de cambio**: este parámetro tiene las siguientes opciones:

◦ **desactivado**: no hay cambios en la pantalla. Para este modo los parámetros restantes en este bloque no son visibles,

◦ **cambiar modos**: permite al usuario cambiar automáticamente el modo mostrado,

◦ **cambiar grupos**: permite al usuario cambiar automáticamente un grupo mostrado,

◦ **lista detallada**: permite cambiar automáticamente las vistas mostradas definidas por el usuario,

• **Modo de activación**: este parámetro tiene las siguientes opciones:

◦ **por hora**: permite cambiar una vista mostrada en intervalos de tiempo fijos,

◦ **desde canal log**.: cambia una vista mostrada en función del valor de un canal lógico seleccionado. Si el valor en este canal es menor que 1, el número de vista mostrada es 1, si el valor en este parámetro es igual o mayor que 1 pero menor que 2 el número de vista mostrado es 2, y así sucesivamente. La última vista definida no tiene el límite superior.

• **Tiempo de visualización**: este parámetro es visible para el **modo de cambio**: **cambiar modos, cambiar grupos** - duración (establecida en segundos) para cada pantalla,

• **Fuente de activación**: este parámetro es visible para el **modo de cambio**:
**Cambiar modos**, **cambiar grupos**, y para el **modo de activación**: **desde canal log**.; lo que permite al usuario elegir un canal lógico de la lista, cuyo valor configurará la vista de visualización,

• **Cambiar Tiempo de espera**: este parámetro determina el tiempo desde el inicio del dispositivo o cambiar manualmente la vista al primer cambio de vista automático,

• **Lista de configuración**: este botón es visible para el parámetro de **Modo de cambio** configurado como lista detallada, este parámetro se describe a continuación en este Capítulo de bloque de parámetros de **coeficientes de autoajuste PID**: contiene un parámetro (ver **Capítulo. 7.13. CONTROLADORES**),

• **Modo de guardar**: se necesitan dos opciones,

◦ **preguntar antes de guardar**: después de completar el proceso de autoajuste aparece una ventana con información sobre los nuevos coeficientes PID, luego de cerrarlo, aparece un menú de guardar configuración estándar en el que el usuario puede guardar o rechazar la configuración,

◦ **guardado automático**: después de completar el proceso de autoajuste, la configuración se guarda automáticamente con nuevos coeficientes PID,

- Bloque de parámetros de **configuración del formato CSV**: contiene parámetros relacionados con la creación y el envío de archivos CSV.

• **Separador decimal**: selecciona un separador decimal en los archivos CSV para valores numéricos,

◦ **punto** – el separador decimal es un punto y una coma que separará todos los campos en los archivos CSV,

◦ **coma** – el separador decimal es una coma y, un punto y coma que separará todos los campos en los archivos CSV,

• **Separador de lista**: parámetro de sólo lectura. Cambios de acuerdo con el parámetro **separador decimal**:

◦ **coma**: el separador de lista es una coma cuando el parámetro del **separador decimal** se establece como punto,

◦ **punto y coma**: el separador de la lista es un punto y coma cuando el parámetro del **separador decimal** se establece como coma,

- Bloque de parámetros de **apagado remoto**: permite configurar el apagado automático del dispositivo,

• **Modo**: activa y desactiva el apagado desde un canal lógico,

◦ **inhabilitar** - el apagado remoto está apagado,

◦ **desde canal log**. - el apagado remoto está activado,

• **Fuente de activación**: contiene la lista de canales lógicos, donde la lista seleccionada será la fuente para el apagado remoto; el procedimiento de apagado comenzará cada vez que la señal en el canal seleccionado cambie de valor **< 0** a valor **> 0**,

• **Retardo**: tiempo configurable que pasará antes de que el dispositivo se apague; Este procedimiento se detendrá si durante este tiempo:

◦ la señal en el parámetro **Fuente de activación** se reduce al valor **< 0**,

◦ el usuario presione el botón de **cancelar** en la pantalla,

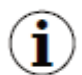

Cuando se inicia el dispositivo o cuando se realiza algún cambio hecho en el bloque de parámetros de **apagado remoto** y el valor en el parámetro de **fuente de activación** en el canal seleccionado es mayor que 0, el proceso de apagado no se iniciará. Para iniciar el procedimiento de apagado, el valor en este canal debe cambiar al valor igual o inferior a 0 y luego al valor mayor que 0.

#### Parámetro de **lista de configuración**

Después de presionar el botón **Configurar lista**, el usuario ingresa al menú **Ver**, lo que permite la creación de **1** a **20** vistas.

$$
\big| \big\|
$$
 3 |  $\big\|$ 

Las flechas colocadas en la esquina superior derecha de la pantalla le permiten moverse a la vista siguiente. El botón central le permite seleccionar directamente una vista particular.

Los parámetros del menú **Ver** son:

- **Modo de visualización**: este parámetro le permite al usuario seleccionar la presentación de los datos en el grupo que se muestra (ver parámetro: **Grupo mostrado**). Para los modos posibles, ver el **Capítulo 6.3.3. Paneles de datos y Capítulo 7.14. GRUPOS**,

- **Grupo mostrado**: permite al usuario seleccionar un grupo que se muestra al inicio. Si se elige el **modo de visualización** como muchos grupos, el parámetro **Grupo de visualización** selecciona el primero de los cinco grupos siguientes que se muestran en la pantalla (el modo de muchos grupos presenta 5 grupos en una ventana). Por ejemplo, al configurar el parámetro en **Mostrar grupo = Grupo 8**, la pantalla mostrará: comenzando desde el lado izquierdo de: Grupo 8 -> Grupo 9 -> Grupo 10 -> Grupo 1 -> Grupo 2,

- **Tiempo de visualización**: este parámetro es visible para el **modo de activación: por tiempo**, establece la duración (en segundos) de la vista seleccionada,

- Agregar un botón de **vista nueva**: agrega una nueva vista a la lista

- Botón **Eliminar esta vista**: elimina una vista seleccionada de la lista,

- **Mover a posición**: este parámetro le permite al usuario mover la vista actual a la posición apropiada,

Ejemplo:

Los pasos para crear cuatro vistas son los siguientes:

- **1.** En el parámetro Modo de cambio, seleccione la lista detallada,
- **2.** Presione el botón **Configurar lista** e ingrese al menú **Ver**,
- **3.** Establecer parámetros para la primera vista,

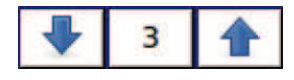

Las flechas colocadas en la esquina superior derecha de la pantalla le permiten moverse a la vista siguiente. El botón central le permite seleccionar directamente una vista particular.

**4.** Para agregar o eliminar más vistas, use el botón **Agregar una nueva vista** o botón **Eliminar esta vista**, respectivamente,

**5.** Cuando el usuario desea agregar una vista entre las vistas existentes, por ejemplo, entre las vistas 2 y 3, el usuario puede elegir las dos formas siguientes:

• seleccione la segunda vista (por las flechas en la esquina superior derecha de la pantalla) y luego agregue una nueva vista haciendo clic en el botón **Agregar una nueva vista,**

• después de agregar una nueva vista al final de la lista, el parámetro **Mover a posición** establecido en **3** valores,

**6.** Cuando haya terminado, el usuario puede ver todas las vistas definidas haciendo clic en el botón central entre las flechas en la esquina superior derecha de la pantalla,

# *7.8. CANALES LÓGICOS*

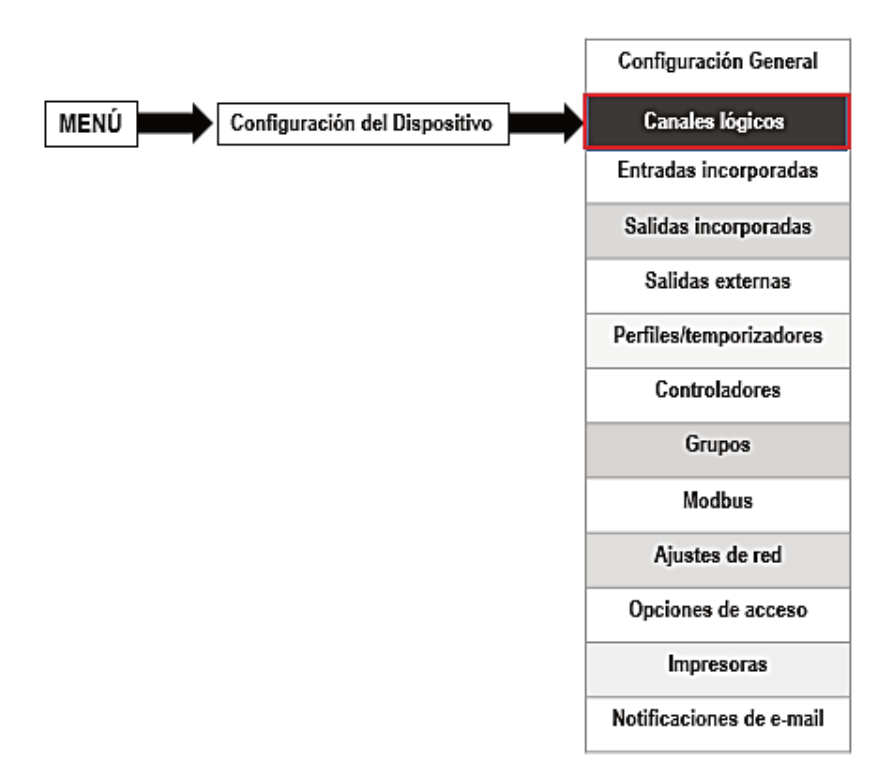

El menú de **canales lógicos** se utiliza para configurar los canales lógicos. Los canales pueden tratarse como datos de entrada para salidas, controladores u otros **canales lógicos** y pueden ser recogidos en **Grupos** para su visualización simultánea. Para ver una definición detallada de **Canal lógico**, ver **Capítulo 5.1.1. Canales lógicos**.

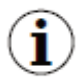

Para ingresar al menú de configuración de un canal en particular, presione y mantenga presionado en la pantalla sobre el panel de datos del canal durante unos segundos (vea la opción **(1)** en la **Fig. 6.5**). Si la contraseña está configurada (consulte el **Capítulo 7.17. OPCIONES DE ACCESO**), luego el usuario debe ingresar la contraseña antes de ingresar a la configuración.

# *7.8.1. Canales lógicos - Ajustes generales*

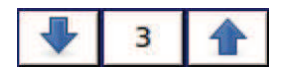

Las flechas colocadas en la esquina superior derecha de la pantalla le permiten moverse a la vista siguiente. El botón central le permite seleccionar directamente un canal lógico específico desde la lista directamente.

Los parámetros de un canal lógico dependen del **Modo** del canal lógico. El **canal lógico** tiene los siguientes modos:

- **Desactivado**
- **Entrada de hardware**
- **Monitor de salida de hardware**
- **Modbus**
- **Valor del punto de ajuste**
- **Función matemática**
- **Controlador**
- **Perfil / temporizador**

#### **- Perfil / temporizador (contador de ciclos)**

#### **- Datos de otro canal.**

Una descripción detallada de los modos se presenta en los siguientes capítulos. El canal para **Modo = desactivado** sólo tiene un parámetro: el **nombre** del canal. En otros modos los **canales lógicos** están activos y pueden afectar el procesamiento y los datos de control.

Los parámetros y bloques de parámetros comunes para los **canales lógicos activos:**

- **Nombre**: le da el nombre al canal lógico,
- **Unidad** está relacionada con una fuente de datos del canal,

• para los módulos incorporados, utilizará automáticamente una **unidad** predeterminada,

• para **Modo = Valor de punto de ajuste** y **Modo = Controlador**, la **Unidad** se puede definir libremente, directamente en el menú de **Canal lógico**,

• para otros modos, la **Unidad** sólo se puede agregar utilizando el parámetro **Escalamiento** (consulte más adelante en este Capítulo para obtener información sobre el parámetro **Escalamiento**),

- Modo: en este parámetro, el usuario selecciona la fuente de los datos para el canal lógico. Es posible seleccionar uno de los diez modos:

- **Desactivado**,
- **Entrada de hardware**: consulte el Capítulo **7.8.2**,
- **Monitor de salida de hardware**: consulte el Capítulo **7.8.3**,
- **Modbus** ver Capítulo **7.8.4**,
- **Valor de punto de ajuste** vea el Capítulo **7.8.5**,
- **Función matemática** ver Capítulo **7.8.6**,
- **Controlador** vea el Capítulo **7.8.7**,
- **Perfil / temporizador** vea el Capítulo **7.8.8**,
- **Perfil / temporizador (contador de ciclos)** vea el Capítulo **7.8.9**,
- **Datos de otro canal**: consulte el Capítulo **7.8.10**,

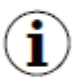

Durante el reinicio del dispositivo, los canales lógicos que tienen la función de interruptor habilitada, son del valor: **'0'** y en la pantalla LCD aparecen guiones parpadeantes '**----**' en lugar del valor.

- Bloque de parámetros de **procesamiento**: se utiliza para escalar y filtrar datos (para la explicación, ver más abajo)

- Bloque de parámetros **visualizar**: para estos parámetros, el usuario selecciona el formato y el rango de los datos que se muestran en la pantalla. Para más información sobre los parámetros de **visualización**, consulte más abajo en este **capítulo**.

#### Bloque de parámetros de **procesamiento**

Para este bloque los parámetros son:

- **Escalamiento**,
- **Tipo de filtro**,
- **Redondeo**,

Para ingresar al menú de escala presione el botón junto a la etiqueta de **Escala**. El menú tiene las siguientes opciones:

- a) **desactivado** sin escala de los datos de entrada,
- b) **lineal**: después de elegir esta opción, aparece el siguiente parámetro:

• **Configurar escalado**: el submenú que permite al usuario cambiar la unidad en este canal lógico y volver a escalar el valor utilizando dos puntos. Este submenú contiene las siguientes opciones:

◦ **Unidad de entrada**: parámetro de solo lectura, muestra la unidad de la fuente del canal lógico,

◦ **Unidad de salida**: la unidad de datos reescalados,

◦ El bloque del **punto 1** contiene las siguientes opciones:

- **Valor de entrada** - valor del punto 1 antes de escalar,

- **Valor de salida** - valor del punto 1 después de escalar,

◦ El bloque del **punto 2** contiene las siguientes opciones:

- **Valor de entrada** - valor del punto 2 antes de escalar,

- **Valor de salida** - valor del punto 2 después de escalar,

En MultiCon, la escala lineal se puede realizar con la tabla que se encuentra a continuación, pero la pendiente y el desplazamiento son valores constantes y el usuario debe determinarlos antes.

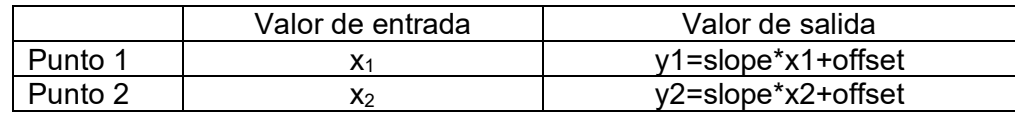

**Ejemplo**:

*Tab.7.2 La forma de calcular el valor de salida* 

La tarea es volver a escalar la temperatura de Centígrados, en la que todos los módulos MultiCon se escalan a los grados de Fahrenheit. La fórmula que se debe utilizar para esta tarea se muestra a continuación:

$$
T_F{=}1.8{\cdot}T_C{+}32
$$

dónde:

TF - temperatura en los grados de Fahrenheit,

T<sub>C</sub> - temperatura en grados centígrados,

9/5 - pendiente,

32 - desplazamiento,

Supongamos que nuestro rango de temperatura es de -50˚C a 85˚C (pero este rango es arbitrario). En ese caso:

- Parámetro de **escala** establecido como **lineal**,

- ingrese al submenú **Configurar escala**:

• en el parámetro **Unidad de salida** escriba: **˚F**,

• en el parámetro **Valor de entrada** para el **punto 1**, escriba: **-50** (que es el límite de rango bajo),

• en el parámetro **Valor de salida** para el bloque del **punto 1**, escriba: **-58** (según la fórmula),

• en el parámetro **Valor de entrada** para el **punto 2**, escriba: **85** (que es el límite de rango bajo),

• en el parámetro **Valor de salida** para el **punto 2**, escriba: **185** (según la fórmula),

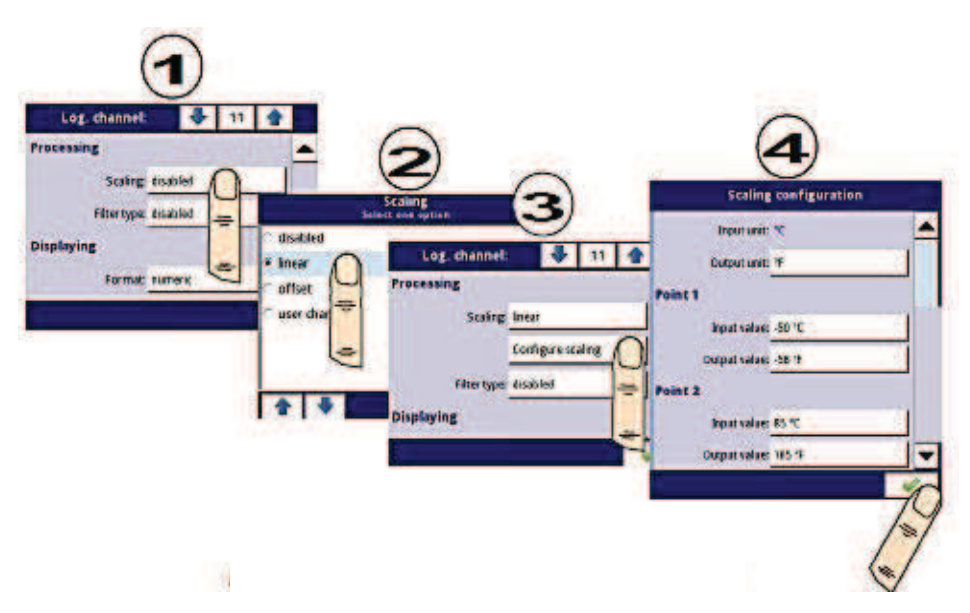

*Fig. 7.39. Ejemplo de configuración de escala* 

- c) **Compensar**: después de elegir esta opción, aparece el siguiente parámetro:
	- **Configurar escala**: la función que permite agregar un valor constante al valor de entrada. Se obtiene a través de la siguiente fórmula:

$$
y=x+\text{compensar}
$$

En esta función, están los siguientes parámetros:

- **Unidad de entrada**: el parámetro de sólo lectura, muestra la unidad de la fuente del canal lógico,
- **Valor para agregar** define el valor de compensación,
- d) **usuario char**. Se define como un conjunto de puntos X-Y. El número de puntos es variable y se puede establecer de 2 a 20 puntos que crean segmentos lineales (ver **Fig. 7.40**).

Después de elegir esta opción, aparece el siguiente parámetro:

• **Configurar escala**: el submenú que permite definir más puntos de la característica del usuario. Existen los siguientes parámetros:

◦ **Importar desde plantilla**: copia desde la memoria interna del dispositivo la plantilla de características del usuario descargada anteriormente. Esa plantilla se copia en un canal lógico y los cambios que se realizan en este canal no afectan a la plantilla de origen,

◦ **Exportar a plantilla**: guarda en la memoria interna una plantilla característica del usuario del canal lógico actual bajo el nombre deseado

◦ **Unidad de entrada**: el parámetro de sólo lectura muestra la unidad de la fuente del canal lógico,

◦ **Unidad de salida**: la unidad de datos reescalados,

◦ **Núm. del punto** - el parámetro de sólo lectura muestra el número de puntos que están definidos actualmente en la característica,

◦ **Puntos de edición**: el submenú que define un punto en la característica:

- **Valor de entrada** - el valor del punto antes de escalar,

- **Valor de salida** - el valor del punto después de escalar,

- Botón **Agregar punto** - agrega un nuevo punto, detrás del actual mostrado,

- Botón **Eliminar punto**: elimina el punto actualmente mostrado, el parámetro está inactivo cuando el número de puntos en la característica es 2,

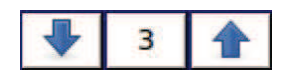

Las flechas colocadas en la esquina superior derecha de la pantalla le permiten moverse a la vista siguiente. El botón central permite una selección directa de un punto particular desde la lista.

Para 2 puntos, la característica de usuario funciona como un proceso lineal (consulte la subsección **b**). Para más de 2 puntos definidos, la característica del usuario es un compuesto de las características de la línea, por lo tanto, para el valor de entrada **'x'** el usuario obtiene el valor de salida **'y'** que se describe mediante la relación:

*y= inclinación<sup>n</sup>*<sup>⋅</sup> *x+compensar <sup>n</sup>*

donde "**inclinación**" y "**compensación**" son los coeficientes de un segmento contenido entre dos puntos (ver **Fig. 7.40**), y **n = 1, 2** .. es el número del segmento.

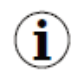

Si la entrada excede los valores extremos '**x**' de los puntos designados de **Pn**, el valor de salida se escala según las funciones definidas en los segmentos extremos.

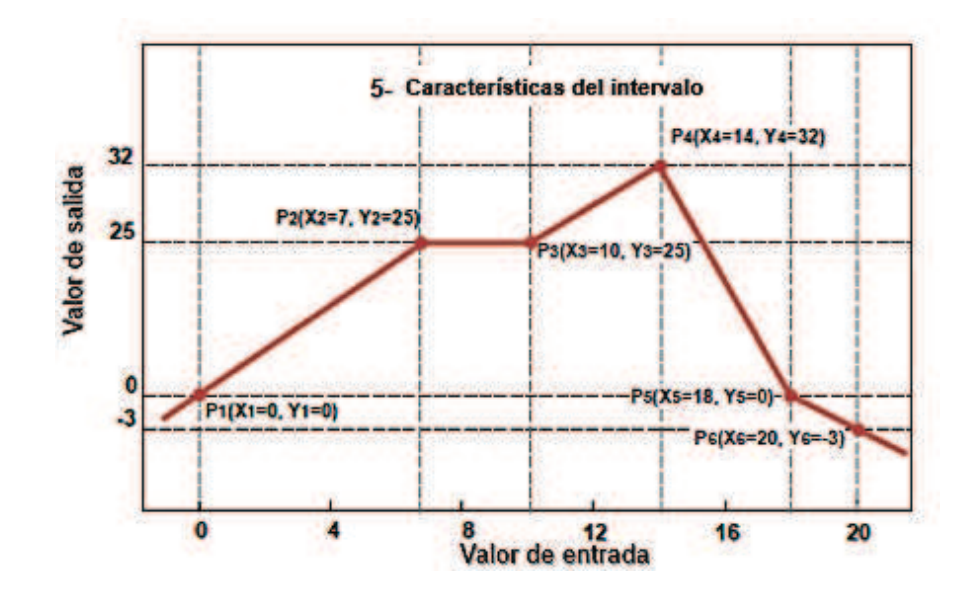

*Fig. 7.40. Ejemplo de característica del usuario* 

# Ejemplo:

Los pasos para crear una característica de usuario que consta de 6 puntos (como en la **Fig. 7.40**):

**1.** Presione el botón al lado de la etiqueta de **Escalar** y seleccione la opción de **características del usuario** (punto **(1)** y **(2)** en la **Fig. 7.41**).

**2.** Presione el botón **Configurar escala** e ingrese al menú de **Configuración de escala** (punto **(3)** en la **Fig. 7.41**).

**3.** Si desea crear una **Unidad** de salida, que reemplaza a la unidad de entrada o si no hay una unidad definida en la entrada, presione el botón que se encuentra junto a la etiqueta de la **Unidad de salida**.

**4.** Presione el botón **Editar puntos** (punto **(4)** en la **Fig. 7.41**) y vaya al menú **Editar puntos.** 

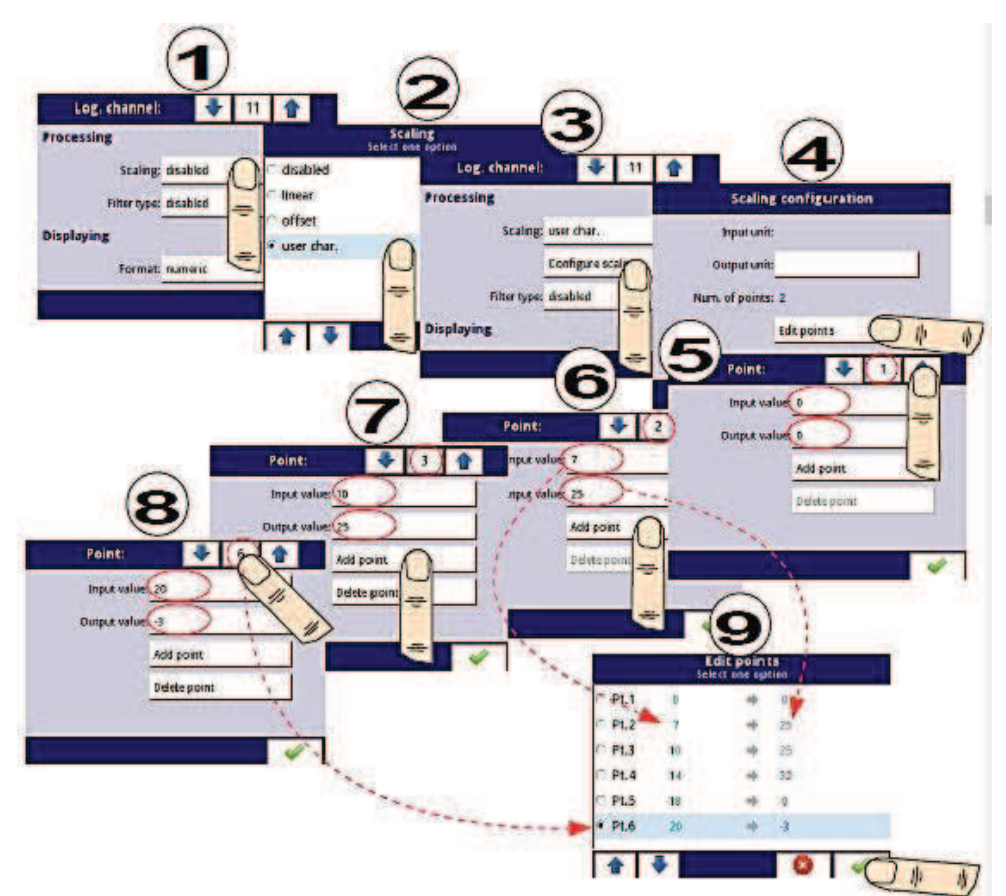

*Fig. 7.41. Configurando la característica del usuario*

Para el **punto 1**, configure el valor de entrada y salida (punto **(5)** en la **Fig. 7.41**).

- **5.** Cambie al **punto 2** utilizando las teclas de flecha y también establezca el valor de entrada y salida allí (punto **(6)** en la **Fig. 7.41**).
- **6.** Para **agregar** o **eliminar** puntos, el usuario debe usar el botón **Agregar punto** o el botón **Eliminar punto**, respectivamente,
- **7**. Cuando el usuario desea agregar un nuevo punto entre el punto existente, p. ej. entre 5 y 6, seleccione el **punto** de edición **5** y luego agregue un nuevo punto presionando el botón **Agregar punto**.
- **8**. Al final, verificamos todos los puntos definidos haciendo clic en el botón central entre las flechas en la esquina superior derecha de la pantalla (punto **(8)** y **(9)** en la **Fig. 7.41**).

#### **Tipo de filtro**

El parámetro **tipo de filtro** tiene las siguientes opciones:

- **desactivado** el filtrado del valor de entrada se desactiva,
- **atenuación**: esta opción habilita el filtro que se expresa mediante la fórmula:

$$
Y_n = X_n \cdot (1 - e^{-\frac{-0.1 \text{sek}}{w}}) + Y_{n-1} \cdot e^{-\frac{-0.1 \text{sek}}{w}}
$$

dónde

**n** - número de muestra, donde n = 1, 2, 3 ...,

**Yn** - valor de salida para la muestra n-th,

**Yn-1** - valor de salida para n-1 muestra,

**Xn** - valor de entrada para la muestra n-th,

**w:** constante de tiempo en segundos, este coeficiente de filtro lo define el usuario a partir del parámetro **Constante de decaimiento** (un valor de **'0'** para el filtro está apagado), **0.1 seg**. - tiempo de muestra,

Después de seleccionar la opción **atenuación** en el parámetro **Tipo de filtro**, está disponible un nuevo botón: **configuración de filtro** que permite al usuario ingresar una constante de tiempo con el parámetro **constante de decaimiento** (ver la fórmula del filtro anterior).

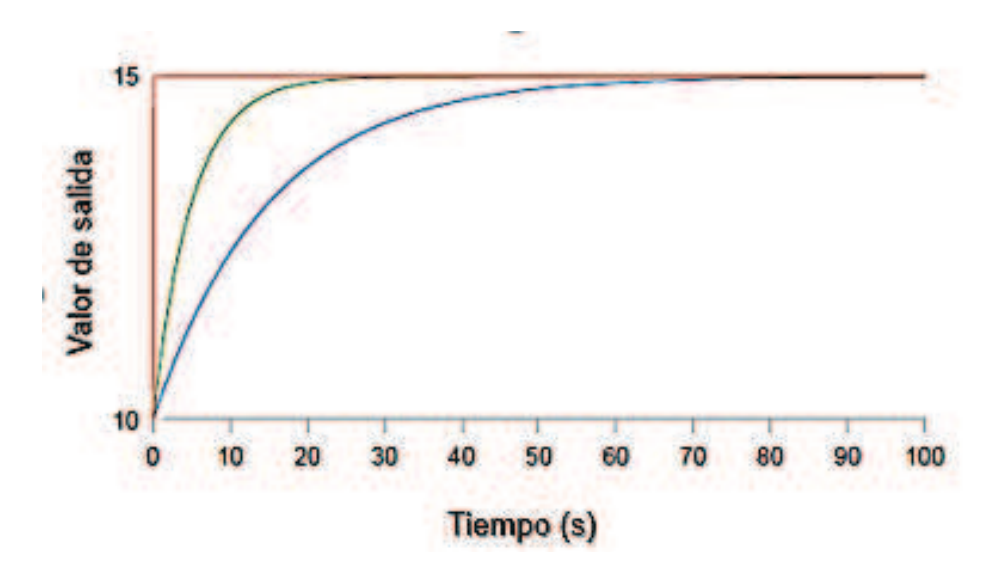

*Fig. 7.42. Ejemplo de la señal de entrada (gráfico rojo), señal filtrada para la constante de tiempo = 5s (gráfico verde) y la constante de tiempo = 15s (gráfico azul)* 

- **detección de picos**: la función que permite detectar y visualizar valores de pico en una señal medida. La detección del valor pico se puede realizar si la señal medida aumenta y disminuye (o lo contrario) en valor, que el usuario puede ajustar. A continuación, el valor detectado puede mantenerse durante un período de tiempo configurable por el usuario. Si durante el tiempo en que se detecta un pico, un nuevo pico es detectado, entonces el valor pico se actualiza y el tiempo de espera se restablece. Cuando transcurre este tiempo, o no se detecte ningún pico, el dispositivo mostrará el valor actual de la señal (ver **Fig. 7.43**).

Después de seleccionar esta opción, el **filtro conf.**, aparecerá un botón que contiene los parámetros de configuración de este filtro:

• **Modo** - permite elegir el modo de trabajo de filtro,

◦ **picos**: la función detecta los valores más altos en el canal lógico

◦ **valles**: la función detecta los valores más bajos en el canal lógico,

• **Valor**: el pico se detectará cuando el valor de la señal caiga o aumente por el valor en este parámetro,

• **Tiempo de espera**: el tiempo durante el cual se mantendrá el pico detectado, a condición de que no se detecte un nuevo pico,

• **Modo de reinicio**: activa y desactiva el reinicio del valor pico desde canal lógico,

◦ **desactivado** - restablecer desde el canal lógico está apagado,

◦ **del canal lóg**.: permite seleccionar un canal lógico en el que el valor superior a 0 restablecerá el pico detectado,

• **Fuente de restablecimiento**: contiene la lista de canales lógicos donde el seleccionado será para la fuente de restablecimiento de detección de picos,

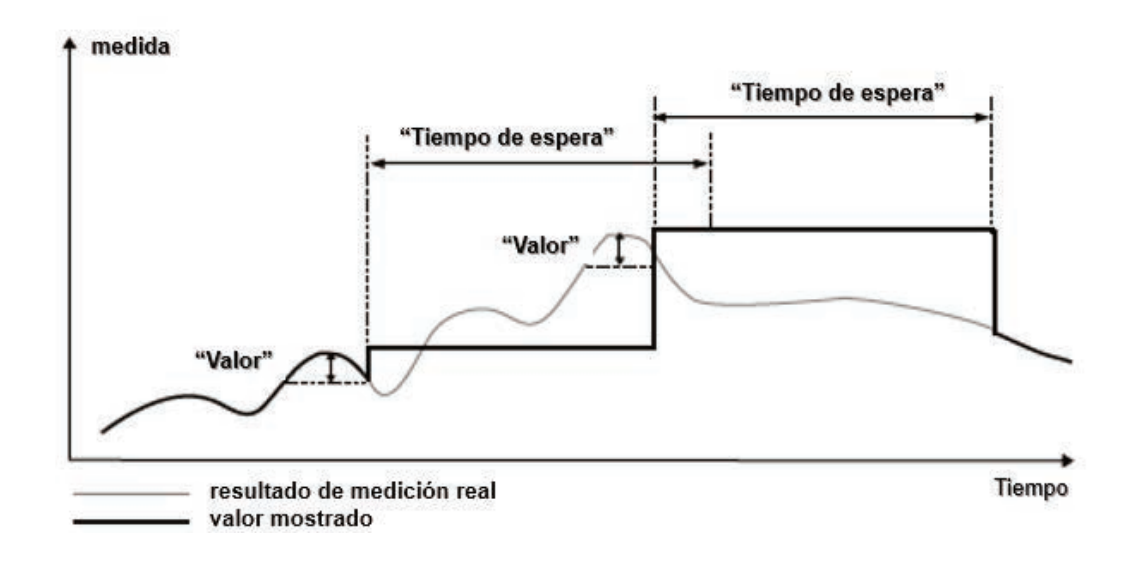

*Fig. 7.43. Proceso de detección de picos*

#### **Redondeo**

Redondea los valores numéricos según los ajustes de los parámetros de **precisión**. El parámetro **Redondeo** tiene opciones:

- **desactivado** - el redondeo no está activo. Los valores numéricos se almacenan con la máxima precisión. Sólo la visualización se ajusta a la configuración de parámetros de **precisión**,

- **estándar**: los valores numéricos se redondean hacia abajo cuando el dígito en una posición menos válida está en el rango de <0,4>; los valores numéricos se redondean hacia arriba cuando el dígito en una posición menos válida está en el rango de <5,9>,

- **piso** - los valores numéricos se redondean siempre hacia abajo,

- **techo** - los valores numéricos se redondean siempre hacia arriba,

Ejemplo de efecto de función de **redondeo**:

El valor de entrada para la función de redondeo es **3.456789**. La **Tab.7.3** muestra los resultados de todas las opciones de redondeo disponibles (horizontalmente) para todos los valores del parámetro Precisión (verticalmente).

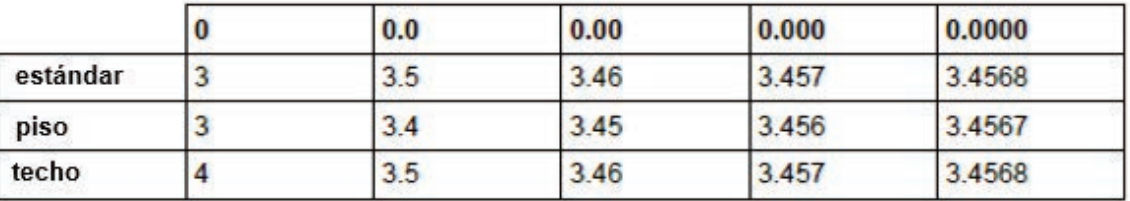

*Tab.7.3 Ejemplo de efecto de función de redondeo*

#### Bloque de parámetro de **visualización**

Los parámetros constantes del bloque de **visualización** son:

- **Formato** los formatos de datos del canal lógico, que son:
	- **numérico**: el valor en este canal se muestra como un número,
	- **binario**: sólo para valores: '**0'** para un estado bajo y **'1'** para un estado alto,

• **tiempo** - el valor en este canal se muestra como tiempo. El canal lógico en el **tiempo**. El **Formato** siempre considerará su valor como una cantidad de segundos y se basará en esto y en la configuración del parámetro **Patrón de tiempo**, el canal lógico calculará el valor que se mostrará,

- **Patrón de tiempo**: este parámetro sólo se produce cuando el parámetro **Formato** se configura como **tiempo**; le permite al usuario definir el patrón de tiempo a su voluntad. Las únicas restricciones son que las unidades más altas deben estar puestas antes que las unidades más bajas y las diferentes unidades deben separarse con el carácter de dos puntos. Eso permite crear unidades que contengan cualquier número de dígitos. Cuando el usuario crea un patrón que está prohibido, el dispositivo lo detectará y establecerá el patrón como predeterminado.

- **Precisión**: este parámetro se produce cuando el parámetro **Formato** se configura como **numérico** o **tiempo**, lo que especifica la precisión que se mostrará en el valor de salida (ver **Fig. 7.45**),

- **Texto en estado desactivado**: este parámetro se produce cuando el parámetro Formato se configura como **binario**, cuando el valor de entrada es **≤ 0**, el valor es reemplazado por el texto definido por el usuario, el texto de configuración predeterminado es: **DESACTIVADO**,

- **Texto en estado activo**: este parámetro se produce cuando el parámetro **Formato** se establece como **binario**, cuando el valor de entrada es **> 0**, el valor es reemplazado por el texto definido por el usuario, el texto de configuración predeterminado es: **ENCENDIDO**,

El texto de **desactivado** y **encendido** pueden ser:

- texto con la fuente en negro, como: ALARMA, desactivado, OK,
- texto usando números y caracteres especiales como: ALARMA\_ # 12
- texto usando color de fuente y / o color de fondo, por ejemplo: <mark>OFF</mark> ©

• sin texto, sólo un rectángulo con el color seleccionado: el ancho del rectángulo en la pantalla se define al presionar la **barra espaciadora** (cadena vacía), y el color del rectángulo es el color de fondo, por ejemplo:

- **Dígitos**: este parámetro se produce cuando el parámetro **Formato** se establece como **numérico**, lo que permite al usuario elegir la parte del número que será el valor del canal lógico que se muestra en la pantalla.

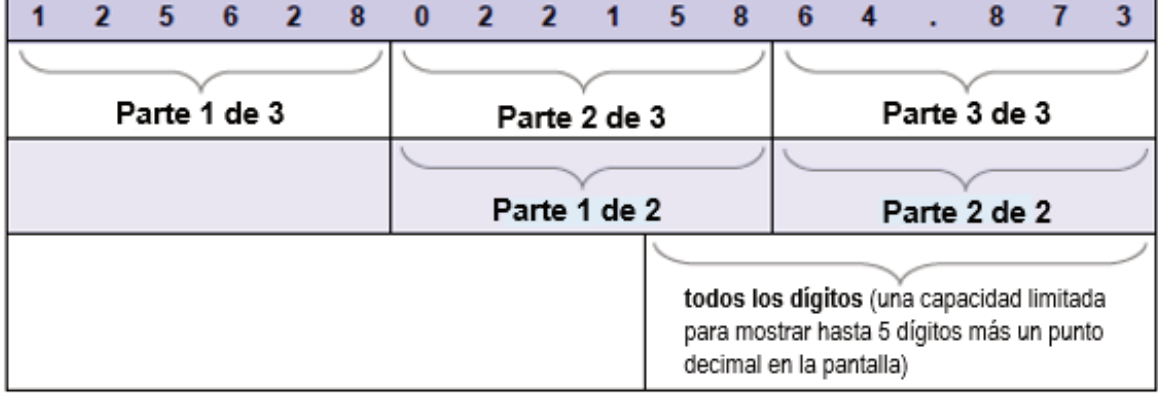

Ejemplo de un número que representa el valor del canal lógico:

- Las opciones disponibles para el parámetro **Dígitos** son:

• **todos los dígitos**: muestra todas las partes. Con esta opción, el número se limita sólo a las posibilidades de la pantalla;

- **parte 1 de 2**: muestra la parte alta del número en la pantalla,
- **parte 2 de 2**: muestra la parte inferior del número en la pantalla,
- **parte 1 de 3**: muestra la parte más alta del número en la pantalla,
- **parte 2 de 3**: muestra la parte central del número en la pantalla,
- **parte 3 de 3**: muestra la parte más baja del número en la pantalla,

Para el **formato de tiempo** en el canal lógico, sólo 6 dígitos, tres signos especiales (dos puntos, puntos), pero no más de ocho signos y menos. Usando los parámetros **Dígitos** y **Precisión**, el dispositivo mostrará el tiempo de la unidad más reciente con todas las restricciones, vea la **Fig. 7.44**.

Los signos menos se muestran sólo antes de la unidad más alta del **patrón de tiempo**. Cuando la unidad más alta no se puede mostrar en el canal lógico, el signo menos no aparecerá y el valor en este canal será considerado como un valor positivo.

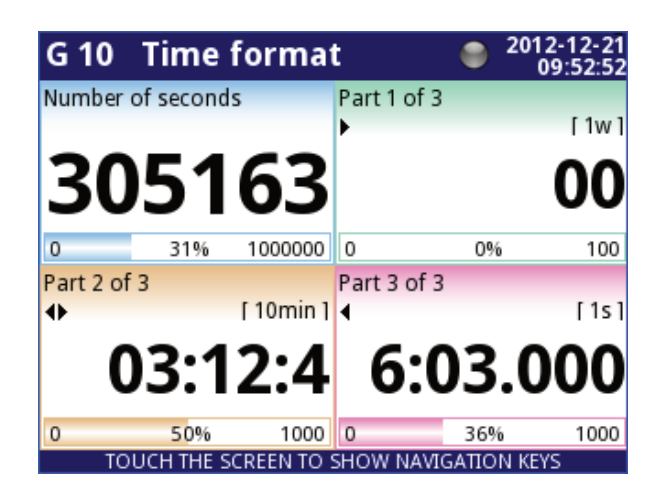

*Fig. 7.44. Ejemplo de la vista Formato de tiempo con Precisión 0.000 y Patrón de Tiempo estándar [ww: dd: hh: mm: ss]* 

- **Gráfico inferior**: el valor de rango mínimo para gráficos, barras, indicador de agujas y barras de porcentaje (consulte la **Fig. 7.45**),

- **Gráfico superior**: el valor de rango máximo para gráficos, barras, indicador de agujas y barras de porcentaje (consulte la **Fig. 7.45**),

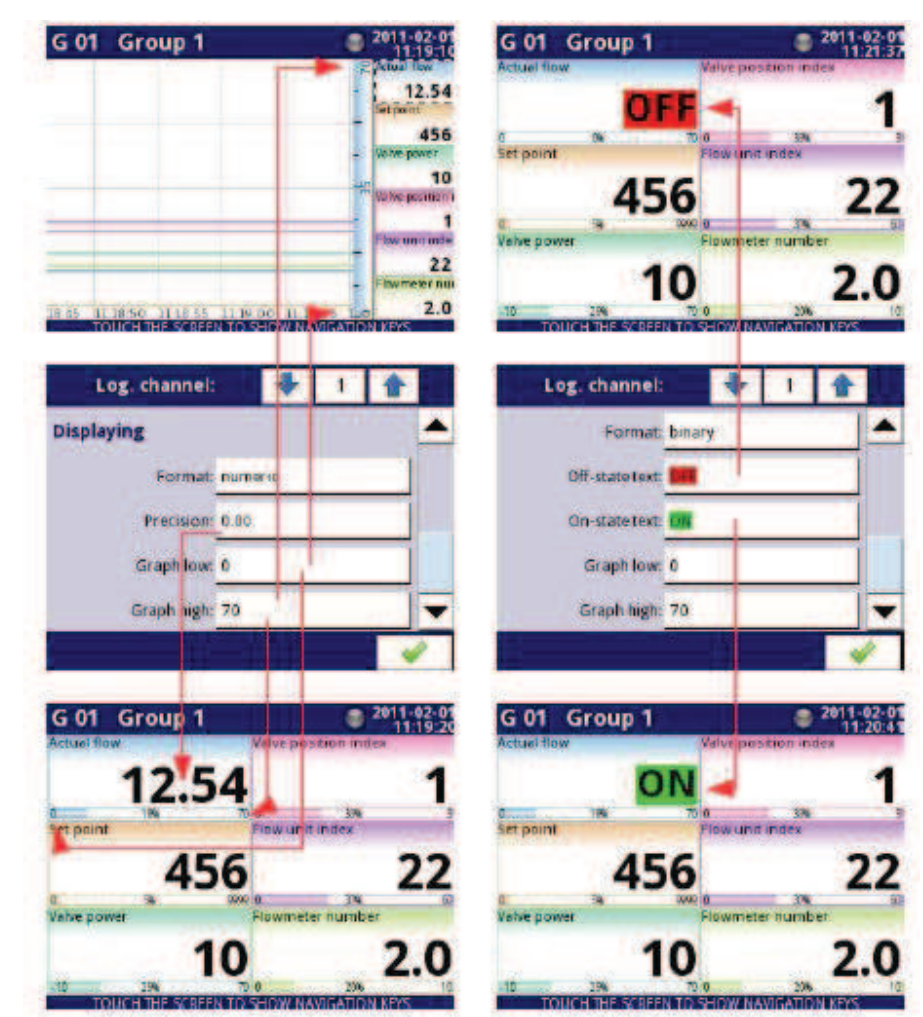

*Fig. 7.45. Menú de canales de entrada - 2 tipos diferentes de parámetros de visualización* 

Para calcular el porcentaje que se mostrará en el indicador, el dispositivo utiliza la siguiente ecuación:

$$
R = \frac{V - Lo}{Hi - Lo} \cdot 100\%
$$

donde:

R - resultado

V - valor en canal lógico

Lo - Graficar el valor inferior en el canal lógico

Hi - Gráfico valor superior en canal lógico

- **Resaltado de canal**: un bloque de parámetros, que se usa para cambiar el color de fondo y su modo en el canal lógico. El usuario puede configurar hasta tres variantes diferentes de resaltados, dependiendo del peso del evento, que debe activar el resaltado en este canal.

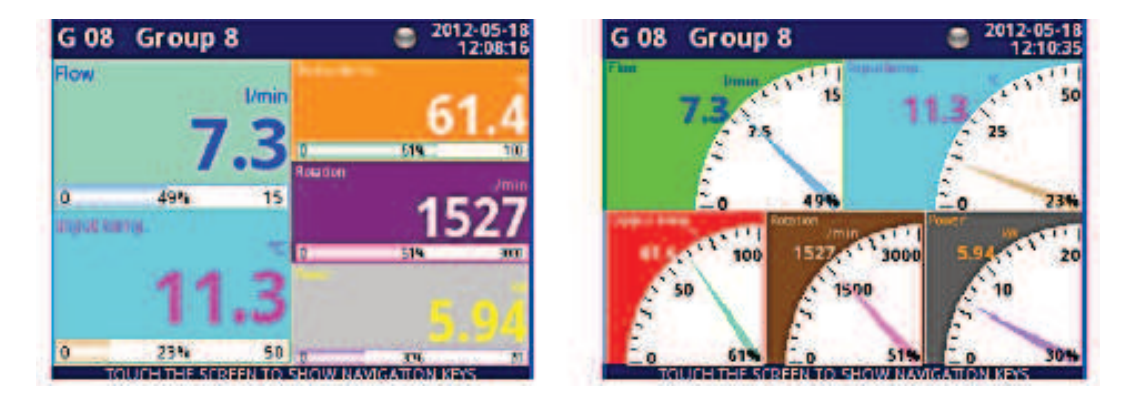

*Fig. 7.46 Ejemplo de resaltado de canal lógico* 

En el **resaltado de Canal**, el usuario puede configurar los siguientes parámetros:

• **Modo**: se utiliza para cambiar el modo de visualización del resaltado. Hay tres opciones: desactivado, permanente, intermitente,

• **Período de parpadeo**: aparece cuando el parámetro **Modo** está configurado en **parpadeo**. Define el periodo de parpadeo del resaltado,

• **Tiempo de espera de activación**.: es un tiempo mínimo durante el cual se generará la variante de resaltado, incluso si la señal generadora desaparece. Sin embargo, el usuario debe prestar atención a la jerarquía de resaltado. Si la variante de resaltado con un número más alto está activa y aparece la variante de resaltado con un número más bajo, se generará la que tenga un número más bajo, incluso si el tiempo de espera de activación de la primera no termina,

• **Activador** - usando este parámetro; el usuario puede elegir el canal lógico que será la fuente de activación para el resaltado del canal. Cuando en el canal de origen hay un valor de **≤ 0,** entonces el resaltado está inactivo, y cuando hay un valor de **> 0** el resaltado está activo,

• **Nivel de alarma** - en este parámetro; el usuario puede elegir si la variante de resaltado está activa, cuando el canal seleccionado en el parámetro **Activador**, devuelve una alarma **Err, Hi** o **Lo**:

◦ **no resaltado**: la variante de resaltado seleccionada no estará activa durante el estado de alarma en el canal lógico,

◦ **realce forzado**: la variante de resaltado seleccionada estará activa durante el estado de alarma en el canal lógico,

• **Color** - en este parámetro; el usuario puede configurar el color de fondo y el color de fuente de la variante de resaltado,

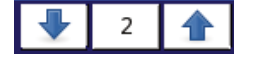

Usando las flechas ubicadas en la esquina superior derecha de la pantalla, el usuario puede elegir una variante de resaltado que desee configurar. El botón central permite una selección directa de una variante específica de la lista.

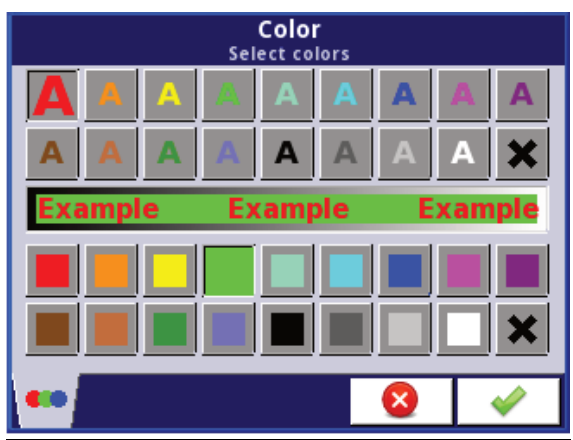

*Fig. 7.47. Diálogo de edición de color*

# Comentarios sobre la pantalla:

- La precisión de los datos mostrados se puede configurar en el dispositivo con cualquier precisión (hasta 4 lugares decimales), debe recordarse que la resolución y la precisión de los sensores externos conectados al dispositivo es finita, y generalmente no es mejor que  $0.1\%$ .

- El usuario debe prestar atención a la jerarquía de resaltado. Si hay dos o tres variantes de resaltado generadas a la vez, se mostrará la que tenga el número más bajo.

- La escala de tiempo es común para todo el **Grupo** y se puede configurar en el menú **Grupos** (consulte el **Capítulo 7.14. GRUPOS**).

# **Ejemplos de configuración de resaltado de canal**.

# **Ejemplo 1:**

# Tarea:

La tarea del usuario es establecer un resaltado parpadeante en el canal de alarma que estará activo cuando el valor de corriente medido sea demasiado alto o demasiado bajo.

# Solución:

Después de conectar todos los dispositivos de medición y configurarlos en MultiCon, podemos comenzar a configurar los aspectos más destacados.

Para completar la tarea, necesitaremos configurar 4 canales lógicos y 1 relé virtual:

- a) Canal con valor de corriente medido.
- b) Canal con umbral de alarma de sobrecarga.
- c) Canal con umbral de alarma inferior.
- d) Canal con alarma de resaltado.

e) Relé virtual que definirá el tiempo adecuado para activar la alarma.

Canal lógico 1: Medición de la corriente:

- En el parámetro **Nombre** escriba: **Valor actual**,
- Conjunto de parámetros de **modo** como: **Entrada de hardware**,
- Parámetro de **fuente** establecido como: **Inp.A1: Actual**,
- Conjunto de parámetros de **precisión** como: **0.00**,
- En el parámetro **Gráfico inferior** escriba: **0**,
- En el parámetro **Gráfico superior** escriba: **22**,

- Todos los demás parámetros deben configurarse por defecto

Canal lógico 2: Umbral de alarma de sobrecarga:

- En el parámetro **Nombre** escriba: **Umbral de alarma de sobrecarga**,

- Parámetro de **modo** establecido como: **valor de punto de ajuste**,

- Parámetro del **Botón Editar** establecido como: **habilitado**,

- En el parámetro **unidad** escriba: **mA**,

- Parámetros de **precisión** establecido como: **0.00**,
- En el parámetro **Gráfico inferior** escriba: **0**,
- En el parámetro **Gráfico superior** escriba: **22**,

- Todos los demás parámetros deben configurarse por defecto, Canal lógico 3: Umbral de alarma inferior:

- En el parámetro **Nombre** escriba: Umbral de **alarma inferior**,

- Parámetro de **modo** establecido como: **valor de punto de ajuste**,

- Parámetro del **Botón Editar** establecido como: **habilitado**,
- En el parámetro **unidad** escribe: **mA**,
- Parámetros de precisión establecido como: **0.00**,
- En el parámetro **Gráfico inferior** escriba: **0**,
- En el parámetro **Gráfico superior** escriba: **22**,
- Todos los demás parámetros deben configurarse por defecto,

Canal lógico 4: Visualización de alarma:

- En el parámetro **Nombre** escriba: **Estado de alarma**,
- Parámetro de **modo** establecido como: **monitor de salida de hardware**,
- Parámetro de fuente establecido como: **Salida V1: relé virtual**,
- Parámetro **Formato** establecido como: **binario**,
- En el parámetro de texto **fuera de estado** escriba: **Sin alarma**,
- En el parámetro de texto **en estado** escriba: ¡**ALARMA**!
- En el parámetro **Gráfico inferior** escriba: **0**,
- En el parámetro **Gráfico superior** escriba: **22**,
- Ahora vamos al submenú de resaltado de canales:
	- Parámetro de **color de resaltado** establecido como: **1**,
	- Parámetro de modo configurado como: **parpadeando**,
	- En el parámetro de **período de parpadeo** escriba: 1,
	- En el parámetro **tiempo de espera activado** escriba: 1,
	- Parámetro **activador** establecido como canal lógico que estamos configurando actualmente (en esta tarea, será el canal lógico 4 denominado estado de alarma),
	- Parámetro de **estado de alarma** configurado como: **sin resaltado**,
	- Ahora, vaya al parámetro **Color** y configure el color de la fuente (en la parte superior de la pantalla) y **color de fondo** (en la parte inferior de la pantalla),

• Para el color de resaltado 2 y 3, configure el parámetro Modo como desactivado, Relé virtual V1: definiendo el tiempo adecuado para activar la alarma:

- Parámetros de **modo** establecido como: **fuera de rango**,

- Parámetro de **fuente** establecido como canal lógico denominado **Valor actual**,
- Parámetro de **estado de alarma** establecido como: **ON inmediata**,
- Parámetro de **modo de nivel** establecido como: **canal**,

- Parámetro de **nivel inferior** configurado como canal lógico llamado umbral de alarma de sobrecarga

- Parámetro de **nivel superior** configurado como canal lógico denominado Umbral de alarma inferior,

- Todos los demás parámetros deben configurarse por defecto,

# **Ejemplo 2**:

Tarea:

La tarea del usuario es establecer un resaltado parpadeante en el canal de temperatura que se activará en tres niveles diferentes.

Solución:

Después de conectar todos los dispositivos de medición y configurarlos en MultiCon, podemos comenzar a configurar los aspectos más destacados.

Para completar la tarea, necesitaremos configurar 7 canales lógicos:

a) Canal con primer nivel.

b) Canal con segundo nivel.

c) Canal con tercer nivel.

d) Canal para informarnos de cuándo aparecerá la primera alarma.

e) Canal para informarnos cuándo aparecerá la segunda alarma.

f) Canal para informarnos de cuándo aparecerá la tercera alarma.

g) Canal donde se mide la temperatura y aparecerán las alarmas.

Canal lógico 1: Primer nivel:

- En el parámetro **Nombre** escriba**: Primer nivel**,
- Parámetro de modo establecido como: **valor de punto de ajuste**,
- Parámetro del **Botón Editar** establecido como: **habilitado**,
- En el parámetro **Unidad** escribir: **° C**,
- Parámetros de **precisión** establecido como: **0.0**,
- En el parámetro **Gráfico inferior** escriba: **-50**,
- En el parámetro **Gráfico superior** escriba: **85**,
- Todos los demás parámetros deben configurarse por defecto,

Canal lógico 2: Segundo nivel:

- En el parámetro **Nombre** escriba: **Segundo nivel**,
- Parámetro de **modo** establecido como: **valor de punto de ajuste**,
- Parámetro del **Botón Editar** establecido como: **habilitado**,
- En el parámetro **Unidad** escribir: **° C**,
- Conjunto de parámetros de precisión como: **0.0**,
- En el parámetro **Gráfico inferior** escriba: **-50**,
- En el parámetro **Gráfico superior** escriba: **85**,
- Todos los demás parámetros deben configurarse por defecto,
- Canal lógico 3: Tercer nivel:
	- En el parámetro **Nombre** escriba: **Tercer nivel**,
	- Parámetro de **modo** establecido como: **valor de punto de ajuste**,
	- Parámetro del **Botón Editar** establecido como: **habilitado**,
	- En el parámetro **Unidad** escribir: **° C**,
	- Parámetros de **precisión** establecido como: **0.0**,
	- En el parámetro **Gráfico inferior** escriba: **-50**,
	- En el parámetro **Gráfico superior** escriba: **85**,
	- Todos los demás parámetros deben configurarse por defecto,

Canal lógico 4: calculando el tiempo de la primera alarma,

- En el parámetro **Nombre** escriba: **Calc. Primer nivel**,
- Parámetro de **modo** establecido como: **función matemática**,
- Haga clic en el botón de **función**,
	- Parámetro de **función** establecido como: **X Y**,

• El parámetro **Fuente X** se establece como un canal lógico donde se muestra la medición de temperatura,

• Parámetro **Tipo de fuente Y** configurado como: **canal**,

• Parámetro de **fuente Y** establecido como canal lógico nombrado como **primer nivel**,

- Parámetro de **precisión** establecido como **0.0**,
- En el parámetro **Gráfico inferior** escriba: **-50**,
- En el parámetro **Gráfico superior** escriba: **85**,
- Todos los demás parámetros deben configurarse por defecto,

Canal lógico 5: calculando el tiempo de la segunda alarma,

- En el parámetro **Nombre** escriba: **Calc. Segundo nivel**,
- Parámetro de **modo** establecido como: **función matemática**,
- Haga clic en el botón de **función**,
	- Parámetros de función establecido como: **X Y**,
	- Parámetro **Fuente X** se establece como un canal lógico donde se muestra la medición de temperatura,
	- Parámetro **Tipo de fuente Y** configurado como: **canal**,
	- Parámetro de **fuente Y** establecido como canal lógico nombrado como **Segundo nivel**,
- Parámetro de **precisión** establecido como 0.0,
- Gráfico de parámetro establecido como **inferior**: **-50**,
- Gráfico de parámetros establecido como **superior**: **85**,
- Todos los demás parámetros deben configurarse por defecto,

Canal lógico 6: calculando el tiempo de la tercera alarma,

- En el parámetro **Nombre** escriba: **Calc. Tercer nivel**,
- Parámetro de **Modo** establecido como: **función matemática**,
- Haga clic en el botón de **Función**,
	- Parámetro de **Función** establecido como: **X Y**,
	- **Fuente X** parámetro configurado como canal lógico donde se muestra la medición de temperatura,
	- Parámetro **Tipo de fuente Y** configurado como: **canal**,

• Parámetro de **fuente Y** establecido como canal lógico nombrado como **tercer nivel**,

- Parámetro de **Precisión** establecido como **0.0**,

- En el parámetro **Gráfico inferior** escriba: **-50**,
- En el parámetro **Gráfico superior** escriba: **85**,
- Todos los demás parámetros deben configurarse por defecto,

Canal lógico 7: Medición de la temperatura:

- En el parámetro **Nombre** escriba: Temperatura,
- Parámetro de **Modo** establecido como: **Entrada de hardware**,
- Parámetro de **Origen** establecido como: **Inp.A4: Intern.temp**,
- Parámetro de **Precisión** establecido como **0.0**,
- En el parámetro **Gráfico inferior** escriba: **-50**,
- En el parámetro **Gráfico superior** escriba: **85**,
- Ahora ve al submenú de **resaltado de canales**:
	- Parámetro **color de resaltado** establecido como: **1**,
		- parámetro de modo establecido como: permanente,
		- En el parámetro **tiempo de espera activo** escriba: **5**,

◦ Parámetro de **activación** configurado como canal lógico llamado **Calc. Tercer nivel**,

◦ Parámetro **estado de alarma** establecido como; **sin resaltar**

◦ Ahora, vaya al parámetro **Color** y configure el color de la fuente (en la parte superior de la pantalla) y el color de fondo (en la parte inferior de la pantalla), • **Color de Resaltado** establecido como: **2**,

- Parámetro de **Modo** configurado como: **parpadeando**,
- En el parámetro **período de parpadeo** escriba: **3**,
- En el parámetro **tiempo de espera activo** escriba: **3**,

◦ Parámetro de **activación** configurado como canal lógico llamado **Calc. Segundo nivel,**

◦ Parámetro de **estado de alarma** configurado como: **sin resalte**,

◦ Ahora, vaya al parámetro **Color** y configure el color de la fuente (en la parte superior de la pantalla) y el color de fondo (en la parte inferior de la pantalla),

#### • **Color de Resaltado** establecido como como: **3**,

◦ Parámetro de **Modo** configurado como: **parpadeando**,

◦ En el parámetro de **período de parpadeo** escriba: **1**,

◦ En el parámetro **tiempo de espera activo** escriba: **1**,

◦ Parámetro de **activación** configurado como canal lógico llamado **Calc. Primer nivel**,

◦ Parámetro de **estado de alarma** configurado como: **sin resalte**,

◦ Ahora, vaya al parámetro **Color** y configure el color de fuente (en la parte superior de la pantalla) y el color de fondo (en la parte inferior de la pantalla),

- Todos los demás parámetros deben configurarse por defecto,

### *7.8.2. Canales lógicos - Modo de entrada de hardware*

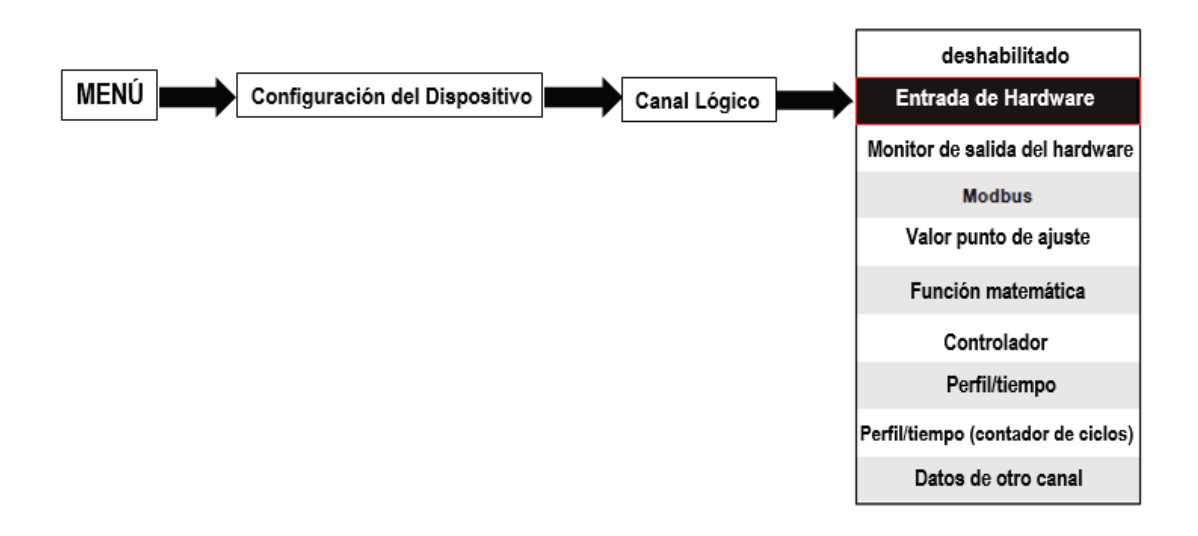

Este modo permite al usuario medir los datos de los módulos de entrada instalados que se pueden mostrar y/o procesar en cualquier otro canal lógico (por ejemplo, mediante una función matemática o relé virtual) o puede ser la fuente de datos para controlar las salidas.

Los parámetros de los **canales lógico**s en el modo de **entrada de hardware** son:

- **Nombre**: le da el nombre al canal lógico,

- **Unidad**: para los módulos **incorporados**, usará automáticamente la **unidad** predeterminada para cambiar la unidad utiliza el parámetro de **escala** en el bloque de parámetros de **procesamiento**,

- **Modo = Entrada de hardware**: en este parámetro, el usuario puede seleccionar el tipo de fuente de los datos para el canal lógico,

- **Fuente**: en este parámetro, el usuario selecciona la fuente de los datos de la lista de entrada de hardware para el canal lógico (consulte más adelante en este **capítulo**).

- Botón **Configurar fuente**: después de presionar este botón, el usuario puede cambiar la configuración de la fuente, por ejemplo. El rango del valor de entrada (ver más adelante en este capítulo), otro método para cambiar la configuración de la fuente es usar el menú de **entradas integradas** (vea el **Capítulo 7.9. ENTRADAS INTEGRADAS)** - **Bloque de parámetros de interruptor**: permite al usuario configurar la **función de cierre** que mantendrá el último valor de un canal (descrito en el **Capítulo 7.8.1. Canales lógicos – General ajustes**),

- Bloque de parámetros de **procesamiento**: se utiliza para escalar y filtrar datos (descrito en el **Capítulo 7.8.1. Canales lógicos - Configuración general**),

- Bloque de parámetro de **visualización**: estos parámetros permiten al usuario seleccionar el formato y el rango de los datos que se muestran en la pantalla (que se describe en el **Capítulo 7.8.1. Canales lógicos - Configuración general**),

# Parámetro de **fuente** en el modo de **entrada de hardware**

Después de presionar el botón **Fuente** aparece una lista de las entradas de hardware disponibles. La opción seleccionada será la fuente de los datos para este canal lógico. Una lista de muestra de las entradas de hardware disponibles para un dispositivo con un sólo módulo de entrada **I16** - 16 entradas actuales (vea los **Apéndices 8.2. UI4, UI8, UI12, U16, U24, I16, I24 - VOLTAJE y MÓDULOS DE MEDICIÓN DE CORRIENTE**) se muestra en la **Fig. 7.48**.

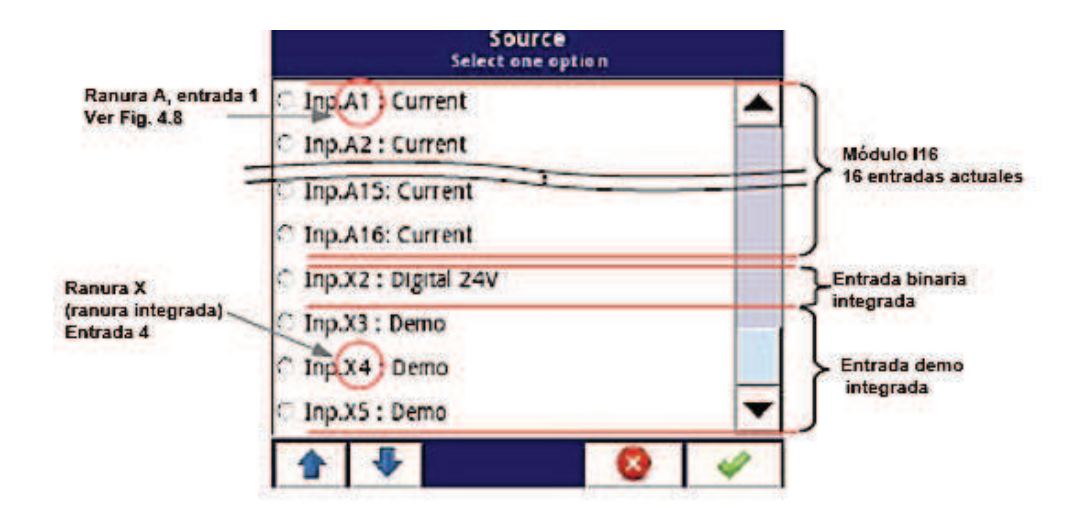

*Fig. 7.48. Vista de una lista de muestra de entradas de hardware disponibles para un dispositivo* 

 En el dispositivo hay dos métodos para cambiar la configuración de origen de las  $\mathbf i$ **entradas integradas**:

• usando el botón **Configurar fuente** en el menú del **canal lógico** en el modo de **entrada de Hardware**,

• usando el menú de **entradas integradas**,

La **Fuente** para el modo de **entrada de Hardware** puede ser (en el mismo orden que la lista en el dispositivo - ver **Fig. 7.48**):

a) instaló los **módulos de entrada** en las ranuras apropiadas A, B o C (consulte la **Fig. 4.8**); la lista de los módulos disponibles actualmente se encuentra en el sitio web,

Una descripción de los parámetros de los módulos de entrada se muestra en el **Capítulo 7.9.2. Entradas integradas - Módulos de entrada**.

Los siguientes pasos cambian la **configuración de la Fuente** para la muestra de 3 módulos que se muestra en la **Fig. 7.49**:

- Paso **(1)**: selección de la **Fuente** para el canal en el modo de **entrada de Hardware**, por ejemplo: **Inp.A1: Actual**, luego presione el botón **Configurar fuente** para ingresar al menú de **configuración de Fuente**,

- Paso **(2)**: presione el botón **Modo** para cambiar el rango de la entrada actual,

- Paso **(3)**: elija de la lista de opciones disponibles para el rango de la señal, por ejemplo: **Corriente 0-20mA** (para el módulo actual),

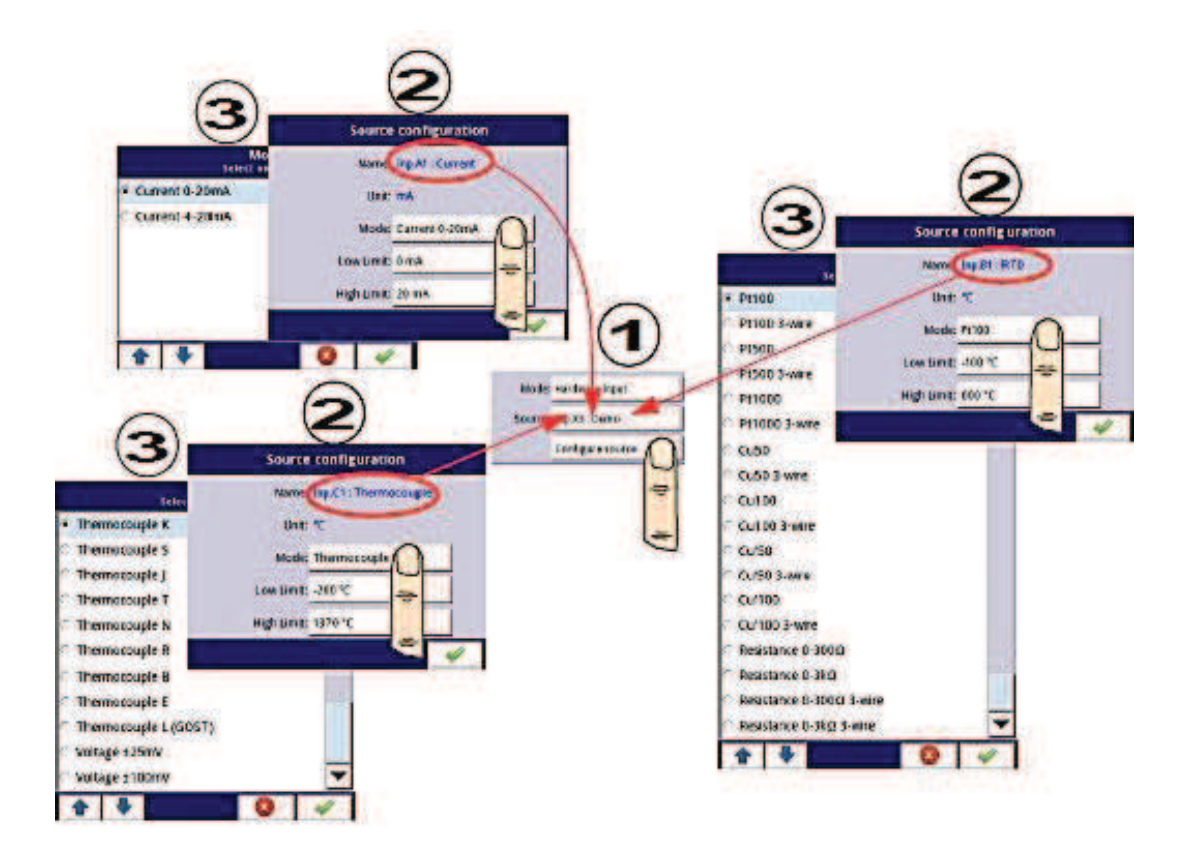

*Fig. 7.49. Cambiar la configuración de la fuente para diferentes tipos de módulos* 

b) la entrada digital integrada siempre se designa como **Inp.X2: Digital 24V**

El dispositivo tiene una entrada digital integrada que se puede usar, por ejemplo, como un interruptor para un proceso. Las descripciones de los parámetros se muestran en el **Capítulo 7.9.3. Entradas integradas - Entrada binaria Inp.X2: Digital 24V**.

c) La Entrada de **demostración** integrada numerada **Inp.X3: demostración, Inp.X4: demostración, Inp.X5: Demo** 

El dispositivo tiene 3 entradas de **Demo** integradas de simulación que pueden ser definidas por el usuario. Las descripciones de los parámetros se presentan en el **Capítulo 7.9.4. Entradas integradas – Demo Entrada numerada X3, X4, X5.** 

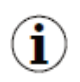

El usuario debe recordar que, si la **entrada de Hardware** se muestra en más de un canal lógico y si el usuario cambia los parámetros en uno de estos canales, se producirán los mismos cambios en todos los demás.

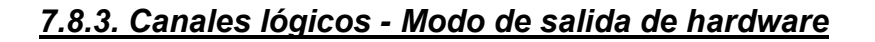

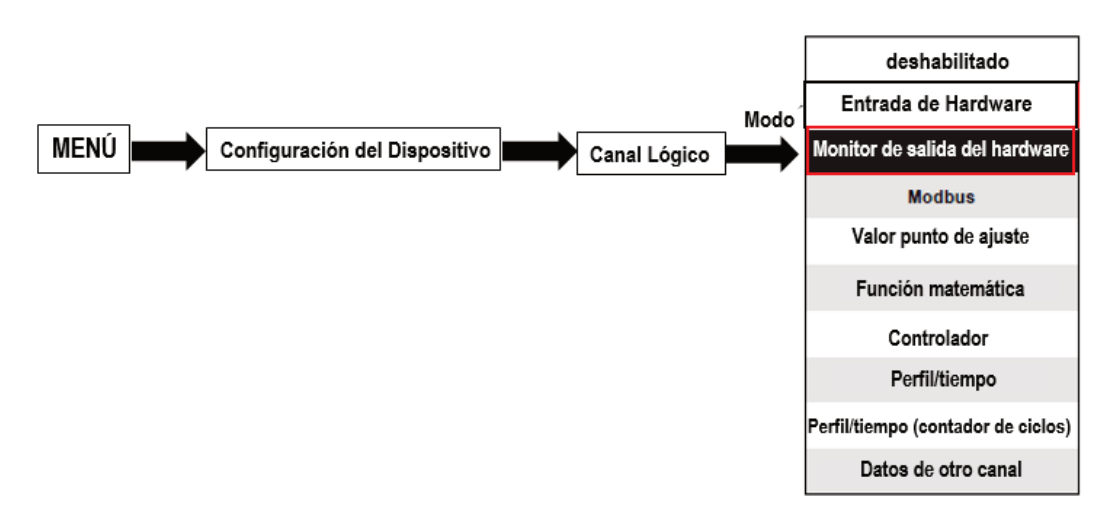

Este modo permite al usuario mostrar datos de los módulos de salida incorporados, procesados en cualquier otro canal lógico (por ejemplo, mediante una función matemática o relé virtual) o puede ser la fuente de datos para controlar otra salida.

La vista de configuración de un **canal lógico** en el modo de **modo de salida de hardware** se muestra en la **Fig. 7.50**.

Los parámetros de un **canal lógico** en el modo de **modo de salida de hardware** son:

- **Nombre**: le da el nombre al canal lógico,

- **Unidad**: para los **módulos incorporados**, se establecerá automáticamente el valor predeterminado de la unidad del módulo. Para cambiar la unidad use el parámetro **Escalar** en el bloque del parámetro **Procesar**,

- **Modo = modo de salida de hardware**: en este parámetro, el usuario selecciona la fuente de datos para el canal lógico,

- **Fuente**: en este parámetro, el usuario selecciona la fuente de datos de la lista de salidas integradas disponibles para el canal lógico (consulte más adelante en este **capítulo**).

- Bloque de parámetros de **cierre**: permite al usuario configurar la **función de cierre** que mantendrá el último valor de un canal (descrito en el **Capítulo 7.8.1. Canales lógicos - Configuraciones generales**),

- Bloque de parámetros de **procesamiento**: se utiliza para escalar y filtrar datos (descrito en el **Capítulo 7.8.1. Canales lógicos - Configuración general**),

- Bloque de parámetro de **visualización**: estos parámetros permiten al usuario seleccionar el formato y el rango de datos que se muestran en la pantalla (que se analiza en el **Capítulo 7.8.1. Canales - Ajustes generales**),

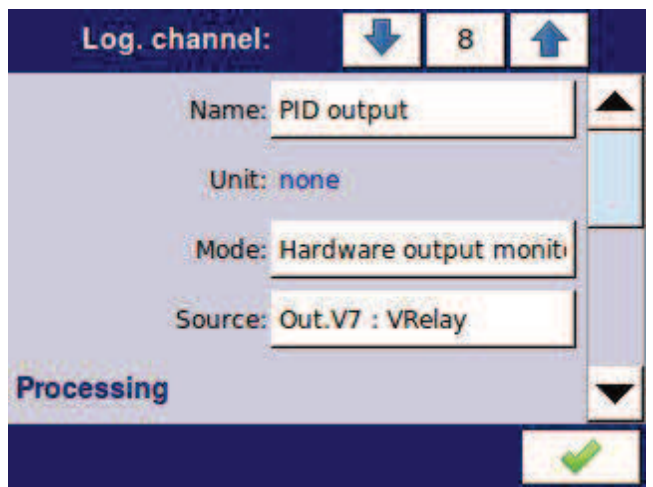

*Fig. 7.50. Menú de canales de entrada: parámetros específicos para el modo Modo de salida de hardware* 

# Parámetro de **fuente** en el modo **de salida de hardware**

Después de presionar **Fuente**, aparece una lista de las salidas de hardware disponibles. La opción seleccionada será la fuente de datos para ese canal lógico. Una lista de ejemplo de salidas de hardware disponibles para el dispositivo con un solo módulo de salida, como el módulo de salidas de relé R81 - 8 (vea los Apéndices **8.13. R45, R81, R65, R121 - MÓDULOS DE RELÉ**) se muestra en la **Fig. 7.51.**

La **fuente** para el modo de **modo de salida de hardware** puede ser (en el mismo orden que en la lista en el dispositivo - ver **Fig. 7.51**):

- módulos de salida de hardware instalados en las respectivas ranuras A, B o C (consulte la **Fig. 4.8**)

-Una lista de módulos actualmente disponibles está en el sitio web; más acerca de los módulos de salida en el **Capítulo 7.10. SALIDAS INTEGRADAS**,

- la salida de la **señal de sonido** integrada siempre está marcada como **Out.X1: señal de sonido** - más información sobre las salidas de **sonido** se encuentra en el **Capítulo 7.10. SALIDAS INTEGRADAS**,

- Relés virtuales incorporados marcados como Out. V1 - V16 - más sobre relé virtual en el **capítulo 7.10. SALIDAS INTEGRADAS**.

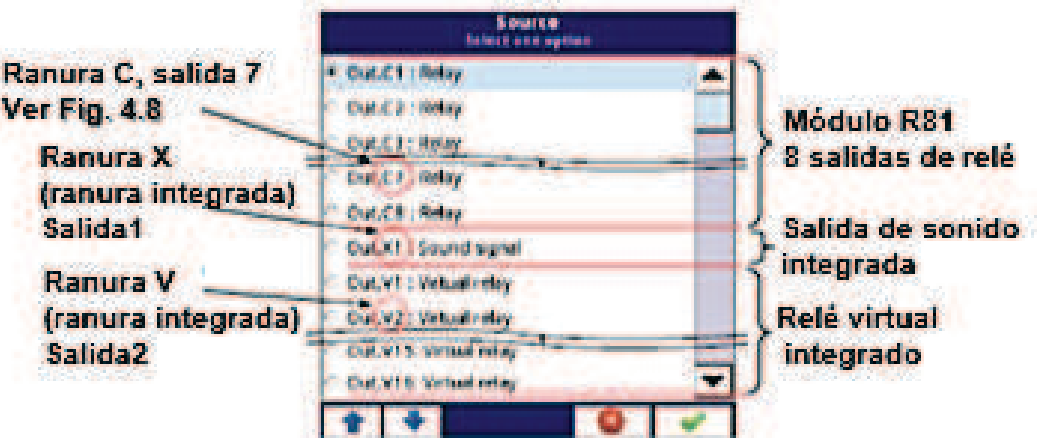

*Fig. 7.51. Lista de muestra de salidas de hardware disponibles* 

# **7.8.4. Canales lógicos - Modo Modbus**

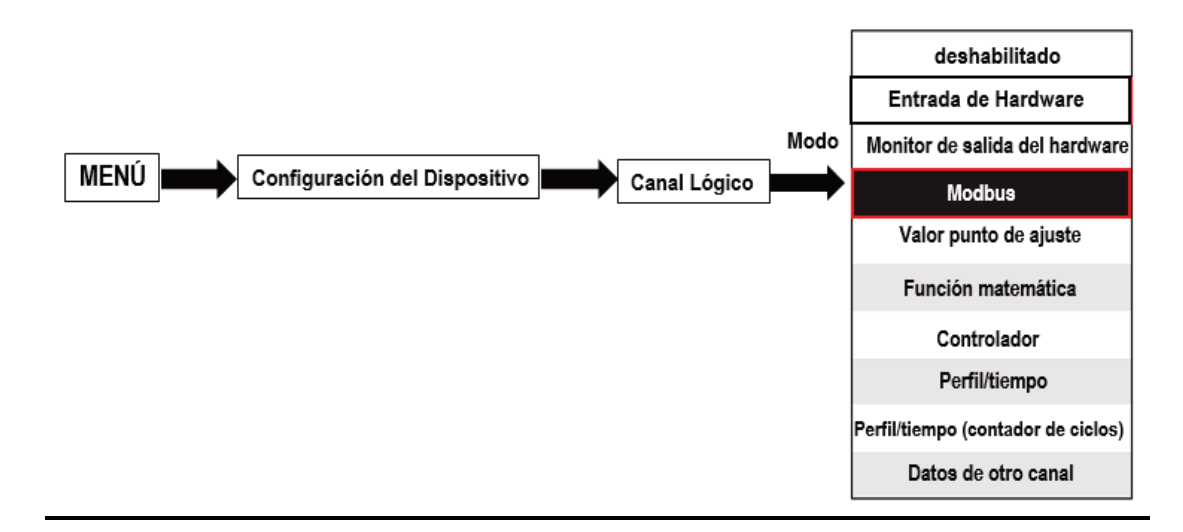

El modo **Modbus** permite al usuario configurar el canal lógico para:

- leer/escribir los datos desde/hacia un dispositivo ESCLAVO transmitido a través de RS-485 Modbus RTU (Dispositivo MultiCon en modo **MASTER**),

- leer/escribir los datos desde/hacia el canal lógico del dispositivo MultiCon transmitido a través de RS-485 Modbus RTU (dispositivo MultiCon en modo ESCLAVO) o por puerto Ethernet (Modbus TCP/IP, dispositivo MultiCon en modo **ESCLAVO**)

Estos datos almacenados en el canal lógico en el modo **Modbus** se pueden mostrar en la pantalla, procesados por otros canales lógicos (por ejemplo, por una función matemática o relé virtual) o pueden ser la fuente de datos para controlar una salida.

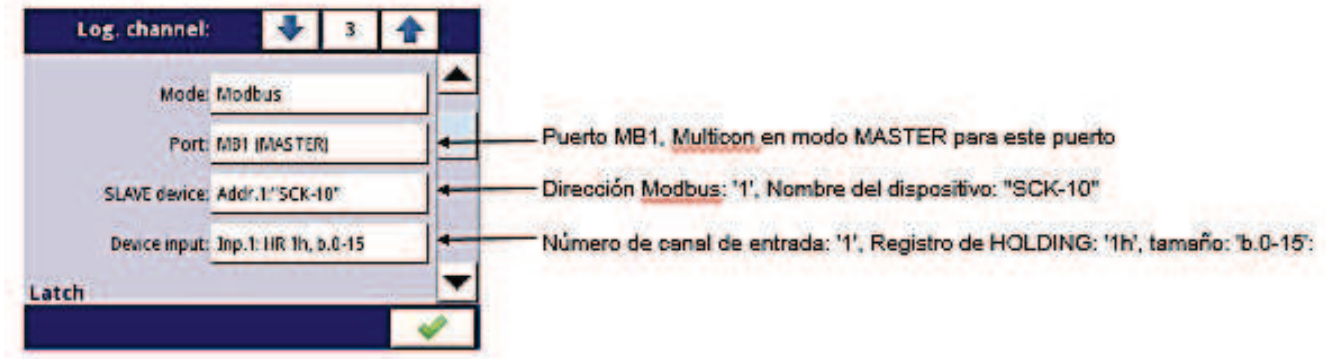

*Fig. 7.52. Ejemplo de ajuste de canal lógico en modo Modbus* 

Los parámetros del **canal lógico** en el modo **Modbus** son (ver **Fig. 7.52**):

- **Nombre**: le da el nombre al canal lógico,

- **Unidad**: para crear una unidad use el parámetro **Escalar** en el bloque de parámetros **Procesando** (más información, consulte el **Capítulo 7.8.1. Canales lógicos - Configuración general**),

- **Modo = Modbus**: en este parámetro, el usuario selecciona el tipo de fuente de datos para el canal lógico,

- **Puerto**: este parámetro permite al usuario seleccionar un puerto serie/Ethernet de la lista. La versión básica de MultiCon tiene un puerto RS-485 incorporado. El número de puertos seriales se puede aumentar instalando un módulo de comunicación en la ranura D del dispositivo. Este módulo ofrece 2 puertos seriales adicionales (uno RS- 485 y uno RS-485/RS-232) y un puerto Ethernet, que permite el avanzado sistema Multi-Modbus (ver **Fig. 7.53**).

- **Dispositivo esclavo**: este parámetro sólo es visible si la opción seleccionada en el parámetro Puerto está en el modo **Modbus MASTER** (consulte el **Capítulo 7.15.3. Modo Modbus - MASTER**). Usando este parámetro, el usuario puede seleccionar el dispositivo ESCLAVO de la lista definida en el menú **Modbus** para intercambiar los datos con él,

- **Entrada del dispositivo**: este parámetro depende del modo del puerto

• para el modo **Modbus MASTER** (ver **Capítulo 7.15.3**), usando este parámetro el usuario puede seleccionar el registro de lectura del dispositivo ESCLAVO de la lista definida en el menú **Modbus**,

• para el modo **Modbus SLAVE** (consulte el **Capítulo 7.15.2**), junto a la etiqueta de **entrada del Dispositivo**, se muestra el número de canal lógico y el número de registro asignado a este canal lógico mostrado

- Bloque de parámetros de **Interruptor**: permite al usuario configurar la **función de interruptor** que mantendrá el último valor de un canal (descrito en el **Capítulo 7.8.1. Canales lógicos - Configuraciones generales**),

- Bloque de parámetros de **procesamiento**: se utiliza para escalar y filtrar datos (descrito en el **Capítulo 7.8.1. Canales lógicos - Configuración general**),

- Bloque parámetro de **visualización**: estos parámetros permiten al usuario seleccionar el formato y el rango de datos que se muestran en la pantalla (que se describe en el **Capítulo 7.8.1. Canales lógicos - Configuración general**),

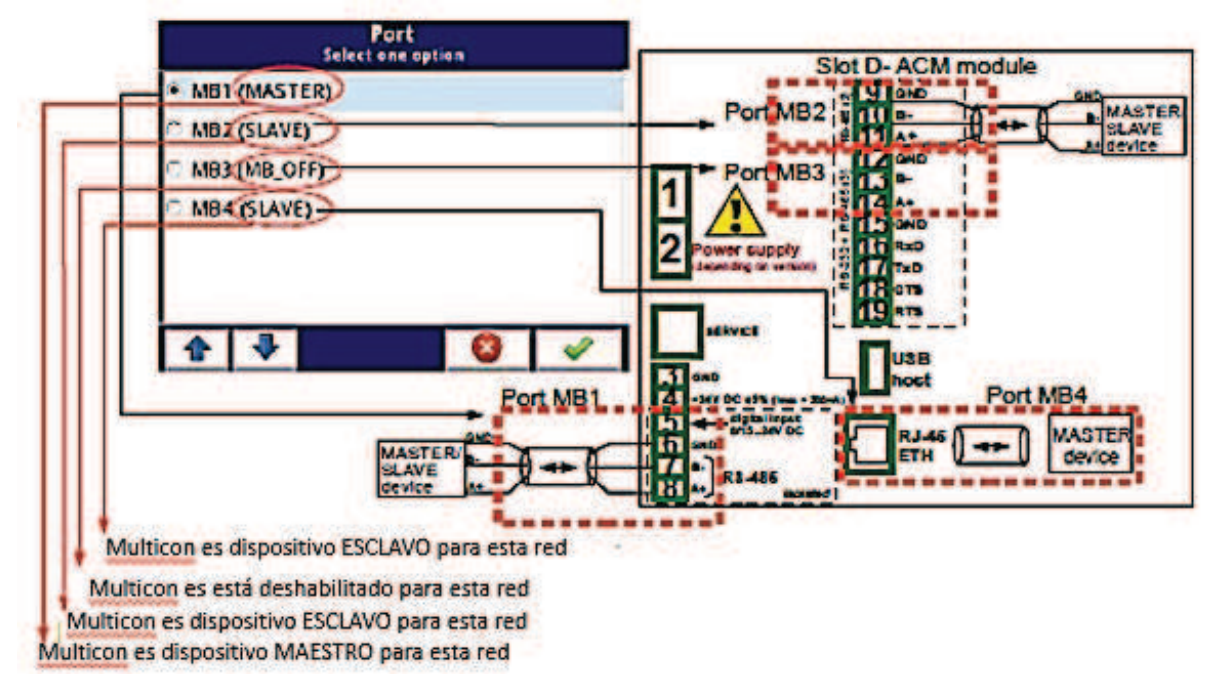

*Fig. 7.53. Lista de muestra de puertos Modbus disponibles* 

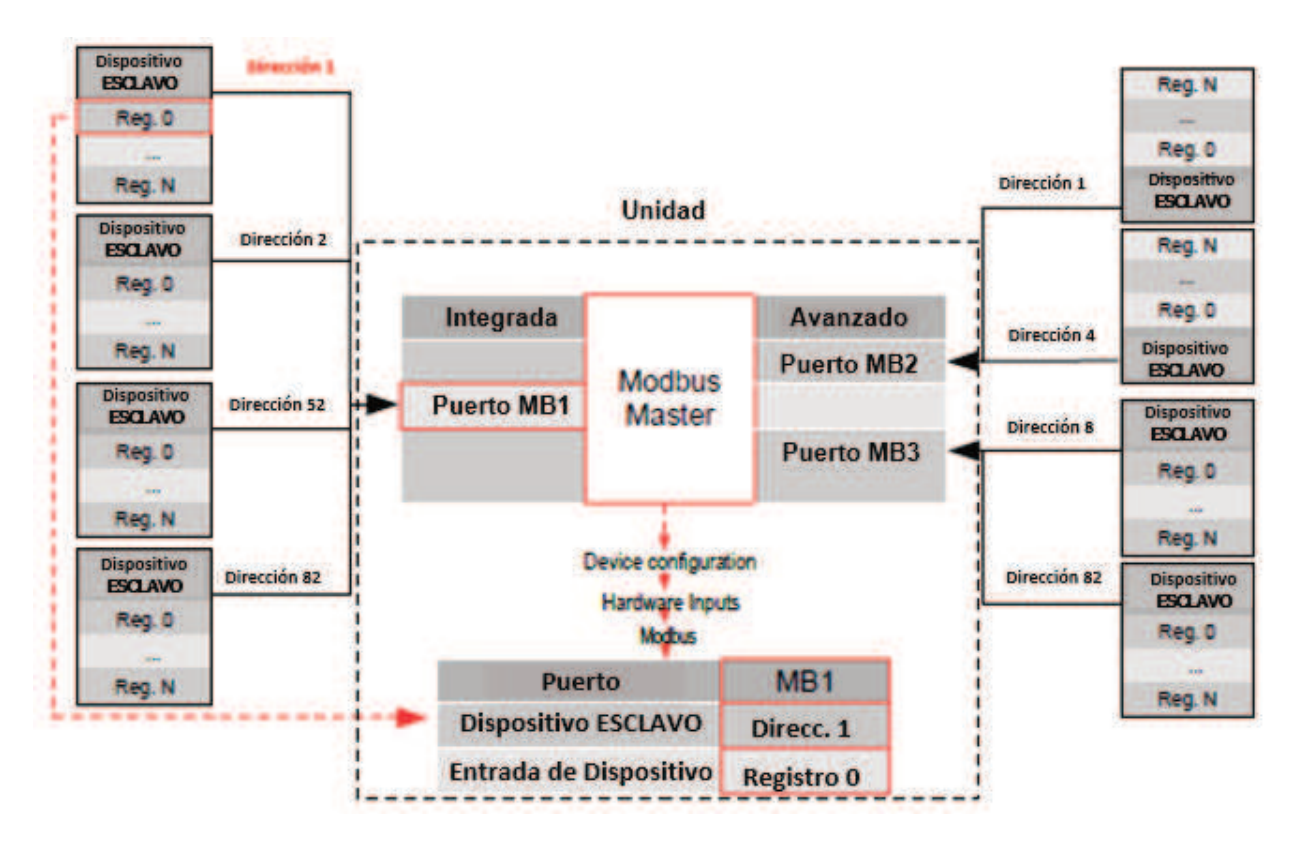

*Fig. 7.54. Un ejemplo de diagrama de bloque de configuración del protocolo Modbus implementado en el dispositivo* 

Los canales lógicos en modo Modbus que leen registros de dispositivos Esclavo  $\mathbf i$ que no están conectados, devolverán un error y en lugar del valor, mostrarán el estado -**ERR**-.

Para obtener más información sobre el protocolo Modbus implementado en MultiCon, consulte el **Capítulo 7.15. MODBUS.** 

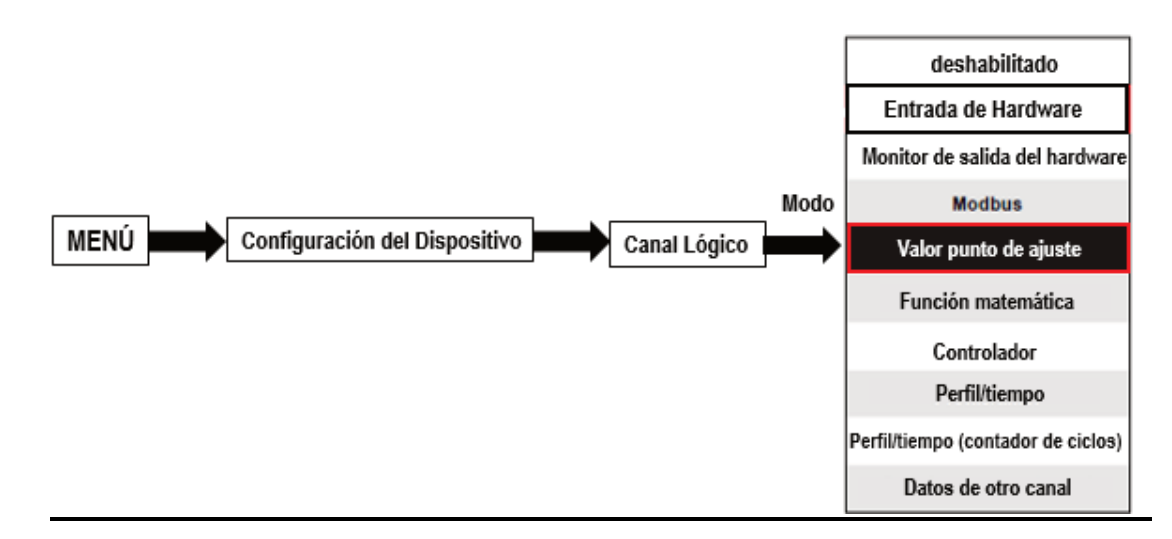

# *7.8.5. Canales lógicos - modo de valor de punto de ajuste*

En el modo de **valor de punto de ajuste**, el usuario define un valor constante que se puede mostrar en la pantalla, usado para cálculos en otros canales (por ejemplo, en funciones matemáticas, controladores, etc.) o como una fuente de datos para salidas integradas o externas que controlarán cualquier objeto.

Los parámetros de los **canales lógicos** en el modo de **valor de punto de ajuste** deben ser: - **Nombre**: le da el nombre al canal lógico,

- **Modo = valor de punto de ajuste**: en este parámetro, el usuario selecciona un tipo de fuente de datos para el canal lógico,

- **Unidad**: este parámetro permite al usuario definir cualquier unidad,

- **Valor del punto de ajuste**: este parámetro es visible sólo si el botón **Editar = desactivado**, después de presionar el botón que se encuentra junto al parámetro del **valor del punto de ajuste** aparece en la ventana que permite ingresar un valor (ver **Fig. 7.6**), este valor será una fuente de datos para este **Canal lógico**.

- Botón de **Editar**: este parámetro le permite activar el botón en los datos del panel (ver **Fig. 7.55**), este parámetro tiene dos opciones:

• **desactivado**: el botón está deshabilitado en la pantalla, en este caso, la fuente de datos del canal lógico será el valor establecido en el parámetro **Valor de punto de ajuste**, (ver **Fig. 7.56**),

• **habilitado**: este botón está activo, en este caso, la fuente de datos del canal lógico será el valor establecido después de presionar el botón, pero el valor inicial es el número escrito en el parámetro **Valor de punto de ajuste**, antes de configurar el parámetro **del botón Editar** en habilitado,

- Botón **Modo**: el parámetro es visible sólo en el caso de que el parámetro del **botón Editar** esté configurado en **habilitado**, y el parámetro de **Formato** en el bloque de parámetros de **Visualizar** esté configurado en **binario**, tiene dos opciones:

• **biestable**: al presionar y soltar el botón se producirá un cambio permanente de estado,

• **monoestable**: al presionar y soltar el botón se cambiará del estado **DESACTIVADO** al estado **ENCENDIDO** durante 0,1 segundos, y después de ese tiempo volverá a cambiar al estado **DESACTIVADO**,

- Bloque de parámetros de **interruptor**: permite al usuario configurar la **función de cierre** que mantendrá el último valor de un canal (descrito en el **Capítulo 7.8.1. Canales lógicos - Configuraciones generales**),

- Bloque de parámetro **Visualizar**: para estos parámetros, el usuario selecciona el formato y el rango de datos que se mostrarán en la pantalla (descrito en el **Capítulo 7.8.1. Canales lógicos - Configuración general**),

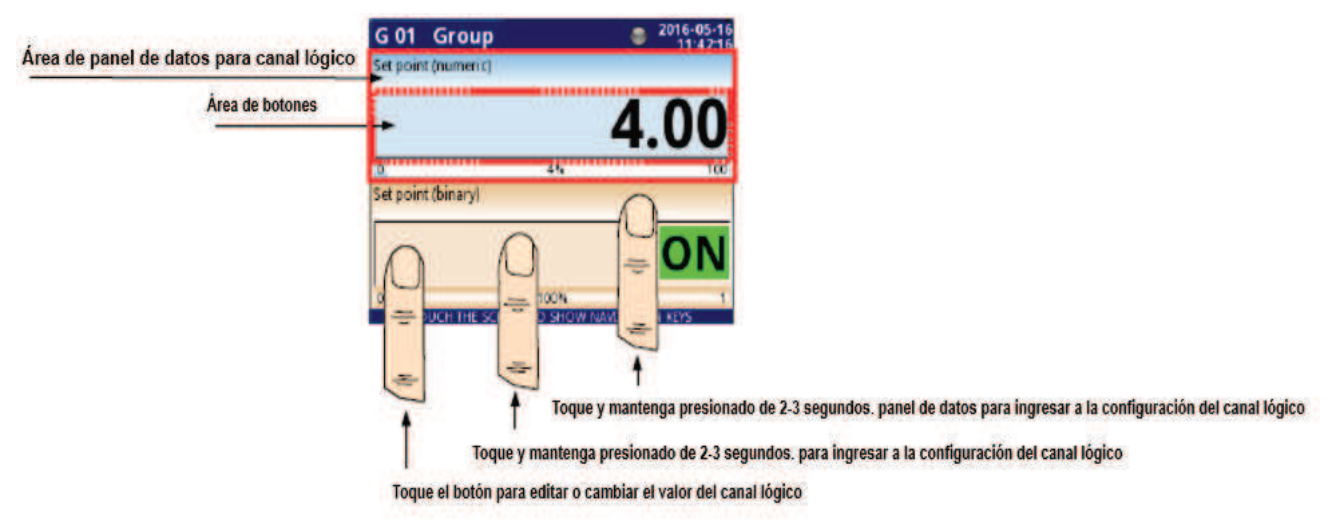

*Fig. 7.55. Paneles de datos para el canal lógico en modo de valor de punto de ajuste* 

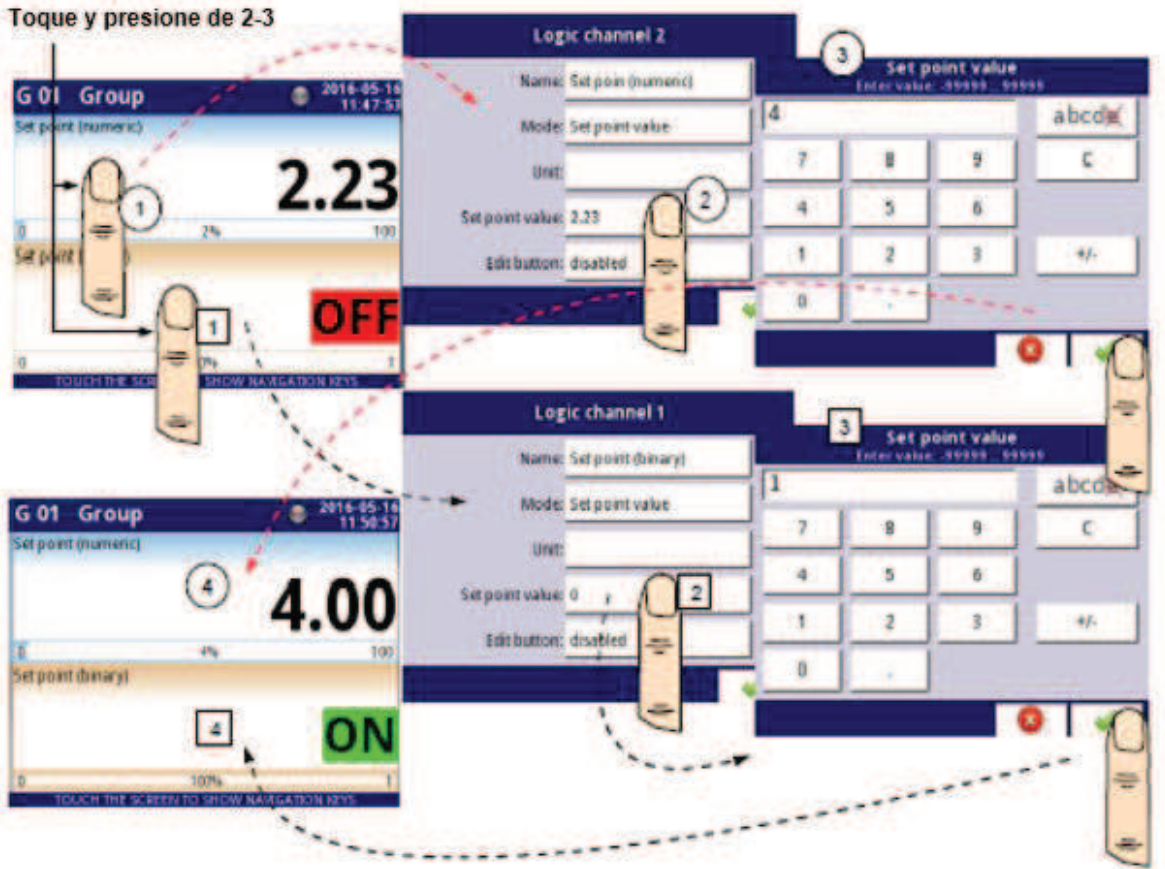

*Fig. 7.56. Configuración del valor para el canal lógico en el valor de punto de ajuste para el botón desactivado* 

### Operación manual de un botón en el panel de datos.

El botón de acción en el panel de datos depende de los parámetros del bloque **Cierre** (Descripción del bloque de parámetros **Cierre** en el **Capítulo 7.8.1. Canales lógicos** - **Configuración General**) y en el parámetro **Formato** en el bloque del parámetro **Visualizar** (descripción del bloque de parámetro **Visualizar** en el **Capítulo 7.8.1. Canales lógicos - Configuraciones generales**).

a) **para la función de cierre deshabilitada**, ver **Fig. 7.57** Para el formato:

> - **numérico** y **tiempo** - después de presionar el botón aparece una ventana de edición que permite ingresar el valor (ver **Fig. 7.6**), este valor será una fuente de datos para ese canal lógico.

> - **binario** - al presionar el botón se produce un cambio entre la visualización de estados (**'0'** y **'1'**) en el panel de datos de acuerdo con los estados de texto establecidos en los parámetros: **texto de Estado apagado** (valor del canal = **'0'**) y texto en estado (valor del canal = **'1'**) en el bloque de parámetro **Visualizar,**

#### b) **para la función de interruptor habilitada**

Para el formato:

- **numérico** y **tiempo** - después de presionar el botón aparece una ventana de edición que permite ingresar el valor (ver **Fig. 7.6**), lo que registra el nuevo valor que no es una fuente de datos para este canal sino el valor almacenado en el momento de la activación de la función de cierre, en la ventana de edición el valor del botón todavía aparece un nuevo valor que será la fuente de datos de ese canal lógico al deshabilitar la función de cierre,

- **binario** - presionando el botón no cambia entre los estados (**'0'** y **'1'**)

se muestra en el panel de datos de acuerdo con los estados de texto establecidos en los parámetros: **Texto de estado desactivado** (valor de canal = **'0'**) y **texto de estado activado** (valor de canal = **'1'**) en el bloque de parámetro **Visualizar**, pero con cada nueva pulsación del botón el estado del botón se almacena en el búfer y establece el valor del canal lógico con el estado almacenado actualmente cuando la función de interruptor se desactiva de nuevo*.* 

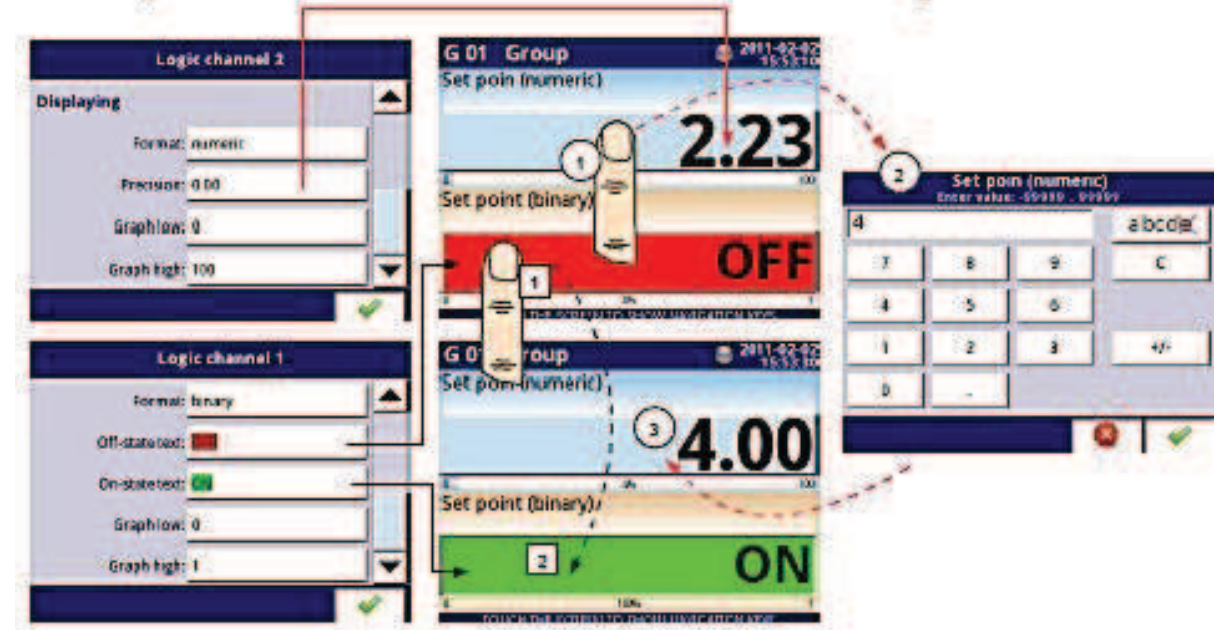

*Fig. 7.57. Operación manual del botón para formato numérico y binario* 

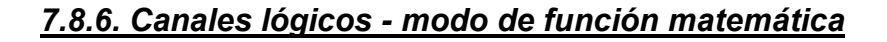

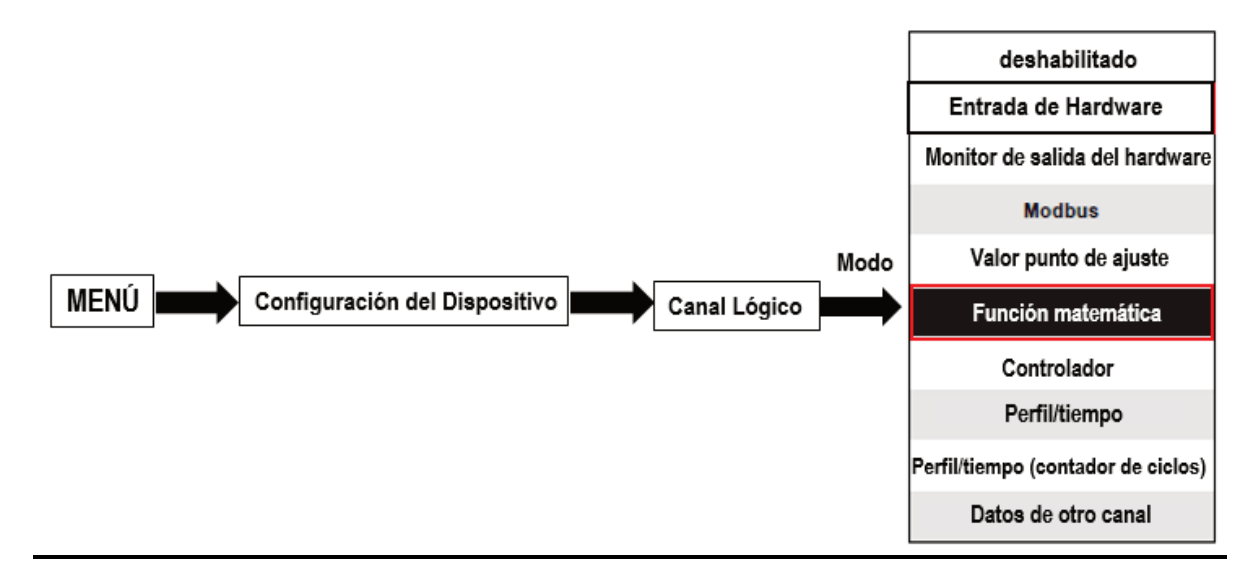

Este modo permite al usuario definir la función **matemática** que se muestra en la pantalla, procesar estos datos en cualquier otro canal lógico o puede ser la fuente de datos para la salida para el control y configuración de cualquier objeto.

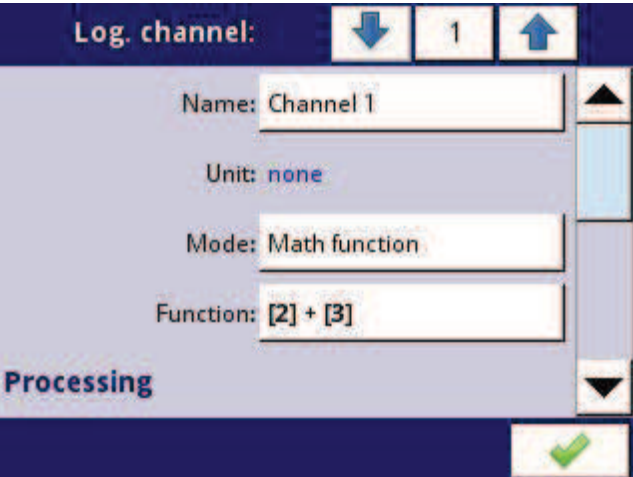

*Fig. 7.58. Menú de canales de entrada: parámetros específicos para el modo de función matemática* 

El **MultiCon** tiene una amplia variedad de funciones matemáticas que aumentan la funcionalidad y el rango de las aplicaciones del dispositivo. La **Fig. 7.58** presenta los parámetros del **canal de entrada** en el modo de **función matemática**. Este modo le permite al usuario mostrar el valor del canal, procesar estos datos en cualquier otro canal lógico o pueda ser la fuente de datos para una salida para controlar y configurar cualquier objeto. Los parámetros del **canal lógico** en el modo de **función matemática** son:

- **Nombre**: le da el nombre al canal lógico,

- **Unidad**: para crear una unidad, use el parámetro Escalar (para obtener más información, consulte el **Capítulo 7.8.1. Canales lógicos - Configuraciones generales**),

- **Modo = función matemática**: en este parámetro, el usuario selecciona un tipo de fuente de datos para el canal lógico,

- **Función**: este parámetro le permite al usuario seleccionar una función matemática de la lista, para obtener más información, consulte más adelante en este **capítulo**.

- Bloque de parámetro de **interruptor**: permite al usuario configurar la **función** de **cierre** que mantendrá el último valor de un canal (descrito en el **Capítulo 7.8.1. Canales lógicos - Configuraciones generales**),

- Bloque de parámetro **procesamiento**: se utiliza para escalar y filtrar datos (analizado en el **Capítulo 7.8.1. Canales lógicos - Configuraciones generales**),

- Bloque de parámetro **Visualizar**: para estos parámetros, el usuario selecciona el formato y el rango de datos que se muestran en la pantalla (descrito en el **Capítulo 7.8.1. Canales lógicos - Configuración general**),

#### Parámetro **función** en el modo de **función matemática**

Las funciones matemáticas básicas implementadas en el dispositivo son: suma, resta, multiplicación y división. La unidad permite el funcionamiento de funciones lógicas, trigonométricas, operaciones de matriz, determinar la media aritmética, encontrar valores máximos y mínimos y muchas otras funciones que se describen en la tabla a continuación. Después de presionar el botón junto a la etiqueta de **Función**, vaya al menú de función matemáticas. Este menú consta de los siguientes parámetros (Nota! no todos los parámetros están disponibles para cada función):

- **Función**: disponible para todas las funciones matemáticas, al presionar el botón junto a esta etiqueta aparece una lista de funciones matemáticas disponibles desde la cual el usuario puede seleccionar la función apropiada,
- **Tipo de fuente X** disponible para ciertas funciones matemáticas. Los tipos disponibles son:

• **canal**: significa que la fuente **'X'** será un canal lógico seleccionado de la lista en el parámetro **Fuente X**,

• **valor**: significa que la fuente **'X'** será un valor constante ingresado en el parámetro Fuente X,

- **Fuente X** disponible para ciertas funciones matemáticas. Depende del **tipo de parámetro fuente X**. Este parámetro permite al usuario:
	- seleccionar un canal lógico de la lista (**Tipo de fuente Y = canal**),
	- o ingresar un valor de punto de ajuste (**Tipo de fuente Y = valor**),
- **Manejo de errores X** disponible para algunas funciones matemáticas, dependiendo de este parámetro, el usuario puede configurar las siguientes opciones:

• **errores remitidos al resultado**: cuando el resultado del canal seleccionado (**Fuente X**) es un estado: Error, Hi, Lo o indefinido, entonces la salida recibe estados: **Err**, **Hi** o **Lo**,

• **omitir canales erróneos**: significa que estos canales, que dan como resultado un estado de **Error, Hi, Lo** se ignoran en el cálculo de una función matemática seleccionada,

- **Modo de valor inicial**.: disponible para algunas funciones matemáticas, dependiendo de este parámetro, el usuario puede configurar las siguientes opciones:

• **canal**: significa que el valor inicial se cargará desde el canal lógico seleccionado,

• **valor**: significa que el valor inicial será un valor constante ingresado en el parámetro **Valor inicial**,

- **Fuente de valor inicial**: disponible para ciertas funciones matemáticas, selecciona un canal lógico de la lista que será la fuente de valor inicial para la función,
- **Valor inicial**: disponible para ciertas funciones matemáticas, un valor constante que será el valor inicial de la función después de su reinicio o inicio del dispositivo.
- **Modo valor Máx**.: disponible para algunas funciones matemáticas, dependiendo de este parámetro el usuario puede configurar las siguientes opciones:

• **canal**: significa que el valor máximo será determinado por el canal lógico seleccionado,

• **valor**: significa que el valor máximo será un valor constante ingresado en el parámetro **valor máximo**,

- **Fuente de valor Máx**.: disponible para ciertas funciones matemáticas, selecciona un canal lógico de la lista que será la fuente de valor máximo para la función,
- **Valor máximo**: disponible para ciertas funciones matemáticas, un valor constante que será el valor máximo para la función,
- **Tiempo promedio**: disponible para la **Función = promedio de X**, determina la cantidad de muestras del canal lógico que se ajusta en este tiempo y se promediará; después de este tiempo en que la función entra en un estado saturado,
- **Restablecer ahora**: el botón disponible para ciertas funciones matemáticas, restablece de forma asíncrona el valor de la función,
- **Modo de reinicio**: disponible para algunas funciones matemáticas, dependiendo de este parámetro, el usuario puede configurar las siguientes opciones:
	- **desactivado**: significa que la función se detendrá en este valor después de alcanzar el valor máximo,
	- **automático**: significa que la función se restablecerá automáticamente y volverá al valor inicial después de alcanzar el valor máximo,
	- **desde el canal lógico**: significa que la función de reinicio se activa desde el canal lógico seleccionado,
- **Fuente de reinicio**: disponible para algunas funciones matemáticas, selecciona un canal lógico que será una fuente de reinicio para la función,
- **Restablecer la activación**: disponible para algunas funciones matemáticas, permite seleccionar un método de activación desde el canal lógico, el usuario puede configurar las siguientes opciones:

• **alto nivel**: la función se restablece cuando el canal de restablecimiento se encuentra en estado alto,

• **bajo nivel**: la función se restablece cuando el canal de restablecimiento se encuentra en estado bajo,

• **límite ascendente**: la función se restablece cuando se produce el flanco ascendente al restablecer el canal,

• **límite descendente**: la función se restablece cuando se produce el flanco descendente al restablecer el canal,

#### - **Modo de entrada J**: disponible para **Función =** *flip flop*, el usuario puede configurar las siguientes opciones:

• **siempre 0** - la entrada del flip flop J siempre está en estado lógico '0',

• **siempre 1** - la entrada del flip flop J siempre está en el estado lógico '1',

• **desde el canal lógico** - significa que la fuente de entrada del flip-flop J será el valor del estado lógico del canal lógico seleccionado,

• **del canal (negación)**: significa que la fuente de entrada del flip-flop J será el valor de estado lógico negado del canal lógico seleccionado,

- **Fuente de entrada J**: disponible para Función = flip flop, selecciona un canal lógico que será la fuente para la entrada J flip-flop,
- **Modo de entrada K**: disponible para **Función = flip flop**, el usuario puede configurar las siguientes opciones:
	- **siempre 0** la entrada K del flip flop siempre está en estado lógico '0',
	- **siempre 1** la entrada K del flip flop siempre está en el estado lógico '1',
	- **desde el canal lógico** significa que la fuente de entrada del flip-flop K será el valor del estado lógico del canal lógico seleccionado,
	- **desde canal (negación)**: significa que la fuente de entrada K del flip-flop será valor de estado lógico negado del canal lógico seleccionado,
- **Fuente de entrada K**: disponible para **Función = flip flop** selecciona un canal lógico que será la fuente para la entrada K del flip-flop,
- **Fuente de reloj**: disponible para **Function = flip flop** pero no disponible si los parámetros **modo de entrada J** y **modo de entrada K** están configurados como siempre 0, permite seleccionar un canal lógico que será la fuente de entrada del reloj flip-flop,
- **Activación de reloj**: disponible para **Función = flip flop** el usuario puede configurar las siguientes opciones:

• **alto nivel** - el flip-flop se activa cuando el canal de parámetro seleccionado en la **fuente del Reloj** se encuentra en el estado lógico alto,

• **bajo nivel** - el flip-flop se dispara cuando el canal de parámetro seleccionado en la fuente del Reloj se encuentra en el estado lógico bajo,

• **límite ascendente**: el flip-flop se activa cuando se produce el límite ascendente en el canal de parámetro seleccionado en la **fuente del reloj**,

- límite descendente: el flip-flop se activa cuando el límite descendente se produce en el canal de parámetro seleccionado en la **fuente del reloj**,
- **Modo de entrada R**: disponible para **Función = flip flop**, el usuario puede configurar las siguientes opciones:
- **desactivado**: restablecer la entrada del flip-flop R inactiva,
- **desde canal lógico** significa que la fuente de entrada del flip-flop R será el estado lógico del canal lógico seleccionado,
- **del canal (negación)**: significa que la fuente de entrada del flip-flop R será el estado lógico negado del canal lógico seleccionado,
- **Fuente de entrada R**: disponible para la **Función = flip flop** selecciona un canal lógico que será la fuente de entrada flip-flop R,
- Modo de entrada S: disponible para la **Función = flip flop**, el usuario puede configurar las siguientes opciones:
	- **desactivado** configurando la entrada del flip-flop S inactiva,
	- **desde el canal lógico** significa que la fuente de entrada del flip-flop S será el estado lógico del canal lógico seleccionado,
	- **desde el canal (negación):** significa que la fuente de entrada del flip-flop S será el estado lógico negado del canal lógico seleccionado,
- **Fuente de entrada S**: disponible para la **Función = flip flop** selecciona un canal lógico que será la fuente de entrada del flip-flop S,

- **Tipo de fuente Y** - disponible para ciertas funciones matemáticas. Los tipos disponibles son:

• **canal**: significa que la fuente **'Y'** será un canal lógico seleccionado de la lista en el parámetro **Fuente Y**,

• **valor**: significa que la fuente '**Y'** será un valor constante ingresado en el parámetro **Fuente Y**,

- **Fuente Y** disponible para ciertas funciones matemáticas. Depende del parámetro **tipo de fuente Y**. Este parámetro permite al usuario:
- seleccionar un canal lógico de la lista (**Tipo de fuente Y = canal**),
- o ingresar el valor del punto de ajuste (**Tipo de fuente Y = valor**),

- **Unidad** - disponible para ciertas funciones trigonométricas. Permite seleccionar una opción:

- **grado**
- **radián**
Ejemplo de la configuración del canal lógico en el modo de función matemática:

Pasos para configurar la función resumiendo los valores de los canales lógicos: 1, 3, 4, 5 se muestran en la **figura 7.59**. Si algún canal lógico en el estado de error o el valor excede el rango de un canal lógico (Hi, Lo) entonces la salida está en el mismo estado. Los siguientes pasos son:

> **(1)**: seleccione el modo de **unción matemática** en el canal lógico apropiado (por ejemplo, 14). Presione el botón al lado de la etiqueta de **Función** para ingresar al menú de **Función**,F

> **(2)** - Ingrese a la **Función** submenú presionando el botón al lado de la etiqueta **Función**,

**(3)** - Elija una función de la lista, en este caso: **Suma X [i],**

**(4)** - Presione el botón junto a la etiqueta de la Fuente X para ingresar a la lista de canales,

**(5)** - Elija un canal lógico de la lista, en este caso **1, 3, 4, 5**,

**(6)** - Establezca el parámetro de **manejo de errores X** en los errores enviados al resultado,

**(7)** - Después de configurar obtenemos una descripción de la función al lado de la etiqueta de **Función**: **Suma [1, 3, 4, 5],** 

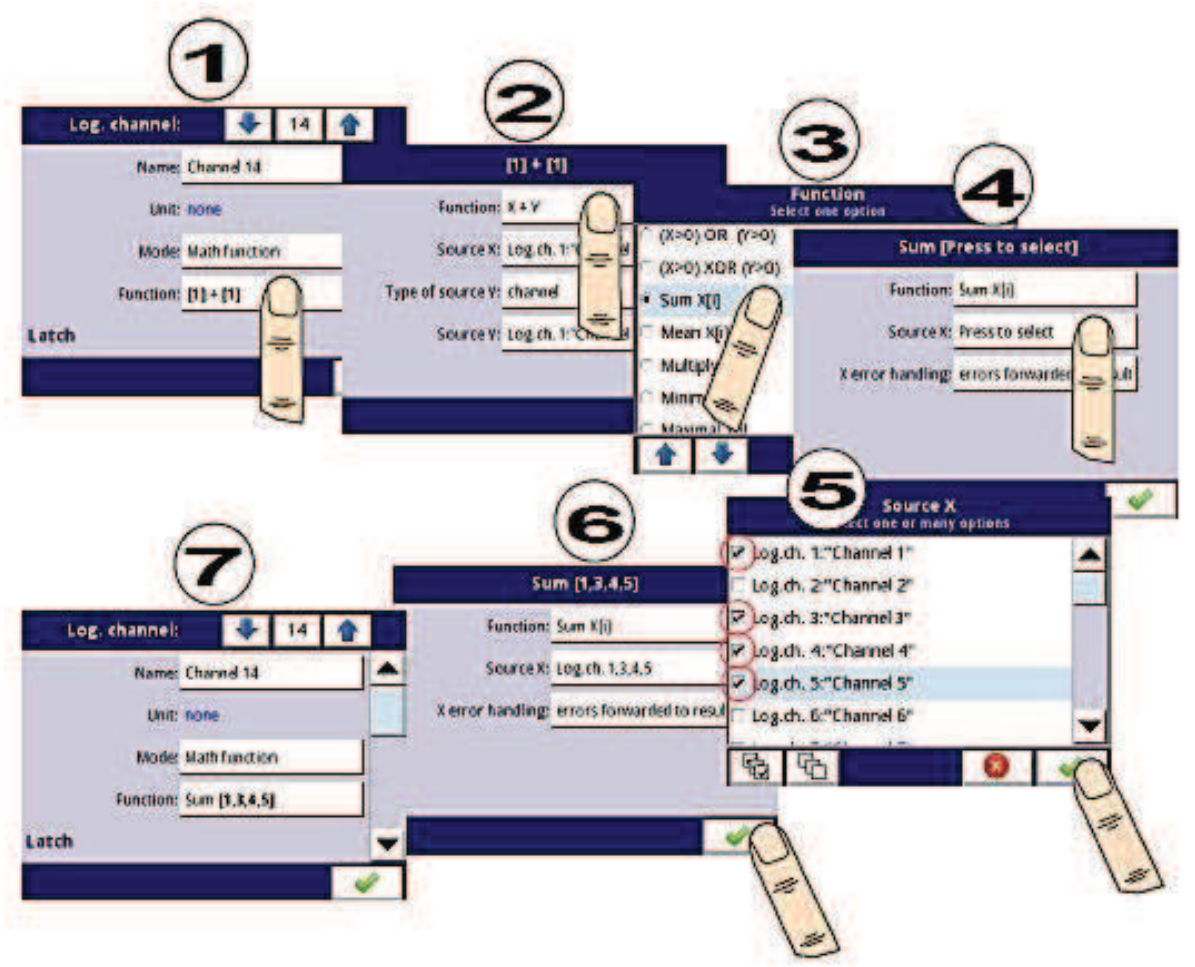

*Fig. 7.59. Configuración de muestra del canal lógico en modo de función matemática* 

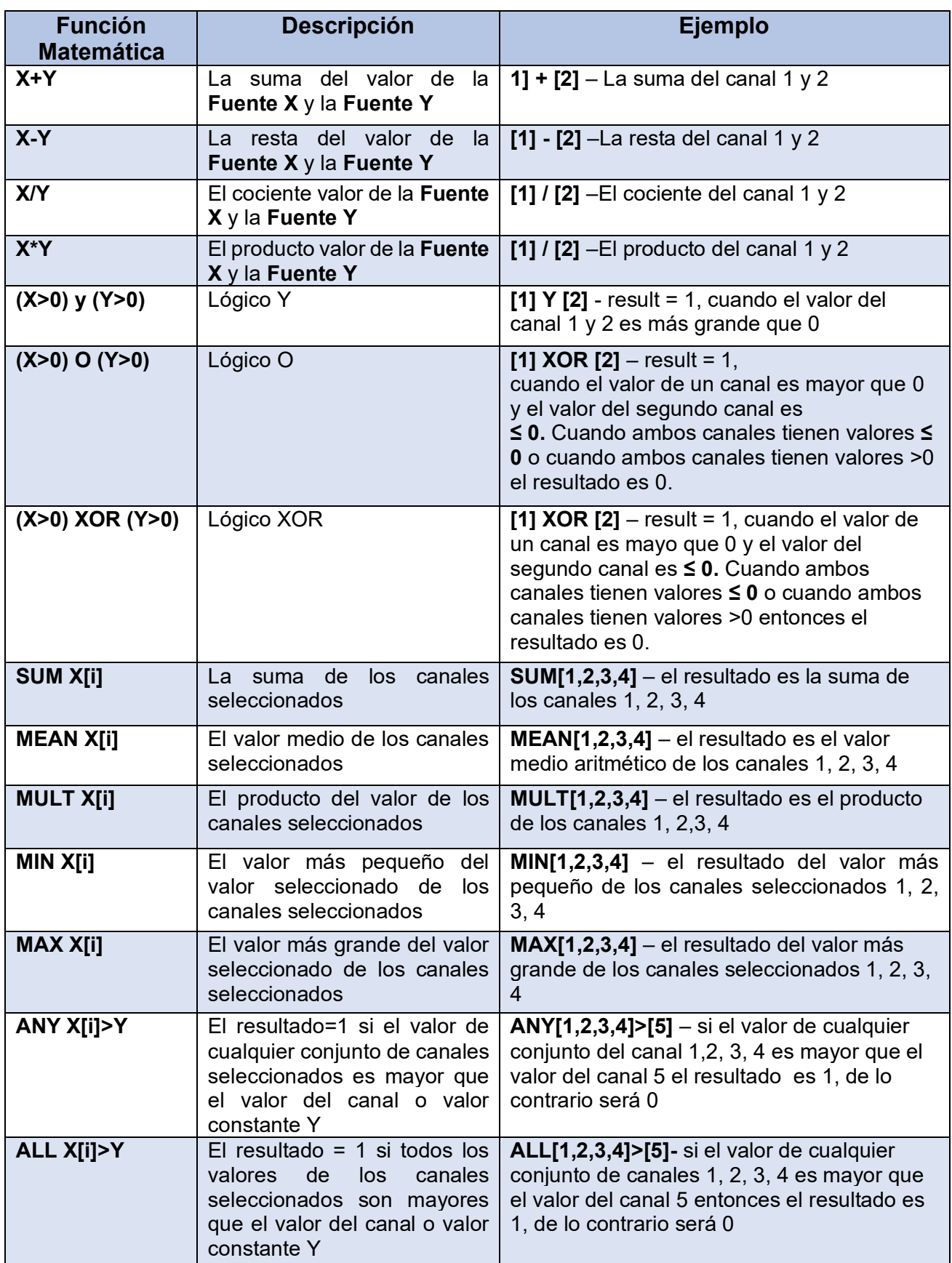

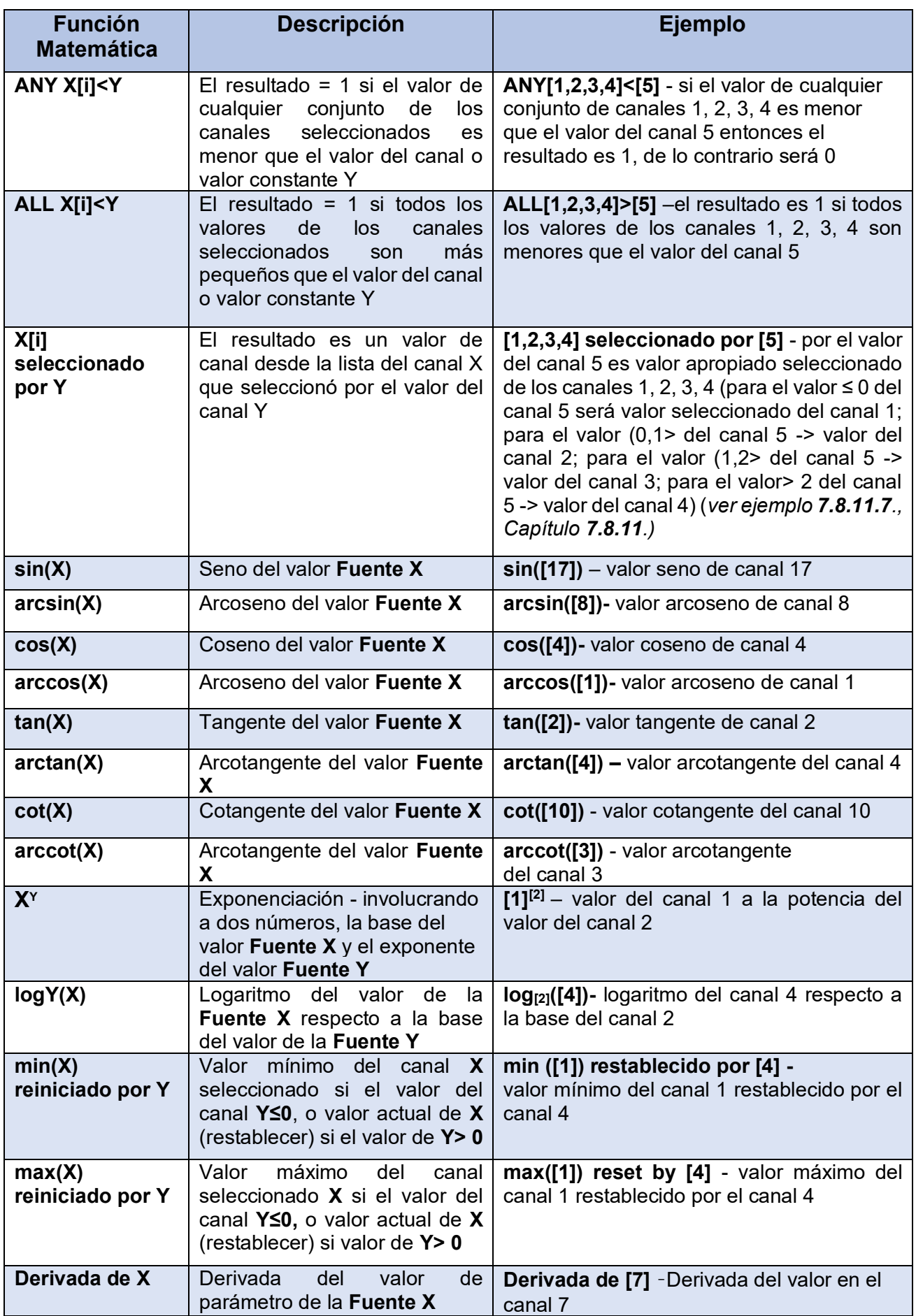

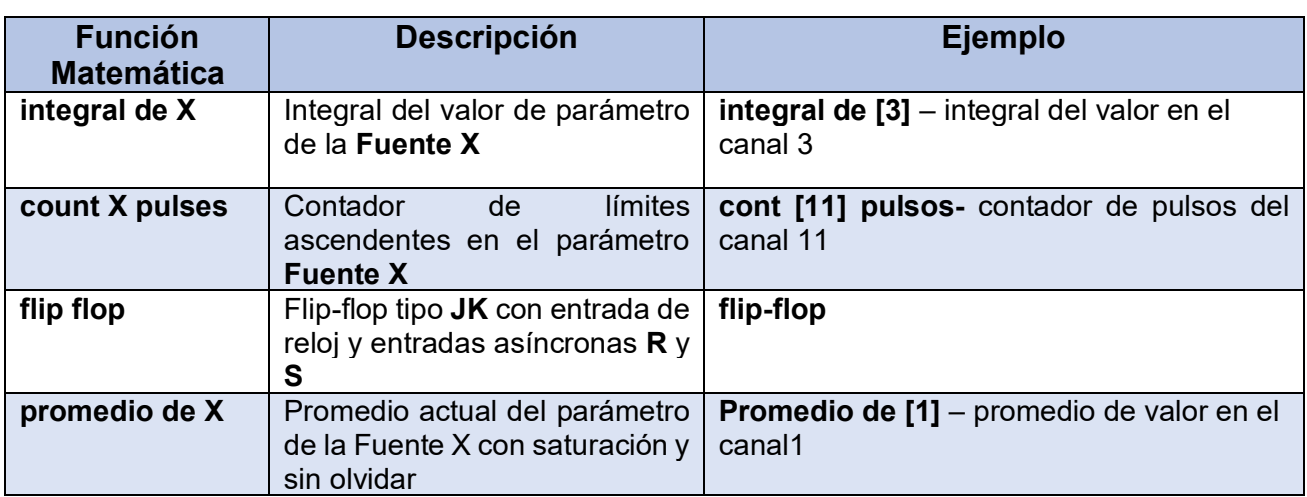

# *Tab. 7.4 Funciones matemáticas disponibles*

En el dispositivo, los valores del canal lógico ≤ 0 se interpretan como una lógica '0'  $\bf (\hat{i})$ y los valores del canal lógico> 0 como una lógica '1'.

El usuario debe prestar atención al hecho de que algunas funciones matemáticas tienen limitaciones Esas limitaciones se enumeran a continuación:

# Función **X / Y**:

 $\mathbf i$ 

• Si **Y** es igual a **0**, entonces el canal lógico estará en estado -**Err**-;

Poniéndolo de otra manera:

**Y == 0** ⇒ **ERROR** 

### Función **arcsen (X)**:

• Si el **valor absoluto** de **X** es mayor que **1**, el canal lógico estará en estado-**Err**-; Poniéndolo de otra manera:

### **abs (X)> 1.0** ⇒ **ERROR**

### Función **arccos (X)**:

• Si el **valor absoluto** de **X** es mayor que **1**, el canal lógico estará en

estado -**Err**-; Poniéndolo de otra manera:

### **abs (X)> 1.0** ⇒ **ERROR**

Función **tan (X)**:

• Si el **valor absoluto** de **X** (en radianes) menos **k** multiplicado por **π** es menor que **cien millones**, entonces el canal lógico estará en estado -**Err**-; Poniéndolo de una manera diferente:

## **abs (X [rad]) - k \* π <1.0e-8, kϵN** ⇒ **ERROR**

Función **arctan (X):**

• Si el **valor absoluto de X** (en radianes) es inferior a **cien millones**, entonces el resultado de la función será **0**; Poniéndolo de otra manera:

**abs (X [rad]) <1e-8** ⇒ **arctan (X) = 0** 

• Si el **valor absoluto de X** (en radianes) es mayor que **cien millones**, el resultado de la función será **π** dividido por **2**, multiplicado por el **signo de X**; Poniéndolo de otra manera:

### **abs (X [rad])> 1e8** ⇒ **arctan (X) = PI / 2 \* signo (X)**

Función **cot (X):**

• Si el **valor absoluto de X** (en radianes), menos **k** multiplicado por **π** es menor que **cien millones**, entonces el canal lógico estará en estado -**Err**-; Poniéndolo de una manera diferente:

### **abs (X [rad]) - k \* π <1.0e-8, kϵN** ⇒ **ERROR**

Función **arcctg (X):**

• Si los **valores absolutos de X** (en radianes) son inferiores a cien millones, el resultado de la función será **π** dividido por **2**, multiplicado por el **signo de X**; Poniéndolo de otra manera:

**X [rad] <1e-8** ⇒ **arcctg (X) = PI / 2 \* signo (X)** 

• Si el **valor absoluto de X** (en radianes) es mayor que **cien millones**, el resultado de la función será **0**; Poniéndolo de otra manera:

# **abs (X [rad])> 1e8** ⇒ **arcctg (X) = 0**

# Función **X Y** :

• Si **X** es igual a **0** e **Y** es menor que **0**, el canal lógico estará en estado -**Err**; Poniéndolo de otra manera:

# $X == 0 \land Y <0 \Rightarrow \text{ERROR}$

•Si **X** es inferior a 0, e **Y** no es un número entero, el canal lógico estará en estado - **Err**-; Poniéndolo de otra manera:

### $X \leq 0 \land Y_E C \Rightarrow$ **ERROR**

## Función de **log<sup>y</sup> (X):**

• Si **X** o **Y** es inferior a 1.40129846 \* 10-45, entonces el canal lógico estará en - estado -**Err**; Poniéndolo de otra manera:

**X <1.40129846e-45** ∨ **Y <1.40129846e-45** ⇒ **ERROR** 

• Si el **valor absoluto** de **Y** menos **1** es inferior a 1.19209290 \* 10-7, entonces el canal lógico estará en estado -**Err**-; poniéndolo en una diferente:

**abs(Y - 1)<1.19209290e-7** ⇒ **ERROR** 

## *7.8.7. Canales lógicos - Modo controlador*

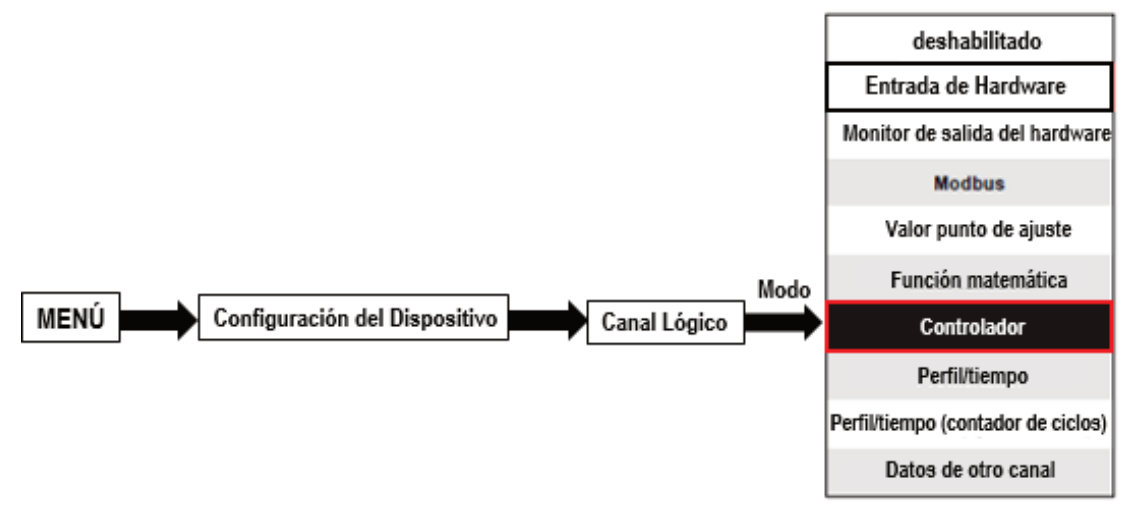

Este modo permite al usuario configurar el bucle de control PID que puede controlar los objetos y la señal de salida del controlador para mostrar en la pantalla, procesado en cualquier otro canal lógico o puede ser la fuente de datos para la salida al control y la configuración de cualquier objeto. Para crear el **proceso de control**, el **Canal lógico** debe configurarse en el modo Controlador como en **Fig. 7.60**.

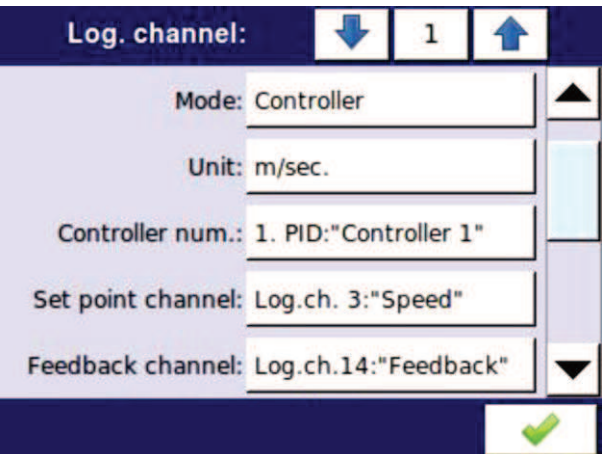

*Fig. 7.60. Configuración del canal de entrada en modo controlador* 

Los parámetros del **canal lógico** en el modo **Controlador** son:

- **Nombre**: le da el nombre al canal lógico,

- **Modo = Controlador**: en este parámetro, el usuario selecciona la fuente de datos para el canal lógico,

- **Unidad**: este parámetro permite al usuario definir la unidad,

- **Número de controlador**: este parámetro permite al usuario seleccionar un controlador de la lista (1 al 8). El usuario debe configurar el controlador seleccionado en el menú **Controladores** (los parámetros de descripción y configuración que definen a los controladores se pueden encontrar en el **Capítulo 7.13. CONTROLADORES**).

- **Canal de punto de ajuste**: este parámetro permite al usuario seleccionar un canal lógico con el valor de punto de ajuste (ver **Fig. 7.61**), el canal de punto de ajuste define los datos de entrada para el control del proceso.

- **Canal de retroalimentación**: este parámetro le permite al usuario seleccionar un canal con datos devueltos por el sistema de control (ver **Fig. 7.61**), el **canal de retroalimentación** define los datos de entrada para el control del proceso,

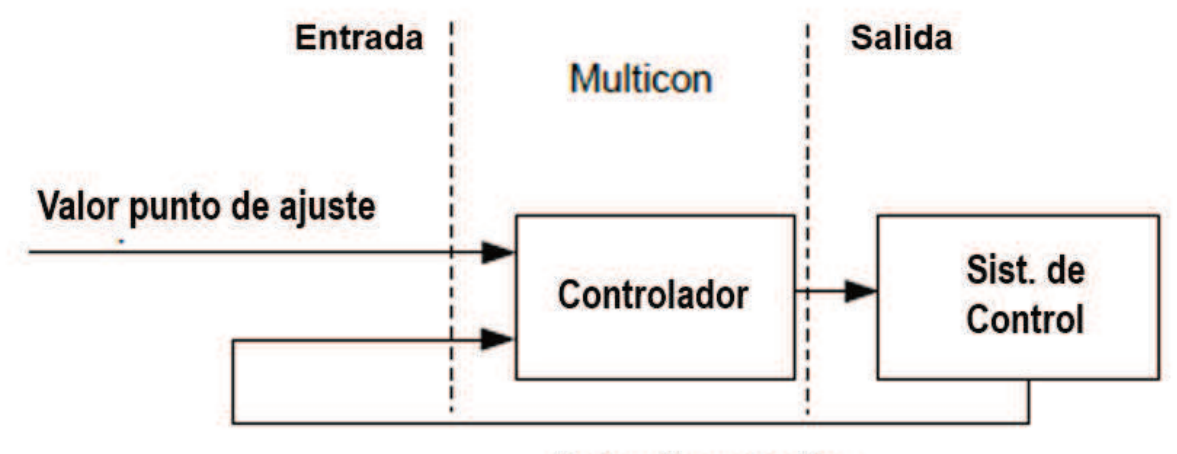

Retroalimentación

*Fig. 7.61. La estructura global del sistema de control implementado en el dispositivo.* 

- Bloque de parámetro de **interruptor**: permite al usuario configurar la **función de interruptor** que mantendrá el último valor de un canal (descrito en el **Capítulo 7.8.1. Canales lógicos - Configuraciones generales**),
- Bloque de parámetro de **procesamiento**: se utiliza para escalar y filtrar datos (descrito en **el Capítulo 7.8.1. Canales lógicos - Configuración general**),
- Bloque de parámetros **Visualizar**: para estos parámetros, el usuario selecciona el formato y el rango de datos que se muestran en la pantalla (descrito en el **Capítulo 7.8.1. Canales lógicos - Configuración general**).

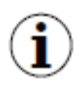

El usuario debe configurar los parámetros del controlador en el menú **Controladores** antes de usar este controlador para controlar un objeto real (Para obtener más información sobre los **perfiles de los controladores**, consulte el **Capítulo 7.13. CONTROLADORES**).

*7.8.8. Canales lógicos - modo perfil /temporizador* 

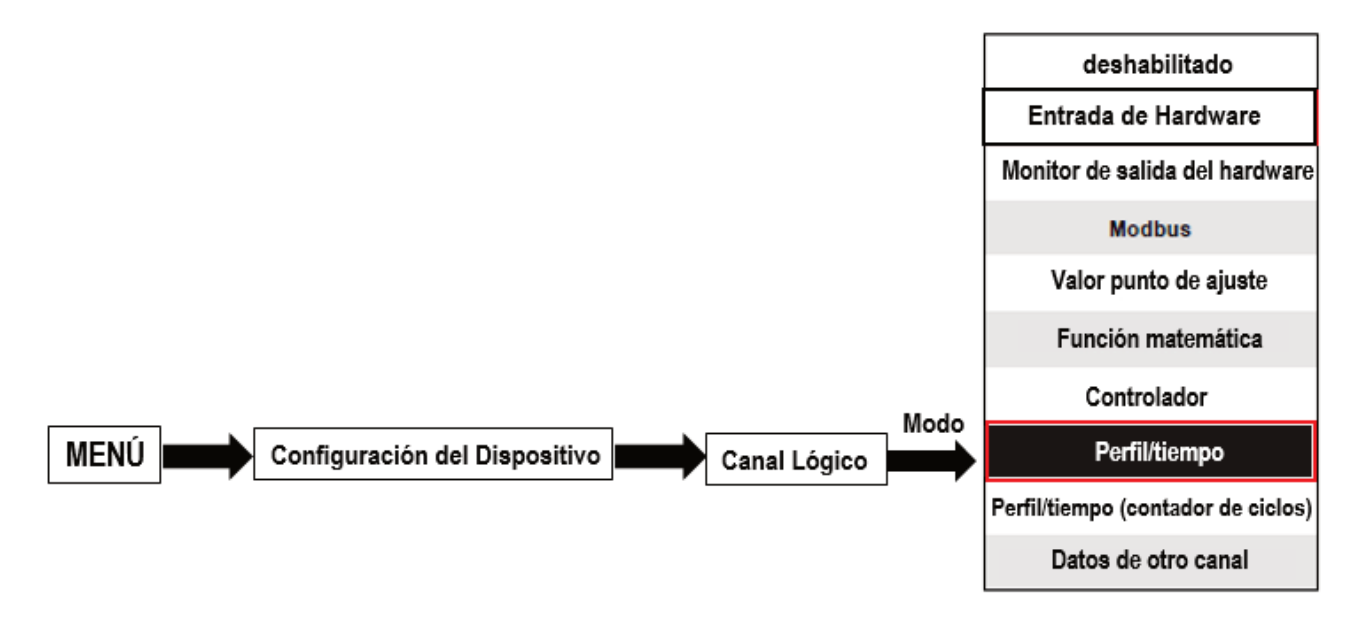

Este modo permite al usuario configurar un adecuado perfil/temporizador definido en el menú de **perfiles/temporizadores** que puede generar la señal definida por el usuario para mostrar en la pantalla procesada en cualquier otro canal lógico o puede ser la fuente de datos para la salida al control y la configuración de cualquier objeto. Para crear el **perfil/ temporizador**, el canal lógico debe ser configurado en el modo **Perfil/temporizador** como en la **Fig. 7.62**.

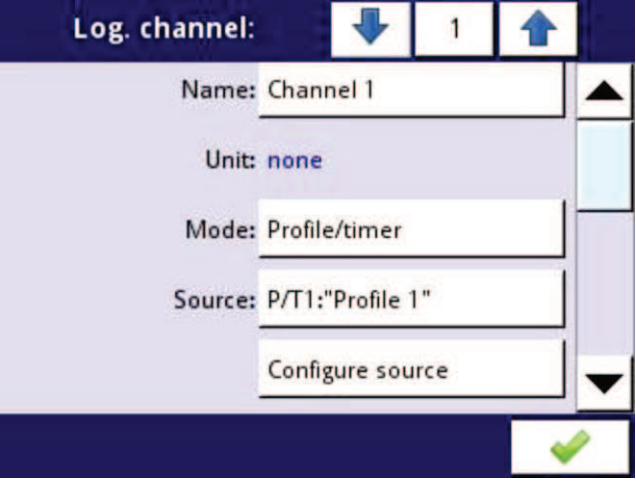

*Fig. 7.62. Vista de la configuración del canal de entrada en modo perfil/temporizador* 

Los parámetros del canal lógico en el modo Perfil / temporizador deben ser:

- **Nombre**: le da el nombre al canal lógico,

- **Unidad**: para crear una unidad, use el parámetro **Escalar** en el bloque de parámetros **Procesar** (Para obtener más información, consulte el **Capítulo 7.8.1. Canales lógicos - Configuración general**),

- **Modo = Perfil/temporizador**: en este parámetro, el usuario selecciona la fuente de datos para el canal lógico,

- **Fuente**: este parámetro permite al usuario seleccionar un perfil / temporizador de la lista (se implementan **8 perfiles/temporizadores** en el dispositivo), cuya opción seleccionada será la fuente de datos para este canal lógico. El usuario debe configurar el perfil/temporizador seleccionado presionando el botón **Configurar fuente** o ingresando el menú **Perfiles/temporizadores** (los parámetros de visión general y configuración que definen los perfiles/ temporizadores se encuentran en el **Capítulo 7.12. PERFILES/TEMPORIZADORES**),

- **Configurar fuente**: este botón le permite al usuario configurar el **perfil/temporizador** seleccionado en el parámetro **Fuente**. Para obtener más información, consulte a continuación en este **capítulo**,

- Bloque de parámetro de **interruptor**: permite al usuario configurar la **función de interruptor** que mantendrá el último valor de un canal (descrito en el **Capítulo 7.8.1. Canales lógicos - Configuraciones generales**),

- Bloque de parámetro de **procesamiento**: se utiliza para escalar y filtrar datos (descrito en el **Capítulo 7.8.1. Canales lógicos - Configuración general**),

- Bloque de parámetro **Visualizar**: para estos parámetros, el usuario selecciona el formato y el rango de los datos que se muestran en la pantalla (que se describe en el **Capítulo 7.8.1. Canales lógicos - Configuración general**),

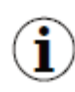

El usuario debe configurar los parámetros de perfil/temporizador en el menú de **perfiles/temporizadores** antes de usar este perfil/temporizador para controlar un objeto real (para obtener más información sobre los **perfiles/temporizadores**, consulte el **Capítulo 7.12. PERFILES/TEMPORIZADORES**).

### Botón **Configurar fuente** en el menú **perfil/temporizador**

Hay dos métodos para configurar perfiles/temporizadores:

- a través del menú **Perfiles/temporizadores**, siguiendo los pasos: **PRINCIPAL-> Configuración del dispositivo-> perfiles/temporizadores** (ver **Capítulo 7.12. PERFILES/TEMPORIZADORES**),

- directamente en el **canal lógico** en el modo **Perfil/temporizador** presionando el botón **Configurar fuente**.

La vista de la ventana de configuración del perfil/temporizador en ambos casos es la misma. La descripción general de la configuración del perfil/temporizador se presenta en el **Capítulo 7.12. PERFILES/TEMPORIZADORES**.

### *7.8.9. Canales lógicos - modo perfil / temporizador (contador de ciclos)*

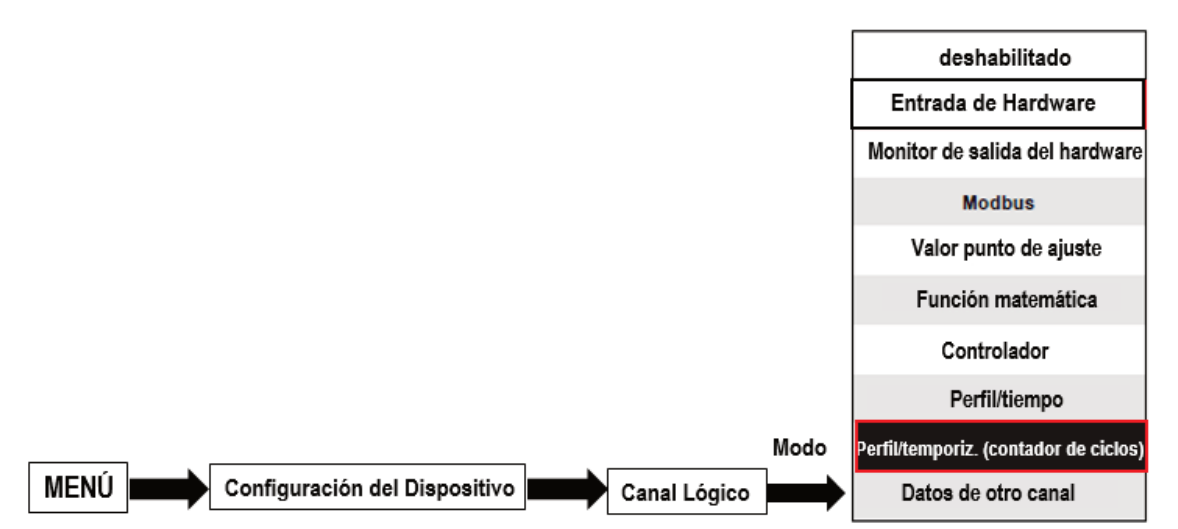

Este modo es similar al modo **Perfil / temporizador**, pero en lugar de utilizar la señal generada por el Perfil temporizador, la cantidad de ciclos transcurridos por el perfil se transfiere al canal lógico.

j.

. El contador de ciclos se genera según el valor del parámetro de **Bucle**, es decir, cuando **Bucle = desactivado**, el contador de ciclos es igual a 0.

Los parámetros del **canal lógico** en el modo **Perfil / temporizador (contador de ciclos)** deben ser:

- **Nombre**: le da el nombre al canal lógico,

- **Unidad**: para los **módulos incorporados**, usará automáticamente la unidad predeterminada. Para cambiar la unidad, use el parámetro **Escalar** en el bloque de parámetro **Procesar**, para crear una unidad use el parámetro **Escalar** (para más información, consulte el **Capítulo 7.8.1. Canales Lógicos - Ajustes generales**),

- **Modo = Perfil/temporizador**: en este parámetro, el usuario selecciona la fuente de datos para el canal lógico,

- **Fuente**: este parámetro permite al usuario seleccionar un perfil / temporizador de la lista (se implementan **8 perfiles / temporizadores** en el dispositivo), la opción seleccionada será la fuente de datos para este canal lógico.

- **Configurar fuente**: este botón le permite al usuario configurar el **perfil / temporizador** seleccionado en el parámetro **Fuente**. Para obtener más información, consulte a continuación en este **capítulo**,

- Bloque de parámetros de **interruptor**: permite al usuario configurar la **función de interruptor** que mantendrá el último valor de un canal (descrito en el **Capítulo 7.8.1. Canales lógicos - Configuraciones generales**),

- Bloque de parámetro de **procesamiento**: se utiliza para escalar y filtrar datos (descrito en el **Capítulo 7.8.1. Canales lógicos - Configuración general**),

- Bloque de parámetro **Visualizar**: para estos parámetros, el usuario selecciona el formato y el rango de los datos que se muestran en la pantalla (que se describe en el **Capítulo 7.8.1. Canales lógicos - Configuración general**),

т

Antes de seleccionar o después de seleccionar el **perfil temporizador** de la lista dentro del canal lógico, el usuario debe configurar el **perfil/temporizador** seleccionado presionando el botón **Configurar fuente** o ingresando al menú **Perfiles/temporizadores**,

**Botón configurar fuente** en el menú **perfil/temporizador (contador de ciclos)** 

Hay dos métodos para configurar perfiles / temporizadores:

- a través del menú **Perfiles/temporizadores**, siga los siguientes pasos: **PRINCIPAL- >Configuración del dispositivo->Perfiles/temporizadores** (consulte el **Capítulo 7.12. PERFILES/TEMPORIZADORES**),

- directamente en el **canal lógico** en el modo **Perfil / temporizador** presionando el botón **Configurar fuente**.

La configuración del perfil/temporizador en ambos casos es la misma. La vista general de la configuración del perfil/temporizador se presenta en el **Capítulo 7.12. PERFILES/TEMPORIZADORES.** 

### *7.8.10. Canales lógicos – Modo datos desde otro canal*

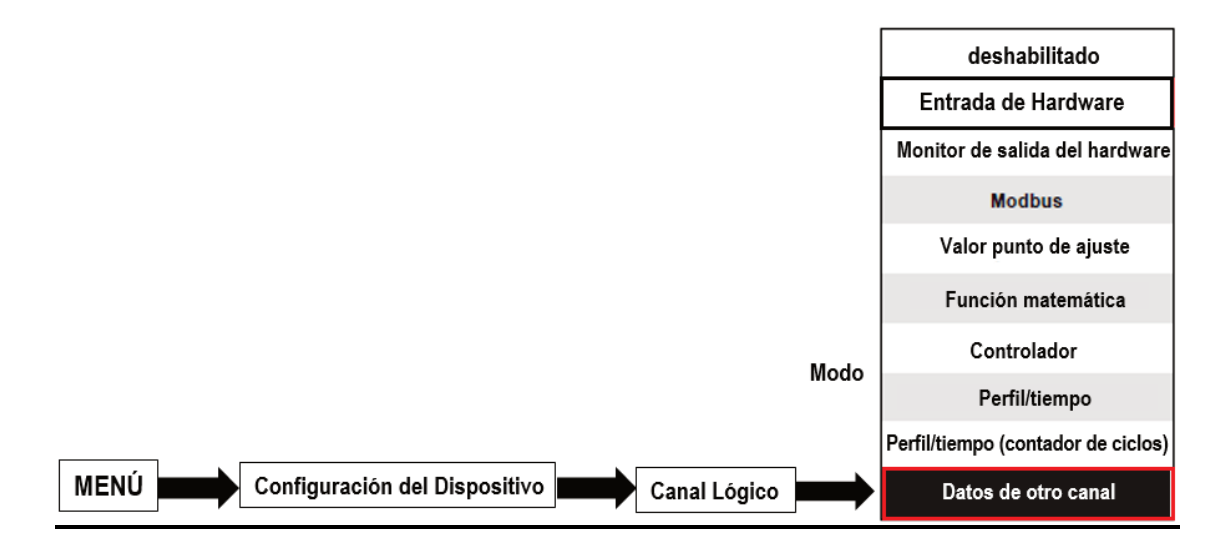

Este modo tiene 2 aplicaciones. Podemos usar este modo para:

- Copiar un canal lógico,

- lea el valor de una fuente que tiene más de una cantidad del valor de salida (por ejemplo, el módulo de entrada **FI4** tiene 2 cantidades de salida: flujo y flujo total) para poder mostrar todas las cantidades posibles definidas en el canal lógico,

Los parámetros del **canal lógico** en los datos de otro modo de canal deben ser:

- **Nombre**: le da el nombre al canal lógico,

- **Unidad**: la unidad descargada desde el canal lógico de origen; para cambiar la unidad, use el parámetro **Escalar** en el bloque de parámetros de **Procesamiento** (para obtener más información, consulte el **Capítulo 7.8.1. Canales lógicos - Configuración general**),

- **Modo = Datos de otro canal**: en este parámetro, el usuario selecciona la fuente de datos para el canal lógico,

- **Fuente**: este parámetro le permite al usuario seleccionar un canal lógico de la lista, la opción seleccionada será la fuente de datos para este canal lógico,

- **Cantidad**: algunos módulos pueden devolver más de una cantidad medida (por ejemplo, el módulo de entrada FI4 tiene 2 elementos de salida: flujo y flujo total). Este parámetro permite elegir uno para mostrar.

- Bloque de parámetro de **interruptor**: permite al usuario configurar la **función de interruptor** que mantendrá el último valor de un canal (**descrito en el Capítulo 7.8.1. Canales lógicos - Configuraciones generales**),

- Bloque de parámetro de procesamiento: se utiliza para escalar y filtrar datos (descrito en el Capítulo 7.8.1. Canales lógicos - Configuración general)

- Bloque de parámetro Visualizar: para estos parámetros, el usuario selecciona el formato y el rango de datos que se muestran en la pantalla (que se describe en el Capítulo 7.8.1. Canales lógicos - Configuración general).

# 7.8.11. Ejemplos de configuración de canales lógicos

# 7.8.11.1. Aplicación del canal lógico en el modo de entrada de hardware para el módulo  $U/4$

### Vertambién: Apéndices 8.2. UI4, UI8, UI12, U16, U24, I16, I24 - MÓDULOS DE MEDICIÓN DE VOLTAJE Y CORRIENTE y 7.8.6. Canales lógicos - Modo de función matemática. Tarea:

Este ejemplo muestra cómo medir el voltaje y la corriente y calcular el consumo de energía del calentador. El voltaje, la corriente y la potencia del calentador deben mostrarse en una ventana en el modo de agujas. Además, en este ejemplo, el usuario debe usar convertidores externos para medir el voltaje y la corriente que excede el rango del módulo de entrada UI4.

### Solución:

Primero configure el dispositivo como se describe a continuación, luego conecte el calentador a los convertidores y luego al dispositivo (de acuerdo con la Fig. 7.63)

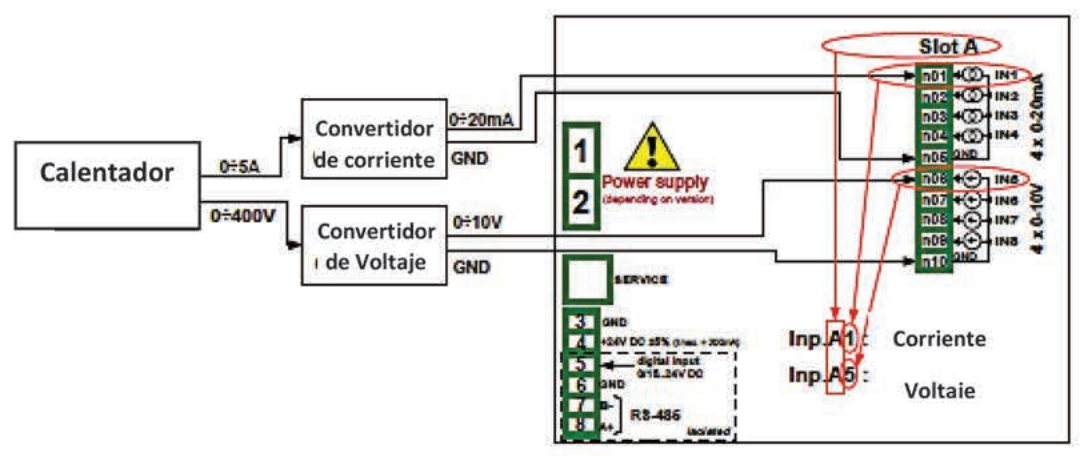

Fig. 7.63. Diagrama esquemático para el módulo UI4

En el siguiente paso, debe definir tres canales lógicos: para corriente, voltaje y potencia. Para hacer esto:

# a) Para corriente.

- toque la pantalla y pulse el botón Menú,
- pulse el botón de configuración del dispositivo.
- entrar en el menú de canales lógicos.
- utilizando las flechas en la barra de navegación superior, seleccione cualquier canal lógico como 20.
- en el parámetro Nombre escriba Corriente.
- Parámetro de Modo establecido como entrada de hardware.
- Parámetro fuente establecido como ent. A1: corriente (ver la conexión en la Fig.  $7.63$ ),

- Presione el botón de **configuración de fuente** para configurar las opciones de configuración de fuente:

• El parámetro de **Modo** se estableció como un rango de corriente de **0-20 mA** porque este rango actual proviene del convertidor de corriente,

- Parámetro de **límite inferior** establecido como **0mA**,
- Parámetro de **límite superior** establecido como **20 mA**,
- Parámetro de **escalado** establecido como **lineal**,

- Presiona el botón **Configurar escala**,

- en el parámetro de **unidad de salida** escribe **A**,
- en el parámetro **Valor de entrada** en la sección del **Punto 1** escriba **0mA**,
- en el parámetro **Valor de salida** en la sección del **Punto 1** escriba **0A**,
- en el parámetro **Valor de entrada** en la sección del **Punto 2** escriba **20mA**,
- en el parámetro **Valor de salida** en la sección del **Punto 2** escriba **5A**,
- para los parámetros del bloque de **visualización**,
	- Parámetro **Formato** establecido como **numérico**,
	- Parámetro **precisión** establecido como **0.0**,
	- en el parámetro **gráfico inferior** escriba **0A**,
	- en el parámetro **gráfico superior** escriba **5A**,

- todos los demás parámetros deben estar en la configuración predeterminada,

Los pasos de configuración se muestran en la **Fig. 7.64**.

b) para el voltaje,

- utilizando las flechas en la barra de navegación superior, seleccione cualquier **canal lógico** como 21,

- en el parámetro **Nombre** escriba **Voltaje "**,
- Parámetro de **Modo** establecido como **entrada de hardware**,

- Parámetro **Fuente** establecido como **entrada A5**: **Voltaje** (vea la conexión en la **Fig**. **7.63**),

- Presione el botón de **configuración de fuente** para configurar las opciones de configuración de fuente:

• El parámetro de **Modo** se estableció en **0-10 V** porque este rango de voltaje proviene del convertidor de voltaje,

- Parámetro de **límite inferior** establecido como **0V**,
- Parámetro de **límite superior** establecido como **10V**,
- Parámetro de **escala** establecido como **lineal**,
- Presione el botón **Configurar escala**,
	- en el parámetro de **unidad de salida** escribir **V**,
	- en el parámetro **Valor de entrada** en la sección del **Punto 1**, escriba **0V**,
	- en el parámetro **Valor de salida** en la sección del **Punto 1**, escriba **0V**,
	- en el parámetro **Valor de entrada** en la sección del **Punto 2** escriba **10V**,

• en el parámetro **Valor de salida** en la sección del **Punto 2**, escriba **400V**, - Para parámetros del bloque **visualizar**,

- parámetro Formato establecido como **numérico**,
- parámetros **precisión** establecido como **0.0**,
- en el parámetro **gráfico inferior** escriba **0V**,
- en el parámetro **gráfico superior** escriba **400V**,

- todos los demás parámetros deben estar en la configuración predeterminada,

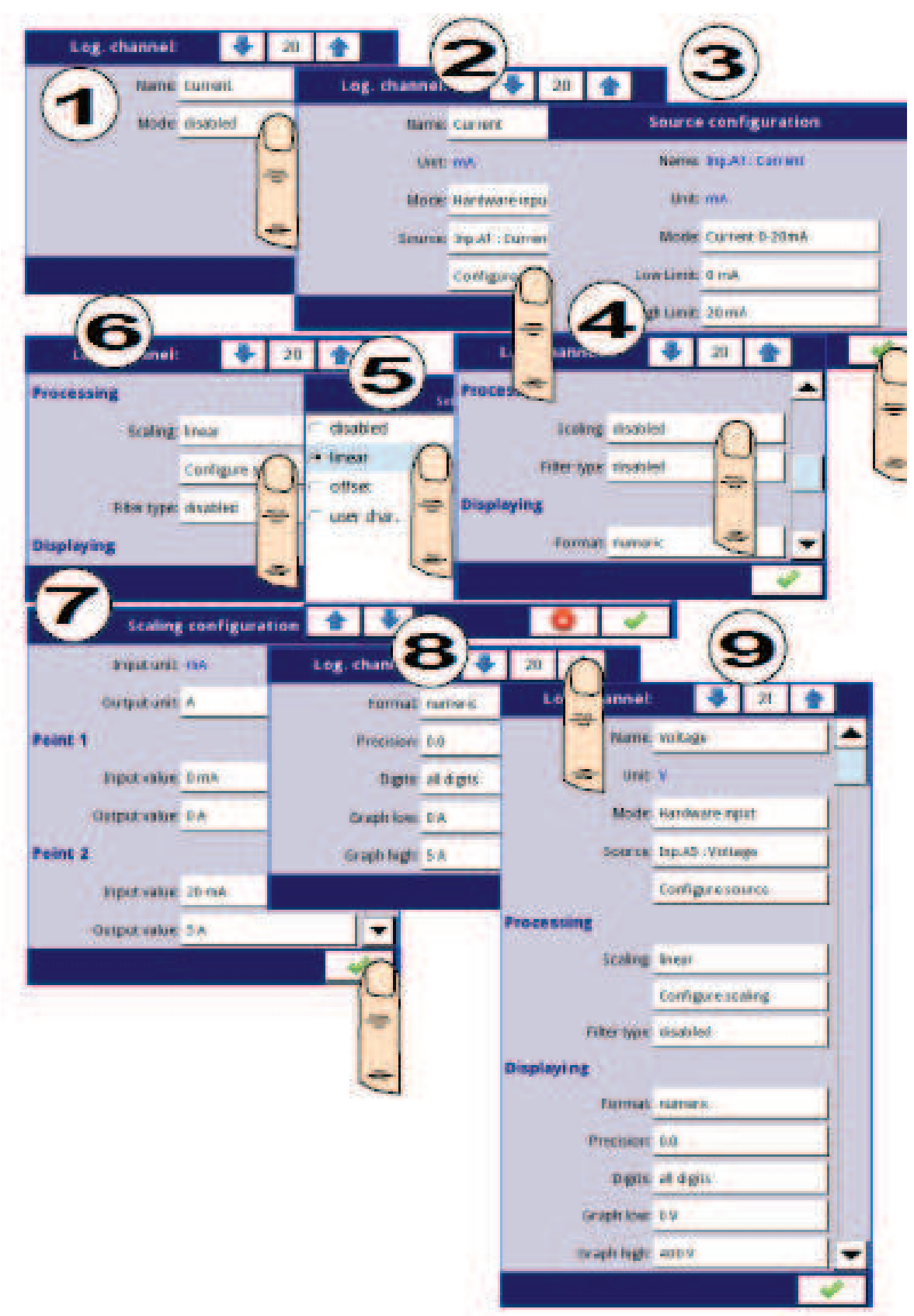

*Fig. 7.64. Ejemplo de configuración de fuente de corriente y voltaje* 

### c) para potencia

- utilizando las flechas en la barra de navegación superior seleccione cualquier **canal lógico** como 22,

- en el parámetro **Nombre** escriba **Corriente**,

- Parámetro de **Modo** establecido como **función matemática**,

- presione el botón al lado de la etiqueta de **Función** para seleccionar la función apropiada que permite el cálculo de la potencia del calentador P = I \* U,

• Parámetro de **función** establecido como **X \* Y**,

• Parámetro **tipo de fuente X** configurado como **canal**,

• Parámetro **fuente X** se establece como **canal lógico 20**, que se define como la lectura de la corriente del calentador,

• parámetro **tipo de fuente Y** configurado como **canal**,

• El parámetro **Fuente Y** está configurado como **canal lógico 21**, que se define como la lectura de la tensión del calentador,

- Parámetro de **escala** establecido como **lineal**,
- Presiona el botón **Configurar escala**,
	- en el parámetro de **unidad de salida** escribir **kW**,
	- en el parámetro **Valor de entrada** en la sección del **Punto 1**, escriba **0**,
	- en el parámetro **Valor de salida** en la sección del **Punto 1**, escriba **0kW**,
	- en el parámetro **Valor de entrada** en la sección del **Punto 2**, escriba **1000**,
	- en el parámetro **Valor de salida** en la sección **Punto 2**, escriba **1kW**,
- Para parámetros del bloque **Visualizar**:
	- parámetro **Formato** de establecido como **numérico**,
	- parámetro **precisión** establecido como **0,00**,
	- en el parámetro **gráfico inferior** escriba **0kW**,
	- en el parámetro **gráfico superior** escriba **2kW**, (asumimos que el valor del consumo de energía del calentador excede 2kW = 5A \* 400V),
- todos los demás parámetros deben estar en la configuración predeterminada,

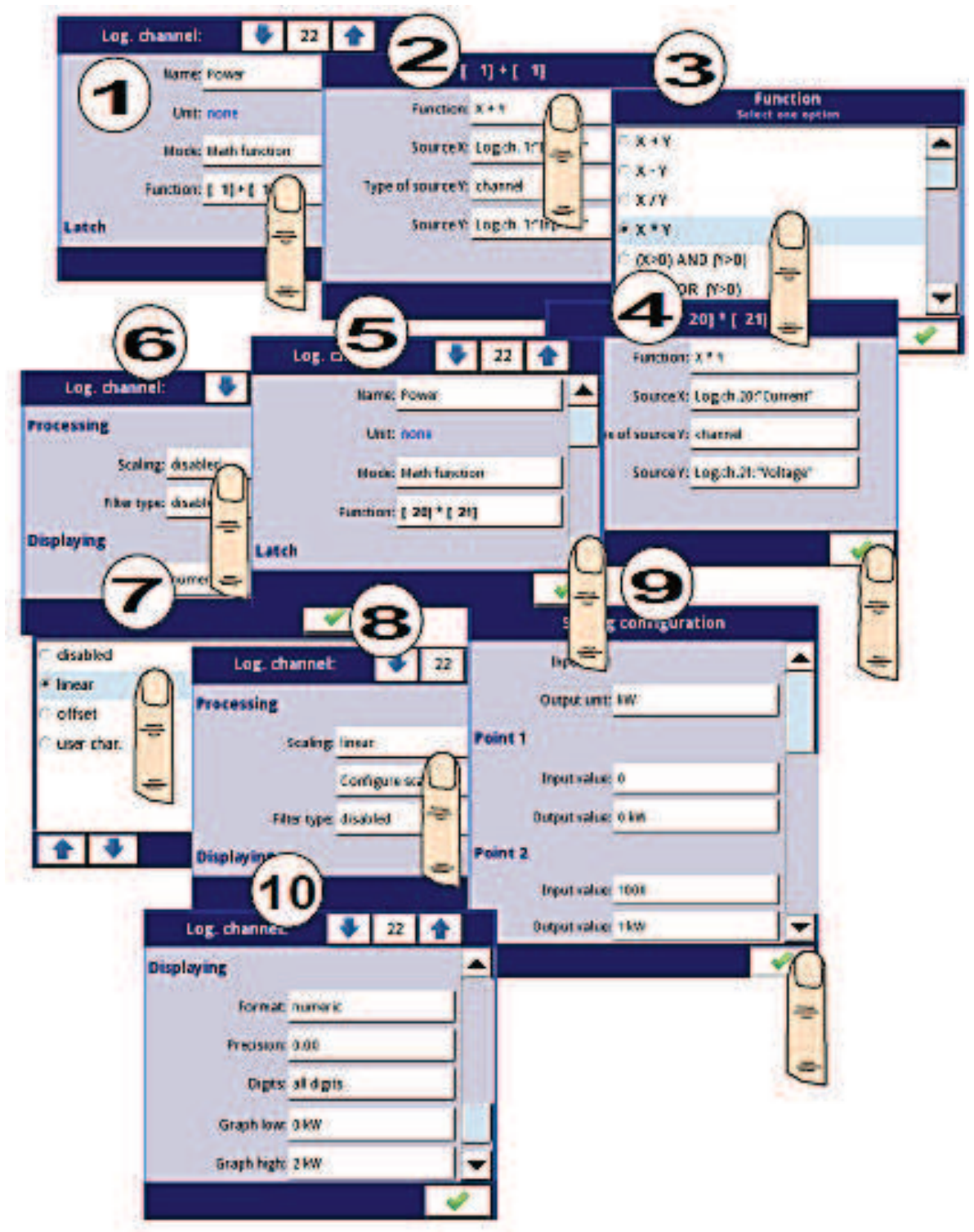

*Fig. 7.65. Ejemplo de configuración de la función matemática* 

En el siguiente paso debe definir **Grupo** para configurar canales lógicos para verlos en una ventana en la pantalla. Para hacer esto:

- Ingrese al menú **Grupo** y enciéndalo si está apagado,
- en el parámetro **Nombre** escriba **Calentador**,
- Para parámetros de bloque de **canales**:
	- Parámetro de la **ranura 1** establecido como **canal lógico 22** denominado **Potencia**,
	- Parámetro de la **ranura 2** establecido como **canal lógico 21** llamado **Voltaje**,
	- Parámetro de la **ranura 3** establecido como **canal lógico 20** denominado **Corriente**,

• otros parámetros en este bloque - **ranura 4, 5, 6**, configurados como **desactivados** porque queremos mostrar sólo tres canales lógicos,

- todos los demás parámetros deben estar en la configuración predeterminada

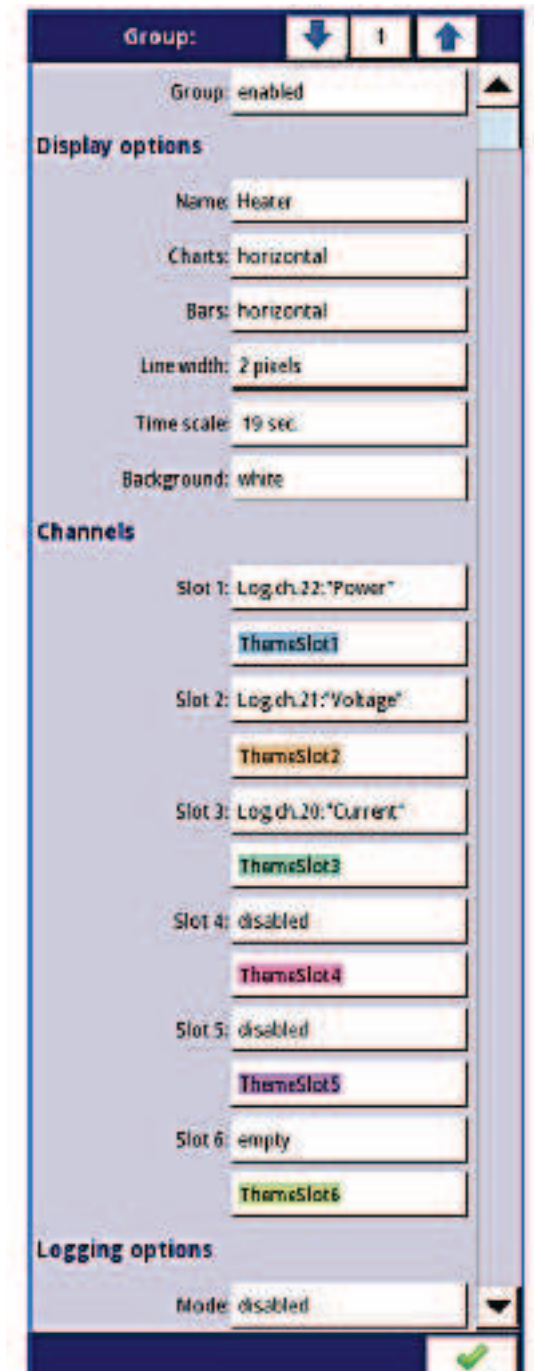

*Fig. 7.66. Ejemplo de configuración de grupo*

El último paso es definir la **vista inicial** (ver **Fig. 7.67**) que se muestra en la pantalla LCD cuando se inicia el dispositivo. La **vista inicial** debe mostrar un grupo definido de canales lógicos: Potencia, tensión y corriente en modo aguja. Para hacer esto:

- entrar en el menú de **configuración general**,

- Los parámetros del bloque **básico** no se modifican a menos que la fecha y la hora indicadas se hayan configurado incorrectamente y se deban mejorar.

- El parámetro de **retroiluminación** se establece como un valor que corresponde al usuario, por ejemplo, el valor del **80%**.

- los parámetros del bloque del **protector de pantalla** establecidos en el modo desactivado, como en este ejemplo, queremos mostrar todo el tiempo con retroiluminación con la misma claridad,

- para los parámetros del bloque de **vista inicial**:

• Parámetro de **modo de visualización** establecido como **agujas**,

• Parámetro de **grupo mostrado** configurado como **Grupo 1: Calentador**,

- para los parámetros de bloque **de cambio de vista automático**:

• Parámetro **Cambiar modo** configurado como desactivado ya que en este ejemplo queremos mostrar todo el tiempo sólo el **Grupo 1** en el mismo modo de aguja,

- después de configurar todos los parámetros salga del menú de configuración general,

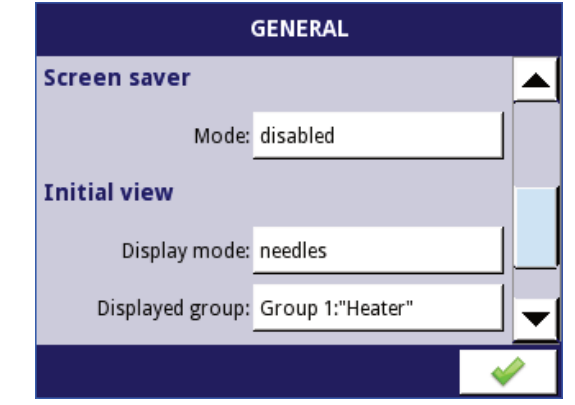

*Fig. 7.67 Un ejemplo de configuración de vista inicial* 

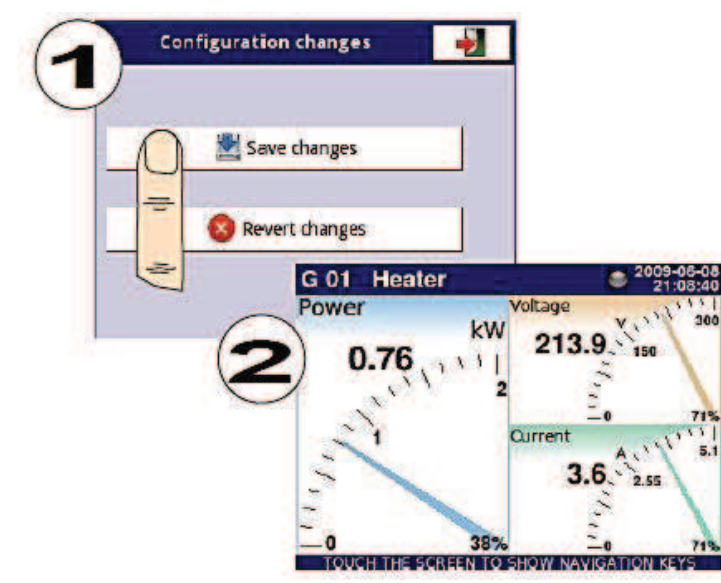

*Fig. 7.68 Vista de la página principal después de guardar la configuración* 

Finalmente, debe salir del menú presionando el botón **Guardar cambios**. El resultado de los cambios será visible después de una llamada a la primera medición y un interruptor manual para mostrar Grupo 1 y modo agujas (ver **Capítulo 6.3.2 Barra de navegación**). En la **Fig. 7.68** se muestra un ejemplo de una vista de ventana para 3 canales lógicos.

# *7.8.11.2. Aplicación del canal lógico en el modo de entrada de hardware para los módulos TC4.*

## Ver también: **Apéndices 8.6. TC4, TC8, TC12 - MEDICIÓN DEL SENSOR DE TERMOOCUPO MÓDULOS** y **Capítulo 7.8.6. Canales lógicos - Modo de función matemática.**

## Tarea:

La tarea es medir cuatro temperaturas en la sala de producción utilizando un termopar tipo K. Si todas las temperaturas son mayores que el valor preestablecido de **140 ° C**, en un canal separado (condición de alarma) se mostrará la inscripción -**HI**-, en otros casos se mostrará -**LO**-. Todos los canales lógicos y el canal con la condición de alarma de temperatura se mostrarán en una ventana en el modo de valores.

## Solución:

Antes de medir la temperatura, los sensores de termopar deben estar conectados al dispositivo. Un ejemplo de la conexión se muestra en la **Fig**. **7.69.** 

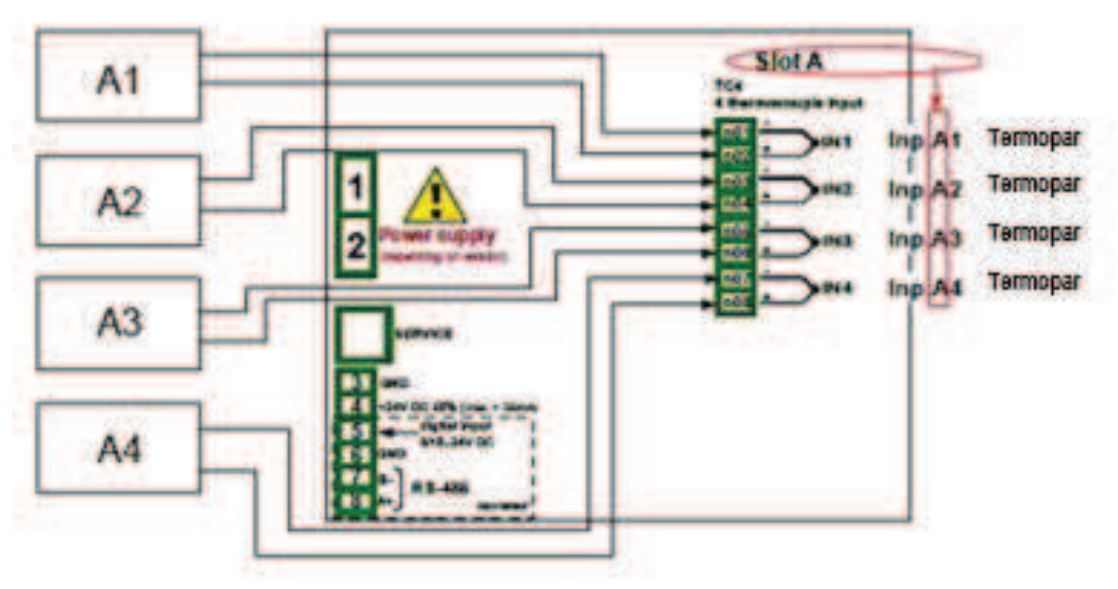

*Fig. 7.69. Diagrama esquemático del módulo TC4* 

En el primer paso, debe definir cinco canales lógicos, respectivamente, para cuatro temperaturas en la sala de los símbolos A1, A2, A3, A4 y la condición de alarma de temperatura.

Para hacer esto:

a) Para la lectura de temperatura del sensor 1 con el símbolo A1:

- Toque la pantalla y pulse el botón **Menú**,

- pulse el botón de **configuración del dispositivo**,

- entrar en el menú de **canales lógicos**,

- utilizando las flechas en la barra de navegación superior, seleccione cualquier **canal lógico** (como 1),

- en el parámetro **Nombre** escriba **Temperatura A1**,

- Parámetro de **Modo** establecido como **entrada de hardware**,

- Parámetro fuente establecido como **Ent. A1**: **Termopar** (ver la conexión en la **Fig. 7.69**),

- presione el botón de **configuración de fuente** para configurar las opciones de configuración de fuente,

- Parámetro **modo** configurado como **Termopar K**,
- en el parámetro de **límite inferior** escriba **-200 ° C**,
- en el parámetro **límite superior** escriba **1370 ° C**,
- Para parámetros del bloque **visualizar**:
	- Parámetro **Formato** establecido como **numérico**,
	- Parámetros **precisión** establecido como **0**,
	- en el parámetro **gráfico inferior** escriba **-200 ° C**,
	- en el parámetro **gráfico superior** escriba **1370 ° C**,
- b) Para la lectura de temperatura del sensor 2 con el símbolo A2:
	- Usando las flechas en la barra de navegación superior, seleccione cualquier **canal lógico** (excepto 1) para el ejemplo 2,
	- en el parámetro **Nombre** escriba **Temperatura A2**,
	- Parámetros de **modo** establecido como entrada de hardware,
	- Parámetro **fuente** establecido como Fuente **Ent. A2**: **Termopar** (ver **Fig. 7.69**),
	- Otros parámetros se configuran como el sensor 1.
- c) Para la lectura de temperatura del sensor 3 con el símbolo A3:

- Usando las flechas en la barra de navegación superior, seleccione cualquier **lógico** (excepto 1 y 2) para el ejemplo 3,

- en el parámetro **Nombre** escriba Temperatura **A3**,
- Parámetro de modo establecido como **entrada de hardware**,
- Parámetro fuente establecido como **Fuente Ent. A3: Termopar** (ver **Fig. 7.69**),
- Otros parámetros se configuran como el sensor 1.
- d) Para la lectura de temperatura del sensor 4 con el símbolo A4:
	- Usando las flechas en la barra de navegación superior, seleccione cualquier **canal lógico** (excepto 1, 2 y 3) para el ejemplo 4,
	- en el parámetro **Nombre** escriba **Temperatura A4**,
	- Parámetro de modo establecido como **entrada de hardware**,
	- Parámetro fuente establecido como **Fuente Ent**. **A4: Termopar** (ver **Fig. 7.69**),
	- Otros parámetros se configuran como el sensor 1.
- e) Para el estado de alarma,
	- utilizando las flechas en la barra de navegación superior, seleccione cualquier **canal lógico** (excepto para 1,2, 3 y 4) por ej. 5,
	- en el parámetro **Nombre** escriba **Alarma**,
	- Parámetro de modo establecido como **función matemática**,

- ingrese al submenú **Función** para seleccionar la función apropiada que le permita calcular la condición de alarma,

• Parámetro de **Función** establecido como **Todo X [i]> Y**,

• en el parámetro **Fuente X**, seleccione los canales lógicos 1, 2, 3, 4 que definimos como una medida de la temperatura,

• parámetro de **manejo de error X** establecido como **errores remitidos al resultado**,

- parámetro **Tipo de fuente Y** establecido como **valor**,
- en el parámetro **Fuente Y** escriba **140**,
- Para parámetros del bloque **visualizar**:
	- parámetro Formato de establecido como **binario**,
- en el texto **fuera de estado**, escriba **LO** con color de fuente azul,
- en el texto **en estado** escriba **HI** con color de fuente rojo,
- en el **gráfico inferior** escriba **0**,
- en **gráfico superior** escriba **1**,

- salir del menú de **canales lógicos**,

En el siguiente paso, debe definir un **Grupo** de canales lógicos configurados para verlos en una ventana en la pantalla. Para hacer esto:

- ingrese al menú **Grupo**, habilite el Grupo 1 si está desactivado,

- en el **Nombre** escriba **Temp. Medición**,

- Para parámetros de bloque de **canales**:

• parámetro de la **ranura 1** establecido como **canal lógico 1** denominado **Temperatura A1**,

• parámetro parámetros de la ranura 2 establecido como **canal lógico 2** denominado **Temperatura A2**,

• parámetro de la **ranura 3** establecido como **canal lógico 3** denominado **Temperatura A3,**

• parámetro de la **ranura 4** establecido como canal lógico 4 denominado **Temperatura A4**,

• parámetro de la **ranura** 5 establecido como **canal lógico 5** llamado **estado de alarma**,

• parámetro de la **ranura 6** establecido como **desactivado**,

- todos los demás parámetros deben estar en la configuración predeterminada.

El último paso es definir la **vista inicial** que se muestra en la pantalla LCD cuando se inicia el dispositivo. La **vista inicial** debe mostrar un grupo definido de canales lógicos: 1, 2, 3, 4, 5 en el modo de valor. Para hacer esto:

- entrar en el menú de **configuración general**,

- Los parámetros del bloque **básico** no se modifica a menos que la fecha y la hora indicadas se hayan configurado incorrectamente y se deban mejorar.

- Para los parámetros de bloque de **pantalla LCD**:

• Parámetro de **retroiluminación** establecido en el valor correspondiente al usuario, por ejemplo, **80%**,

- Para los parámetros del bloque del **protector de pantalla**:

• El parámetro de **modo** se configuró como **desactivado**, como en este ejemplo, queremos mostrar todo el tiempo **Retroiluminación** con la misma claridad, - para los parámetros del bloque de **vista inicial**:

• Parámetro de **modo de visualización** establecido como **valor**,

•Parámetro de **grupo visualizado** configurado como **Grupo 1: Medición de Temp**.,

- para los parámetros de bloque de **cambio de vista automático**:

• parámetro **Cambiar modo** configurado en desactivado, como en este ejemplo, queremos mostrar todo el tiempo sólo el **Grupo 1** en el mismo modo de aguja

- después de configurar todos los parámetros salga del menú de configuración general,

Finalmente, debe salir del menú presionando el botón **Guardar cambios**. El resultado de los cambios será visible después de una llamada a la primera medición y un cambio manual para mostrar Grupo 1. En la **Fig. 7.70** se muestra un ejemplo de una vista de ventana para 5 canales lógicos.

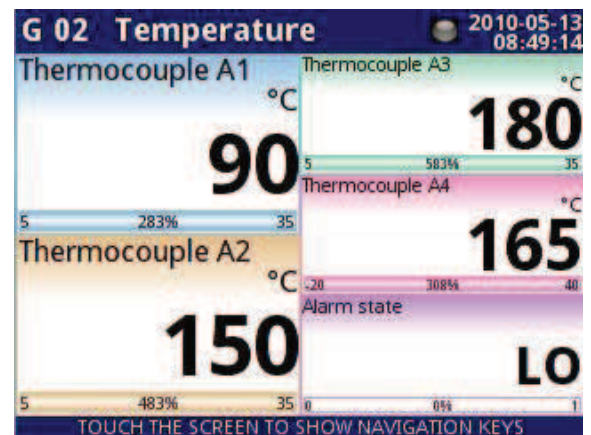

*Fig. 7.70. La proposición del resultado del ejemplo 2* 

## *7.8.11.3. Aplicación del canal lógico en el modo de entrada de hardware para módulos RT.*

## Ver también: **Apéndices 8.7.** *MÓDULOS DE MEDICIÓN- RT4, RT6-RTD* Tarea:

El MultiCon con el módulo **RT4** incorporado puede medir simultáneamente la temperatura en cuatro puntos. Supongamos que queremos controlar la temperatura en la oficina, almacén, sótano y corredor. Para monitorear la temperatura en los primeros dos canales, utilizaremos los sensores PT1000 y las conexiones de 3 hilos y para el resto de las conexiones PT100 y de 2 y 4 hilos. Queremos leer la temperatura de 4 sensores en una ventana en el modo de barras verticales. Además, queremos registrar la temperatura cada 1 minuto (para obtener más detalles sobre el registro, consulte el **Capítulo 7.14.2 Grupos - Opciones de registro**).

# Solución:

Antes de medir la temperatura, el usuario debe configurar el dispositivo y luego conectar los sensores como se muestra en la **Fig. 7.71**.

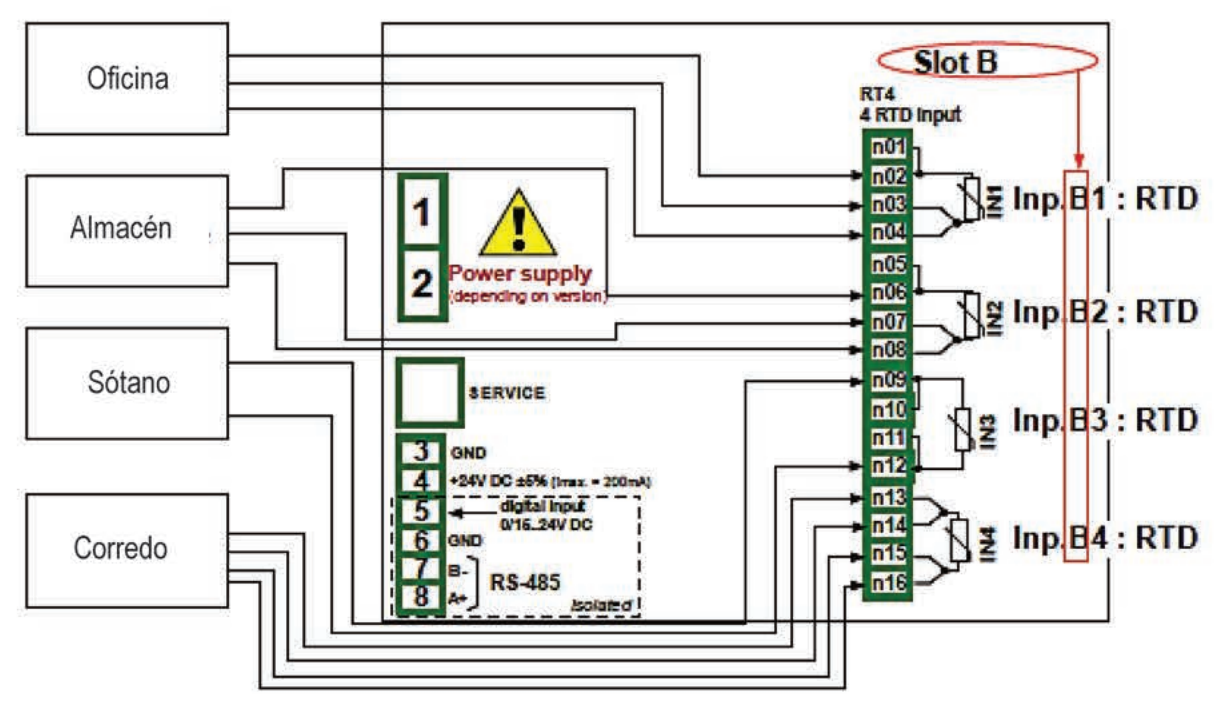

Fig. 7.71. Diagrama esquemático para el módulo RT4

En el primer paso necesitas configurar canales lógicos.

Para leer la temperatura del sensor 1 (oficina):

- Toque la pantalla y pulse el botón Menú,
- pulse el botón de configuración del dispositivo,
- entrar en el menú de canales lógicos.

- utilizando las flechas en la barra de navegación superior, seleccione cualquier canal lógico como 30.

- en el parámetro Nombre escriba Oficina.
- Parámetro modo establecido como entrada de hardware.
- Parámetro fuente establecido como Ent. B1: RTD (ver la conexión en la Fig. 7.71),
- entrar en el submenú de configuración de fuente:
	- · Parámetro modo establecido como Pt1000 de 3 hilos.
	- · en el parámetro de límite inferior escriba -100 °C.
	- · en el parámetro de límite superior escriba 600 °C.
- Para parámetros del bloque Visualización:
	- · parámetro Formato establecido como numérico,
	- · parámetro precisión establecido como 0.0 porque la precisión del sensor Pt1000 permite mostrar su valor con un decimal,
	- · en el parámetro gráfico inferior escriba 15 ° C,
	- · en el parámetro gráfico superior escriba 30 ° C.

Otros canales configurados de la misma manera:

Canal lógico 31: Almacén,

Canal lógico 32: Sótano, en la configuración Fuente, configure el parámetro Modo como PT100.

Canal lógico 33: Corredor, en la configuración Fuente, establezca el parámetro Modo como PT100.

En el siguiente paso, debe definir un Grupo para configurar canales lógicos para verlos en una ventana en la pantalla. Para hacer esto:

- ingrese al menú **Grupo** para habilitar, por ejemplo, **Grupo 2** si está apagado,

- Para parámetros del bloque de **opciones de visualización**:

- en parámetro **Nombre** escriba **Lugar de trabajo**,
- Parámetro **barras** establecido como **vertical**,

- Para parámetros de bloque de **canales**:

- parámetro de la **ranura 1** establecido como **canal lógico 30** llamado **Oficina**,
- parámetro de la **ranura 2** establecido como canal lógico 31 denominado **Almacén**,
- parámetro de la **ranura 3** establecido como **vacío**,
- parámetro de la **ranura 4** establecido como **canal lógico 32** denominado **sótano**,
- parámetro **ranura 5** establecido como el **canal lógico 33** llamado **Corredor**,
- parámetro de la **ranura 6** establecido como **vacío**,

- para los parámetros del bloque de **opciones de registro** (este bloque de parámetros aparece si tiene una licencia para el registro):

• parámetro de **modo** establecido como siempre, queremos registrarnos en todo momento hasta que cambiemos la configuración para detener el registro,

• en el parámetro **Descripción** escriba **Medida de la temperatura del lugar de trabajo** (puede ser cualquier texto),

• Parámetro de **período base** establecido como **1**,

• Parámetro **unidad base** establecido como **minuto**, muestreando un grupo de canales a 1 minuto,

• Parámetro modo alternativo configurado como desactivado,

El último paso es definir la vista inicial que se muestra en la pantalla LCD cuando se inicia el dispositivo. La vista inicial debe mostrar un grupo definido de canales lógicos: 30, 31, 32, 33 en modo de barras. Para hacer esto:

- entrar en el menú de **configuración general**,

- para los parámetros del bloque de **vista inicial**:

- Parámetro **modo de visualización** establecido como **barras**,
- Parámetro **grupo visualizado** configurado como **Grupo 2: Lugar de trabajo**,

Finalmente, debe salir del menú presionando el botón **Guardar cambios**. El resultado de los cambios será visible después de una llamada a la primera medición y un interruptor manual para mostrar Grupo 2. Un ejemplo de la vista de la ventana para 4 canales lógicos se muestra en la **Fig. 7.72**.

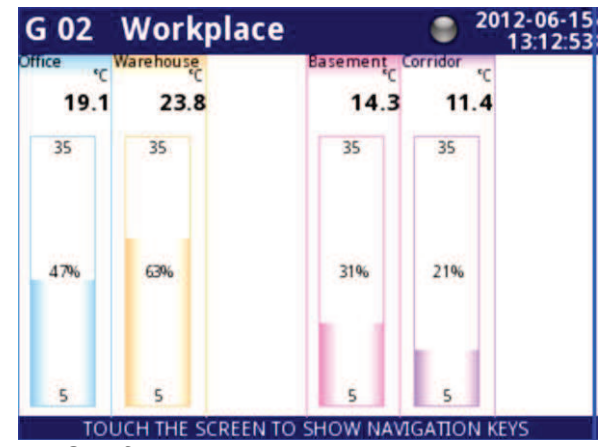

*Fig. 7.72. Configuración de canales lógicos - Ejemplo 3* 

# 7.8.11.4. Aplicación del canal lógico en el modo salida de hardware para módulos R45

# Ver también: Apéndices 8.13. R45, R81, R65, R121 - MÓDULOS DE RELÉS.

## Tarea:

Este ejemplo muestra cómo leer el valor del módulo de salida R45. Solución:

Antes de conectar un relé al dispositivo, el usuario debe configurar el dispositivo y luego conectarlo como se muestra en la Fig. 7.73. Después de ajustar la configuración de las entradas físicas podemos configurar el canal de entrada para leer el valor de salida.

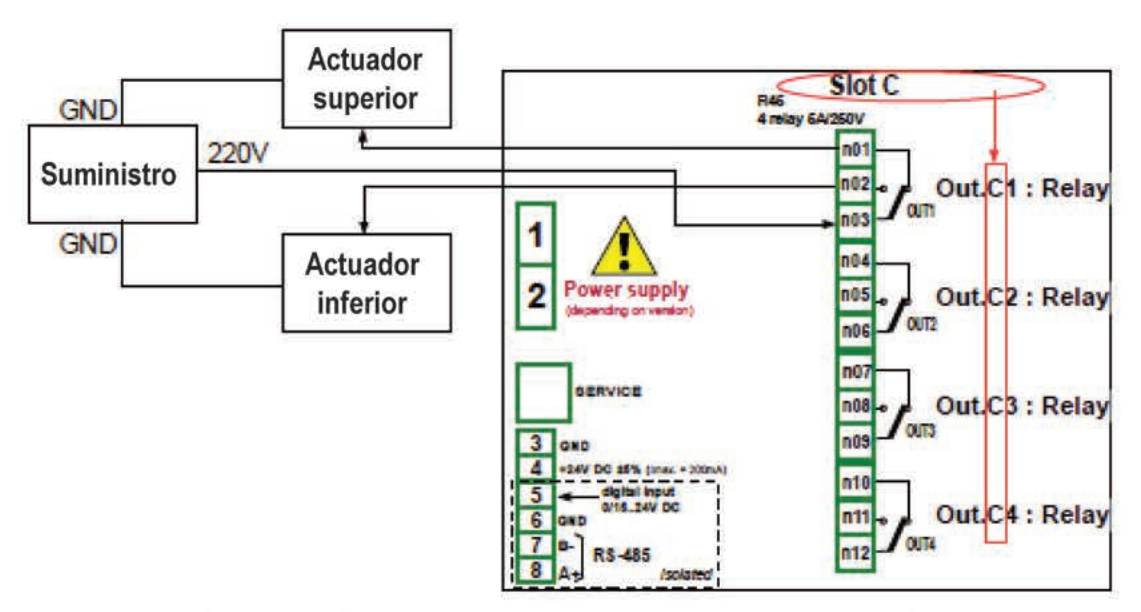

Fig. 7.73. Diagrama esquemático para el módulo R45

Para leer el valor de salida del módulo:

- toque la pantalla y pulse el botón **Menú**,

- pulse el botón de **configuración del dispositivo**,

- entrar en el menú de **canales lógicos**,

- utilizando las flechas en la barra de navegación superior seleccione cualquier **canal lógico** como 5,

- en el parámetro **Nombre** escribe **Relé 1**,

- Parámetro **modo** establecido como **mondo de salida de hardware**,
- Parámetro **fuente** establecido como **Out. C1: Relé** (ver la conexión en la **Fig. 7.73**),

- Parámetros del bloque **Visualización**:

• parámetro **Formato** establecido como **binario**,

• en el texto **fuera de estado**, escriba **OFF** con una fuente roja y un fondo amarillo,

• en el texto **en estado**, escriba **HI** con una fuente verde y un fondo violeta,

- en **gráfico inferior** escriba **0**,
- en **gráfico superior** escriba **1**,

En el siguiente paso debe definir un **Grupo** para configurar canales lógicos para verlos en la ventana en la pantalla. Para hacer esto:

- ingrese al menú **Grupo** para habilitar el Grupo 1 si está desactivado,

- en el parámetro **Nombre** escriba la **salida del Modo**
- para los parámetros de bloque de **canales**,
	- parámetro de la **ranura 1** configurado como un **canal lógico 5** llamado **Relé 1,**

• otros parámetros en este bloque - **Ranura 2 a 6** configurados como **desactivados**, porque queremos mostrar sólo un canal lógico,

El último paso es definir la **vista inicial** mostrada en la pantalla LCD cuando el dispositivo inicia. La vista inicial debe mostrar el Grupo 1 definido en el modo de valores. Para hacer esto:

- entre en el menú de **configuración general**,
- para los parámetros del bloque de **vista inicial**:
	- Parámetro **modo de visualización** establecido como **valor**,
	- Parámetro **grupo visualizado** configurado como **Grupo 1: Modo de salida**,

Después de que toda la configuración salga del menú presionando **Guardar cambios**, el resultado será visible tan pronto como se realice la primera medición. La vista de la ventana de MultiCon con la configuración anterior se muestra en la **Fig. 7.74**.

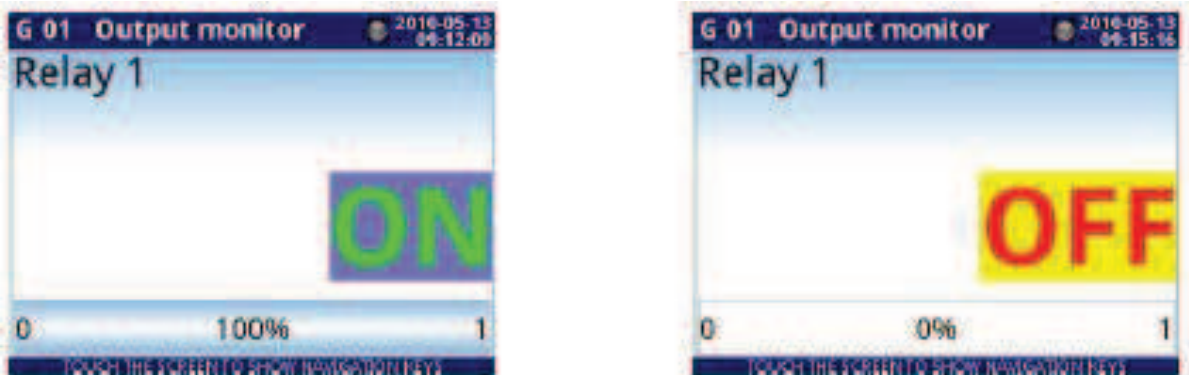

*Fig. 7.74. La proposición del resultado ejemplo 4* 

# 7.8.11.5. Aplicación del canal lógico en el modo Modbus

Ver también: Capítulo 7.15. MODBUS.

### Tarea:

La tarea es leer la temperatura de dos dispositivos **ESCLAVO** del registro 1 que tiene una dirección física asignada: '1' y '8'.

## Solución:

Primero, configure el dispositivo en el modo MAESTRO (como en 7.15.4.1, Configuración de entrada del protocolo Modbus en el modo MAESTRO), luego configúrelo de la siguiente manera y conecte el ESCLAVO dispositivo como se muestra en la Fig. 7.75.

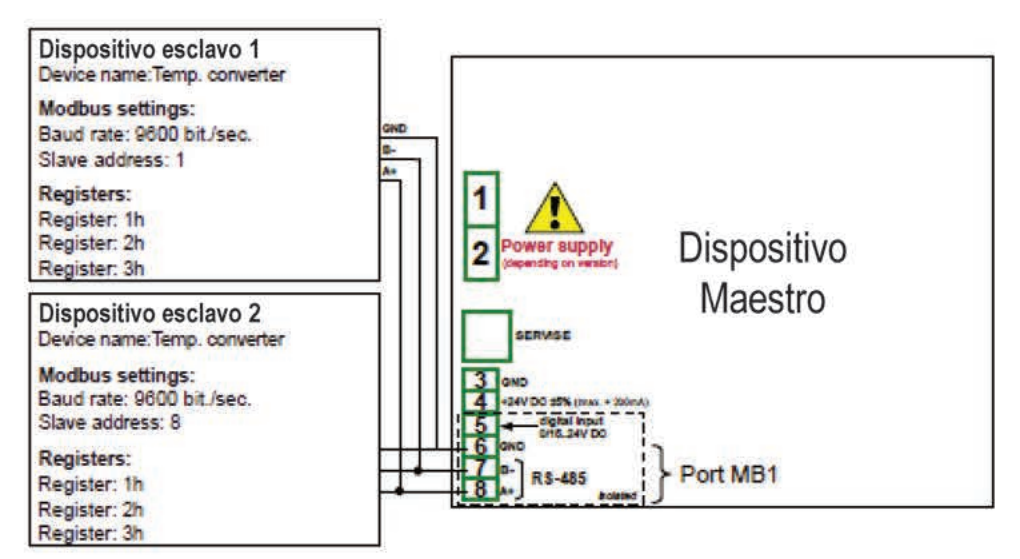

Fig. 7.75. Diagrama esquemático para dispositivos SLAVE conectados a MultiCon

En el primer paso, debe configurar los canales lógicos que leerán los datos de los dispositivos esclavos. Para hacer esto:

- toque la pantalla y pulse el botón Menú,

- pulse el botón de configuración del dispositivo,

- entrar en el menú de canales lógicos.

- utilizando las flechas en la barra de navegación superior, seleccione cualquier canal lógico como 1.

- en el parámetro Nombre escriba Temperatura 1.

- parámetro de Modo establecido como Modbus,

- parámetro de puerto configurado como MB1 (MAESTRO)

- parámetro de dispositivos ESCLAVO establecido como Addr.1: "Temp. convertidor".

- parámetro de entrada del dispositivo configurado como Inp.1: HR 1h, b0-15 que lee el registro 1h desde el dispositivo ESCLAVO 1,

- parámetro de escala establecido lineal, en este ejemplo no necesitamos escalar, pero es la única forma de configurar la unidad que se muestra en la pantalla,

- ingrese al submenú Configurar escala:

· en la unidad de salida escriba ° C.

· en el parámetro Valor de entrada en la sección del Punto 1, escriba 0,

· en el parámetro Valor de salida en la sección del Punto 1, escriba 0 ° C,

• en el parámetro **Valor de entrada** en la sección del **Punto 2**, escriba **20**,

• en el parámetro **Valor de salida** en la sección del **Punto 2**, escriba **20 ° C**,

- Para parámetros del bloque **Visualización**:

- **Formato** de parámetro establecido como **numérico**,
- Parámetros de **precisión** establecido como **0.0**,
- en el **gráfico inferior** escriba **10 °C**,
- en el **gráfico superior** escriba **50 °C**,

- utilizando las flechas en la barra de navegación superior, seleccione cualquier **canal lógico** como 2,

- en el parámetro **Nombre** escriba **Temperatura 2**,

- parámetro de **modo** establecido como **Modbus**,

- Parámetro de **puerto** configurado como **MB1** (**MAESTRO**),

- Parámetro de **dispositivo ESCLAVO** establecido como **Addr.8: "Temp. convertidor**",

- Parámetro de **entrada del dispositivo** configurado como **Inp.2: HR 1h, b0-15** que lee el **registro 1h** desde el dispositivo **ESCLAVO 2**,

- todos los demás parámetros deben configurarse como en el canal lógico configurado previamente,

En el siguiente paso, debe definir un **Grupo** para configurar canales lógicos para verlos en una ventana en la pantalla. Para hacer esto:

- ingrese al menú **Grupo** para habilitar el **Grupo 1** si está desactivado,

- en el parámetro **Nombre** escriba **Temperatura**,

- para parámetros de bloque de **canales**:

• parámetro de la **ranura 1** establecido como **canal lógico 1** llamado **Temperatura 1**,

- parámetro de la **ranura 2** establecido como **canal lógico 2** denominado **Temperatura 2**,
- otros parámetros en este bloque **Ranura 3 a la 6**, configurados como **desactivados**, porque queremos mostrar sólo dos canales lógicos,

- todos los demás parámetros deben estar en la configuración predeterminada,

El último paso es definir la **vista inicial** que se muestra en la pantalla LCD cuando se inicia el dispositivo. La vista inicial debe mostrar un grupo definido de canales lógicos: 1, 2 en los valores modo. Para hacer esto:

#### - entrar en el menú de **configuración general**,

- para los parámetros del bloque de **vista inicial**,

- Parámetro de **modo de visualización** establecido como valores,
- Parámetro de **grupo visualizado** configurado como **Grupo 1: Temperatura**,

Después de que toda la configuración salga del menú presionando **Guardar cambios**, el resultado será visible tan pronto como se realice la primera medición.

## *7.8.11.6. Aplicación del canal lógico en modo de entrada de Hardware para módulos TC8*

## *Ver también: Apéndices 8.6. TC4, TC8, TC12 - MÓDULOS DE MEDICIÓN DEL SENSOR DE TERMOPAR y Capítulo 7.8.6. Canales lógicos - Modo de función matemática*.

## Tarea:

En este ejemplo, calculamos el valor medio de los canales lógicos 1÷8. En estos canales hay valores de los sensores de termopar que se encuentran alrededor del horno.

## Solución:

Antes de medir la temperatura, el usuario debe configurar el dispositivo de la siguiente manera y luego conectar los sensores de termopar al dispositivo. Se muestra un ejemplo de la conexión en la **Fig. 7.76**

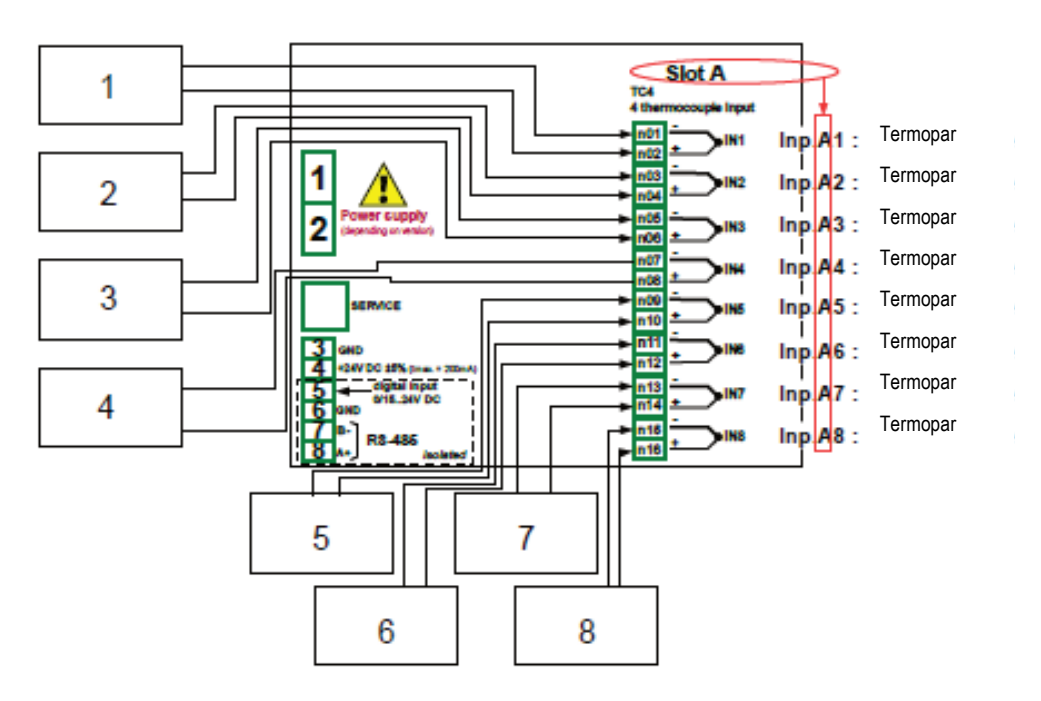

*Fig. 7.76. Diagrama esquemático del módulo TC8*

Para configurar canales lógicos para leer temperaturas de 1÷8 entradas (nombres, **Temperatura 1, Temperatura 2**, etc.) debemos seguir el mismo modo que en **7.8.11.2. Aplicación del canal lógico en el modo de entrada de hardware para los módulos TC4**.

Para el canal lógico en el modo de **función matemática** para calcular un valor promedio:

- toque la pantalla y pulse el botón **Menú**,
- pulse el botón de **configuración del dispositivo**,
- entrar en el menú de **canales lógicos**,
- utilizando las flechas en la barra de navegación superior, seleccione cualquier **canal lógico** (excepto 1 a 8) como **9**,
- en el parámetro **Nombre** escriba el **valor medio**,
- parámetro de modo establecido como **función matemática**,
- ingrese al submenú **Función** para seleccionar la función apropiada que permita el cálculo del valor medio,
- Parámetro de **función** establecido como **Media X [i]**,
- Parámetro **fuente X** selecciona los **canales lógicos 1 al 8**, que se definió como una lectura de la temperatura de los termopares,
- parámetro de **manejo de error X** establecido como **errores remitidos al resultado**,
- Para parámetros del bloque **Visualización**:
- parámetro **formato** establecido como **numérico**,
- parámetros de **precisión** establecido como **0**,
- en los parámetros de **gráfico inferior** escriba -**200°C**,
- en los parámetros de **gráfico superior**, escriba **1370 ° C**,

El siguiente paso es definir los Grupos configurar canales lógicos para verlos en dos ventanas en la pantalla. Para hacer esto:

- ingrese al menú **Grupo** para habilitar el Grupo 1 si está desactivado,
- en el **nombre** escriba **Medida Temp.1**,
- Para parámetros de bloque de **canales**:
	- parámetro de la **ranura 1** establecido como **canal lógico 9** llamado **valor medio**,

• parámetro de la **ranura 2** establecido como **canal lógico 1** denominado **Temperatura 1**,

• parámetro de la **ranura 3** establecido como **canal lógico 2** denominado **Temperatura 2**,

• parámetro de la **ranura 4** establecido como **canal lógico 3** denominado **Temperatura 3**,

• parámetro de la **ranura 5** establecido como **canal lógico 4** llamado **Temperatura 4**,

- parámetro de la **ranura 6** establecido como **canal lógico 5** llamado **Temperatura 5**,
- todos los demás parámetros de este **Grupo** deben estar en la configuración predeterminada,
- utilizando las flechas en la barra de navegación superior, seleccione cualquier **Grupo** (excepto 1) como 2,
- en el parámetro **Nombre** escriba **Medición de Temp. 2**,
	- Para parámetros de bloque de **canales**:
	- parámetro de la **ranura 1** establecido como **canal lógico 6** llamado **Temperatura 6**,
	- parámetro de la **ranura 2** establecido como **canal lógico 7** llamado **Temperatura 7**,
	- parámetro de la **ranura 3** establecido como **canal lógico 8** llamado **Temperatura 8**,
	- **ranura 4 a 6** configurado como **desactivado**,
- todos los demás parámetros de este **grupo** deben estar en la configuración predeterminada,

El último paso es definir la **vista inicial** que se muestra en la pantalla LCD cuando se inicia el dispositivo. La vista inicial debe mostrar un grupo definido de canales lógicos en el modo de valores.

Para hacer esto:

- entrar en el menú de **configuración general**,
- para los parámetros del bloque de **vista inicial**,
	- Parámetro de **modo de visualización** establecido como **valores**,

• Parámetro de grupo **visualización** configurado como **Grupo 1: Temp de medida. 1**,

Finalmente, debe salir del menú presionando el botón **Guardar cambios**. El resultado de los cambios será visible después de llamar a la primera medición. Utilice el botón **[↓ GRUPO]** o **[GRUPO ↑]** en la barra de navegación para cambiar entre los grupos de visualización.

# 7.8.11.7. Aplicación en modo de función matemática.

# Ver también: Capítulo 7.8.6. Canales lógicos - Modo de función matemática.

Tarea:

La tarea es crear un canal lógico con la función que devuelve el valor de un canal lógico (X [i]) seleccionado por el otro canal lógico (Y).

Supongamos que hemos definido cuatro canales lógicos 1, 5, 8, 12 en el modo de punto de ajuste. Sin embargo, en el canal lógico 2 habrá un valor derivado del sensor de temperatura. En el canal lógico 3, cree la función matemática X [i] seleccionada por la Y. Usando el valor del canal 2 seleccionamos el valor de los canales 1, 5, 8, 12.

El resultado de esta función se coloca en Tab. 7.5:

| <b>Valor Y</b> | Valor de canal lógico 3   |
|----------------|---------------------------|
| $Y \le 0$      | Valor del canal lógico 1  |
| $0 < Y \leq 1$ | Valor del canal lógico 5  |
| $1 < Y \leq 2$ | Valor del canal lógico 8  |
| Y > 2          | Valor del canal lógico 12 |

Tab..7.5 Ejemplo de configuración de la función X [i] seleccionada por la Y

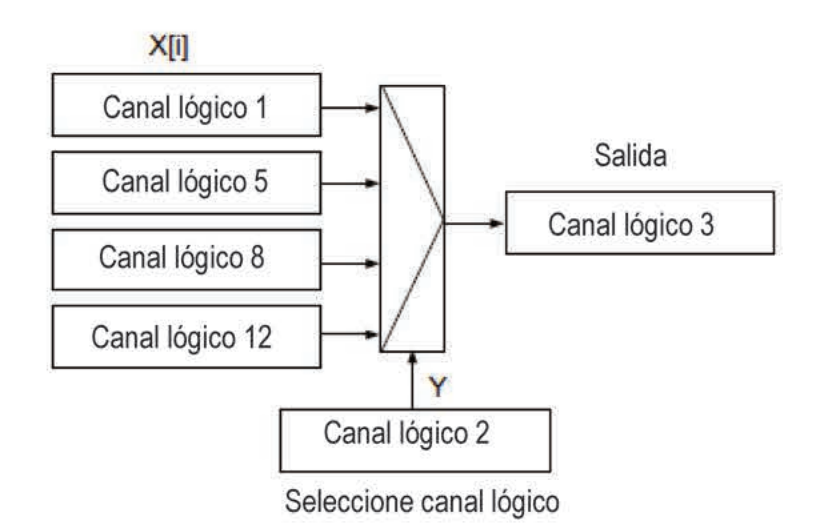

Fig. 7.77. Diagrama de bloque de la función matemática X [i] seleccionada por Y

# Solución:

Definimos canales lógicos en el modo de valor de punto de ajuste:

- toque la pantalla y pulse el botón Menú.

- pulse el botón de configuración del dispositivo,
- entre en el menú de canales lógicos,

- utilizando las flechas en la barra de navegación superior, seleccione cualquier canal lógico como 1.

- en el parámetro Nombre escriba 1.

- parámetro de modo establecido como valor de punto de ajuste,

-en el parámetro del valor punto de ajuste escriba 50,

### - Para parámetros del bloque **visualización**:

- parámetro **Formato** establecido como **numérico**,
- parámetro **precisión** establecido como **0**,
- en el **gráfico inferior** escriba **0**,
- en **gráfico superior** escriba **50**,

Otros canales lógicos configurados de la misma manera:

canal lógico 5: Nombre 5, valor de punto de ajuste: 30, canal lógico 8: Nombre 8, valor de punto de ajuste: 80, canal lógico 12: Nombre 12, valor de punto de ajuste: 5,

Para el canal lógico en el modo de **función matemática**:

- utilizando las flechas en la barra de navegación superior, seleccione el **canal lógico 1,**

- en el parámetro **Nombre** escriba **Función**,
- parámetro de **modo** establecido como **función matemática**,

- ingrese al submenú **Función** para seleccionar la función apropiada que permita el cálculo del valor medio,

• Parámetro de **función** establecido como **X [i] seleccionado por Y**,

• en el parámetro **Fuente X**, seleccione los **canales lógicos: 1, 5, 8, 12**, que definimos como valores constantes,

- en el parámetro **Fuente Y** seleccione el **canal lógico 2**,
- Para parámetros del bloque **Visualizar**:
	- parámetro **Formato** establecido como **numérico**,
	- parámetros **precisión** establecido como **0**,
	- en el parámetro **gráfico inferior** escriba **0**,
	- en el parámetro **gráfico superior** escriba **80**,

# *7.8.11.8. Aplicación del canal lógico en el modo Controlador*

## *Ver también: Capítulo 7.8.7. Canales lógicos - Modo controlador.*

### Tarea:

La tarea es configurar el controlador para controlar (a través de RS-485) el calentador para obtener una temperatura constante del objeto. El controlador utiliza un canal lógico en el modo de valor de punto de ajuste (temperatura 85 ° C) y la señal de realimentación proviene del sensor Pt100.

Solución:

Antes de medir y regular la temperatura, el usuario debe configurar el dispositivo de la siguiente manera y luego conectar el sensor RTD y el convertidor de corriente al dispositivo. Un ejemplo de la conexión se muestra en la figura 7.78.

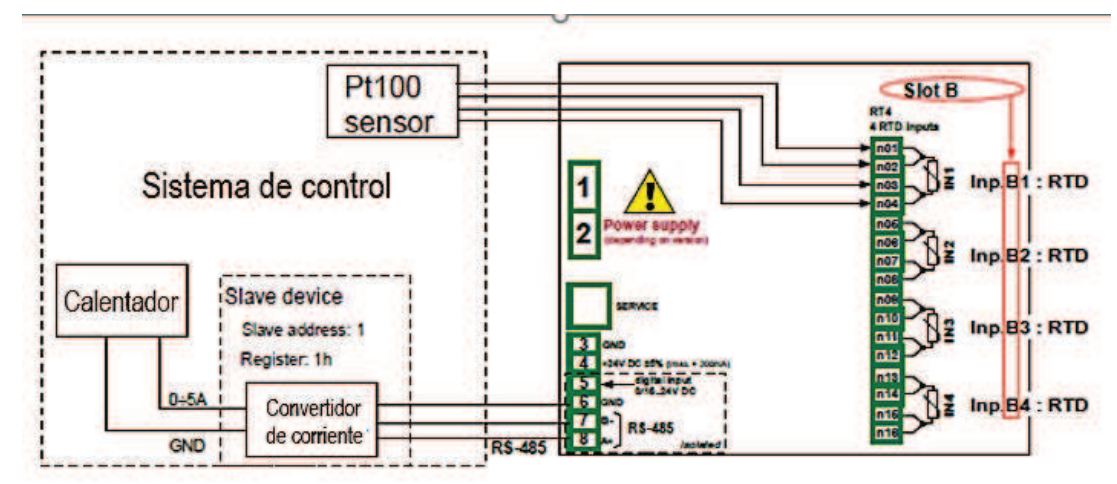

*Fig. 7.78. Diagrama esquemático para el módulo RT4 y el puerto Modbus MB1* 

El primer paso es configurar los parámetros apropiados para el menú **Controladores** de acuerdo con **7.13.2.1. Aplicación de los Controladores**. A continuación, configure los canales lógicos de la siguiente manera:

Para valor de temperatura de objeto requerido:

- toque la pantalla y pulse el botón **Menú**,
- pulse el botón de **configuración del dispositivo**,
- entre en el menú de **canales lógicos**,
- utilizando las flechas en la barra de navegación superior, seleccione cualquier **canal lógico** como 1,
- en el parámetro **Nombre** escriba **Punto de ajuste (setpoint)**,
- parámetro de **modo** establecido como **valor de punto de ajuste**,
- en el parámetro **Unidad** escribir **° C**,
- en el **valor punto de ajuste**, escriba **85 ° C**,
- Para mostrar los parámetros del bloque:
	- parámetro **Formato** establecido como **numérico**,
	- parámetros **precisión** establecido como **0**,
	- en el parámetro **gráfico de inferior** escriba **0 ° C**,
	- en el parámetro **gráfico superior,** escriba **90 ° C**,

Para leer la temperatura del sensor PT100,

- toque la pantalla y pulse el botón **Menú**,

- pulse el botón de **configuración del dispositivo**,
- entre en el menú de **canales lógicos**,

- utilizando las flechas en la barra de navegación superior, seleccione cualquier **canal lógico** como 2,

- en el parámetro **Nombre** escriba **Feedback**,
- parámetro de **modo** establecido como entrada de hardware,
- parámetro **fuente** establecido como **Inp.A1: RTD** (ver **Fig. 7.78**),
- ingrese al submenú **Configurar fuente**:
	- parámetro de **modo** establecido como **Pt100**,
	- en el parámetro de **límite inferior** escriba **-100 ° C**,
	- en el parámetro **límite superior** escriba **600 ° C**,
- Para parámetro del bloque **visualizar**:

• parámetro **Formato** de establecido como **numérico**,

- Los parámetros de precisión establecidos como **0.0**,
- en el **gráfico inferior** escriba **0 ° C**,
- en el **gráfico superior** escriba **100 ° C**,

-Para la configuración de canales en el modo Controlador:

- toque la pantalla y pulse el botón **Menú**,
- pulse el botón de **configuración del dispositivo**,
- entrar en el menú de **canales lógicos**,
- utilizando las flechas en la barra de navegación superior, seleccione cualquier **canal lógico** como 32,

- en el parámetro **Nombre** escriba **Controlador**,

- parámetro **modo** establecido como **controlador**,
- en el parámetro **unidad** escriba **mA**,
- Parámetro de número de **controlador** establecido como **Controlador 1**,

- Parámetro del **canal del punto de ajuste** establecido como el canal lógico 1 llamado **Punto de ajuste,** 

- parámetros del **canal de retroalimentación** establecidos como el canal lógico 2 denominado **Retroalimentación**

- Para parámetros del bloque **visualizar**:
	- parámetro **Formato** establecido como **numérico**,

• parámetro **precisión** establecidos en **0.00**, porque con esta precisión podemos enviar una señal desde el controlador al convertidor de corriente (ver **Fig. 7.78**),

- en el **gráfico inferior** escriba **0**,
- en **gráfico superior** escriba 10,

Para la configuración de salida externa (envío a través de RS-485), consulte el **Capítulo 7.11.4. Ejemplos de configuraciones de salida externas**.

# *7.8.11.9. Aplicación del canal lógico en el modo de Perfil / temporizador*

# *Consulte también: Capítulo 7.12. PERFILES / TEMPORIZADORES*.

## Tarea:

Cree el perfil / temporizador en el canal lógico 1 en el modo de activación de borde (una vez).

La fuente de activación es el canal lógico 2 que está conectado a la entrada actual del módulo UI4. El perfil consta de 4 secciones: 1. rampa de 0 a 10 en 5 segundos, 2. Valor constante 8 en 2 segundos, 3. rampa de 8 a 4 en 3 segundos y 4. valor constante 4 en 1 segundos.

El valor inactivo es 0 y el bucle está desactivado.

# Solución:

Primero configure el dispositivo de la siguiente manera. Luego conecte el convertidor de corriente al módulo UI4 como se muestra en la **Fig. 7.63** (vea también los **Apéndices 8.2. UI4, UI8, UI12, U16, U24, I16, I24 - VOLTAJE Y MÓDULOS DE MEDICIÓN ACTUALES**).

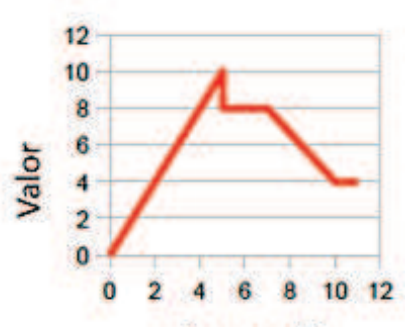

Tiempo (s) *Fig. 7.79. Ejemplo de forma de onda de perfil* 

*Para el canal lógico en el modo Perfil / temporizador:* 

- toque la pantalla y pulse el botón **Menú**,
- pulse el botón de **configuración del dispositivo**,
- entrar en el menú de **canales lógicos**,

- utilizando las flechas en la barra de navegación superior, seleccione cualquier **canal lógico** como 1,

- en el parámetro **Nombre** escriba **Perfil**,
- parámetro **modo** establecido como **perfil / temporizador**,
- parámetro **fuente** establecido como **P / T1: "Perfil 1",**
- Presiona el botón **Configurar fuente**,
	- parámetro de **modo** establecido como **borde (una vez**),
	- parámetro **activar fuente** establecido como **Log.ch.2**,
	- en el parámetro de **valor inactivo** escriba **0**,
	- presione el botón de **lista sección**,
		- Presione el botón verde en la parte inferior izquierda de la pantalla,
			- parámetro **núm. de sección**. se debe establecer como **1**,
- en el parámetro de **Duración** escriba **0**,
- parámetro **unidad** establecido como **segundo**,
- parámetro **forma** establecido como **pendiente**,
- en el parámetro de **valor final** escriba **10**,
	- presione el botón verde en la parte inferior izquierda de la pantalla,
	- parámetro **núm. de Sección**. se debe establecer como **2**,
- en el parámetro **Duración** escriba **2**,
- parámetro **unidad** establecido como **segundo**,
- parámetro **forma** establecido como **inclinación**,
- en el parámetro de **valor final** escriba **8**,
- presione el botón verde en la parte inferior izquierda de la pantalla,
- parámetro **núm. de Sección** se debe establecer como **3**,
	- en el parámetro **Duración** escribe **3**,
	- parámetro **unidad** establecido como **segundo**,
	- parámetro **forma** establecido como **inclinación**,
	- en el parámetro **Valor final**, escriba **4**,
- presione el botón verde en la parte inferior izquierda de la pantalla,
- **núm. sección** el parámetro se debe establecer como **4**,
	- en el parámetro Duración escribe **1,**
	- Conjunto de parámetros de la unidad como **segundo**,
	- Conjunto de parámetros de forma como **valor constante**,
	- en el parámetro Valor final, escriba **4**,
	- Parámetro de bucle configurado como **desactivado**,
	- Para parámetro del bloque **visualizar**:
		- Parámetro **Formato** establecido como **numérico**,
		- Parámetro **precisión** establecido como **0.0**,
		- en el **gráfico inferior** escriba **0**,
		- en **gráfico superior** escriba **10**,

La configuración del canal lógico 2 (fuente de activación) en el modo de **entrada de hardware** para la **entrada actual** se muestra en **7.8.11.1. Aplicación del canal lógico en el modo de entrada de hardware para el módulo UI4** (para este modo configuramos el canal lógico 2 en esta tarea).

Otro método se muestra en **7.12.4.1. Aplicación de los perfiles / temporizadores**.

## *7.8.11.10. Aplicación del canal lógico en el modo de entrada de hardware y datos de otro canal para el módulo FT4*

# *Ver también: Capítulo 8.5. FI2. FI4, FT2, FT4 - MÓDULOS DE MEDICIÓN DE FLUJÓMETRO.*

### Tarea:

La tarea es conectar el sensor de tipo PNP, leer la medición de la entrada de hardware del flujómetro FT4 y para mostrar el **flujo** actual y el **flujo total**. El sensor da512 pulsos por litro de líquido.

## Solución:

Antes de configurar el dispositivo de acuerdo con la **Fig. 7.80**, configure el dispositivo como se muestra a continuación.

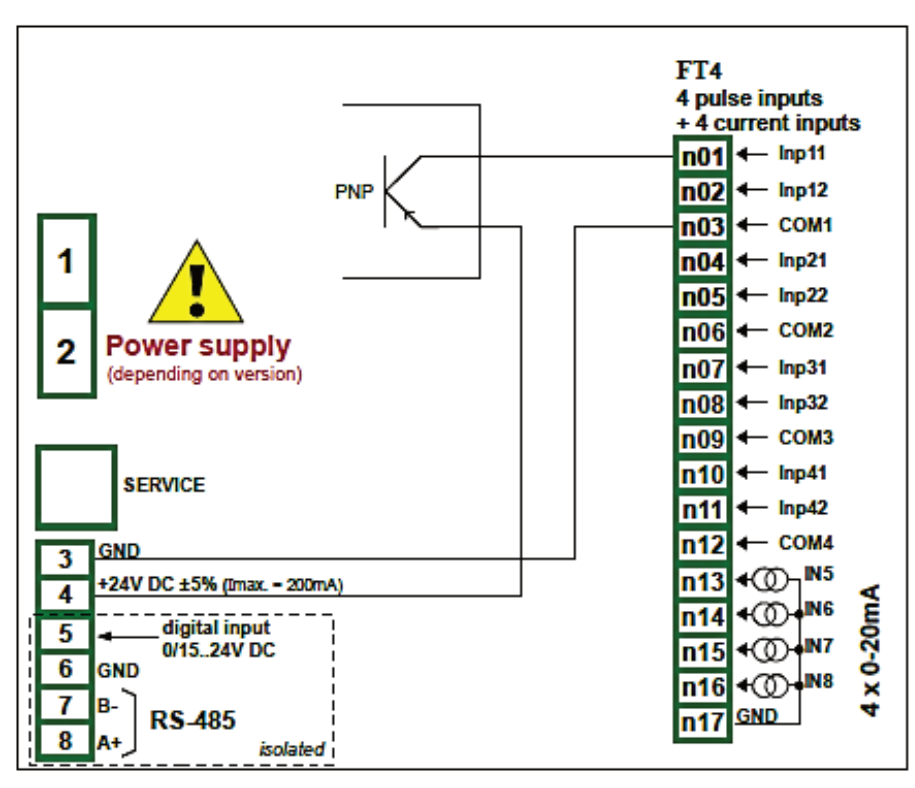

*Fig. 7.80. Esquema de conexión Módulo FT4 y del sensor tipo PNP.* 

Para el canal lógico en el modo de *entrada de hardware*:

- Toque la pantalla y pulse el botón **Menú**,
- pulse el botón de **configuración del dispositivo**,
- entrar en el menú de **canales lógicos**,

- utilizando las flechas en la barra de navegación superior, seleccione cualquier **canal lógico**, en este ejemplo será el canal 1,

- en el parámetro **Nombre** escriba **Medición**,
- Parámetro **modo** establecido como **entrada de hardware**,
- Parámetro **fuente** establecido como **Inp.A1: Taco**,
- presione el botón **Configurar fuente**,
	- en el parámetro **unidad** base escribe **dm<sup>3</sup>** ,
	- parámetro **modo** establecido como **flujo/tacómetro (1/seg.)**
	- en el parámetro de **límite alto**, escriba 50000 1 / seg.,

◦ en el parámetro **modo de conteo** configurado como **con entrada de dirección**,

◦ parámetro **Filtro** establecido como **desactivado**,

- parámetro **tiempo cero** establecido como **0.1 seg**.,
- presione el botón del **totalizador**,
	- Restablecer parámetro **modo** establecido **desde canal lógico**.,
	- Restablecer parámetro **fuente** establecido como el **canal lógico 3**,
	- parámetro **modo en espera** establecido **desde canal lógico**,
	- parámetro **fuente en espera** establecido como **canal lógico 4**,
	- parámetro **dirección de conteo** establecido **desde canal lógico**.,
	- parámetro **fuente de dirección** establecido como **canal lógico 5**,
- Parámetro de **escalado** establecido como **lineal**,
- presione el botón **Configurar escala**,
	- en el parámetro de **unidad de salida** escriba **dm<sup>3</sup> / s**,
	- en el **valor de entrada** en la etiqueta del **punto 1** escriba **0 1 / seg**.,
	- en el **valor de Salida** en la etiqueta del **Punto 1** escriba **0 dm<sup>3</sup> / s**,
	- en el **valor de entrada** en la etiqueta del **punto 2**, escriba **512 1 / seg**.
	- en el **valor de Salida** en la etiqueta del **Punto 2** escriba **1 dm<sup>3</sup> / s**,
- parámetro **Formato** establecido como **numérico**,
- parámetros **precisión** establecido como **0,00**,
- en el parámetro **gráfico inferior** escriba 0 **dm<sup>3</sup> / s**,
- en el parámetro **gráfico superior**, escriba 100 **dm<sup>3</sup> / s**,
- Para visualizar el flujo total:

- utilizando las flechas en la barra de navegación superior, seleccione el **canal lógico** 

**2**,

- en el parámetro **Nombre** escriba **Flujo total**,
- Parámetro **modo** establecido como **Datos de otro canal**,
- Parámetro **origen** establecido como **Log.ch.1: "Medición**",
- Parámetro **cantidad** establecido como **totalizador**,
- Parámetros de **precisión** establecido como **0,00**,
- en el parámetro **gráfico inferior** escriba **0 dm3**,
- en el parámetro **gráfico superior** escriba **1000 dm3**,

- utilizando las flechas en la barra de navegación superior, seleccione **el canal lógico 3**,

- en el parámetro **Nombre** escriba **Restablecer**,
- parámetro **modo** establecido como **valor de punto de ajuste**,
- parámetro del botón **Edición** configurado como **habilitado**,
- parámetro **Formato** establecido como **binario**,

#### - utilizando las flechas en la barra de navegación superior, seleccione el **canal lógico 4**,

- en el parámetro **Nombre** escriba **[estroboscópico](https://www.linguee.com/spanish-english/translation/estrobosc%C3%B3pico.html)**,
- parámetro de modo establecido como **valor de punto de ajuste**,
- parámetro del botón **Edición** configurado como **habilitado**,
- parámetro **Formato** establecido como **binario**,

### - utilizando las flechas en la barra de navegación superior, seleccione el canal lógico 5,

- en el parámetro **Nombre** escriba **Dirección**,
- parámetro de modo establecido como **valor de punto de ajuste**,
- parámetro del botón **Edición** configurado como **habilitado**,
- parámetro **Formato** establecido como **binario**,

- todos los demás parámetros deben configurarse en la configuración predeterminada,

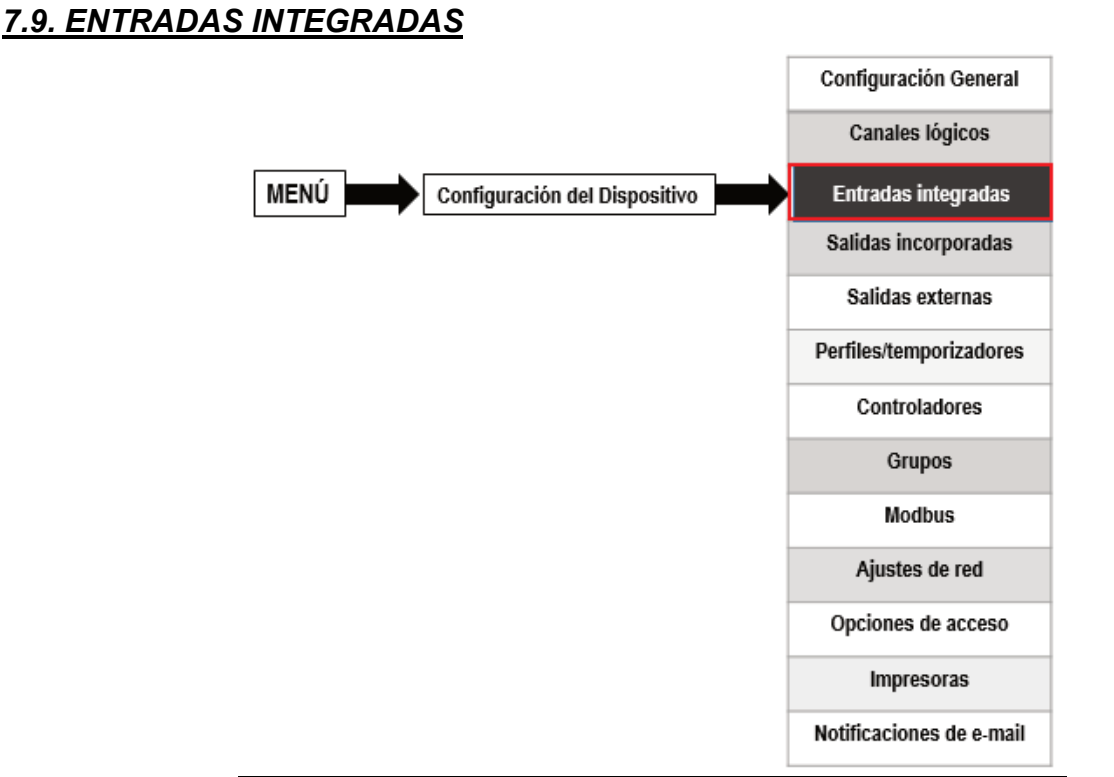

El menú **Entradas integradas** está directamente relacionado con las entradas disponibles instaladas en el dispositivo. La versión básica incluye las siguientes entradas:

- La **entrada digital** integrada siempre está marcada como **Inp.X2: 24V digital.** Para más información, consulte el **Capítulo 7.9.3. Entradas integradas - Entrada binaria Inp.X2: Digital 24V,** 

- 3 entradas de **demostración** integrada marcadas como **Inp.X3: Demo, Inp.X4: Demo,** Inp.X5: Demo - más sobre ellas, consulte el **Capítulo 7.9.4. Entradas integradas: entrada de demostración numerada X3, X4, X5,**

Dependiendo de las necesidades del cliente, los módulos de entrada (se proporciona una descripción de los módulos de entrada disponibles en el **Capítulo 8. APÉNDICES** y el sitio web del fabricante) pueden instalarse en las respectivas ranuras A, B o C (ubicación de la ranura, ver **Fig. 4.10**).

## *7.9.1. Entradas integradas - Configuraciones generales*

**4 entradas integradas** (**entrada digital** y **3 entradas de demostración**) están disponibles en el dispositivo en la configuración básica y también los módulos de entrada instalados en el dispositivo en función de las necesidades del cliente. Las entradas configuradas pueden usarse para controlar cualquier proceso o pueden ser utilizadas por cualquier canal lógico. Cambie al modo de **entrada de Hardware** para visualizar el resultado o úselo para un procesamiento posterior.

Las flechas ubicadas en la esquina superior derecha de la pantalla le 9 permiten cambiar entre las entradas integradas. El botón central le permite seleccionar directamente una entrada integrada específica de la lista.

Un parámetro común para todas las **entradas integradas** es **Nombre**: cada entrada tiene su propio nombre exclusivo y no se puede cambiar. Para obtener una descripción de este parámetro, consulte la **Fig. 7.81**

Número de entrada dentro de la ranura

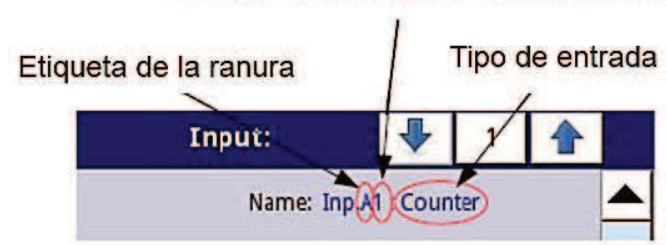

*Fig. 7.81. Descripción del parámetro Nombre en el menú entradas integradas* 

Otros parámetros del menú **Entradas integradas** dependen de los módulos instalados en el dispositivo.

 $\left(\frac{\cdot}{\cdot}\right)$  La lista de módulos de entrada incorporados instalados (etiqueta de ranura y tipo de módulo) se encuentra en el menú de **información del dispositivo** en el bloque de **configuración de hardware** (ver **Fig. 7.31**),

En el dispositivo hay dos formas de configurar la entrada de hardware:

• utilizando el botón **Configurar fuente** en el menú de **canales lógicos** en el modo de **entrada de hardware**,

• directamente utilizando el menú de **entradas integradas**.

Las entradas integradas pueden ser (en el mismo orden que la lista en el dispositivo - ver **Fig. 7.82**):

- a) módulos de entrada instalados en las ranuras A, B o C apropiadas (consulte la **Fig. 4.10**); la lista de los módulos disponibles actualmente se encuentra en el sitio web,
- b) **entrada digital integrada** siempre se designa como **Inp.X2: Digital 24V** (consulte el **Capítulo 7.9.3. Entradas integradas - Entrada binaria Inp.X2: Digital 24V**),

c) **Entradas demo** integradas numeradas **X3, X4, X5**, (consulte el **Capítulo 7.9.4. Entradas integradas - Entradas de demostración numeradas X3, X4, X5**),

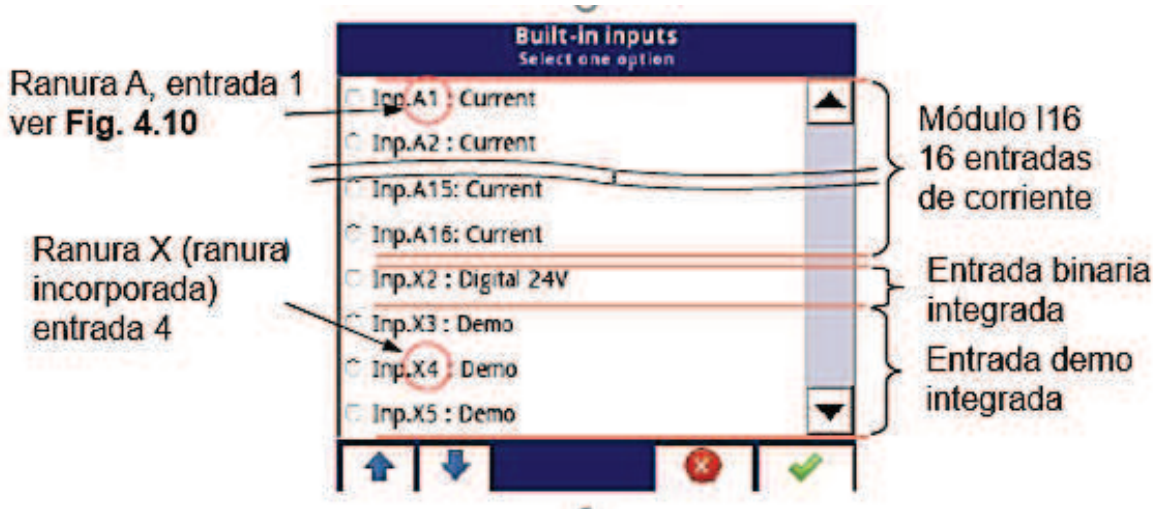

*Fig. 7.82. La vista de una lista de muestra de entradas integradas disponibles para un dispositivo* 

## *7.9.2. Entradas integradas - Módulos de entrada*

Una breve descripción de la configuración de entrada física se muestra en la **Fig. 4.10 a Fig. 4.12** y depende de módulos de medida específicos. En el menú de **entradas integradas** para el módulo el usuario puede:

- cambiar los rangos cubiertos (según el módulo), ver **8. APÉNDICES**,

- cambiar el método de conexión - depende del módulo (consulte **8. APÉNDICES**), por ejemplo, en el módulo RTD el usuario puede seleccionar conexiones de 2, 3 y 4 cables,

- cambiar el tipo de lectura de la señal de entrada, dependiendo del módulo, por ejemplo, un módulo termopar puede leer temperatura y voltaje,

- cambiar el funcionamiento del módulo - por ejemplo, en el módulo contador, el usuario puede seleccionar el modo de función: modo agregar ("Modo de función" = "A + B"), modo de resta ("modo Función "=" A-B "), modo de cuadratura 1 (" Modo de función "=" quad 1 "), modo de cuadratura con resolución incrementada (" Modo de función "=" quad 4 "),

Parámetros comunes para los módulos de entradas integradas:

- **Nombre**: cada entrada integrada ya tiene un nombre dado por el dispositivo y el usuario no puede cambiarlo, para la descripción del parámetro Nombre, ver **Fig. 7.81**,

- **Unidad**: está relacionada con los datos de origen del canal, para los módulos incorporados, la unidad predeterminada aparece automáticamente,

- **Modo** - establece el tipo de medición; dependiendo del módulo se establece el rango de medición o la forma de medición,

- **Límite inferior**: debajo de este valor en el canal lógico aparece el estado de alarma baja, mostrado como **Lo**,

- **Límite superior**: por encima de este valor en el canal lógico aparece el estado de alarma alta, mostrado como **Hi**,

Otros parámetros del menú **Entradas integradas** dependen de los módulos instalados en el dispositivo.

## *7.9.3. Entradas integradas - Entrada binaria Inp.X2: Digital 24V*

El dispositivo tiene una entrada digital integrada que se puede utilizar, por ejemplo, como un interruptor para un proceso. Las especificaciones de la entrada digital se incluyen en el **Capítulo 3. DATOS TÉCNICOS**. Esta entrada digital tiene los siguientes niveles:

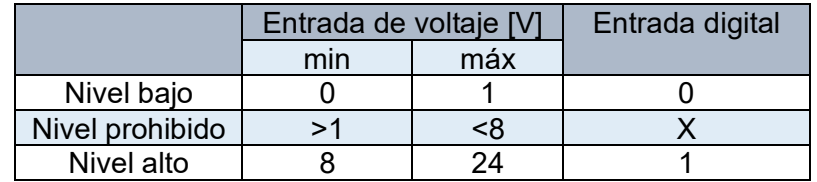

### *Tab. 7.6 Niveles de voltaje para entrada binaria Inp.X2: Digital 24V*

La **entrada binaria** tiene 2 parámetros:

- **Nombre**: cada entrada integrada ya tiene un nombre dado por el dispositivo y el usuario no puede cambiarlo, para la descripción del parámetro **Nombre**, ver **Fig. 7.81.**  - **Tiempo de filtro**: en el que el usuario puede cambiar el tiempo de filtro de 0 a 1000 segundos. El filtrado está desactivado (0 seg) de forma predeterminada. Este parámetro determina qué tan rápido puede cambiar la entrada según lo notado por el dispositivo. Los cambios de entrada que ocurran más rápido que el valor en el parámetro de tiempo de filtro serán ignorados. La filtración se puede utilizar si: • el rebote de contacto se produce al cambiar,

• el usuario desea deliberadamente reducir la frecuencia máxima de la entrada.

## *7.9.4. Entradas integradas: entrada de demostración numerada*

El dispositivo tiene 3 entradas **Demo** de simulación integradas que pueden ser definidas por el usuario. La configuración contiene los siguientes parámetros:

- **Modo**: define la forma de la señal generada (rectángulo, triángulo, seno),

- **Unidad** - cualquier unidad definida por el usuario,

- **Límite inferior**: el valor por debajo del cual hay un estado bajo en la salida que se muestra como estado '-Lo-',

- **Límite superior**: el valor por encima del cual hay un estado alto en la salida que se muestra como estado '-Hi-',

- **Valor mínimo simulado** - el nivel de señal generado más bajo,

- **Valor máximo simulado**: el nivel de señal más alto generado,

- **Período**: duración (en segundos) de un ciclo de la señal Demo seleccionada en el parámetro Modo,

- **Tiempo de estado alto**: este parámetro se muestra sólo para el modo **rectángulo**; define la duración (en segundos) que la señal generada estará en el estado de **valor simulado máximo**,

- **Tiempo de subida**: este parámetro se muestra sólo para el modo **triángulo**; define la duración (en segundos) que la señal generada pasará del **valor Simulado Mínimo** al **valor Simulado Máximo**,

 El usuario debe recordar que la entrada de demostración definida, que se editó desde cualquier canal lógico, cambiará su configuración en todos los canales donde se produzca.

Ejemplo de configuración de una **Demo** para el modo seno que se muestra en la **Fig. 7.83.** 

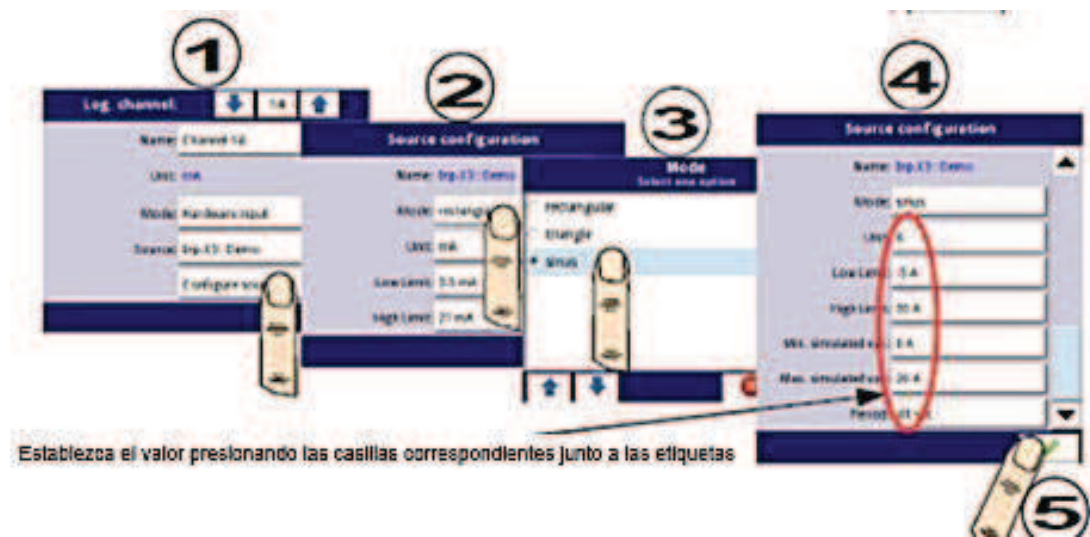

*Fig. 7.83. Ejemplo de configuración de demo* 

# *7.9.5. Entradas integradas – Módulos*

### *7.9.5.1. Módulos de medida de tensión y corriente*

*Los módulos UI están equipados con ocho, dieciséis o veinticuatro entradas de voltaje o corriente, pero también hay módulos donde la mitad de sus entradas son de voltaje y la otra mitad es corriente, consulte Apéndices 8.2. UI4, UI8, UI12, U16, U24, I16, I24 - VOLTAJE Y MÓDULOS DE MEDICIÓN ACTUALES. Para facilitar la conexión del sensor, las entradas se agrupan y todos los terminales de tierra son comunes, pero están separados de la fuente de alimentación y otros módulos.* 

Los parámetros de las entradas de tensión son:

- **Nombre**: cada entrada integrada ya tiene un nombre dado por el dispositivo y el usuario no puede cambiarlo, para la descripción del parámetro **Nombre**, **ver Fig. 7.81**.

- **Unidad** - parámetro que muestra la unidad de medida - **V**,

- **Modo** - define el rango de medición,

- **Límite inferior**: define el nivel de medición por debajo del cual el estado **Lo** será mostrado en el canal lógico,

- **Límite superior**: define el nivel de medición por encima del cual el estado **Hi** se mostrará en el canal lógico,

Los parámetros de entrada actuales son:

- **Nombre**: cada entrada integrada ya tiene un nombre dado por el dispositivo y el usuario no puede cambiarlo, para la descripción del parámetro **Nombre**, ver **Fig. 7.81**.

- **Unidad** - parámetro que muestra la unidad de medida - **mA**,

- **Modo** - define el rango de medición,

- **Límite inferior**: define el nivel de medición por debajo del cual se mostrará el estado **Lo** en el canal lógico,

- **Límite superior**: define el nivel de medición por encima del cual se mostrará el estado **Hi** en el canal lógico,

## *7.9.5.2. Módulos mixtos UIN / UID*

Los módulos **UIN/UID** mixtos tienen dieciséis o veintidós entradas que permiten medir la corriente, el voltaje, la resistencia y la temperatura (utilizando los sensores NTC) y pueden equiparse con entradas digitales sin aislamiento. Una descripción completa de la configuración del hardware se encuentra en los **Apéndices 8.3. UI4N8, UI4D8, UI8N8, UI8D8 - MÓDULOS UIN / UID MIXTOS**. Para facilitar la conexión del sensor, las entradas se agrupan y todos los terminales de tierra son comunes, pero están separados de la fuente de alimentación y otros módulos.

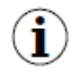

Cuando se usan las entradas NTC, se recomienda usar cables blindados y conectar el protector al conector GND en el módulo.

Los parámetros de las entradas de tensión son:

- **Nombre**: cada entrada integrada ya tiene un nombre dado por el dispositivo y el usuario no puede cambiarlo, para la descripción del parámetro **Nombre**, ver **Fig. 7.81**,

- **Unidad** - parámetro que muestra la unidad de medida - **V**,

- **Modo** - define el rango de medición,

- **Límite inferior**: define el nivel de medición por debajo del cual se mostrará el estado **Lo** en el canal lógico,

- **Límite superior**: define el nivel de medición por encima del cual se mostrará el estado **Hi** en el canal lógico,

Los parámetros de las entradas de corriente son:

- **Nombre**: cada entrada integrada ya tiene un nombre dado por el dispositivo y el usuario no puede cambiarlo, para la descripción del parámetro **Nombre**, ver **Fig. 7.81**,

- **Unidad** - parámetro que muestra la unidad de medida - mA,

- **Modo** - define el rango de medición,

- **Límite inferior**: define el nivel de medición por debajo del cual se mostrará el estado **Lo** en el canal lógico,

- **Límite superior**: define el nivel de medición por encima del cual se mostrará el estado **Hi** en el canal lógico,

Los parámetros de entrada de NTC (medición de temperatura o resistencia) son: Para el modo de temperatura:

- **Nombre**: cada entrada integrada ya tiene un nombre dado por el dispositivo y el usuario no puede cambiarlo, para la descripción del parámetro **Nombre**, ver **Fig. 7.81**,

- **Unidad** - parámetro que muestra la unidad de medida - ° **C,**

- **Modo** - define el modo de medición (temperatura o resistencia),

- **Límite inferior**: define el nivel de medición por debajo del cual se mostrará el estado **Lo** en el canal lógico,

- **Límite superior**: define el nivel de medición por encima del cual se mostrará el estado **Hi** en el canal lógico,

- **Ecuación NTC**: permite elegir el método para ingresar la característica del termistor. Hay dos posibilidades:

- ecuación con el parámetro Beta, donde:
- A resistencia en temperatura de referencia,
- B parámetro β25/100,
- C temperatura de referencia en grados centígrados,
- Ecuación basada en los coeficientes de *Steinhart-Hart*:

$$
T = \frac{1}{A + B \cdot \ln(R) + C \cdot \ln(R)^3}
$$

el rango de medición que se mostrará se calcula con base a las ecuaciones anteriores. En segundo lugar, los parámetros de **límite inferior** y **límite superior** se toman en consideración al determinar el rango visualizado.

Para el modo de resistencia:

- **Nombre**: cada entrada integrada ya tiene un nombre dado por el dispositivo y el usuario no puede cambiarlo, para la descripción del parámetro **Nombre**, ver **Fig. 7.81**,

- **Unidad** - parámetro que muestra la unidad de medida - **Ω**,

- **Modo** - define el modo de medición (temperatura o resistencia),

- **Límite inferior**: define el nivel de medición por debajo del cual se mostrará el estado **Lo** en el canal lógico,

- **Límite superior**: define el nivel de medición por encima del cual se mostrará el estado **Hi** en el canal lógico,

Los parámetros de las entradas digitales son:

- **Nombre**: cada entrada integrada ya tiene un nombre dado por el dispositivo y el usuario no puede cambiarlo, para la descripción del parámetro **Nombre**, ver **Fig. 7.81**,

- **Modo**: define los rangos de voltaje de entrada (TTL: "**0**" para 0 a 0.8V; "**1**" para 2 a 5,5V y HTL: "0" para 0 a 4.2V; "1" para 11.5 a 30V),

- **Tiempo de filtro**: define el tiempo mínimo que debe transcurrir desde el último cambio de estado de entrada, si este cambio desea notarse; Cada entrada tiene la posibilidad de establecer su propio tiempo de filtro, incluso si esta entrada es parte de otra, un conjunto diferente de este parámetro no perturba su trabajo,

## *7.9.5.3. Módulo de entradas de corrientes aisladas*

Los módulos **IS** están equipados con seis entradas de corriente aisladas con diferentes potenciales de tierra, consulte los **Apéndices 8.4. IS6 - Módulo de entradas de corrientes aisladas.**

Los parámetros de entrada actuales son:

- **Nombre**: cada entrada integrada ya tiene un nombre dado por el dispositivo y el usuario no se puede cambiar, para la descripción del parámetro **Nombre**, ver **Fig. 7.81**,

- **Unidad** parámetro que muestra la unidad de medida **mA**,
- **Modo** define el rango de medición,
- **Límite inferior**: define el nivel de medición por debajo del cual se mostrará el estado **Lo** en el canal lógico,
- **Límite superior**: define el nivel de medición por encima del cual se mostrará el estado **Hi** en el canal lógico,

## *7.9.5.4. Módulos del flujómetro analógico*.

Los módulos **FI** están equipados con dos o cuatro medidores de flujo analógicos y el mismo número de entradas de corriente, consulte los **Apéndices 8.5. FI2. FI4, FT2, FT4 - MÓDULOS DEL FLUJÓMETRO.** Los medidores de flujo analógicos se utilizan para medir el flujo de líquidos, gases y materiales a granel, en base a la corriente medida del sensor y al calcular el flujo total en un canal seleccionado. Cada canal de flujo está equipado con entrada **IN [n]** y **GND** de tierra común.

Todos los canales analógicos están separados galvánicamente del dispositivo.

El usuario puede, gracias al parámetro **Escalar** en el canal lógico, ver el **capítulo 7.8.1. Canales lógicos**- **ajustes generales**, interpretar la corriente medida por el dispositivo a su discreción, lo que permite cooperar con cualquier tipo de sensores analógicos.

Las entradas de corriente se utilizan para la medición de corriente en rangos típicos (0 a 20 mA;4 a 20 mA) y para facilitar su conexión, se agrupan y tienen una conexión a tierra común, pero está aislada de la tensión de alimentación y otros módulos.

Los parámetros del flujómetro analógico son:

- **Nombre**: cada entrada integrada ya tiene un nombre dado por el dispositivo y el usuario no puede cambiarlo, para la descripción del parámetro **Nombre**, ver **Fig. 7.81**,

- **Unidad** - parámetro que muestra la unidad de medida - **mA**,

- **Unidad base**: define la unidad que utiliza el totalizador (por ejemplo, cuando la unidad de medición de flujo es m $3$ /s, la unidad base es m $^3$ ),

- **Modo**: define el rango actual de una entrada seleccionada (0 ÷ 20mA, 4 ÷ 20mA) y la base de tiempo que se utiliza durante la medición (pulsos por segundo, pulsos por minuto, pulsos por hora),

- **Límite inferior**: el valor que determina la corriente medida, por debajo de la cual El estado se mostrará en el canal lógico, pero el valor del flujo real se seguirá utilizando en el cálculo del flujo total.

- **Límite superior**: el valor que determina la corriente medida, por encima de la cual se mostrará el estado Hi en el canal lógico, pero el valor del flujo real se seguirá utilizando en el cálculo del flujo total,

- **Configuración del totalizador** - submenú que contiene las configuraciones del totalizador,

• **Reiniciar ahora** - reinicio manual del totalizador,

• **Modo de reinicio**: activa y desactiva el reinicio desde el canal lógico,

• **Restablecer fuente**: permite elegir un canal lógico de la lista, que restablecerá el totalizador, cuando el valor en este canal sea mayor que 0,

• **Modo de espera**: activa y desactiva el cálculo del flujo total desde el canal lógico,

• **Fuente de retención**: permite elegir un canal lógico de la lista, que mantendrá el cálculo del flujo total en el totalizador (esto no restablece el totalizador y no detiene la medición de flujo); el cálculo del flujo total se lleva a cabo cuando el valor en este canal lógico es igual o menor que cero,

• **Dirección de conteo**: activa y desactiva el cambio de la dirección de conteo,

• **Fuente de dirección**: permite elegir un canal lógico de la lista, que cambiará la dirección de conteo; la dirección de conteo cambiará cuando el valor en este canal sea mayor que 0,

En el capítulo 7.8.11.10 se muestra un ejemplo de la configuración y visualización del flujo total. **Aplicación del canal lógico en el modo de entrada de hardware y datos de otro canal para el módulo FT4.**

### *7.9.5.5. Módulos de fluxómetro de pulso*

Los módulos FT están equipados con dos o cuatro medidores de flujo de pulso y el mismo número de entradas de corriente, consulte los **Apéndices 8.5. FI2. FI4, FT2, FT4 - MÓDULOS DEL FLUXÓMETRO**. Los medidores de flujo de pulso se utilizan para medir el flujo de líquidos, gases y materiales a granel, en función de los pulsos del sensor y el cálculo del flujo total en un canal seleccionado. Cada canal de impulso está equipado con entradas de conteo: **Inp [n] 1**, **Inp [n] 2** y común a tierra **COM [n].** Todos los canales de impulsos están separados galvánicamente del dispositivo y entre sí.

El usuario puede, gracias al parámetro **Escalar** en el canal lógico, consulte el **capítulo 7.8.1**. **Canales lógicos: los ajustes generales,** interpretar la cantidad de pulsos recibidos por el dispositivo a su discreción, lo que permite cooperar con cualquier tipo de sensores de pulso.

Las entradas de corriente se utilizan para medir la corriente en rangos típicos (0 a 20 mA; 4 a 20mA) y para facilitar su conexión, se agrupan y tienen una conexión a tierra común, pero están aislados de la tensión de alimentación y otros módulos.

Los parámetros del medidor de flujo de pulso son:

- **Nombre**: cada entrada integrada ya tiene un nombre dado por el dispositivo y el usuario no puede cambiarlo, para la descripción del parámetro **Nombre**, ver **Fig. 7.81**,

- **Unidad** - parámetro que muestra la base de tiempo de la medición,

- **Unidad base**: define la unidad que utiliza el totalizador (por ejemplo, cuando la unidad de medición de flujo es m $^{3}\!$ /s, la unidad base es m $^{3}\!$ ),

- **Modo**: define la base de tiempo que se utiliza durante la medición (pulsos por segundo, pulsos por minuto, pulsos por hora),

- **Límite inferior**: valor que determina la cantidad de pulsos, debajo del cual se mostrará el estado **Lo** en el canal lógico, pero el valor del flujo real se seguirá utilizando en el cálculo del flujo total,

- **Límite superior**: valor que determina la cantidad de pulsos, por encima del cual se mostrará el estado **Hi** en el canal lógico, pero el valor del flujo real se seguirá utilizando en el cálculo del flujo total,

- **Modo de conteo**: define cómo el dispositivo debe interpretar las señales en las entradas de pulsos; Tiene las siguientes opciones:

• **con entrada de dirección- Inp [n] 1** es la entrada que cuenta los pulsos e **Inp [n] 2** establece la dirección de conteo (estado bajo - flujo positivo, contando hacia arriba; estado alto - flujo negativo, contando hacia abajo),

• **quad 1 - Inp [n] 1** e **Inp [n] 2** funcionan como entradas quad,

• **quad 4 - Inp [n] 1** e **Inp [n] 2** funcionan como entradas cuádruples con mayor resolución,

- **Filtro**: define la frecuencia máxima (con un ciclo de trabajo del 50%) que el dispositivo medirá,

• **deshabilitar**: el dispositivo está midiendo sin la limitación de frecuencia, sin embargo, pueden ocurrir errores de más de 50 kHz en las mediciones y el cálculo del totalizador,

**• 10 Hz,**

- **25 Hz,**
- **50 Hz,**
- **100 Hz,**
- **1 kHz,**
- **5 kHz,**
- **10 kHz,**
- **50 kHz**,

- **Tiempo cero** - tiempo máximo de espera para el siguiente pulso. Si se excede este tiempo, el dispositivo mostrará un valor de 0; Tiene las siguientes opciones:

- **0.1 seg.**
- **1 seg.**

**• 10 seg**.

- **Configuración del totalizador** - submenú que contiene las configuraciones del totalizador,

- **Reiniciar ahora** reinicio manual del totalizador,
- **Modo de reinicio**: activa y desactiva el reinicio desde el canal lógico,

• **Restablecer fuente**: permite elegir un canal lógico de la lista, que restablecerá el totalizador, cuando el valor en este canal sea mayor que 0,

• **Modo de espera**: activa y desactiva el cálculo del flujo total desde el canal lógico,

• **Fuente de retención**: permite elegir un canal lógico de la lista, que mantendrá el cálculo del flujo total en el totalizador (esto no restablece el totalizador y no detiene la medición de flujo); el cálculo del flujo total se lleva a cabo cuando el valor en este canal lógico es igual o es menor que cero,

• **Dirección de conteo**: activa y desactiva el cambio de la dirección de conteo,

• **Fuente de dirección**: permite elegir un canal lógico de la lista que cambiará la dirección de conteo; la dirección de conteo cambiará cuando el valor en este canal sea mayor que  $0<sub>1</sub>$ 

En el **capítulo 7.8.11.10** se muestra un ejemplo de la configuración y visualización del flujo total.

**Aplicación del canal lógico en el modo de entrada de hardware y datos de otro canal para el módulo FT4.** 

## *7.9.5.6. Módulos de medición de sensores de termopares*

Los módulos **TC** están equipados con cuatro, ocho o doce entradas de termopar y una entrada para medir la temperatura de los conectores, consulte los **Apéndices 8.6. TC4, TC8, TC12 - MÓDULOS DE MEDICIÓN DEL SENSOR TERMOPAR**. El destino principal de este módulo es la medición de la temperatura con sensores de termopar, pero también es posible medir la tensión en los rangos típicos de termopares.

Los parámetros de los módulos TC son:

- **Nombre**: cada entrada integrada ya tiene un nombre dado por el dispositivo y el usuario no puede cambiarlo, para la descripción del parámetro **Nombre**, ver **Fig. 7.81**,

- **Unidad**: parámetro que muestra °**C** o **mV**, dependiendo de la configuración deL parámetro **Modo**,

- **Modo**: permite configurar un termopar que se usa para mediciones o rango de medición de voltaje,

- **Límite inferior**: define el nivel de medición por debajo del cual se mostrará el estado **Lo** en el canal lógico,

- **Límite superior**: define el nivel de medición por encima del cual se mostrará el estado **Hi** en el canal lógico,

- **Compensación de cable**: el menú que permite compensar los errores de medición, que pueden ser causados por lecturas erróneas del sensor.

• **Modo de compensación**: permite elegir el parámetro que se utilizará en el proceso de compensación.

◦ **inhabilitar** - la compensación no está activa,

◦ **manual**: permite compensar la compensación constante del sensor,

- **Compensación**: el parámetro permite compensar manualmente un error del sensor, escrito aquí, el valor escrito aquí se agregará o restará del valor medido del sensor,

◦ **automático**: permite compensar la diferencia entre la temperatura real y la medida por el sensor,

- **Temperatura real**: el parámetro en el cual el usuario ingresa la temperatura actual cerca del sensor, que se mide con un termómetro más confiable,

- **Compensar** - el botón que activa la compensación; el valor que se escribe en el parámetro de temperatura real se utilizará a partir de ahora para la compensación,

- **Compensación** - un parámetro de sólo lectura; muestra el valor de voltaje calculado para compensar la medición de temperatura,

El usuario debe recordar que después de cambiar la nueva configuración del sensor en el menú de **compensación de cables** debe hacerse.

Los parámetros de entrada de temperatura de los conectores son:

- **Nombre**: cada entrada integrada ya tiene un nombre dado por el dispositivo y el usuario no puede cambiarlo, para la descripción del parámetro **Nombre**, ver Fig. 7.81,

- **Unidad** - el parámetro que muestra **° C**,

- **Modo** - el parámetro que muestra "**Temp. de conectores** ",

- **Límite inferior**: define el nivel de medición por debajo del cual se mostrará el estado Lo en el canal lógico,

- **Límite superior**: define el nivel de medición por encima del cual se mostrará el estado Hi en el canal lógico,

- **Desplazamiento**: el parámetro que permite agregar o restar un valor constante a la temperatura medida por el sensor de temperatura de los conectores,

# *7.9.5.7. Módulos de medición de RTD*

Los módulos **RT** están equipados con cuatro o seis entradas RTD, consulte los **Apéndices 8.7. RT4, RT6 - MÓDULOS DE MEDICIÓN DE IDT**. Estas entradas se utilizan para la medición de temperatura utilizando los sensores de temperatura de tipo RTD (método de dos, tres y cuatro cables) o para medición de resistencia en rangos de hasta 3kΩ. Los módulos RT cooperan con muchos tipos de termómetros de resistencia y, gracias a esto, no es necesario cambiar el módulo cuando se ha cambiado el sensor, el usuario sólo necesita cambiar la configuración del módulo.

Los parámetros de los módulos **RT** son:

- **Nombre**: cada entrada integrada ya tiene un nombre dado por el dispositivo y el usuario no puede cambiarlo, para la descripción del parámetro **Nombre**, ver **Fig. 7.81**, - **Unidad**: el parámetro que muestra ° **C** o Ω, según la configuración del parámetro de Modo,

- **Modo**: define qué sensor se usa para medir o cuál es el rango de medición de resistencia y cuál es el método de estas mediciones (tres cables). El método se asigna a la opción separada en el parámetro Modo, p.ej. Pt100 3-cable, mientras que el método de dos y cuatro cables se asigna a una opción diferente en el parámetro **Modo**, p.ej. Pt100),

- **Límite inferior**: define el nivel de medición por debajo del cual se mostrará el estado **Lo** en el canal lógico; para cada sensor esta limitación es diferente, pero puede cambiarse en ciertos límites,

- **Límite superior**: define el nivel de medición por encima del cual se mostrará el estado **Hi** en el canal lógico; para cada sensor esta limitación es diferente, pero puede cambiarse en ciertos límites,

## *7.9.5.8. Módulos de entradas universales aisladas*

Los módulos **UN** están equipados con tres o cinco entradas universales y una entrada para medir la temperatura de los conectores, consulte los **Apéndices 8.8. UN3, UN5 - OPTOISOLADO** 

**MÓDULOS DE ENTRADAS UNIVERSALES**. Es el módulo disponible más avanzado. Con su ayuda, el usuario puede realizar diferentes tipos de mediciones en cada canal. Este módulo puede medir: voltaje, corriente, resistencia, temperatura usando sensores de resistencia o termopares**.** 

Los parámetros de los módulos de la ONU son:

- **Nombre**: cada entrada integrada ya tiene un nombre dado por el dispositivo y el usuario no puede cambiarlo, para la descripción del parámetro **Nombre**, ver **Fig. 7.81**, - **Unidad**: el parámetro que muestra **mA, V, ° C, Ω** o **mV**, según los ajustes de los parámetros de **Modo**,

- **Modo**: permite configurar el tipo de entrada utilizado para las mediciones,

- **Límite inferior**: define el nivel de medición por debajo del cual se mostrará el estado **Lo** en el canal lógico,

- **Límite superior**: define el nivel de medición por encima del cual se mostrará el estado **Hi** en el canal lógico,

- **Compensación de cables**: el menú que permite compensar los errores de medición que pueden ser causados por lecturas erróneas del sensor.

• **Modo de compensación**: permite elegir el parámetro que se utilizará en el proceso de compensación,

◦ **inhabilitar** - la compensación no está activa,

◦ **manual**: permite compensar la compensación constante del sensor,

- **Compensación**: el parámetro que permite compensar un error del sensor manualmente, el valor escrito aquí se sumará o restará del valor medido del sensor,

◦ **automático**: permite compensar la diferencia entre la temperatura real y la medida por el sensor,

- **Temperatura actual**: el parámetro en el cual el usuario ingresa la temperatura real cerca del sensor, que se mide con un termómetro más confiable,

- **Compensar** - el botón que activa la compensación; el valor que se escribe en el parámetro de temperatura real se utilizará a partir de ahora para la compensación,

- **Compensación** - un parámetro de sólo lectura; muestra el valor de voltaje calculado para compensar la medida de la temperatura,

El usuario debe recordar que después de cambiar la nueva configuración del sensor en el menú de **compensación de cables** debe hacerse.

Los parámetros de entrada de temperatura de los conectores son:

- **Nombre**: cada entrada integrada ya tiene un nombre dado por el dispositivo y el usuario no puede cambiarlo, para la descripción del parámetro **Nombre**, ver **Fig. 7.81**,

- **Unidad**: el parámetro que muestra la unidad de medida - ° **C**,

- **Modo** - el parámetro que muestra **Temp. de conectores**,

- **Límite inferior**: define el nivel de medición por debajo del cual se mostrará el estado **Lo** en el canal lógico,

- **Límite superior**: define el nivel de medición por encima del cual se mostrará el estado **Hi** en el canal lógico,

- **Desplazamiento**: el parámetro que permite agregar o restar un valor constante a la temperatura medida por el sensor de temperatura de los conectores,

#### *7.9.5.9. Módulos de entradas digitales optoaislados*

Los módulos **D** están equipados con ocho, dieciséis o veinticuatro entradas digitales, ver **Apéndices 8.9. D8, D16, D24 - MÓDULO ENTRADAS DIGITALES OPTO AISLADAS**. Estas entradas pueden usarse individualmente, pero también en grupos de cuatro o todas las entradas disponibles en un módulo. Los resultados de las mediciones se presentan en el sistema decimal.

Los parámetros de los módulos **D** son:

- **Nombre**: cada entrada integrada ya tiene un nombre dado por el dispositivo y el usuario no puede cambiarlo, para la descripción del parámetro **Nombre**, ver **Fig. 7.81**,

- **Tiempo de filtro**: define el tiempo mínimo que debe transcurrir desde el último cambio de estado de entrada, si este cambio desea notarse; Cada entrada tiene la posibilidad de configurar su propio tiempo de filtro, incluso si esta entrada es parte de otra, un conjunto diferente de este parámetro no perturba su trabajo,

### *7.9.5.10. Módulos de contadores universales optoaislados*

Los módulos **CP** pueden equiparse con dos o cuatro entradas de contadores universales (consulte los **Apéndices 8.10. CP2, CP4 - MÓDULOS DE CONTADORES UNIVERSALES OPTO AISLADOS).** Cada contador se puede configurar individualmente y está equipado con dos entradas de conteo: **Inp [n] 1, Inp [n] 2**, programar entrada **Prog [n]**, reinicio de la entrada **Res [n]**, donde **n** significa un número de contador de 1 a 4.

Los parámetros de los contadores son:

- **Nombre**: cada entrada integrada ya tiene un nombre dado por el dispositivo y el usuario no puede cambiarlo, para la descripción del parámetro **Nombre**, ver **Fig. 7.81**,

- **Unidad** - un parámetro de sólo lectura, es **Pulsos**,

- **Límite inferior**: el valor que determina la cantidad de impulsos, debajo del cual se mostrará el estado **Lo** en el canal lógico,

- **Límite superior**: el valor que determina la cantidad de pulsos, por encima del cual se mostrará el estado **Hi** en el canal lógico,

- **Modo de función** - especifica el conteo de pulsos:

• **A + B**: cada flanco ascendente en cualquier entrada incrementa el valor del contador,

• **A - B**: cada flanco ascendente en la entrada 1 incrementa el valor del contador y cada flanco ascendente en la entrada 2 disminuye el valor del contador,

• **quad 1**: el contador se convierte en un elemento codificador que se utiliza para medir los pulsos en las entradas mediante el método de quad. La dirección del valor del contador cambia según el estado de la entrada 2 (0 - abajo, 1 - arriba), y el conteo tiene lugar cuando el borde ascendente aparece en la entrada 1,

• **quad 4**: el contador se convierte en un elemento codificador que se utiliza para medir los pulsos en las entradas utilizando el método de quad. La dirección del valor del contador cambia según el estado de la entrada 1 (2) (0 - abajo, 1 - arriba), y el conteo tiene lugar cuando el aumento, el borde aparece en la entrada 2 (1). Gracias a este método, el usuario gana una resolución de medición cuatro veces mayor,

- **Restablecer ahora**: el botón que permite al usuario restablecer el contador manualmente. - **Modo de reinicio**: permite elegir un reinicio adicional para el contador, tiene los siguientes parámetros:

• **deshabilitar** - no hay reinicios adicionales,

• **desde canal lóg.**: un restablecimiento adicional es un canal lógico seleccionado de la lista en el parámetro de **Restablecer fuente**, se activa por un estado alto,

• **externo**: un reinicio adicional es el **Res**. entrada, activada por un estado alto,

• **ambas**: las dos opciones mostradas arriba están activas,

- **Fuente de reinicio**: este parámetro es visible cuando el modo de reinicio se establece desde el canal lógico o ambos, contiene una lista de canales lógicos y el elegido restablecerá el contador cuando su valor sea superior a **0,**

- **Modo de Prog. Ent**.: especifica la reacción contraria a una apariencia de valor superior a **0** en **Prog. entrada**; Tiene los siguientes parámetros:

• **deshabilitar - Prog**. la entrada está inactiva, cualquier cambio en esta entrada será ignorado,

• **dirección** - permite cambiar un modo o una dirección de conteo. Cuando el parámetro del modo de función se establece como:

◦ **A + B** – Ent. **Prog**. activa cambia el modo a **- (A + B),**

◦ **A - B** - Ent **Prog**. activa cambia el modo a **B - A**,

◦ **quad 1** - Ent **Prog**. activa cambia la dirección de conteo,

◦ **quad 4** - Ent **Prog**. activa cambia la dirección de conteo,

• **inhibir** - permite detener temporalmente el conteo de pulsos,

- **Filtro**: establece el filtro en entradas de contador que permite eliminar los efectos negativos de los rebotes de señal; Tiene los siguientes parámetros:

• **deshabilitar**: el filtro está inactivo, recomendado sólo en la situación cuando la entrada electrónica de otro dispositivo está conectada a la entrada del contador,

• **10 a 90** - el filtro está activo; la configuración de una de las frecuencias provoca el hecho de que las señales de entrada cuya duración corresponde a la mitad de la frecuencia seleccionada, se considerarán como señales no deseadas que se rechazarán y se ignorarán. Usar esta opción es recomendado cuando la salida de contacto de otro dispositivo está conectado a la entrada del contador,

### *7.9.5.11. Módulos de medidores de horas optoizolados*

Los módulos de medidores de horas **HM** desarrollados para las unidades MultiCon. Permiten medir el período de tiempo entre las señales de START y STOP, así como la suma de los períodos.

Estos módulos son una solución ideal para controlar el tiempo de trabajo de una maquinaria, la duración de los fenómenos o para fines de mantenimiento. El HM2 y el HM4 tienen 2 y 4 contadores independientes respectivamente. Cada contador está equipado con 2 entradas: START/STOP y programables que se pueden configurar como RESET asíncrono, HOLD o como una entrada digital independiente (vea los **Apéndices 8.11. HM2, HM4 - MÓDULOS DE HORAS OPTOIZOLADOS**).

Con el módulo HM, la funcionalidad de Formato de hora del dispositivo está relacionada (consulte el **Capítulo 7.8.1. Canales lógicos - Configuración general**).

El formato de Tiempo es un método avanzado de presentación de datos en el formato de hora. El usuario puede obtener fácilmente el formato deseado ingresando una "cadena de formato" compuesta de letras y dos puntos, por ejemplo, una cadena: "w: d: hh: mm" le permite al usuario mostrar los datos como semanas, días, horas y minutos, separados por dos puntos. Este mecanismo también permite dividir el resultado en dos o tres canales independientes. La precisión máxima de visualización es 1/1000 de segundo. Los datos de entrada deben expresarse en segundos.

Los parámetros de los horómetros son:

- **Nombre**: cada entrada integrada ya tiene un nombre dado por el dispositivo y el usuario no puede cambiarlo, para la descripción del parámetro **Nombre**, ver **Fig. 7.81**,

- Unidad: el parámetro que muestra la unidad de medida: **seg**.,

- **Modo**: un parámetro de solo lectura que muestra la cantidad física medida: **Tiempo**,

- **Límite inferior**: el valor que determina la cantidad de pulsos, debajo del cual se mostrará el estado **Lo** en el canal lógico,

- **Límite superior**: el valor que determina la cantidad de pulsos, por encima del cual se mostrará el estado **Hi** en el canal lógico,

- **Iniciar/detener ent. trigonometría**. - Permite definir cuando el dispositivo debe iniciar o detener el conteo,

• **nivel superior**: el dispositivo está contando el tiempo durante el valor suprior en la entrada de conteo,

• **nivel inferior**: el dispositivo está contando el tiempo durante el valor inferior en la entrada de conteo,

• **flanco ascendente**: el dispositivo comienza a contar el tiempo cuando detecta un flanco ascendente en la señal de entrada. El dispositivo deja de contar el tiempo cuando detecta otro flanco ascendente en esta entrada.

• **flanco descendente**: el dispositivo comienza a contar el tiempo cuando detecta un flanco descendente en la señal de entrada. El dispositivo deja de contar el tiempo cuando detecta otro flanco descendente en esta entrada.

- **Restablecer ahora**: el botón que permite al usuario restablecer el contador manualmente.

- **Modo de reinicio**: permite elegir reinicios para el contador, tiene los siguientes parámetros:

• **deshabilitar** - no hay reinicios adicionales,

• **desde el canal lógico**- un reinicio adicional es el canal lógico seleccionado de la lista en el parámetro de fuente **Restablecer**, se activa por un estado alto,

• **externo**: un reinicio adicional puede ser la entrada programable del contador, pero el **parámetro de modo Prog. Ent**. se debe configurar como reinicio para que funcione correctamente,

• **ambas**: ambas opciones mostradas arriba están activas, pero el **parámetro de modo Prog. Ent** se debe configurar como **reinicio** para que funcione correctamente,

- **Fuente de reinicio**: este parámetro es visible cuando el modo de reinicio se establece desde el registro. canal o ambos, contiene una lista de canales lógicos y el elegido restablecerá el contador cuando su valor sea superior a **0**,

- **Modo Prog. Ent.:** especifica la reacción contraria a una apariencia de valor superior a 0 en la entrada PRG; Tiene los siguientes parámetros:

• **entrada binaria**: las señales en la entrada programable no afectan el trabajo del contador, pero se miden y pueden usarse y mostrarse configurando la fuente de los canales lógicos como una de las cinco últimas entradas (para HM4) o tres (para HM2) que el módulo ofrece; para más detalles ver más abajo en este capítulo,

• **reiniciar**: permite reiniciar el contador de horas de forma asíncrona, pero el parámetro del **modo de reinicio** debe configurarse como externo o ambos para que funcione correctamente,

• **inhibir** - permite inhibir el conteo de tiempo temporalmente,

- **Prog. Ent. trigonometría**. - permite definir cuándo el dispositivo debe reiniciar o inhibir el contador de horas (dependiendo de la configuración de los parámetros del modo Prog. ent.),

• **nivel superior**: el dispositivo mantiene el contador en el estado de restablecimiento o inhibición durante un estado alto en la entrada programable,

• **nivel inferior**: el dispositivo mantiene el contador en el estado de restablecimiento o inhibición durante un estado bajo en la entrada programable,

• **flanco ascendente**: el dispositivo restablece el contador de forma asíncrona cuando se produce el flanco ascendente y el **parámetro modo de Prog. Ent**.. se establece como reinicio, o inhibe el contador cuando se produce el flanco ascendente y **parámetro modo de Prog. Ent** se configura como inhibición, pero en este caso el contador comenzará a contar nuevamente cuando se produzca un nuevo disparo en la entrada Inicio / Parada,

• **flanco descendente**: el dispositivo restablece el contador de forma asíncrona cuando se produce el flanco descendente y el **parámetro modo de Prog. Ent** se establece como reinicio, o inhibe el contador cuando se produce el flanco descendente y se establece el **parámetro modo de Prog. Ent.** como inhibición, pero en este caso el contador comenzará a contar nuevamente cuando se produzca un nuevo disparador en la entrada Inicio / Parada,

- **Filtro**: establece el filtro en entradas de contador que permite eliminar los efectos negativos de los rebotes de señal; Tiene los siguientes parámetros:

• **deshabilitar**: el filtro está inactivo, recomendado sólo en la situación cuando la entrada electrónica de otro dispositivo está conectada a la entrada del contador,

• **10 a 90** - el filtro está activo; la configuración de una de las frecuencias provoca el hecho de que las señales de entrada cuya duración corresponde a la mitad de la frecuencia seleccionada se considerarán como señales no deseadas que se rechazarán e ignorarán. Usar esta opción es recomendado cuando la salida de contacto de otro dispositivo está conectada a la entrada del contador,

Los módulos **HM** también ofrecen la posibilidad de medir el estado de entrada programable en un formato binario. Para medir esas entradas, el usuario en el canal lógico, en la Fuente el parámetro debe elegir una de las últimas entradas que ofrece el módulo. Esta medida se puede hacer independientemente del ajuste del parámetro **modo Prog. Ent**.. En este caso los parámetros son idénticos a los módulos de entradas digitales, consulte el **Capítulo 8.11. HM2, HM4 -MÓDULOS HORARIO OPTOIZOLADOS.** 

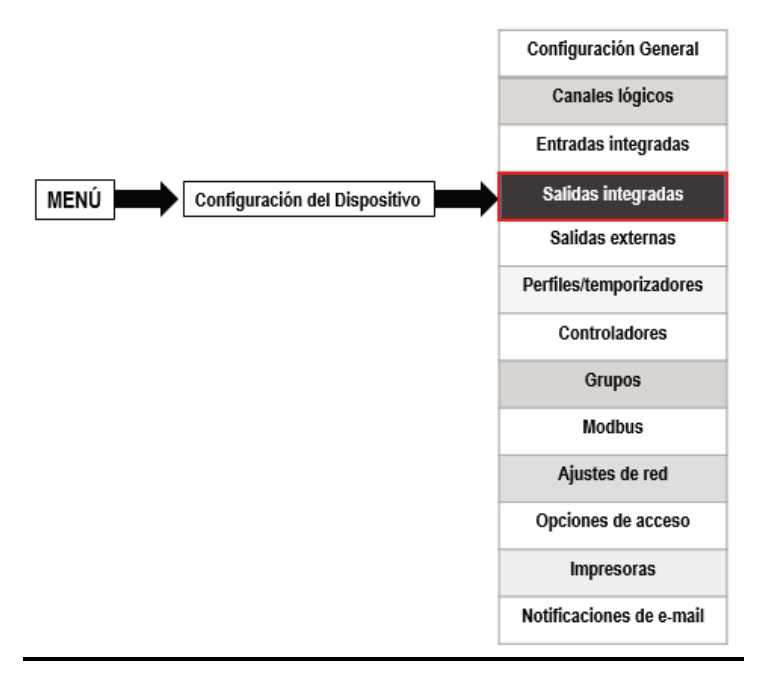

# *7.10. SALIDAS INTEGRADAS*

El menú de **salidas integradas** está directamente relacionado con las salidas disponibles instaladas en el dispositivo. La versión básica incluye los siguientes resultados:

- **salida de señal de sonido integrada** siempre está marcada como **Out.X1: señal de sonido** - más sobre la salida de la **señal de sonido**, consulte el **Capítulo 7.10.2. Salida integrada: relés, señal de sonido, relés virtuales,**
- 16 **relés virtuales** integrados marcados como **Out.V1: relé virtual a Out.V16: relé virtual** - más sobre **relés virtuales**, consulte el **Capítulo 7.10.2. Salida integrada: relés, señal de sonido, relés virtuales**,

Dependiendo de las necesidades del cliente, se pueden instalar los módulos de salida (la descripción de los módulos de salida disponibles se encuentra en el **Capítulo 8. APÉNDICES** y el sitio web del fabricante) en las respectivas ranuras A, B o C (ubicación de la ranura, ver **Fig. 4.8**).

# *7.10.1. Salidas integradas - Ajustes generales*

**17 Salidas integradas (señal de sonido** y **16 relés virtuales)** están disponibles en el dispositivo en la configuración básica y en los módulos de salida instalados en el dispositivo dependiendo de las necesidades del cliente. Se puede utilizar una salida configurada para controlar cualquier proceso o puede ser utilizada por cualquier canal lógico que cambie al modo **de salida de Hardware** para visualizar el resultado, o se utilice para un procesamiento posterior de los datos de salida.

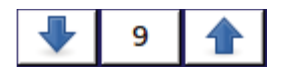

Las flechas ubicadas en la esquina superior derecha de la pantalla le permiten cambiar entre las salidas integradas. El botón central le permite seleccionar un resultado integrado específico de la lista directamente.

## Parámetros comunes para **salidas integradas**:

- **Nombre**: cada salida ya tiene un nombre dado por el dispositivo y el usuario no puede cambiarlo, para la descripción del parámetro **Nombre**, ver **Fig. 7.84**,

- **Fuente**: este parámetro contiene una lista de canales lógicos (hasta 60), donde el canal lógico seleccionado será una fuente de datos para esta salida integrada (consulte la **Fig. 7.85**).

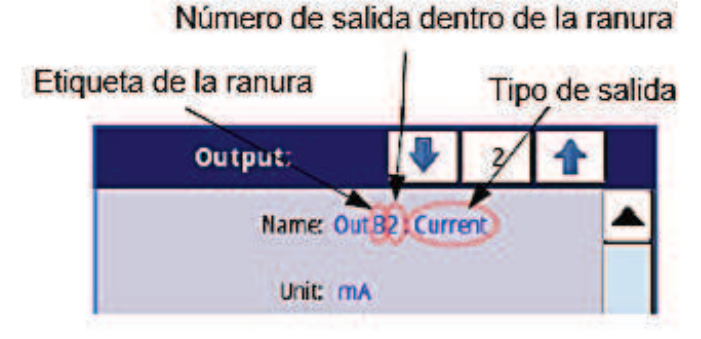

*Fig. 7.84. Descripción del parámetro Nombre en el menú de salidas intregradas* 

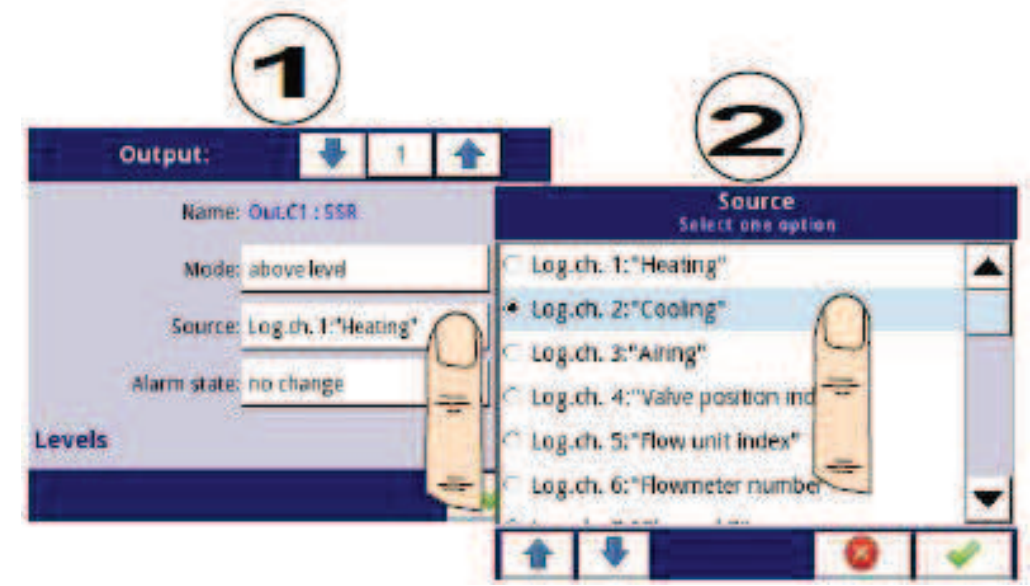

*Fig. 7.85. Configuración de fuente de datos para salida integrada (para módulo de salida SSR)* 

La lista de módulos de salida incorporados (etiqueta de ranura y tipo de módulo) se  $\bf(i)$ encuentra en el bloque de parámetros de **configuración del hardware** en el menú de **información del dispositivo** (consulte la **Fig. 7.31 en el Capítulo 7.4**.).

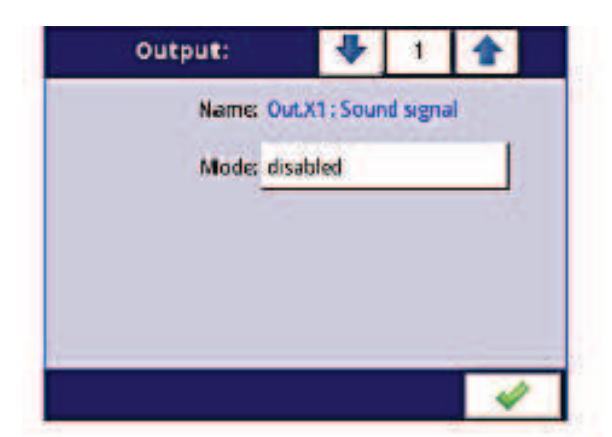

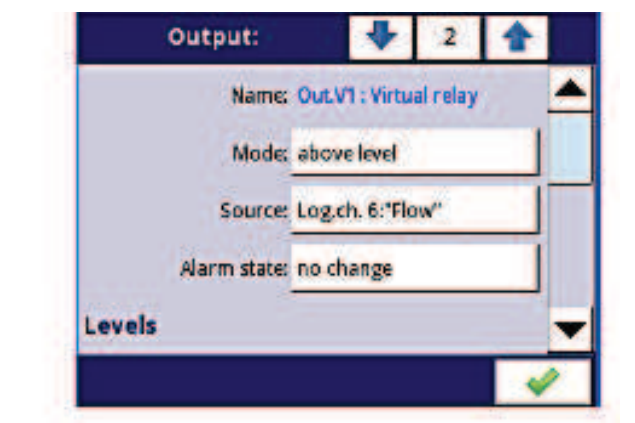

*Fig. 7.86. Configuraciones principales de salida deshabilitada (izquierda) y habilitada (derecha)* 

El estado de las salidas físicas se puede utilizar como fuente para los **canales lógicos** (para obtener información detallada, consulte el **Capítulo 7.8.3. Canales lógicos - Modo de monitor de salida de hardware**)

# **7***.10.2. Salidas integradas: relés, Señal de sonido, Relés virtuales*

Los parámetros de las **salidas integradas** para: relés, señal de sonido, relés virtuales son:

- **Nombre**: cada salida ya tiene un nombre dado por el dispositivo y el usuario no puede cambiarlo, para la descripción del parámetro **Nombre**, ver **Fig. 7.84**,
- **Modo**: este parámetro permite al usuario seleccionar el método de operación de la salida, el parámetro **Modo** tiene las siguientes opciones (ver **Fig. 7.87** y **Fig. 7.88**):
	- **desactivado** la salida integrada está inactiva,

• **por encima del nivel**: el resultado es un estado alto cuando los datos de entrada (consulte el parámetro **Fuente**) están por encima del nivel (consulte el bloque de parámetros de **Nivel**); de lo contrario, la salida se encuentra en estado bajo,

• **por debajo del nivel**: el resultado es un estado alto cuando los datos de entrada (ver el parámetro **Fuente**) están por debajo del nivel (ver el bloque del parámetro **Nivel**); de lo contrario, la salida es de estado bajo,

• **dentro del rango**: el resultado es un estado alto cuando los datos de entrada (ver el parámetro **Fuente**) estarán dentro del rango (ver el bloque de parámetro de **Nivel**); de lo contrario, la salida es de estado bajo,

• **fuera del rango**: el resultado es un estado alto cuando los datos de entrada (ver el parámetro **Fuente**) estarán fuera del rango (ver el bloque de parámetro de **Nivel**); de lo contrario, la salida está en estado bajo,

• **PWM**: esta opción es visible solo para el tipo de salida de relé SSR; el modo PWM se describe en el **Capítulo 7.10.3. Salida integrada: modo PWM (modulación de ancho de pulso) para salida de relé SSR**,

- **Fuente**: este parámetro contiene una lista de canales lógicos (hasta 60), donde el canal lógico seleccionado será una fuente de datos para esta salida integrada (consulte la **Fig. 7.85**).

- **Estado de alarma**: este parámetro permite elegir un tipo de reacción de salida en caso de que aparezca el estado de alarma; El **estado de alarma** es cuando el valor de un canal lógico en el que la fuente de datos para una salida integrada devuelve el estado -**Err**- o el estado del rango superior: estado bajo -**Lo**- y estado alto -**Hi**-; Hay las siguientes opciones en este parámetro:

• **sin cambio** - significa que en el momento de un estado de alarma no hay ningún cambio en la salida,

• **APAGADO inmediato**: significa que en momentos de estado de alarma el dispositivo cambia inmediatamente la salida a estado bajo,

• **ENCENDIDO inmediato**: significa que en momentos de estado de alarma el dispositivo cambia inmediatamente la salida a estado alto,

• **temporizado APAGADO** - significa que en tiempos de estado de alarma el dispositivo cambia la salida a estado después de un retardo de tiempo establecido en el bloque de parámetro de **Temporización**

• **temporizado ENCENDIDO** - significa que en tiempos de estado de alarma el dispositivo cambia la salida a estado bajo luego de un tiempo establecido en el bloque de parámetros de **Temporización**,

• para el modo **PWM** en el módulo de **relé SSR** en lugar del parámetro de **estado de alarma**, existe un parámetro de **nivel de alarma** que permite al usuario ingresar un valor en la salida en tiempos de un estado de alarma (para obtener más información, consulte el **Capítulo 7.10.3. Salida integrada - modo PWM (modulación de ancho de pulso) para Salida de relé SSR),**

- Parámetro de bloque de **niveles**: estos parámetros permiten al usuario establecer un rango de cambios de la salida en función de la señal de entrada, que se explica a continuación en este **capítulo**.

- Bloque de parámetros de **temporización**: estos parámetros permiten al usuario establecer un cambio en el tiempo de retardo del estado de salida y la duración mínima del estado de salida, que se explica a continuación en este **capítulo**.

Para las **salidas integradas**: relés, señales de sonido y relés virtuales, el **estado bajo** es el valor '**0**' y el **estado alto** es el valor '**1**'.

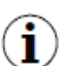

El fabricante no recomienda forzar cambios en el estado de los relés más a menudo que cada segundo debido a su inercia. Si el usuario lo hace de todos modos, es posible que el relé no reaccione a los cambios de señal.

### Bloque de parámetros de **niveles** (ver **Fig. 7.87, Fig. 7.88** y **Fig. 7.89)**

Estos parámetros dependen del parámetro **Modo**. Los parámetros son:

- **Modo nivel** - tiene 2 opciones:

- **valor**: significa que el nivel se definirá como un valor constante,
- **canal**: significa que el nivel se definirá como un canal lógico,

- **Nivel**: este parámetro define un nivel de señal constante que excede lo que causará un cambio de estado de salida (para el **modo Nivel: valor**), o permite elegir un canal lógico cuyo valor actual será el umbral para los cambios de estado de salida (para el **modo Nivel: canal**); ocurre para el modo:

**• por encima del nivel**: si el valor de **Fuente** es más alto que el valor de **Nivel**, aparece un estado alto en la salida,

• **por debajo del nivel**: si el valor de **Fuente** es inferior al valor de **Nivel**, aparece un estado bajo en la salida,

- **Nivel inferior y Nivel superior**: estos parámetros definen el rango en el que se producen los cambios de estado de salida (para el **modo Nivel: valor**), o permiten elegir un canal lógico cuyo valor actual será el rango para los cambios de estado de salida (para **Modo de nivel: canal**); ocurre para el **modo**:

• **dentro del rango**: si los datos de entrada están dentro del rango definido, aparece un estado alto en la salida,

• **fuera del rango**: si los datos de entrada están fuera del rango definido, aparece un estado alto en la salida,

- **Histéresis**: al definir este parámetro, el usuario puede mover el nivel para los cambios en el estado de salida (ver **Fig. 7.87 y Fig. 7.88**),

- **Nivel de alarma**: este parámetro solo es visible para el modo **PWM**, permite al usuario ingresar el valor de llenado del pulso en los tiempos de un estado de alarma (para obtener más información, consulte **Capítulo 7.10.3. Salida integrada: modo PWM (modulación de ancho de pulso) para salida de relé SSR,** 

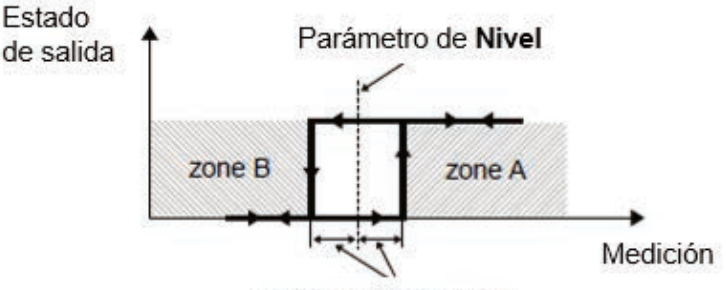

Parámetro Histéresis

*Fig. 7.87. Un control de umbral de las salidas de relé* 

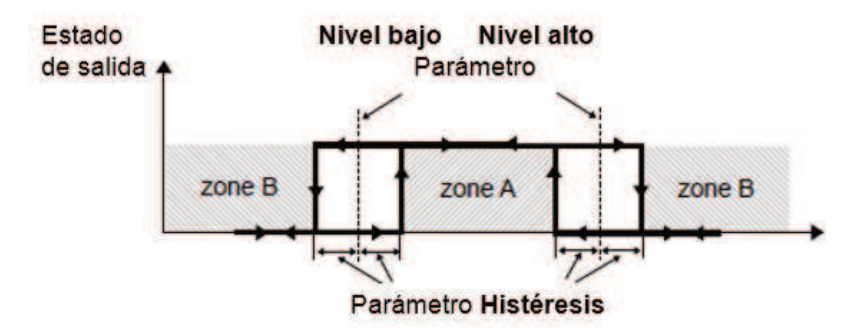

*Fig. 7.88. Dos umbrales de control de las salidas de relé* 

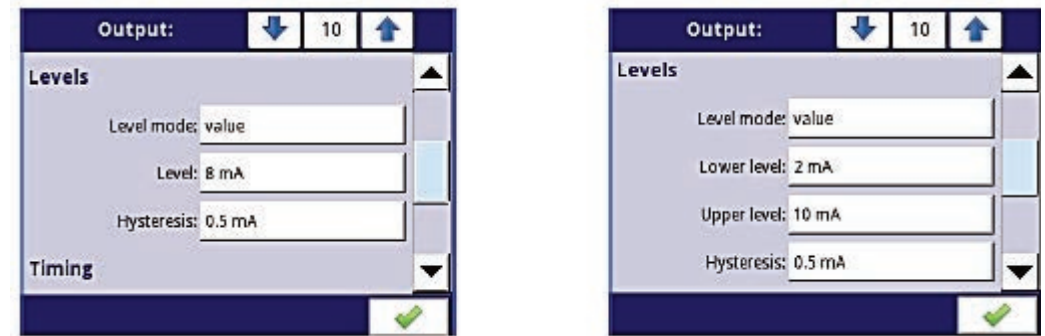

*Fig. 7.89. Configuración de niveles para Modo: por encima y por debajo del nivel (izquierda) y dentro del rango y fuera del rango (derecha)* 

Bloque de parámetro **temporizador** (ver **Fig. 7.92**) Los parámetros de este bloque incluyen:

- **Retardo de encendido**: este parámetro permite configurar el tiempo que debe transcurrir desde que el tiempo que excede el valor de Nivel hasta que la salida cambie de estado bajo a alto (consulte la **Fig. 7.90**).

- **Retardo de apagado**: este parámetro permite al usuario configurar el tiempo que debe transcurrir desde el momento en que excede el valor de **Nivel** hasta que la salida cambie de estado alto a bajo (consulte la **Fig. 7.90**).

- **Tiempo de encendido mínimo**: la duración mínima de un estado alto (si la salida cambia al estado alto, el estado bajo ocurrirá después de este tiempo) - vea **Fig. 7.91**, - **Tiempo de apagado mínimo**: la duración mínima de un estado bajo (si la salida cambia a estado bajo el estado alto ocurrirá después de este tiempo) - vea **Fig. 7.91**,

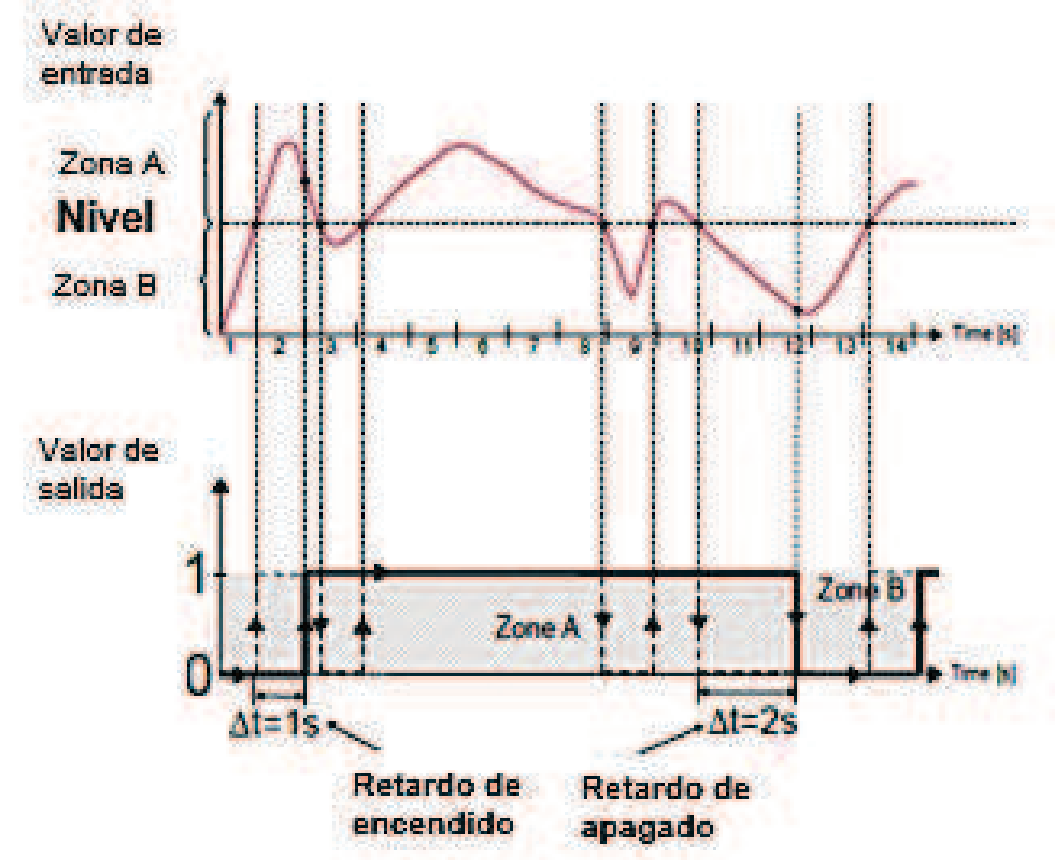

*Fig. 7.90. Principio de la operación de salida de relé para los ajustes de temporización de la muestra: Retardo de encendido = 1 seg., Retardo de apagado = 2 seg.* 

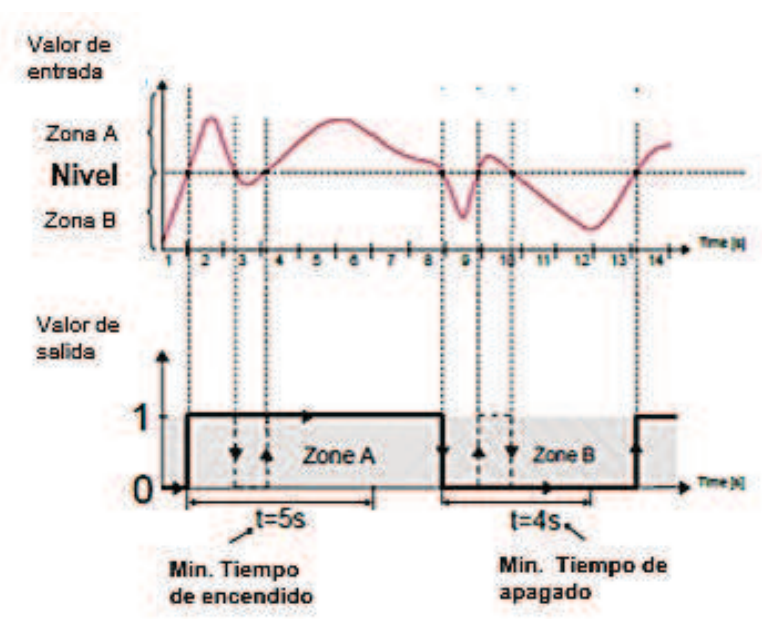

*Fig. 7.91. Principio de la operación de salida de relé para ajustes de temporización de muestra: mín. Tiempo de encendido = 5 seg., Mín. Tiempo de apagado = 4 seg*.

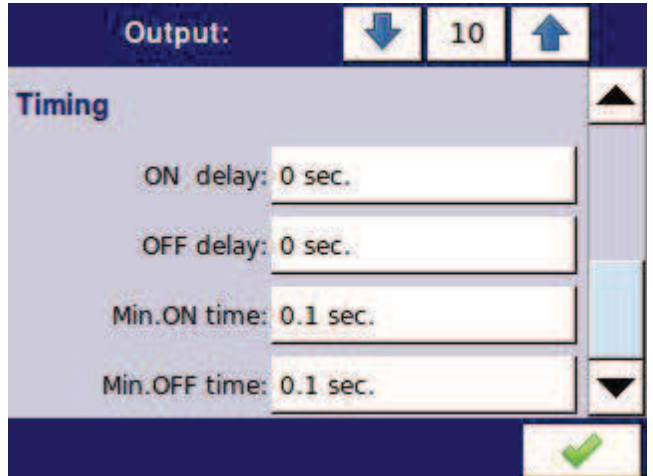

*Fig. 7.92. Ajustes de tiempo para diferentes modos* 

## *7.10.3. Salida integrada: modo PWM (modulación de ancho de pulso) para la salida de relé SSR*

Las especificaciones técnicas del relé SSR se pueden encontrar en los **Apéndices 8.12. S8, S16, S24 - MÓDULOS DE CONTROLADORES DE RELÉS DE ESTADO SÓLIDO** 

Los parámetros de salida integradas en modo **PWM** son:

- **Nombre**: cada salida ya tiene un nombre dado por el dispositivo y el usuario no puede cambiarlo; consulte la **Fig. 7.84**,

- **Modo = PWM**: este parámetro permite al usuario seleccionar un método de la operación de salida,

- **Fuente**: este parámetro contiene una lista de canales lógicos, donde el canal lógico será una fuente de datos para esta salida integradas (ver Fig. 7.85),

- **Bloque de parámetro de niveles**: estos parámetros permiten al usuario establecer el rango de la señal de entrada que cambiará el ciclo de trabajo de la señal de salida, que se describe a continuación en este **capítulo**

- **Bloque de parámetros de temporización**: estos parámetros permiten al usuario configurar los parámetros de temporización de la señal de salida, que se describen a continuación en este capítulo, bloque de parámetros de niveles.

El bloque de parámetro **Niveles**:

- **Nivel inferior y Nivel superior**: al establecer estos parámetros, el rango se define dentro del cual el ciclo de trabajo de cambio del pulso depende de la señal de origen; por debajo de este rango, la señal es cero (ancho cero, ciclo de trabajo cero) y por encima de este rango la señal está completamente llena (completamente en el período del ciclo) (ver **Fig. 7.93**),

- **Nivel de alarma**: cuando la fuente de datos para la salida integradas devuelve el estado de **error** o el rango que se está excediendo: el estado bajo -**Lo**- y el estado alto -**Hi**-, el parámetro del **nivel de alarma** para el modo PWM permite configurar el ciclo de trabajo de la señal de salida en el tiempo de un estado de alarma de acuerdo con los parámetros de **Nivel inferior** y **Nivel superior**. El ciclo de trabajo D se define como la relación entre la duración del impulso t y el período **t** de una forma de onda rectangular:

$$
D=\frac{t}{\pi}
$$

Ciclo de trabajo  $\overline{A}$  donde:

t - es la duración que la función está activa

Τ - es el período de la función.

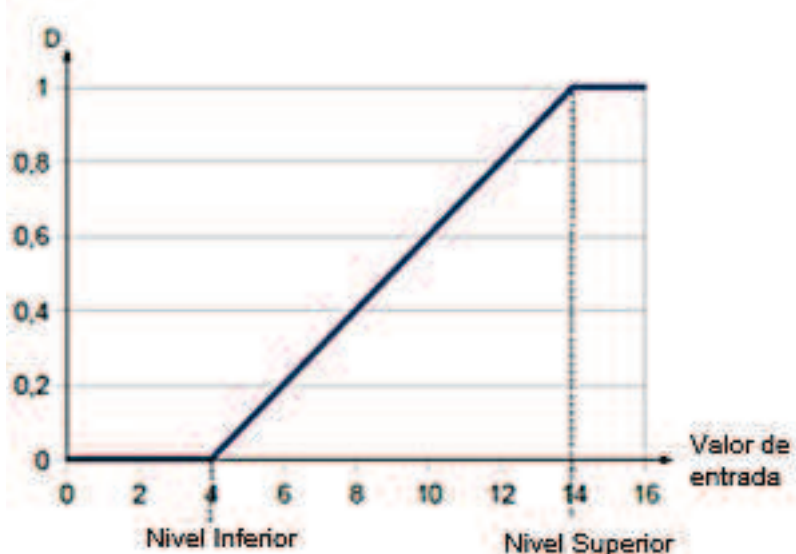

*Fig. 7.93. Duración normalizada (tn) de la señal de salida en modo PWM para parámetros: Nivel inferior = 4, Nivel superior = 14 (señal de entrada inferior a 4 tiene tn = 0, mayor a 14 tiene tn = 1)* 

### Bloque de parámetro de **temporizador**

Los parámetros de este bloque incluyen:

- **Período**: la duración de un ciclo de impulso de salida (el valor mínimo es de 0,1 segundos),

- **Tiempo de encendido mínimo**: duración mínima de un estado alto (después de cambiar a un estado alto, la conmutación es posible después del **tiempo de encendido mínimo**), consulte la **Fig. 7.94**,
- **Tiempo de apagado mínimo**: duración mínima de un estado bajo (después de cambiar a un estado bajo, es posible volver a cambiar después del **tiempo de apagado mínimo**), consulte la **Fig. 7.94**,

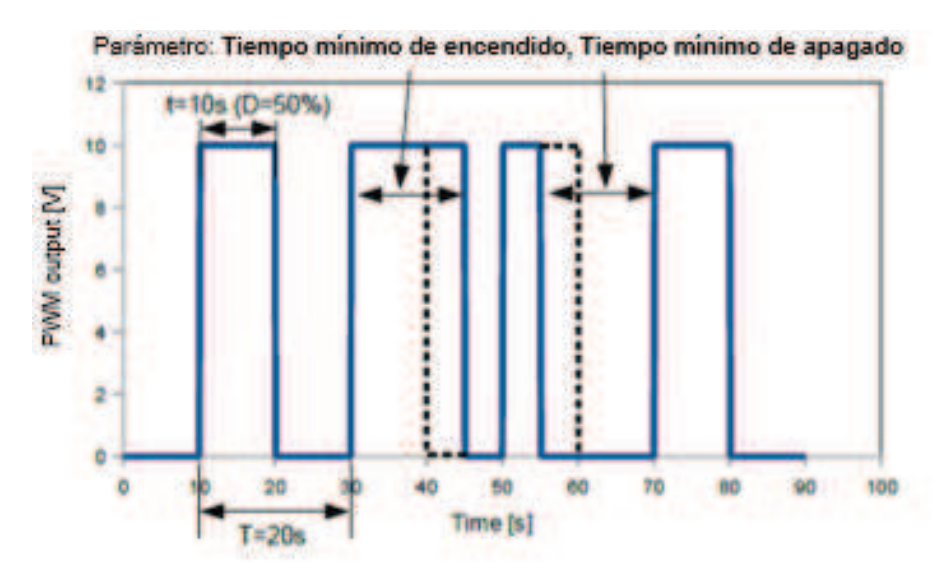

*Fig. 7.94. Muestra de señal de salida del relé SSR en modo PWM.* 

### *7.10.4. Salidas integradas - Salida de corriente*

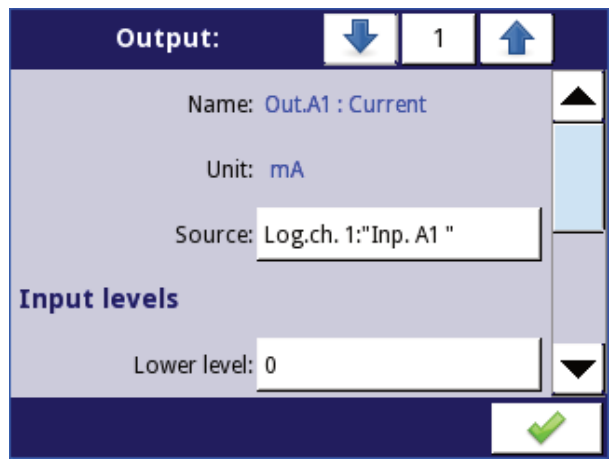

*Fig. 7.95. Menú de la salida de corriente pasiva*

Los parámetros de la salida integrada para el módulo de salidas de corriente son:

- **Nombre**: cada salida ya tiene un nombre dado por el dispositivo y el usuario no puede cambiarlo - ver **Fig. 7.84,**
- **Unidad**: definida de forma permanente, se produce sólo para la salida de Corriente,

- **Fuente**: este parámetro contiene una lista de canales lógicos donde el canal lógico seleccionado será una fuente de datos para esta salida integrada, los datos de esta fuente se calculan de acuerdo con los parámetros recopilados en los bloques de **niveles de entrada y salida**

- Bloque de parámetro **niveles de entrada**: determina el rango de una fuente de datos para esta salida integrada, este bloque tiene los siguientes parámetros:

• **Nivel inferior** y **Nivel superior**: estos parámetros limitan el rango de la señal de entrada seleccionada en el parámetro **Fuente**, por debajo de este rango, la señal de entrada tendrá un valor de **nivel inferior** y por encima de este rango la señal tendrá un valor de **nivel superior**,

- Bloque de parámetro de **niveles de salida**: determina el rango de un valor de salida, este bloque tiene los siguientes parámetros:

• **Nivel inferior y Nivel superior**: estos parámetros limitan el rango de la señal de salida; por debajo de este rango, la señal de entrada tendrá un valor de **nivel inferior** y por encima de este rango la señal tendrá un valor de **nivel superior**, la relación entre los niveles inferior y superior es lineal y está limitado por un rango definido, ver **Fig. 7.97**,

• **Nivel de alarma**: este parámetro define el valor de salida cuando aparece un estado de alarma, pero manteniendo una limitación de salida de hardware (**3 a 22mA**). Un estado de alarma es cuando el canal lógico de origen devuelve -**Err**- o el estado de rango excedido: el estado bajo -**Lo**- y el estado de alto -**Hi**

El parámetro **Nivel inferior y Nivel superior** describe la ecuación de transferencia (lineal); consulte la **Fig. 7.96**. El **nivel inferior** de la salida define la corriente que se puede generar cuando el valor de la señal de entrada es igual al **nivel inferior**. El **nivel superior** de la salida define la corriente que se puede generar cuando el valor de la señal de entrada es igual al **nivel superior**.

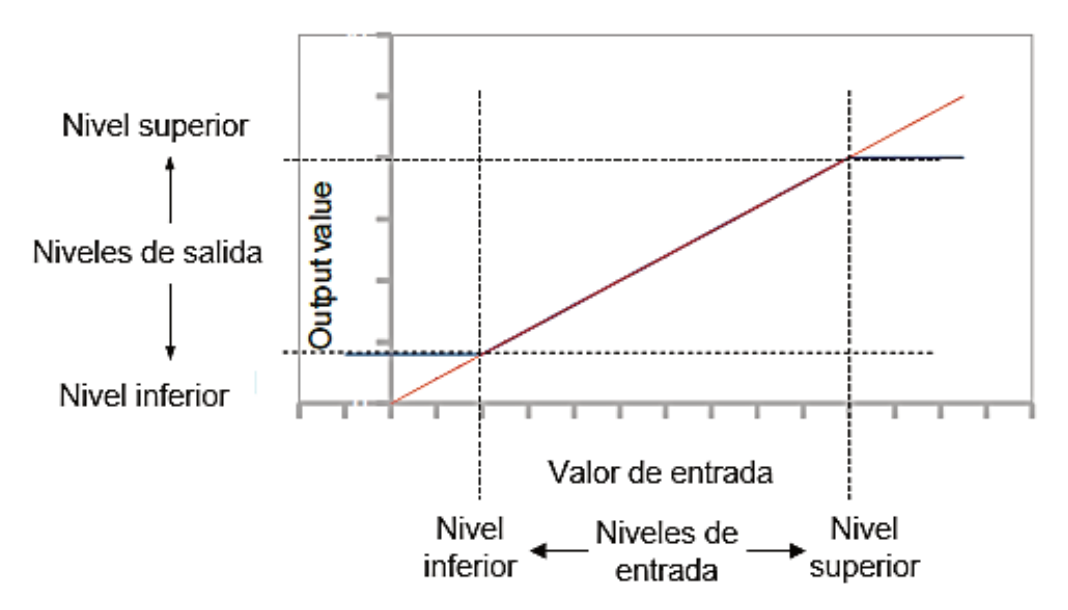

*Fig. 7.96. Característica de entrada (rojo) de salida (azul) de la señal en el módulo de salida de corriente* 

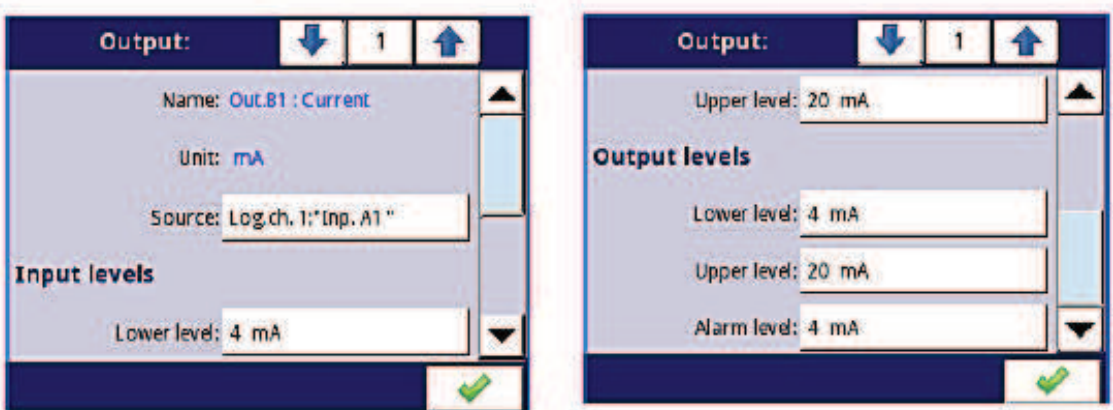

*Fig. 7.97. Parámetros de la salida de corriente pasiva*

# *7.10.5. Ejemplos de configuraciones de salidas integradas*

## *7.10.5.1. Aplicación de la salida para módulos R45*

# Ver también: **Apéndices 8.13. R45, R81, R65, R121 - MÓDULOS DE RELÉS** y **Apéndices 8.7. RT4, RT6 - MÓDULOS DE MEDICIÓN RTD.**

## Tarea:

Digamos que nos gustaría controlar la temperatura (alrededor de 30 ° C) en alguna habitación al ENCENDER y APAGAR un calentador eléctrico. La histéresis debe ser de 5 ° C. La temperatura se mide utilizando un sensor PT100 y el módulo de entrada **RT4**, y deje que el calentador se controle mediante un relé interno 5A (módulo **R45**).

## Solución:

Primero configure el dispositivo como se describe a continuación, luego conecte el objeto y la fuente de alimentación como se muestra en la **Fig. 7.98**.

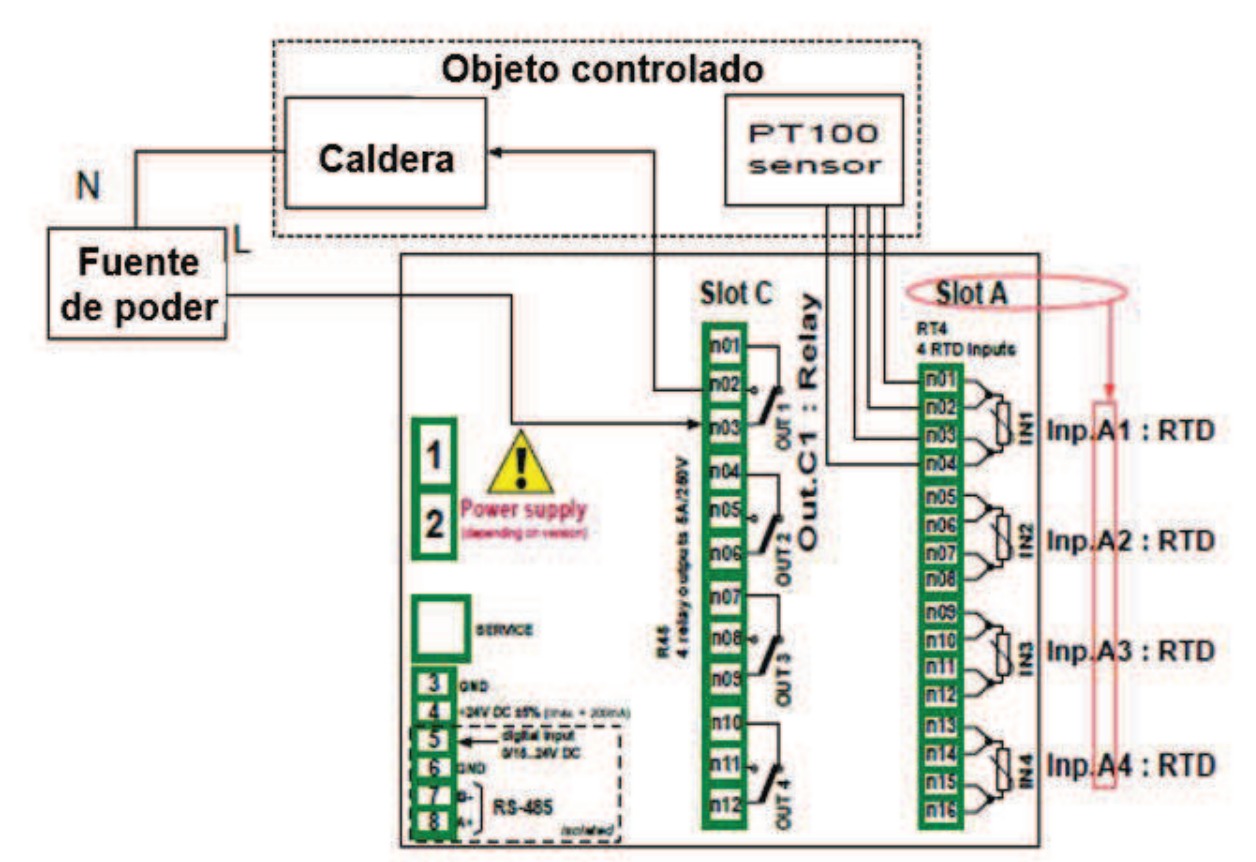

*Fig. 7.98. Diagrama esquemático para los módulos de entrada RTD y salida de relé* 

Para controlar la temperatura en el objeto que se muestra en la **Fig. 7.98** es necesario configurar un **Canal lógico** y **salida de relé**.

Para leer la temperatura del sensor PT100:

- Toque la pantalla y pulse el botón **Menú**,
- pulse el botón de **configuración del dispositivo**,
- entrar en el menú de **canales lógicos**,

- utilizando las flechas en la barra de navegación superior, seleccione cualquier **canal lógico** como **1**,

- en el parámetro **Nombre** escriba **Retroalimentación**,
- Parámetro **modo** establecido como **entrada de hardware**,
- Parámetro **fuente** establecido como Inp.A1: RTD (ver **Fig. 7.98**),
- ingrese al submenú **Configurar fuente**:
	- parámetro de modo establecido como **Pt100**,
	- en el parámetro **límite inferior** escriba **-100 °C**,
	- en el parámetro **límite superior** escriba **600 °C**,
- para bloque de parámetro **visualizar**:
	- parámetro **Formato** establecido como **numérico**,
	- Conjunto de parámetros de precisión como **0.0**,
	- en el parámetro **gráfico inferior** escriba **0 ° C**,
	- en el parámetro **gráfico superior**, escriba **100 ° C**,

Para l configuración de salida de relé:

- Toque la pantalla y pulse el botón **Menú**,
- pulse el botón de **configuración del dispositivo**,

- entrar en el menú de **salidas integradas**,

- utilizando las flechas en la barra de navegación superior, seleccione una salida de relé que esté conectada al calentador. Para este ejemplo, es la salida denominada **Out.C1: Relé** (ver **Fig. 7.98**),

- parámetro **modo** se configuró como **nivel inferior** porque queremos que el relé se active cuando la temperatura sea inferior a 30 ° C,

- Parámetro **fuente** establecido como **canal Lóg. 1: "Feedback",** que devuelve la temperatura del sensor Pt100,

- Parámetro **estado de alarma** establecido como **immed. APAGADO**,

- para el bloque parámetro **niveles**:

- parámetro de **modo nivel** establecido como **valor**,
- en el parámetro **Nivel** escriba **30 °C**,
- en el parámetro **histéresis** escriba **5 °C**, el relé se activará por debajo de 25
- ° C y se apagará por encima de 35 ° C,

- todos los demás parámetros deben estar en la configuración predeterminada.

## *7.10.5.2. Aplicación de la salida para módulos IO*

## *Ver también: Apéndices 8.14. IO2, IO4, IO6, IO8 - SALIDA DE CORRIENTE PASIVA.*

#### Tarea:

Suponga que el canal lógico 1 indica la presión en el rango de 100 a 500 bares, y su resultado debe regenerarse a la salida de corriente en el rango correspondiente de 4 a 20mA.

#### Solución:

Para la configuración de salida actual:

- toque la pantalla y pulse el botón **Menú**,
- pulse el botón de **configuración del dispositivo**,
- entrar en el menú de **salidas integradas**,

- al usar las flechas en la barra de navegación superior, seleccione una salida de corriente en la que queremos generar corriente en un rango demandado, por ejemplo. **Out.C1: Actual**,

- Parámetro **fuente** establecido como **canal lógico 1**, que devuelve el valor de presión en el rango de 100 a 500 bares.

- Para el bloque de parámetros de **niveles de entrada**:

- en el **nivel inferior** escribe 100 bar,
- en el **nivel superior** escribe 500 bar,

- Para el bloque de parámetros de **niveles de salida**:

- en el parámetro de **nivel inferior** escriba **4 mA**,
- en el parámetro de **nivel superior** escriba **20 mA**,

• en el parámetro de **nivel de alarma**, escriba **4 mA**, lo que significa que cuando el canal lógico 1 está en estado de alarma (**Err, Hi** o *Lo*), entonces en la salida de corriente habrá 4 mA,

El usuario debe recordar que la salida de corriente es pasiva, lo que significa que debe ser alimentada desde un bucle de corriente. La **Fig. 7.99** muestra cómo hacerlo. La polarización de salida en los módulos IO es irrelevante.

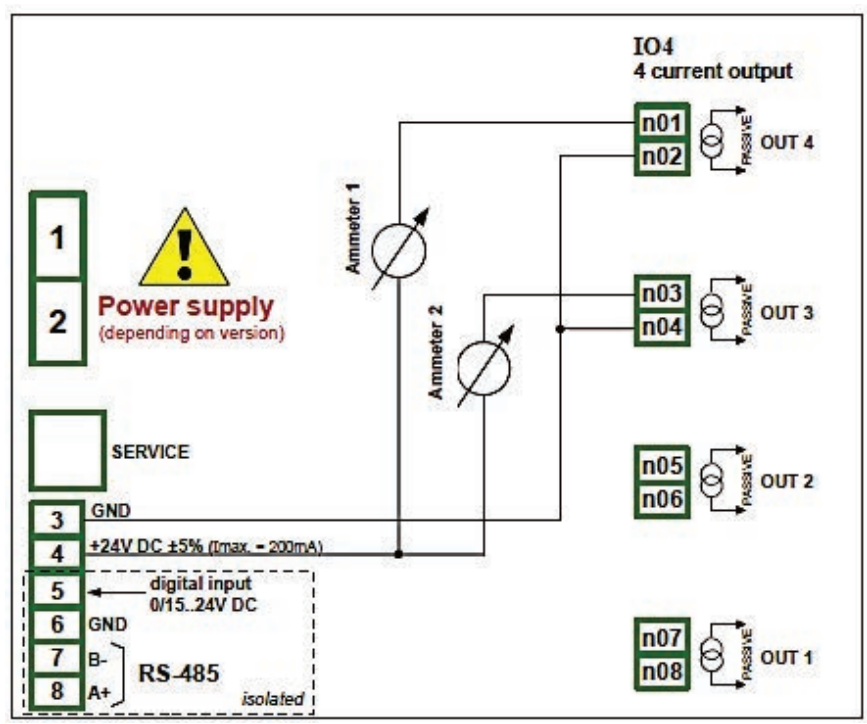

*Fig. 7.99. Ejemplo de conexión de salida de corriente pasiva* 

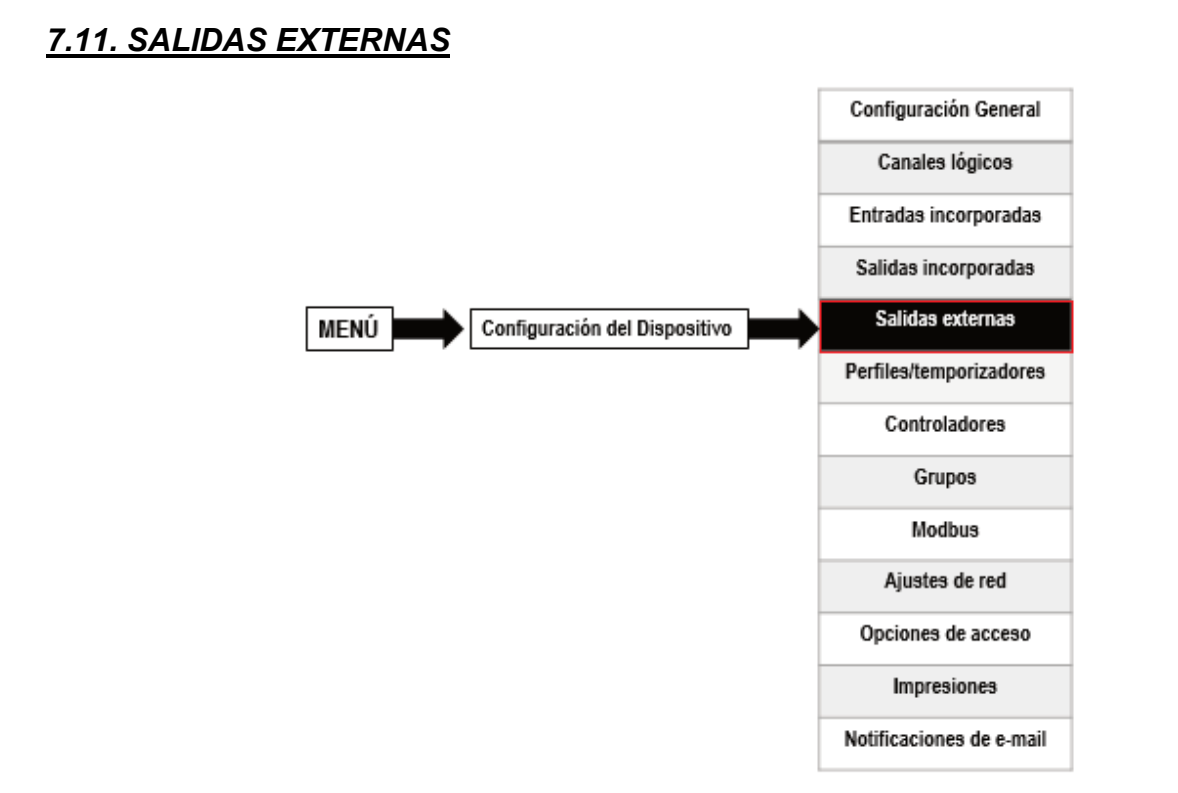

El menú de **salidas externas** está relacionado con el envío de la fecha a un dispositivo ESCLAVO utilizando el protocolo de comunicación Modbus. En este menú se determina qué datos se enviarán a un dispositivo ESCLAVO mientras la configuración del Modbus en el modo Maestro (por ejemplo, la velocidad en baudios, definir el dispositivo ESCLAVO, la lista de registro de salida activa y etc.) se define en el Menú **Modbus** (ver **Capítulo 7.15.3. Modbus - Modo MASTER**).

### *7.11.1. Salidas externas - Ajustes generales*

En el dispositivo hay tantas salidas externas como se definirá en el menú **Modbus** (consulte el **Capítulo 7.15.3. Modbus - Modo MAESTRO**). En caso de que las salidas externas no sean definidas o inactivas, en el menú Salidas externas hay una lista vacía. Las salidas externas pueden tener un tipo de control (configuración del tipo de control, consulte el **Capítulo 7.15.3.2. Modbus MAESTRO** - **Bloque parámetro de canales de dispositivo**):

### - **como relevo,**

**- como salida lineal**,

La vista del menú **Salidas externas** se crea para dos tipos de control: como un relé (salida digital) y una salida lineal (salida analógica) se muestra en la **Fig. 7.100** y la **Fig. 7.101**, respectivamente.

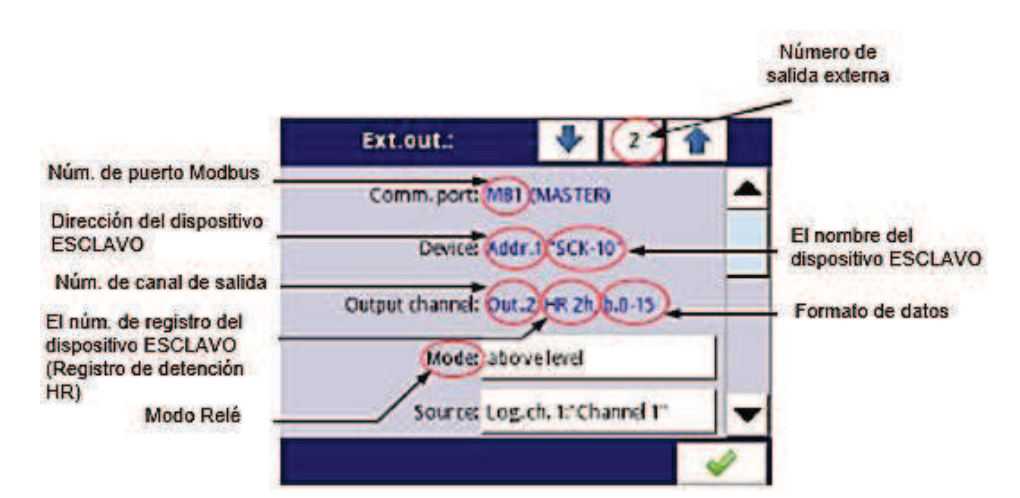

*Fig. 7.100. Vista del menú Salidas externas para el control tipo 'como relé'* 

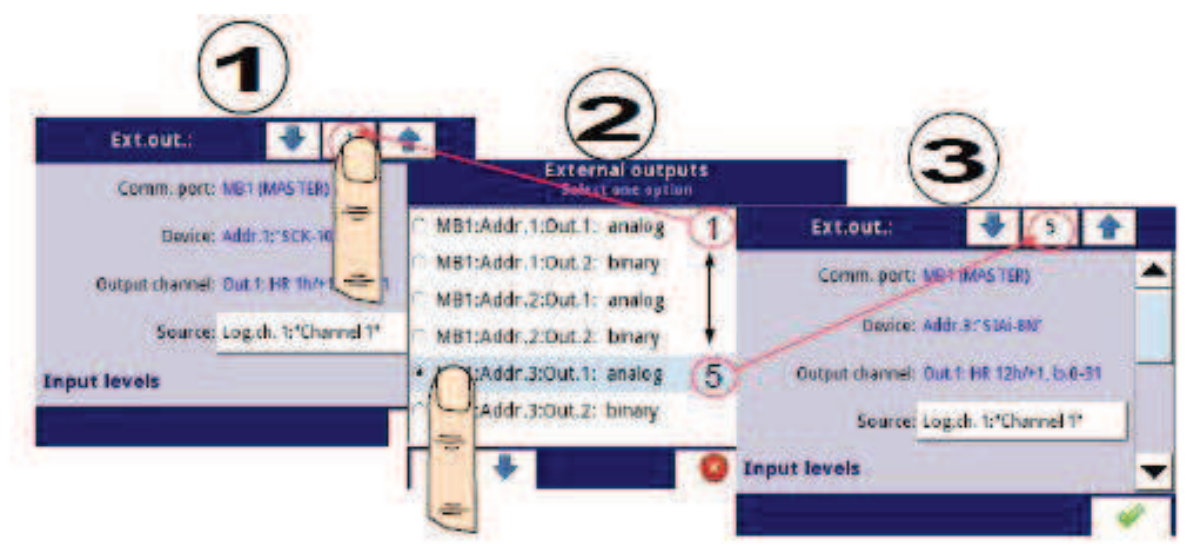

*Fig. 7.101. Vista del menú Salidas externas para el control de tipo 'como salida lineal'* 

$$
\bullet \bullet \bullet
$$

Las flechas situadas en la esquina superior derecha de la pantalla le permiten cambiar entre una sucesión de salidas externas. El botón central permite una selección directa de una salida externa específica de la lista.

Los parámetros que son comunes para las salidas **externas** (ver **Fig. 7.100 y Fig. 7.101**) son:

- **Puerto de comunicación**: este parámetro se lee sólo en el menú **Salidas externas** e indica el número de puerto Modbus, una descripción de la configuración de los puertos Modbus y la vista de los conectores del puerto Modbus se encuentra en el **Capítulo 7.15. MODBUS**,

- **Dispositivo**: este parámetro se lee sólo en el menú **Salidas externas**, muestra la dirección y el nombre del dispositivo ESCLAVO configurado en el menú Modbus (**Capítulo 7.15.3. Modbus - Modo MAESTRO**),

- **Canal de salida**: este parámetro se lee sólo en el menú **Salidas externas**, muestra el número del canal de salida, el tipo de registro y el formato de datos configurados en el menú Modbus (cada dispositivo ESCLAVO definido en una dirección específica tiene su lista de salida numerada individualmente),

- **Fuente**: este parámetro permite elegir una fuente para una salida externa de la lista del canal lógico (ver **Fig.7.1102**)

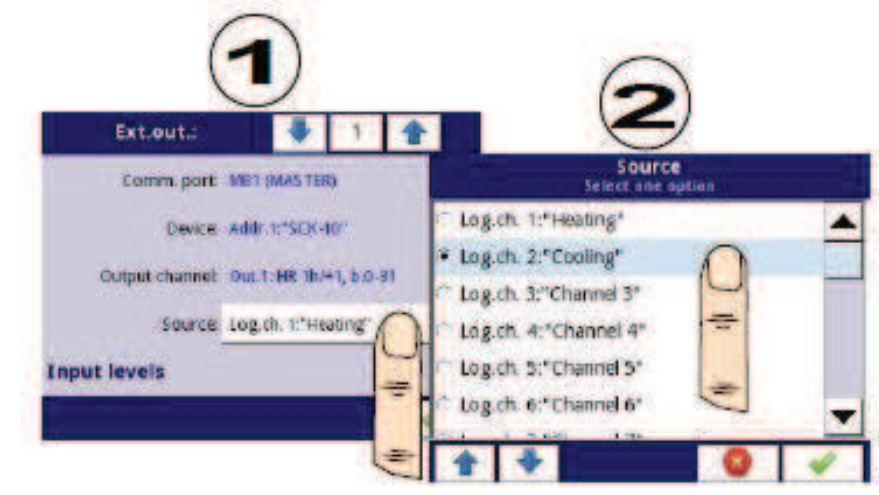

*Fig. 7.102. Selección de muestra de fuente para salida externa* 

# *7.11.2. Salidas externas - Tipo control: como Relé*

 Para las **salidas externas** en el tipo de control "como relé", un **estado bajo** es 0 y un  $\bf (i)$ e**stado alto** es el valor máximo (para el formato de 16 bits es el valor **65535**),

Los parámetros de las **salidas externas** en el tipo de control **como un relé** son (ver **Fig. 7.100**):

- **Puerto de comunicación**: este parámetro se lee sólo en el menú **Salidas externas**, es el número de puerto Modbus para el cual se configura la salida externa Modbus; una descripción de la configuración de los puertos Modbus e indicación de conectores del puerto Modbus se encuentran en el **Capítulo 7.15. MODBUS**,

- **Dispositivo**: este parámetro se lee sólo en el menú Salidas externas, muestra la dirección y el nombre del dispositivo ESCLAVO configurado en el menú Modbus (**Capítulo 7.15.3. Modbus - Modo MAESTRO**),

- **Canal de salida**: este parámetro se lee sólo en el menú **Salidas externas**, muestra el número del canal de salida, el tipo de registro y el formato de datos configurados en el menú Modbus (cada dispositivo ESCLAVO como se define en una dirección específica tiene su lista de salida numerada individualmente),

- **Modo**: este parámetro le permite al usuario seleccionar el método de la operación de salida externa dependiendo de la señal de fuente (parámetro **Fuente**); Tiene las siguientes opciones (ver **Fig. 7.87 y Fig. 7.88**):

- **desactivado**: esta salida externa está inactiva,
- **por encima del nivel**: el resultado es un estado alto cuando los datos de entrada (ver **Fuente** parámetro) están por encima del nivel (ver bloque de parámetro **nivel**),
- **por debajo del nivel**: el resultado es un estado alto cuando los datos de entrada (consulte el parámetro **Fuente**) están por debajo del nivel (consulte el bloque de parámetros **nivel**),
- **dentro del rango**: el resultado es un estado alto cuando los datos de entrada (consulte el parámetro **Fuente**) están dentro del rango (consulte el bloque de parámetros de **Nivel**),
- **fuera del rango**: el resultado es un estado alto cuando los datos de entrada (consulte el parámetro **Fuente**) están fuera del rango (consulte el bloque de parámetros de **Nivel**),

- **Fuente**: este parámetro contiene la lista de canales lógicos donde el canal lógico seleccionado será una fuente de datos para la salida externa,

- **Estado de alarma**: permite al usuario elegir la reacción de salida externa a un estado de alarma. Ocurre cuando el canal lógico que es la fuente para la salida externa, devuelve el valor **Err, Hi** o **Lo**. Este parámetro tiene las siguientes opciones:

• **sin cambio** - significa que en el momento de un estado de alarma no hay ningún cambio en la salida,

• **APAGADO inmediato**: significa que en momentos de estado de alarma, el dispositivo cambia inmediatamente la salida a estado bajo,

• **ENCENDIDO inmediato:** - significa que en tiempos de estado de alarma, el dispositivo cambia inmediatamente la salida a estado alto,

• **temporizado APAGADO** - significa que en momentos de estado de alarma el dispositivo cambia la salida a estado bajo después de un retardo de tiempo establecido en el bloque de parámetros de Tiempo,

• **temporizado ENCENDIDO** - significa que en momentos de estado de alarma el dispositivo cambia la salida a estado bajo después de un retardo de tiempo establecido en el bloque de parámetros de Tiempo,

- Parámetro bloque de **niveles**: estos parámetros permiten al usuario configurar el rango de cambios de la salida en función de la señal de entrada que se explica a continuación en este capítulo.
- Bloque de parámetros de **temporización**: estos parámetros permiten al usuario configurar el tiempo de retardo, cambiar el estado de salida y la duración mínima del estado de salida que se explica a continuación en este capítulo.

### Bloque de parámetros de **niveles** (ver **Fig. 7.87, Fig. 7.88** y **Fig. 7.89**)

Estos parámetros dependen del parámetro **Modo**. Las opciones son:

- Nivel: este parámetro define el nivel de la señal de la fuente en la que la salida cambia el estado (de estado bajo a alto o de estado alto a bajo), se produce para el modo:

• por **encima del nivel**: por encima del nivel obtenemos un estado alto en la salida,

• por **debajo del nivel**: por debajo del nivel obtenemos un estado alto en la salida,

- **Nivel inferior y Nivel superior**: estos parámetros definen el rango en el que un interruptor cambia el estado de salida (de estado bajo a alto o viceversa de estado alto a bajo), para el modo:

• **dentro del rango** - si los datos de entrada están dentro del rango definido en la salida obtenemos un estado alto,

• **fuera del rango**: si los datos de entrada están fuera del rango definido en la salida, obtenemos un estado alto,

- **Histéresis**: este parámetro define el desplazamiento para un estado de conmutación en la salida,

### Bloque de parámetros de **sincronización** (ver **Fig. 7.92**)

Los parámetros de este bloque incluyen:

- **Retardo de conexión**: es el tiempo que debe pasar desde el momento de una solicitud de conmutación hasta la conmutación real de estado bajo a estado alto **(consulte la Fig. 7.90)**.

- **Retardo de apagado**: es el tiempo que debe pasar desde el momento de una solicitud de conmutación hasta la conmutación actual de estado alto a estado bajo (consulte la **Fig. 7.90**).
- **Tiempo mín. ENCENDIDO**: la duración mínima de un estado alto (si la salida cambia al estado alto, el estado bajo no se producirá más rápido que el **tiempo de encendido mínimo**), consulte la **Fig. 7.91**.

- **Tiempo mínimo APAGADO**: la duración mínima de un estado bajo (si la salida cambia a bajo indique que el estado alto no se producirá más rápido que el **tiempo de apagado mínimo**), consulte la Fig. 7.91,

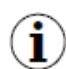

¡**Nota**! Si la salida externa está activa (consulte el parámetro **Salida activa = sí** en el **Capítulo 7.15.3.2. Modbus MAESTRO - Bloque de parámetros de canales del dispositivo**) para **Modo = desactivado**, el dispositivo envía el valor '0' a un dispositivo

Esclavo.

### *7.11.3. Salidas externas - Tipo control: como salida lineal*

Los parámetros de las **salidas externas** en el tipo de control **como salida lineal** son los siguientes (ver **Fig. 7.101**):

- **Puerto Común**.: este parámetro se lee sólo en el menú **Salidas externas**, es el Número de puerto Modbus para el cual se configura la salida externa Modbus; en el **Capítulo 7.15 MODBUS** se encuentra una descripción de la configuración de los puertos Modbus y la indicación de los conectores del puerto modbus,

- **Dispositivo**: este parámetro se lee solo en el menú **Salidas externas**, muestra la dirección y el nombre del dispositivo ESCLAVO configurado en el menú **Modbus** (**Capítulo 7.15.3. Modbus - Modo MAESTRO**),

- **Canal de salida**: este parámetro se lee sólo en el menú Salidas externas, muestra el número del **canal de salida**, el tipo de registro y el formato de datos configurados en el menú Modbus (cada dispositivo ESCLAVO como se define en una dirección específica tiene su lista de salida numerada individualmente),

- **Fuente**: este parámetro contiene la lista de canales lógicos donde el canal lógico seleccionado será una fuente de datos para la salida externa. Los datos de esta fuente se calculan de acuerdo con los parámetros en el bloque **Niveles de entrada** y el bloque **Niveles de salida**,

- Bloque de parámetro **niveles de entrada**: los datos ingresados aquí tienen la misma unidad que un canal lógico seleccionado (fuente). Para este bloque, los parámetros son:

• **Nivel inferior**: establece un valor límite inferior por debajo del cual la señal de entrada de la fuente será igual a este valor,

• **Nivel superior**: establece un valor límite superior por encima del cual la señal de entrada de la fuente será igual a este valor,

- Bloque de parámetros de **niveles de salida**: este bloque tiene los siguientes parámetros: • **Nivel inferior**: establece un valor de señal de salida de límite inferior por

debajo del cual la señal de salida será igual a este valor,

• **Nivel superior**: establece un valor de señal de salida de límite superior por debajo del cual la señal de salida será igual a este valor,

• **Nivel de alarma**: establece un valor de salida que debe aparecer cuando aparece un estado de alarma. Ocurre cuando el canal lógico que es la fuente para la salida externa devuelve el valor **Err, Hi** o **Lo**.

El usuario debe recordar que la relación entre los niveles de entrada y salida se describen mediante la ecuación de transmisión lineal, y está limitada por el rango (consulte **Fig. 7.103**).

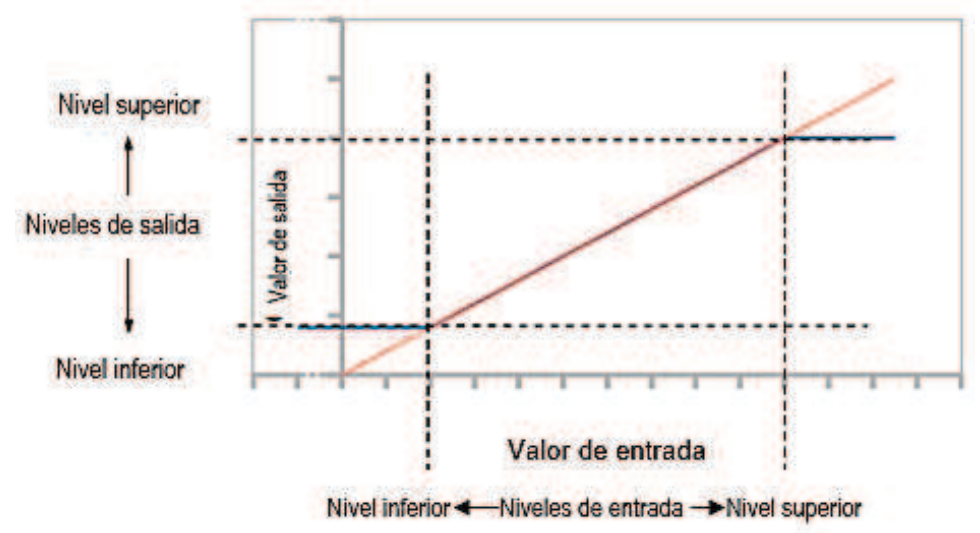

*Fig. 7.103. La relación entre la entrada y la salida para la salida externa* 

 $\bf (i)$ 

¡**Nota**! Si la salida externa está activa (ver parámetro **Salida activa = sí** en el **Capítulo 7.15.3.2. Modbus MAESTRO - Bloque de parámetros de canales del dispositivo**) para un parámetro de **Fuente** indefinido (por ejemplo, un canal lógico en **Modo = desactivado**) o para el bloque de parámetro de niveles de **Entrada** y **salida** no definido (cada parámetro tiene un valor 0) el **MultiCon CMC-99/141** envía el valor '**0'** a un dispositivo esclavo.

# *7.11.4. Ejemplos de configuraciones de salidas externas*

 $\bf(i)$ Durante la configuración de salida externa, el usuario debe finalizar la comunicación entre el MultiCon y el dispositivo ESCLAVO.

## *7.11.4.1. Aplicación de salida externa para el protocolo Modbus en el modo MAESTRO*

### *Consulte también: Capítulo 7.15.3. Modbus - modo MAESTRO.*

#### Tarea:

La tarea es enviar los datos ubicados en el canal lógico 1 a un dispositivo ESCLAVO (dirección 5) sin escalas ni restricciones.

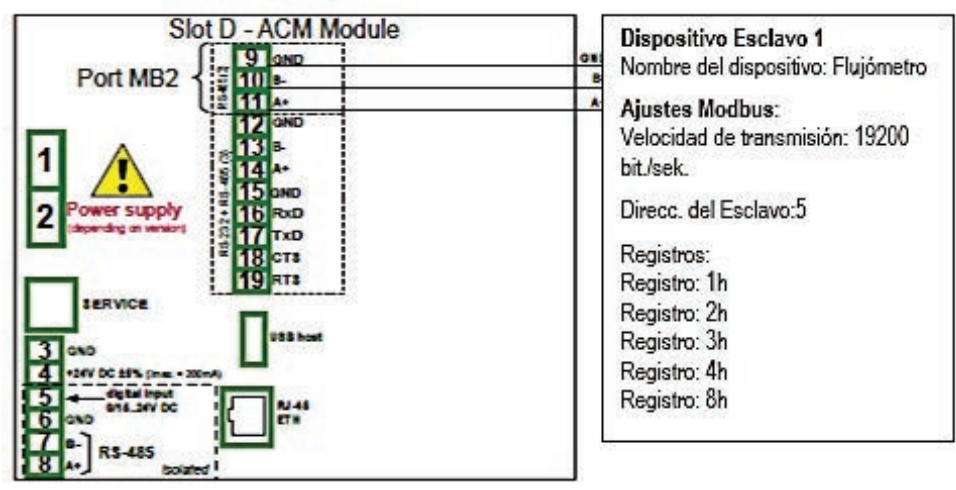

*Fig. 7.104. Diagrama de conexión para Modbus MB2* 

#### Solución:

Primero necesitamos configurar los ajustes en el menú Modbus, como se muestra en **7.15.4.2**.

## **Configuración de la entrada Modbus en el modo MAESTRO**.

A continuación, configuramos los canales lógicos utilizados para establecer valores que serán enviados por RS-485 a la salida. Para hacer esto:

- Toque la pantalla y pulse el botón **Menú**,
- pulse el botón de **configuración del dispositivo**,
- entrar en el menú de **canales lógicos**,
- utilizando las flechas en la barra de navegación superior, seleccione cualquier **canal lógico** como 1,
- en el parámetro **Nombre** escriba el **valor del punto de ajuste**,
- parámetro de **modo** establecido como **valor de punto de ajuste**,
- en el parámetro del **valor del punto de ajuste** escriba **50**,
- Para mostrar los parámetros del bloque:
	- parámetro **Formato** establecido como **numérico**,
	- parámetro **precisión** establecido como **0**,
	- en el **gráfico bajo** parámetro escribe **0**,
	- en **gráfico alto** parámetro escriba **65535**

Siguiente dos canales lógicos establecidos de manera similar:

- **Canal lógico 2**:
	- en el parámetro **Nombre** escriba la posición de la válvula,
	- en el **valor del punto de ajuste** escriba **1**,

- **Canal lógico 3**:

- en el parámetro **Nombre** escriba **Estado de alarma**,
- en el parámetro de **punto de ajuste**, escriba **0**,
- todos los demás parámetros deben estar en la configuración predeterminada,

Definir salidas externas. Para hacer esto:

- Toque la pantalla y pulse el botón **Menú**,
- pulse el botón de **configuración del dispositivo**,

- entrar en el menú de **salidas externas**,

- usando las flechas en la barra de navegación superior, seleccione **Salida Ext.1**, (es una salida lineal),

- Hay tres parámetros constantes que son consistentes en la configuración del menú **Modbus**:

- Puerto de comunicación.: MB2 (MAESTRO),
- Dispositivo: Addr.5: "Flujómetro",
- Canal de salida: Out.1: HR 2h / + 1, b.0-31,
- para los siguientes parámetros:
	- Parámetro de **fuente** establecido como canal lógico denominado **valor de punto de ajuste**,
	- para los parámetros de bloque de **niveles de entrada**:
		- en el parámetro **de nivel inferior** escriba **0**,
		- en el parámetro de **nivel superior** escriba **65535**,
	- Para parámetros de bloque de niveles de salida:
		- en el parámetro de **nivel inferior** escribe **0**,
		- en el parámetro de **nivel superior** escribe **65535**,
		- en el parámetro de **nivel de alarma** escriba **0**,

- usando las flechas en la barra de navegación superior, seleccione **Salida Ext.:2**, (es una salida de relé),

- hay tres parámetros constantes que son consistentes con la configuración del menú **Modbus**:

- Puerto de Comunicación.: MB2 (MASTER),
- Dispositivo: Addr.5: "Flujómetro",
- Canal de salida: Out.2: HR 4h, b.0,
- para los siguientes parámetros:

• Parámetro de **modo** establecido como **nivel anterior**; porque queremos que la válvula se active cuando el valor es mayor que '0',

• Parámetro de **fuente** establecido como canal lógico denominado la **posición de la válvula,** 

• Parámetro de **estado de alarma** establecido como **APAGADO INMEDIATO**, lo que significa que cuando el canal lógico 2 devolverá el estado **Err, Hi** o **Lo**, la salida estará en estado bajo (la válvula está desactivada),

- Para parámetros de bloque de niveles:
	- parámetro modo de **nivel** establecido como **valor**,
	- en el parámetro **Nivel** escribe **0**,
	- en el parámetro de **histéresis** escriba **0**,
- para los parámetros del bloque de **tiempo**:
	- en el parámetro de **retardo de ENCENDIDO** escribir **0** seg.,
	- en el parámetro de **retardo de APAGADO** escribe **10** seg.,
	- en el parámetro de **tiempo Min. ENCENDIDO** escriba **10** seg.,

◦ en el parámetro de **tiempo Min. APAGADO** escriba **10** seg.; esta será una protección contra el encendido y apagado rápido de la válvula,

- usando las flechas en la barra de navegación superior, seleccione **salida Ext.:3**, (es una salida de relé),

- hay tres parámetros constantes que son consistentes con la configuración del menú **Modbus**:

- Puerto de comunicación. MB2 (MAESTRO),
- Dispositivo: Addr.5: "Flujómetro",
- Canal de salida: Out.3: HR 8h, b.0,
- para los siguientes parámetros:
	- parámetro **modo** establecido como **nivel anterior**,

• Parámetro **fuente** establecido como canal lógico denominado **estado de alarma**,

- Parámetro **estado de alarma** establecido como **ENCENDIDO inmediato**.,
- Para parámetros de bloque de **niveles**:
	- parámetro **modo** de nivel establecido como **valor**,
	- en el parámetro **Nivel** escribe **0**,
	- en el parámetro de **histéresis** escriba **0**,

- todos los demás parámetros deben estar en la configuración predeterminada,

En el siguiente paso, debe definir un Grupo de canales lógicos configurados para mostrarlos en una ventana en la pantalla del dispositivo. Para hacer esto:

- toque la pantalla y pulse el botón **Menú**,
- pulse el botón de **configuración del dispositivo**,
- entrar en el menú **Grupos**,
- en el parámetro **Nombre** escriba **flujómetro**,
- Para parámetros de bloque de canales:

• parámetro de la **ranura 1** establecido como **canal lógico 1** denominado **Valor de punto de ajuste**,

• parámetro de la **ranura 2** establecido como **canal lógico 2** llamado **Posición de la válvula**,

• parámetro de la **ranura 3** establecido como **canal lógico 3** denominado **estado de alarma**,

• todos los demás parámetros: **Ranura 4 a 6** configurada como deshabilitada porque queremos mostrar sólo tres canales lógicos en la pantalla,

- todos los demás parámetros deben estar en la configuración predeterminada,

El último paso es definir la vista inicial que se muestra en la pantalla LCD cuando se inicia el dispositivo. La vista inicial debe mostrar un grupo 1 definido en el modo de valores. Para hacer esto:

- entrar en el menú de **configuración general**,
- para los parámetros del bloque de **vista inicial**:

• Parámetro de **modo de visualización** establecido como **valores**,

• Parámetro de **grupo mostrado** configurado como **Grupo 1: "fluxómetro**",

Finalmente, salga del menú presionando el botón Guardar cambios. El resultado de los cambios será visible después de una llamada a la primera medición.

# *7.12. PERFILES / TEMPORIZADORES*

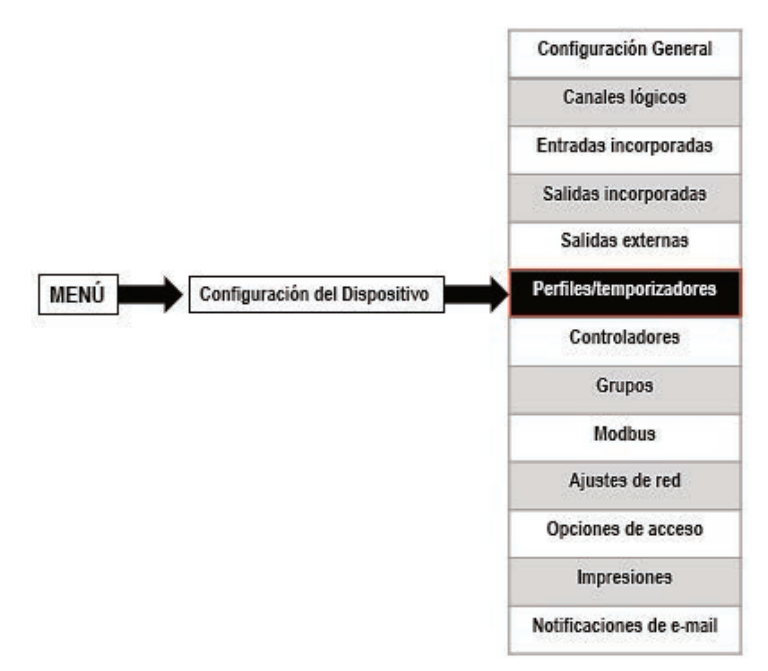

El menú de perfiles/temporizadores permite al usuario definir cualquier perfil temporizador que se puede utilizar para controlar cualquier proceso.

## *7.12.1. Perfil / temporizador: Ajustes generales*

En el dispositivo hay 8 configuraciones independientes de Perfiles / temporizadores disponibles. Una configurada

El perfil / temporizador puede ser utilizado por cualquier canal lógico que cambie al modo Perfil / temporizador - Fig. 7.86 (vea también el Capítulo 7.8.8. Canales lógicos - Perfil / modo temporizador).

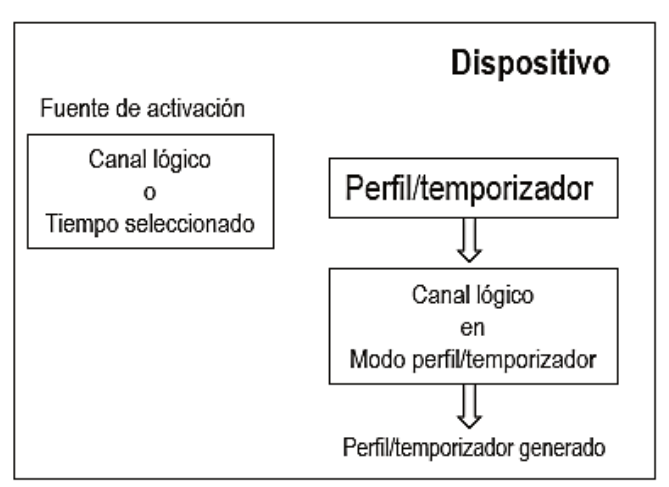

*Fig. 7.105. Diagrama de bloques de la configuración del dispositivo para generar perfiles / temporizadores* 

La ventana con los parámetros básicos del Perfil / temporizador se muestra en la **Fig. 7.106**

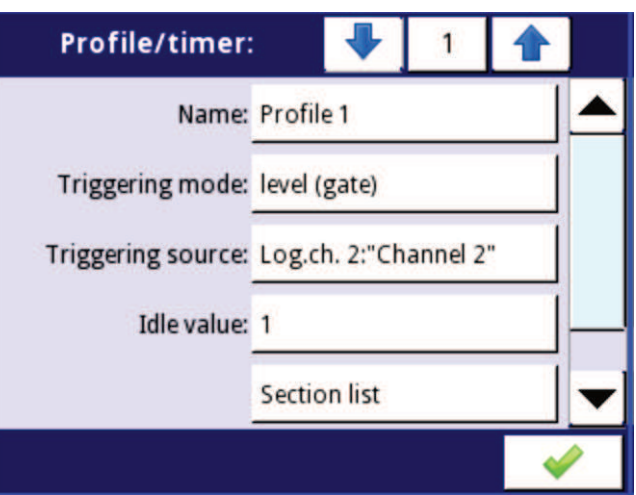

*Fig. 7.106. Vista de la ventana de configuración de perfiles / temporizadores* 

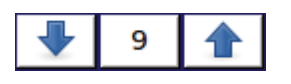

Las flechas situadas en la esquina superior derecha de la pantalla le permiten cambiar entre Perfil / temporizador. El botón central le permite seleccionar un perfil / temporizador específico de la lista directamente.

Los parámetros comunes para el perfil / temporizador son:

- **Nombre**: le da el nombre al perfil / temporizador,

- **Modo de activación**: utilizando este parámetro, el usuario selecciona una forma de generar un perfil / temporizador, existen cinco modos de activación:

• **desactivado**,

• **nivel (puerta):** esto significa que el **Perfil** que fue configurado por el usuario se generará cuando la señal fuente tenga un valor> 0, de lo contrario (si la fuente valor ≤ 0) no se generará un perfil definido. Para más detalles vea el **Capítulo 7.12.2. Perfiles / temporizadores - Modo de disparo: nivel (puerta), borde (una vez), borde (reactivación)**,

• **borde (una vez)**: significa que el perfil configurado por el perfil de usuario se activará por la señal de borde ascendente (desde valores ≤ 0 hasta el valor>0) proveniente de la señal fuente. Después del flanco ascendente, el **perfil** se generará en su totalidad (una vez), independientemente de los cambios adicionales en la fuente de la señal. Para más detalles vea **el Capítulo 7.12.2. Perfiles / temporizadores - Modo de disparo: nivel (puerta), borde (una vez), borde (reactivación),**

• **borde (reactivación)**: significa que el perfil configurado por el **perfil** de usuario se activará por la señal de borde ascendente (desde valores ≤ 0 hasta el valor> 0) que proviene de la señal de origen. Sin embargo, en este modo, a diferencia del modo de **borde (una vez)** se generará un perfil definido desde el principio cada vez que la señal de origen de activación generará un borde, ya sea que ese perfil se haya completado o no. Para más detalles vea el **Capítulo 7.12.2. Perfiles / temporizadores - Modo de activación: nivel (puerta), borde (una vez), borde (reactivación),**

• **En tiempo**: en este modo, el **perfil/temporizador** se genera en el tiempo seleccionado (utilizando el parámetro **tiempos de activación**). Para más detalles vea el **Capítulo 7.12.3. Perfiles / temporizadores - Modo de activación: a tiempo**,

- **Modo de pausa**: forma de pausar un perfil / temporizador generado,

• **desactivado** - Perfil / temporizador no se puede pausar,

• **nivel alto**: el perfil / temporizador se pausará cuando el valor del canal en el parámetro Fuente de pausa sea mayor que cero (> 0) y se reanudará cuando este valor sea menor o igual a cero (≤0). Si un perfil / temporizador está en pausa y una nueva activación se detecta, el perfil / temporizador permanecerá en el estado de pausa. Además, cuando se encuentra en el parámetro **Lista de secciones**, **Forma** de la **sección núm. 1** se establece como **valor constante**, luego el Perfil / temporizador se establecerá en el **valor final** de esta sección, y cuando esté en el parámetro de **lista de la sección**, **forma de la sección núm. 1** se establece como **pendiente**, luego el perfil / temporizador se establecerá en su valor de inactividad.

• **nivel bajo**: Perfil Temporizador se pausará cuando el valor del canal en el parámetro **Fuente de pausa** sea inferior o igual a cero (≤0) y se reanudará cuando este valor sea mayor que cero (> 0). Si el Perfil/temporizador está en pausa y se activa una nueva activación es detectada, el perfil / temporizador permanecerá en el estado de pausa. Además, cuando se encuentra en el parámetro **Lista de secciones**, **Forma de la sección núm. 1** se establece como **valor constante**, luego el Perfil / temporizador se establecerá en el valor final de esta sección, y cuando esté en el parámetro de **lista de la sección**, **forma de la sección núm. 1** se establece como pendiente, luego el perfil / temporizador se establecerá en su valor de inactividad.

• **borde ascendente**: el perfil/temporizador se pausará cuando el dispositivo detecte el cambio de valor del canal de inferior o igual a cero (≤0) a mayor que cero (> 0) en el parámetro de fuente de pausa, y se reanudará cuando el dispositivo detecte otro cambio como ese en este canal. Si el perfil / temporizador está en pausa y se detecta una nueva activación, el perfil/temporizador reaccionará a ésta como si no estuviera en pausa.

• **borde descendente**: el perfil/temporizador se detendrá cuando el dispositivo detecte el cambio del valor del canal de mayor que cero (> 0) a inferior o igual a cero (≤0) en el parámetro de **fuente de pausa**, y se reanudará cuando el dispositivo detecte otro cambio como en este canal. Si el Perfil/temporizador está en pausa y se detecta una nueva activación, el Perfil/temporizador reaccionará a ésta como si no estuviera en pausa.

- **Fuente de pausa**: este parámetro no está visible cuando el parámetro del **modo Pausa** está configurado como **desactivado**. Contiene la lista de canales lógicos donde el seleccionado será una fuente de pausa para el perfil/temporizador,

- **Valor inactivo**: el valor antes y después de generar el perfil definido,

- **Lista de sección**: submenú donde el usuario puede definir Perfil/temporizador que consta de hasta 100 secciones. Para más detalles, vea más abajo en este capítulo.

- **Bucle**: cada perfil tiene la posibilidad de repetir su señal generada. Este parámetro tiene las siguientes opciones:

• **desactivado**: el perfil se genera sólo una vez,

• **contado**: permite generar el perfil especificado el número de veces definidas en el parámetro **Cuenta de bucle**,

• **desde el canal lógico**: esta opción le permite al usuario ejecutar un **perfil** un número específico de veces establecido en el canal lógico seleccionado definido por el parámetro **Fuente de bucle**,

• **infinito**: esta opción le permite al usuario repetir el **perfil** generado infinitamente,

- **Cuenta de bucles**: este parámetro sólo es visible cuando el parámetro **bucle** está configurado como **contado**. Permite al usuario ingresar el número de repeticiones de perfil generadas,

- **Fuente de bucle**: este parámetro sólo es visible cuando el parámetro de **bucle** está activado desde el canal lógico. Permite al usuario seleccionar el canal lógico de la lista, cuyo valor se comparará con el número de ciclos de perfil. Si el valor del ciclo es igual o mayor que el valor en el canal lógico, no se iniciará la siguiente repetición del Perfil,

- **Volver a la posición**: este parámetro es invisible solo cuando el parámetro **bucle** está configurado como **desactivado**. Permite al usuario seleccionar una sección de la lista, a partir de la cual debe comenzar el siguiente Perfil generado. En caso de que la **lista de secciones** esté vacía, este parámetro también está vacío,

#### Submenú Lista de sección

Permite al usuario configurar el Perfil / temporizador que consta de hasta 100 secciones y para cada una de ellas el usuario puede configurar: Duración, Unidad, Forma y Valor final.

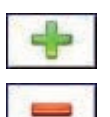

Este botón permite agregar una nueva sección a una lista.

Este botón permite eliminar una sección de una lista.

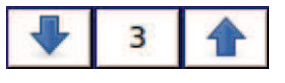

Las flechas colocadas en la esquina superior derecha de la pantalla permiten el cambio entre secciones. El botón central permite una selección directa de una sección específica.

Los parámetros de la **lista de sección** son:

- **Duración**: define la duración de la sección, depende del parámetro Unidad,

- **Unidad**: el usuario puede seleccionar las opciones disponibles: **segundo, minuto, hora** que establece una unidad de la duración,

- **Forma**: permite elegir la forma de la sección definida (**valor constante, pendiente**),

- **Valor final**: permite establecer el nivel para el **valor constante** o el valor final para la pendiente para el perfil / temporizador seleccionado,

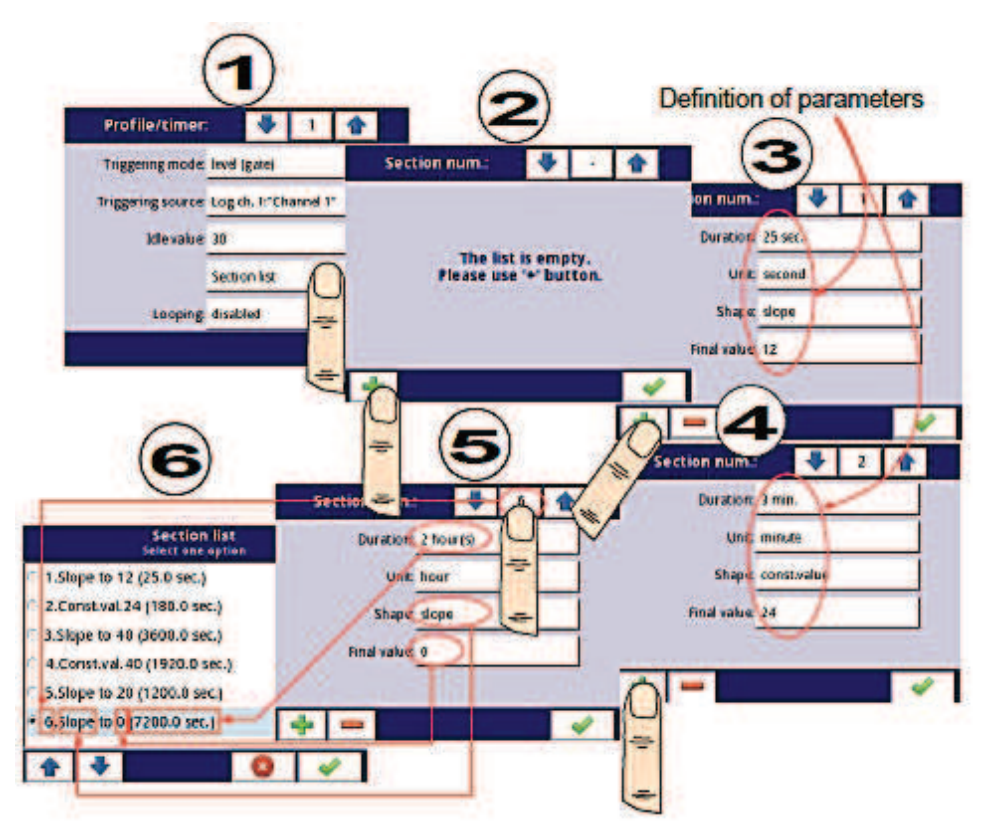

*Fig. 7.107. Ejemplo de configuración de perfil / temporizador*  Comentarios al parámetro **Bucle**

 Si el usuario selecciona: repeticiones **contadas o infinitas** del perfil / temporizador, el usuario tiene dos alternativas:

- si la sección a partir de la cual comienza la siguiente repetición el perfil / temporizador es una **rampa**, entonces en toda la duración de esta sección es lineal generando la señal de salida desde el **valor final** de la sección anterior hasta el **valor final** de esta sección. Esto se muestra en **Fig. 7.108** (perfil de línea de línea discontinua)

- si la sección a partir de la cual comienza la próxima repetición del Perfil / temporizador es un valor constante, entonces la señal del Perfil pasa rápidamente (0,1 segundos) desde el **valor final** de la sección anterior hasta un **valor constante** en esta sección. Esto se muestra en la **Fig. 7.108**. (perfil guiado de línea delgada).

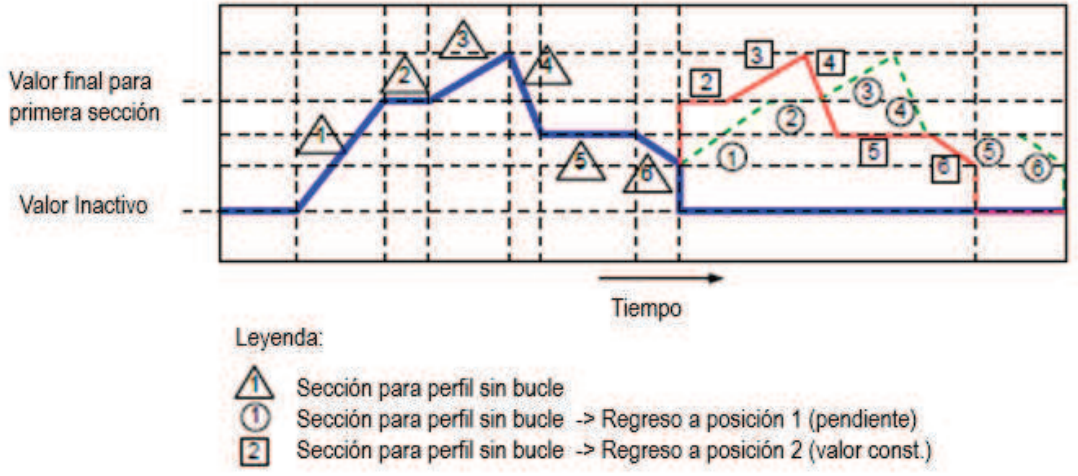

*Fig. 7.108. Muestra de perfil / temporizador con descripción de parámetros*

## *7.12.2. Perfil / temporizador - Modo de activación: nivel (puerta), borde (una vez), borde (reactivación.)*

Los parámetros de **perfiles/temporizadores** para el modo de activación: nivel (puerta), borde (una vez), borde (reactiv.) son:

- **Nombre**: le da el nombre al perfil,

- **Modo de activación**: selecciona una forma de generar un perfil/temporizador, hay cinco modos de activación:

- **desactivado**,
- **nivel (puerta):** esto significa que el perfil configurado por el usuario cuando la señal de origen tiene un valor **> 0**, (si el valor de origen es **<0**) no se generará el perfil definido. Consulte la **Fig. 7.109** y el ejemplo a) en la **Fig. 7.110**,
- **borde (una vez)**: esto significa que el **perfil** configurado por el usuario se activará por el borde ascendente (desde los valores **≤ 0** hasta el valor **> 0**) de la señal de origen. Después del borde ascendente el **perfil** se generará en su totalidad (una vez), independientemente de los cambios adicionales en la fuente de la señal, consulte la **Fig. 7.109** y el **ejemplo b**) en la **figura 7.110**,
- **borde (reactivación)**: esto significa que el **perfil** configurado por el usuario se activará por el borde ascendente (desde valores **≤ 0** hasta el valor **> 0**) de la señal fuente. Sin embargo, en este modo, a diferencia del modo **borde (una vez),** el **perfil** definido se generará desde el principio cada vez que la señal de **fuente de activación** genere un borde, ya sea que el Perfil se haya completado o no. Consulte la **Fig. 7.109** y el **ejemplo c)** en la **Fig. 7.110**,

- **Fuente de activación**: permite elegir una fuente de activación del perfil / temporizador de la lista de canal lógico,

- **Valor inactivo**: el valor que se produce en el estado inactivo, que significa antes y después de generar el perfil / temporizador.

- **Lista de sección**: el submenú en el que el usuario puede definir hasta 100 secciones generadas por el Perfil / temporizador. Para obtener más información, consulte el **Capítulo 7.12.1. Perfil / temporizador - Ajustes generales**,

- **Bucle**: cada perfil / temporizador tiene la capacidad de repetir su señal generada, este parámetro tiene las siguientes opciones:

• **desactivado**: el perfil no se repite,

• **contado**: permite generar el perfil un número específico de veces definido en el parámetro de **cuenta de bucle**,

• **desde canal lógico**: permite ejecutar el perfil varias veces que es igual al valor en el canal lógico seleccionado determinado por el parámetro de **fuente de bucle**,

• **infinito** - permite repetir infinitamente el perfil generado,

- **Cuenta de bucle**: este parámetro sólo es visible si el parámetro **Bucle** se establece como **contado**, define el número de repeticiones del perfil generado,

- **Fuente de bucle**: este parámetro sólo es visible si el parámetro de **bucle** se establece **desde el canal lógico**. Permite elegir un canal lógico de la lista, cuyo valor se comparará con el número de ciclos ya realizados del Perfil,

- **Volver a la posición**: este parámetro es invisible si el parámetro **bucle** está configurado como desactivado, permite seleccionar una posición fija desde la cual cada próximo Perfil generado debe comenzar,

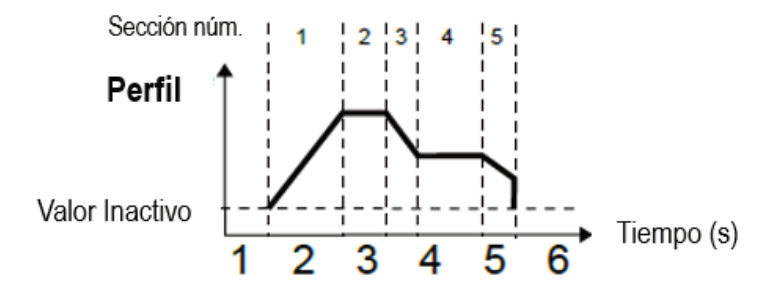

*Fig. 7.109. Muestra de perfil / temporizador* 

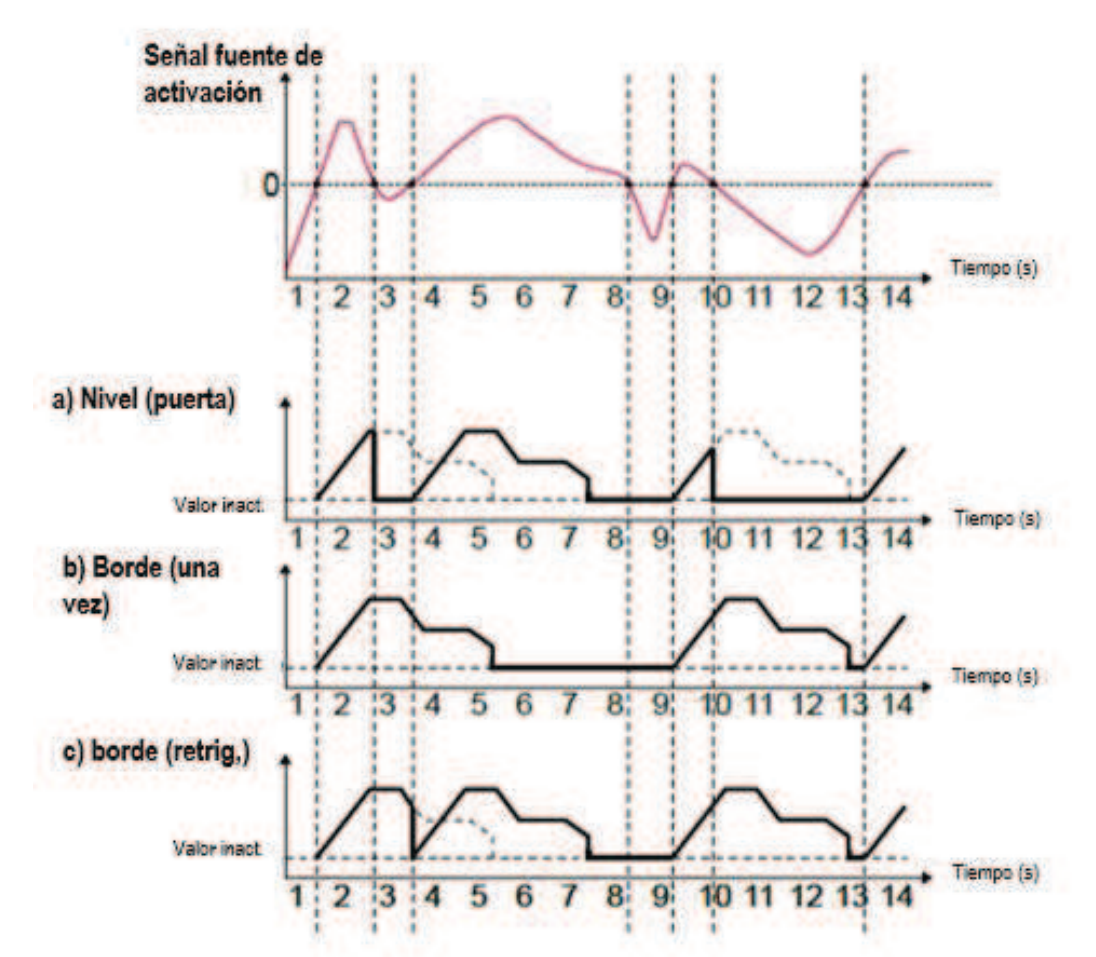

*Fig. 7.110. Muestras de formas de onda de salida de perfil definidas en la Fig. 7.109, activadas por la señal seleccionada en el parámetro Fuente de activación para el modo de activación: nivel (puerta), borde (una vez), borde (retrig.)*

# *7.12.3. Perfiles / temporizadores - Modo de activación: a tiempo*

Los parámetros de **Perfiles / temporizadores** para el **modo de activación**: **a tiempo** son: - **Nombre**: le da el nombre al perfil / temporizador,

- **Modo de activación = tiempo de activación**: permite activar el perfil a una hora requerida definida en el parámetro de **tiempos de activación**,

- **Tiempos de activación**: el submenú con los parámetros que definen los tiempos de activación de Perfil. Estos parámetros son:

• Meses,

- Días,
- días de la semana,
- Horas,
- Minutos,
- Segundos,

- **Valor inactivo**: el valor que se produce en el estado inactivo significa antes y después de generar el perfil / temporizador,

- **Lista de sección**: el submenú en el que el usuario puede definir hasta 100 secciones generadas por el Perfil/temporizador. Para obtener más información, consulte el **Capítulo 7.12.1. Perfil / temporizador - Ajustes generales,** 

- **Bucle**: cada perfil / temporizador tiene la capacidad de repetir su señal generada, este parámetro tiene las siguientes opciones:

• **desactivado** - el perfil no se repite,

• **contado**: permite generar el perfil un número específico de veces definido en el parámetro **Cuenta de bucle**,

• **desde canal lógico**: permite ejecutar el perfil varias veces que es igual al valor en el canal lógico seleccionado determinado por el parámetro de **fuente de bucle**, • **infinito** - permite repetir infinitamente el **perfil** generado,

- **Cuenta de bucle**: este parámetro sólo es visible si el parámetro **bucle** se establece como **contado**, define el número de repeticiones del perfil generado,

- **Fuente de bucle**: este parámetro sólo es visible si el parámetro **bucle** se establece desde el canal lógico. Permite elegir un canal lógico de la lista, cuyo valor se comparará con el número de ciclos ya realizados del **Perfil**,

- **Volver a la posición**: este parámetro es invisible si el parámetro **bucle** está configurado como **desactivado**, permite seleccionar una posición fija desde la cual cada próximo Perfil generado debe comenzar,

Los parámetros en el submenú **Tiempos de activación** permiten definir el momento  $\bf (i)$ de generación del perfil con una precisión de segundos. En cada parámetro el usuario puede seleccionar cualquier número de opciones. Si ninguna de las opciones es seleccionada en ningún parámetro, después de aceptar, la descripción "**Presione para seleccionar**" aparece junto al parámetro. Adicionalmente, en ese caso, el Perfil no será generado.

En la **Fig. 7.111** y la **Fig. 7.112** podemos ver ejemplos de Perfil / temporizador: configuración de tiempos de activación y forma de onda de salida. El funcionamiento del perfil en el modo '**tiempo ENC'** es similar al modo de **borde (una vez)**; consulte el **Capítulo 7.12.2. Perfiles / temporizadores - Modo de activación: nivel (puerta), borde (una vez), borde (reactivación)** porque después del borde ascendente de la fuente de activación, el **perfil** se generará en su totalidad, independientemente de los cambios adicionales de la fuente de la señal en ese momento de generar el perfil.

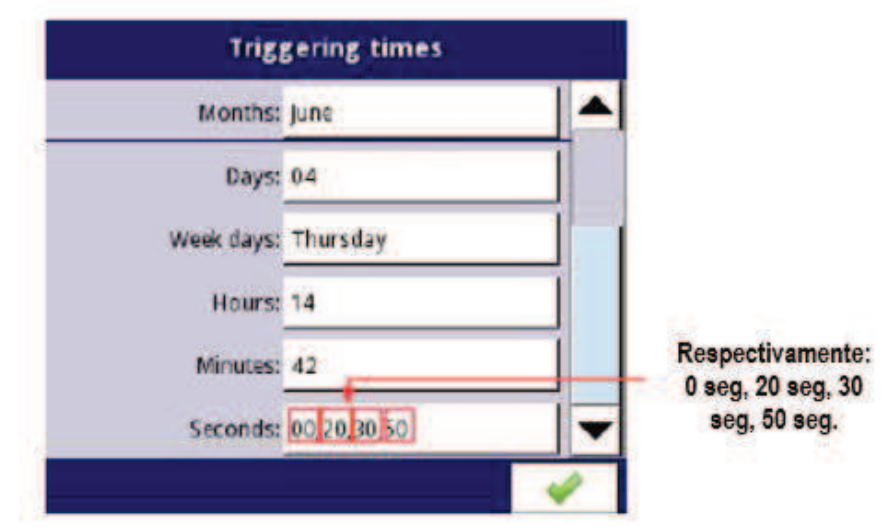

*Fig. 7.111. Muestras de ajustes de tiempo para perfil/temporizador* 

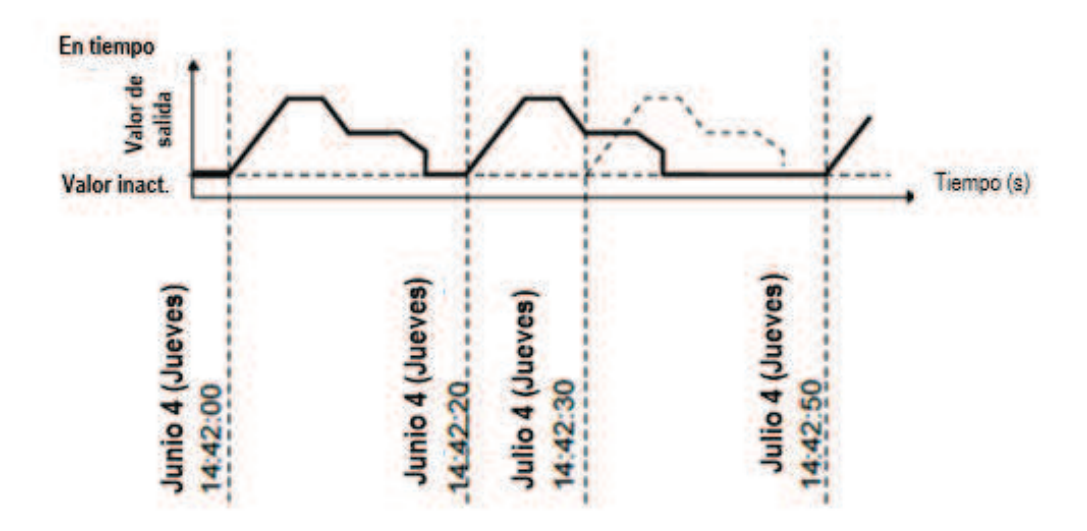

*Fig. 7.112. Forma de onda para el modo de activación 'en tiempo' y parámetros de tiempo de acuerdo con la Fig. 7.111*

## *7.12.4. Ejemplos de configuraciones de perfiles/ temporizadores*

## *7.12.4.1. Aplicación de los perfiles/ temporizadores.*

Ver también: **Capítulo 7.12.2. Perfiles/temporizadores - Modo de activación: nivel (puerta), borde (una vez), borde (reactivación.).** 

## Tarea:

La tarea es crear un temporizador de perfil en el canal lógico 1 en el modo de **borde (una vez),** cuya fuente es el canal lógico 2 que está conectado a la entrada actual del módulo UI4.

- El perfil consta de cuatro segmentos:
- 1. rampa de 0 a 10 en 5 segundos,
- 2. valor const. 8 dentro de 2 segundos,
- 3. rampa de 8 a 4 en 3 segundos,
- 4. valor const 4 dentro de 1 segundo,
- El bucle está desactivado y el valor de inactividad es 0.

## Solución:

Primero configure el dispositivo como se describe a continuación, luego conecte el módulo al sistema de medición. El ejemplo de esta conexión se muestra en la **Fig. 7.63** (vea también los **Apéndices 8.2. MÓDULOS UI4, UI8, UI12, U16, U24, I16, I24 - VOLTAJE y MEDICIÓN ACTUAL***).*

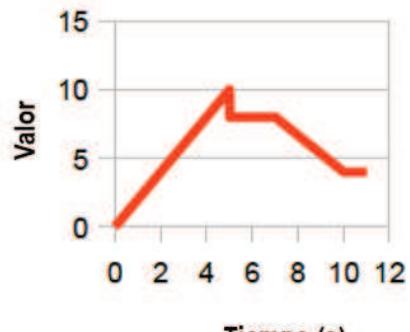

Tiempo (s)

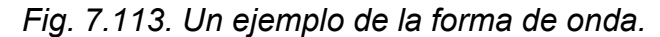

En el primer paso debe configurar el perfil / temporizador. Para hacer esto:

- Toque la pantalla y pulse el botón **Menú**,

- pulse el botón de **configuración del dispositivo**,

- entrar en el menú de perfiles / temporizadores,

-utilizando las flechas en la barra de navegación superior, seleccione cualquier **perfil/temporizador** como **1**,

- en el parámetro **Nombre** escriba **Perfil 1**,

- Parámetro de **modo de activación** establecido como **borde (una vez),**

- parámetro **fuente de activación** establecido como canal lógico **2**,

- en el parámetro de **valor Inactivo**, escriba **0**, porque queremos que el Perfil tenga el valor **0** en la salida al principio,

- ingrese al submenú de la **lista de sección** para definir las secciones:

- presione el signo más verde en la parte inferior izquierda de la pantalla para configurar **Sección num.1**:
	- en el parámetro **Duración** escribe **5 seg**.,
	- parámetro de **unidad** establecido como **segundo**,
	- parámetro de **forma** establecido como **rampa**,
	- en el parámetro de **valor final** escriba **10**,
- presione el signo más verde en la parte inferior izquierda de la pantalla para configurar la **Sección núm.2**:
	- en el parámetro **Duración** escribe **2 seg**.,
	- Parámetro de **unidad** establecido como **segundo**,
	- Parámetro de forma se establece como **valor continuo**,
	- en el parámetro de **valor** final escribir 8,
- presione el signo más verde en la parte inferior izquierda de la pantalla para configurar la **Sección núm.3**:
	- en el parámetro **Duración** escribe **3 seg**.,
	- Parámetro de **unidad** establecido como **segundo**,
	- parámetro de **forma** establecido como **rampa**,
	- en el parámetro de **valor final**, escriba **4**,
- presione el signo más verde en la parte inferior izquierda de la pantalla para c configurar la **Sección número 4**:
	- en el parámetro **Duración** escribe **1 seg**.,
	- Parámetro de **unidad** establecido como **segundo**,
	- El parámetro de **forma** establecido como **valor continuo**,
	- en el parámetro de **valor final**, escriba **4**,
- Parámetro de **bucle** establecido como desactivado, porque queremos que el Perfil se ejecute sólo una vez después de activar desde el canal lógico 2,

## - al final salga del menú **Perfiles/temporizadores**,

En el siguiente paso necesitas definir un **canal lógico**:

- Toque la pantalla y pulse el botón **Menú**,

- pulse el botón de **configuración del dispositivo**,
- entrar en el menú de **canales lógicos**,

- utilizando las flechas en la barra de navegación superior, seleccione cualquier **canal lógico** como 1,

- en el parámetro **Nombre** escriba **Perfil**,
- Parámetro de **modo** establecido como **P / T1: "Perfil 1",**
- Para los parámetros del bloque **visualización**:
	- parámetro **Formato** establecido como **numérico**,
	- parámetro **precisión** establecido como **0.0**,
	- en el **gráfico inferior** parámetro escribe 0,
	- en el **gráfico superior** parámetro escribe 10,

La forma de configurar un canal lógico (**fuente de activación**) en el modo de **entrada de hardware** para la entrada actual se muestra en **7.8.11.1. Aplicación del canal lógico en el Modo de entrada de hardware para el módulo UI4** (esta es la forma de configurar el canal lógico 2).

El otro método se describe en el **Capítulo 7.8.11.9. Aplicación del canal lógico en el modo Perfil/temporizador.** 

## *7.12.4.2. Aplicación de los perfiles / temporizadores activados a tiempo*

Ver también: **Capítulo 7.12.3. Perfiles / temporizadores - Modo de activación: a tiempo.** 

#### Tarea**:**

La tarea es crear un perfil / temporizador en el canal lógico 3, que generará su perfil desde el momento en que se enciende el dispositivo hasta que se apaga. El perfil consta de dos secciones:

1.valor constante 1 dentro de 0.2 segundos,

2. valor constante. 0 dentro de 1.8 segundos,

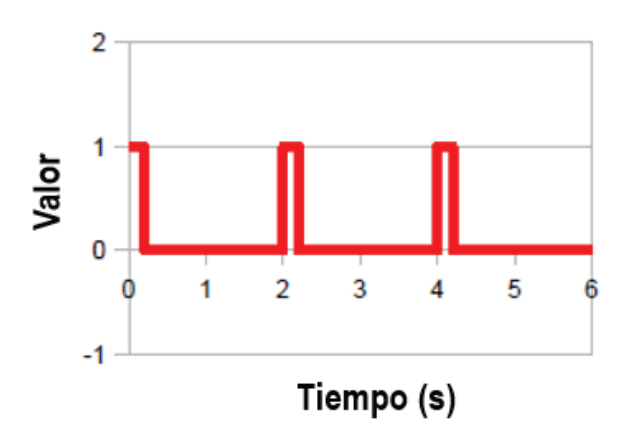

*Fig. 7.114. Un ejemplo de la forma de onda* 

### Solución:

Para completar la tarea, se necesitará un canal lógico en el modo Perfil / temporizador:

- Toque la pantalla y pulse el botón Menú,
- pulse el botón de configuración del dispositivo,
- entrar en el menú de perfiles / temporizadores,

- utilizando las flechas en la barra de navegación superior, seleccione cualquier perfil / temporizador como 1,

- en el parámetro Nombre escriba Generador de forma de onda,

- Parámetro de modo de activación establecido como a tiempo,

- Entrar en el submenú de tiempos de disparo,
	- ingrese al menú Meses y presione el ícono **de** en la parte inferior izquierda de la pantalla,
	- ingrese al menú Días y presione el ícono de la parte inferior izquierda de la pantalla,
	- ingrese al menú Días de la semana y presione el ícono **de** en la parte inferior izquierda de la pantalla,
	- ingrese al menú de Horas y presione el ícono<sup>les</sup> en la parte inferior izquierda de la pantalla,
	- ingrese al menú de minutos y presione el ícono<sup>d</sup> en la parte inferior izquierda de la pantalla,
	- ingrese al menú de Segundos y presione el icono **de** en la parte inferior izquierda de la pantalla,
- entrar en el submenú de la lista de la sección,
	- presione el signo más verde en la parte inferior izquierda de la pantalla para configurar la Sección número 1:
		- en el parámetro Duración escribe 0.2 seg.,
		- Parámetros de la unidad establecidos como segundo,
		- El parámetro de forma establecido como valor const
		- en el parámetro de valor final escriba 1,
	- presione el signo más verde en la parte inferior izquierda de la pantalla para configurar Sección num.2:
		- en el parámetro Duración escribe 1,8 seg.,
		- Parámetros de la unidad establecidos como segundo,
		- El parámetro de forma establecido como valor const.
		- en el parámetro de valor final escriba 0,
- Parámetro de bucle establecido como infinito,
- Regresar a la posición establecida como parámetro 1.Const.val.1 (0.2 seg.),
- abandone el menú de perfiles / temporizadores e ingrese al menú de canales lógicos,
- utilizando las flechas en la barra de navegación superior, seleccione el canal lógico 3,
- en el parámetro Nombre escriba Generador de forma de onda,
- parámetro de modo establecido como perfil / temporizador,
- Parámetro de fuente establecido como P / T1: "Generador de forma de onda",
- Para mostrar los parámetros del bloque:
	- en el gráfico de bajo parámetro escribe -1,
	- en el gráfico de alto parámetro escribe 2,

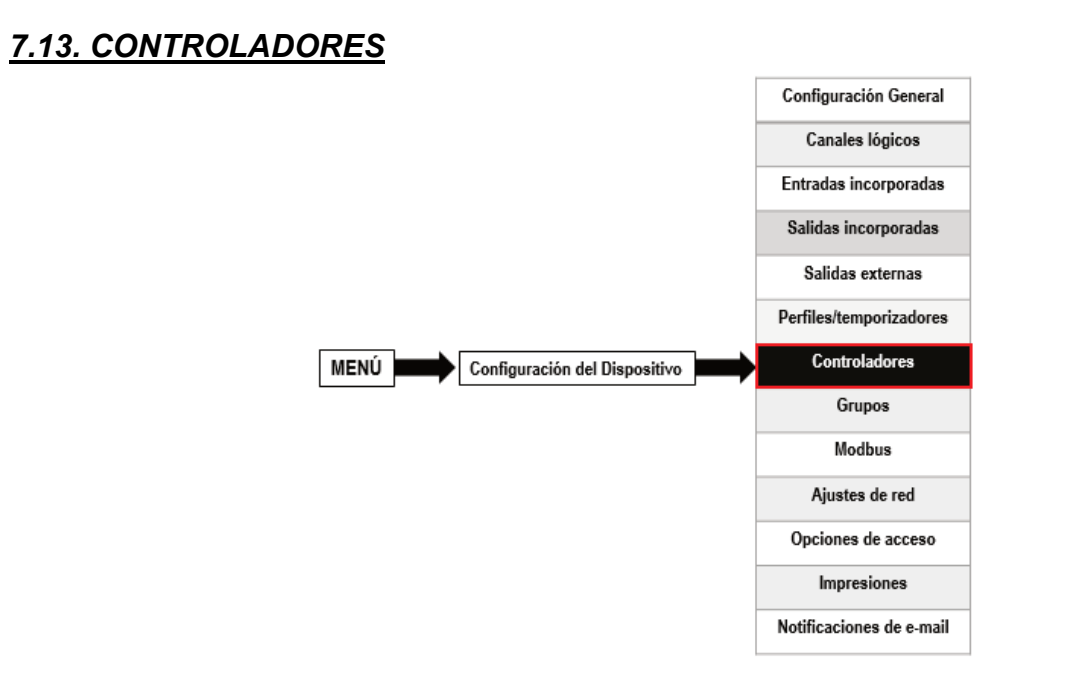

La mayoría de los procesos de control se pueden realizar utilizando un modo simple de ENCENDIDO-APAGADO, sin embargo, a veces es necesario utilizar métodos más avanzados para controlar los actuadores. El MultiCon ha implementado **controladores proporcionales-integrales-derivados (controladores PID)** que son un mecanismo de retroalimentación de bucle de control genérico (controlador) mediante el cálculo de un valor de "error" como diferencia entre una variable de proceso medida y un punto de ajuste deseado. El controlador intenta minimizar el error ajustando las salidas de control del proceso. En el dispositivo hay 8 configuraciones independientes de controladores tipo PID disponibles.

## *7.13.1. Controladores - Ajustes generales*

En el sistema hay **8 configuraciones independientes de Controladores de tipo PID** disponibles, que pueden ser utilizadas por cualquier **canal lógico** conmutado en el modo **Controlador**; consulte el **Capítulo 7.8.7. Canales lógicos - Modo controlador**.

La ventana con los parámetros básicos del **controlador** se muestra en la figura 7.115.

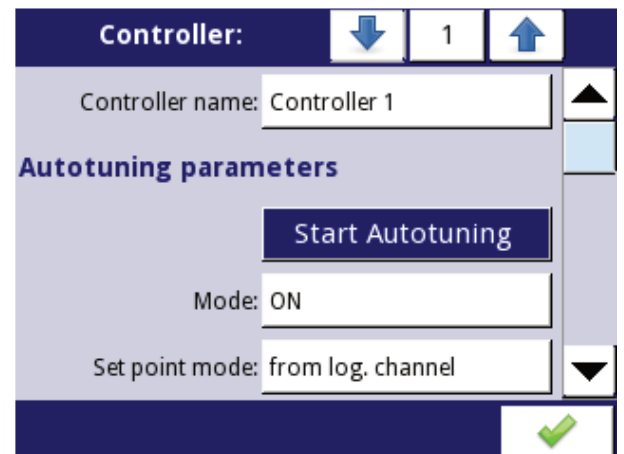

*Fig. 7.115. Configuración principal del perfil del controlador* 

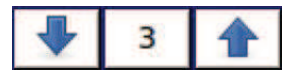

Las flechas colocadas en la esquina superior derecha de la pantalla permiten el cambio entre controladores para configurar ajustes de parámetros del controlador. El botón central permite una selección directa de un controlador específico de la lista.

Los parámetros de los **controladores** son:

- **Nombre del controlador** - le da el nombre al controlador,

- Bloque de parámetros de **parámetros de autoajuste**: este bloque contiene los siguientes parámetros:

• **Iniciar el autosintonización**: el botón que llama al procedimiento de **b**,

• **Modo**: el botón para habilitar / deshabilitar el modo de autoajuste,

• **Modo punto de ajuste**: este parámetro establece una fuente para el valor de punto de ajuste, sólo para el proceso de autoajuste toma las siguientes opciones:

◦ **valor**: define el valor constante como una fuente para el valor del punto de ajuste,

◦ **desde Canal lógico**: define el canal lógico como una fuente para el valor del punto de ajuste,

• Valor de punto de ajuste: establece el valor de punto de ajuste sólo para el proceso de autoajuste

• **Fuente del punto de ajuste**: define el canal lógico que será una fuente para el punto de ajuste sólo para el proceso de autoajuste,

• **Fuente de retroalimentación**: define el canal lógico que será una fuente de retroalimentación sólo para el proceso de autoajuste,

• **Modo de inicio**: el parámetro toma tres opciones:

◦ **manual**: comienza con el botón,

◦ **desde Canal lógico** - se inicia si se establece el canal lógico especificado,

◦ **puesta en marcha**: se inicia si el dispositivo está durante la puesta en marcha,

• **Fuente de inicio**: se produce cuando el **modo de inicio: desde Canal lógico**, define el canal lógico que será una fuente de inicio de autoajuste,

• **Iniciar activación**: se produce cuando el **modo Inicio**: **desde Canal lógico**, define el borde de inicio del autoajuste, el primer borde se activa y el segundo desactiva el ajuste automático, toma las siguientes opciones:

◦ **borde ascendente** - reacciona al borde ascendente,

◦ **borde descendente**: reacciona al borde descendente,

• **Tiempo de espera**: determina la duración máxima del autoajuste en horas (máx. 24 h),

- Bloque parámetro de parámetros del controlador - este bloque tiene los siguientes parámetros:

• **Modo**: define uno de los tres modos disponibles: **PD, PI** o **PID**,

• **Coeficiente P**: este parámetro siempre está visible, permite establecer el valor del coeficiente proporcional,

• **Coeficiente I**: este parámetro está disponible para el **Modo: PI** y **PID** y permite establecer el coeficiente integral,

• **Coeficiente D**: este parámetro está disponible para el **Modo PD** y **PID** y permite establecer el coeficiente derivado,

• **Señal diferenciada**: este parámetro está disponible para el **modo PD** y **PID** y permite la selección de la opción (ver **Fig. 7.120 y Fig. 7.121**):

◦ **retroalimentación (medida)**: esta opción se debe utilizar cuando el valor de la **fuente de retroalimentación**, que es la fuente de datos provenientes del objeto controlado, se transmite directamente (sin recálculo de errores en la entrada del controlador y sin control de zona muerta) en la señal derivada, lo que permite una respuesta más rápida del dispositivo a cambios rápidos del objeto controlado,

◦ **error (desviación)**: esta opción se debe usar cuando el valor de la fuente de retroalimentación, que es una fuente de datos provenientes del objeto controlado, se envía a la señal derivada después de un cálculo anterior del error en la entrada del regulador y comprueba el estado de la actividad del regulador, debe exceder el rango de la **zona muerta**,

• **D (Inercia)**: un elemento inercial adicional, es visible para **Modo: PD** y **PID**, este parámetro se aplica al diferenciador,

$$
Iner = \frac{e^{-\frac{t}{T}}}{T}
$$

Donde:

**Inercia** - respuesta del bloque inercial,

**t** - momentos sucesivos en el tiempo,

**T** - el factor de inercia especificado por los parámetros:

- **deshabilitar** la inercia está deshabilitada,
	- $\cdot$  **duro** factor T = 0,07,
	- $\cdot$  medio factor T = 0,14,
	- $\cdot$  suave factor  $T = 0.21$ ,

Las explicaciones de los parámetros se muestran en la **Fig. 7.116** y en la **Fig. 7.117**.

• **Zona muerta**: este parámetro determina la diferencia entre el valor del **canal del punto de ajuste** y el valor del **canal de retroalimentación** que se incluirá en otra señal que controla la salida del controlador.

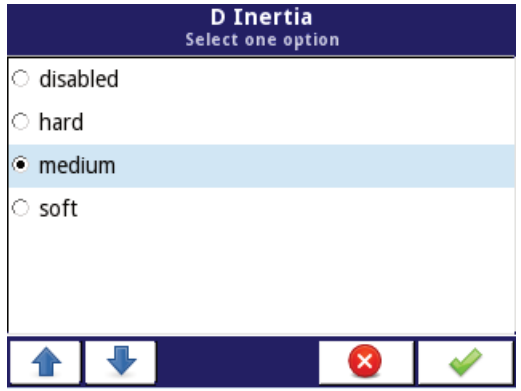

*Fig. 7.116. Ventana de selección del parámetro D (Inercia)* 

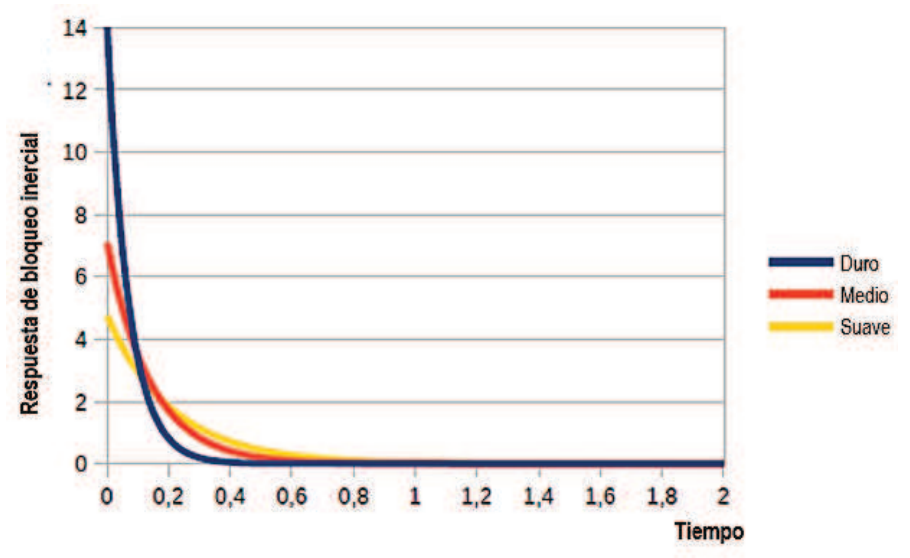

*Fig. 7.117. Respuestas del bloque inercial en función del factor T*

- Bloque parámetro de modos de **funcionamiento del controlador**: este bloque contiene los siguientes parámetros:

• **Modo**: define cuándo se encenderá el controlador:

- **ENCENDIDO** siempre encendido,
- **APAGADO** siempre apagado,
- **desde canal lógico** encendido dependiendo del canal lógico,
- **Fuente**: define el canal lógico, que será una fuente de ejecución, sólo visible para **Modo: desde el Canal lógico**,
- **Activación**: define el evento que activa el trabajo del controlador, hay las siguientes opciones:
	- **nivel alto**: la activación del inicio se produce cuando el canal de activación se encuentra en el nivel alto,
	- **nivel bajo**: la activación del inicio se produce cuando el canal de activación se encuentra en el nivel bajo,
	- **borde ascendente**: la activación del inicio se produce cuando el canal activador es el borde ascendente,
	- **borde descendente**: la activación del inicio se produce cuando el canal activador es el borde descendente,

- Bloque parámetro de **parámetros de lógica difusa**: este bloque tiene los siguientes parámetros:

• **Modo**: active el bloque de lógica difusa adicional para controlador, las opciones disponibles son:

- ENCENDIDO siempre encendido,
- APAGADO siempre apagado,
- **Velocidad de respuesta**: define la velocidad de respuesta, (ver **Fig. 7.118**),
- **Unidad**: define la unidad, las opciones disponibles son:
	- **seg**. define el segundo,
	- **min**. define el minuto,
	- **hora** define la hora,

• **Histéresis**: define el valor de la histéresis (ver **Fig. 7.119**),

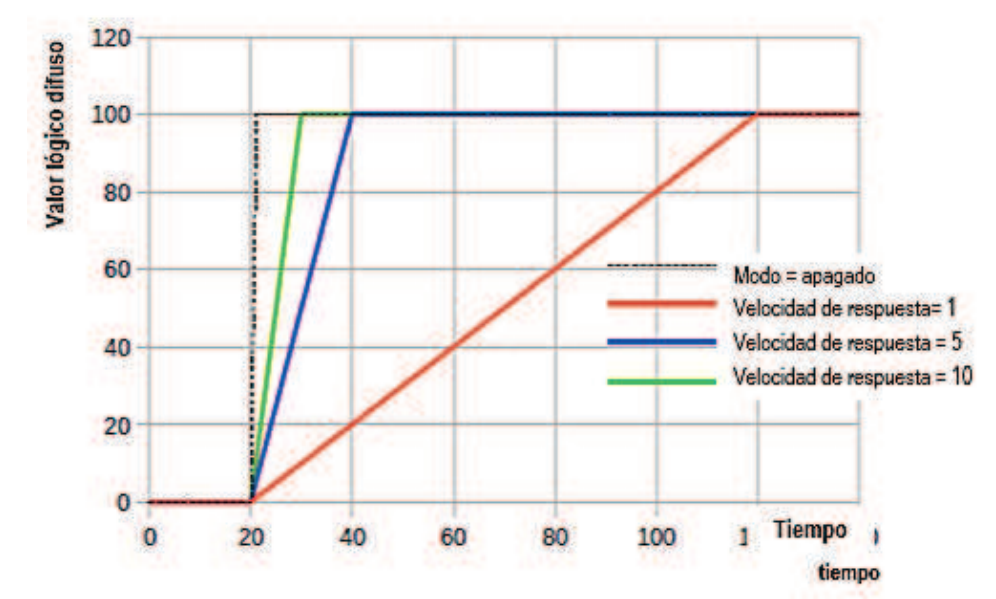

*Fig. 7.118. Cambio del valor de la lógica difusa según el parámetro velocidad de respuesta*

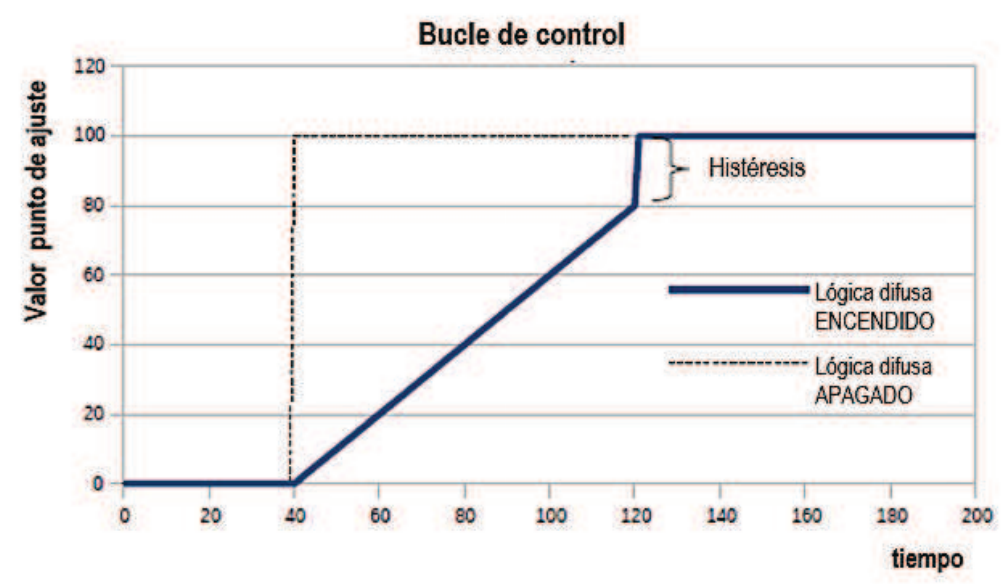

*Fig. 7.119. Comparación de la respuesta del controlador al cambiar el valor del punto de ajuste con y sin uso del bloque lógico difuso* 

- Bloque parámetros de **salida del controlador**: este bloque contiene los siguientes parámetros:

• **Desplazamiento**: el valor de este parámetro causa el desplazamiento del valor de salida del controlador,

• **Límite de salida inferior**: define el límite inferior del valor de la señal de salida del controlador,

• **Límite de salida superior**: define el límite superior del valor de la señal de salida del controlador,

#### - El bloque de parámetros de **condiciones iniciales** contiene las siguientes opciones:

- **Tipo de inicio**: contiene las siguientes opciones:
	- **desactivado**: durante el inicio del controlador, su salida está en estado 0,
	- **valor**: permite establecer el estado de salida de los controladores durante su inicio dependiendo en los parámetros de límite de salida bajo y límite de salida alto,
	- **desde canal lógico**: permite configurar el canal lógico especificado como un estado de salida de los controladores en el momento de inicio,
- **Fuente de inicio**: define el canal lógico, que es una fuente de salida inicial,
- **Salida inicial**: el parámetro es visible para **Tipo de inicio: Valor**; define el estado de salida de los controladores donde el **0%** corresponde al **límite inferior de salida** y el **100%** corresponde al **límite superior de salida**,

¡**Nota**! Después de compensar la señal de salida, el valor de salida se limita al rango  $\bf (i)$ establecido en los parámetros de **límite inferior de salida** y **límite superior de salida**  (consulte la **Fig. 7.121**),

La **Fig. 7.120** muestra el diagrama de bloques de un proceso de control de un objeto con el **controlador** implementado en el dispositivo. Establece la configuración del controlador seleccionado para conectarse al **canal lógico** operando en el modo **Controlador**. En este **canal lógico**, seleccione el **canal de punto de ajuste** y el **canal de retroalimentación** que almacenan los datos necesarios para controlar el objeto. Respectivamente, el **canal de punto de ajuste** contiene un valor de destino del proceso, mientras que el **canal de retroalimentación** incluye el valor de retroalimentación proveniente del objeto revisado. MultiCon utiliza los datos recopilados de estos canales y el controlador correspondiente controla el objeto.

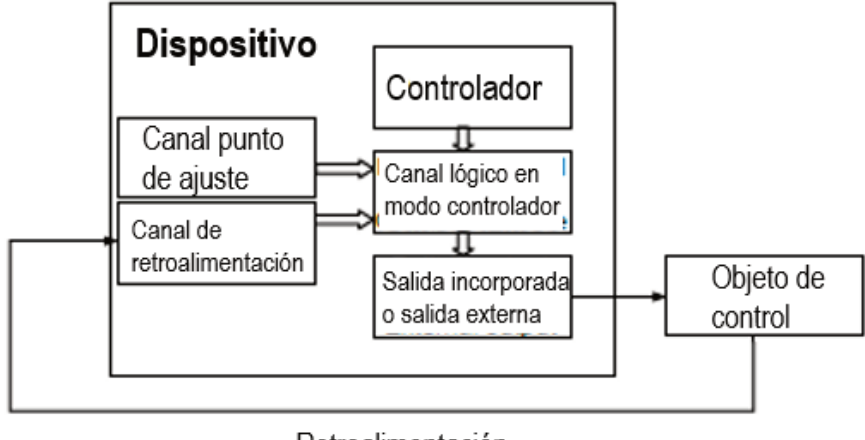

Retroalimentación

*Fig. 7.120. Diagrama de bloques del bucle de control del objeto por MultiCon* 

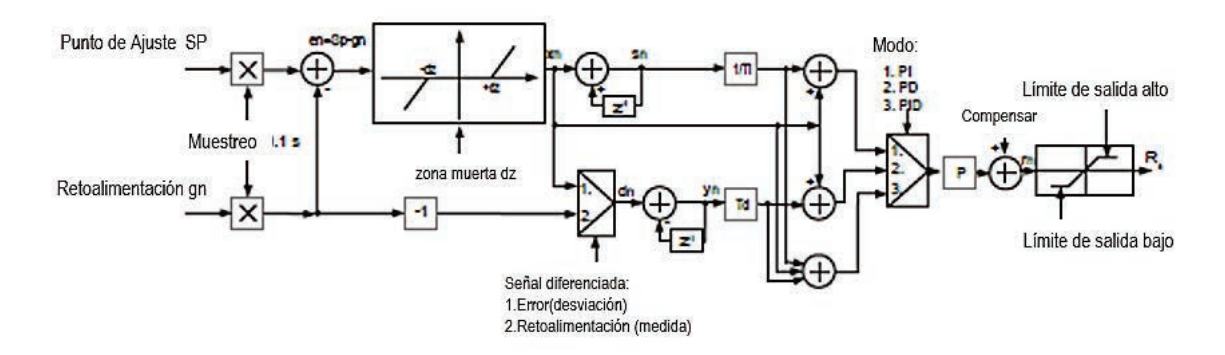

*Fig. 7.121. Diagrama de bloques del controlador implementado en el dispositivo.* 

Fórmula para la salida del controlador:

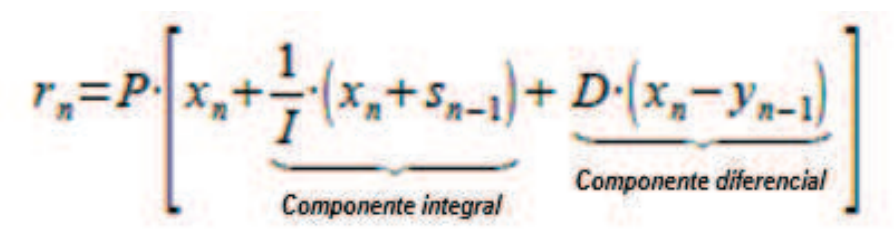

El uso de 8 controladores independientes junto con el valor de punto de ajuste y la retroalimentación proporciona posibilidades completas limitadas sólo por los canales lógicos disponibles. Esto significa que el mismo controlador (por ejemplo, controlador No. 3) asignado en varios canales lógicos, con diferentes datos de entrada: Los puntos de ajuste y los canales de retroalimentación se pueden usar para controlar varios objetos al mismo tiempo.

#### **Configuración del controlador PID**

La configuración del controlador PID se puede hacer de dos maneras: manual y automática. En modo manual, el usuario define todos los factores y elementos adicionales de los controladores (difuso, lógica, **inercia**, limitaciones de salida, **zona muerta**) a su propia discreción. Las configuraciones elegidas por el dispositivo en modo automático también pueden mejorarse y ajustarse. Es posible deshabilitar cada bloque del controlador PID y bloques adicionales.

En modo automático, el dispositivo está en proceso de autoajuste, utilizando el método Ziegler-Nichols, calcula y ajusta los parámetros P, I y D del bucle del controlador. Los parámetros adicionales (lógica difusa, **inercia**, límites de salida, **zona muerta**) no son configurables en este modo y el usuario debe seleccionarlos para sus propias aplicaciones. Se describe el proceso de autoajuste.

más adelante en este capítulo.

El diagrama de configuración general se presenta en la **Fig. 7.122**.

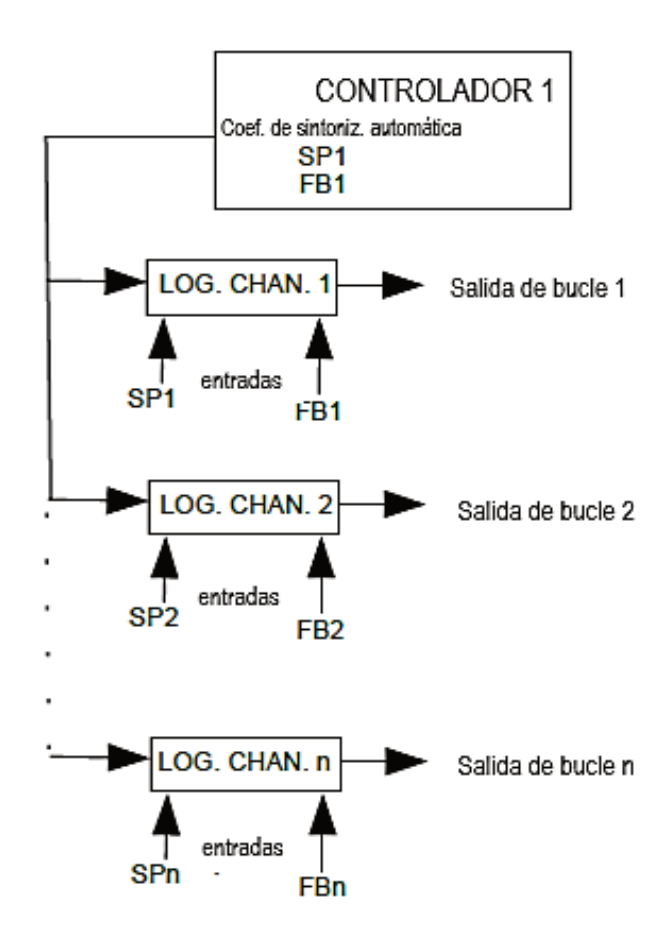

*Fig. 7.122. Diagrama de configuración general del controlador mediante autosintonización*

El controlador 1 ha sido asignado a varios canales lógicos creando bucles de control independiente.

Cabe señalar, que una situación en la que tanto: el controlador en parámetros de autosintonización

y el canal lógico se les pueden asignar los mismos canales lógicos para valor de **punto de ajuste** y **retroalimentación** (en la **Fig. 7.122,** canales lógicos SP1 y FB1). Al inicio de la autosintonización del Controlador 1 todos los canales lógicos en modo Controlador con el controlador asignado 1 (canal lógico1, 2, n) utilizarán los mismos parámetros de autoajuste (SP1 y FB1), por lo que generarán el mismo valor en la salida. Después del autosintonización finalizan los canales lógicos en modo controlador con el Controlador 1 asignado yendo al funcionamiento normal del regulador creando una función independiente bucles de control.

Hay 2 métodos para configurar los controladores:

- a través del menú Controladores en el menú Configuración del dispositivo (ver **Fig. 7.123**),

- directamente en el canal lógico en el modo de regulador presionando el botón Fuente de configuración (ver **Fig. 7.124**).

La apariencia de la ventana de configuración del Regulador en ambos casos se ve igual.

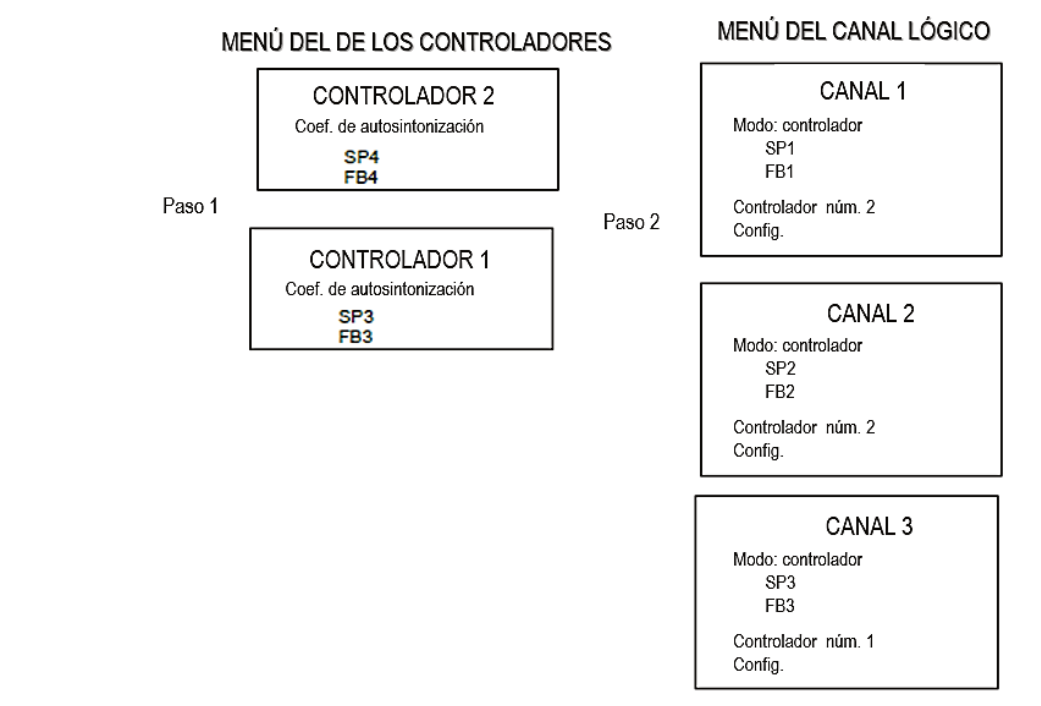

*Fig. 7.123. Diagrama de configuración del controlador usando el menú del controlador* 

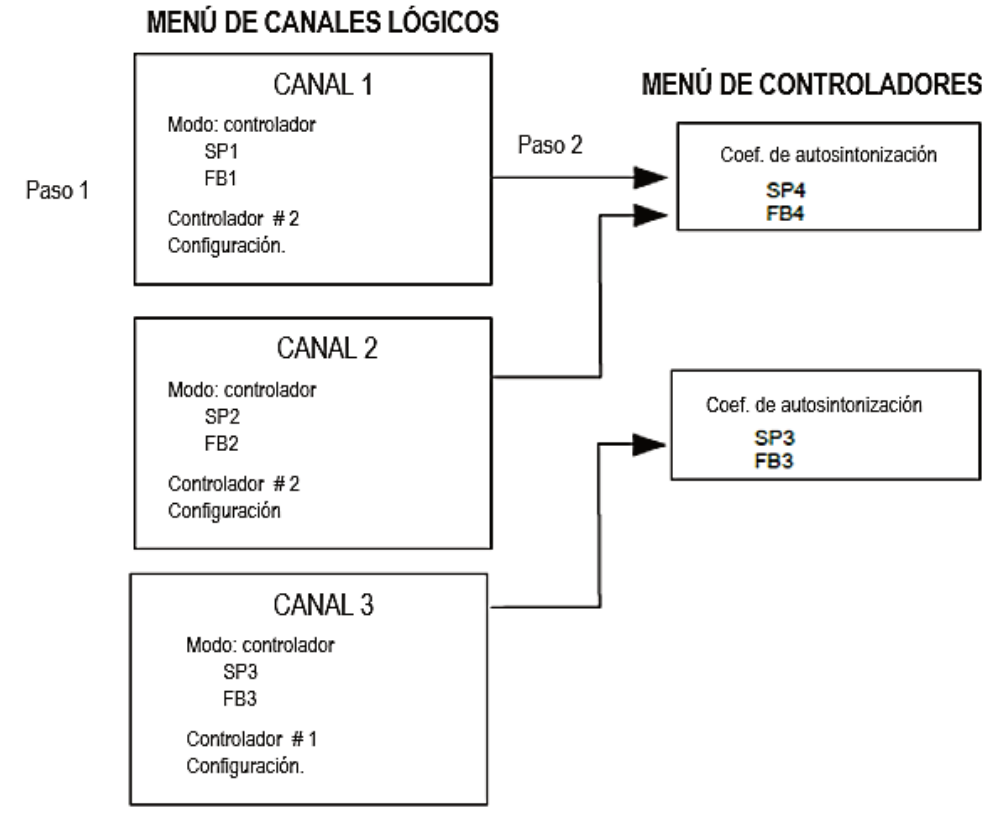

*Fig. 7.124. Diagrama de configuración del controlador mediante el menú de canales lógicos* 

# **La señal de salida del controlador**

En la **Fig. 7.125** se presenta un diagrama ejemplar de los valores de salida del bucle de control. El diagrama muestra la doble limitación del bucle de control suministrado al objeto. La primera limitación con una línea negra resulta de los parámetros de salida del Controlador (valor de salida del canal lógico en el modo del controlador, ver **Fig. 7.120**), y el segundo límite marcado con una línea roja resulta de los parámetros incorporados / salidas externas (valor transferido a objeto controlado, ver Fig. 7.120).

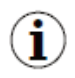

 El rango de salida del controlador debe estar dentro del límite de rango de la salida integrada.

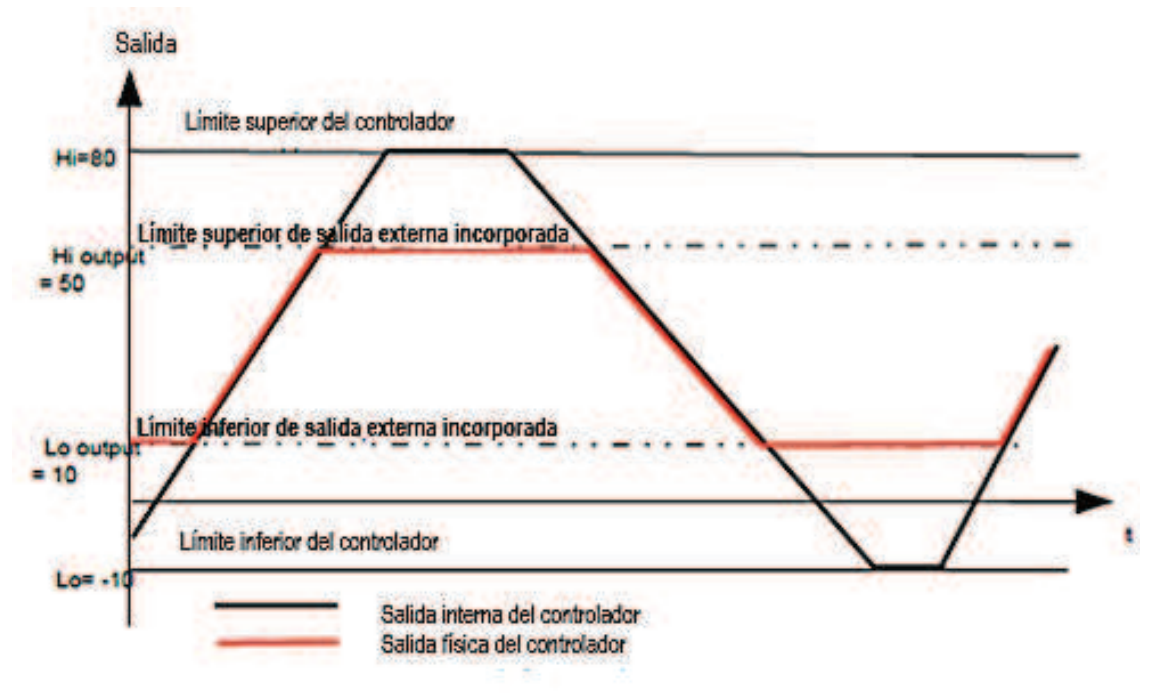

*Fig. 7.125. Limitación de salida del bucle de control* 

## **Bloque de lógica difusa**

Los cambios de paso en el valor del punto de ajuste se pueden mitigar con el uso del bloque de lógica difusa que inserta el control de velocidad del cambio del valor del punto de ajuste. Gracias a su aplicación, el usuario puede dictar qué tan rápido un valor difuso se aproxima al valor objetivo en el proceso (**punto de ajuste del canal**).

Esta característica es particularmente útil en sistemas en los que cambia demasiado rápido en el valor del punto de ajuste y, como es posible en tal situación, la señal de control podría conducir a cambios no deseados. comportamiento de un objeto, por ejemplo: destrucción del producto que se fabrica. También es posible establecer la diferencia mínima entre el valor del punto de ajuste y el punto de ajuste de la lógica difusa, más allá de que el paso del controlador cambie el punto de ajuste difuso al valor del punto de ajuste. Esto está definido por el parámetro de **histéresis**.

#### **El bloque inercial**

Esto se utiliza para suavizar el progreso de la respuesta del bloque derivado, en otras palabras, para eliminar los cambios excesivamente dinámicos en el valor de la señal de salida causados por la presencia de ruido del proceso de medición. El uso del bloque inercial alarga el tiempo de respuesta, pero brinda protección contra el exceso de regulación que podría provocar fallas en el sistema controlado.

#### **Zona muerta**

La inserción de este parámetro brinda la posibilidad de "anestesiar" el sistema de control a pequeñas desviaciones en el valor medido desde el punto de ajuste. El parámetro **Zona muerta** especifica las desviaciones mínimas a las que debe reaccionar el controlador. El uso de la zona muerta está justificado en sistemas para los cuales la oscilación alrededor del punto de ajuste es un comportamiento natural.

#### **Sintonización automática**

El proceso de sintonización automática se divide en tres fases y después de su finalización, el dispositivo cambia automáticamente a la operación dependiendo del **modo** en el bloque de parámetro de los modos de funcionamiento del controlador (ver Cap**ítulo 7.8.7 Canales lógicos - Modo de controlador**). La duración del proceso de autoajuste del sistema controlado. Cuando el dispositivo está durante el proceso de **A** autoajuste, aparece un icono visible en la barra de información.

Durante el funcionamiento normal del controlador, cuando el usuario desea llevar a cabo el proceso de autoajuste y el **modo** es **desde canal lógico**, antes de comenzar (después de activar el autoajuste) aparecerá un mensaje sobre el proceso de ajuste en curso y la confirmación de que este mensaje llevará al usuario al proceso de sintonización automática. Si el controlador está apagado, este mensaje no aparecerá.

El botón Iniciar sintonización automática en un fondo gris significa que este controlador no se ha conectado al canal lógico, por lo tanto, está inactivo. Cuando el usuario quiera activarlo debe definir un canal lógico en el modo de controlador con el número de controlador apropiado.

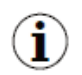

**iijAtención!!!** Durante el autoajuste no es recomendable regular los procesos tecnológicos reales, ya que la sintonización automática puede dañar los productos producidos en este proceso.

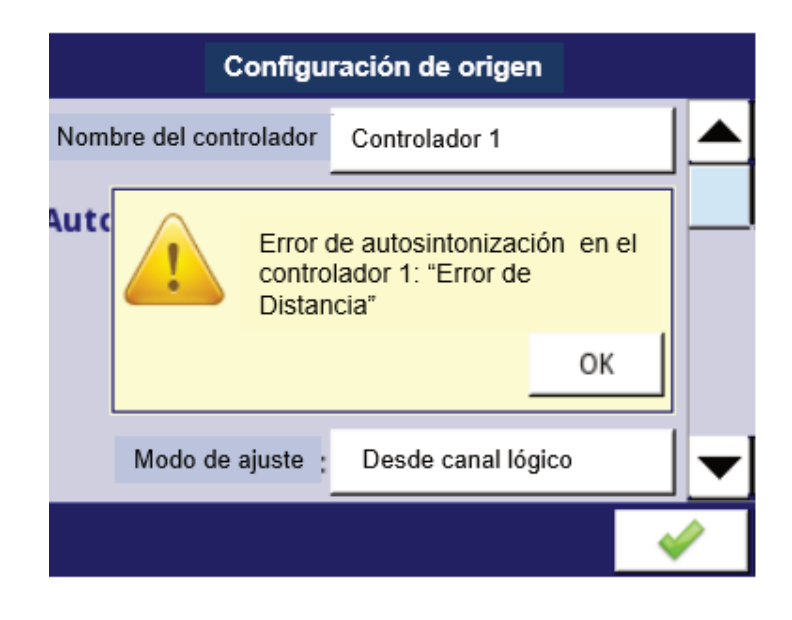

*Fig. 7.126. Vista de advertencia de error de distancia* 

Al determinar la condición del error de distancia, el cálculo interno del valor establecido se considera según el valor del punto de ajuste del usuario y el valor medido:

# **Spiner = Fb + (Sp - Fb) \* 0,5**

donde:

**Spiner** - punto de ajuste interno,

**Fb** – retroalimentaicón (valor medido),

**Sp** - valor de punto de ajuste.

La sintonización automática que ya está en marcha es un proceso muy sensible. Por lo tanto, preste atención a los eventos que pueden interrumpir el ajuste de la configuración. Estos eventos incluyen:

- 1) Fallo de alimentación del dispositivo,
- 2) Superando el tiempo de autoajuste (máx. 24h),
- 3) Error de medición (por ejemplo, falla del sensor).

El autoajuste se activa cada 30 segundos. Durante el proceso de autoajuste, se bloquea la posibilidad de guardar la configuración (ver **Fig. 7.127**). En el caso de varios procesos de autoajustes que tienen lugar simultáneamente, el ahorro de nuevos coeficientes PID será posible después de terminando el último proceso de autoajuste.

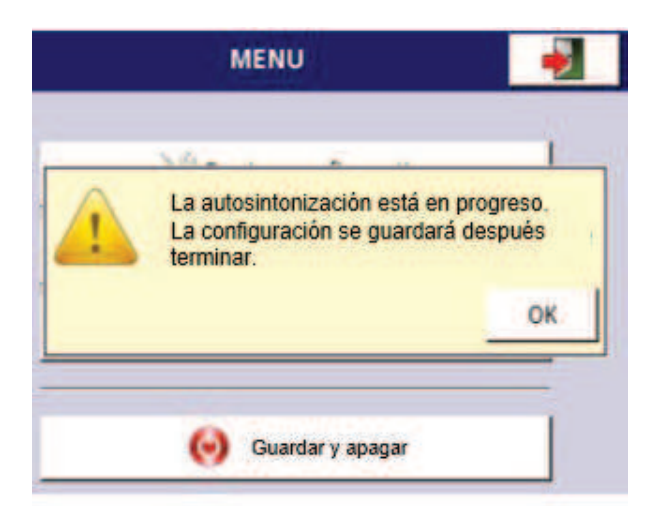

*Fig. 7.127. Ventana con información sobre el bloqueo de guardar la configuración durante el proceso de autoajuste* 

Después de completar con éxito el proceso de autoajuste, en el m**odo Guardar: preguntar antes de guarda**r (ver **Capítulo 7.7 CONFIGURACIÓN GENERAL**) de los **parámetros de autoajuste PID** aparecerá un mensaje (**Fig. 7.128**) con información sobre los nuevos coeficientes PID, después de lo cual el dispositivo cambiará a la ventana de guardado de configuración estándar. Con los nuevos coeficientes PID, el dispositivo va a trabajar con nuevos coeficientes. Al guardar automáticamente la configuración, no hay ninguna ventana con información sobre el autoajuste completado con los nuevos coeficientes PID y la pregunta sobre cómo guardar la configuración.

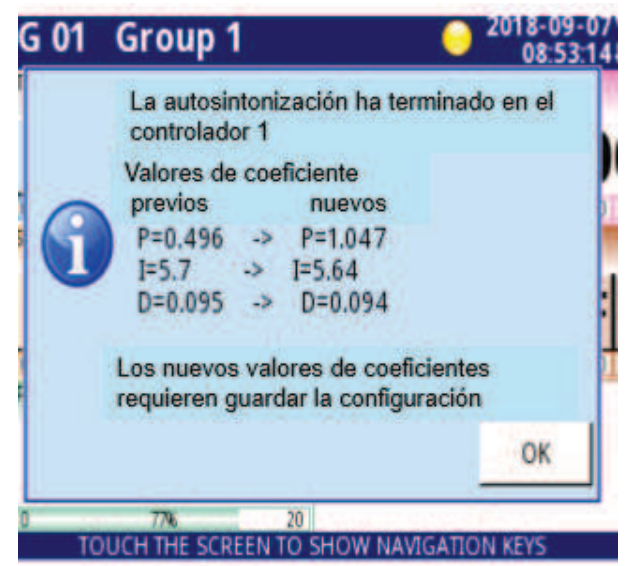

*Fig. 7.128. Ventana de ejemplo con nuevos coeficientes PID* 

- Si el dispositivo se apaga durante el autoajuste, el reinicio mostrará el mensaje sobre Ĵ. el proceso de autoajuste interrumpido.
- Si el dispositivo se apagara antes de que la configuración con los nuevos coeficientes PID se guarde, después de que se reinicie el dispositivo, se producirá una solicitud para guardar la configuración con los nuevos coeficientes PID.

## **Inicio automático durante el inicio del dispositivo**

El dispositivo guarda automáticamente los nuevos coeficientes PID, si el parámetro Modo de guardado en el bloque de parámetros Coeficientes de autoajuste se configura en guardado automático en la Configuración general. Esto guardará automáticamente toda la configuración del autoajuste antes de que el dispositivo entre en funcionamiento normal.

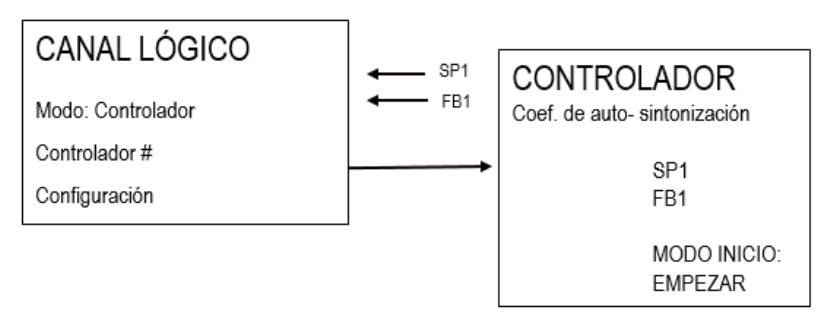

*Fig. 7.129. Ajustes de inicio automático de autoajuste.* 

Para cambiar automáticamente el dispositivo al funcionamiento normal, después del proceso de autoajuste, es necesario en el conjunto de parámetros del modo de funcionamiento del controlador:

## 1) **Modo: ENCENDIDO**,

#### o 2) **Modo: desde canal lógico y activación = nivel superior / inferior**

# *7.13.2. Ejemplos de configuraciones del controlador*

## *7.13.2.1. Aplicación de los controladores*

## *Ver también: Capítulo 7.13. CONTROLADORES.*

## Tarea:

La tarea es configurar el controlador que controlará (a través de RS-485) el calentador para obtener una temperatura constante del objeto. Los Canales lógicos con un valor de consigna y la temperatura del sensor PT100 están conectada al controlador. Después de un análisis previo del tipo de sensor y la transmisión del objeto, configuramos los coeficientes del controlador a los siguientes valores:  $P = 0.3$ ,  $I = 0.5$ ,  $D = 0.02$ . No queremos que el controlador responda a una desviación inferior a 2ºC. En el rango de salida del controlador de 0-20 mA porque ese es el rango del convertidor que utilizamos para controlar el calentador en esta tarea.

## Solución:

Primero configure el controlador, luego conecte el sensor Pt100 y el convertidor de corriente al dispositivo. Un ejemplo de estas conexiones se presenta en la **Fig. 7.130**.

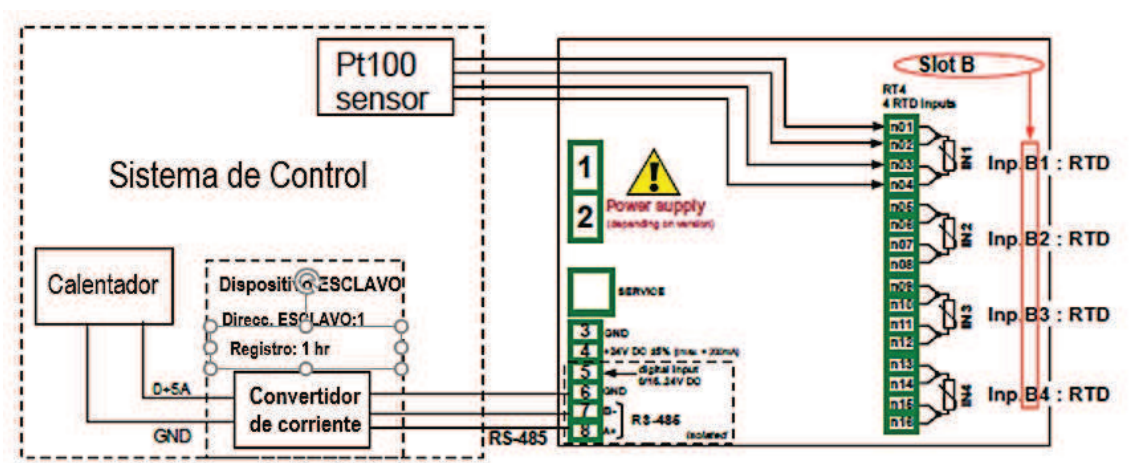

*Fig. 7.130. El esquema de conexión para el módulo RT4 y el puerto Modbus MB1*.

En el primer paso definimos la configuración del controlador:

- Toque la pantalla y pulse el botón **Menú**,
- pulse el botón de **configuración del dispositivo**,
- entrar en el menú de **controladores**,

- usando las flechas en la barra de navegación superior, seleccione cualquier **Controlador** como 1,

- en el parámetro **Nombre del controlador** escribe **Controlador 1**,
- parámetro de **modo** establecido como **PID**,
- en el parámetro de la zona muerta escribe 2,
- para el bloque de parámetros de los parámetros del controlador:
	- en el parámetro del **coeficiente P** 0.3,
		- en el parámetro del **coeficiente I** escriba 0.5,
		- en el parámetro del **coeficiente D** escriba 0.02,
	- Conjunto de parámetros de **señal diferenciada** como **error (desviación**),
- para el bloque de parámetros de **salida del controlador**:
	- en el parámetro **compensar** escriba **0**,
- en el **límite de salida bajo** escriba **0 mA**,
- en el **límite de salida alto** escriba **20 mA**,

Después de salir de la configuración guarde los ajustes. En los próximos pasos deberíamos configurar canales lógicos (los ejemplos de configuración de canales lógicos se presentan en el **Capítulo 7.8.11. Ejemplos de configuración de canales lógicos,**  especialmente **7.8.11.8. Aplicación del canal lógico en el modo Controlador**), configure Modbus para un dispositivo esclavo (ejemplos de configuración Modbus se presentan en el **Capítulo 7.15.4. Modbus: ejemplo de configuración del protocolo Modbus en el dispositivo**, ejemplos de configuración de salidas externas que se comunicarían con un dispositivo esclavo a través de RS-485 se presentan en el **Capítulo 7.11.4. Ejemplos de configuraciones de salida externa**).

### *7.13.2.2. Aplicación de los controladores en cooperación con el calentador controlado por la salida SSR.*

### Ver también: **Capítulo 7.13. CONTROLADORES** y **Capítulo 7.10.3. Salida integrada: modo PWM (modulación de ancho de pulso) para salida de relé SSR**.

## Tarea:

La tarea es configurar el controlador que controlará el calentador utilizando la salida SSR para obtener una temperatura constante del objeto. Los Canales lógicos con un valor de consigna y la temperatura del sensor de termopar tipo K están conectados al controlador. Debido a que la elección de un controlador PID no es una cuestión de la tarea, podemos usar lo siguiente valores de demostración: P = 5, I = 10, D = 1. No queremos que el controlador responda a una desviación inferior a 2ºC. En la de salida del controlador ajustar rango de 4-20 mA porque esa es el rango del convertidor que utilizamos para controlar el calentador en esta tarea.

#### Solución:

Primero configure el controlador, luego conecte el termopar tipo K y el convertidor de corriente al dispositivo. Ejemplos de estas conexiones se presentan en la **Fig. 7.131**.

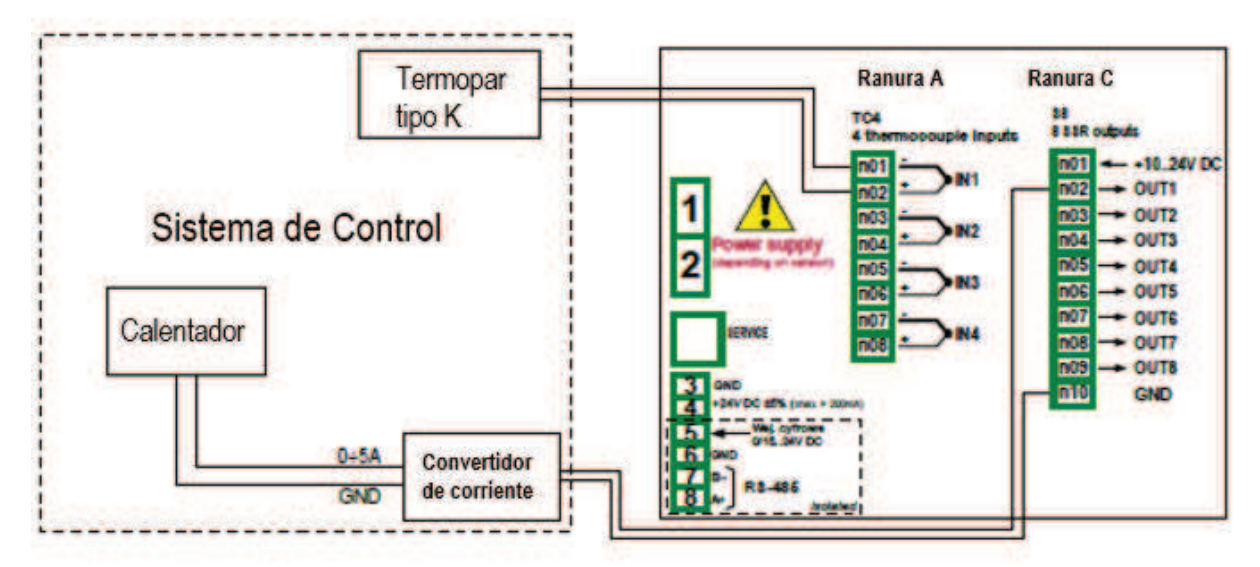

*Fig. 7.131. El esquema de conexión para el módulo RT4 y el módulo S8* 

Un canal lógico que funciona como controlador PID genera una señal de salida "analógica". Esta señal se puede limitar a un rango adecuado para una salida utilizada. Por otro lado, todas las salidas integradas tienen configuraciones que les permiten ajustarse a una señal fuente (consulte **7.10.3. Salida integrada - Modo PWM (Modulación de ancho de pulso) para la salida de relé SSR** o **7.10.4. Salida integrada -Salida de corriente**). Es responsabilidad del usuario elegir la limitación correcta de una salida PID (así como otras configuraciones de PID), pero es importante establecer un rango de limitación lo suficientemente amplio para obtener un control suave del actuador, y lo suficientemente estrecho para que el PID sea tan rápido como sea posible. Podemos suponer que el rango de salida PID se establece en 0-100. Para configurar esto, el usuario debe ingresar al menú **Controlador**, seleccionar un controlador solicitado y en el bloque de parámetros de salida del Controlador ajustar:

**Compensación**: 0, **Límite de salida inferior**: 0, **Límite de salida superior**: 100,

Otras configuraciones del controlador PID dependen sólo de la aplicación.

Supongamos que el usuario tiene que usar la señal TC (K) para la medición de temperatura (módulo TC4 instalado en la ranura A) y el controlador de salida SSR (módulo S8 instalado en la ranura C) para controlar un calentador manteniendo una temperatura del objeto. Supongamos que el punto de ajuste de la temperatura se puede establecer entre 120 y 200 C.

Para realizar esta tarea, el usuario necesita al menos 3 canales lógicos y 1 conjunto de configuraciones del Controlador.

Canal lógico 1 - Medición de la temperatura,

Canal lógico 2 - Punto de ajuste de la temperatura,

Canal lógico 3 - Controlador PID,

Controlador 1: Configuración del controlador PID que se ejecuta en el canal 3,

Hay algunos métodos básicos, bien conocidos, descritos en la literatura para elegir los parámetros de P, I y D óptimos para el proceso controlado. Si el usuario no está familiarizado con estos métodos, también se pueden usar algunos valores ejemplares, adecuados para la demostración del proceso de trabajo PID que controla los procesos lentos (como calentar 1 litro de agua con un calentador de 1000 vatios).

**Modo**: PID, **Zona muerta**: 0,

Para los parámetros del bloque de **parámetros del controlador**:

**Coeficiente P**: 5, **Coeficiente I**: 10, **Coeficiente D**: 1, **Señal diferenciada**: realimentación (medida),

Para los parámetros del bloque de **salida del controlador**:

**Desplazamiento**: 0, **Límite inferior de salida**: 0, **Límite superior de salida**: 100,

Para los parámetros del bloque de **condiciones iniciales**:
**Tipo de inicio**: No init (estado interno 0),

Los canales lógicos utilizados para este ejemplo deben configurarse de la siguiente manera:

### Para el **canal lógico 1**:

**Nombre**: Temperatura, **Modo**: entrada de hardware, **Fuente**: Inp. A1 (suponemos que la entrada integrada está conectada y configurada correctamente para TC tipo K), **Precisión**: 0, **Gráfico Lo**: 0, **Gráfico Hi**: 300,

todos los demás parámetros deben estar en la configuración predeterminada,

## Para el **canal lógico 2**:

**Nombre**: Temp. Deseada. **Modo**: valor de punto de ajuste, **Unidad**: °C, **Botón de edición**: habilitado, **Rango inferior de edición**: 120, **Rango superior de edición**: 200, **Precisión**: 0, **Gráfico Lo**: 0, **Gráfico Hi**: 300,

todos los demás parámetros deben estar en la configuración predeterminada,

Para el canal lógico 3:

**Nombre**: controlador PID, **Modo**: Controlador, **Número de controlador**: 1 PID: "Controlador 1", **Canal de punto de ajuste**: Canal lógico 2: "Temperatura deseada", **Canal de retroalimentación**: Canal lógico 1: "Temperatura", **Precisión**: 0, **Gráfico Lo**: 0, **Gráfico Hi**: 300,

todos los demás parámetros deben estar en la configuración predeterminada,

Lo último que hay que hacer es configurar la salida SSR. Ingrese al menú **Configuración de dispositivo**, luego a **Salidas integradas** y seleccione Salida: **Out.C1: SSR**. En esta salida configuramos los parámetros de la siguiente manera: **Modo**: PWM

**Fuente**: canal lóg. 3: "controlador PID", **Modo de nivel**: valor, **Nivel inferior**: 0, **Nivel superior**: 100, **Nivel de alarma**: 0 / calentador apagado si ocurre algún error /, **Período**: 10 seg, **Tiempo mínimo de encendido**: 0, **Tiempo mínimo de apagado**: 0,

# *7.14 GRUPOS*

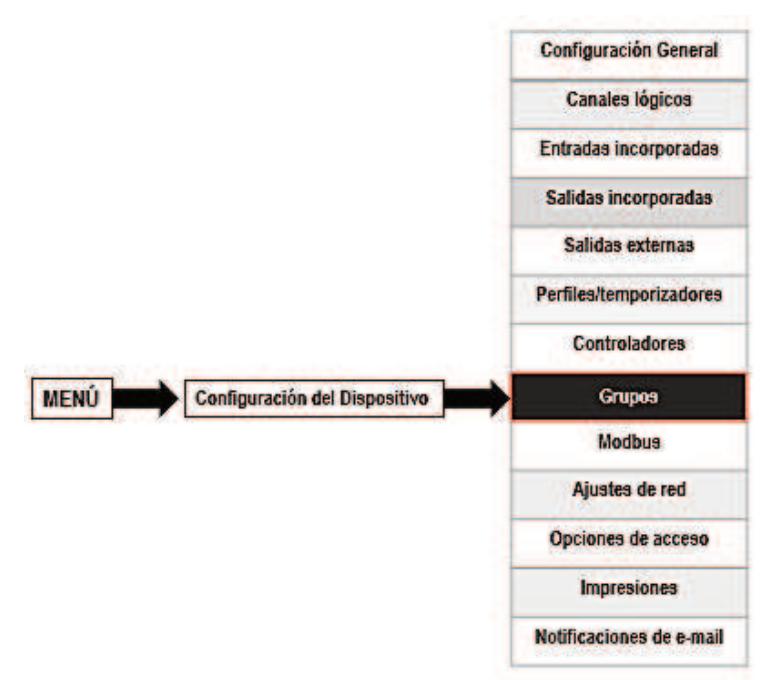

Los **Grupos** son los conjuntos de 1-6 **canales lógicos** reunidos para su autorización. Para ver una definición detallada de **Grupo**, consulte el **Capítulo 5. INTRODUCCIÓN A MultiCon CMC**-**99/141**. Si el MultiCon tiene una licencia para el registro de datos cada grupo puede registrar los datos provenientes de un canal lógico incluido en este grupo.

## *7.14.1. Grupos - Ajustes generales*

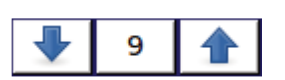

Las flechas ubicadas en la esquina superior derecha de la pantalla permiten cambiar entre grupos para configurar los parámetros de los grupos. El botón central permite una selección directa de un grupo específico de la lista.

Los parámetros de los **Grupos** son:

- **Grupo** cada grupo puede ser:
	- **desactivado**: después de seleccionar esta opción, los otros parámetros no están visibles y este grupo no está visible en la pantalla de medición,
	- **activado** para esta opción el grupo está activo,
- **Nombre**: le da el nombre al Grupo,
- **Barras**: establece el tipo de barras cuando se muestra un grupo en este modo,
	- **horizontal** dirección horizontal de la posición de las barras,
	- **vertical** dirección vertical de la posición de las barras,

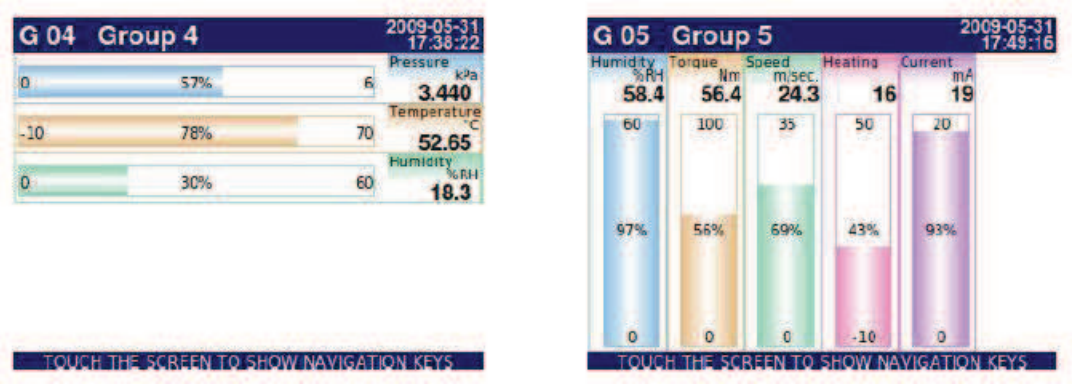

*Fig. 7.132. Ejemplos de vistas de grupo de barras horizontales y verticales*

- **Gráficos**: establece el tipo de gráfico cuando se muestra un grupo en este modo,
	- **horizontal** el eje de tiempo está en posición horizontal,
	- **vertical**: el eje del tiempo está en posición vertical,

• **fasor** - representación de señal vectorial; cada fasor se dibuja en función de dos canales lógicos, establecidos en uno de los tres bloques de **amplitud y fase**. El canal lógico que se establece en el parámetro **Ranura 1 (3, 5)** es responsable del valor de la amplitud del fasor y el canal lógico que se configura en el **Ranura 2 (4, 6)** es responsable del valor de la fase fasorial. El usuario debe recordar que los parámetros **Gráfico inferior y Gráfico superior** deben ajustarse a los valores que pueden ocurrir en el canal lógico, ya que un valor de fasor mínimo y máximo corresponde a los valores en estos parámetros. Una fase del fasor es la función del módulo 360 del canal lógico.

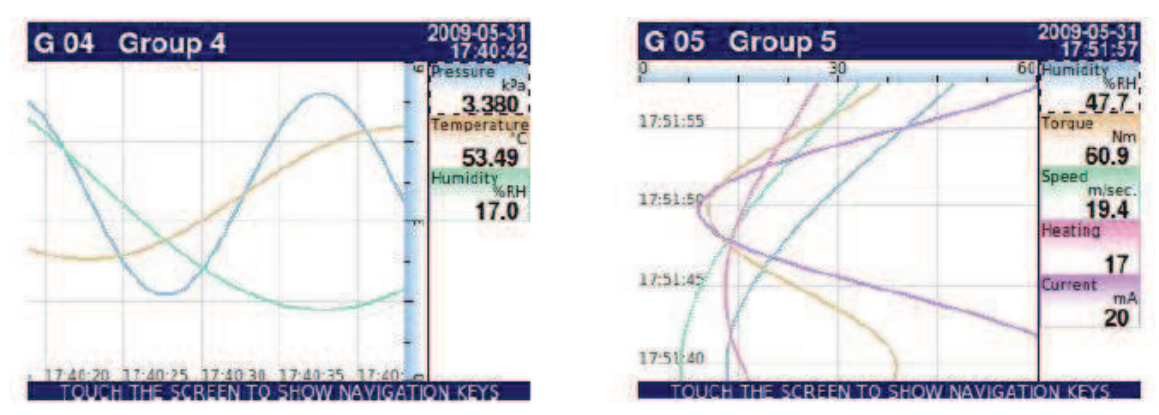

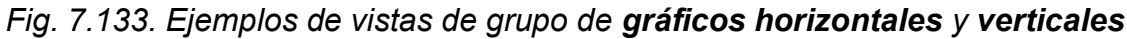

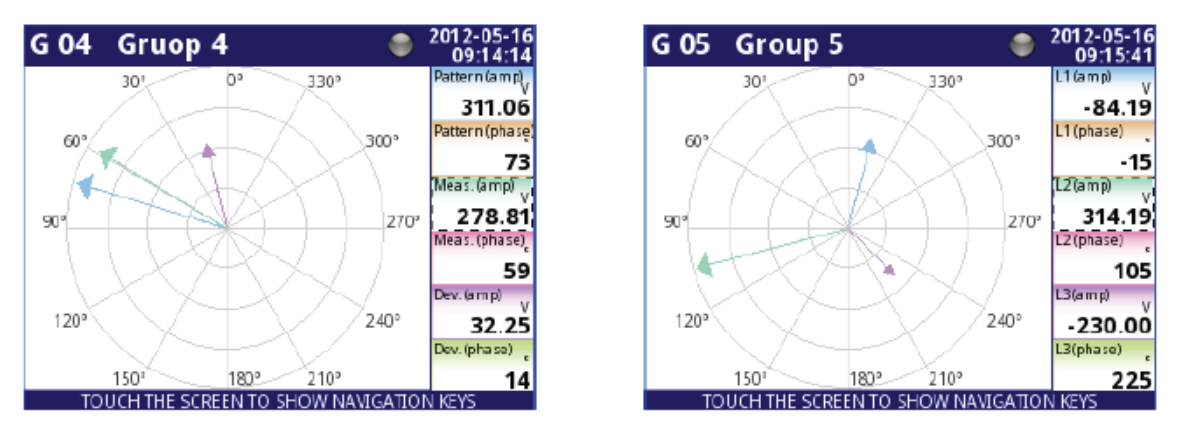

*Fig. 7.134. Ejemplos de vistas de grupo de gráficos de Fasor*

- **Ancho de línea**: establece el ancho de la línea:

- **1 píxel**: la línea del gráfico de un píxel de ancho,
- **2 píxeles**: la línea del gráfico tiene dos píxeles de ancho,
- **3 píxeles**: la línea del gráfico de tres píxeles de ancho,

- **Escala de tiempo**: ventana de tiempo que muestra un gráfico que contiene muestras de la última:

• **19 seg.** 

- • **48 seg.**
- • **95 seg.**
- • **3 min.**
- • **6 min.**
- • **12 min.**
- • **30 min.**
- • **60 min.**
- • **2 h**
- • **4 h**
- • **8 h**
- • **16 h**
- • **24 h**
- **3d**
- **7d**

Cada grupo muestra muestras en la ventana de tiempo (definida en el parámetro  $(i)$ **Escala de tiempo** en el menú **Grupos**) (ver **Fig. 7.135**).

Cuando la **escala de tiempo** se establece en **30 min. o más,** el dispositivo tiene la posibilidad de mostrar todas las muestras que se midieron para presentar el momento y pueden caber en esta Escala (no importa si el dispositivo estaba encendido o apagado, vea la **Fig. 7.136**). Muestras que no fueron medidos serán:

mostrados como "0", cuando el tiempo que el dispositivo estuvo apagado no se ajuste al mover los marcadores verticales en la pantalla

se repite en la pantalla, hasta que se producen nuevas muestras después de encender el dispositivo, cuando el tiempo que el dispositivo estuvo apagado se ajusta al mover los marcadores verticales en la pantalla.

Cuando la **escala de tiempo** se establece en **menos de 30 min**. El dispositivo tiene la posibilidad de mostrar sólo las muestras que se midieron desde el momento en que se encendió hasta el momento presente (pero deben encajar en la **Escala**, ver **Fig. 7.137**).

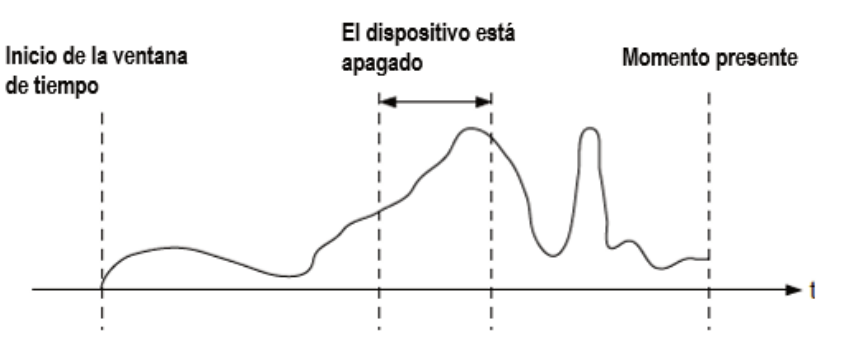

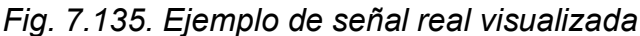

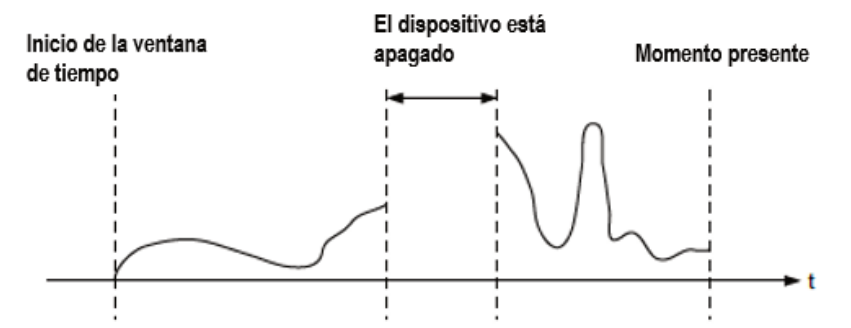

*Fig. 7.136. Ejemplo de señal visualizada cuando la muestra de tiempo > 30min* 

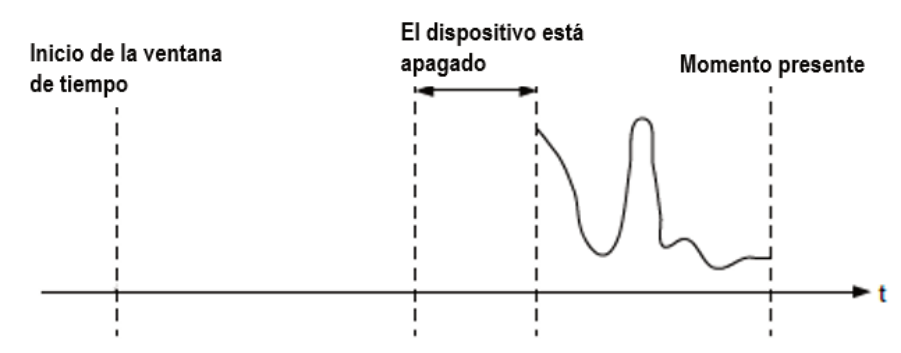

*Fig. 7.137. Ejemplo de señal visualizada cuando la Muestra de tiempo <30min.* 

- **Fondo** - este parámetro tiene las siguientes opciones:

• **blanco**: el fondo de la ventana que muestra los gráficos es blanco,

• **negro**: el fondo de la ventana que muestra los gráficos es negro,

- Bloque de parámetros de **canales**: este bloque define el número y la ubicación de los canales lógicos que se muestran en el Grupo, incluye los parámetros:

• **Ranura 1 a 6**: en cada ranura, el usuario puede seleccionar una opción (ver **Fig. 7.138** a **Fig. 7.140**):

◦ **desactivado**: se omite la posición deshabilitada, lo que reduce el número de posiciones para desplegar en la ventana de visualización,

◦ **vacío**: la posición vacía permanece vacía, de modo que, en contraste con la posición deshabilitada, no reduce el número de posiciones para desplegar en la ventana de visualización,

◦ **Canal lógico**: el usuario puede seleccionar uno de todos los canales lógicos disponibles que se mostrarán en la ubicación específica en la pantalla,

• **Estilo**: define el color que se usará para dibujar el canal lógico seleccionado en esta **Ranura**. El usuario puede especificar el color de fuente en el canal (excepto el color del valor) y el color de dibujo de todos los elementos conectados con la visualización del canal (Ver **Fig. 7.141**). Al usar los botones X negros, el usuario puede volver a la configuración predeterminada.

La **ranura** constituye el enlace entre el canal lógico seleccionado y los parámetros  $\bf (i)$ para presentarlo.

- Bloque de parámetros de **opciones SCADALite**: siempre visible, pero está activo sólo en dispositivos que tienen una licencia activada para esta funcionalidad (la introducción de la clave de licencia se describe en el **Capítulo 7.4. INFORMACIÓN DEL DISPOSITIVO, LICENCIA, FIRMWARE ACTUALIZACIÓN, PANTALLA REMOTA, MANUAL DE EXPORTACIÓN Y RENOVACIÓN CONFIGURACIÓN**); En todos los demás dispositivos, la funcionalidad está inactiva y se muestra el siguiente mensaje: "Disponible después de ingresar la licencia". Al utilizar estos parámetros, el usuario puede configurar un modo de visualización de tipo individual. Más información sobre las opciones de **SCADALite** disponibles en el **Capítulo 7.14.4. Grupos - SCADALite**.

- Bloque de parámetros de **opciones de registro**: siempre está visible, pero está activo solo en dispositivos que tienen una licencia activada para registrar los datos (más información sobre el

licencia de registro en el **Capítulo 7.4. INFORMACIÓN DEL DISPOSITIVO, LICENCIA, ACTUALIZACIÓN DEL FIRMWARE, PANTALLA REMOTA, MANUAL DE EXPORTACIÓN Y RENOVAR CONFIGURACIÓN);** En todos los demás dispositivos, las opciones de registro están inactivas y se muestra el siguiente mensaje: "Disponible después de ingresar la licencia". Mediante el uso de estos parámetros que el usuario puede configurar un modo de activación, un período de muestra y una descripción del registro. Para más información sobre los parámetros de registro, consulte el **Capítulo 7.14.2. Grupos - Opciones de registro**.

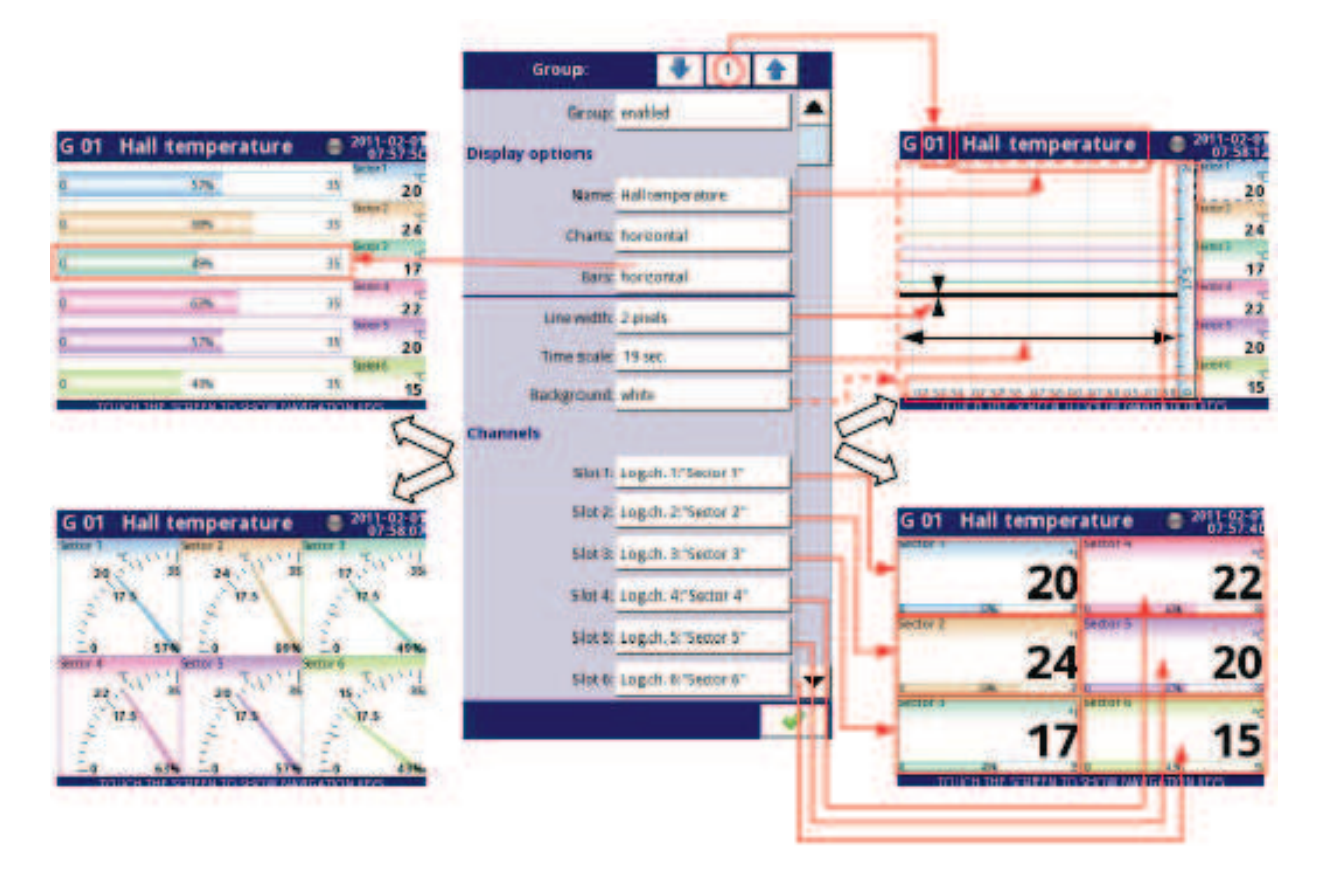

## *Fig. 7.138. Muestra de la configuración de los parámetros del grupo: todas las ranuras están configuradas para el canal lógico*

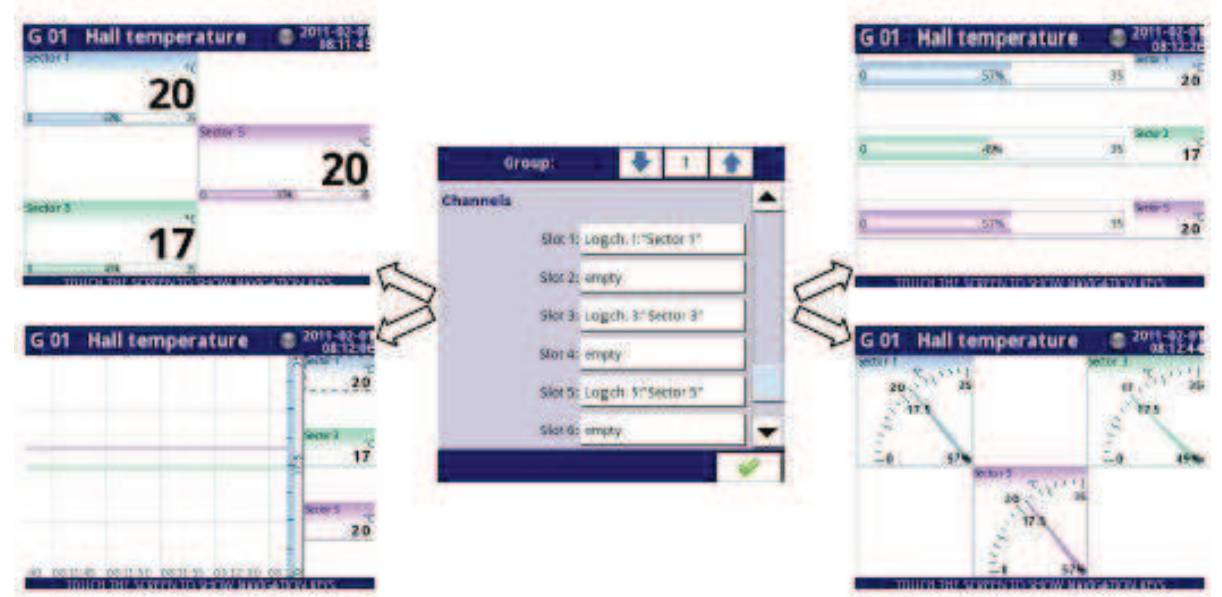

*Fig. 7.139. Ejemplo de configuración de parámetros de grupo: las ranuras se configuran en el canal lógico y se establecen en vacío*

| <b>G 01 Hall temperature</b><br>Sector 1                   | $\frac{2011 - 43}{162}$<br>٠ |                 |                              |        | <b>G 01 Hall temperature</b>                    |                 |     |
|------------------------------------------------------------|------------------------------|-----------------|------------------------------|--------|-------------------------------------------------|-----------------|-----|
|                                                            |                              |                 |                              |        | 576                                             |                 | 20  |
|                                                            | 20                           |                 |                              |        | <b>SHI</b>                                      | 35              |     |
| 3%                                                         |                              | Group:          |                              |        | 57%                                             | 500015<br>35    | 20  |
| Sector 5<br>Sector 3                                       |                              | <b>Channels</b> |                              |        |                                                 |                 |     |
|                                                            | 20                           |                 | Slot it Logich It's setor 1" |        |                                                 |                 |     |
| nting basis control an activity in the country of the      |                              |                 | Slot 2: disabled             |        |                                                 |                 |     |
|                                                            |                              |                 | Skot 3: Logich, 17 Sector 3" |        | ihe serektir servi ne                           |                 |     |
| <b>G 01 Hall temperature</b>                               |                              |                 | Slot d: deables              |        | <b>G 01 Hall temperature</b><br><b>Sector 1</b> |                 |     |
|                                                            |                              |                 | Slot St Logch, 5" Sector S"  | Sector |                                                 | 17.<br>12.1     |     |
|                                                            | <b>Senting</b>               |                 | Slotti disabled              |        | 20                                              |                 |     |
|                                                            | 20                           |                 |                              |        | Sector 5                                        |                 | 49% |
|                                                            |                              |                 |                              |        |                                                 | 20 <sub>1</sub> |     |
|                                                            |                              |                 |                              |        |                                                 |                 |     |
| <b>INTERNATIONAL PROPERTY AND INTERNATIONAL CONTINUES.</b> |                              |                 |                              |        | TOUCH THE SCREEN TO SECUR MAY COUNT THE         |                 |     |

*Fig. 7.140. Ejemplo de configuración de parámetros de grupo: las ranuras se configuran en el canal lógico y se deshabilitan*

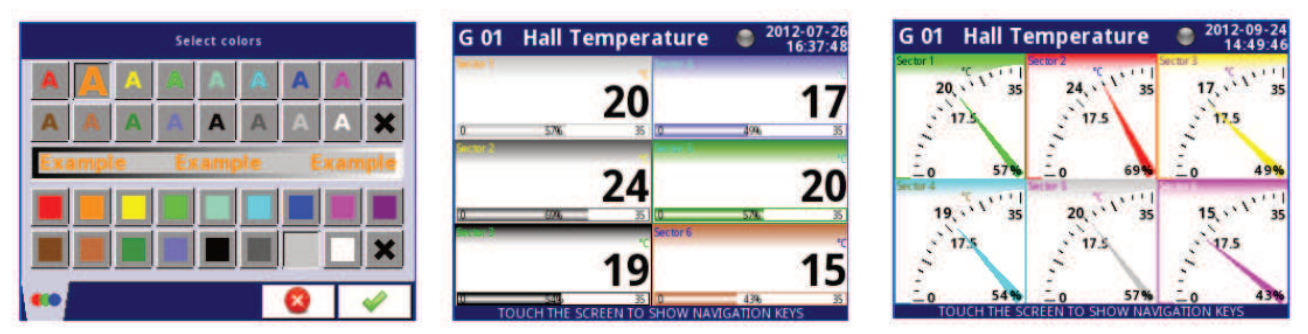

*Fig. 7.141. Pantalla de selección de color de estilo y ejemplos de vistas con estilos cambiados* 

#### *7.14.2. Grupos - Opciones de registro*

Las **opciones de registro** están activas solo en el dispositivo que tiene una licencia para registrar los datos (para obtener más información sobre la licencia de registro, consulte el **Capítulo 7.4. INFORMACIÓN DEL DISPOSITIVO, LICENCIA, ACTUALIZACIÓN DEL FIRMWARE, PANTALLA REMOTA, MANUAL DE EXPORTACIÓN Y RENOVACIÓN DE LA CONFIGURACIÓN**). Para registrar los datos del Canal Lógico necesitamos:

- **Canal lógico** conectado al **grupo** mediante el bloque de parámetros de canales (consulte el **Capítulo 7.14.1. Grupos - Configuración general**),

- **habilitar** el registro de datos configurando las opciones en el bloque de parámetros -> **Opciones de registro**,

- Después de salir del menú, acepte los cambios **escribiendo la configuración**,

- los archivos de datos de registro recibidos se pueden enviar a una unidad flash (para obtener más información sobre la administración de archivos, consulte el **Capítulo 7.3. ADMINISTRACIÓN DE ARCHIVOS**)

Cada **grupo** tiene sus propias opciones de registro de datos y el dispositivo puede registrar 10 grupos independientes de canales lógicos al mismo tiempo.

El registro de los datos en el dispositivo está limitado por hardware, por lo que el  $\bf (i)$ fabricante recomienda limitar el registro a menos de 200 muestras por segundo (por ejemplo, a la frecuencia de muestreo máxima de 0.1 segundos. El usuario no debe registrar más de 20 canales lógicos a la vez). El incumplimiento de estas restricciones puede hacer que el dispositivo se ralentice.

#### Bloque de parámetros de **opciones de registro**

- **Modo**: define la forma de activar el registro de grupo:

- **desactivado** el registro del grupo de selección está desactivado,
- **siempre** el registro es continuo en el tiempo,

• **desde canal lógico**: esta opción activa un nuevo parámetro: la **fuente de activación** que permite el registro de los datos cuando el valor de la **fuente de activación> 0**,

- **Fuente de activación**: este parámetro es visible para **Modo: desde canal lóg**ico, en este parámetro, el usuario puede elegir un canal lógico de la lista y el seleccionado activará la fuente para este grupo; el registro está activo cuando el valor en el seleccionado el canal es **> 0**,

- **Descripción**: el usuario puede configurar una descripción de un archivo de registro de datos presionando el botón que se encuentra junto a la etiqueta **Descripción** y luego configurando cualquier texto.

- **Período base** y **Unidad base**: estos parámetros establecen la duración de la muestra de registro de datos; estos parámetros tienen las siguientes opciones:

- **unidad: segundo ->** duración de **0.1 a 3600 seg.**,
- **unidad: minuto ->** duración de **0.1 a 1440 minutos**,
- **unidad: hora ->** duración de **0.1 a 24 horas**,

- **Modo alternativo**: este modo permite al usuario registrar datos en una situación especial donde se requiere un análisis más profundo (por ejemplo, en el estado crítico de un objeto), este parámetro tiene las siguientes opciones:

- **desactivado** el registro alternativo del grupo de selección está desactivado,
- **desde canal lógico**: esta opción activa un nuevo parámetro: la **fuente de activación** que habilitó el registro de los datos cuando el valor de la **fuente de activación > 0**,
- **Fuente alternativa**: este parámetro es visible para **Modo = desde canal lógico**, cuando el valor de esta fuente **> 0**, se **habilita** el **registro de datos** para un modo alternativo,

- **Período alternativo y unidad alternativa**: estos parámetros establecen la duración de la muestra de registro de datos para un modo alternativo, estos parámetros tienen las siguientes opciones:

- **unidad: segundo ->** duración de **0.1 a 3600 seg**.,
- **unidad: minuto ->** duración de **0.1 a 1440 minutos**,
- **unidad: hora ->** duración de **0.1 a 24 horas**,
- Para cualquier cambio en la configuración de la configuración de registro de un Grupo  $\bf(i)$ (por ejemplo, un cambio en los parámetros de registro, cambio de parámetros del bloque de parámetros de las **opciones de visualización** o parámetros de cambio del canal lógico incluido en el Grupo de registro) crea un nuevo archivo de registro. Si el usuario apaga el dispositivo o cambia otros parámetros independientemente del grupo de registro, no se creará un nuevo archivo de registro.
- En el momento de guardar, revertir o cargar la configuración desde una unidad flash, el registro se mantiene, lo que provocará la ausencia de muestras en los archivos de registro.

Una descripción precisa de la estructura de datos que se guarda durante el registro se encuentra en el capítulo **8.17. FORMATO DE DATOS**.

#### *7.14.3. Grupos - Ejemplos de visualizaciones de grupos*

#### *7.14.3.1. Un solo canal - una aguja grande*

#### Tarea:

La tarea es crear un grupo con un sólo canal lógico. El valor de ese canal debe mostrarse en toda la pantalla en el modo de aguja.

#### Solución:

Supongamos que hemos configurado un canal lógico en el Modo de entrada de hardware para el módulo RTD. El canal lógico se llama Temperatura y muestra el calentador. temperatura (ejemplo de configuración de canales lógicos se muestra en el **Capítulo 7.8.11. Ejemplos de configuración de canales lógicos**, especialmente ver **Ejemplo 7.8.11.3. Aplicación del canal lógico en el modo de entrada de hardware para módulos RT4**).

Necesitamos definir un Grupo con un canal lógico para mostrarlo en la pantalla del dispositivo. Para hacer eso:

- ingrese al menú **Grupos** y active el **Grupo 1** si está desactivado,
- en el parámetro **Nombre** escriba **Calentador**,
- Para bloque de parámetros de **canales**:
	- Parámetros **ranura 1** establecida como **Canal lógico 1** denominado **Temperatura**,
	- **Ranura 2 a 6** establecido como **desactivado**,
- todos los demás parámetros deben estar en la configuración predeterminada, A continuación, necesitamos definir la vista inicial. Para hacer esto:
- entrar en el menú de **configuración general**,
- para el bloque de parámetros de la **vista inicial**:
	- Parámetro de **modo de visualización** establecido como **agujas**,
	- Parámetro de **grupo mostrado** configurado como **Grupo 1: Calentador**,

Finalmente, deje este menú y presione el botón Guardar configuración. El resultado de los cambios recién hechos estará visible después de llamar a la primera medición. Un ejemplo de esta vista en la **Fig.7.142**.

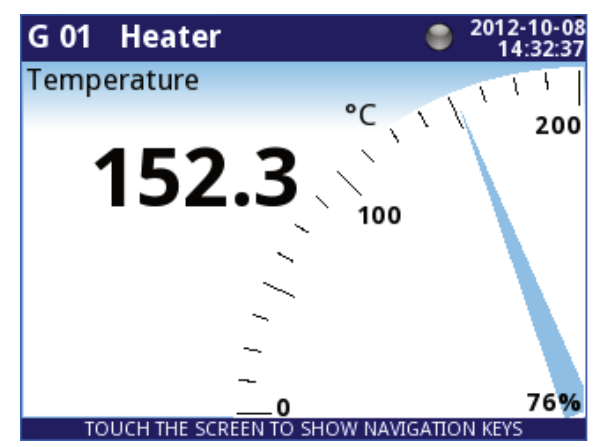

*Fig. 7.142. Ejemplo de una sola aguja grande*

#### **7.14.3.2. Vista de tres canales - uno más grande, dos más pequeños**

#### Tarea:

La tarea es visualizar tres canales lógicos que presentarán los siguientes valores: Presión, temperatura y humedad.

#### Solución:

Supongamos que hemos configurado tres canales lógicos:

- Canal lógico 1 llamado **Presión**,
- Canal lógico 2 llamado **Temperatura**,
- Canal lógico 3 llamado **Humedad**,

(Un ejemplo de configuración de canal lógico se muestra en **7.8.11. Ejemplos de lógica Configuración de canales**)

Necesitamos definir un Grupo con estos canales lógicos para mostrarlos en una ventana en la pantalla. Para hacer eso:

- ingrese al menú **Grupos** y active el **Grupo 4** si está desactivado,
- en el parámetro **Nombre** escriba el **Grupo 4**,
- Para bloque de parámetros de **canales**:

• parámetros de **ranura 1** establecido como **Canal lógico 1** denominado **Presión**,

• parámetros de **ranura 2** establecido como **Canal lógico 2** denominado **Temperatura**,

• parámetros de **ranura 3** establecido como **Canal lógico 3** denominado **Humedad**,

• **Ranura 4 a 6** establecido como **desactivado**,

- todos los demás parámetros deben estar en la configuración predeterminada,

A continuación, necesitamos definir la vista inicial. Para hacer esto:

- entrar en el menú de **configuración general**,
- para el bloque de parámetros de la **vista inicial**:
	- Parámetro de **modo de visualización** establecido como **agujas**,
	- Parámetro de **grupo mostrado** configurado como **Grupo 4L Grupo 4**,

20.42

17.1

Finalmente, deje este menú y presione el botón Guardar configuración. El resultado de los cambios recién hechos estará visible después de llamar a la primera medición. Se publica un ejemplo de esta vista en la **Fig. 7.143**.

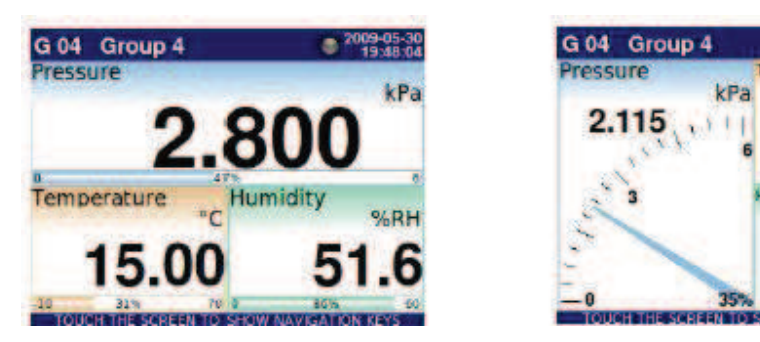

*Fig. 7.143. Ejemplo de presentación de tres canales con énfasis en Presión* 

En el cambio de presión entre modos, es notable que la posición de canales particulares puede variar ligeramente. Esto se debe al aspecto de los diferentes modos: su posición se selecciona de esa manera para obtener los elementos de paneles de datos particulares lo más grandes posible.

## *7.14.4. Grupos: SCADALite*

**SCADALite** es una funcionalidad que le permite al usuario obtener la visualización del proceso directamente desde la pantalla MultiCon. La información que es relevante para el operador puede presentarse en forma gráfica utilizando valores, agujas y barras. **SCADALite** permite al usuario definir un determinado de pantallas y enlaces entre ellos, presentando diferentes rangos de información requerida. Ejemplos de visualización en la **Fig. 7.144**.

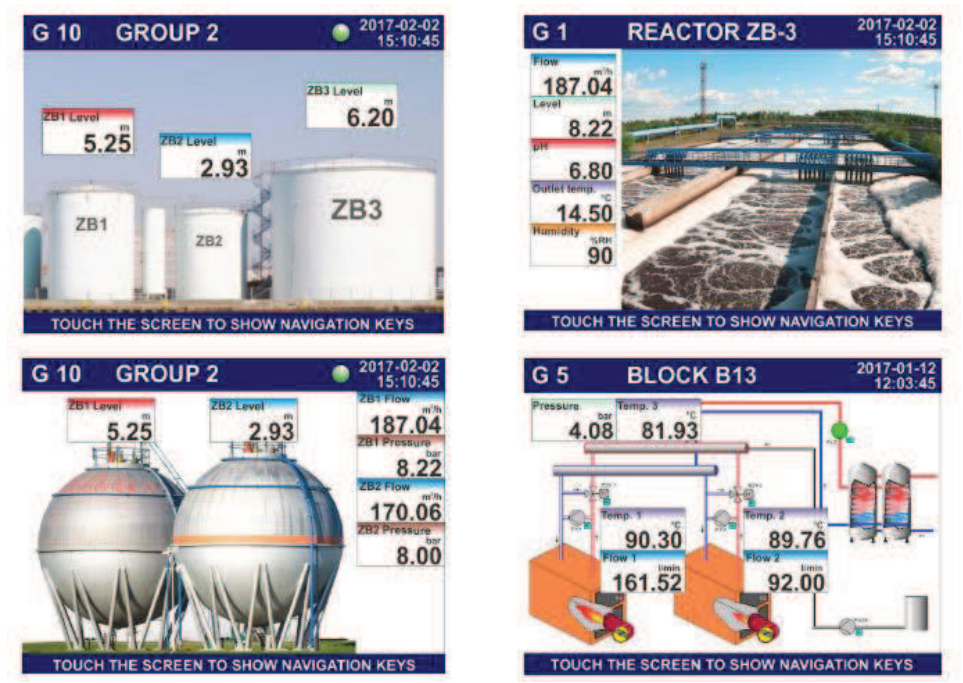

*Fig. 7.144. Ejemplo de visualización de SCADALite* 

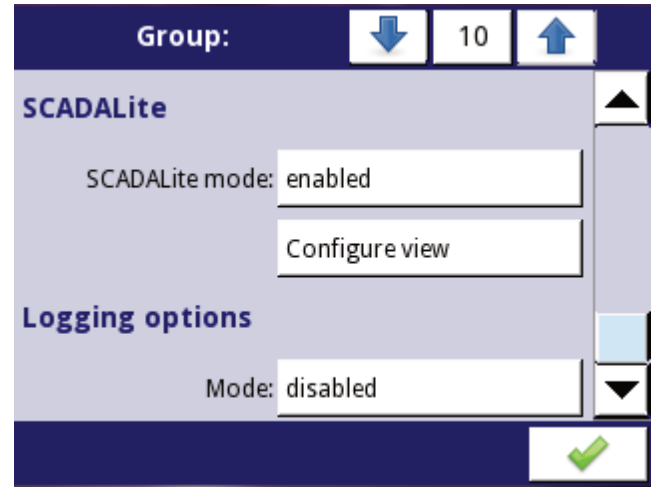

*Fig. 7.145. La vista de activación del modo SCADALite*.

El bloque de parámetros de **SCADALite** incluye:

- **Modo SCADALite**: después de ingresar la clave de licencia, el usuario puede activar modo SCADALite. Este modo puede ser:

- **desactivado**: el modo SCADALite está desactivado para este grupo,
- **activado**: el modo SCADALite está habilitado para este grupo.

- Botón **Ver configuración** - Las opciones permiten al usuario ajustar la vista **SCADALite** a las necesidades individuales del usuario.

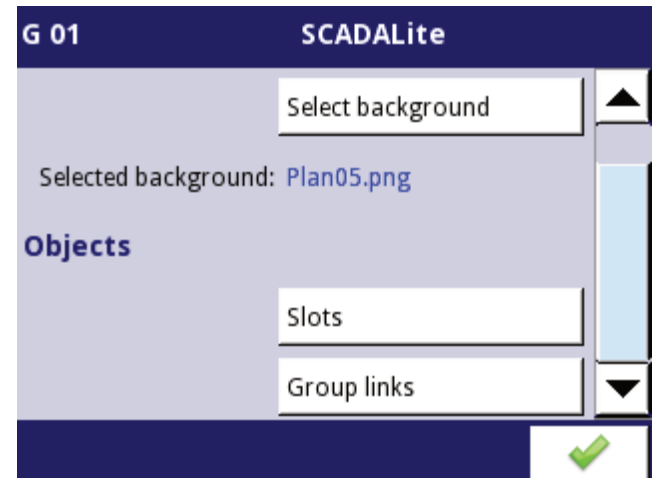

*Fig. 7.146. La vista del parámetro SCADALite* 

Después de elegir el botón **Ver configuración**, el usuario puede acceder a los siguientes parámetros:

- **Seleccionar fondo**: este botón hace referencia a la lista de archivos gráficos que se agregaron previamente a la memoria del dispositivo. Desde la lista mostrada, el usuario puede elegir un fondo para visualizar el parámetro de un grupo en particular (vea el **Capítulo. 7.3 GESTIÓN DE ARCHIVOS**),

- **Fondo seleccionado**: muestra el nombre del archivo que actualmente es el fondo del grupo,

- **Ranuras**: este Fig. hace referencia a la configuración de las ranuras individuales. Ver el submenú presentado en la **Fig 7.146**. Permite al usuario acceder a los parámetros que determinan la forma de presentar los resultados:

Las flechas en la esquina superior derecha de la pantalla le permiten al usuario cambiar entre las ranuras. El botón central le permite al usuario seleccionar directamente una ranura en particular de la lista.

• **Canal**: indica el canal para el que se configuran los parámetros de visualización en la ranura,

• **Tipo de indicador**: parámetro que especifica la forma de presentación de los datos, las opciones disponibles incluyen:

◦ **valor** - valor del canal lógico mostrado como un número,

- **aguja**: valor del canal lógico mostrado como una aguja,
- **barra**: valor del canal lógico mostrado como una barra,

• **Dimensiones [px**]: parámetro que define las dimensiones del indicador. Todos los indicadores han sido presentados en **Tab. 7.7**,

Si el parámetro **tipo de indicador** se establece en **valor**, las dimensiones disponibles incluyen:

◦ 54x33 (6 dígitos),

6

- 64x34 (6 dígitos),
- 80x38 (6 dígitos),
- 80x46 (6 dígitos),
- 100x50 (6 dígitos),
- 160x100 (6 dígitos),

Si el parámetro **Tipo de indicad**or se establece en **aguja**, las dimensiones disponibles incluyen:

 $\,\circ$  73x96 (4 dígitos),

◦ 100x87 (5 dígitos),

- 106x100 (6 dígitos),
- 123x87 (6 dígitos),
- 161x101 (6 dígitos),
- 160x202 (6 dígitos),

Si el parámetro **Tipo de indicador** se establece en **barra**, las dimensiones disponibles incluyen:

- 54x100 (6 dígitos),
- 54x150 (6 dígitos),
- 75x150 (6 dígitos),
- 100x150 (6 dígitos),
- 54x202 (6 dígitos),
- 75x202 (6 dígitos),
- 100x202 (6 dígitos),

• **Transparencia**: el parámetro que especifica la transparencia de una ranura en relación con su fondo:

- **habilitado** limpieza de ranuras,
- **desactivado** sin limpieza de ranura,

• **Establecer posición**: este botón se refiere a una vista simulada de un grupo que muestra el fondo seleccionado y las posiciones de todas las ranuras activas. La posición de la ranura se puede seleccionar tocando la pantalla en el lugar correcto: el punto indicado será la esquina superior izquierda del indicador. Las coordenadas del punto también se pueden ingresar en la esquina inferior izquierda de la pantalla.

 La posición predeterminada de una ranura es X: 0, Y: 0, por lo tanto, antes de que el usuario cambie de posición, las ranuras individuales se superponen

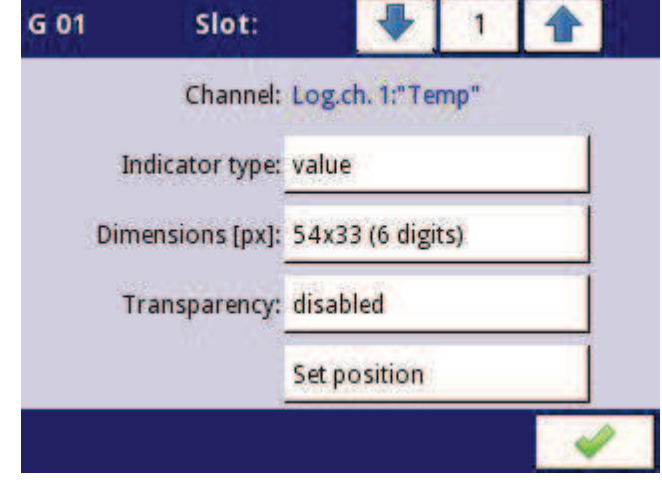

*Fig. 7.147. Ventana de parámetro de ranura* 

- **Enlaces de grupo**: este botón permite al usuario crear un enlace a un grupo determinado con una vista de otro grupo configurado en el modo de visualización **SCADALit**e; enlace creado como un enlace colocado en el lugar seleccionado en el panel de medición transferirá al usuario directamente a la vista del grupo indicado,

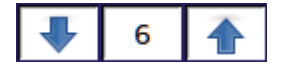

 $\mathbf i$ 

Las flechas en la esquina superior derecha de la pantalla permiten al usuario cambiar entre enlaces. El botón central permite al usuario seleccionar directamente un enlace particular de la lista.

• **Grupo vinculado**: el parámetro especifica el grupo al que se moverá el usuario al hacer clic en el área de actividad del indicador de enlace,

• **Número de grupo**: el parámetro especifica si el número de enlace será visible para el número de grupo al que hace referencia el enlace:

◦ **invisible**: el número del grupo de enlace no será visible,

◦ **visible**: el número del grupo de enlace estará visible.

• **Establecer posición**: este botón se refiere a una vista simulada de un grupo que muestra el fondo seleccionado y las posiciones de todas las ranuras y enlaces activos. La posición del enlace se puede seleccionar tocando la pantalla en el lugar correcto. El punto indicado será la esquina superior izquierda del indicador de enlace. Las coordenadas también se pueden ingresar en la esquina inferior izquierda de la pantalla. Por ejemplo, la del punto vista de pantalla del **MultiCon CMC-99/141** cuando se configura el modo de visualización **SCADALite** se presenta en la **Fig. 7.148**.

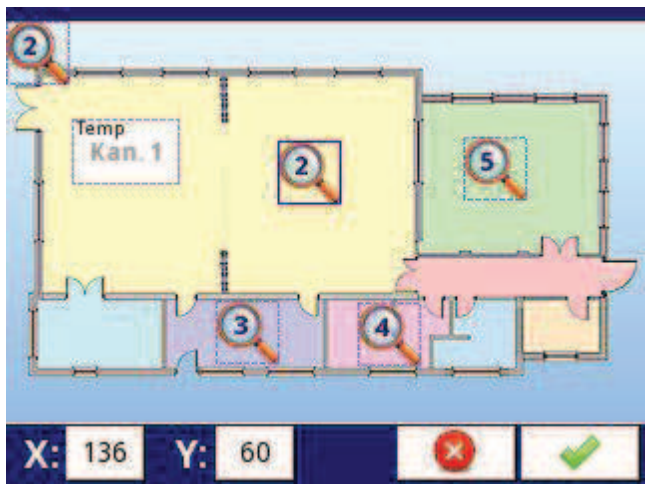

*Fig. 7.148. Ejemplo de la vista de pantalla durante la configuración del modo de visualización SCADALite* 

Para cada grupo, el usuario puede definir hasta 10 (CMC-99) o 15 (CMC-141) enlaces de grupo. En el modo de configuración, el icono indicador de enlace siempre muestra el número del grupo al que se transfiere el enlace. En el modo de configuración, el icono del puntero del enlace, que se encuentra actualmente en uso, está rodeado por un marco azul. Los marcos representan el área activa del enlace. En la **Fig. 7.149** se presenta un ejemplo de la vista de pantalla con enlaces activos.

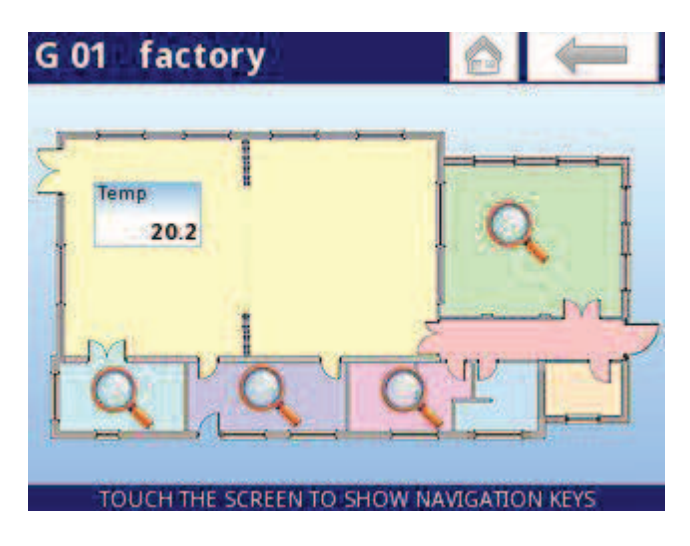

## *Fig. 7.149. Ejemplo de la vista de pantalla en el modo de visualización SCADALite con enlaces activos*

 En este modo está disponible el menú contextual superior **regreso a inicio**. Éste aparece después de hacer doble clic en el área del panel de medición (justo después de que se cierre el menú contextual inferior) y después de cambiar a otra vista de **SCADALite** mediante el enlace al grupo. El menú contextual superior regreso a inicio recuerda las últimas 30 vistas que se muestran en el modo de visualización **SCADALite**. La vista se guarda independientemente de si se cambió a otro enlace o al utilizar el menú contextual inferior **GRUPO**. El historial de las últimas vistas se elimina después de ir a otro modo de visualización que no sea **SCADALite**. Si el historial de las últimas vistas está vacío, el botón Atrás está inactivo y su icono está en gris. El botón Inicio se transfiere a la vista del grupo Inicio establecido en el **Capítulo 7.7. CONFIGURACIÓN GENERAL**).

Las proporciones de los indicadores individuales disponibles en el modo de visualización **SCADALite** se han presentado en **Tab. 7.7**.

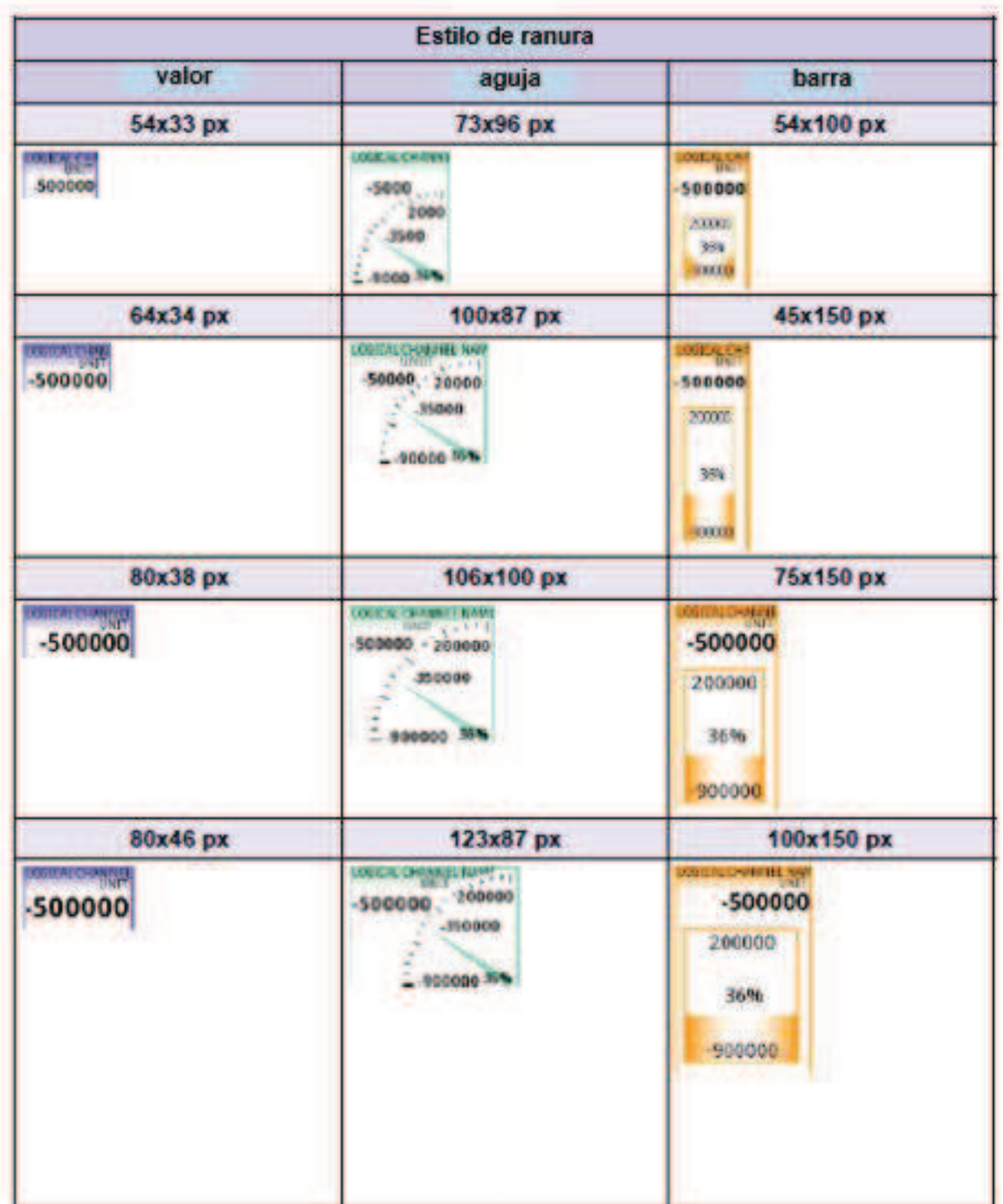

| 100x50 px                               | 161x101 px                                                                        | 54x202 px                                                    |
|-----------------------------------------|-----------------------------------------------------------------------------------|--------------------------------------------------------------|
| LOGICAL CHANNEL MAN<br>-500000          | LOGICAL CHANNEL NAME<br>$\frac{1}{200000}$<br>500000<br>-350000<br>36%<br>-900000 | <b>LOGICAL CHIP</b><br>-500000<br>200000<br>36%<br>-900000   |
| 160x100 px                              | 160x202 px                                                                        | 75x202 px                                                    |
| LOGICAL CHANNEL NAME<br>UNIT<br> 500000 | LOGICAL CHANNEL I<br>UNIT<br>$-500000$<br>200000<br>-350000<br>36%<br>-900000     | LOGICAL CHANNE<br>-500000<br>200000<br>36%<br>$-900000$      |
|                                         |                                                                                   | 100x202 px                                                   |
|                                         |                                                                                   | LOGICAL CHANNEL MAN<br>-500000<br>200000<br>36%<br>$-900000$ |

*Tab. 7.7 Dimensiones del indicador individual para la vista de pantalla SCADALite* 

# *7.15 MODBUS*

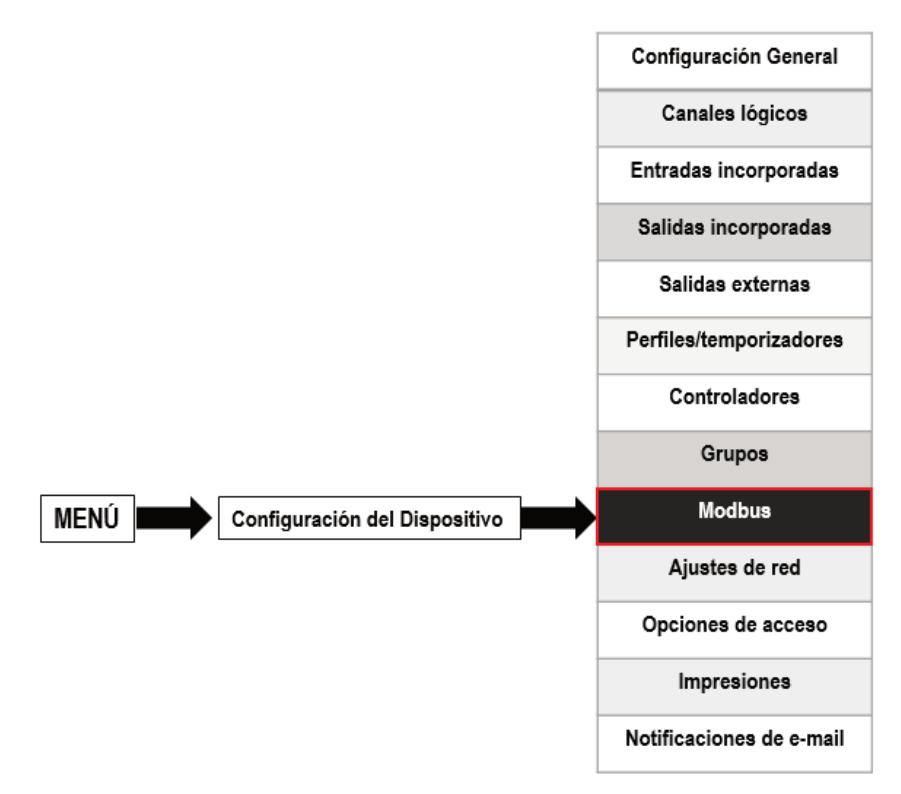

La versión básica de **MultiCon CMC-99/141** tiene un puerto RS-485 integrado. La capacidad de comunicación puede aumentarse instalando un módulo de comunicación en la ranura D del dispositivo (**Fig. 7.150**). Este módulo ofrece 2 puertos seriales adicionales (uno RS-485 y uno RS-485 / RS-232) y un puerto Ethernet, que permite la creación de un sistema Multi-Modbus avanzado.

 En la versión de software actual, están disponibles los protocolos MODBUS RTU y MODBUS TCP / IP y todos los puertos se pueden cambiar al esclavo o maestro (excepto el puerto 4 que puede ser solo modo ESCLAVO).

 Para establecer una conexión entre MultiCon y otro dispositivo utilizando el protocolo  $\mathbf i$ TCP / IP, el número de puerto 502 debe estar desbloqueado en el firewall de software y hardware.

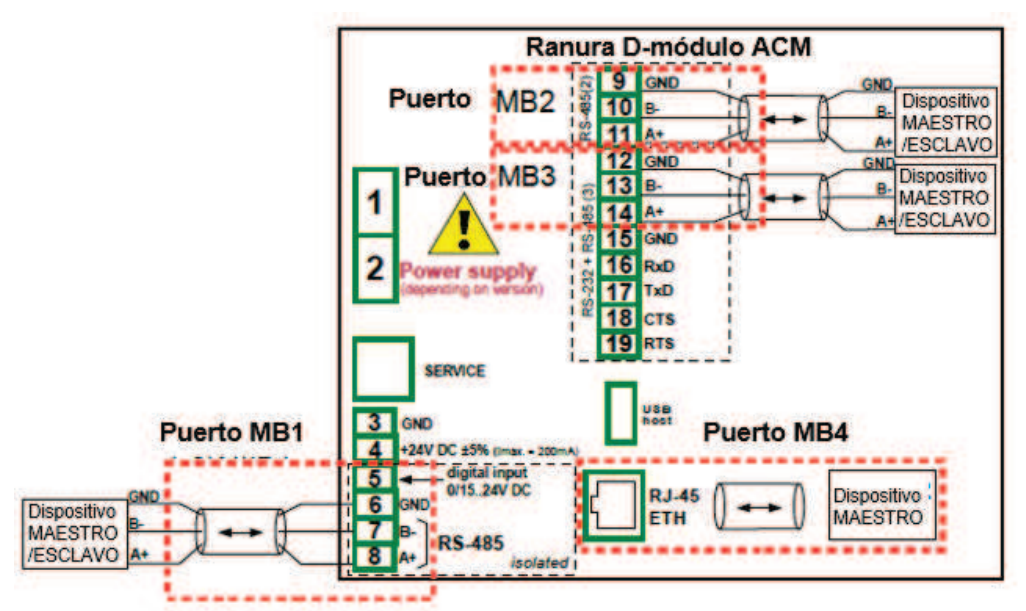

*Fig. 7.150. Puertos de comunicación serie disponibles en el dispositivo.* 

## *7.15.1. Modbus - Ajustes generales*

La ventana con parámetros básicos de las interfaces de comunicación se muestra en la **Fig. 7.151**.

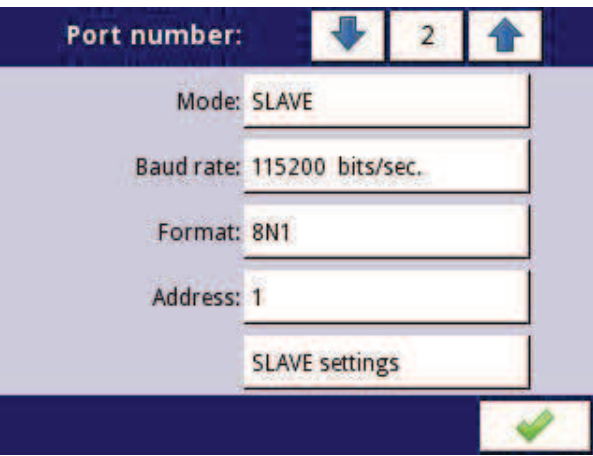

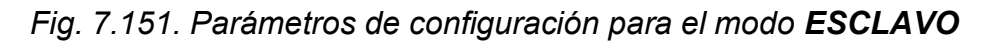

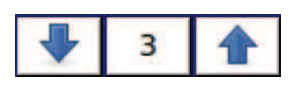

Las flechas colocadas en la esquina superior derecha de la pantalla permiten la conmutación entre puertos serie disponibles. El botón central se puede usar para la selección directa de un puerto de comunicación específico de la lista.

El parámetro común para todos los modos de protocolo Modbus es:

- **Modo** que tiene las siguientes opciones:
	- **desactivado**: el puerto Modbus seleccionado está inactivo,
	- **ESCLAVO**: este dispositivo es un dispositivo ESCLAVO, consulte el **Capítulo 7.15.2 Modbus - Modo ESCLAVO,**

• **MAESTRO**: este dispositivo es un dispositivo MAESTRO y administra los dispositivos esclavos, consulte el **Capítulo 7.15.3. Modbus - modo MAESTRO**

## *7.15.2. Modbus - modo ESCLAVO*

Los parámetros del protocolo Modbus RTU (comunicación en serie) para el modo ESCLAVO son:

- **Modo = ESCLAVO**,

- **Tasa de baudios**: determina la velocidad en baudios de la interfaz RS-485, las opciones disponibles son: **1200, 2400, 4800, 9600, 19200, 38400, 57600, 115200** bit./seg.,

- **Formato**: formato de datos de la interfaz RS-485, las opciones disponibles se muestran en la **tabla 7.8**.

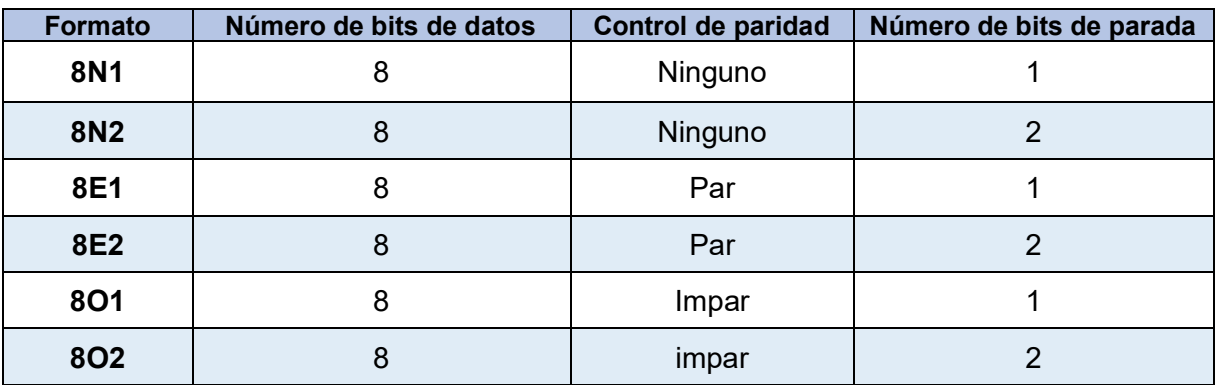

*Tabla 7.8 Formato de datos de la interfaz RS-485.* 

- **Dirección** Dirección del dispositivo ESCLAVO, rango de dirección disponible: 1 a 255,
- **Configuración de ESCLAVO**: submenú donde el usuario puede configurar los registros de lectura y/o escritura disponibles. Para más información, mire abajo,

Los parámetros del protocolo Modbus TCP / IP (comunicación Ethernet) para el modo ESCLAVO son:

- **Modo = ESCLAVO**,

- **Configuración de ESCLAVO** - submenú donde el usuario puede configurar registros de lectura y/o escritura disponibles, para más información ver más abajo,

Vea el **Capítulo 7.15.2.3. Modbus SLAVE: la gestión del protocolo Modbus** para una descripción detallada de la gestión del protocolo MODBUS en el dispositivo MultiCon.

#### Notas sobre Modbus TCP / IP:

- permite que el dispositivo mantenga hasta 3 conexiones, más conexiones desconectan la más larga en la red,
- no se implementaron las colas de prioridades de los clientes,
- no hay control de acceso al dispositivo basado en la dirección IP del cliente,

#### Menú de configuración de ESCLAVO

Este menú permite al usuario definir un tipo de formato de datos y actividad de registros que están disponibles para el dispositivo MultiCon. En este menú, el usuario también puede ver la asignación de grupos de registros a canales lógicos, así como otros parámetros importantes de los dispositivos.

La lista de parámetros del menú de **configuración ESCLAVO**:

- **Cargar plantilla de dispositivo**: este botón permite cargar una plantilla con bloques predefinidos de registros de entrada, para obtener más información, consulte el **Capítulo 7.15.2.1. Modbus ESCLAVO - Plantillas Modbus para el modo ESCLAVO**,

- **Guardar plantilla de dispositivo**: este botón permite guardar plantillas de bloques predefinidos de registros de entrada, para obtener más información, consulte el **Capítulo 7.15.2.1. Modbus ESCLAVO - Plantillas Modbus para el modo ESCLAVO,** 

- Bloque de parámetros de **canales de dispositivo**: este bloque de parámetros permite al usuario definir un tipo de formato de datos y registro de actividad, el usuario también puede obtener una vista previa de la lista de registros para leer y bloques de registros para transmitir a cuadros de modbus,

## **7.15.2.1. Modbus ESCLAVO - Plantillas Modbus para el modo ESCLAVO**

En el menú de **configuración ESCLAVO** hay 2 botones para plantillas modbus:

- **Cargar plantilla de dispositivo**: este botón permite cargar una plantilla con bloques predefinidos de registros de salida. Al presionar este botón se invoca una ventana de selección de archivos. Las plantillas se pueden importar a MultiCon mediante el menú de **Administración de archivos**,

- **Guardar plantilla de dispositivo**: este botón permite al usuario guardar en las plantillas los bloques predefinidos de registros de entrada. Una plantilla guardada se puede utilizar para:

• copia / movimiento rápido de la configuración del dispositivo ESCLAVO a otro puerto (utilizando el botón **Cargar plantilla del dispositivo**),

• fácil intercambio de plantillas entre diferentes dispositivos MulitCon (usando el menú de **administración de archivos**),

En la **Fig. 7.152** se muestra un ejemplo de la ventana de selección de plantillas Modbus. Los iconos adicionales se describen debajo de esta figura.

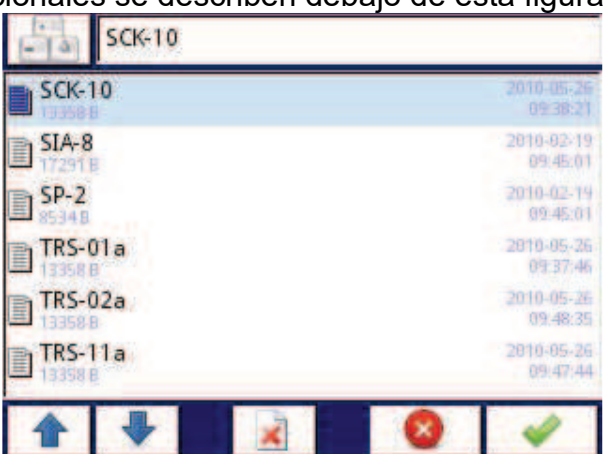

*Fig. 7.152. Ventana de selección de plantillas* 

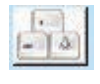

Este botón invoca la ventana del teclado del software que permite escribir o buscar el nombre de la plantilla.

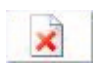

Este botón permite al usuario eliminar una plantilla seleccionada.

 Las teclas de navegación permiten al usuario seleccionar una plantilla apropiada

## **7.15.2.2. Modbus ESCLAVO - Canales del dispositivo para el modo ESCLAVO**

El bloque de parámetros de los **canales del dispositivo** tiene 2 botones:

- **Lista de salida**: el submenú donde el usuario puede configurar los registros de los canales lógicos disponibles. En este submenú, el usuario decide qué registros son de sólo lectura o de lectura y escritura.

- **Bloques de salida disponibles**: el submenú donde el usuario puede revisar el bloque de registros configurados automáticamente por el dispositivo. Este submenú es sólo para revisión.

En el submenú del bloque de parámetros de los **canales del dispositivo**, los botones visibles son:

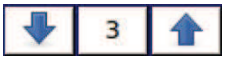

Las flechas ubicadas en la esquina superior derecha de la pantalla permiten al usuario cambiar entre canales/bloques de registros de entrada/salida. El botón central se mueve directamente a un canal / bloque específico de registros de entrada/salida de la lista.

#### Submenú de **lista de salida**

Este menú consta de los siguientes campos:

- **Registro de valores**: el submenú donde se pueden configurar los detalles del registro Modbus.

• Tipo de registro, el usuario puede seleccionar dos tipos:

◦ **RETENCIÓN** - registros de retención de un dispositivo ESCLAVO compatible con el protocolo Modbus

◦ **ENTRADA**: registros de entrada de un dispositivo ESCLAVO compatible con el protocolo Modbus

• **Modo de escritura**: este parámetro para el tipo de registro HOLDING permite al usuario seleccionar si el registro debe ser de sólo lectura o de lectura/escritura, para el tipo de ENTRADA este parámetro es de sólo lectura,

• **Número de registro**: parámetro de solo lectura; la asignación de registros a canales lógicos y otros parámetros MultiCon consulte el **Capítulo 7.15.2.4. Modbus ESCLAVO - Lista de registros,** 

• **Formato de datos**, podemos seleccionar una de estas opciones:

◦ **32 bits, con signo**, valor entero, el bit más significativo es el bit de signo,

◦ **32 bits, sin signo**: valor entero sin información sobre el signo,

◦ **32 bits, flotante**, formato de punto flotante IEEE 754,

◦ **32 bits, BCD**, valor BCD sin firmar, escriba dos dígitos en cada byte,

• **Lectura de 32 bits**, este parámetro es solo para el formato de 32 bits, el usuario puede seleccionar una de estas opciones:

◦ **dos registros de 16 bits**,

◦ **un registro de 32 bits**

• **Ordenar**: este parámetro es sólo para formatos de 32 bits, las letras ABCD significan:

**A** - el byte más significativo de las palabras altas (palabra = 2 bytes), **B** - el byte menos significativo de las palabras altas, **C** - el byte más significativo de las palabras bajas, **D** - el byte menos significativo de palabras bajas

◦ **ABCD (estándar),** 

- **◦ CDAB,**
- **◦ DCBA,**

**◦ BADC,**

• **Cambio de datos**: parámetro de solo lectura, sin cambio de datos,

• **Máscara de datos**: parámetro de solo lectura, sin máscara de datos, seleccionada.

- **Registro de estado**: este parámetro permite al usuario revisar el número y el formato de datos del registro de estado.

- **Registro de punto decimal**: este parámetro permite al usuario revisar el número y el formato de datos del registro de puntos decimales,

## Submenú de **bloques de salida disponibles**

Este submenú es de solo lectura y consta de los siguientes campos:

- **Tipo de bloque**: un parámetro de sólo lectura, el usuario puede revisar las opciones que se configuraron en el submenú **Lista de salida**. Opciones Disponibles:

- **leer el registro RETENCIÓN** registro de solo lectura,
- **escribir** el **registro RETENCIÓN** registro de lectura y escritura,
- **leer registro de ENTRADA** registro de sólo lectura,
- **Tamaño de registro**: define el tamaño de los datos, se puede configurar para:
	- **Registros de 16 bits**: los datos se leen/preconfiguran como registros de 16 bits; este valor también se puede utilizar para la lectura / preselección de registros de 32 bits. En tal caso, los datos se componen de dos registros de 16 bits,

• **Registros de 32 bits**: sólo para registros de 32 bits de lectura/preconfiguración, los datos se leen como un registro de 32 bits.

- **Primer registro** - valor que indica el número del primer registro del bloque,

- **Último registro**: valor que indica el número del último registro del bloque. Para un solo bloque con un registro de 16 bits, el parámetro **Primer registro y Último registro** deben ser el mismo registro de números.

Los registros de **RETENCIÓN** se pueden configurar como leer o leer y escribir. Es por eso que cuando el parámetro **Tipo de bloque** se establece como leído en el **leer registro de RETENCIÓN**., en este bloque, los registros son de tipo de **lectura**. Cuando este bloque se configura como **escribir registro de RETENCIÓN**, los registros son de lectura y escritura.

#### **7.15.2.3. Modbus ESCLAVO - El manejo del protocolo Modbus**

Parámetros para Modbus RTU implementados en MultiCon

**Parámetros de transmisión**: 1 bit de inicio, 8 bits de datos, 1/2 bit de parada, control de paridad nula/ par/impar

**Tasa de Baudo**: seleccionable de: 1200 a 115200 bits / segundo **Protocolo de transmisión**: compatible con MODBUS RTU

#### **7.15.2.4. Modbus ESCLAVO - Lista de registros**

Los parámetros del dispositivo y el resultado de la medición están disponibles a través de la interfaz RS-485 como registros tipo RETENCIÓN y ENTRADA del protocolo Modbus RTU y a través de la interfaz Ethernet como Registros de tipo RETENCIÓN y ENTRADA de MODBUS TPC/IP. Los registros (o grupos de los registros) pueden leerse mediante la función 04h cuando un registro se establece como tipo de ENTRADA o mediante la función 03h cuando un registro se establece como tipo de retención (RETENCIÓN). Los registros de tipo RETENCIÓN pueden escribirse por 06h (registros individuales) o 10h (grupo de registros) de acuerdo con la especificación Modbus RTU y TCP / IP.

| <b>Registro</b>                                                 | <b>Escribir</b> | Rango            | Descripción de Registro                                                                                                    |  |
|-----------------------------------------------------------------|-----------------|------------------|----------------------------------------------------------------------------------------------------|--|
| 20 <sub>h</sub>                                                 | No              | $0 + 255$        | Dirección del dispositivo                                                                                                    |  |
| 21h                                                             | No              | 2050h,<br>2060h  | Código de identificación del dispositivo<br>2050h - dispositivo en caja grande (pantalla de 5.7"),<br>2060h - dispositivo en caja pequeña (pantalla de 3.5")                                                                                                    |  |
|                                                                 |                 |                  | Resultados de mediciones (formato de punto flotante) <sup>1</sup>                                                                                                    |  |
| 200h                                                            | Si              | $0 \div 0$ FFFFh | Resultado de medición para el canal lógico 1 (palabra alta)                                                                                                    |  |
| 201h                                                            | Si              | $0+0$ FFFFh      | Resultado de medición para el canal lógico 1 (palabra baja)                                                                                                    |  |
| 202h                                                            | Si              | $0+0$ FFFFh      | Estado para el canal lógico 1:<br>Oh - datos válidos,<br>1h - datos no listos,<br>20h - error de software,<br>40h - el borde inferior del rango de medición del software es<br>excedido,<br>80h - se supera el límite superior del rango de medición del<br>software,<br>2000h - error de hardware,<br>4000h - el borde inferior del rango de medición del hardware<br>es excedido,<br>8000h - el borde superior del rango de medición de hardware<br>es excedido,<br>FFFFh: datos no disponibles (por ejemplo, canal lógico no<br>configurado |  |
| 203h                                                            | Si              | $0 + 4$          | Punto decimal para el canal lógico 1                                                                                                    |  |
| Registro de 204h a 2F0h                                         |                 |                  | Resultados de medición, estado y punto decimal para<br>Canales Lógicos 2 a 60                                                                                                    |  |
| Resultados de mediciones (formato de punto entero) <sup>2</sup> |                 |                  |                                                                                                    |  |
| 400h                                                            | No              | $0+0$ FFFFh      | Resultado de medición para el canal lógico 1 (palabra alta, no<br>considerando el punto decimal)                                                                                                    |  |
| 401h                                                            | No              | $0+0$ FFFFh      | Resultado de medición para el canal lógico 1 (palabra baja)                                                                                                    |  |
| 402h                                                            | No              | $0+0$ FFFFh      | Estado para el canal lógico 1:<br><b>0h</b> - datos válidos,<br>1h - datos no listos,<br>20h - error de software,<br>40h - el borde inferior del rango de medición del software es<br>excedido,<br>80h - se supera el límite superior del rango de medición del<br>software,<br>2000h - error de hardware,<br>4000h - el borde inferior del rango de medición del hardware<br>es excedido,<br>8000h - el borde superior del rango de medición de hardware<br>es excedido,                                                                      |  |

<sup>1</sup> Estándar IEEE 754, el formato de punto flotante representa los datos con la mayor precisión posible. El número entero 32 representa el valor con precisión constante, seleccionado por la posición del punto decimal. Cuando se establece el decimal, por ejemplo, 0.0, el formato Int32 representa una parte entera del valor contenido en los registros flotantes y se multiplica por 10 (por ejemplo: flotante es 1.2345, D.P. = 0.0, luego Entero = 12). De manera similar, cuando la pinta decimal es 0.000, el entero representa una parte entera del valor contenido en los registros flotantes y multiplicado por 1000 (por ejemplo: flotante es 1.2345, D.P = 0.0, luego Entero = 1234).

<sup>2</sup> Estándar IEEE 754, el formato de punto flotante representa los datos con la mayor precisión posible. El número entero 32 representa el valor con precisión constante, seleccionado por la posición del punto decimal. Cuando se establece el decimal, por ejemplo, 0.0, el formato Int32 representa una parte entera del valor contenido en los registros flotantes y se multiplica por 10 (por ejemplo: flotante es 1.2345, D.P. = 0.0, luego Entero = 12). De manera similar, cuando la pinta decimal es 0.000, el entero representa una parte entera del valor contenido en los registros flotantes y multiplicado por 1000 (por ejemplo: flotante es 1.2345, D.P = 0.0, luego Entero = 1234)

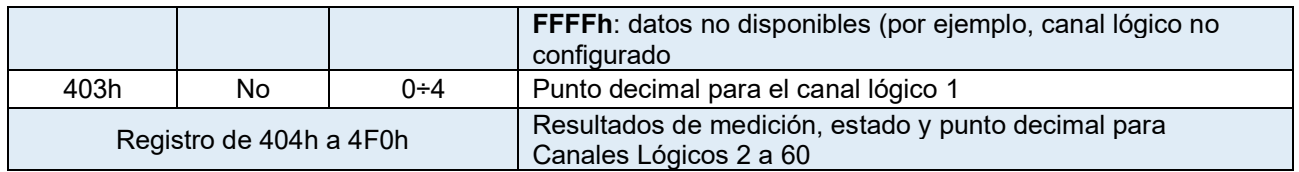

*Tabla 7.9 Listado de registros disponibles en el dispositivo* 

## **7.15.2.5. Modbus ESCLAVO - Manejo de errores de transmisión**

Si ocurre un error durante la lectura o escritura de uno de los registros, la unidad devolverá el marco que contiene el código de error (de acuerdo con el protocolo Modbus). Los códigos de error deben interpretarse como sigue:

01h - función ilegal (solo están disponibles las funciones 03h, 04h, 06h y 10h),

02h - dirección de registro ilegal

03h - valor de datos ilegal

## **7.15.2.6. Modbus ESCLAVO - Ejemplo de marcos de consulta / respuesta**

Los ejemplos se refieren a una unidad con dirección 1. Todos los valores se dan en sistema hexadecimal

Designaciones:

**ADDR** Dirección del dispositivo en el sistema

**FUNC** Número de función

**REG H, L** Parte superior e inferior del número de registro al que se refiere el comando,

**CUENTA H,L** Parte superior e inferior del número de contador del registro al que se refiere el comando, a partir del registro que se define por REG (máx. 32)

**BYTE C** Número de bytes superiores en el marco

**DATOS H, L** Parte superior e inferior de la palabra de datos

**CRC L, H** Parte superior e inferior de la suma de CRC

#### **1. Lectura del código de identificación**

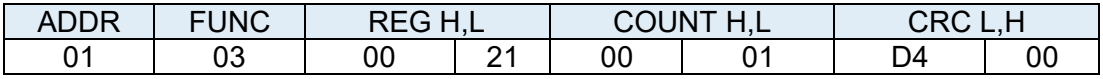

La respuesta

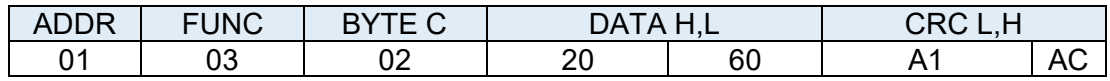

DATOS H, L - código de identificación (2060h)

**2.** Lea los registros 401h, 402h y 403h en un mensaje (ejemplo de lectura de un número de registros en un cuadro):

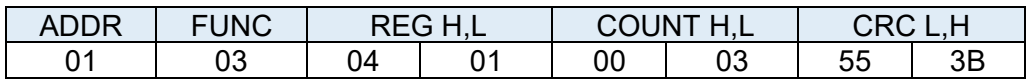

CUENTA L: el recuento de registros que se están leyendo (máx. 32)

La respuesta

 $\bf(i)$ 

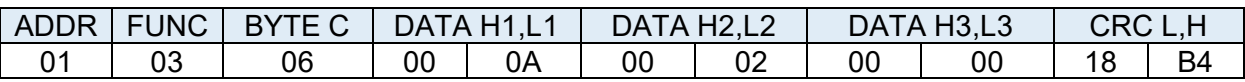

DATOS H1, L1 - registro 401h (10 - palabra de valor alta para el canal 1, sin punto decimal),

DATOS H2, L2 - registro de 402 h (2 - baja palabra de valor para el canal 1, sin punto decimal),

DATOS H3, L3 - 403h registro (0 - estado para el canal 1).

No hay una implementación completa del Protocolo Modbus en el dispositivo. Las funciones presentadas anteriormente son las únicas disponibles.

## *7.15.3. Modbus - modo MAESTRO*

Los parámetros de un protocolo Modbus para el modo **MAESTRO** son:

**- Modo = MAESTRO**,

- **Tasa de baudios**: este parámetro permite al usuario seleccionar la interfaz RS-485 de la velocidad de transmisión, opción disponible: **1200, 2400, 4800, 9600, 19200, 38400, 57600, 115200** bit./sec.

- **Formato**: formato de datos de la interfaz RS-485, las opciones disponibles se muestran en **Tab. 7.10.** 

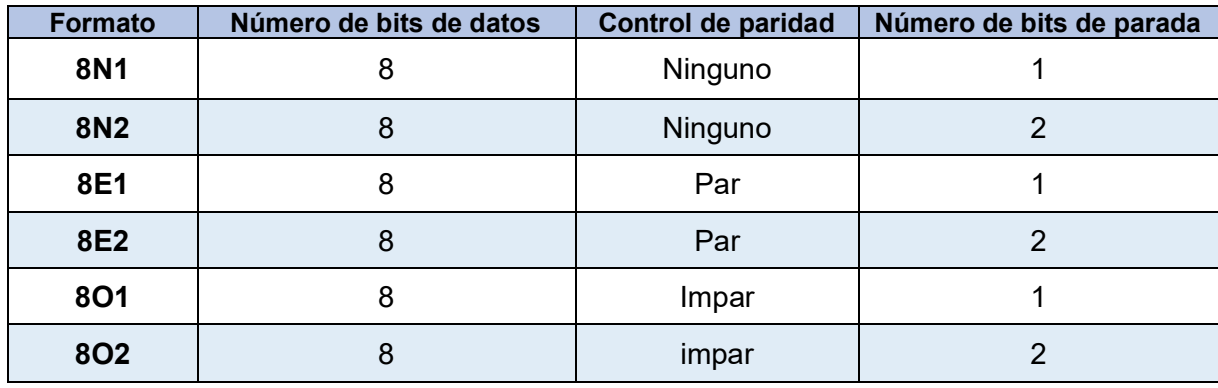

*Tabla 7.10 Formato de datos de la interfaz RS-485*

- **Tiempo de espera de solicitud**: es la cantidad de tiempo (cualquier valor entre 0.01 y 3 segundos) que el dispositivo maestro espera una respuesta del dispositivo esclavo después de enviar una consulta,

- **Solicitar reintentos**: es el número de veces (valor entero entre 1 y 5) que un dispositivo maestro intenta enviar un mensaje.

- **Intervalo**: cantidad mínima de tiempo que transcurre entre los ciclos de lectura/escritura. El ciclo de lectura/escritura contiene todas las operaciones con dispositivos esclavos. Si el dispositivo maestro solicita todos los dispositivos esclavos en un tiempo más corto que el intervalo, las nuevas solicitudes comenzarán después de que transcurra el intervalo.

- **Dispositivo esclavo**: este botón permite ingresar al submenú para definir la lista de dispositivos esclavos conectados al puerto serie actual de MultiCon y configurar registros para leer y/o escribir. Vea más abajo para más información sobre este menú.

Menú del **dispositivo ESCLAVO** 

El MultiCon permite direccionar hasta 255 dispositivos esclavos en las direcciones de 1 a 255. Para definir una fuente de datos externa, primero se debe elegir una dirección, y más adelante los parámetros del dispositivo ESCLAVO (con esta dirección) configurados.

3

Las flechas colocadas en la esquina superior derecha de la pantalla permiten cambiar entre direcciones de dispositivos ESCLAVO. El botón central permite una selección directa de una dirección específica de la lista.

Si no se usa la dirección particular, entonces se muestra un menú corto:

- **Tipo de dispositivo**: enciende y apaga una dirección seleccionada,

• **no presente**: significa que esta dirección no se usa (en otras palabras, no hay ningún dispositivo ESCLAVO conectado con esta dirección),

• **definido**: después de seleccionar esta opción aparecerá una lista extendida de los parámetros del dispositivo ESCLAVO, consulte a continuación en este **capítulo** para obtener más información.

- **Cargar plantilla de dispositivo**: este botón permite cargar una plantilla con bloques predefinidos de registros de entrada y/o salida. Al presionar este botón se invoca una ventana de selección de archivos. Después de una carga exitosa de la plantilla, aparecerá una lista extendida de parámetros del dispositivo ESCLAVO, vea a continuación para obtener más detalles. Las plantillas se pueden importar a MultiCon mediante el menú **Administración de archivos** y el usuario también las puede crear con el botón **Guardar plantilla de dispositivo** después de la configuración completa de un dispositivo esclavo.

Si el **tipo de dispositivo** está definido como **definido** o se ha cargado una plantilla, se muestra el menú del dispositivo ESCLAVO extendido. Este menú tiene los siguientes campos:

- **Tipo de dispositivo = definido**,

- **Nombre del dispositivo**: para crear o cambiar el nombre de un dispositivo ESCLAVO, presione el botón que se encuentra junto a la etiqueta del nombre del dispositivo e ingrese el nombre con un editor que aparezca,

- Bloque de parámetros de **plantillas de dispositivo**: consulte el **Capítulo 7.15.3.1** para una descripción ampliada,

- Bloque de **parámetros de los canales** del dispositivo - vea el **Capítulo 7.15.3.2** para una descripción extendida,

- Bloque de parámetros de **bloques de registro** - vea el **Capítulo 7.15.3.4** para una descripción extendida,

#### **7.15.3.1. Modbus MAESTRO - Bloque de parámetros de plantillas del dispositivo**

Este bloque está compuesto por 2 botones:

- **Cargar plantilla de dispositivo**: este botón permite cargar una plantilla con bloques predefinidos de registros de entrada y /o salida. Al presionar este botón se invoca una ventana de selección de archivos. Después de una carga exitosa de la plantilla, aparecerá una lista extendida de parámetros del dispositivo ESCLAVO, vea a continuación para obtener más detalles. Las plantillas se pueden importar al MultiCon utilice el menú de administración de archivos y también lo crea el usuario con el botón **Guardar plantilla de dispositivo** después de una configuración completa de un dispositivo esclavo

- **Guardar plantilla de dispositivo**: permite al usuario guardar un dispositivo ESCLAVO configurado como una plantilla para su uso posterior. Una plantilla guardada se puede utilizar para:

• Copiar/mover rápido del dispositivo ESCLAVO a otra dirección (use la **plantilla de dispositivo de carga**)

• creación fácil de dispositivos ESCLAVO similares al cargar la plantilla en otra dirección y modificar parámetros.

• fácil intercambio de plantillas entre diferentes dispositivos MultiCon (usando el menú de **administración de archivos**).

En la **Fig. 7.153** se muestra un ejemplo de la ventana de selección de plantillas Modbus. A continuación, se describen los iconos adicionales debajo de esta figura.

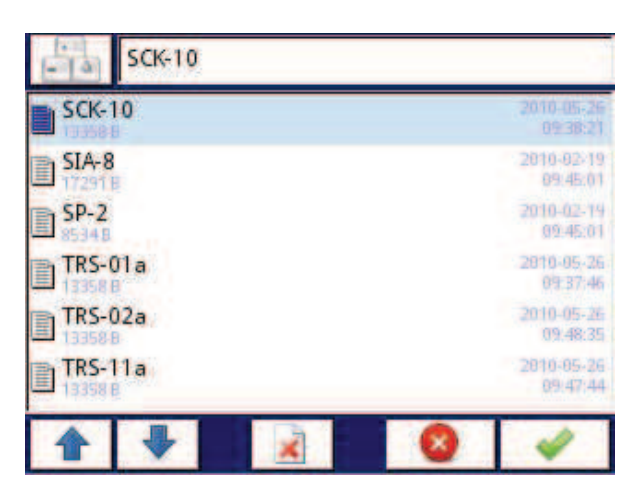

*Fig. 7.153. Ventana de selección de plantillas* 

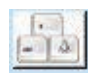

 Este botón invoca la ventana del teclado del software que permite escribir o buscar el nombre de la plantilla.

Este botón permite al usuario eliminar una plantilla seleccionada.

 Las teclas de navegación permiten al usuario seleccionar una plantilla apropiada.

## **7.15.3.2. Modbus MAESTRO - Bloque de parámetros de canales del dispositivo**

Este bloque incluye los siguientes botones:

- **Lista de entrada**: el submenú en el que el usuario puede definir canales lógicos con los registros de escritura elegidos,

- **Lista de salida**: el submenú en el que el usuario puede definir canales lógicos con los registros de lectura elegidos,

Ambos submenús tienen iconos básicos que se presentan a continuación. Sus funciones son las siguientes:

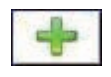

 Este botón permite al usuario agregar una nueva entrada/salida a la lista de entrada/salida,

 Este botón le permite al usuario eliminar una entrada/salida de la lista de entrada/salida

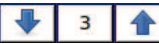

**← Las flechas colocadas en la esquina superior derecha de la pantalla permiten** 

al usuario para cambiar entre entradas/salidas. El botón central se mueve directamente a un canal de Entrada / Salida específico seleccionado de la lista.

#### Submenú de la **lista de entrada**

Cuando se agrega al menos un canal de entrada a la **lista de entradas**, se muestra el menú de canales de entrada. Este menú consta de los siguientes campos:

- Bloque de parámetros de **valor de canal** compuesto por botones:

• **Registro de valores**: menú donde se pueden configurar los detalles de los datos de servicio de registro Modbus, consulte el **Capítulo 7.15.3.3. Modbus MAESTRO - Registrar ajustes**.

• **Punto decimal**: lista de posiciones de puntos decimales disponibles, en el último lugar hay una opción: **\*exp (registro de puntos)**. Gracias a la selección de este valor, aparecerá un nuevo campo (registro de punto decimal) en el bloque de valores del canal.

• **Registro de puntos decimales**: permite al usuario seleccionar el registro del dispositivo ESCLAVO que contiene información sobre la posición del punto decimal. Gracias al uso de este parámetro, el **valor del canal** se muestra de acuerdo con la fórmula:

*(datos del registro de valor) \* 10 (-registro del punto decimal)*

#### Vea el **Capítulo 7.15.3.3. Modbus MAESTRO - Registrar la configuración** para más información.

- Bloque de parámetros **'-HI-' del estado del canal** - permite definir cuándo un estado - HI- debería mostrarse (devolverse) en lugar de un valor numérico del canal de entrada,

• **Estado -HI**: define la condición para la apariencia del estado -**HI**:

◦ **nunca**: no muestra el estado '-**HI**-'; para esta opción, otros parámetros del bloque de estado de canal '-HI-' son invisibles,

◦ **si registro = valor** - se devuelve el estado '-**HI**-' si los datos leídos desde '-HIregistro' son iguales al parámetro '-**HI- valor**',

◦ si el **registro** ≠ **valor** - se devuelve el estado '-**HI**-' si los datos leídos desde '**-HIregistro'** difieren del parámetro '-**HI- valor'**,

• -**HI- registro**: permite al usuario seleccionar un registro de estado para leer (ver arriba)

• -**HI- valor**: permite al usuario definir el valor que se devuelve correspondiente a estado -**HI**- (ver arriba),

- Para otros parámetros de bloques (**estado del canal '-LO**-', estado del canal '-ESPERE- ', estado del canal '-**ERR**) y su configuración son análogos,

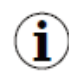

 Cuando se configura un **canal lógico** en el modo Modbus, al leer los registros de un dispositivo ESCLAVO si se pierde la conexión al dispositivo ESCLAVO, el dispositivo devuelve un error y muestra el estado -**ERR**-.

#### Submenú de **lista de salida**

Este submenú permite al usuario editar los registros de los canales de salida que se escribirán. Cuando al menos un canal de salida se agrega a la lista se muestra el menú del canal de salida.

Los parámetros de los **canales de salida** son:

- **Salida activa**,

• **no**: el canal de salida está definido pero es invisible en el menú **Salida externa** (consulte el **Capítulo 7.11. SALIDAS EXTERNAS**),

• **sí**: el canal de salida está definido y visible en el menú **Salida externa** (consulte el **Capítulo 7.11. SALIDAS EXTERNAS**).

### - **Tipo de control**

• **como relé**: la salida tiene dos estados, estado bajo: valor '0' y estado alto: valor máximo (para formato de 16 bits es el valor 65535),

• **como salida lineal**: puede tomar cualquier valor dependiendo de la configuración en registro de salida y la configuración de los parámetros en el menú **Salidas externas** (consulte el **Capítulo 7.11. SALIDAS EXTERNAS**),

- Submenú de **registro de salida** - menú donde el usuario puede configurar los detalles del registro Modbus que se escribirá - vea el **Capítulo 7.15.3.3. Modbus MAESTRO - Registrar ajustes**.

## **7.15.3.3. Modbus MAESTRO - Registrar ajustes**

El submenú de configuración de **registro** en el protocolo Modbus tiene los siguientes campos:

- **Tipo de registro**: este parámetro es sólo para las configuraciones de registro en el menú **Lista de entrada** (para el menú de lista de salida, los registros son del tipo RETENCIÓN), el usuario puede seleccionar dos tipos:

• **HOLDING** - registros de retención del dispositivo ESCLAVO compatible con el protocolo Modbus

• **ENTRADA**: registros de entrada del dispositivo ESCLAVO compatible con el protocolo Modbus

- **Modo de escritura**: parámetro de sólo lectura, informa sobre la posibilidad de leer o escribir el registro,

- **Número de registro** - cualquier valor de 0 a 65535

- **Formato de datos**, podemos seleccionar una de estas opciones:
	- **16 bits**, **firmado**: valor entero, el bit más significativo es el bit de signo,
	- **16 bits, sin signo**: valor entero sin información sobre el signo,
	- **32 bits, con signo**, valor entero, el bit más significativo es el bit de signo,
	- **32 bits, sin signo**: valor entero sin información sobre el signo,
	- **32 bits, flotante**, formato de punto flotante IEEE 754,
	- **16 bits, BCD**, valor BCD sin firmar, escriba dos dígitos en cada byte,
	- **32 bits, BCD**, valor BCD sin firmar, escriba dos dígitos en cada byte,

- **Lectura de 32 bits**, este parámetro es sólo para el formato de 32 bits, el usuario puede seleccionar una de estas opciones:

#### • **dos registros de 16 bits**,

#### • **un registro de 32 bits**

- **Ordenar**: este parámetro es sólo para formatos de 32 bits, las letras ABCD significan: A – el byte más significativo de mayúsculas (palabra = 2 bytes), B - byte menos significativo de mayúsculas, C - byte más significativo de minúsculas, D - byte menos significativo de palabras bajas

- **ABCD (estándar)**
- **CDAB,**
- **DCBA,**
- **BADC,**

- **Cambio de datos**: los valores se pueden mover un poco a la derecha de cualquier valor entero en el rango (el parámetro no existe para el formato **flotante**):

• para formato de 16 bits de 0 a 15,

• para el formato de 32 bits de 0 a 31,

- **Máscara de datos**, el dispositivo permite al usuario utilizar el enmascaramiento de datos en bits individuales, la máscara 0xFFFF para el formato de 16 bits significa que todo el valor del registro es visible, mientras que la máscara 0x0 (sin máscara) significa que el valor es cero,

## **7.15.3.4. Modbus MAESTRO - Bloque de parámetros de bloques de registro**

El dispositivo tiene la capacidad de leer datos de los dispositivos ESCLAVO utilizando series de registro múltiple. De forma predeterminada, esta función se configura automáticamente, pero se puede cambiar al modo manual.

El grupo de **bloques de registro** tiene los siguientes campos:

## - **Modo de config de Bloques**

• **automático**: el dispositivo crea automáticamente un bloque de registros para leerlos usando la lista definida en el submenú Canales de dispositivo. Entonces la **lista de Bloque** es solo informal y no se puede editar.

• **manual**: el usuario debe crear una lista de bloques de registros utilizando el parámetro **Lista de bloque** 

- **Tamaño máximo de bloque**: se produce sólo para el **modo config de bloques = automático**. Este parámetro le permite al usuario limitar la cantidad de registros de datos que deben leerse a la vez. Eso puede ser muy útil cuando los dispositivos ESCLAVO tienen una limitación de Número máx. de registros leídos en un solo cuadro.

- **Lista de bloque**: se produce sólo para el modo **manual**, la descripción del parámetro a continuación en este capítulo,

- **Bloques de entrada disponibles**: submenú de solo lectura, permite obtener una vista previa de los bloques de entrada creados automática o manualmente.

- **Bloques de salida disponibles**: submenú de sólo lectura, permite previsualizar los bloques de entrada creados automática o manualmente.

#### Submenú de lista de bloqueo

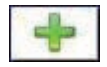

 Este botón aparece solo para el modo de configuración manual y permite al usuario agregar un nuevo bloque de registros a la lista de bloques de registros.

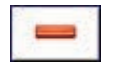

 Este botón aparece sólo para el modo de configuración manual y permite al usuario eliminar un bloque de registros de la lista de bloques de registros.

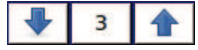

 Las flechas colocadas en la esquina superior derecha de la pantalla permiten la conmutación entre bloques de registro. El botón central permite una elección directa de un bloque específico de registro.

Los parámetros de la **lista de bloque** son:

#### - **Tipo de bloque**:

- **leer registro de Retención**. Grupo de registro RETENCIÓN para fines de lectura,
- **leer el registro de entrada** Grupo de registro de ENTRADA para fines de lectura,
- **escribir registro de Retenció**n. Grupo de registro RETENCIÓN para fines de escritura,
- **Tamaño de registro: define el tamaño de los datos, se puede configurar para:** 
	- **Registros de 16** bits: los datos se leen/preconfiguran como registros de 16 bits; este valor también se puede utilizar para la lectura/presintonización de registros de 32 bits. En tal caso, los datos se componen de dos registros y parámetros de 16 bits: el **primer**

**y último registro** deben seleccionar un Mínimo de 2 registros (p. ej. **primer registro: 3h, último registro: 4h**). El parámetro importante es también el **ordenamiento** - vea el **Capítulo 7.15.3.3. Modbus MAESTRO - Registrar ajustes**)

- **Registros de 32 bits**: sólo para registros de 32 bits de lectura/preconfiguración, los datos se leen como un registro de 32 bits.
- **Primer registro** valor que indica el número del primer registro del bloque,

- **Último registro**: valor que indica el número del último registro del bloque para un sólo bloque con un registro de 16 bits, el parámetro **Primer** y **Último registro** deben ser el mismo registro de números,

 La configuración del modo manual de los bloques de registros introduce una gran  $\bf (i)$ libertad al configurar los parámetros de la **lista de bloque**. Asegúrese de configurar

los parámetros de la **Lista de bloqueo** de acuerdo con la **Lista de entrada** y **la Lista de salida** en el bloque de parámetros de los **canales del dispositivo** (ver más arriba en este capítulo). Si el usuario crea un bloque de registros para leer/preajustar en el que no aparecían registros en la lista de entrada y en la lista de salida en el Parámetro de los **canales del dispositivo**, este dispositivo en caso de:

- **leer** - el bloque de registro completo leído y los registros no definidos en el menú **Lista de entrada** no serán visibles en el canal lógico en el modo Modbus, que no se puede leer ni los datos de estos registros y para usar estos registros para controlar y regular el proceso,

- **preestablecido** - enviará el marco para preestablecer el bloque completo de registros y los registros no definidos en la **lista de salidas** no aparecerán en el menú de **salidas externas**

¡Advertencia! En este caso, un valor aleatorio de estos registros se enviará a un dispositivo esclavo, no controlado por el usuario.

## **7.15.4. Modbus - Ejemplo de configuración del protocolo Modbus en el dispositivo**

El protocolo Modbus envía datos en el formato de punto flotante. A este respecto, el  $\bf (i)$ usuario debe tener en cuenta que los valores transmitidos y recibidos mediante el protocolo Modbus pueden ser ligeramente diferentes. Esta situación puede ocurrir cuando un valor decimal no puede representarse como números de punto flotante, o cuando el menor dígito significativo es ocho órdenes de magnitud más pequeño que el dígito más significativo.

## **7.15.4.1. Configuración de entrada del protocolo Modbus en modo MAESTRO**

#### Ver **también: Capítulo 7.15.3. Modbus - modo MAESTRO**.

#### Tarea:

La tarea es configurar un canal lógico para leer registros de esclavos (por ejemplo, un convertidor de temperatura). Leemos el registro 1 que contiene la temperatura, el registro 2 es un registro de estado, el registro 3 es un registro de punto decimal. El dispositivo tiene las direcciones 1 y 8. Para ajustar la configuración de Modbus para los mismos dispositivos, la plantilla Modbus puede ser útil que se creará en esta tarea.

#### Solución:

Primero configure el dispositivo, luego conecte el dispositivo ESCLAVO al MultiCon (de acuerdo con la **Fig. 7.154**).

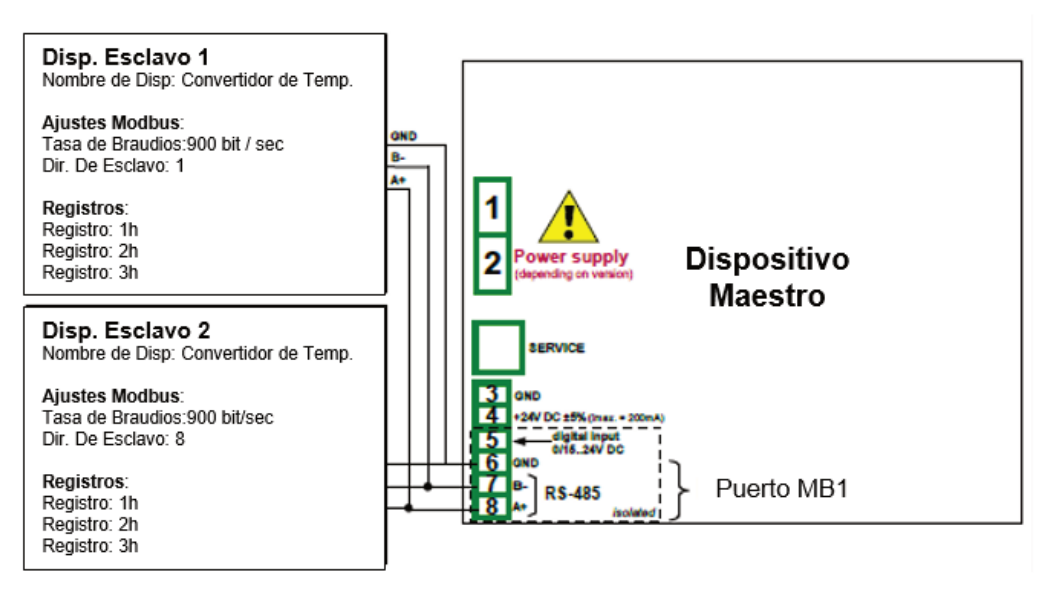

*Fig. 7.154. Diagrama de conexión para el puerto Modbus MB1* 

Descripción del registro del dispositivo ESCLAVO que se muestra en **Tabla 7.11.** 

| <b>Registro</b> | Rango                      | Descripción de registro                                                                                                    |  |  |
|-----------------|----------------------------|----------------------------------------------------------------------------------------------------|--|--|
| 01h             | $-4000 \div +8500$         | La temperatura medida con una resolución dada a 2<br>lugares decimales (en el código U2, excluyendo el<br>punto decimal, por ejemplo, el valor de 3523 significa<br>la temperatura de 35.23 ° C)                                                                                                    |  |  |
| 02 <sub>h</sub> | 00h, 10h, 20h, 40h,<br>80h | El estado de la temperatura contiene el código de<br>error que debe interpretarse de la siguiente manera:<br>00h - midiendo correctamente<br>10h - inundando el interior del sensor.<br>20h - sensor de temperatura del daño<br>40h - la temperatura medida es más baja -40 °C<br>80h - la temperatura medida es superior a 85 ° C |  |  |
| 03h             | $0 \div 2$                 | Especifique el punto decimal como resultado, el valor<br>de 2 significa que un punto precede a los últimos 2<br>dígitos, el valor de 0 significa que no hay punto<br>decimal                                                                                                    |  |  |

*Tabla. 7.11 Descripción de los registros del dispositivo ESCLAVO* 

En el primer paso:

- Toque la pantalla y pulse el botón **Menú**,
- pulse el botón de **configuración del dispositivo**,
- entrar en el menú **Modbus**,

- utilizando las flechas en la esquina superior derecha, elija el número **de Puerto: 1 (MB1** de acuerdo con la **Fig. 7.154),**

- Parámetro de modo establecido como **MAESTRO**,

- Parámetro de Tasa de Baudios establecido en **9600 bits/seg**. (debería ser el mismo que en el dispositivo ESCLAVO),

- Formato de parámetro establecido como **8N1**,

- en el parámetro de **tiempo de espera** de solicitud, escriba **0.2 seg**.,

#### - en el parámetro de **solicitud de pruebas** escriba **3**,

- Presiona el botón de **dispositivos esclavos**:

• utilizando las flechas en la esquina superior derecha, seleccione la **dirección** Modbus del dispositivo esclavo, en este caso es 1,

• Conjunto de parámetros de **tipo de dispositivo** como se define,

• en el parámetro **Nombre** del dispositivo escriba Convertidor de temperatura,

• en el bloque de parámetros de los **canales del dispositivo**, presione el botón de la lista de entrada para definir el registro a leer,

◦ si la **lista de entrada** está vacía presione el signo '**+**' para agregar un canal de entrada (si la lista ha definido los canales de entrada, use las flechas en la esquina superior derecha para seleccionar los canales de entrada),

◦ en el conjunto de parámetros de **registro del valor**:

- **Tipo de registro: RETENCIÓN** usando la función **03h** para leer los registros de espera especificados por el Modbus RTU,
- **Número de registro: 1h** El número del registro de lectura.

- **Formato de datos: 16 bits, suscrito** - la elección de un formato depende de el formato de registro del dispositivo ESCLAVO,

- **Cambio de datos: 0**, porque no queremos mover datos leídos desde el dispositivo esclavo,
- **Máscara de datos: 0xFFFF**, que lee todo el valor del registro, sale del menú de parámetros del registro de valores,

◦ en la opción de selección de parámetro de **punto decimal**: \* exp (-registro de punto) hace que aparezca un nuevo parámetro - Registro de **punto decimal** que causa un cambio automático del punto decimal, dependiendo del valor del registro de punto decimal,

◦ en el conjunto de parámetros del **registro de puntos decimales**:

- **Tipo de registro: RETENCIÓN,** 

**- Número de registro: 3h,** 

**- Formato de datos: 16 bits, sin suscribir,** 

**- Cambio de datos: 0,** 

**- Máscara de datos: 0x0003**, porque sólo nos interesan los 2 primeros bits que cambian el valor de registro cuyo valor determina el punto decimal, salga de este menú después de la configuración,

• parámetro de **estado -Hi-** establecido como **si registro = valor**,

◦ en el parámetro de **registro -HI-** ajuste:

- parámetro de **tipo de registro** establecido como **RETENCIÓN**,
- en el parámetro **número de registro** escriba **2h**,
- Parámetro de **formato de datos** establecido como **16 bits**, **sin suscribir**,
- en el parámetro de **desplazamiento de datos** escribe **0**,
- en el parámetro de **máscara de datos** escriba **0x0080**,
- en el parámetro de **valor -HI** para la señal -**HI** establezca el valor de 0x0080,

• -parámetro de **estado -LO**- establecido como **si registro = valor**,

- en el conjunto de parámetros de **registro -LO-**:
	- el parámetro **tipo de Registro** establecido como **RETENCIÓN**,
	- en el parámetro número de registro escriba **2h**,
	- Parámetro de **formato de datos** establecido como **16 bits**, **sin suscribir**,
	- en el parámetro de **desplazamiento de datos** escriba **0**,
	- en el parámetro de **máscara de datos** escribe **0x0040**

◦ en el parámetro de **valor -HI**- para la señal -**HI**- establezca el valor de **0x0040**,

• parámetro **estado -ERR**- establecido como **si el registro ≠ valor**,

◦ en el conjunto de parámetros de **registro -ERR**- ajuste:

- Registrar el parámetro de tipo establecido como **RETENCIÓN**,
- en el parámetro **número de registro** escriba **2h**,
- Parámetro de **formato de datos** establecido como **16 bits**, **sin suscribir**,
- en el parámetro de **desplazamiento de datos** escriba **0**,
- en el parámetro de **máscara de datos** escriba **0x00C0**,

◦ en el parámetro de **valor -HI-** para la señal -**HI**- establezca el valor de 0x0000,

- parámetro **modo de configuración de Bloques** establecido como **automático**,
- El parámetro de **tamaño de Máx. de bloque** se estableció en **5**, porque el dispositivo esclavo seleccionado en este ejemplo permite leer el cuadro (usando la función Modbus 03h) con hasta 5 registros,
- desplácese hasta el bloque de parámetros **Plantillas de dispositivo** y presione la tecla Botón **Guardar plantilla de dispositivo**,

◦ en el menú **Guardar plantilla de dispositivo** ingrese el nombre de la plantilla, por ejemplo, **Convertidor de temperatura** (la plantilla almacenada se puede usar para configurar el dispositivo en una dirección diferente)

• utilizando las flechas en la esquina superior derecha de la pantalla, vaya a la **dirección Modbus: 8,** 

• presione el botón **Cargar plantilla de dispositivo** y en la lista de plantillas seleccione la plantilla llamada **Convertidor de temperatura**, de manera tan rápida que podamos configurar todos los parámetros para el dispositivo **ESCLAVO 2** idénticos al **dispositivo ESCLAVO 1**,

• salir del menú de **dispositivos ESCLAVO**,

Un ejemplo de un canal lógico en el modo Modbus se muestra en **7.8.11.5. Aplicación del canal lógico en el modo Modbus.** 

#### **7.15.4.2. Configuración de entrada de Modbus en el modo MAESTRO**

#### Ver también: **Apéndices 8.15. MÓDULOS DE COMUNICACIÓN**.

#### Tarea:

La tarea es configurar el canal de salida del dispositivo esclavo (por ejemplo, un medidor de flujo). La dirección del dispositivo esclavo es 5. escribimos datos en los registros 1, 2, 4 y 8. Para la comunicación en esta tarea, use el módulo ACM en el que se usa el puerto MB2.

#### Solución:

Primero debemos configurar el dispositivo de acuerdo con las siguientes recomendaciones, luego conectarlo de acuerdo con la **Fig. 7.155**.
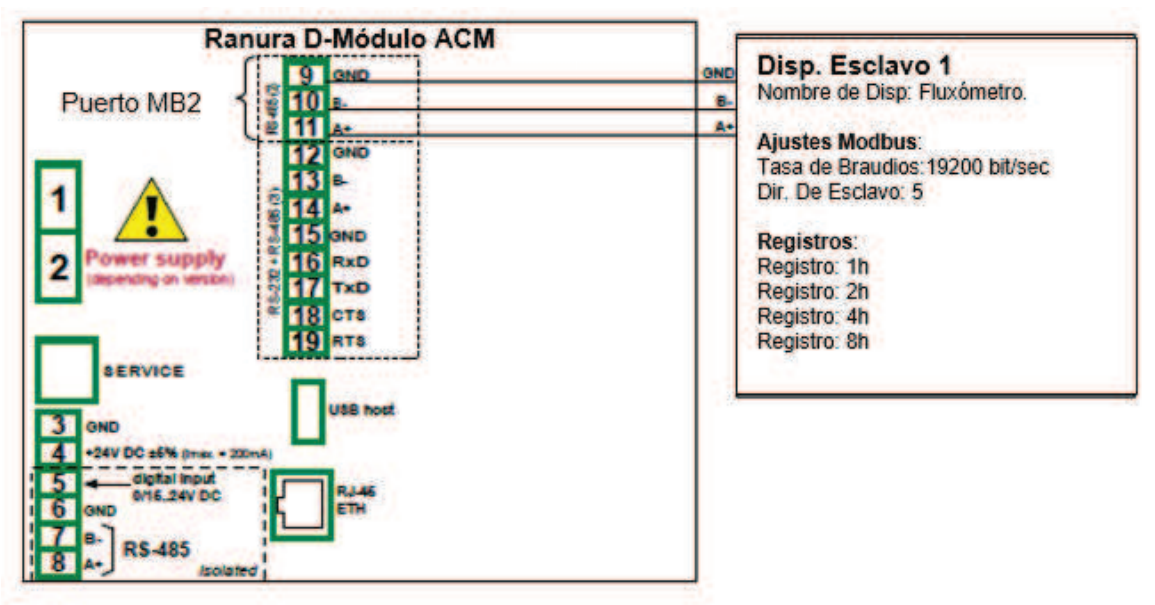

*Fig. 7.155. Diagrama de conexión para el puerto Modbus MB2* 

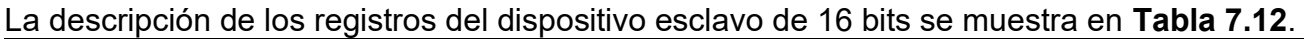

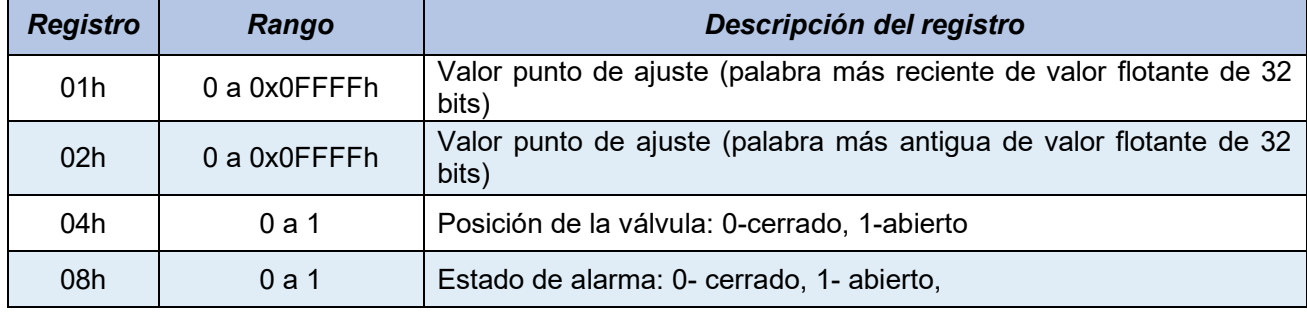

*Tabla 7.12 Descripción de los registros de dispositivos esclavos de 16 bits* 

En el primer paso:

- Toque la pantalla y pulse el botón **Menú**,
- pulse el botón de **configuración del dispositivo**,
- entrar en el menú **Modbus**,

- utilizando las flechas en la esquina superior derecha, elija el número de **Puerto: 1 (MB1** de acuerdo con la **Fig. 7.155**),

- Parámetro de modo establecido como **MAESTRO**,

- Parámetro de **Baudaje** establecido como **19200 bits/seg**. (debería ser el mismo que en el dispositivo ESCLAVO),

- parámetro **Formato** establecido como **8N1**,
- en el parámetro de **tiempo de espera de solicitud**, escriba **0.2 seg**.,
- en el parámetro de **solicitud de nuevos ensayos** escriba **3**,
- Presiona el botón de dispositivos esclavos:
	- utilizando las flechas en la esquina superior derecha, seleccione la **dirección Modbus** del Dispositivo esclavo, en este caso: **5**,
	- parámetros de **tipo de dispositivo** establecido como **definido**,
	- en el parámetro del **nombre** del dispositivo escriba **Caudalímetro**,

• en el bloque de parámetros de canales del dispositivo presione el botón **Lista de salida** para definir el registro a escribir,

◦ si la lista de **salida está vacía** presione el signo '**+**' para agregar el canal de salida (si la lista ha definido los canales de salida use las flechas en la esquina superior derecha para seleccionar los canales de entrada),

◦ Parámetro **activo de salida** establecido como **sí**,

◦ Parámetro de **tipo de control** establecido **como una salida lineal**,

◦ en el submenú de **registro de salida**:

- en el parámetro **número de registro** escribir **1h**,

- Parámetro de **formato de datos** establecido en **32 bits, flotante** (esto depende del formato de registro en el dispositivo esclavo),

- Parámetro de **lectura de 32 bits** establecido como **dos registros de 16 bits**,

- parámetro **Ordenamiento** establecido como **CDAB** porque primero se envía la parte de la palabra más reciente (Registro 1h), luego la parte más antigua (Registro 2h),

- presiona el signo '**+**' y luego:
- Parámetro **activo de salida** establecido como **sí**,
- parámetro **tipo de control** establecido **como un relé**,
- en el submenú de **registro de salida**:
	- en el parámetro **número de registro** escriba **4h**,
	- Parámetro de **formato de datos** establecido como **16 bits, sin suscribir** (esto depende del formato de registro en el dispositivo esclavo),
	- en el parámetro de **máscara de datos** escribe **0x0001**,
	- en el parámetro de **desplazamiento de datos** escriba **0**,
- presiona el signo '**+**' y luego:
- Parámetro **activo de salid**a establecido como **sí**,
- parámetro de **tipo de control** establecido **como un relé**,
- en el submenú de **registro de salida**:
	- en el parámetro **número de registro** escriba **8h**,
	- Parámetro de **formato de datos** establecido como **16 bits, sin suscribir** (esto depende del formato de registro en el dispositivo esclavo),
	- en el parámetro de **máscara de datos** escriba **0x0001**,
	- en el parámetro de **desplazamiento de datos** escriba **0**,
- Parámetro **modo config. de Bloques** establecido como **manual**,
- en el submenú de la **lista de bloque**:
	- Parámetros **tipo de bloque** configurados como **escritura registro de RETENCIÓN**,

◦ Parámetros **tamaño de registro** se establece como **registros de 16 bits** (según el formato de registro en el dispositivo esclavo),

◦ en el parámetro de **primer registro** escriba **1h**,

- en el parámetro de **último registro** escriba **2h**,
- crear el siguiente bloque presionando el signo '**+**',
- Parámetro **tipo de bloque** configurado como **escritura registro de RETENCIÓN**.,

◦ Parámetro **tamaño de registro** se establece como **registros de 16 bits** (según el formato de registro en el dispositivo esclavo),

◦ en el parámetro de **primer registro** escriba **4h**,

◦ en el parámetro de **último registro** escriba **4h**,

◦ crear el siguiente bloque presionando el signo '**+'**,

◦ Parámetros **tipo de bloque** configurados como **escritura registro de RETENCIÓN**.,

◦ Parámetros **tamaño del registro** se establece como **registros de 16 bits** (según el registro formato en el dispositivo esclavo),

◦ en el parámetro de **primer registro** escriba **8h**,

◦ en el parámetro de **último registro** escriba **8h**,

• desplácese hasta el bloque de parámetros **Plantillas de dispositivo** y presione el botón **Guardar plantilla de dispositivo**,

◦ en el menú **Guardar plantilla de dispositivo** ingrese el nombre de la plantilla, por ejemplo, **Escribir al dispositivo** (la plantilla almacenada se puede utilizar para configurar el dispositivo en una dirección diferente).

## *7.16. CONFIGURACIÓN DE RED Y PANTALLA REMOTA*

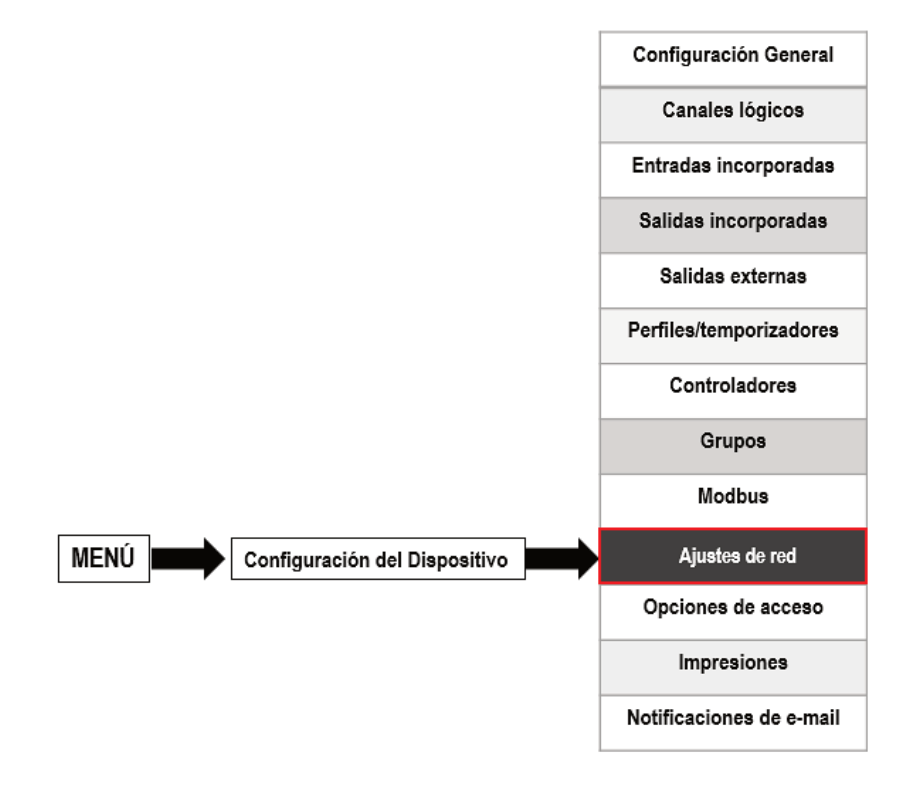

Este botón es visible sólo para un dispositivo equipado con el módulo ACM o ETU.

La **configuración de red** permite al usuario establecer la configuración de red mediante la descarga y visualización de los datos del dispositivo a través de la conexión Ethernet. Las configuraciones de **Visualización remota** permiten al usuario configurar el MultiCon y mostrar cualquier dato con una PC externa.

Los parámetros del menú de **configuración de red** son:

 $\bf(i)$ 

- **DHCP** (Protocolo de configuración dinámica de host): permite configurar un dispositivo automáticamente, eliminando la necesidad de intervención de un administrador de red,

• **desactivado**-**DHCP** está desactivado, el usuario debe ingresar manualmente una **dirección IP** y una **máscara de subred** en los siguientes campos, y una dirección de acceso predeterminada, si es necesario.

• **habilitado**: la configuración de la red la genera automáticamente el servidor DHCP; después de configurar el DHCP, transcurren varios segundos antes de que se obtenga la dirección IP del servidor DHCP, si el usuario configura esta opción, otros parámetros en este menú es invisible,

- **Dirección IP**: este parámetro es visible sólo si el parámetro **DHCP** está configurado como **desactivado**, el usuario puede ingresar una dirección IP estática,

- **Máscara de subred**: este parámetro es visible solo si el parámetro **DHCP** está configurado como **desactivado** establece un rango de direcciones IP a las que se puede acceder,

- **acceso predeterminado**: este parámetro es visible sólo si el parámetro **DHCP** está configurado como **desactivado** y permite al usuario ingresar una dirección IP de puerta de enlace para usar cuando el dispositivo se comunique fuera de la red local.

- Bloque de parámetro de **visualización remota**: estos parámetros le permiten al usuario configurar MultiCon con una PC externa para mostrar la pantalla de MultiCon en el monitor de la PC, los parámetros de este bloque son:

• **Dirección IP**: dirección IP de la PC externa,

• **Número de pantalla**: se puede apostar desde 0-9 en el MultiCon, lo que permite que la PC muestre hasta 10 pantallas de dispositivos

- **Puerto del servidor**: el parámetro que permite configurar el número de puerto del servidor web donde funciona el servicio de Internet. Permite conectarse con el dispositivo mediante un navegador web en un puerto seleccionado. También se necesita al configurar una conexión remota con el dispositivo que está fuera de la red local. No se recomienda configurar puertos de números que están reservados a los servicios estándar.

- **Dirección del servidor NTP**: el parámetro que permite configurar la dirección del servidor NTP, descargar la hora actual y si es necesario, corregir la visualización del reloj del sistema del dispositivo. El dispositivo se conectará al servidor NTP cada 15 minutos y corregirá su tiempo de acuerdo con la hora del servidor descargado.

Si el parámetro **DHCP** está configurado como **desactivado**, los parámetros de la  $\bf (i)$ **dirección IP** y la máscara de subred deben configurarse correctamente dependiendo de la configuración de la red local que funcionará con el dispositivo. El usuario debe comunicarse con el administrador de la red en caso de errores en la comunicación.

La configuración de red actual está visible en el menú **Información del dispositivo** (consulte el **Capítulo 7.4.).** 

 $\bf (\hat{i}$ 

 Para establecer una conexión entre el dispositivo y la PC, el número de puerto 6000 debe estar desbloqueado en el firewall de software y hardware.

Para establecer una conexión entre el MultiCon y otro dispositivo mediante el protocolo TCP/IP, el número de puerto 502 debe estar desbloqueado en el firewall de hardware y software.

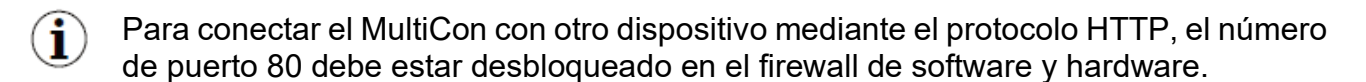

#### *7.17. OPCIONES DE ACCESO*

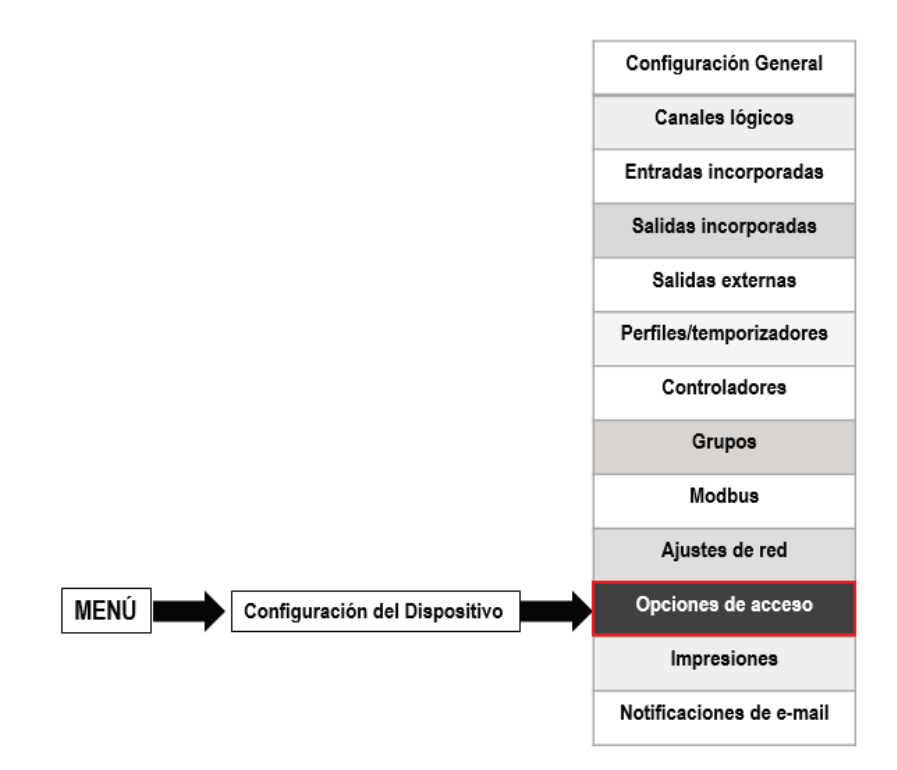

Para evitar un cambio accidental o no autorizado de la configuración, el usuario puede configurar una protección de **acceso** único o **Multinivel**. Ambos se pueden activar en el Acceso menú de **opciones.**

Una protección de acceso de un solo nivel requiere ingresar una contraseña (ver **Fig. 7.156**) para iniciar sesión como administrador y obtener acceso a todas las configuraciones del dispositivo.

Una protección de acceso **Multinivel** requiere que el usuario realice el procedimiento de autenticación (ver **Fig. 7.157**) para iniciar sesión y obtener el permiso correspondiente. Se hace eligiendo al usuario (ver Fig. 7.158) y pasando su contraseña.

Una contraseña se puede activar de dos maneras diferentes según la protección de acceso de nivel. En el menú de **opciones de acceso** presionando el botón al lado del acceso etiqueta de **contraseña** (para el modo de un solo nivel) o en el menú de la **Multinivel** (para modo **acceso Multinivel**) escribir la contraseña del usuario en el cuadro de texto (ver **Fig. 7.1, Fig. 7.2, Fig. 7.3**). Después cerrando el cuadro de texto, en lugar de la contraseña ingresada, se mostrarán 8 asteriscos independientemente de la longitud de la contraseña.

Eliminar la contraseña es aún más fácil, se hace dejando el cuadro de texto vacío. Después de eso, el campo junto a la etiqueta de contraseña de acceso también estará vacío.

Cuando el usuario pasa con éxito el proceso de inicio de sesión, en el candado abierto con la letra "A" aparece en la barra de información (si se establece el modo de nivel único o el usuario se registra como Administrador en el modo de Acceso a múltiples niveles) (vea la **Fig. 7.160a**).

De lo contrario, se mostrará una cantidad de usuarios (de 2 a 16) en lugar de un candado abierto (consulte la **Fig. 7.160b**). Sólo el administrador puede configurar libremente la unidad sin restricciones. Además, el administrador configura las cuentas de otros usuarios para **MultiNivel** Access. Esos usuarios pueden configurar el dispositivo de acuerdo con las restricciones del administrador. Ingresar una contraseña incorrecta o intentar ingresar una función restringida causará la denegación (ver **Fig. 7.161**).

Sólo un usuario puede iniciar sesión a la vez. El usuario puede cerrar sesión manualmente tocando el ícono del candado en la barra de información y confirmando un cierre de sesión (**ver Fig. 7.162**) o automáticamente después de un minuto para el modo de nivel único o después del tiempo establecido por el Administrador (en ambos casos, el tiempo se mide a partir de la interacción del último usuario con el dispositivo). Para el modo de acceso a **MultiNivel** existe la posibilidad de iniciar sesión conectando su propia unidad USB al dispositivo, más tarde llamada la clave de hardware. La llave de hardware permite al usuario iniciar sesión sin usar una contraseña, pero sólo conectando la llave en el dispositivo. La eliminación de la clave de hardware provoca un cierre de sesión inmediato. Se puede asignar una clave a un solo usuario y también el usuario sólo puede tener una clave.

Las opciones de la llave de hardware siempre están disponibles pero están activas  $\mathbf i$ sólo en dispositivos que tienen la licencia Access Dongle activada (para obtener más información sobre la clave de licencia, consulte el **Capítulo 7.4. INFORMACIÓN DEL DISPOSITIVO, LICENCIA, ACTUALIZACIÓN DEL FIRMWARE, MOSTRAR REMOTO, MANUAL DE EXPORTACIÓN Y RENOVAR CONFIGURACIÓN**). En aquellos dispositivos que no tengan activada la licencia de llave de hardware aparecerá el siguiente mensaje en el menú de la lista de usuarios:

#### "Ingresar licencia para usar Dongle"

Los parámetros de las opciones de acceso son:

- Modo de acceso: permite seleccionar el modo de protección contra un uso no autorizado,
	- **nivel único**: protege todo el menú contra cambios no autorizados con una contraseña. El usuario que ha iniciado sesión actualmente puede configurar libremente el dispositivo hasta un cierre de sesión manual o automático,
	- **MultiNivel**: permite configurar ajustes para el Administrador y hasta 15 usuarios con diferentes niveles de acceso y contraseñas independientes,
- **Contraseña de acceso**: contraseña necesaria para iniciar sesión mientras se utiliza el modo de acceso de un solo nivel (a menos que se deje vacío).

- **Tiempo de espera de acceso**: tiempo en minutos que transcurrirá desde la última interacción con el dispositivo hasta un cierre de sesión automático. El valor de 0 significa que el usuario será desconectado inmediatamente después de cerrar el menú protegido. Cada nuevo intento de ingresar al menú protegido requerirá una contraseña una vez más; Disponible sólo para el Modo de acceso **MultiNivel**,

- **Lista de usuarios**: menú que contiene la configuración de acceso del administrador y del usuario; Visible sólo para el modo de acceso **multinivel**,

• **Nombre**: utilizado durante el proceso de autenticación,

• **Contraseña**: utilizada para la autenticación de un usuario seleccionado, se puede dejar vacía,

• **Permisos**: menú que contiene las funciones del dispositivo que se pueden asignar a los usuarios. Cada usuario tendrá acceso solo a aquellas funcionalidades que se asignaron anteriormente a su lista de permisos,

• **Adaptador de acceso**: número de la llave de hardware asignada al usuario,

• **Asignar adaptador**: botón que asigna la clave de hardware (disco flash actualmente conectado) al usuario seleccionado,

• **Eliminar adaptador**: botón que elimina la llave de hardware asignada anteriormente,

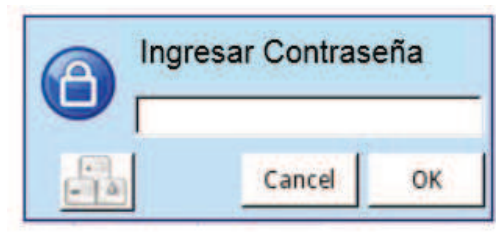

*Fig. 7.156. Ventana de entrada de contraseña de un solo nivel* 

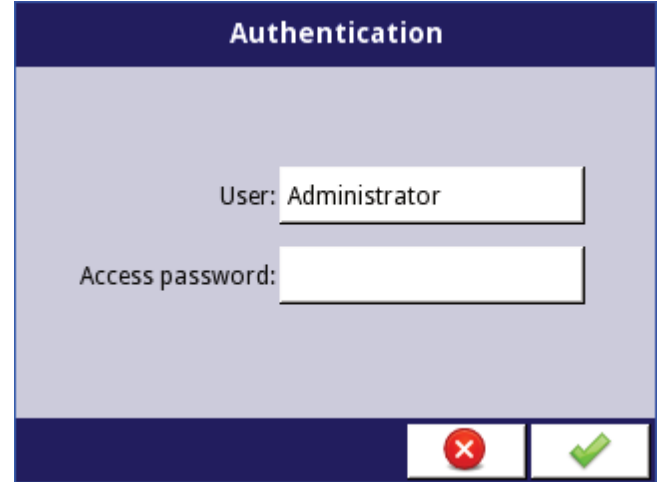

*Fig. 7.157. Ventana de entrada de contraseña de Acceso a Multinivel* 

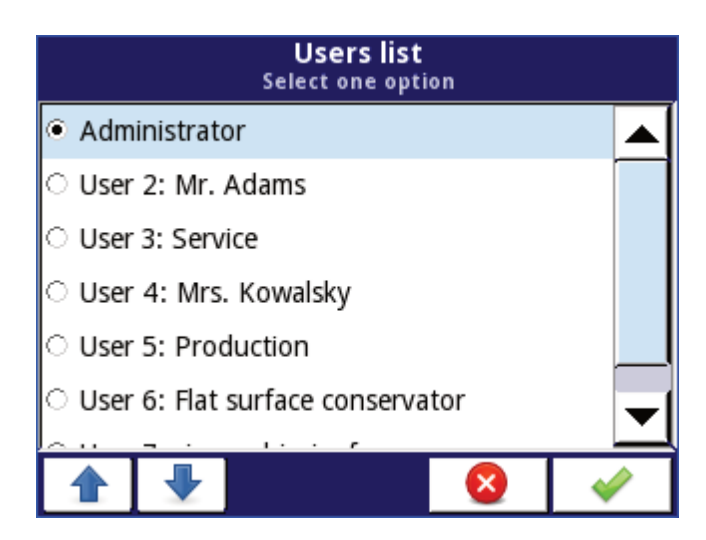

*Fig. 7.158. Ventana de selección de usuario* 

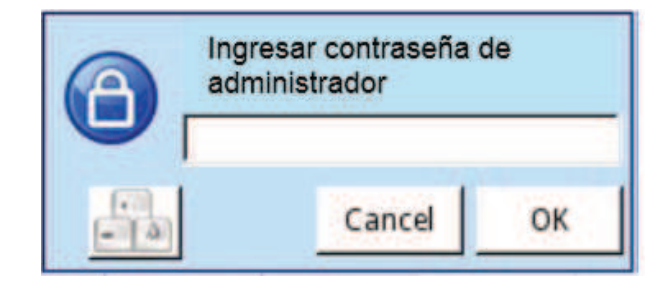

*Fig. 7.159. Ventana de contraseña del administrador* 

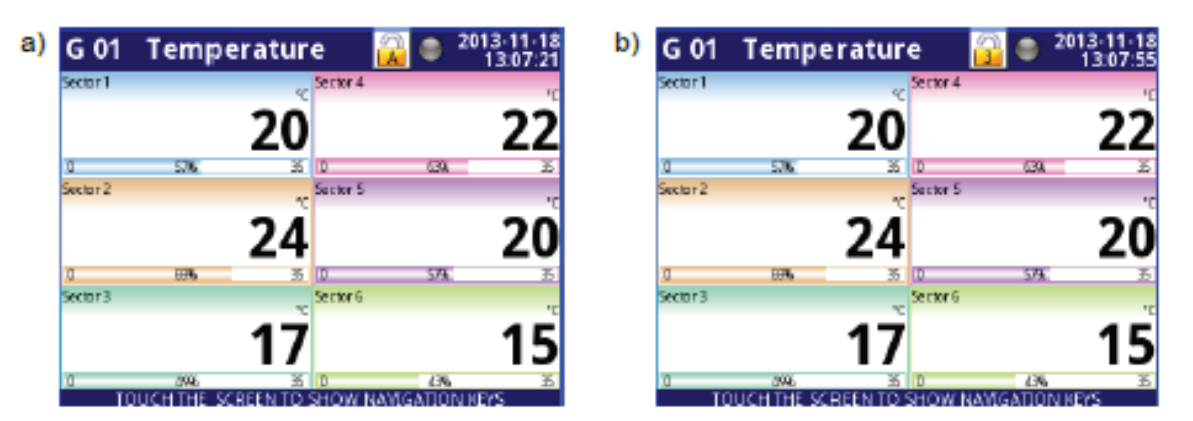

*Fig. 7.160. Ejemplo de vista de pantalla con usuario registrado como*: a) Administrador b) Número de usuario 3

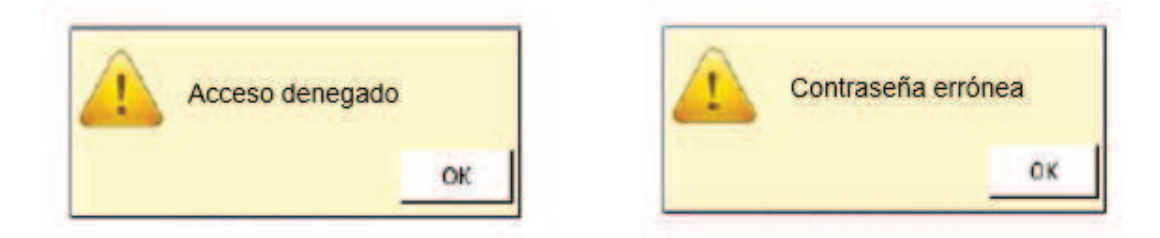

*Fig. 7.161. Acceso denegado y ventana de contraseña incorrecta* 

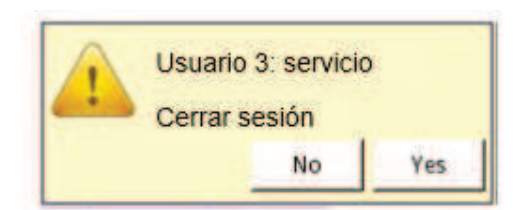

*Fig. 7.162. Ventana de cierre de sesión del usuario* 

El botón que llama al teclado que permite escribir la contraseña del usuario.

 $\frac{1}{2}$ 

La configuración de la protección de acceso de un solo nivel se almacena en el archivo de configuración principal. También se copian en otros dispositivos junto con el archivo de configuración principal.

La configuración de la protección de **acceso a Multinivel** debe guardarse en un archivo independiente. No se almacenan en el archivo de configuración principal. Tampoco pueden ser removidos por restaurar la configuración por defecto como se muestra en el **Capítulo 7.4. INFORMACIÓN DEL DISPOSITIVO, LICENCIA, ACTUALIZACIÓN DEL FIRMWARE, PANTALLA REMOTA, MANUAL DE EXPORTACIÓN Y CONFIGURACIÓN DE RENOVACIÓN.** La única forma de transferir esas configuraciones a otro dispositivo es guardarlas en una memoria externa como un archivo de permiso independiente (consulte el **Capítulo 7.3. ADMINISTRACIÓN DE ARCHIVOS**).

#### *7.18. IMPRESORAS*

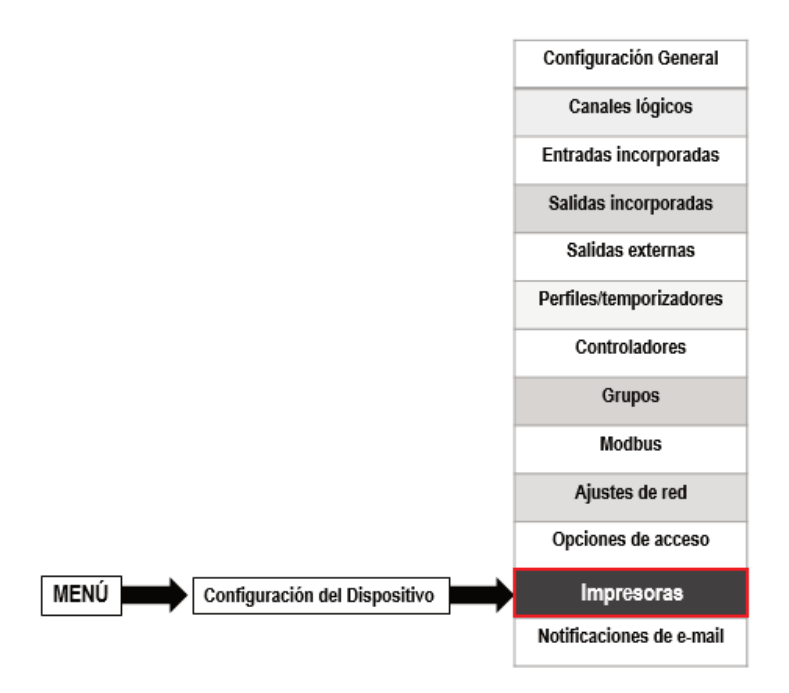

El menú que contiene los ajustes de impresión. Está visible todo el tiempo, pero cuando la impresora **MultiPrint MLP-149** (consulte **8.16. MULTIPRINT MLP-149 - IMPRESORA EXTERNA**) no está conectada al dispositivo, se mostrará una advertencia en este menú y se desactivará toda la funcionalidad.

Hay 8 impresoras configuradas individualmente y cada una de ellas puede contener un encabezado y un pie de página descargado de un archivo (los parámetros del archivo se describen a continuación en este capítulo), tiempo que describe el momento de activación y el contenido de los **canales lógicos** o **Grupos** seleccionados. En la impresión, cada canal que se muestra en la tabla contiene: Nombre del canal lógico, su valor y unidad.

Las flechas colocadas en la esquina superior derecha de la pantalla permiten ir cambiando entre los ajustes de impresión. El botón central permite una selección directa de una impresión específica de la lista.

Los parámetros de impresión son:

- **Nombre**: le da el nombre a la configuración de impresión,
- **Modo**: activa y desactiva una impresión seleccionada:
	- **deshabilitar**: la impresión seleccionada no está definida y todos los demás parámetros no están visibles,
	- **definido**: activa la configuración de impresión seleccionada y habilita una lista de parámetros extendida,

- **Encabezado**: activa y desactiva la impresión del encabezado, contiene las siguientes opciones:

- **ninguno**: el encabezado no se imprimirá,
- **desde archivo**: permite seleccionar e imprimir el encabezado,

- **Encabezado elegido** - parámetro de sólo lectura. Cuando se selecciona el encabezado este parámetro mostrará el nombre del archivo del encabezado,

- **Elegir encabezado** - botón que abre la lista de archivos descargados y el archivo seleccionado se imprimirá como encabezado en la impresión seleccionada,

- Fecha y hora - Formato de fecha y hora de impresión,

• **ninguno**: se imprimirán la fecha y la hora,

- **fecha** se imprimirá la fecha,
- **tiempo** se imprimirá el tiempo,

• **fecha y hora**: la fecha y la hora se imprimirán,

- **Contenido**: define qué datos deben imprimirse en forma de tabla,

• **ninguno**: la tabla no se imprimirá,

• **canales**: habilita el parámetro donde el usuario puede seleccionar canales lógicos de la lista que se debe imprimir,

• **grupos**: habilita el parámetro donde el usuario puede seleccionar grupos de la lista que se debe imprimir,

- **Canales**: el parámetro es visible sólo cuando el **Contenido** se establece como canales. Contiene la lista de canales lógicos donde el usuario puede seleccionar los que deben imprimirse,

- **Grupos**: el parámetro es visible solo cuando el **Contenido** se establece como **grupos**. Contiene la lista de grupos, donde el usuario puede seleccionar aquellos que deben imprimirse,

- **Pie de página**: activa y desactiva la impresión del pie de página, contiene las siguientes opciones:

• **ninguno** - el pie de página no se imprimirá

• **desde archivo**: permite seleccionar e imprimir el pie de página,

- **Pie de página elegido** - parámetro de sólo lectura. Cuando se selecciona el pie de página, este parámetro mostrará el nombre del archivo de pie de página,

- **Elegir pie de página**: botón que abre la lista de archivos descargados y un archivo seleccionado se imprimirá como pie de página en la impresión seleccionada.

- **Fuente de activación**: permite seleccionar una fuente de activación de impresión de la lista de canales lógicos,

- **Modo de activación**: define el evento de activación de impresión:

• **borde ascendente**: la activación se produce cuando el flanco ascendente se produce en el canal de origen,

• **borde descendente**: el disparo se produce cuando el flanco descendente se produce en el canal de origen,

- **Retardo**: define el tiempo de retraso entre la activación y la impresión,

- **Errores de la impresora**: define la reacción de la impresora a los errores.

• **ignorar**: los errores se ignoran y las impresiones se terminarán,

• **impresión interrumpida**: cuando se produce un error (por ejemplo, una imagen de pie de página incorrecta) la impresión se detendrá,

Existen algunas restricciones para los archivos gráficos de encabezado y pie de página:

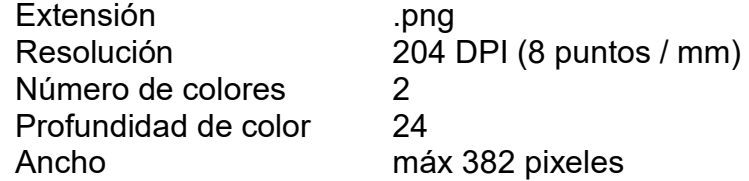

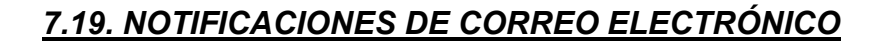

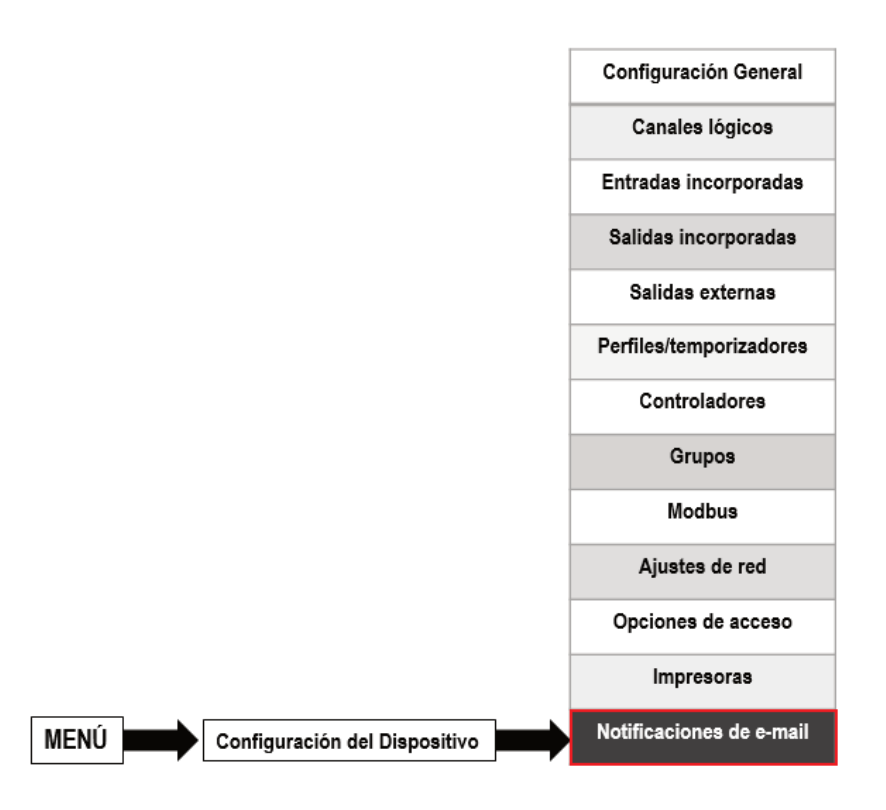

Este botón es visible en todos los dispositivos, pero esta funcionalidad sólo funcionará  $\bf (i)$ en aquellos con la licencia de notificaciones por correo electrónico. Los dispositivos sin la licencia de notificación por correo electrónico se muestran en el siguiente mensaje en el menú de notificaciones por correo electrónico: "Disponible después ingresas la licencia"

El menú de **notificaciones de correo electrónico** permite enviar mensajes mediante correo electrónico. Cada mensaje puede contener cualquier descripción y archivo adjunto con los **canales lógicos** o **grupos** seleccionados. Las notificaciones por correo electrónico se pueden utilizar como informes de estado de los dispositivos cuando se produce una alarma o una señal específica. Este informe será enviado a todos los destinatarios declarados.

En caso de cualquier error de envío (por ejemplo, conexión con un error de red), los mensajes se pueden guardar en una cola a la que están esperando para ser enviados, sin embargo, enviarlos y guardarlos en la cola no puede ocurrir más de una vez por minuto, lo que significa que se ignorará cualquier activador de mensajes más rápido que un minuto. Además, esta cola no puede tener más de 10 mensajes y cuando se llene, la apariencia de un nuevo mensaje eliminará el mensaje más antiguo y el nuevo se colocará en la cola. Cuando se restablezca la conexión, el dispositivo enviará mensajes en la cola como un correo electrónico con todos los archivos adjuntos en espera. Todos los mensajes de todas las colas se perderán cuando se apague el dispositivo o cuando falle la alimentación.

Hay 32 **mensajes** disponibles que se pueden configurar de forma independiente y cada uno de ellos puede enviarse a varios destinatarios.

Adjunto con los **canales lógico**s se tiene la siguiente estructura: Nombre del archivo:

serial\_number\_Ch\_data\_hour\_minute\_second\_msgID =  $=$ Message\_number\_Suffix.csv

Contenido del archivo - primera fila:

"**Número de canal", "Nombre del canal", "Valor", "Unidad**"

Contenido del archivo - filas siguientes:

selected channel number, "Channel name", Channel value, "unit"

Cada canal lógico se almacena en una nueva línea del archivo.

Adjunto con **grupos** se tiene la siguiente estructura: Nombre del archivo:

serial\_number\_Gr\_data\_hour\_minute\_second\_msgID =  $=$ 

Message\_number\_Suffix.csv

Contenido del archivo - primera fila:

"Número de grupo", "Nombre de grupo", "Número de canal", "Nombre de canal", "Valor", Unidad"

Contenido del archivo - filas siguientes:

**Número de grupo, "Nombre de grupo", Número de canal, "Nombre de canal", Valor de canal, "Unidad"** 

Cada canal lógico de cada grupo se almacena en una nueva línea del archivo.

Dónde: en **negro** se escriben elementos constantes,

en rojo se escriben los elementos que dependen de la activación y el estado del dispositivo, pero todos estos elementos deben incluirse.

El contenido del archivo adjunto puede ser ligeramente diferente dependiendo del  $\left( \mathbf{i}\right)$ parámetro del **separador decimal** (consulte la descripción del parámetro del **separador decimal** en el **Capítulo 7.7. AJUSTES GENERALES**)

En caso de que el canal seleccionado para enviar I sea desactivado (o un Grupo con  $\bf (i)$ un Canal desactivado), el nombre de este Canal será "desactivado" y su unidad será "nula".

Los estados de alarma (-ERR-, -LO-, -HI- etc.) de los canales lógicos no se incluyen  $\bf (\hat{i})$ en el archivo adjunto sino solo los valores actuales.

Los parámetros en el menú de notificaciones por correo electrónico son:

- **Configuración de correo electrónico** - menú que contiene los parámetros de la cuenta del remitente,

- **Modo**: activa y desactiva las notificaciones de correo electrónico:
	- **desactivado**,

◦ **activado**,

- **Nombre del remitente**: texto que se mostrará en el campo Nombre en la cuenta de correo electrónico del usuario.
- **Dirección del remitente**: la dirección de correo electrónico del remitente que utilizará el dispositivo para enviar mensajes a los destinatarios,
- **Inicio de sesión**: inicio de sesión de correo electrónico del remitente,
- **Contraseña**: contraseña de la cuenta de correo electrónico del remitente (cada signo se muestra como un asterisco,
- **Servidor SMTP**: dirección del servidor de la cuenta de correo electrónico del remitente,
- **Puerto SMTP**: número de puerto del servidor de la cuenta de correo electrónico del remitente,

• **Seguridad**: modo de seguridad utilizado por el servidor de correo electrónico del remitente.

◦ **ninguno** - no hay seguridad,

- **STARTLS**: establece el cifrado TLS en una conexión de red cuando la comunicación con el servidor se realiza en un puerto no cifrado,
- **SSL/TLS**: el servidor utiliza comunicación cifrada SSL o TLS en el puerto seleccionado,

• **Reintente cada [min]**: parámetro que describe cuánto tiempo debe transcurrir antes de que el dispositivo intente enviar mensajes nuevamente después de que haya fallado.

- **Mensajes** - menú que define hasta 32 mensajes,

• **Modo**: enciende y apaga un mensaje en particular,

- **desactivado**,
- **activado**,

• **Destinatario (s)**: parámetro que contiene las direcciones de correo electrónico (direcciones) del destinatario (destinatarios). Todos los destinatarios deben estar separados unos de otros con una coma o coma y signos de espacio pero no puede haber más de 78 signos en total,

• **Asunto** - asunto del mensaje,

• **Texto de mensaje**: texto de mensaje adicional que se puede usar como una descripción de la ocurrencia de activación,

• **Adjunto**: parámetro que define qué se debe adjuntar al mensaje. Cada mensaje debe tener un archivo adjunto,

> ◦ **desactivado**: el archivo adjunto no se creará y el mensaje no se enviará. Cuando el parámetro Adjunto se establece como deshabilitado, todos los parámetros descritos a continuación no son visibles,

◦ **canales**: el adjunto contendrá canales lógicos seleccionados por el usuario,

◦ **grupos**: el archivo adjunto contendrá los grupos seleccionados por el usuario,

• **Canales seleccionados**: parámetro que es visible solo cuando el parámetro Adjunto se establece como canales. Permite seleccionar canales lógicos de la lista que deben incluirse en el archivo adjunto. Hasta que no se seleccione ningún canal en este parámetro, todos los parámetros descritos a continuación no serán visibles,

• **Grupos seleccionados**: parámetro que es visible solo cuando el parámetro Adjunto se establece como grupos. Permite seleccionar grupos de la lista que deben incluirse en el adjunto. Hasta que no se seleccione ningún grupo en este parámetro, todos los parámetros descritos a continuación no serán visibles,

• **Reintentar cuando haya fallado**: parámetro que define si los mensajes que el dispositivo no pudo enviar se almacenarán en una cola o no.

◦ **sí**: los mensajes se almacenarán en una cola y se enviarán de nuevo,

◦ **no** - los mensajes no serán almacenados y enviados nuevamente,

• **Período de caducidad**: este parámetro solo es visible cuando el parámetro Reintentar cuando falla se configura como sí. Define por cuánto tiempo (en horas) se almacenará un mensaje en una cola desde su primer error de envío,

• **Canal de activación**: parámetro que contiene una lista de canales donde el seleccionado será una fuente de activación para el mensaje,

• **Modo de activación**: parámetro que permite seleccionar el método de activación de mensajes,

◦ **Borde ascendente**: el valor de conmutación en el canal de menos o incluso a cero (≤ 0) a un valor mayor que cero (> 0) activará el mensaje,

◦ **Borde descendente**: el valor de conmutación en el canal mayor que cero (> 0) al valor menor o igual a cero (≤ 0) activará el mensaje.

## *8. APÉNDICES*

**Todas las conexiones deben realizarse mientras la fuente de alimentación está desconectada**.

## *8.1. MÓDULO DE ALIMENTACIÓN PS3, PS4, PS32, PS42*

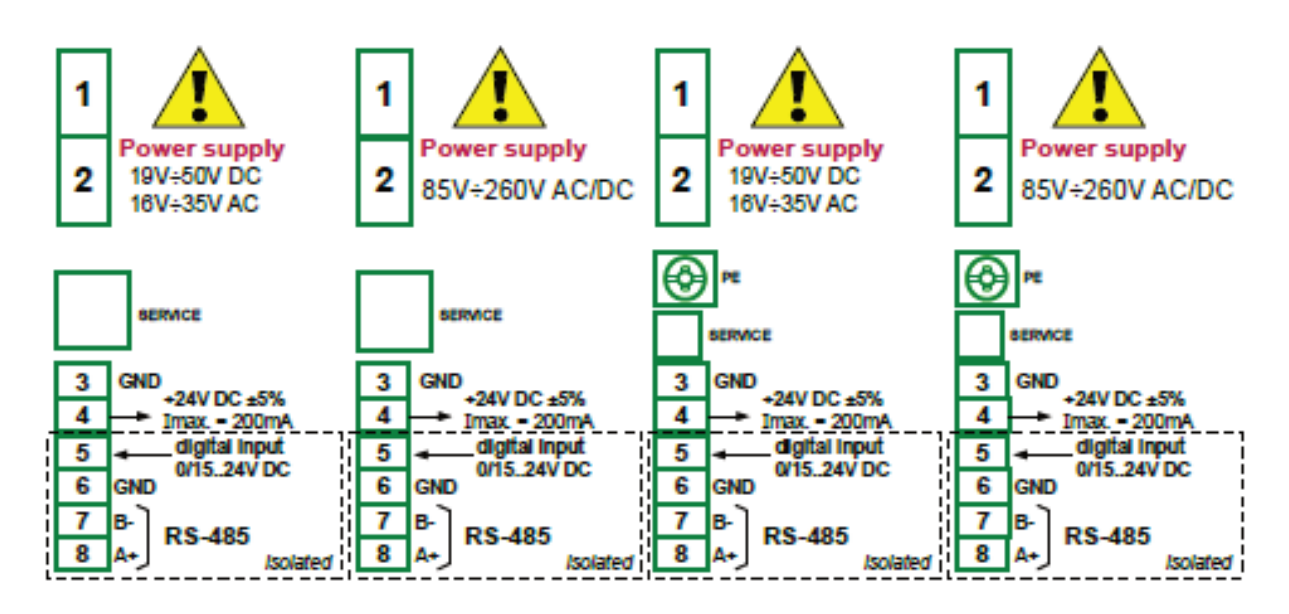

Fig. 8.1 Módulo de fuente de alimentación: PS3 (lado izquierdo), PS4, PS32 y PS42

Si el módulo **UN3** o **UN5** está instalado, la salida de +24 V CC está disponible sólo en  $\left( \mathbf{\hat{i}}\right)$ dispositivos equipados con el módulo de fuente de alimentación **PS32** o **PS42**. En otros casos, **no hay salida de + 24V DC** disponible y estos terminales no se utilizan.

*Parámetros más importantes de los módulos PS3, PS4, PS32 y PS42:* 

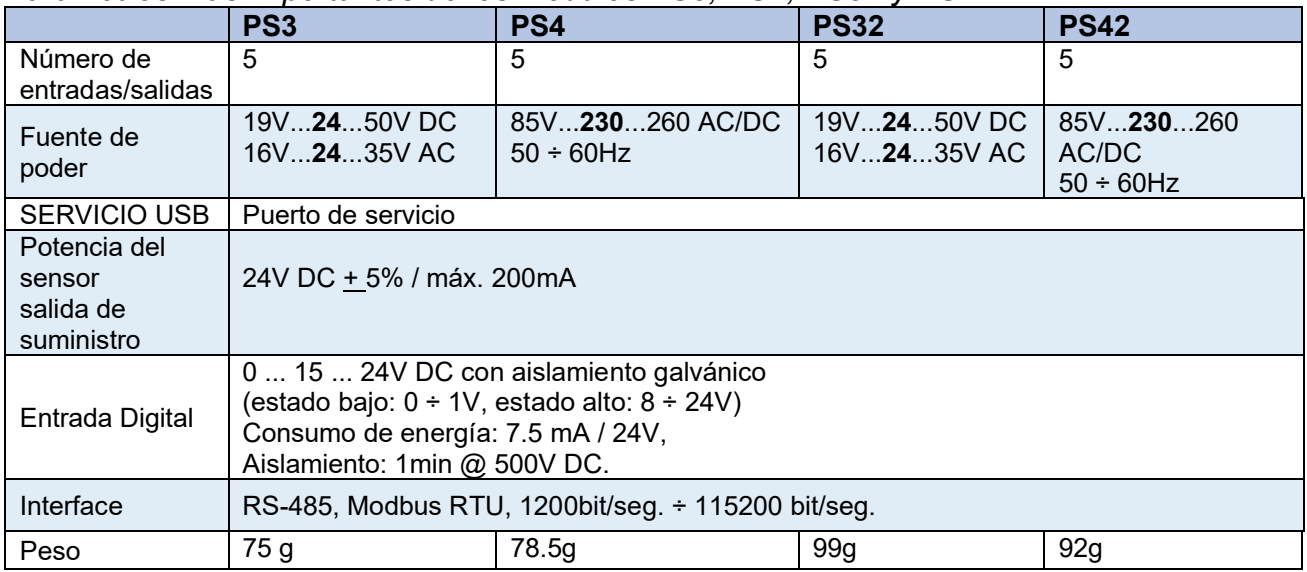

*Tabla 8.1 Datos técnicos del módulo de alimentación PS3, PS4, PS32 y PS42.* 

### *8.2. MÓDULOS DE MEDICIÓN DE VOLTAJE Y CORRIENTE UI4, UI8, UI12, U16, U24, I16, I24*

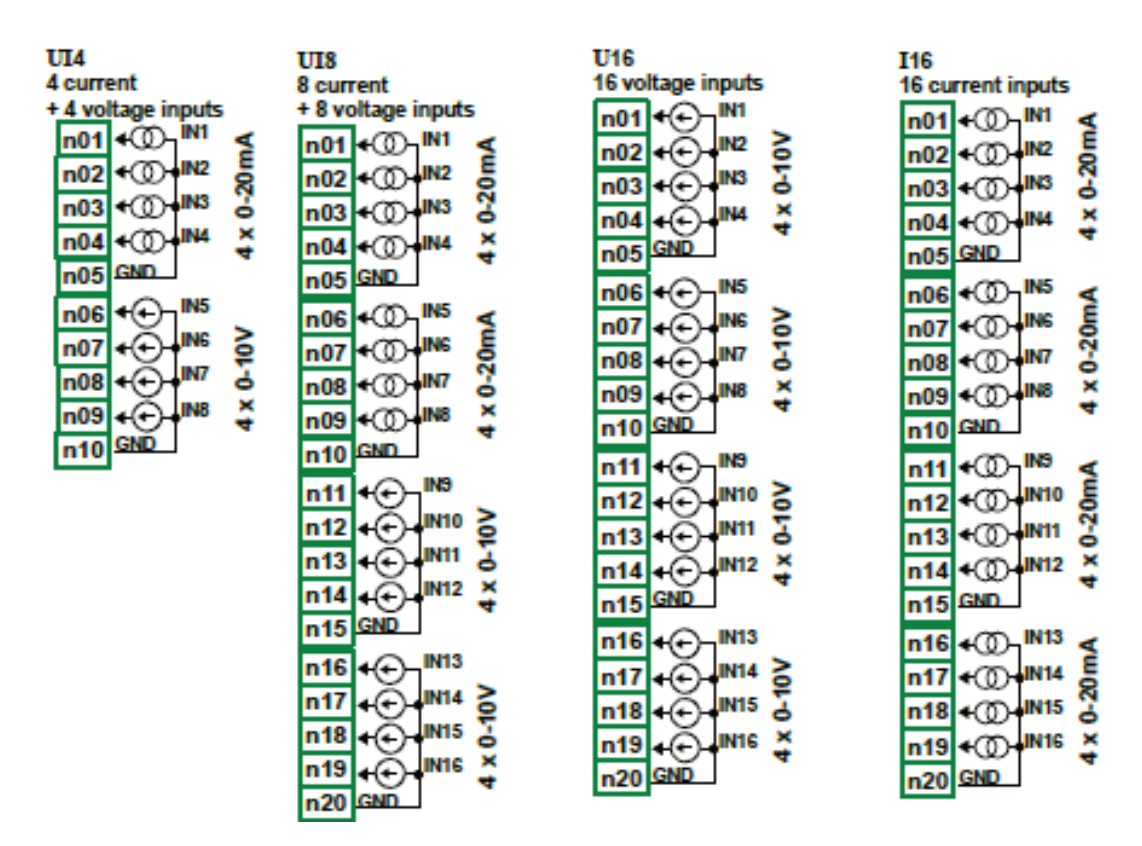

*Fig. 8.2. Módulos de medida de tensión y corriente* 

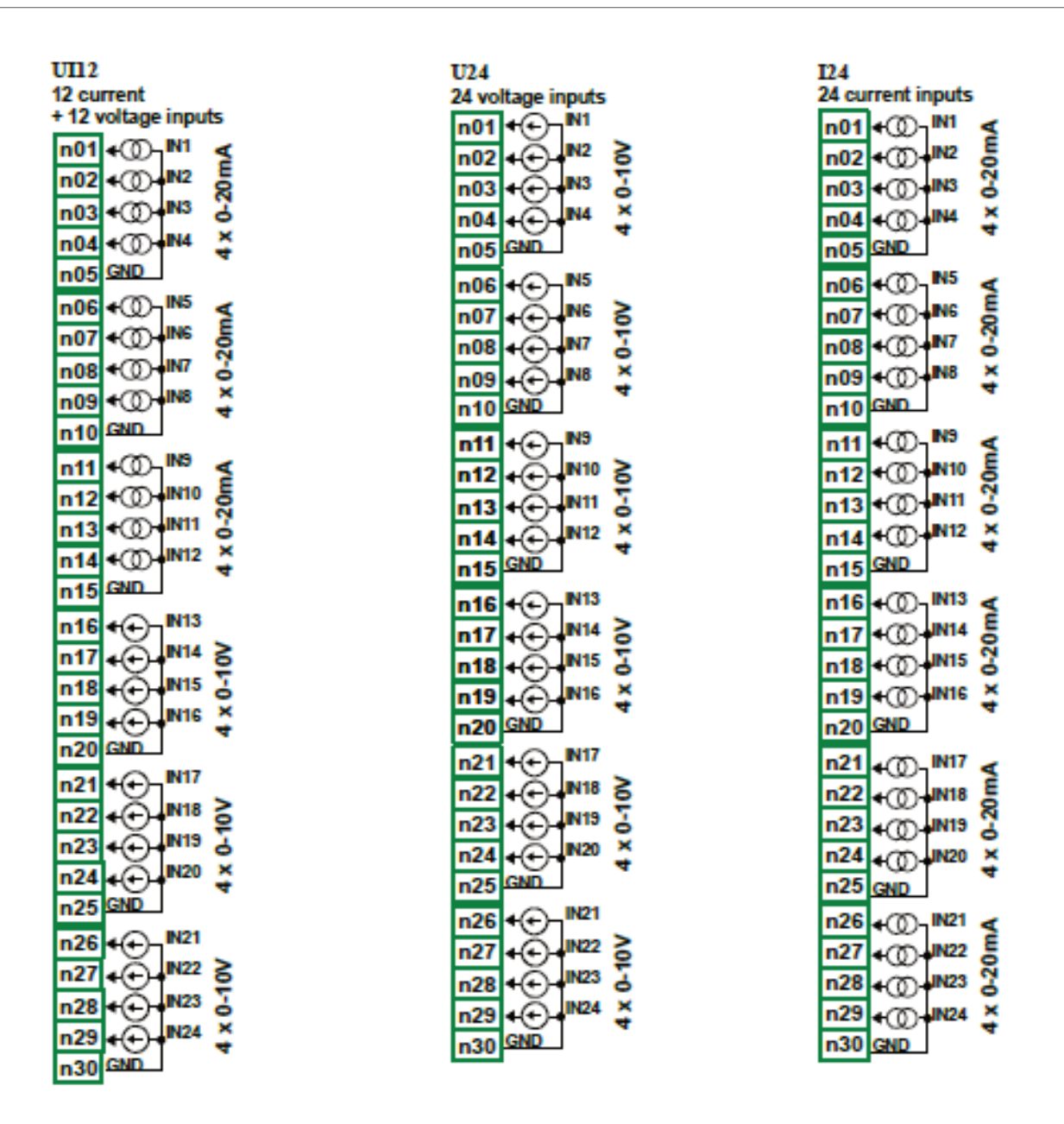

*Fig. 8.3. Módulos de medición de tensión y corriente continua*.

La **Fig. 8.2 y la Fig. 8.3** muestran la colocación de terminales de los módulos UI. Las entradas se agrupan en grupos para facilitar las conexiones. Todas las terminales de tierra de un módulo en particular son comunes, pero están separados de la fuente de alimentación y otros módulos. Si es necesario medir Voltajes con diferentes potenciales de tierra, se deben instalar varios módulos de interfaz de usuario en la unidad MultiCon CMC-99/141.

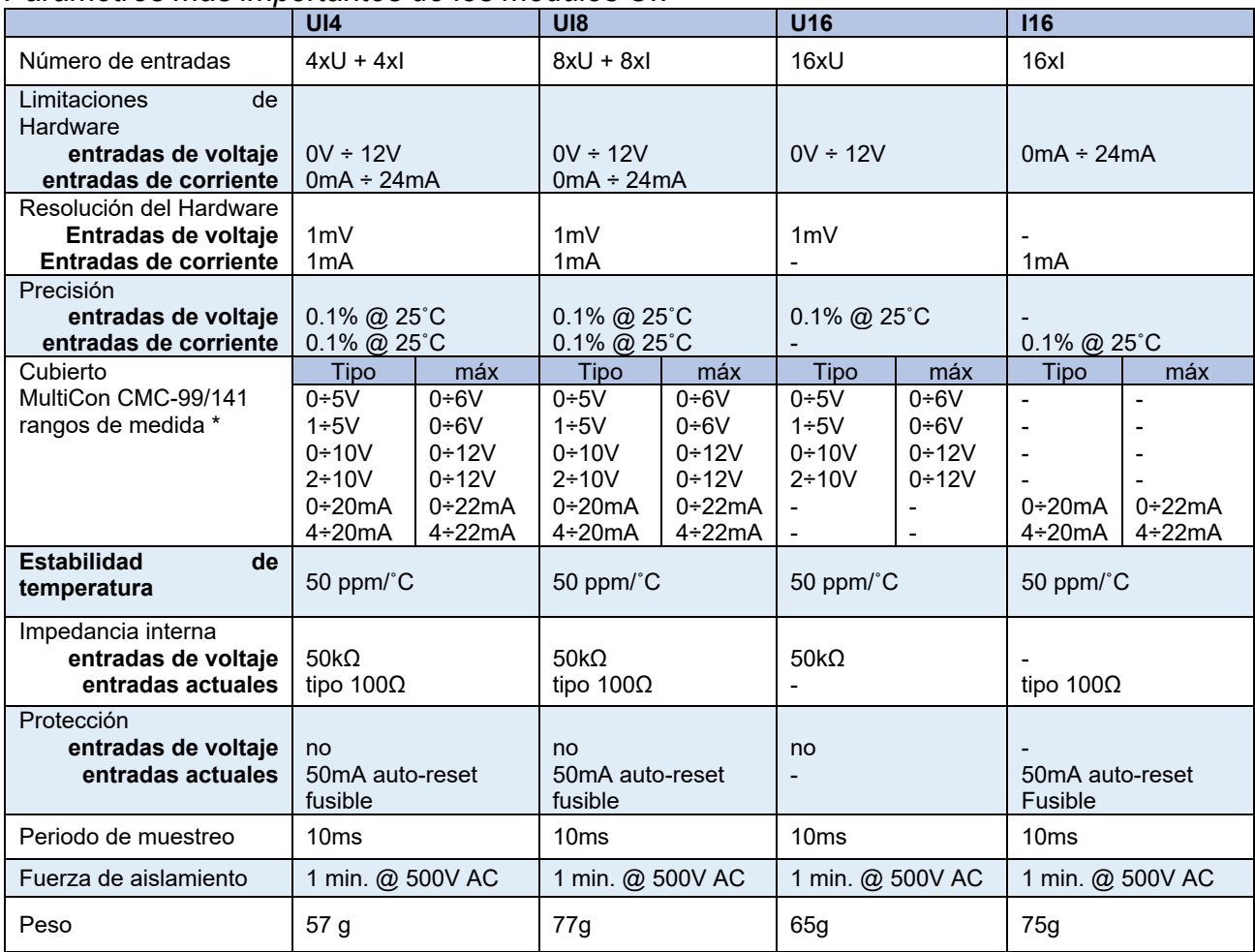

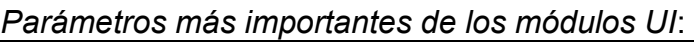

\*Los rangos de medición están limitados por el software en función de la capacidad de las entradas de hardware, verifique la lista actual de rangos de medición **MultiCon CMC-99/141** en el sitio web del fabricante.

*Tabla 8.2 Datos técnicos del módulo UI4, UI8, U16, I16* 

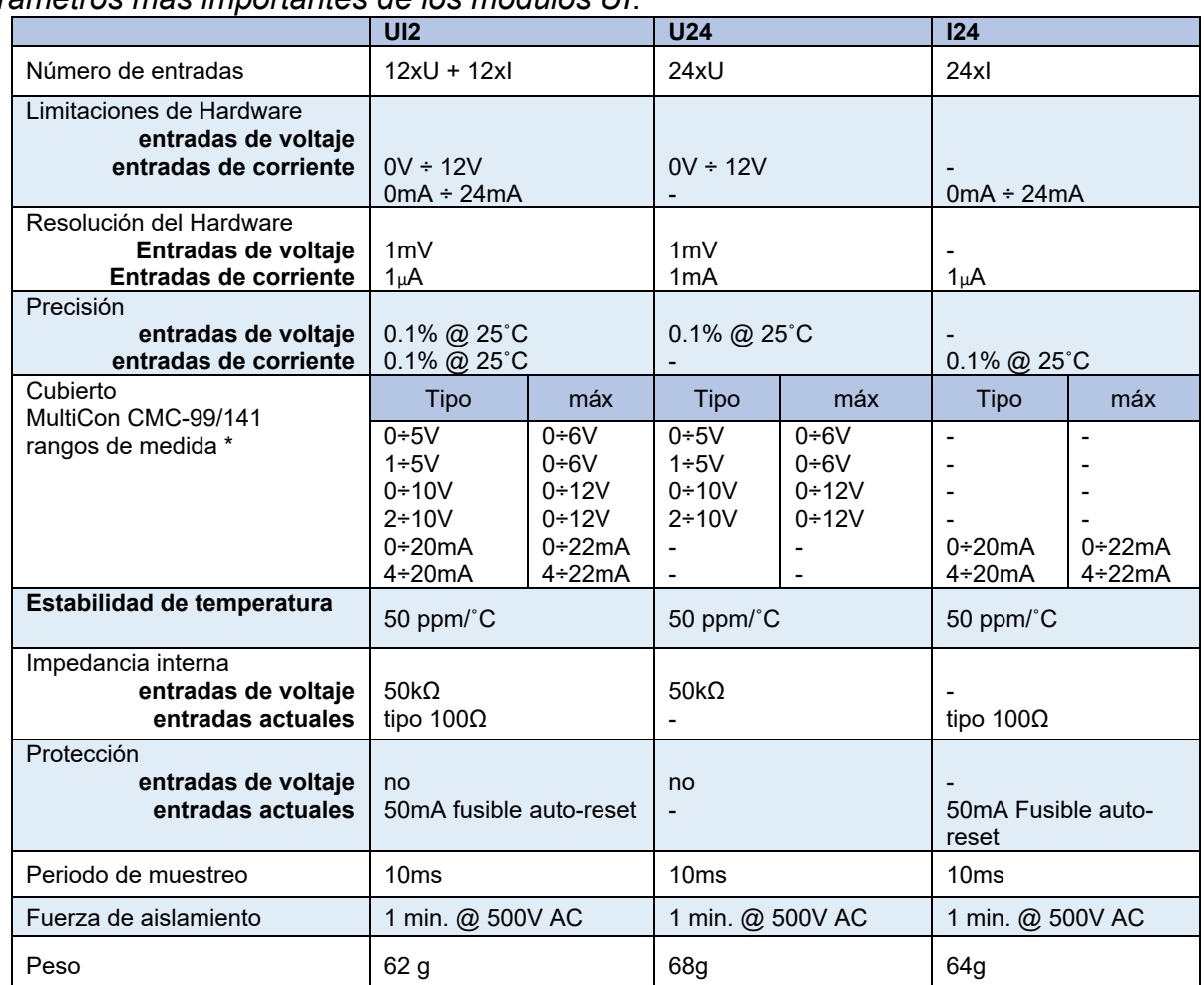

## *Parámetros más importantes de los módulos UI*:

\*Los rangos de medición están limitados por el software en función de la capacidad de las entradas de hardware, verifique la lista actual de rangos de medición del **MultiCon CMC-99/141** en el sitio web del fabricante.

*Tabla 8.3 Datos técnicos del módulo UI12, U24, I24.* 

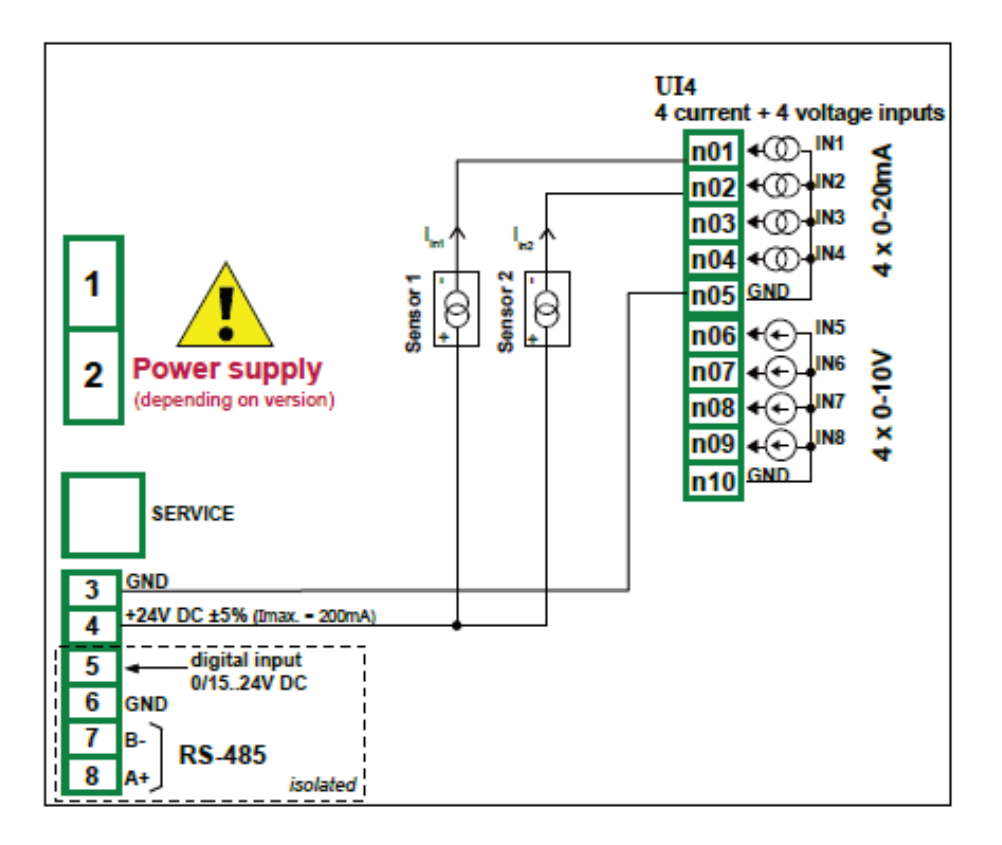

*Fig. 8.4. Conexiones para sensor de 2 hilos (corriente)* 

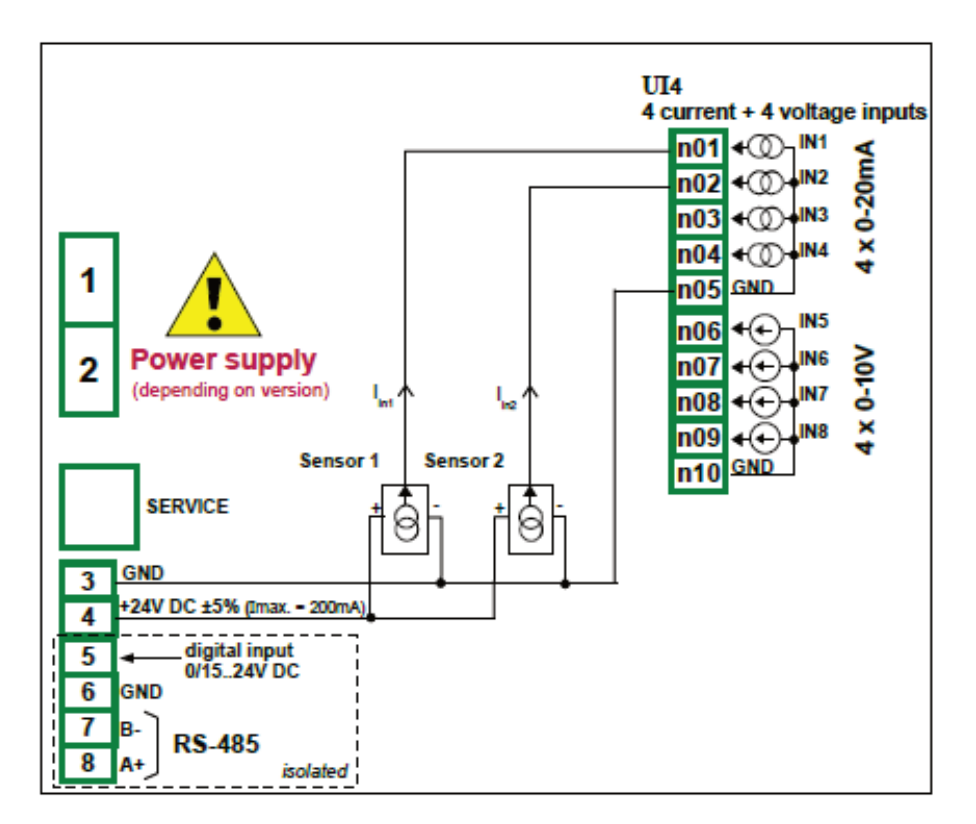

*Fig. 8.5. Conexiones para sensor de 3 hilos (corriente)* 

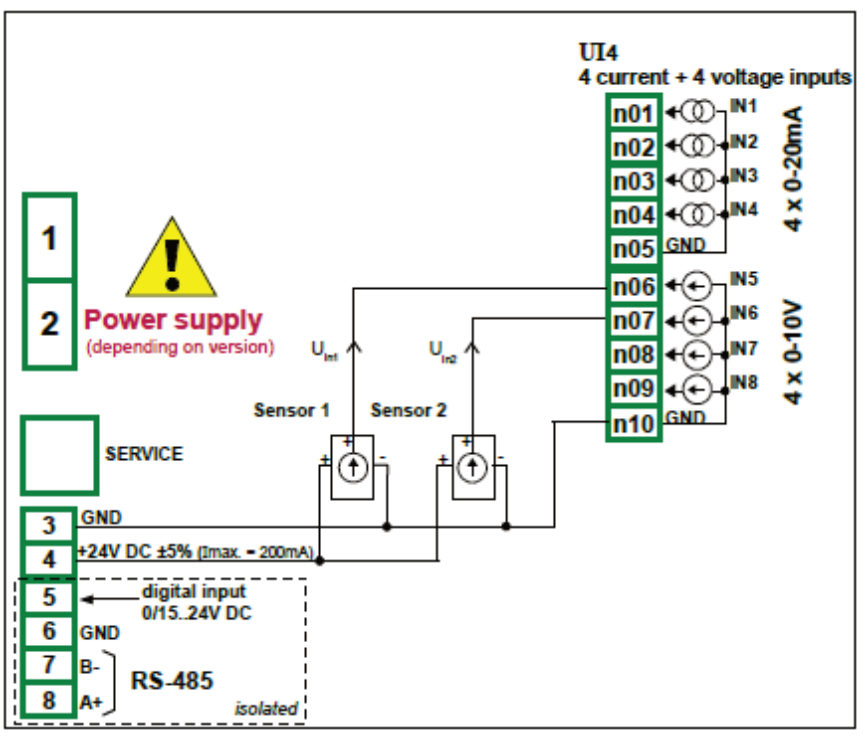

*Fig. 8.6. Conexiones para sensor de 3 hilos (voltaje)* 

#### *8.3. MÓDULOS MIXTOS UIN / UID UI4N8, UI4D8, UI8N8, UI8D8 -*

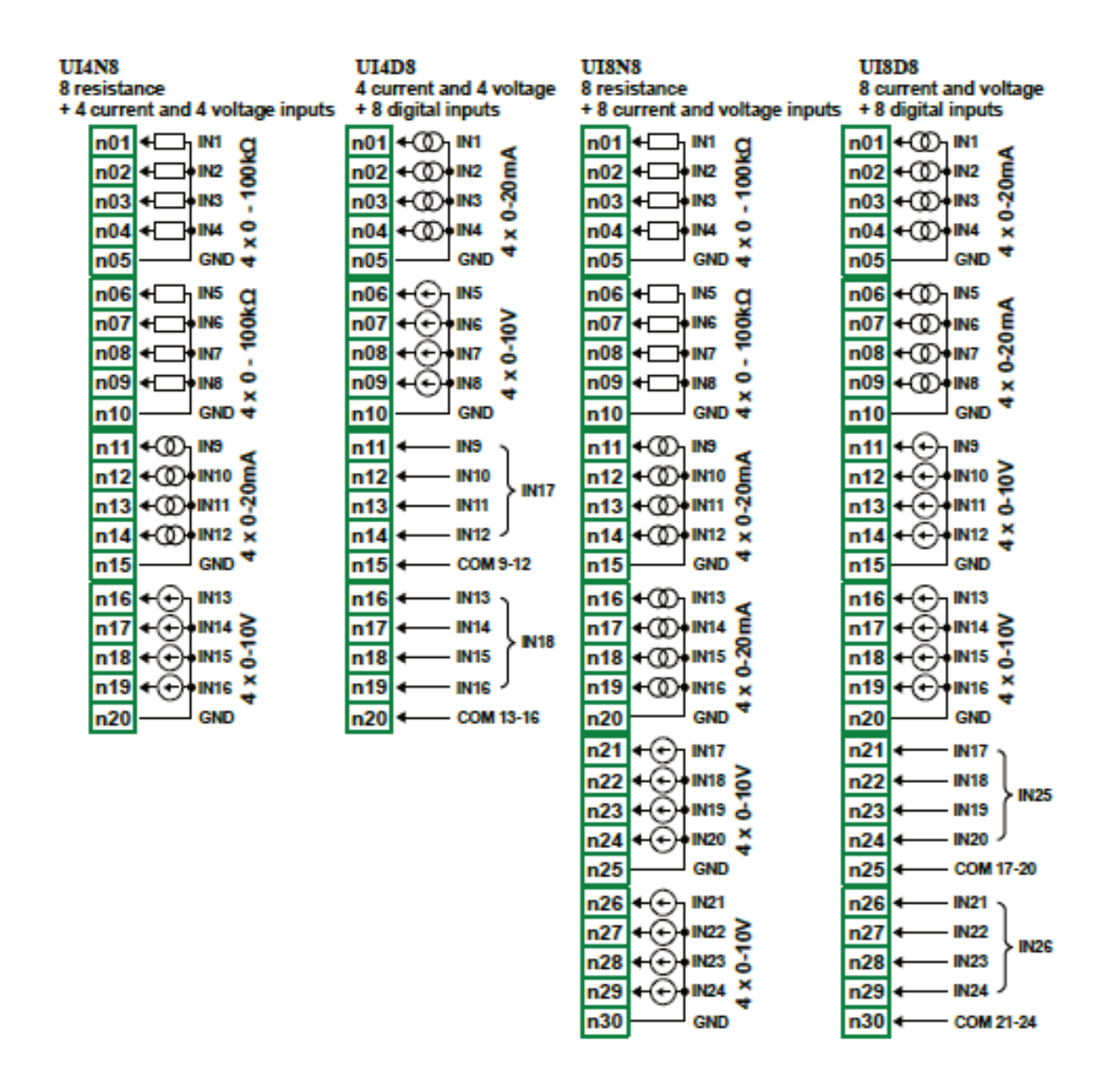

*Fig. 8.7. Módulos de medidas mixtas* 

La **Fig. 8.7** muestra la colocación de los terminales de los módulos UIN / UID. Las entradas se reúnen en grupos para facilitar las conexiones. Todas las terminales de tierra de un módulo particular son comunes, pero están separados de la fuente de alimentación y otros módulos. Si es necesario realizar mediciones con diferentes potenciales de tierra, se deben instalar varios módulos UIN / UID en la unidad **MultiCon CMC-99/141**.

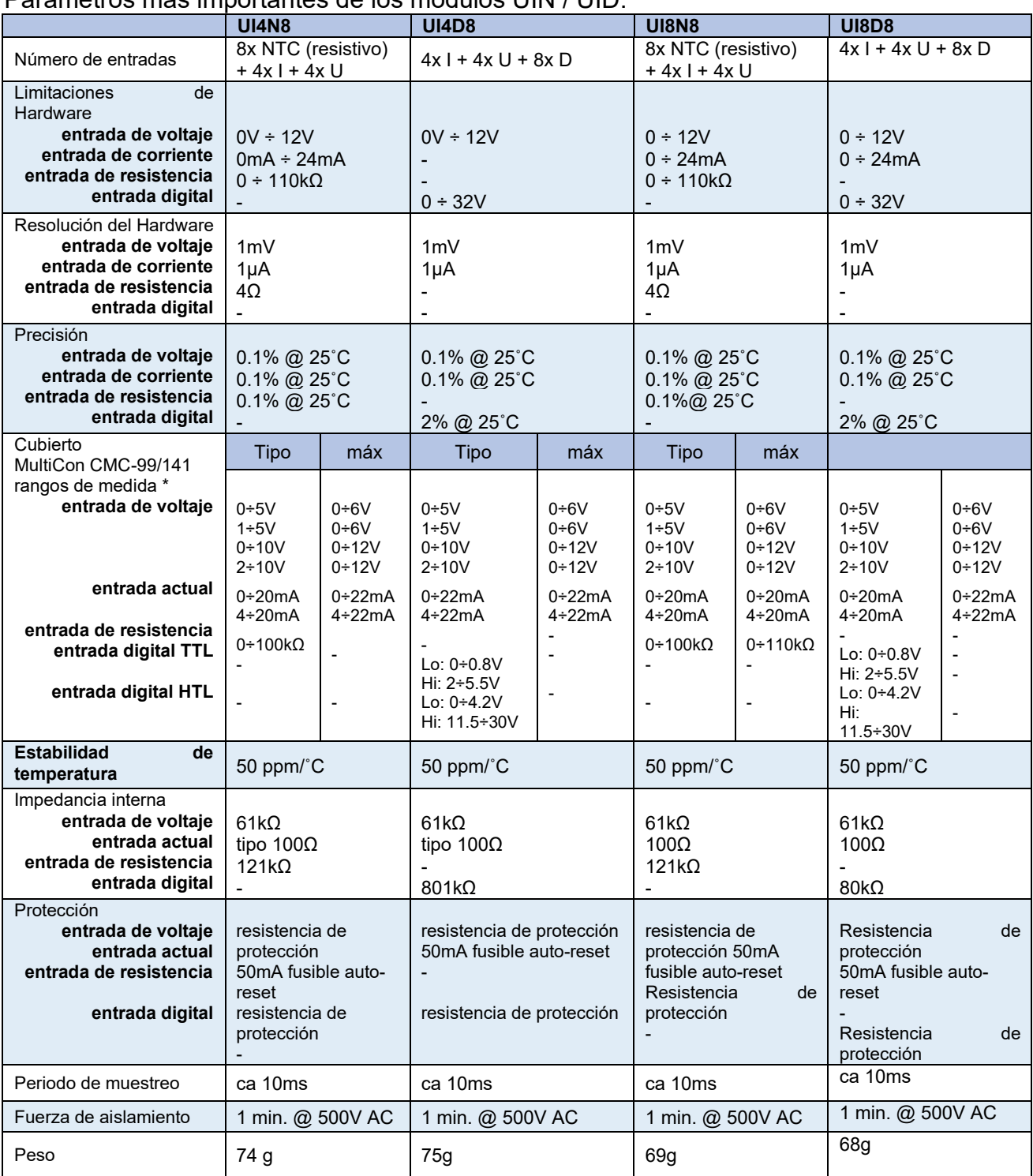

#### Parámetros más importantes de los módulos UIN / UID:

\*Los rangos de medición están limitados por el software en función de la capacidad de las entradas de hardware, verifique la lista actual de rangos de medición del **MultiCon CMC-99/141** en el sitio web del fabricante.

*Tabla 8.4 Datos técnicos de los módulos UI4N8, UI4D8 UI8N8 y UI8D8* 

## *8.4. MÓDULO DE ENTRADAS DE CORRIENTE AISLADA – IS6*

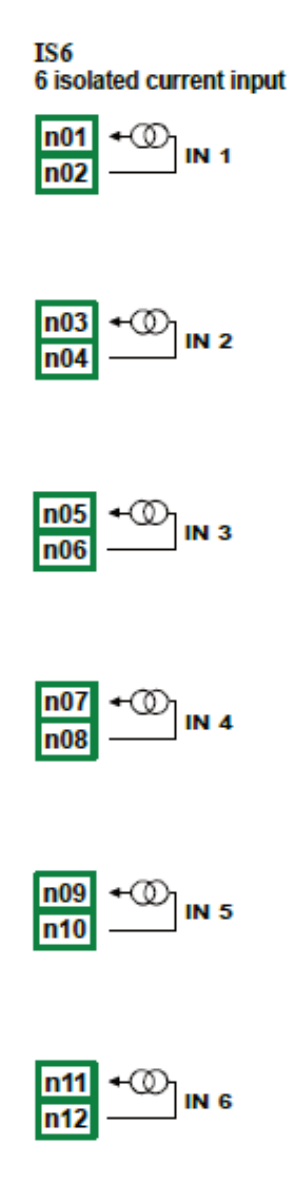

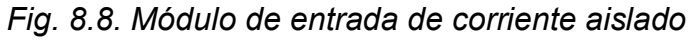

Parámetros más importantes del módulo IS6:

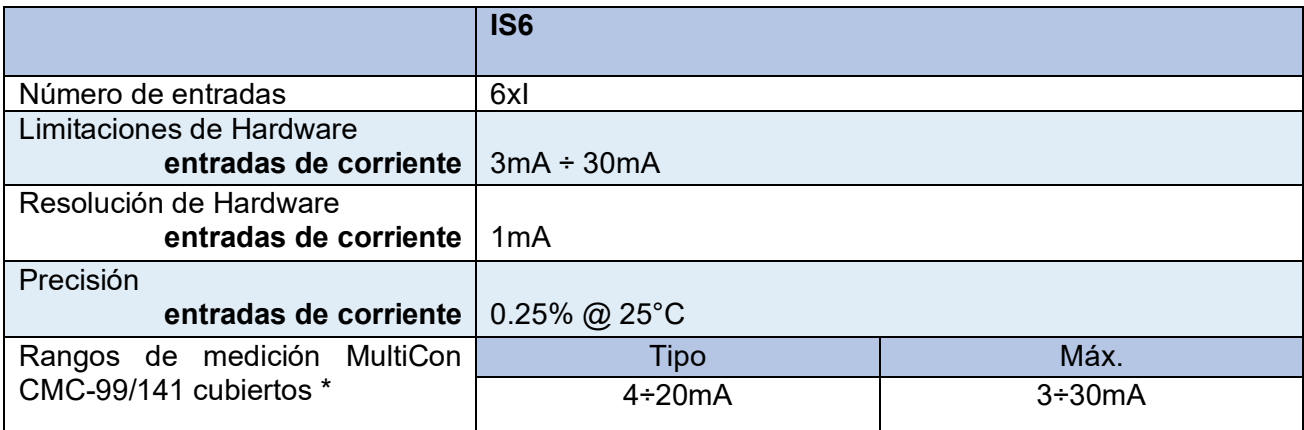

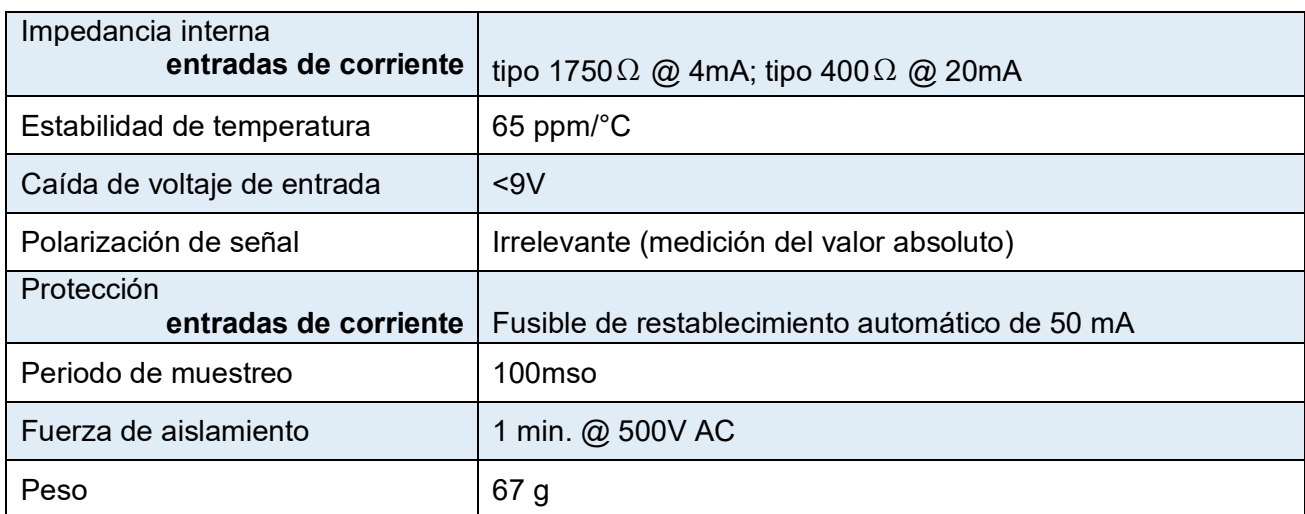

\*Los rangos de medición están limitados por el software en función de la capacidad de las entradas de hardware, verifique la lista actual de rangos de medición **MultiCon CMC-99/141** en el sitio web del desarrollador.

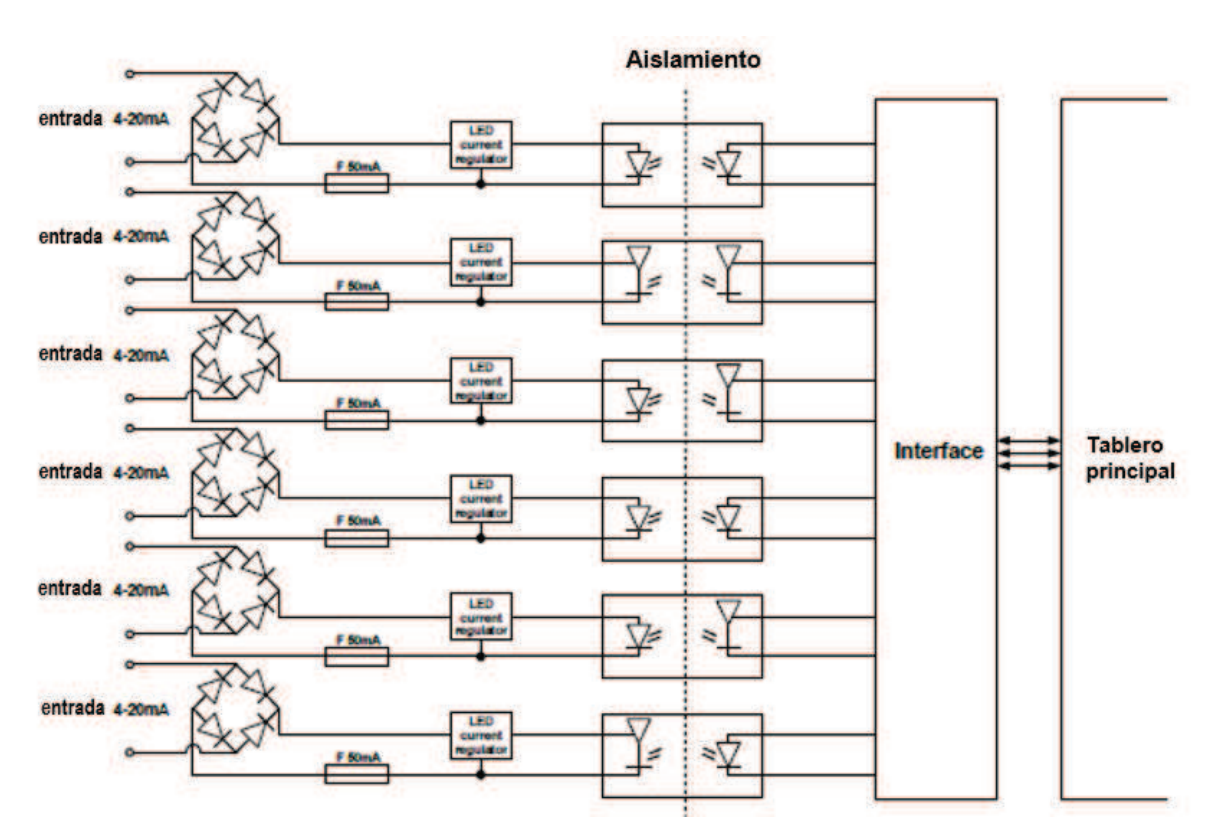

*Tabla 8.5 Datos técnicos del módulo IS6* 

*Fig. 8.9. Estructura interna del módulo de entrada de corriente optoaislado* 

## *8.5. MÓDULOS DE FLUJÓMETRO FI2. FI4, FT2, FT4 -*

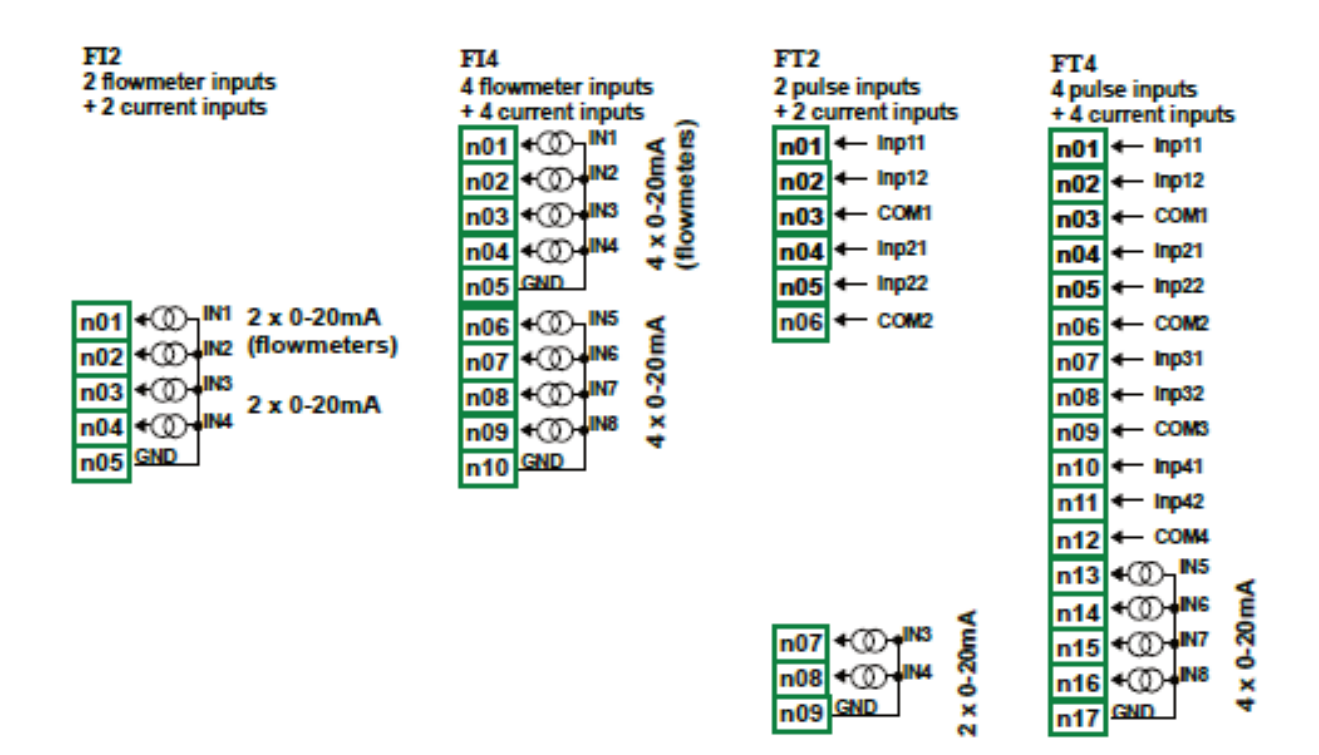

*Fig. 8.10 Módulos de caudalímetro*

Parámetros más importantes de los módulos F:

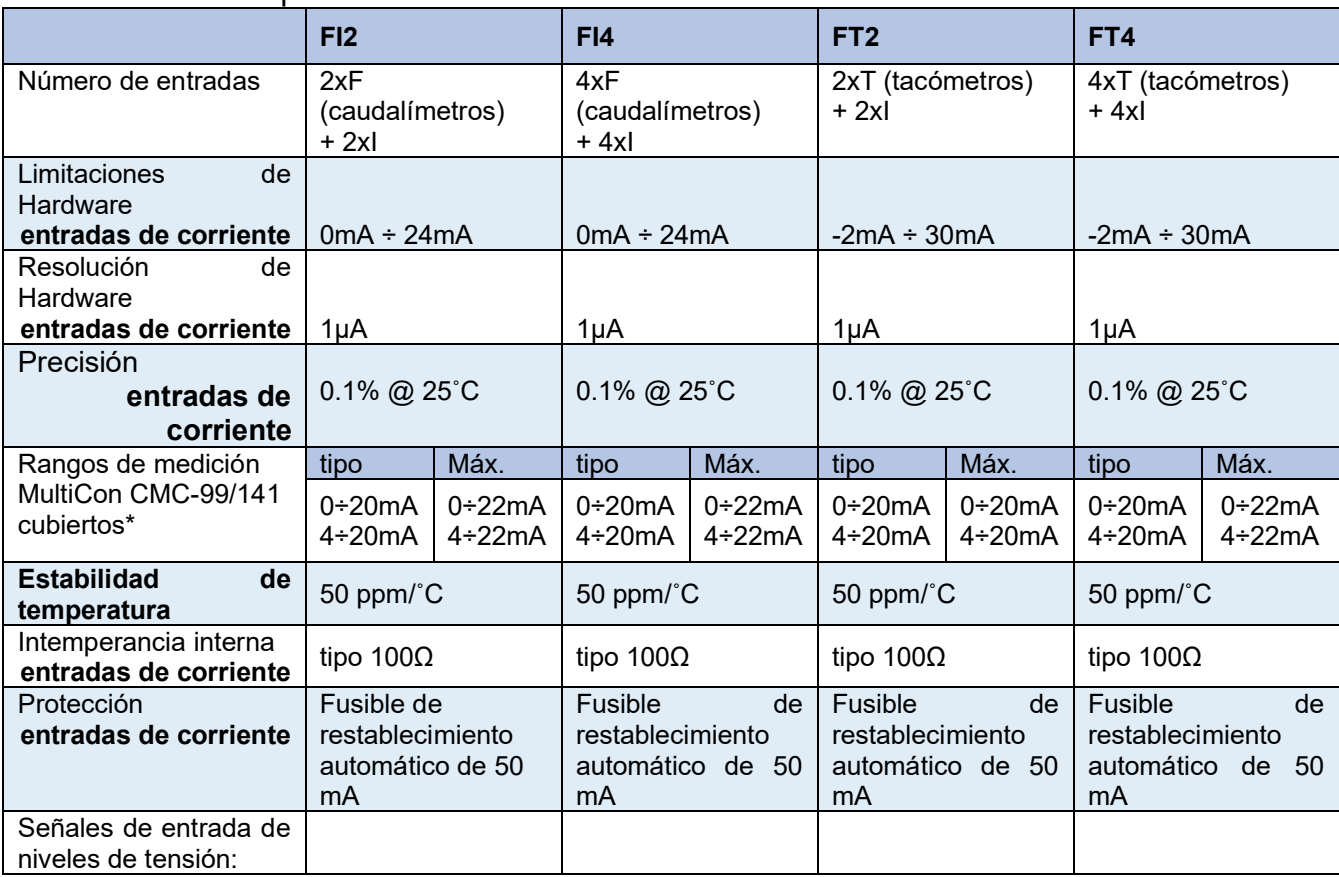

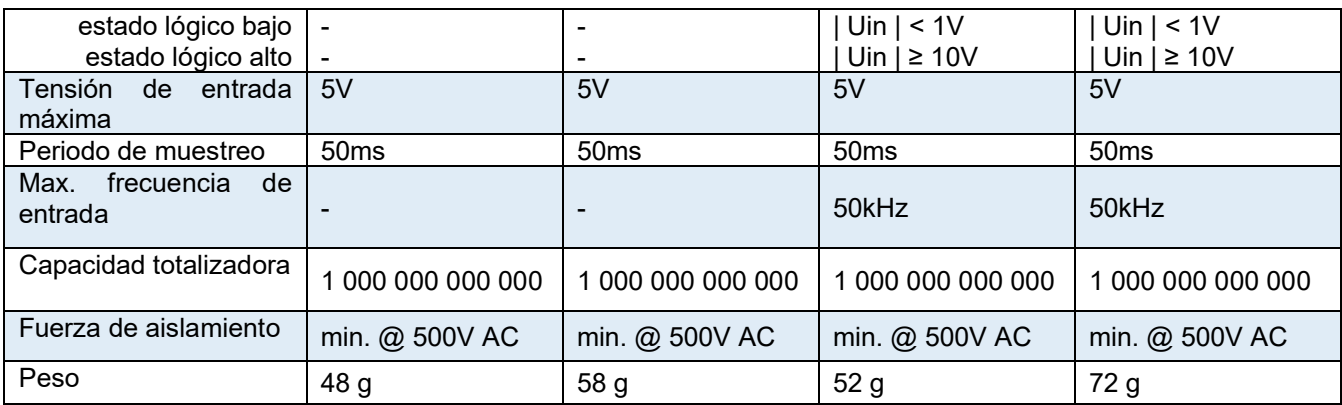

\*Los rangos de medición están limitados por el software a la capacidad de las entradas de hardware, verifique la lista actual de los rangos de medición **MultiCon CMC-99/141** en el sitio web del fabricante.

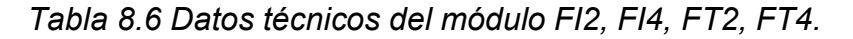

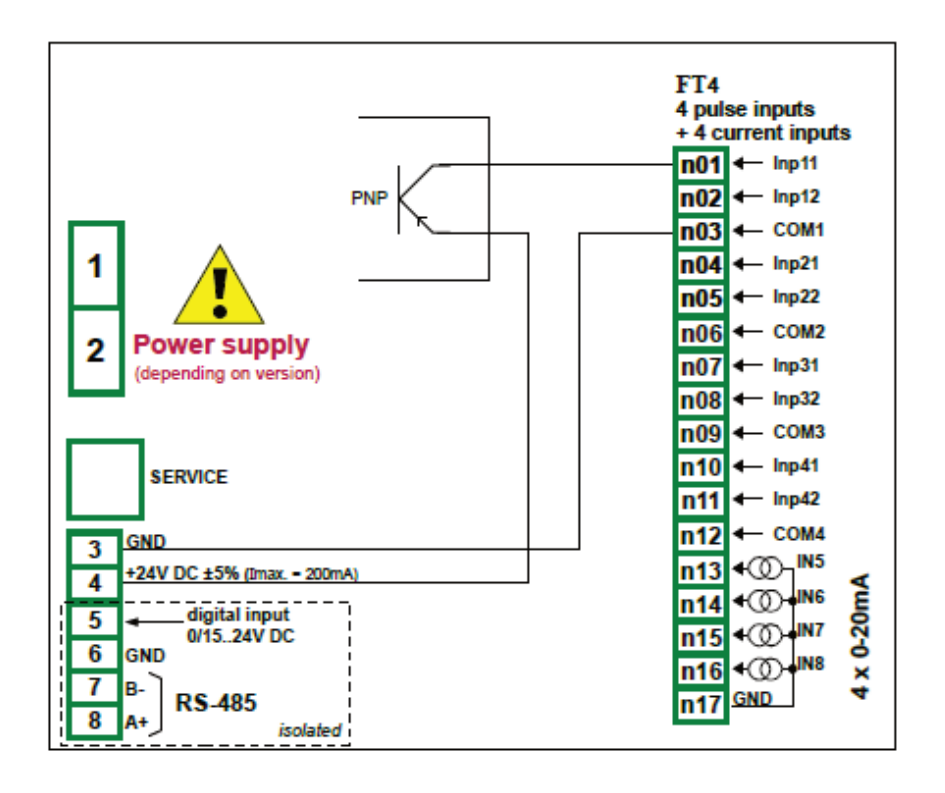

*Fig. 8.11. Módulo FT4 y esquema de conexión del sensor tipo PNP* 

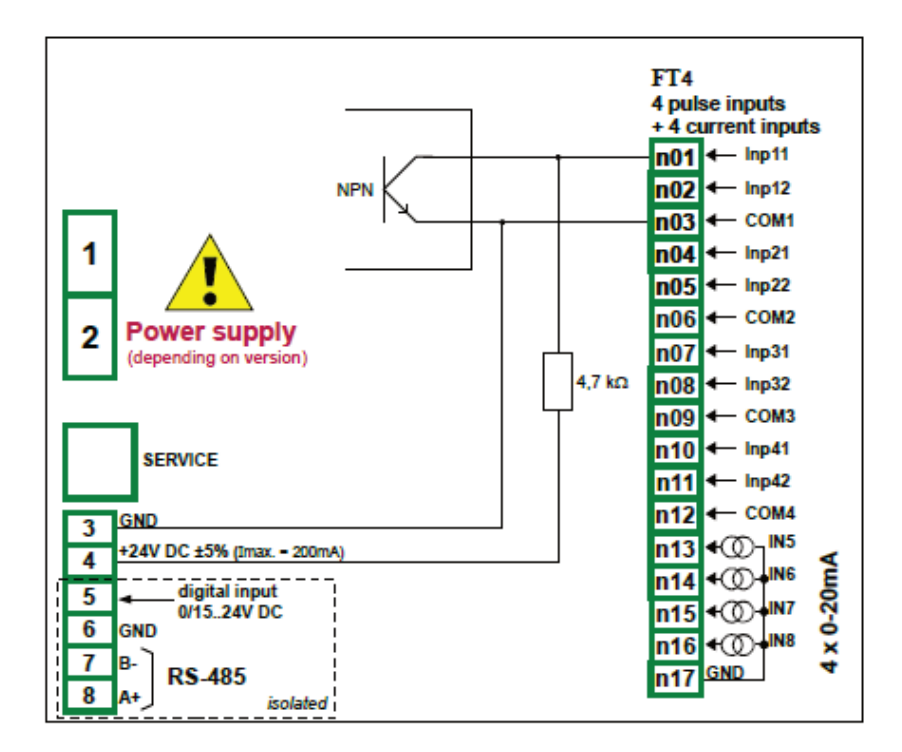

*Fig. 8.12. Módulo FT4 y esquema de conexión del sensor tipo PNP*

## *8.6. MÓDULOS DE MEDICIÓN DEL SENSOR DE TERMOPAR TC4, TC8, TC12 -*

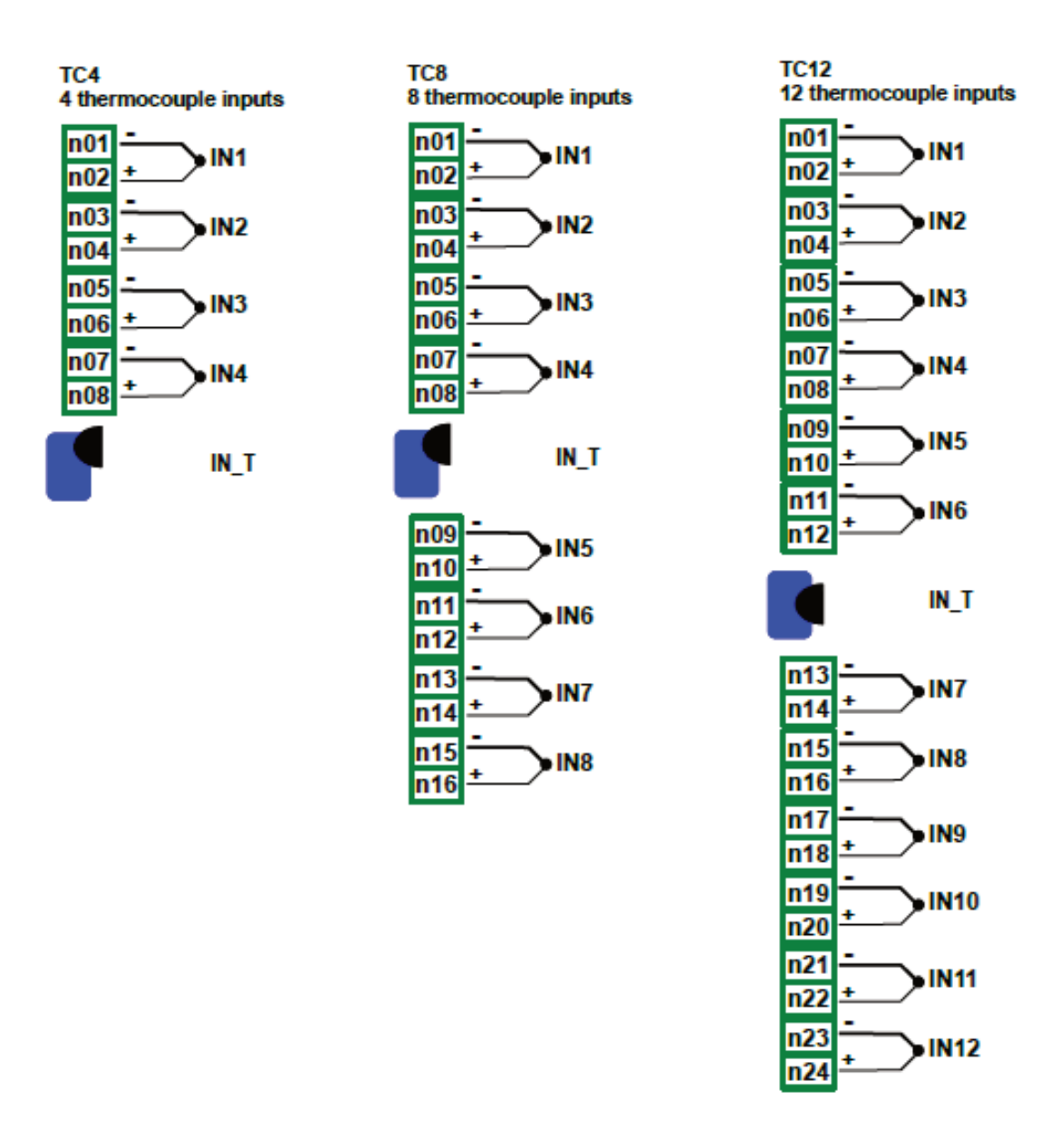

*Fig. 8.13 Módulo de termopar TC4, TC8, TC12* 

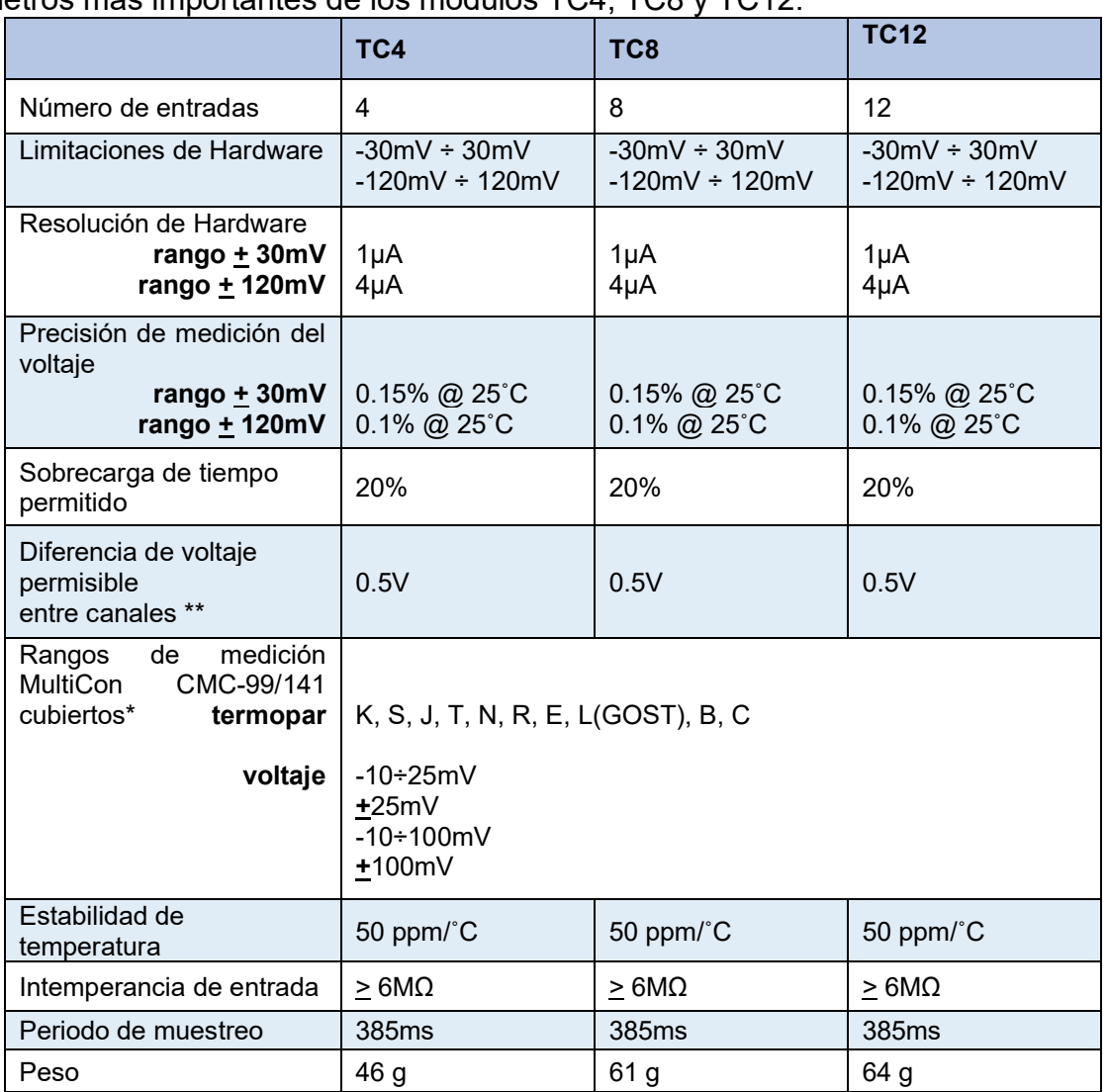

## Parámetros más importantes de los módulos TC4, TC8 y TC12:

\*Los rangos de medición están limitados por el software en función de la capacidad de las entradas de hardware, verifique la lista actual de rangos de medición **MultiCon CMC-99/141** en el sitio web del fabricante. \*\* Los terminales Hi y Lo de todas las entradas se suben / bajan mediante una resistencia de 470kW a la fuente interna / GND. Se recomienda encarecidamente no conectar terminales Lo o Hi de diferentes entradas, sino conectar todos los sensores con cables individuales.

*Tabla 8.7 Datos técnicos del módulo TC4, TC8, TC12* 

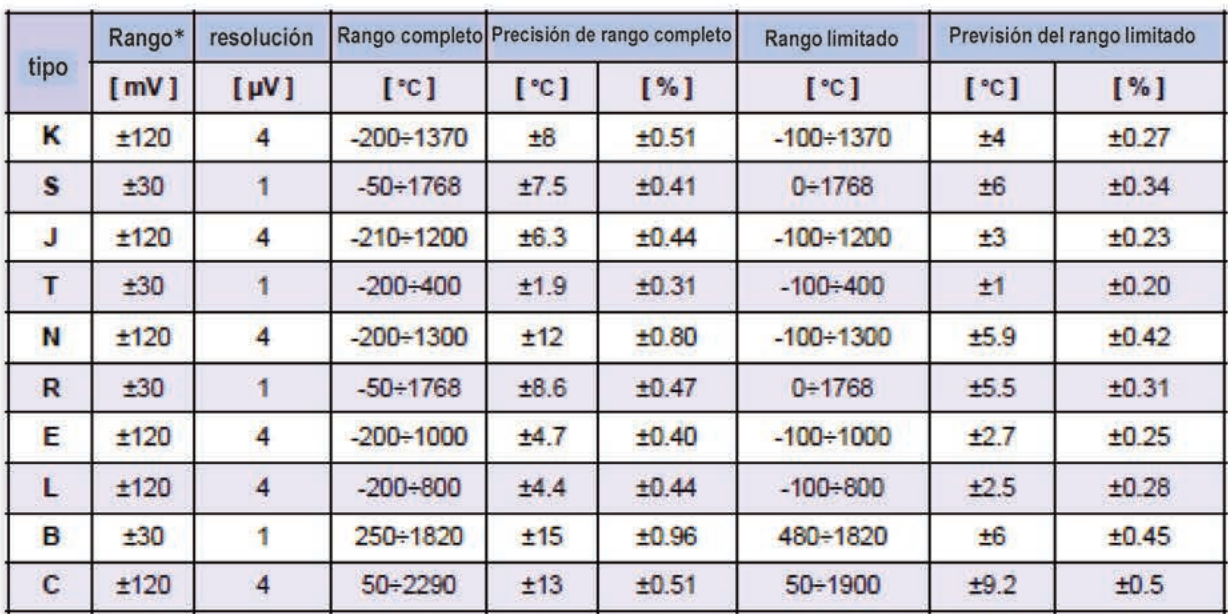

\*teniendo en cuenta el funcionamiento del dispositivo a una temperatura ambiente de -20°C ÷ 50°C.

Tabla 8.8 Precisión de medición para el módulo TC4, TC8, TC12

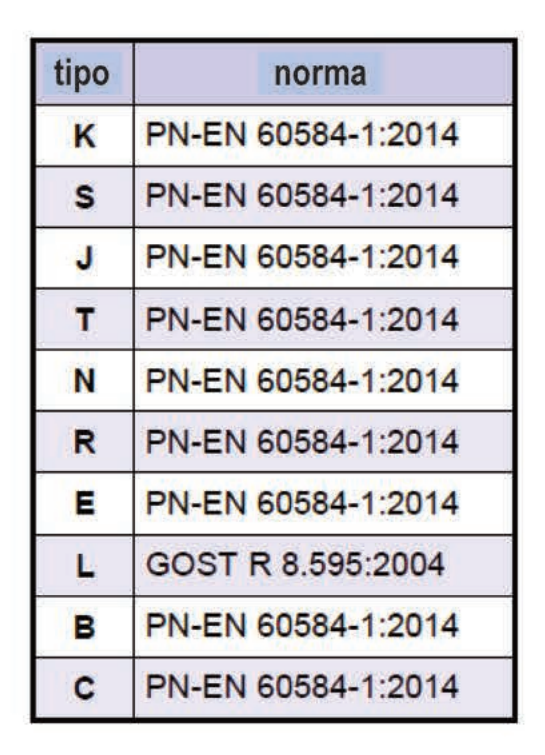

Tabl 8.9 Norma de termopar para el módulo TC4, TC8, TC12

# *8.7 - MÓDULOS DE MEDICIÓN RT4, RT6-RTD*

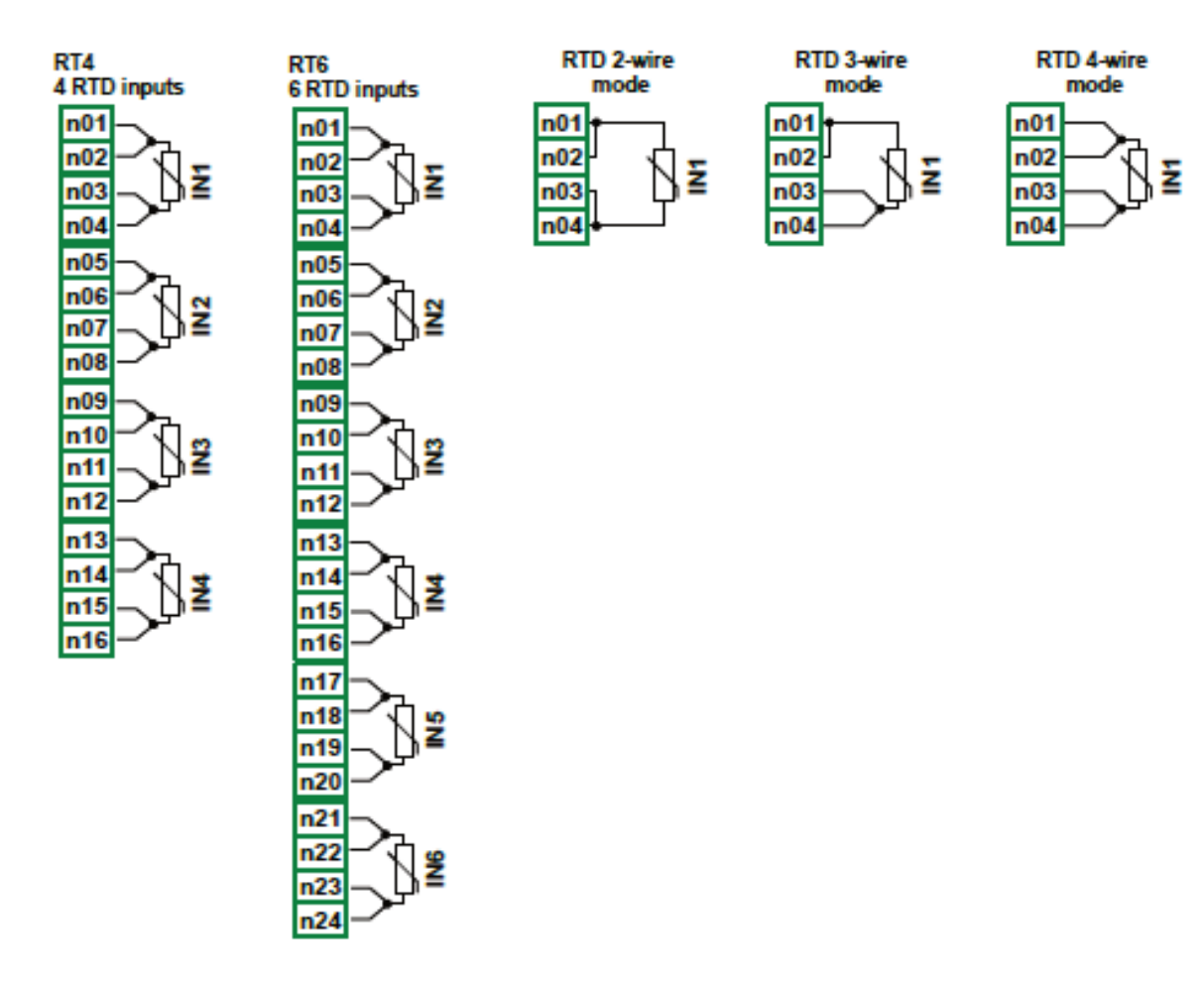

*Fig. 8.14 módulos RTD* 

#### Parámetros más importantes de los módulos RT4 y RT6:

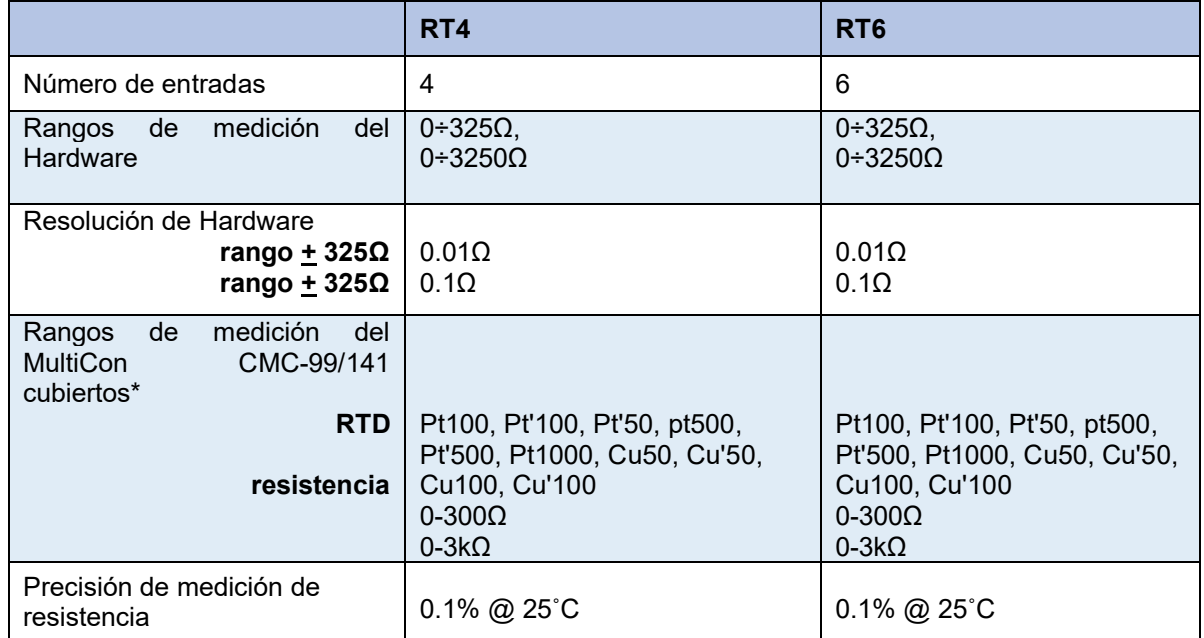

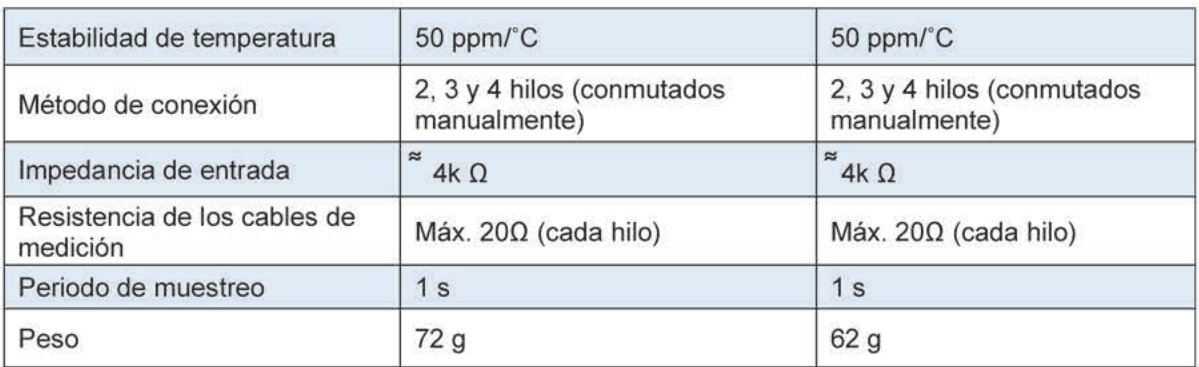

Debido a la precisión real de la medición se recomienda configurar la visualización de la temperatura con un decimal.

Consulte la lista actual de rangos de medición del MultiCon CMC-99/141 en el sitio web del fabricante.

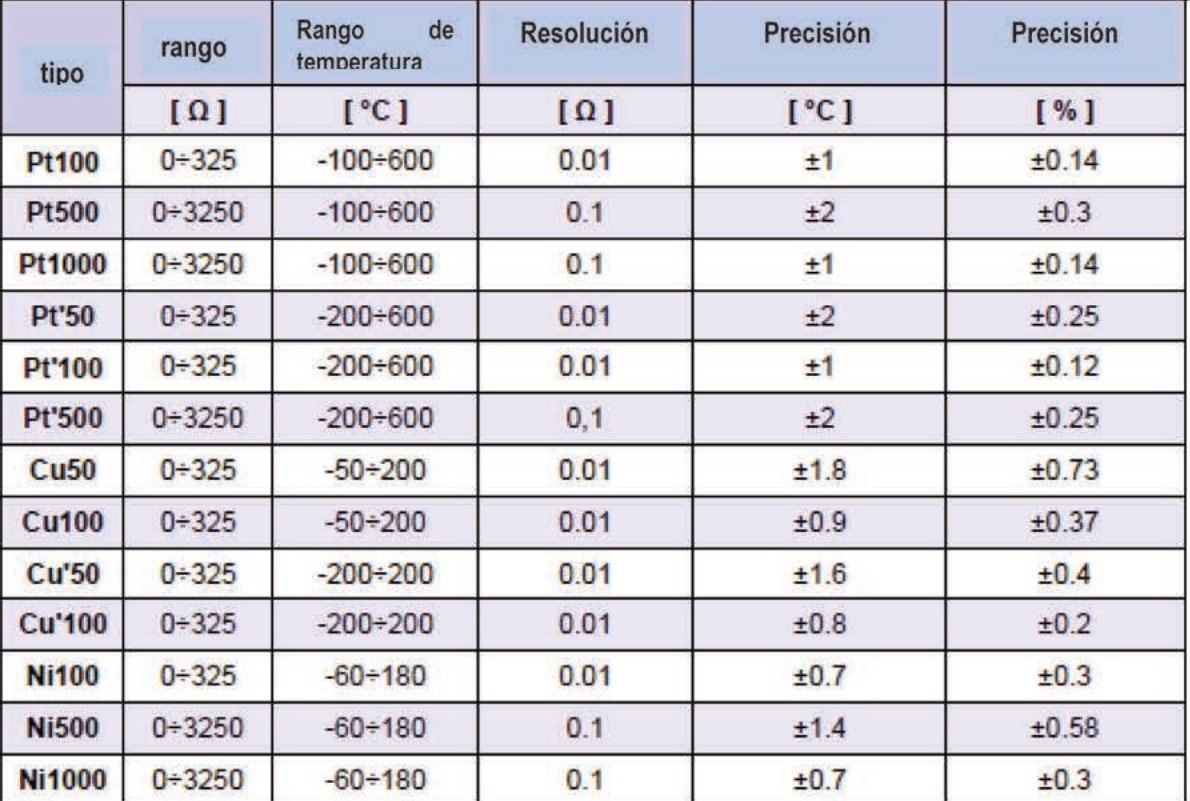

Tabla 8.10 Datos técnicos de los módulos RT4 y RT6.

Tabla 8.11 Precisión de medición para los módulos RT4 y RT6

| tipo             | norma                                   |  |  |
|------------------|-----------------------------------------|--|--|
| Pt100            | PN-EN 60751:2009                        |  |  |
| Pt500            | PN-EN 60751:2009                        |  |  |
| Pt1000           | PN-EN 60751:2009                        |  |  |
| Pt'50            | GOST 6651-94 (W <sub>100</sub> =1.3916) |  |  |
| Pt'100           | GOST 6651-94 (W100=1.3916)              |  |  |
| Pt'500           | GOST 6651-94 (W <sub>100</sub> =1.3916) |  |  |
| Cu <sub>50</sub> | GOST 6651-94 (W100=1.3916)              |  |  |
| <b>Cu100</b>     | GOST 6651-94 (W <sub>100</sub> =1.3916) |  |  |
| <b>Cu'50</b>     | PN-83M-53852 (W100 = 1.4280)            |  |  |
| <b>Cu'100</b>    | PN-83M-53852 (W <sub>100</sub> =1.4280) |  |  |
| <b>Ni100</b>     | PN-EN 60751:2009                        |  |  |
| <b>Ni500</b>     | PN-EN 60751:2009                        |  |  |
| <b>Ni1000</b>    | PN-EN 60751:2009                        |  |  |

Tabla 8.12 Norma RTD para los módulos RT4 y RT6

#### *8.8. MÓDULOS DE ENTRADAS UNIVERSALES OPTO AISLADAS- UN3, UN5*

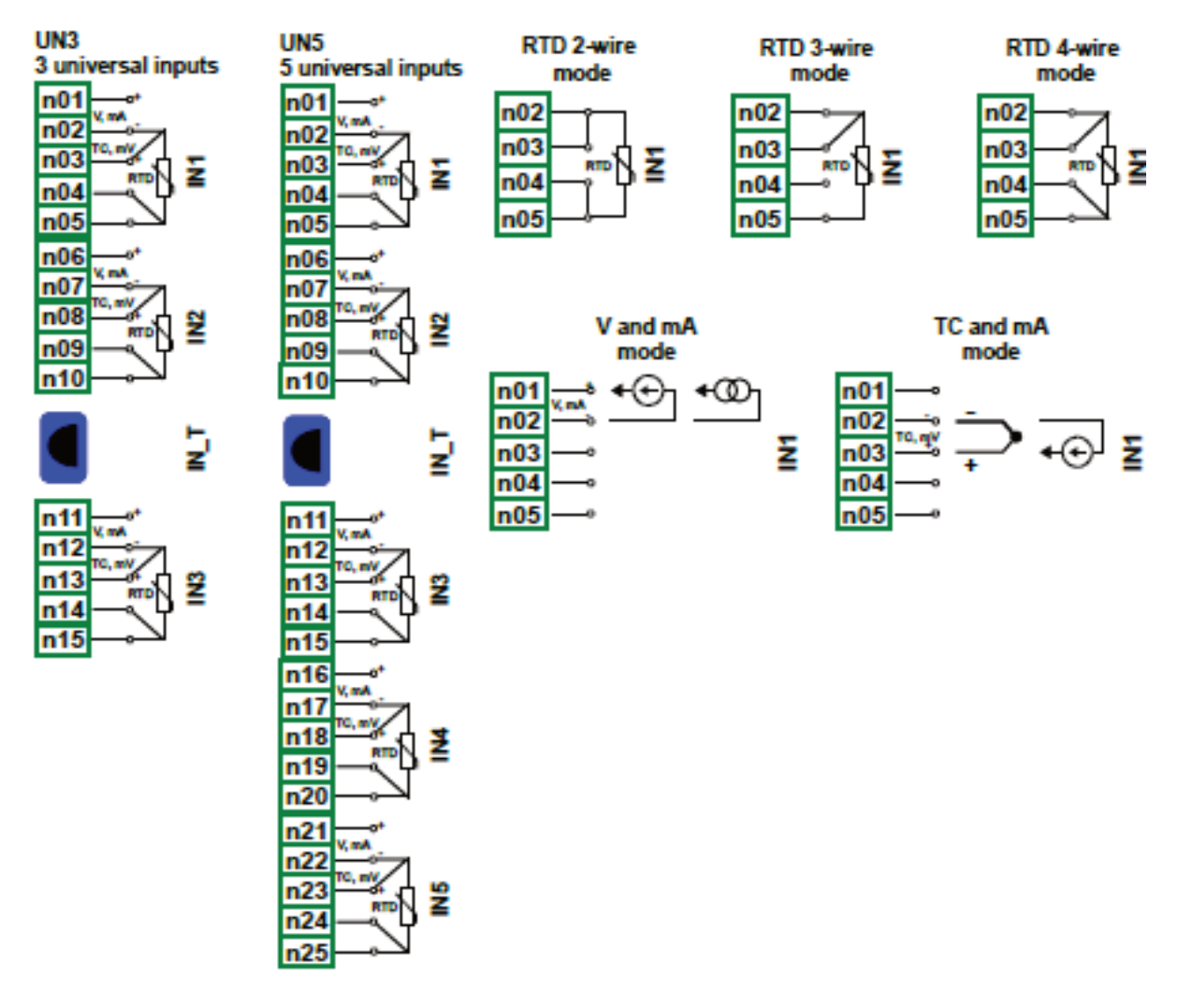

*Fig. 8.15. Módulos de entrada universales* 

**UN3** y **UN5** son módulos con 5 y 3 entradas universales:

- mediciones de corriente,
- mediciones de tensión,
- mediciones de temperatura (TC o RTD).

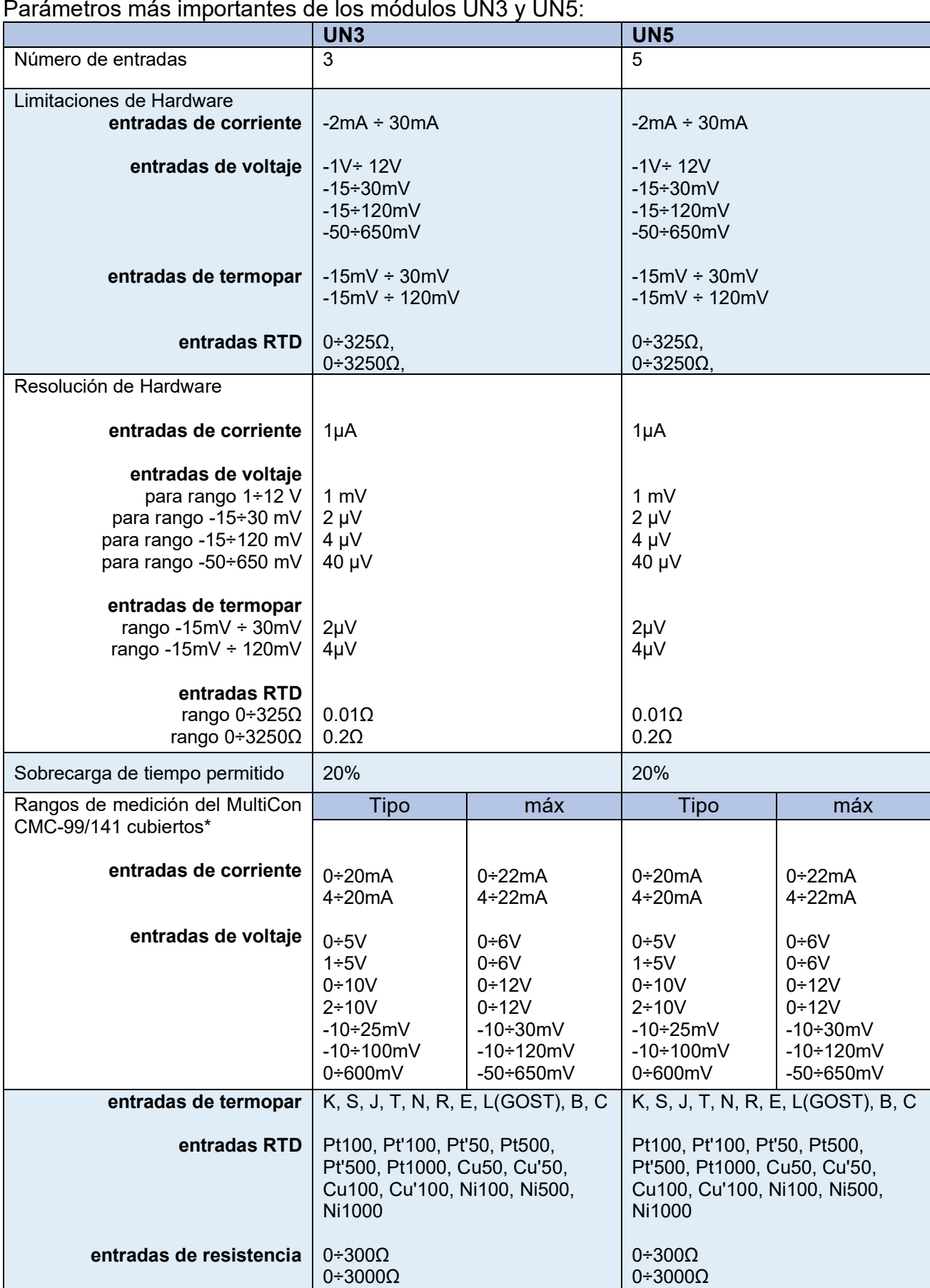

|                                                                                                    | <b>UN3</b>                                                                                                    | <b>UN5</b>                                                                                                    |
|----------------------------------------------------------------------------------------------------|----------------------------------------------------------------------------------------------------|----------------------------------------------------------------------------------------------------|
| Método de conexión en modo<br><b>RTD</b>                                                                                                    | 2, 3 y 4 hilos (conmutados<br>manualmente)                                                                                       | 2, 3 y 4 hilos (conmutados<br>manualmente)                                                                                       |
| Impedancia de entrada<br>entradas de corriente<br>entradas de voltaje<br>entradas de termopar<br>entradas RTD                                        | <65Ω (typ. 30Ω)<br>>100kΩ (manteniendo la<br>polarización correcta)<br>$>6M\Omega$<br>$z^*$ 4k $\Omega$                          | <65Ω (typ. 30Ω)<br>>100kΩ (manteniendo la<br>polarización correcta)<br>$>6M\Omega$<br>$\tilde{=}$ 4k $\Omega$                    |
| Precisión<br>entradas de corriente                                                                                                    | $0.1\%$ @ 25°C para todos los<br>rangos                                                                                          | $0.1\%$ @ 25°C para todos los<br>rangos                                                                                          |
| entradas de voltaje                                                                                                    | $0.1\%$ @ 25°C para rangos:<br>$0+5V$ , $1+5V$ , $0+10V$ , $-10+100mV$ ,<br>$0+600$ mV<br>0.15% @ 25°C para rango:<br>$-10+25mV$ | $0.1\%$ @ 25°C para rangos:<br>$0+5V$ , $1+5V$ , $0+10V$ , $-10+100mV$ ,<br>$0+600$ mV<br>0.15% @ 25°C para rango:<br>$-10+25mV$ |
| entradas de termopar                                                                                                    | 0.15% @ 25°C para rango 30mV<br>0.1% @ 25°C para rango 120mV                                                                     | 0.15% @ 25°C para rango 30mV<br>0.1% @ 25°C para rango 120mV                                                                     |
| entradas RTD                                                                                                    | $0.1\%$ @ 25°C para rangos:<br>$0+300\Omega$ , $0+3000\Omega$                                                                    | $0.1\%$ @ 25°C para rangos:<br>$0+300\Omega$ , $0+3000\Omega$                                                                    |
| Estabilidad de temperatura                                                                                                    | 50 ppm/°C                                                                                                    | 50 ppm/°C                                                                                                    |
| Período de muestreo en modo:<br>entradas de corriente:<br>entradas de voltaje:<br>entradas de termopar:<br>entradas RTD:<br>entradas de resistencia: | 535ms<br>535ms<br>535ms<br>1410ms<br>1410ms                                                                                      | 535ms<br>535ms<br>535ms<br>1410 <sub>ms</sub><br>1410ms                                                                          |
| Fuerza de aislamiento                                                                                                    | 1 min. @ 500V AC                                                                                                    | 1 min. @ 500V AC                                                                                                    |
| Peso                                                                                                    | 74 g                                                                                                    | 77 <sub>g</sub>                                                                                                    |

*Tabla 8.13 Datos técnicos de los módulos UN3 y UN5*
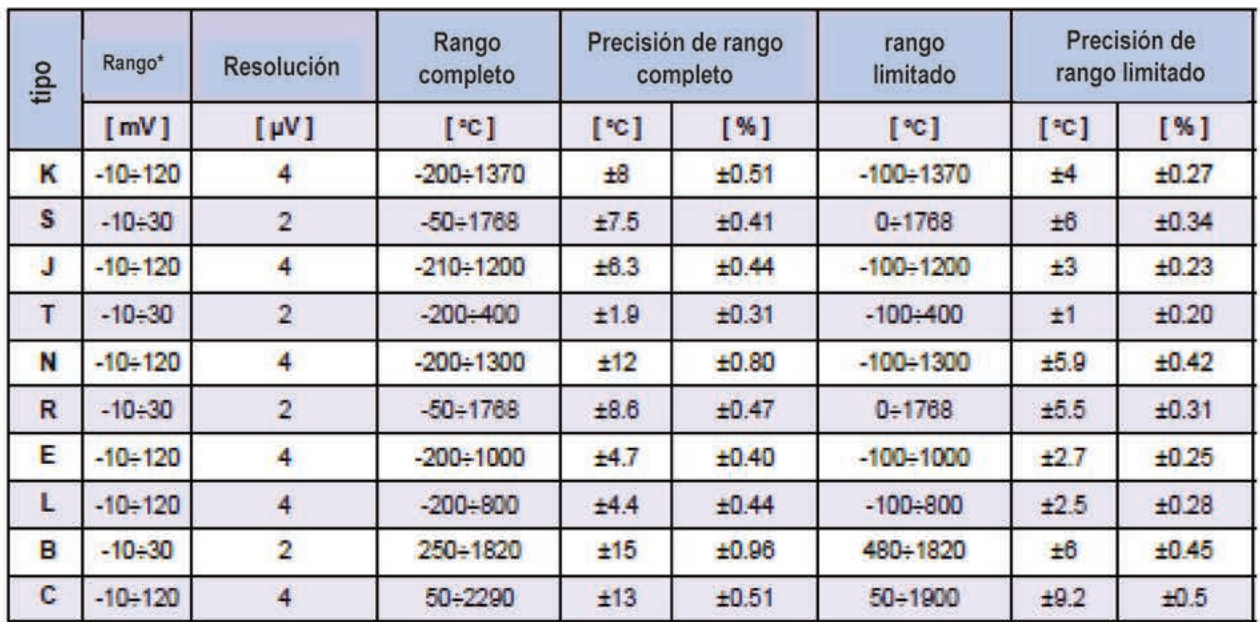

\*teniendo en cuenta el funcionamiento del dispositivo a una temperatura ambiente de -20'C + 50'C.

Tabla 8.14 Precisión de la medida del termopar para los módulos UN3 y UN5

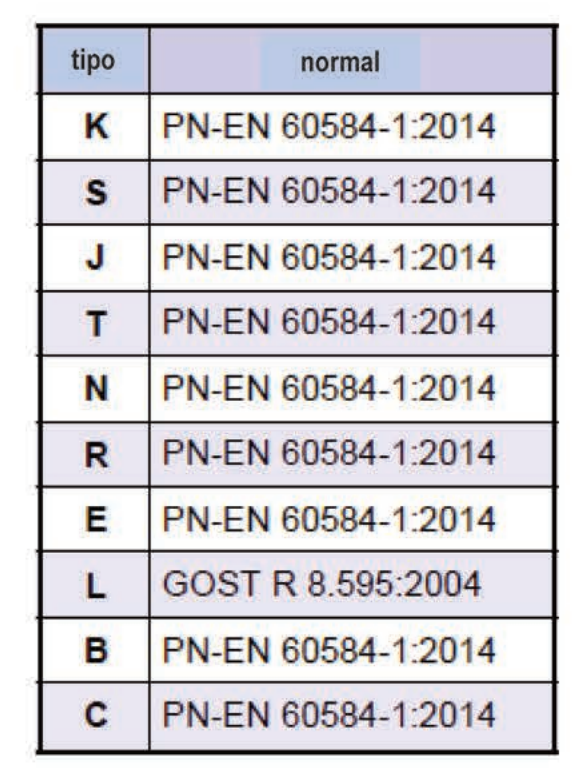

Tabla 8.15 Norma de termopar para los módulos UN3 y UN5

| tipo             | Rango*                    | Rango de<br>temperatura | Resolución             | Precisión | Precisión |
|------------------|---------------------------|-------------------------|------------------------|-----------|-----------|
|                  | $\lceil \Omega \rceil$    | [°C]                    | $\lceil \Omega \rceil$ | [°C]      | [%]       |
| <b>Pt100</b>     | $0 - 325$                 | $-100 + 600$            | 0.01                   | ±1        | ±0.14     |
| <b>Pt500</b>     | $0 + 3250$                | $-100 + 600$            | 0.1                    | ±2        | ±0.3      |
| Pt1000           | $0 + 3250$                | $-100 + 600$            | 0.1                    | ±1        | ±0.14     |
| Pt'50            | $0 + 325$                 | $-200 + 600$            | 0.01                   | ±2        | ±0.25     |
| Pt'100           | $0 + 325$                 | $-200 + 600$            | 0.01                   | ±1        | ±0.12     |
| Pt'500           | $0 + 3250$                | $-200 + 600$            | 0.1                    | ±2        | ±0.25     |
| Cu <sub>50</sub> | $0 + 325$                 | $-50 + 200$             | 0.01                   | ±1.8      | ±0.73     |
| <b>Cu100</b>     | $0 + 325$<br>$-50 + 200$  |                         | 0.01                   | ±0,9      | ±0.37     |
| <b>Cu'50</b>     | $0 + 325$                 | $-200 + 200$            | 0.01<br>±1.6           |           | ±0.4      |
| <b>Cu'100</b>    | $0 + 325$<br>$-200 + 200$ |                         | 0.01<br>±0.8           |           | ±0.2      |
| <b>Ni100</b>     | $0 + 325$<br>$-60 + 180$  |                         | 0.01<br>±0.7           |           | ±0.3      |
| <b>Ni500</b>     | $0 + 3250$<br>$-60 + 180$ |                         | 0.1                    | ±1.4      | ±0.58     |
| <b>Ni1000</b>    | $0 + 3250$                | $-60 + 180$             | 0.1                    | ±0.7      | ±0.3      |

Tabla 8.16 Precisión de la medición RTD para los módulos UN3 y UN5

| tipo             | norma                                      |
|------------------|--------------------------------------------|
| Pt100            | PN-EN 60751:2009                           |
| Pt500            | PN-EN 60751:2009                           |
| Pt1000           | PN-EN 60751:2009                           |
| <b>Pt'50</b>     | GOST 6651-94 (W <sub>100</sub> =1.3916)    |
| Pt'100           | GOST 6651-94 (W <sub>100</sub> =1.3916)    |
| Pt'500           | GOST 6651-94 (W <sub>100</sub> =1.3916)    |
| Cu <sub>50</sub> | GOST 6651-94 (W <sub>100</sub> =1.3916)    |
| <b>Cu100</b>     | GOST 6651-94 (W <sub>100</sub> =1.3916)    |
| Cu <sup>50</sup> | $PN-83M-53852$ (W <sub>100</sub> = 1.4280) |
| <b>Cu'100</b>    | PN-83M-53852 (W <sub>100</sub> = 1.4280)   |
| <b>Ni100</b>     | PN-EN 60751:2009                           |
| <b>Ni500</b>     | PN-EN 60751:2009                           |
| <b>Ni1000</b>    | PN-EN 60751:2009                           |

Tabla 8.17 Normativa de IDT para los módulos UN3 y UN5

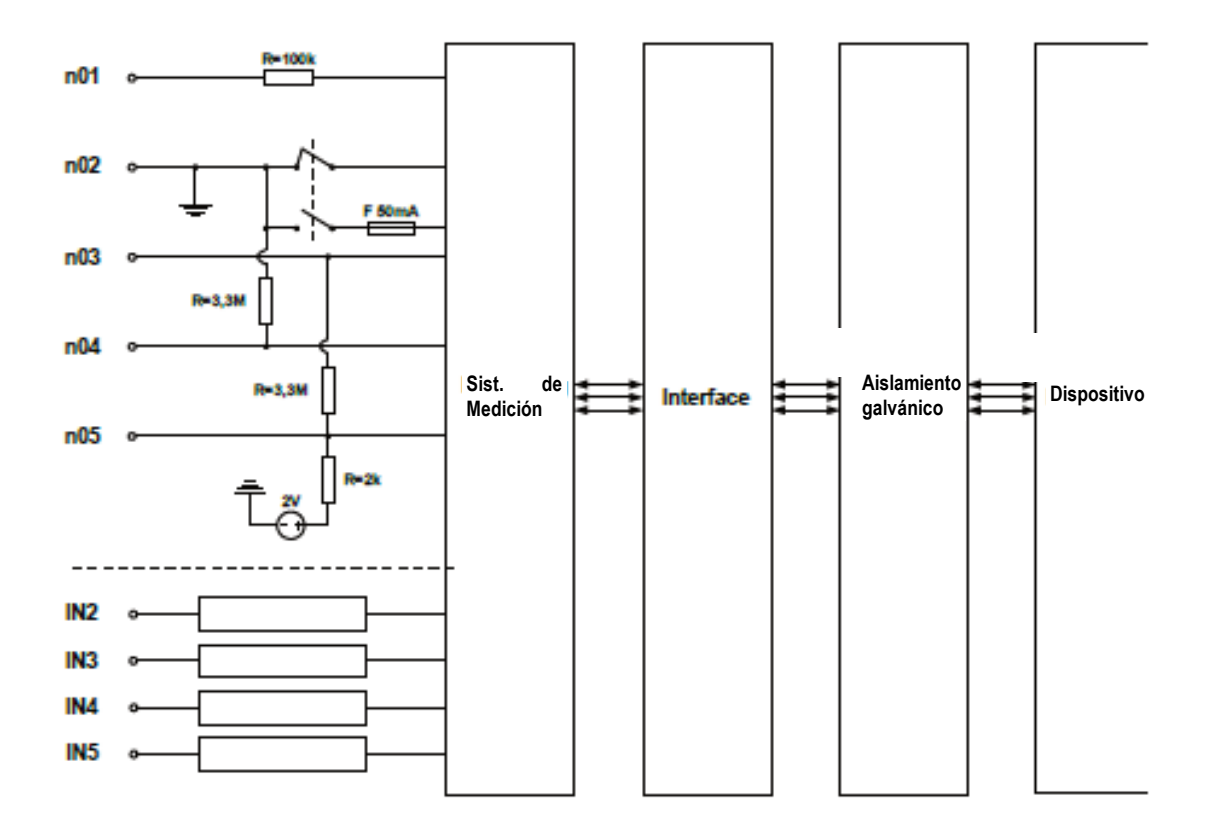

*Fig. 8.16. Estructura interna del módulo de entrada universal optoaislado* 

## *8.9. MÓDULOS DE ENTRADAS DIGITALES OPTO AISLADAS D8, D16, D24*

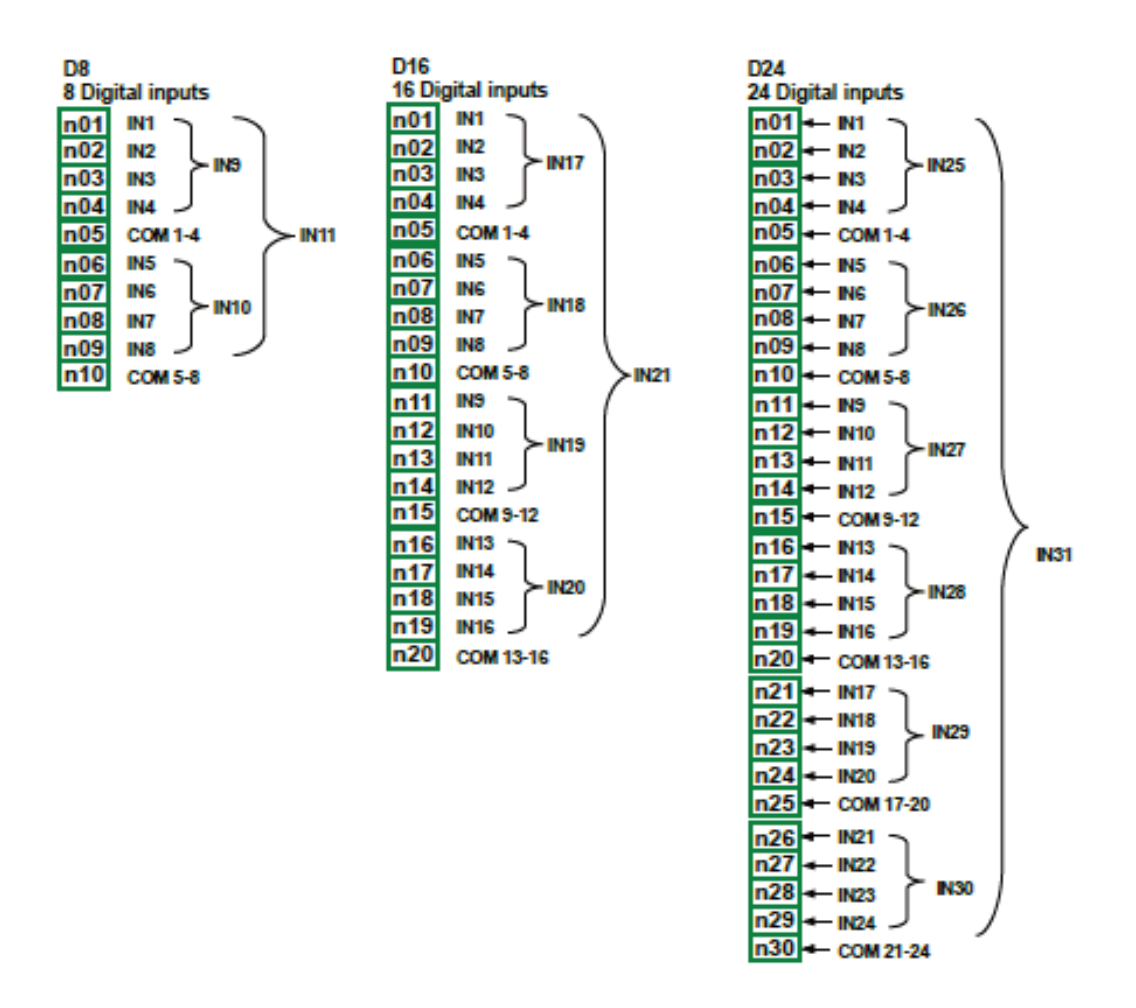

*Fig. 8.17 Módulo de entrada digital D8, D16, D24* 

D8, D16, D24 son los módulos con 8, 16 y 24 entradas digitales respectivamente. Las entradas se dividen en grupos de cuatro entradas cada uno. Cada grupo tiene su propia terminal común, y está aislado ópticamente de otros grupos y también de la señal de GND del **MultiCon CMC-99/141**.

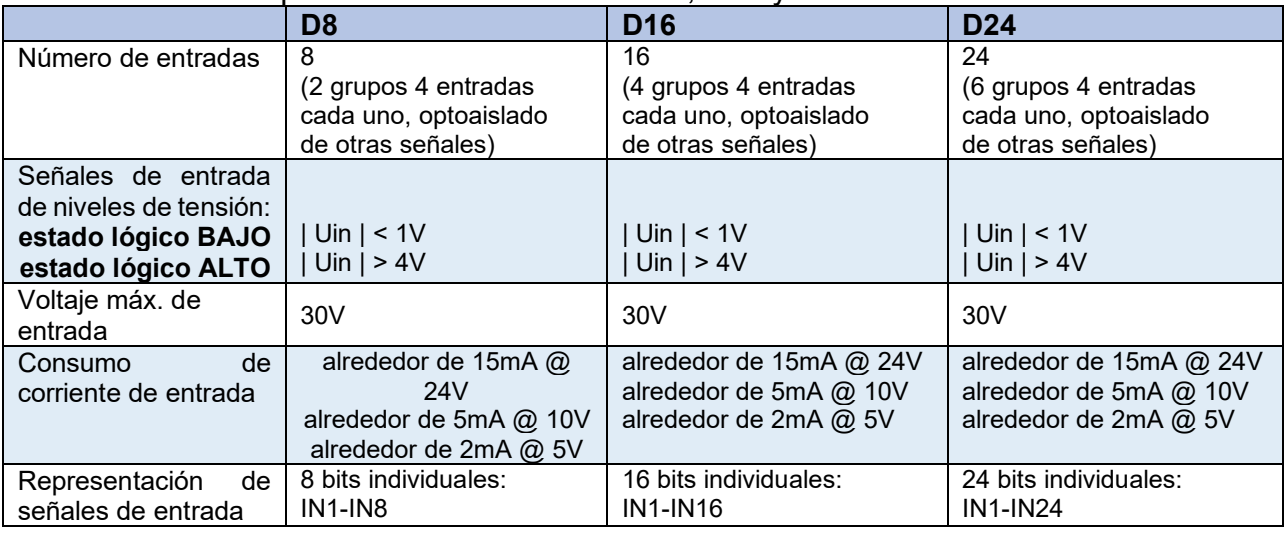

Parámetros más importantes de los módulos D8, D16 y D24:

|                        |    | dos grupos de 4 bits:<br><b>IN9-IN10</b><br>1 byte:<br><b>IN11</b> | cuatro grupos de 4 bits:<br><b>IN17-IN20</b><br>1 entero:<br><b>IN21</b> | seis grupos de 4 bits:<br><b>IN25-IN30</b><br>1 entero:<br><b>IN31</b> |
|------------------------|----|--------------------------------------------------------------------|--------------------------------------------------------------------------|------------------------------------------------------------------------|
| Frecuencia<br>muestreo | de | 3kHz                                                               | 3kHz                                                                     | 3kHz                                                                   |
| Fuerza<br>aislamiento  | de | 1 min. @ 500V AC                                                   | 1 min. @ 500V AC                                                         | 1 min. @ 500V AC                                                       |
| Peso                   |    | 30 <sub>q</sub>                                                    | 40 <sub>q</sub>                                                          | 58 <sub>q</sub>                                                        |

*Tab. 8.18 Datos técnicos del módulo D8, D16, D24* 

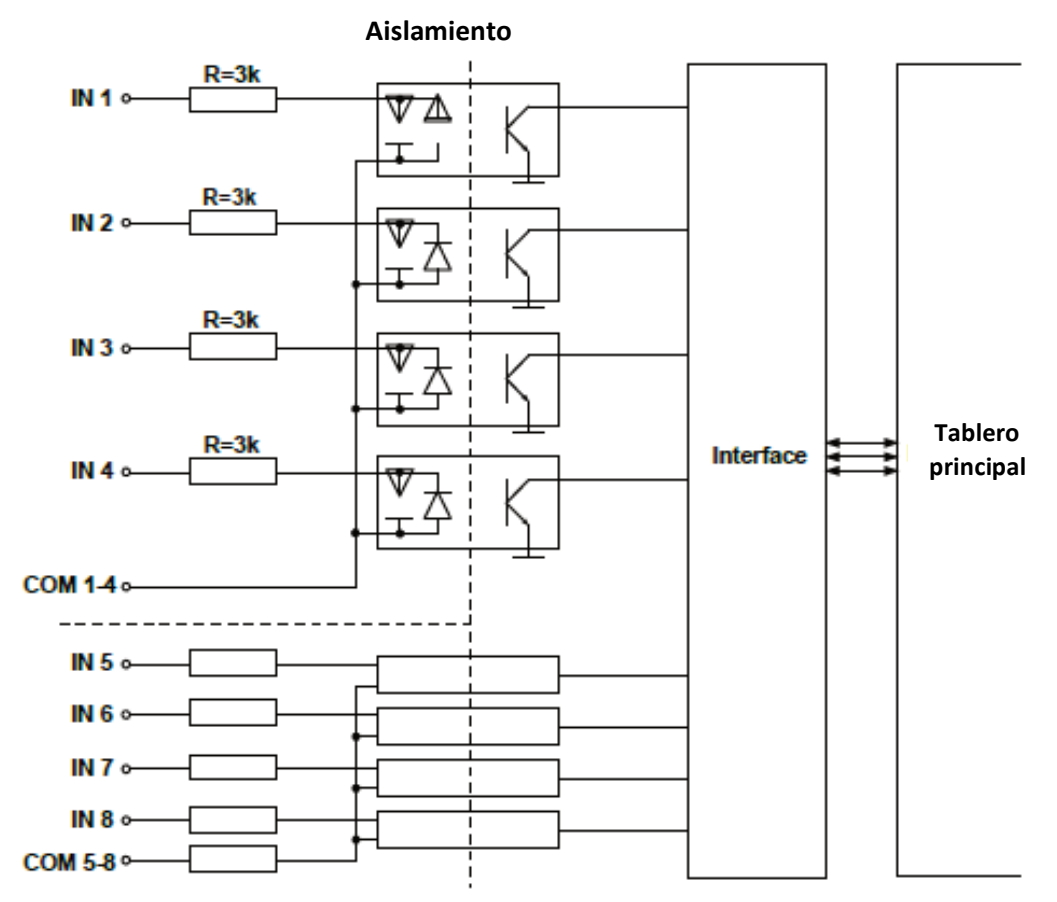

*Fig. 8.18. Estructura interna del módulo de entradas digitales optoaisladas* 

## *8.10. MÓDULOS DE CONTADORES UNIVERSALES OPTO AISLADOS- CP2, CP4*

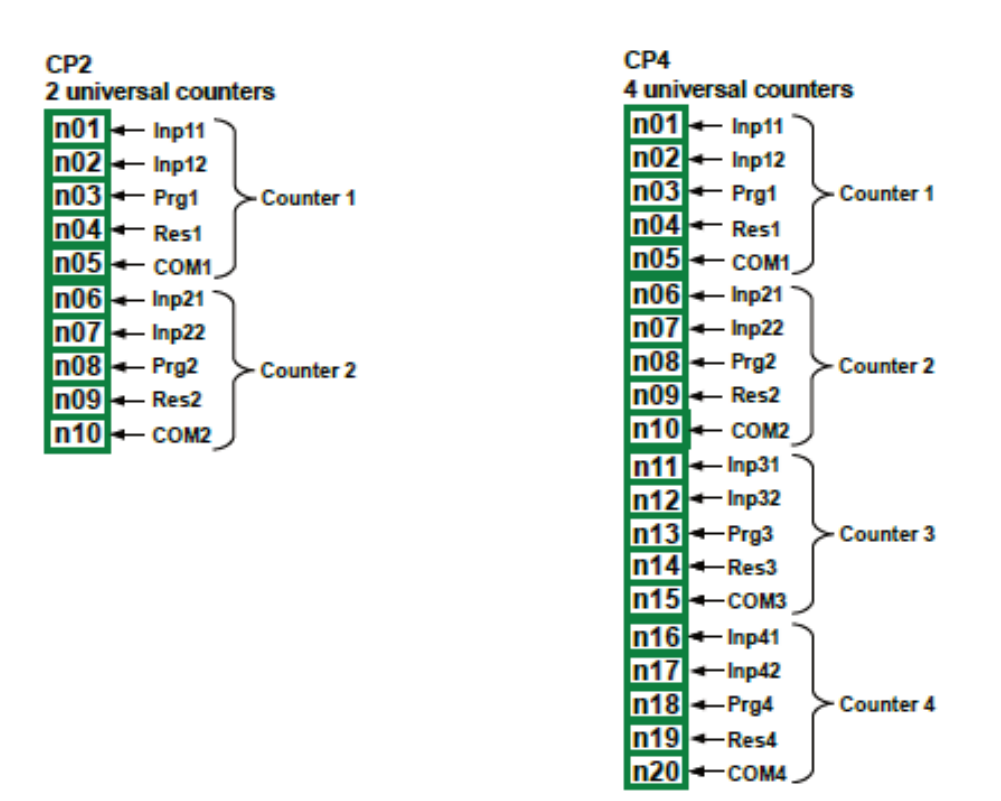

*Fig. 8.19. Contadores optoaislados* 

**CP2** y **CP4** son los módulos de los contadores universales de 4 entradas (**Fig. 8.19**). Cada contador tiene un terminal común (**COM**) y está aislado ópticamente de otros contadores y el También la señal de GND del **MultiCon CMC-99/141**, vea la **Fig. 8.20**.

*Parámetros más importantes de los módulos CP2 y CP4:* 

|                                                              | CP <sub>2</sub>                                                                                                    | CP4                                                                                                    |
|--------------------------------------------------------------|----------------------------------------------------------------------------------------------------|----------------------------------------------------------------------------------------------------|
| Número de entradas                                           | 2 grupos de entradas de contador<br>(2 grupos 4 entradas cada uno,<br>optoaislado de otras señales)                                                                                          | 2 grupos de entradas de contador<br>(4 grupos 4 entradas cada uno,<br>optoaislado de otras señales)                                                                                            |
| Descripción de terminal                                      | Inp $[n]$ 1, Inp $[n]$ 2 - contando<br>entradas, pulso,<br>Prg [n] - entradas programables,<br><b>Res [n]</b> - restablecer entradas,<br><b>COM [n]</b> - entradas comunes,<br>$[n] = 1, 2.$ | Inp $[n]$ 1, Inp $[n]$ 2 - contando<br>entradas, pulso,<br>Prg [n] - entradas programables,<br><b>Res [n]</b> – restablecer entradas,<br><b>COM [n]</b> - entradas comunes,<br>$[n] = 1, 2, 3$ |
| Señales de entrada de niveles<br>de tensión:                 |                                                                                                    |                                                                                                    |
| estado lógico BAJO<br>estado lógico ALTO                     | Uin $\vert$ < 1V<br>Uin $\geq 10V$                                                                                                    | Uin $\vert$ < 1V<br>Uin $\geq 10V$                                                                                                    |
| Voltaje máx. de entrada                                      | 30 <sub>V</sub>                                                                                                    | 30 <sub>V</sub>                                                                                                    |
| Frecuencia de entrada máxima<br>para señales cuádruples * ** | 5kHz                                                                                                    | 5kHz                                                                                                    |
| Frecuencia de entrada máxima<br>para otras señales **        | 10kHz                                                                                                    | 10kHz                                                                                                    |
| Capacidad del contador                                       | 4 503 599 627 370 495 pulsos<br>(52 bits de datos)                                                                                                    | 4 503 599 627 370 495 pulsos<br>(52 bits de datos)                                                                                                    |

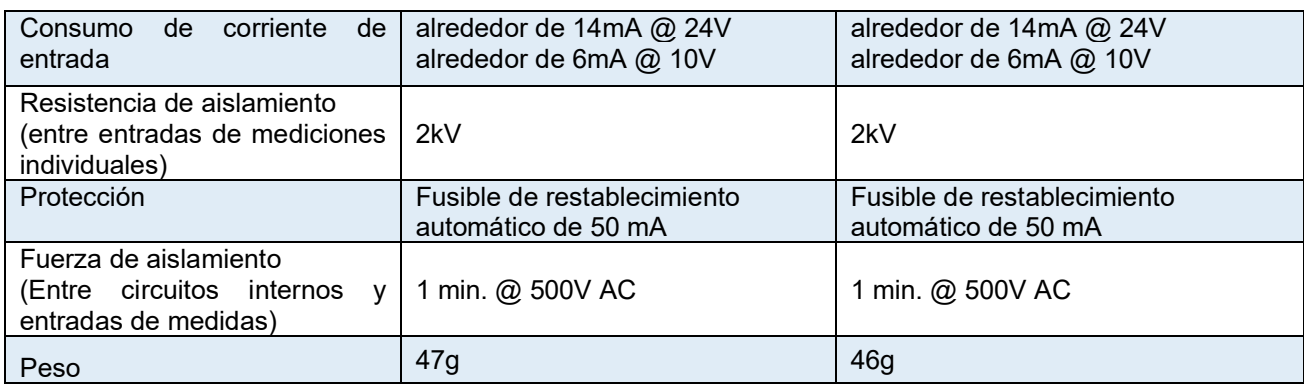

\*Para señales con una frecuencia superior a 3 kHz se recomienda mantener el ciclo de trabajo alrededor del 50% y el cambio de fase 90°.

\*\* El cambio entre los bordes de las señales de entrada debe ser de al menos 100 ms.

*Tab. 8.19. Datos técnicos de los módulos CP2 y CP4*

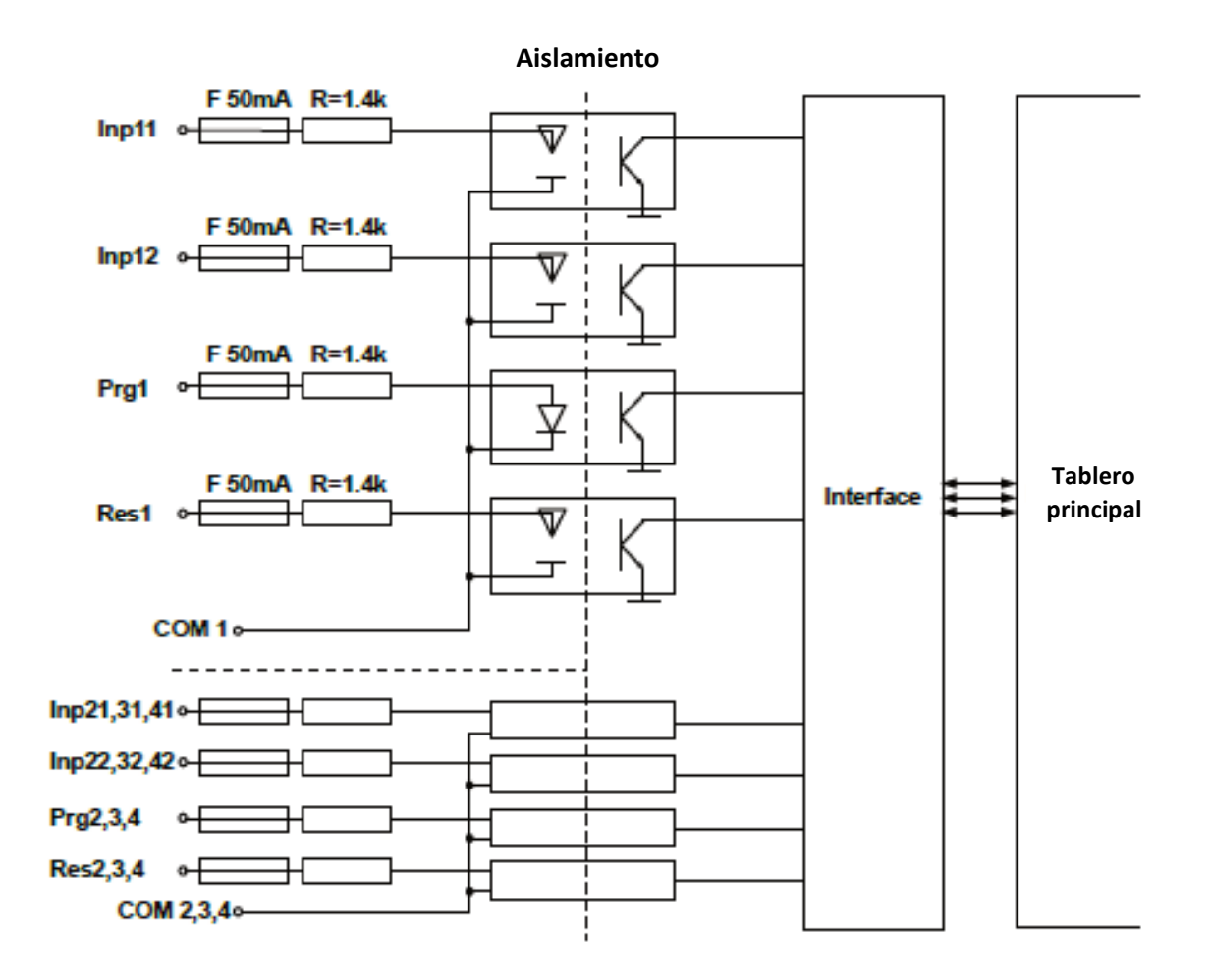

*Fig. 8.20. Estructura interna de los módulos contadores universales optoaislados* 

# *8.11. MÓDULOS DE HORMETROS OPTOIZOLADOS- HM2, HM4*

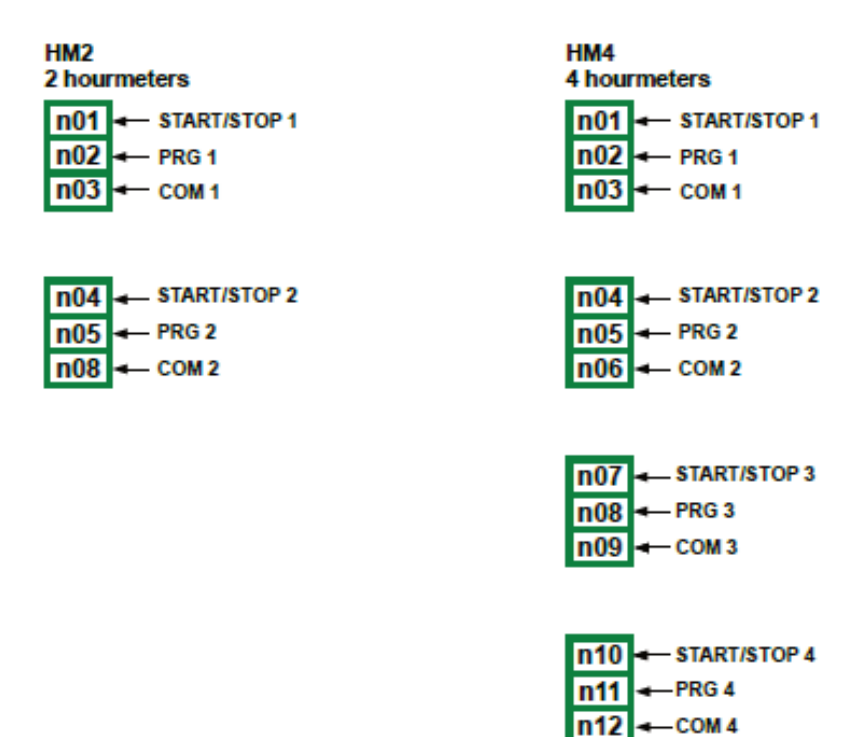

*Fig. 8.21. Módulos de medidores de horas optoaislados* 

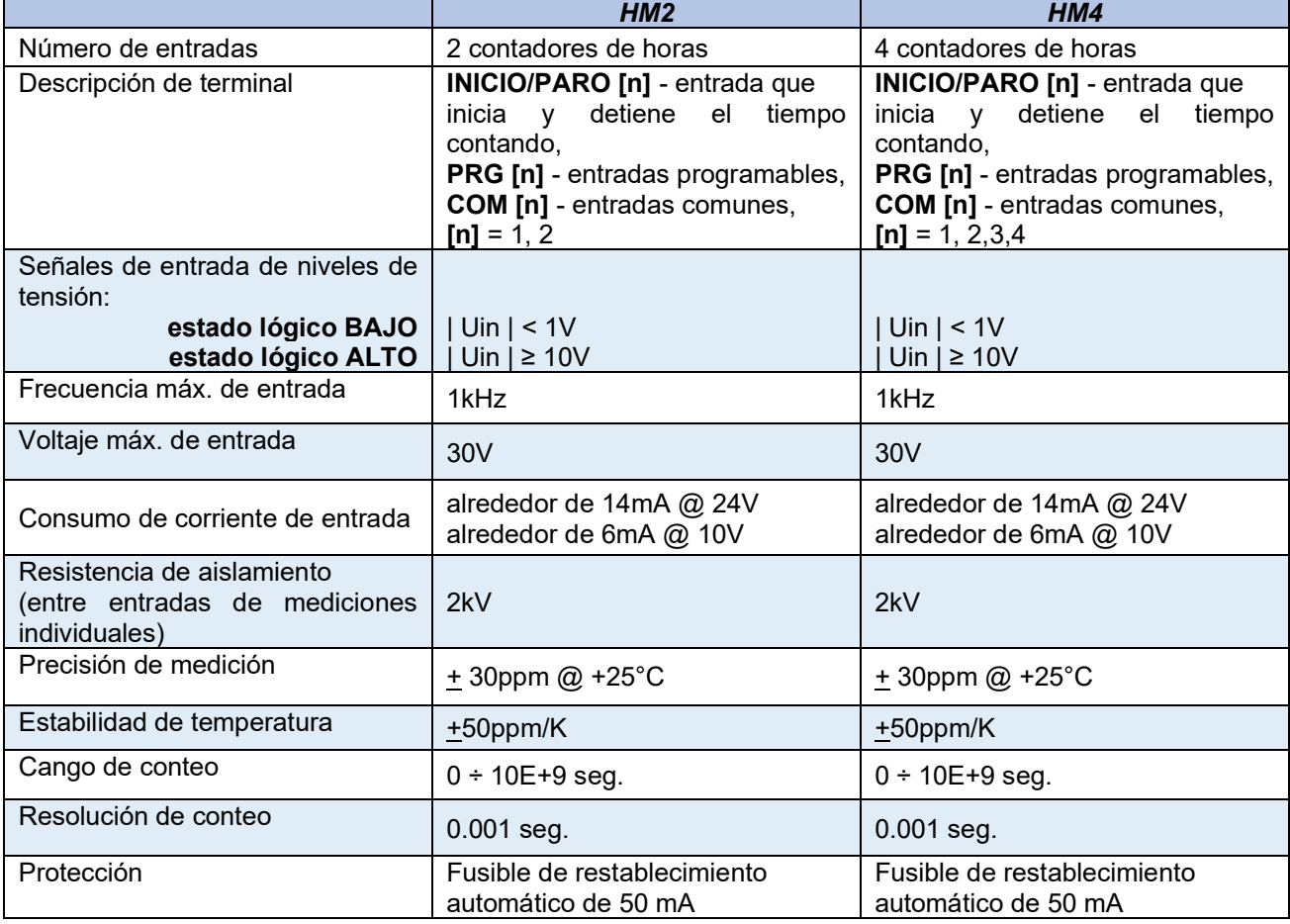

*Parámetros más importantes de los módulos HM2 y HM4:* 

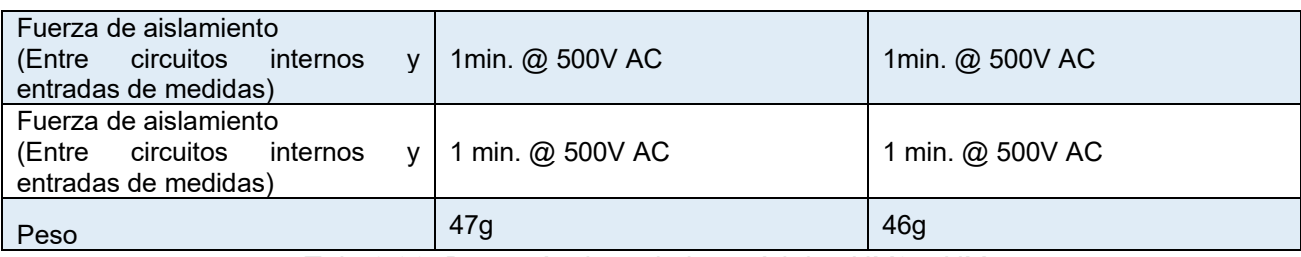

*Tab. 8.20. Datos técnicos de los módulos HM2 y HM4* 

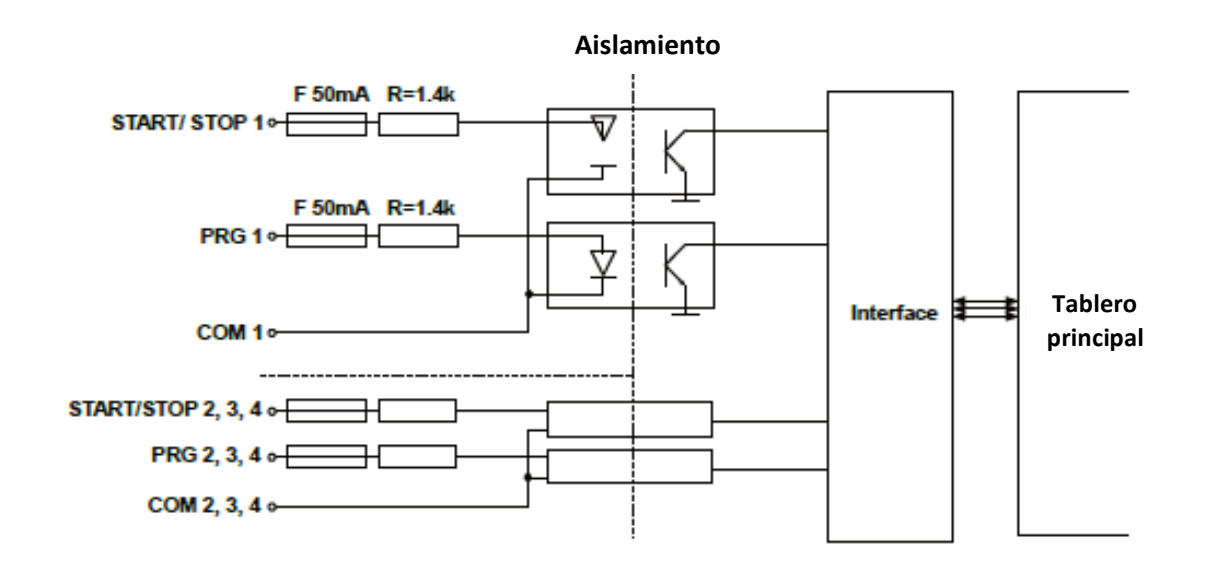

*Fig. 8.22. Estructura interna de los módulos de medidores de horas optoaislados.* 

# *8.12. MÓDULOS DE CONTROLADORES DE RELÉS DE ESTADO SÓLIDO- S8, S16, S24*

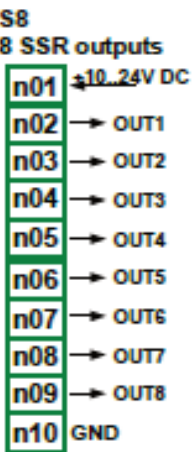

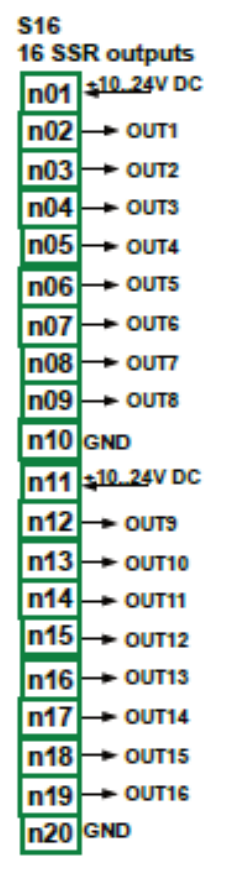

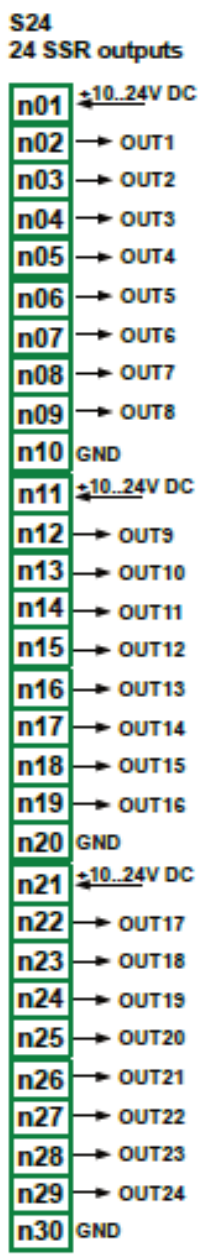

*Fig. 8.23 módulos SSR* 

## *Parámetros más importantes de los módulos S8, S16 y S24:*

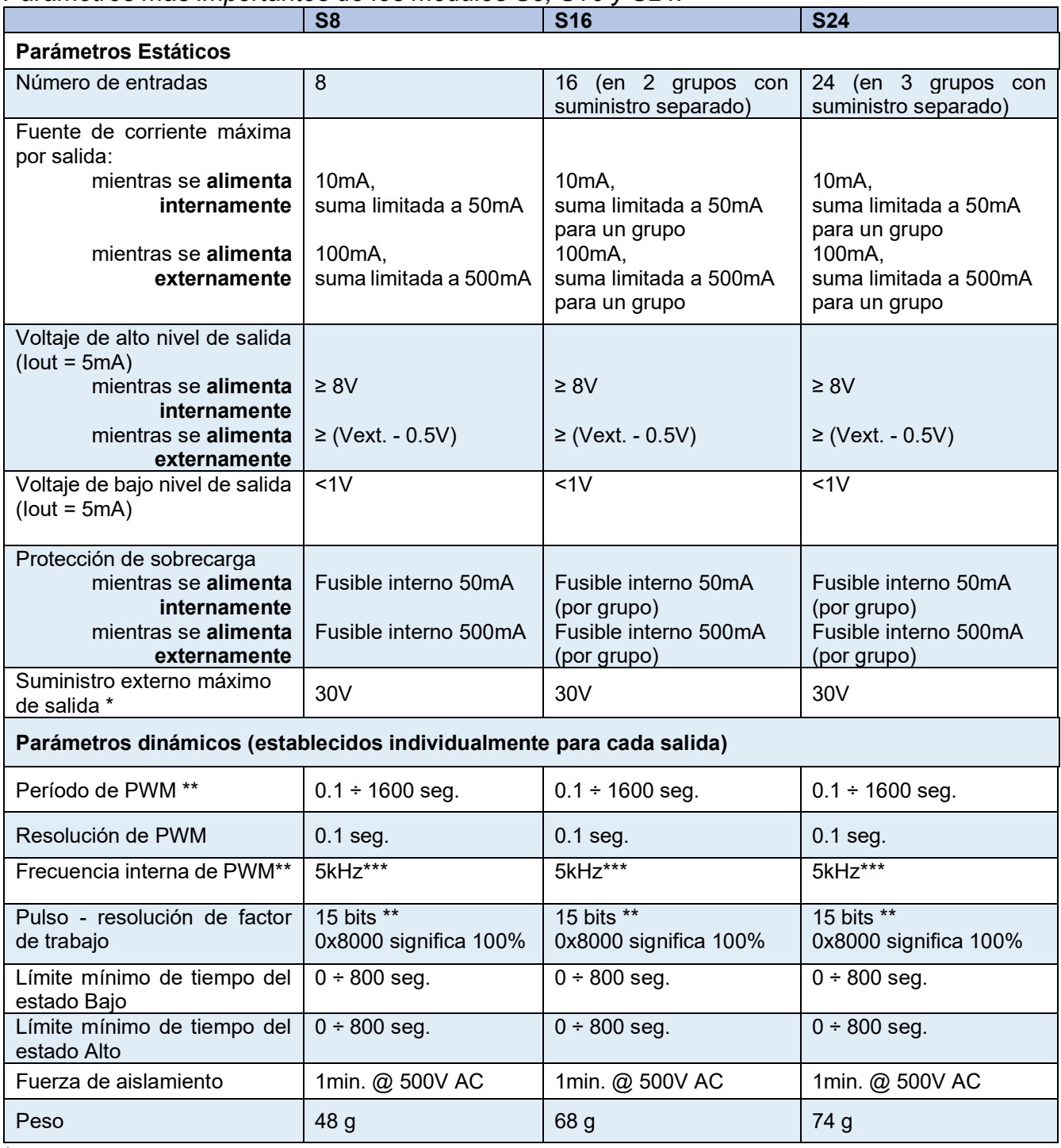

\*La tensión de alimentación externa mínima es de 10 V, si la alimentación externa es inferior a 10 V, las salidas se alimentan internamente.

\*\* Frecuencia interna de PWM y límite de período de PWM Pulso - Factor de servicio resolución real. Por ejemplo, si el período de PWM es de 0,1 segundos, la resolución real del factor de servicio del pulso es de aproximadamente 9 bits (0,1 \* 5 kHz = 500 niveles). Si el período de PWM es superior a 6,55 segundos, la resolución del factor de impulso es de 15 bits completos (6,56 \* 5 kHz> 32768 niveles). \*\*\* Cuantización de salida PWM: 20μs.

*Tab. 8.21 Datos técnicos del módulo S8, S16 y S24* 

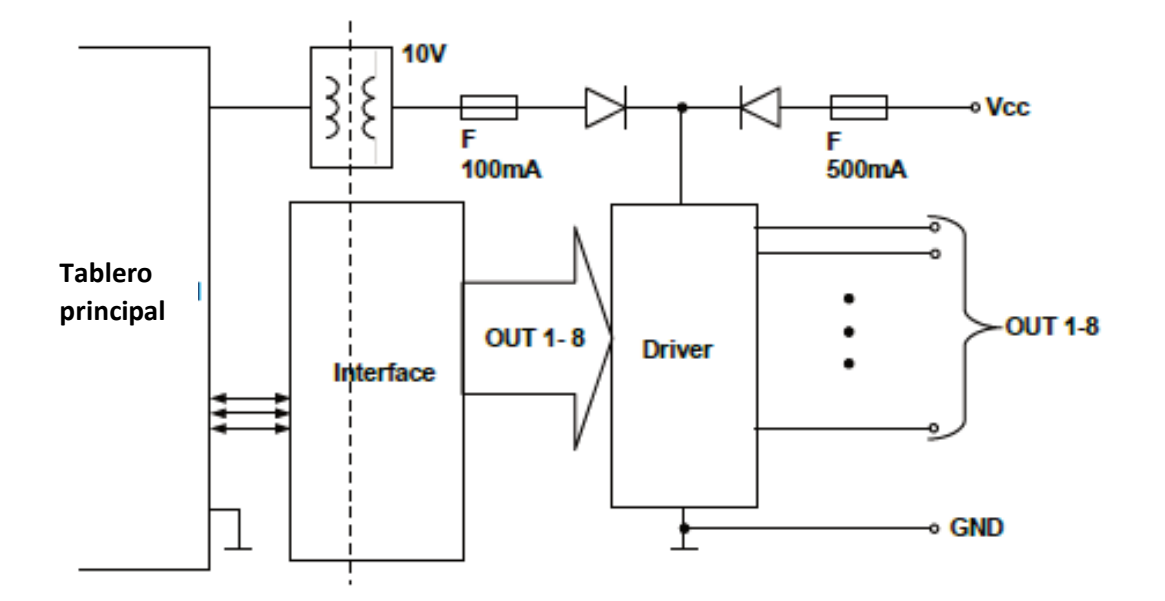

*Fig. 8.24. Estructura interna del módulo de salida SSR (8 salidas)* 

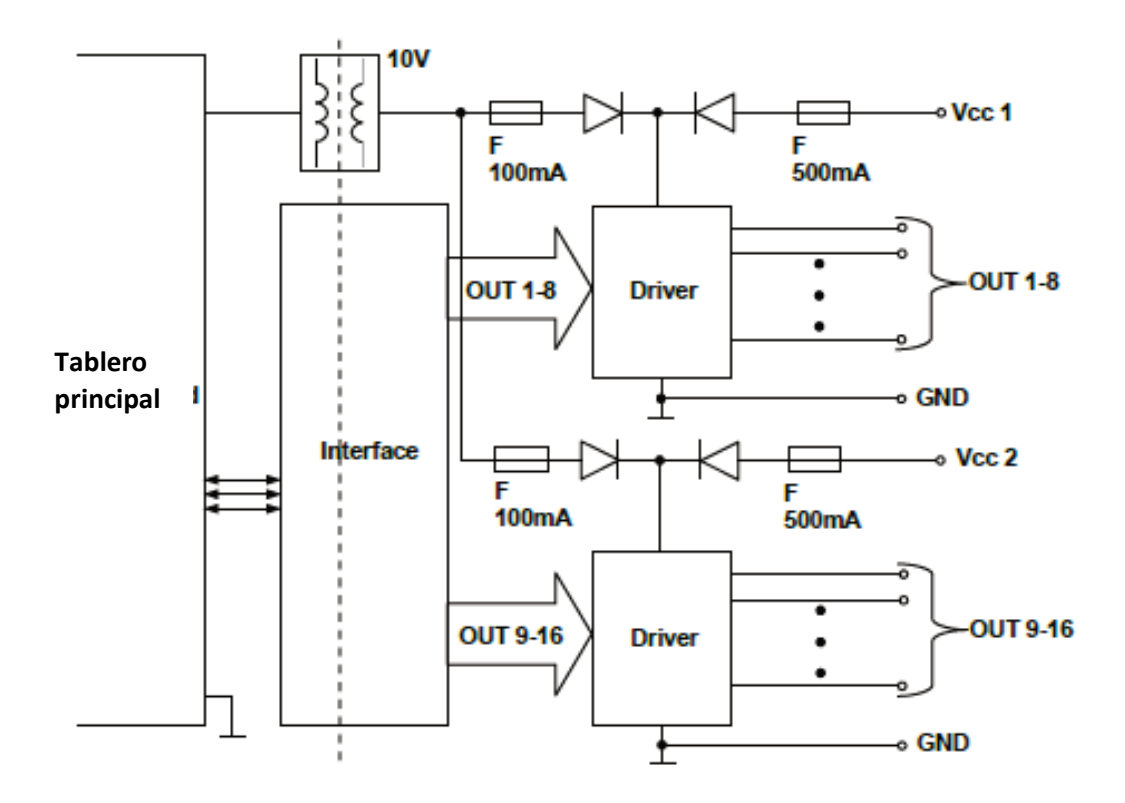

*Fig. 8.25. Estructura interna del módulo de salida SSR (16 salidas)* 

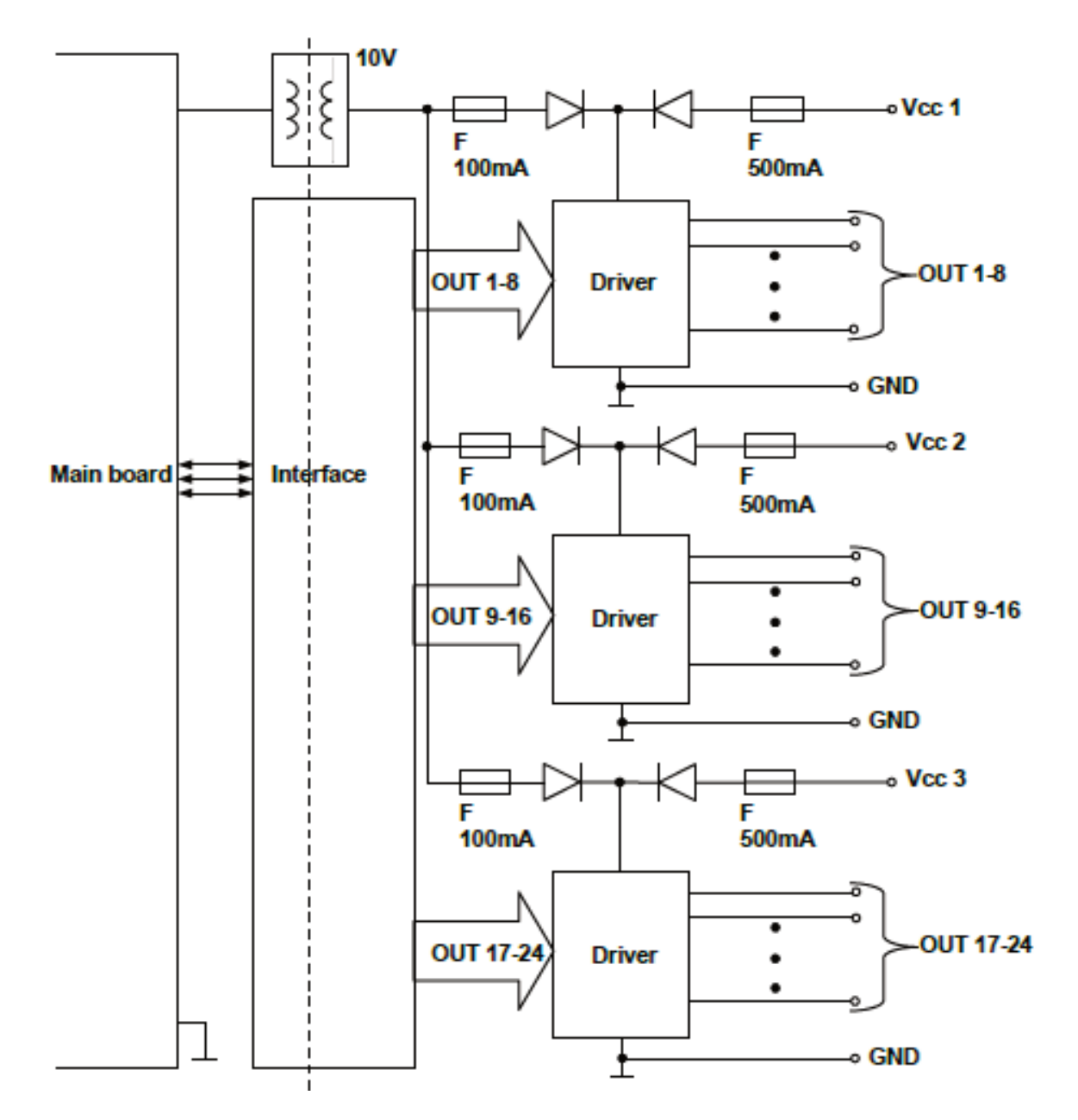

*Fig. 8.26. Estructura interna del módulo de salida SSR (24 salidas)* 

## *8.13. MÓDULOS DE RELÉ R45, R81, R65, R121*

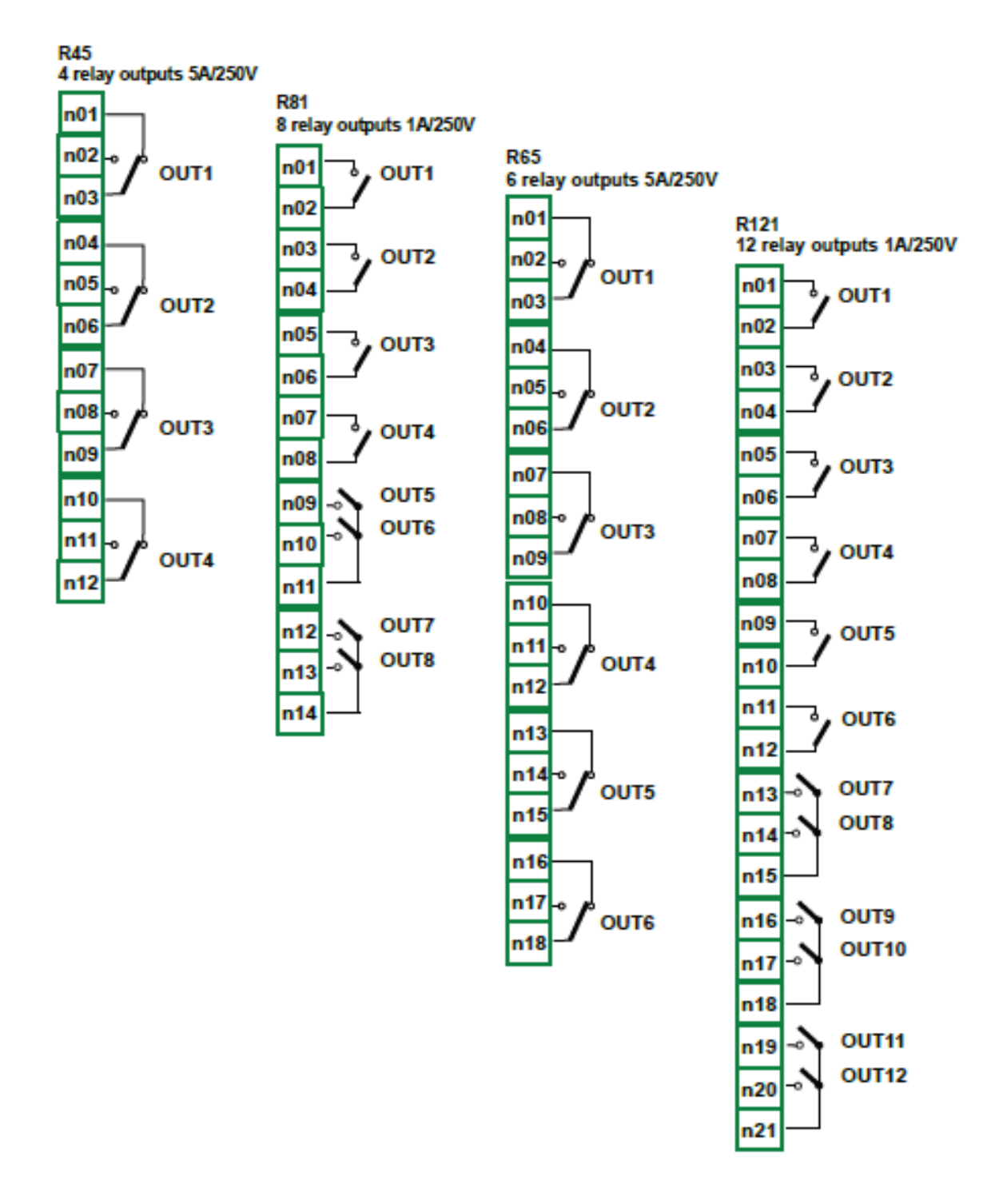

*Fig. 8.27. Módulos de salida de relé* 

|                                                                               | <b>R45</b>                                                                   | <b>R81</b>            | <b>R65</b>                              | R <sub>121</sub>                     |
|-------------------------------------------------------------------------------|------------------------------------------------------------------------------|-----------------------|-----------------------------------------|--------------------------------------|
| Número de relés                                                               | 4 SPDP<br>(Conmutable)                                                       | 8 SPST (N.O.)         | 6 SPDP<br>(Conmutable)                  | 12 SPST (N.O.)                       |
| Max. carga por relé                                                           | 5A, $cos i = 1$<br>1A, $cos i = 1$<br>(carga resistiva)<br>(carga resistiva) |                       | 5A, $cos i = 1$<br>(carga<br>resistiva) | 1A, $cos i = 1$<br>(carga resistiva) |
| Max. voltaje conmutado<br>por relé                                            | <b>250V AC</b>                                                               | <b>250V AC</b>        | 250V AC                                 | <b>250V AC</b>                       |
| Fuerza de aislamiento<br>entre relés                                          | 1 min. $@$<br>630V AC                                                        | 1 min. $@$<br>630V AC | 1 min. $@$<br>630V AC                   | 1 min. $\omega$<br>630V AC           |
| Resistencia de<br>aislamiento<br>(relé a alimentación<br>MultiCon CMC-99/141) | 1 min. $@$<br>1000V AC                                                       | 1 min. $\omega$       | 1 min. $@$                              | 1 min. $@$                           |
| Peso                                                                          | 94g                                                                          | 79g                   | 139q                                    | 116g                                 |

*Parámetros más importantes de los módulos R45, R81, R65 y R121*:

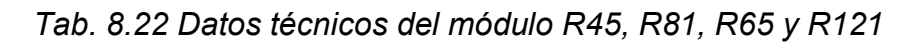

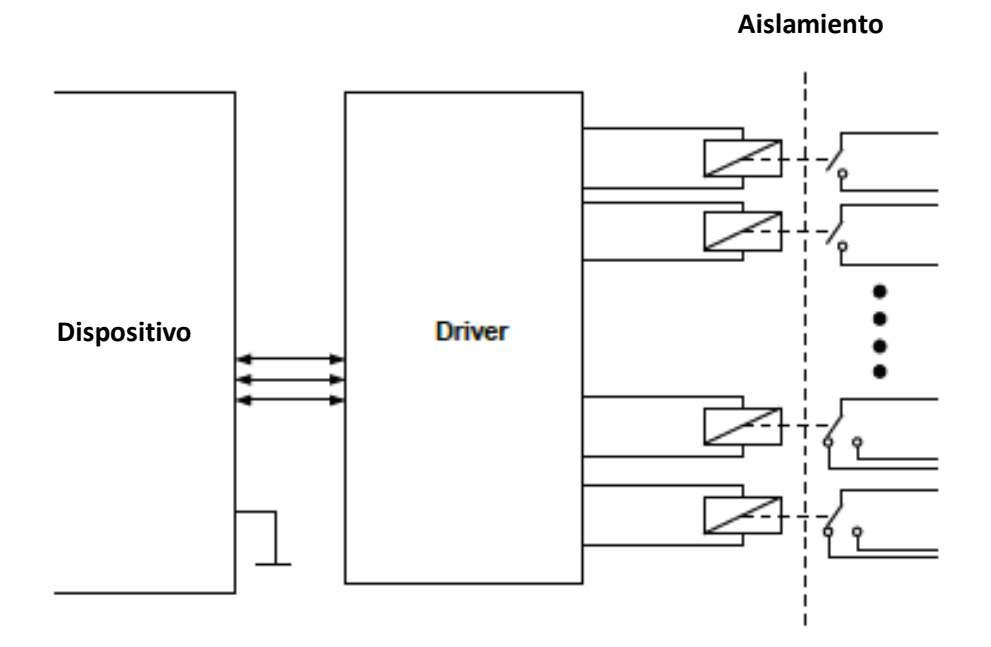

*Fig. 8.28. Estructura interna del módulo de salidas de relé*

## *8.14. SALIDA DE CORRIENTE PASIVA- IO2, IO4, IO6, IO8*

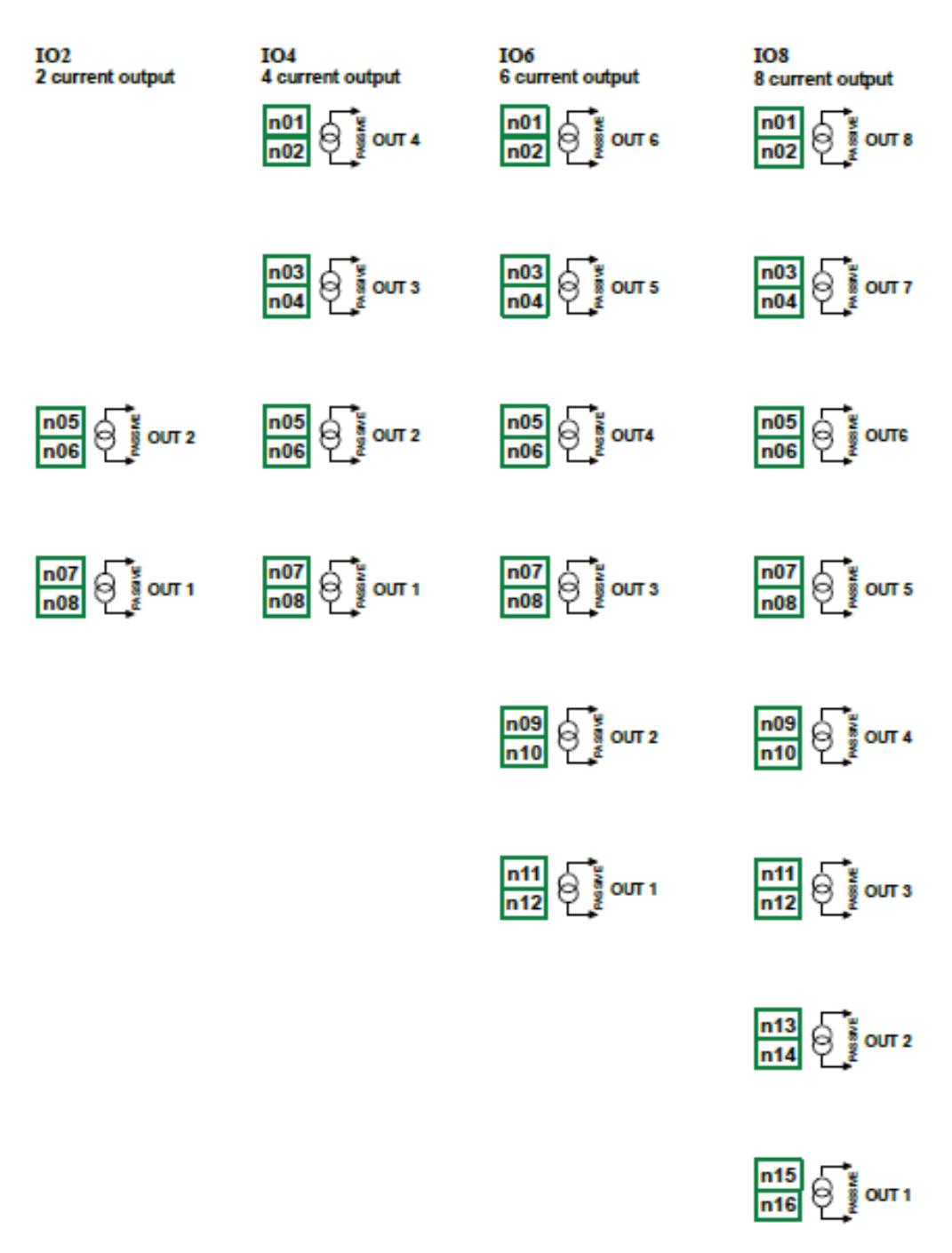

*Fig. 8.29 Módulo de salida de corriente pasiva IO2, IO4, IO6 y IO8* 

Como la salida es del tipo pasivo, se requiere para alimentar el bucle de corriente. Tenga en cuenta que la polarización de las salidas IO2, IO4, IO6 e IO8 no importa.

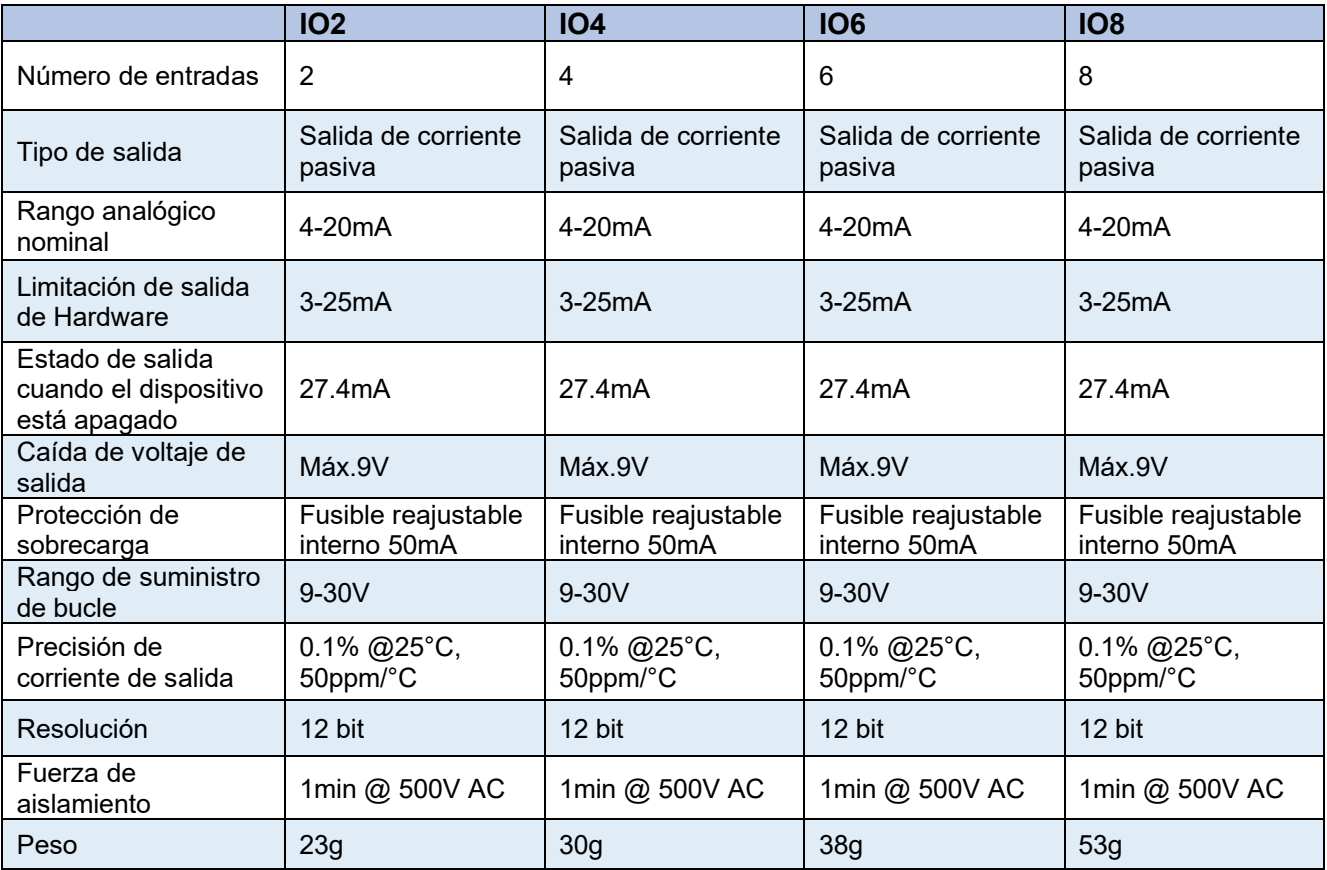

*Parámetros más importantes de los módulos IO2, IO4, IO6 y IO8:* 

*Tab. 8.23 Datos técnicos del módulo IO2, IO4, IO6 y IO8.* 

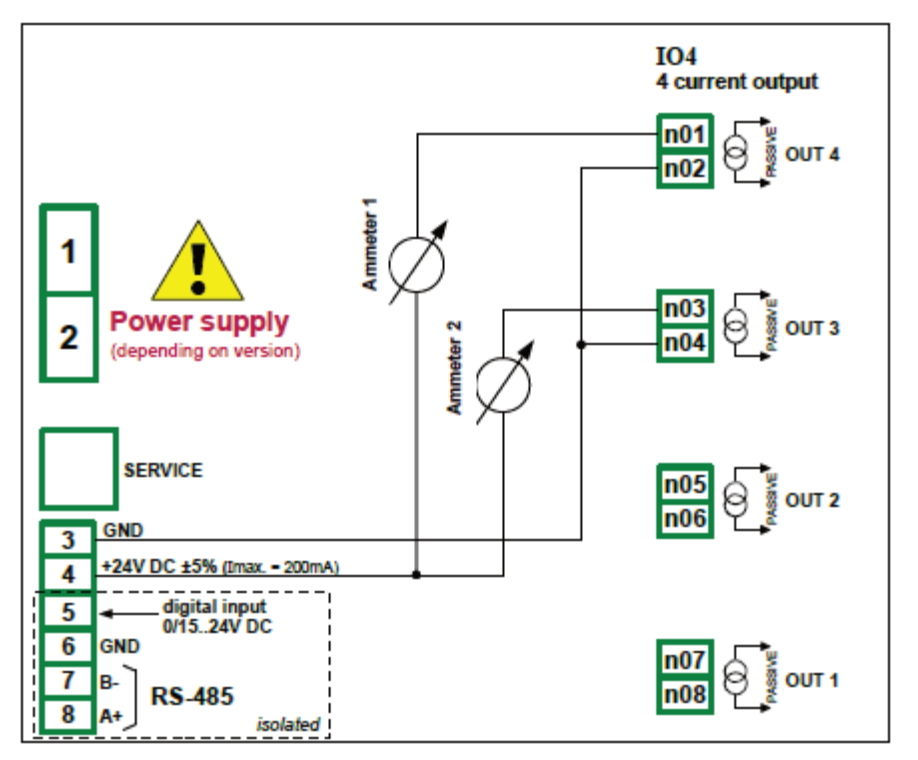

*Fig. 8.30. Conexiones para la salida de corriente pasiva del lado GND* 

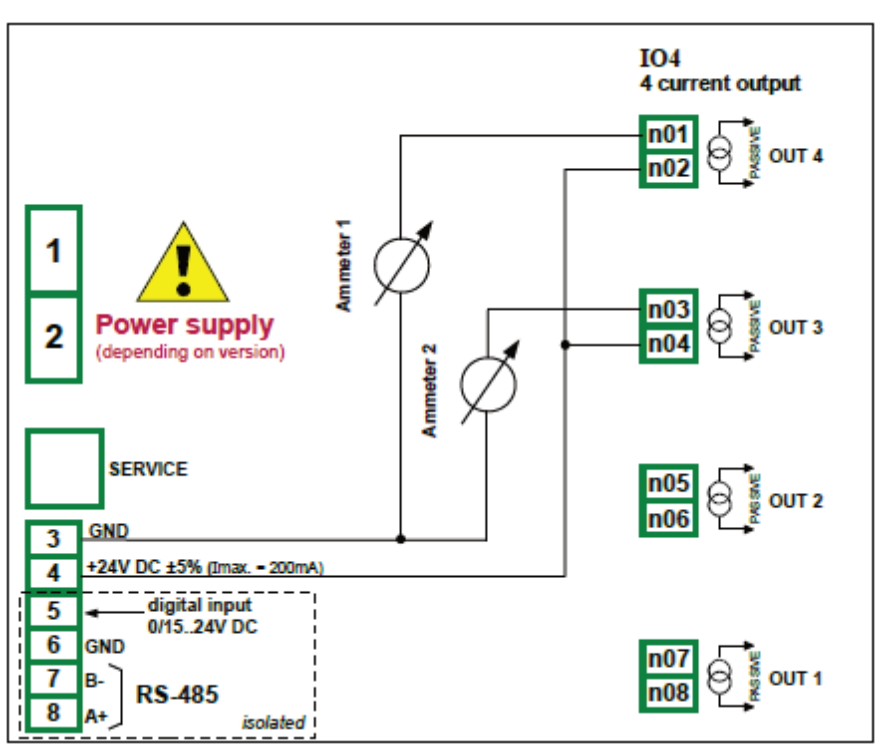

*Fig. 8.31. Conexiones para la salida de corriente pasiva del lado de la fuente de alimentación* 

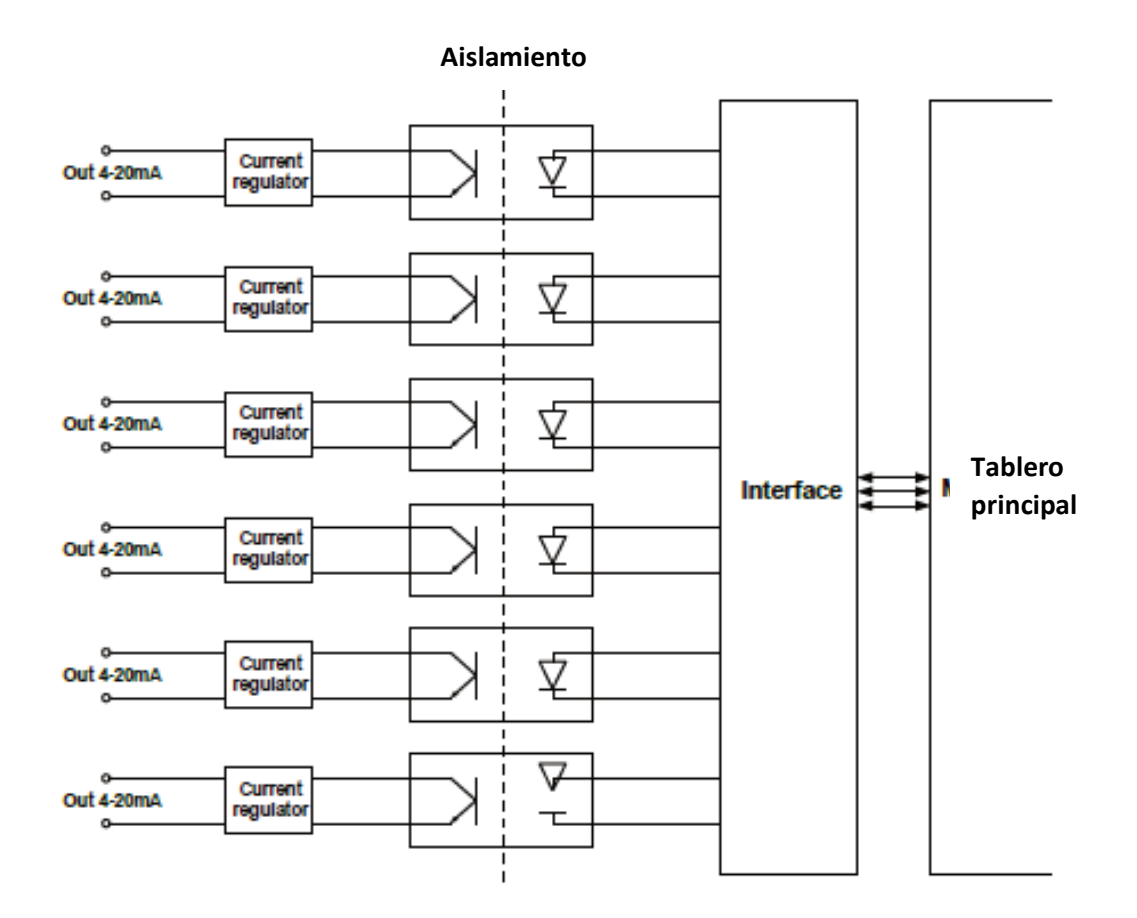

*Fig. 8.32. Estructura interna del módulo de salidas pasivas de corriente* 

## *8.15. MÓDULOS DE COMUNICACIÓN*

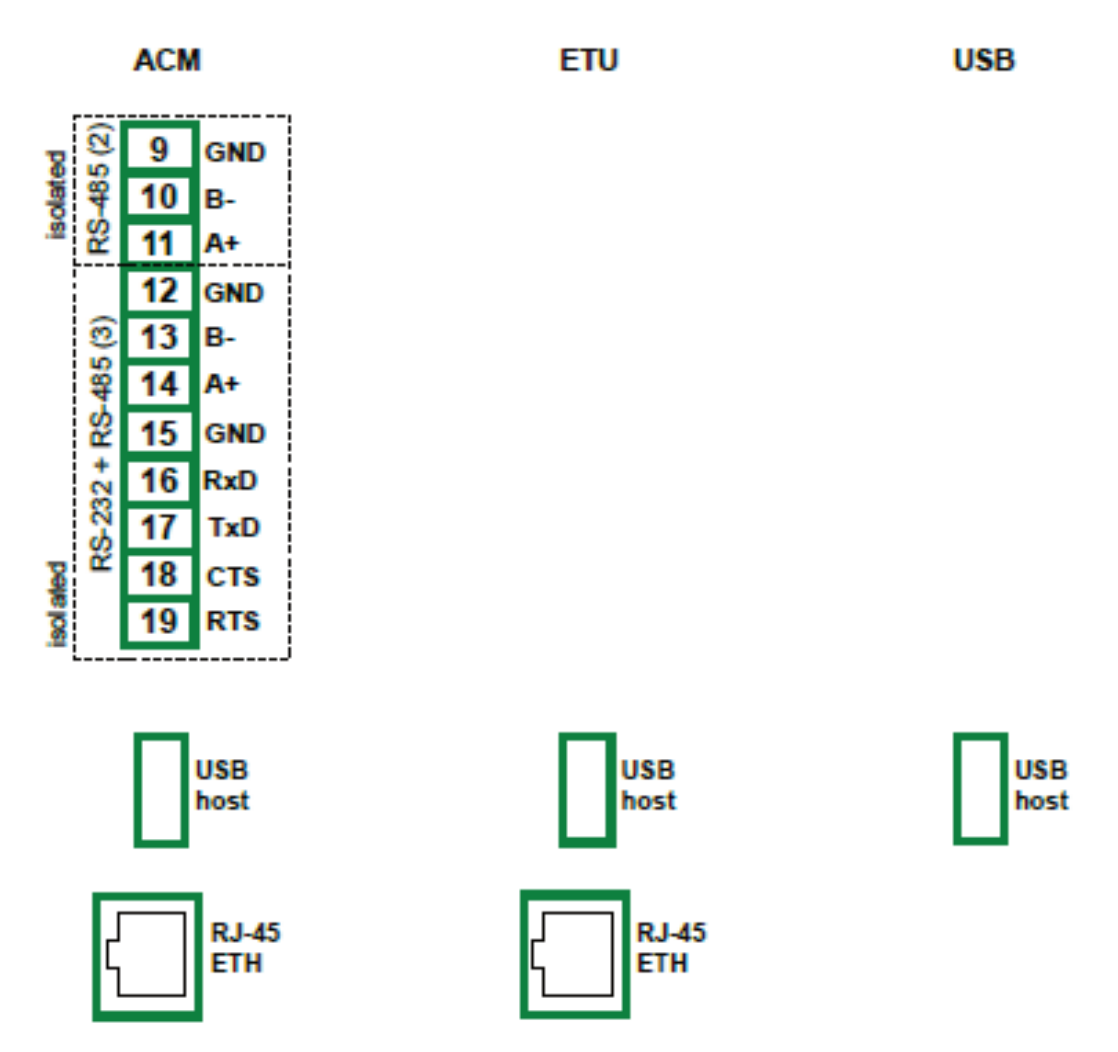

*Fig. 8.33. Módulos de comunicación: ACM, ETU y USB (posterior - solo host USB)* 

|                                     | <b>ACM</b>                                                                     | <b>ETU</b>                                      | <b>USB</b> (reverso)                            |
|-------------------------------------|--------------------------------------------------------------------------------|-------------------------------------------------|-------------------------------------------------|
| Número de<br>entradas/salidas       | 4                                                                              | 2                                               |                                                 |
| Tipo de<br>entradas/salidas         | RS-485, RS-232+RS-485,<br>host USB, RJ-45 ETH                                  | Host USB, RJ-45 ETH                             | Host USB                                        |
| Limitación de salida<br>de Hardware | Puerto USB: Salida de<br>corriente máxima 100mA                                | Puerto USB: Salida de<br>corriente máxima 100mA | Puerto USB: Salida de<br>corriente máxima 100mA |
| Tasa de baudios                     | RS-485 [bit./sec.]: 1200,<br>2400, 4800, 9600, 19200,<br>38400, 57600, 115200, |                                                 |                                                 |
|                                     | RJ-45 ETH:10Mb/seg.                                                            | RJ-45 ETH:10Mb/seg.                             |                                                 |
|                                     | host USB 12Mb/seg.                                                             | host USB 12Mb/seg.                              | host USB 12Mb/seg.                              |
| Formato de datos                    | RS-232/485: 8N1, 8N2,<br>8E1, 8E2, 8O1, 8O2                                    |                                                 |                                                 |
| Peso                                | 66g                                                                            | 49q                                             | 37g                                             |

*Parámetros más importantes de los módulos ACM, ETU y USB* 

*Tab. 8.24 Datos técnicos del módulo de comunicación* 

## *8.16. MULTI- IMPRESORA MLP-149 - IMPRESORA EXTERNA*

#### *8.16.1. Características generales*

MultiPrint MLP-149 sirve como impresora de panel térmico, lo que brinda la posibilidad de comunicarse con dispositivos externos mediante una interfaz USB (mini USB tipo B). El papel que se utiliza en la impresora es de 57 mm de ancho y se instala en una cubierta de plástico. El acceso al papel es fácil y no requiere desmontar el dispositivo. La impresora tiene la posibilidad de imprimir en papel térmico y etiquetas autoadhesivas. Además, la impresora está equipada con un sensor que detecta la presencia de papel y abre el contenedor de papel.

## *8.16.2. Datos técnicos*

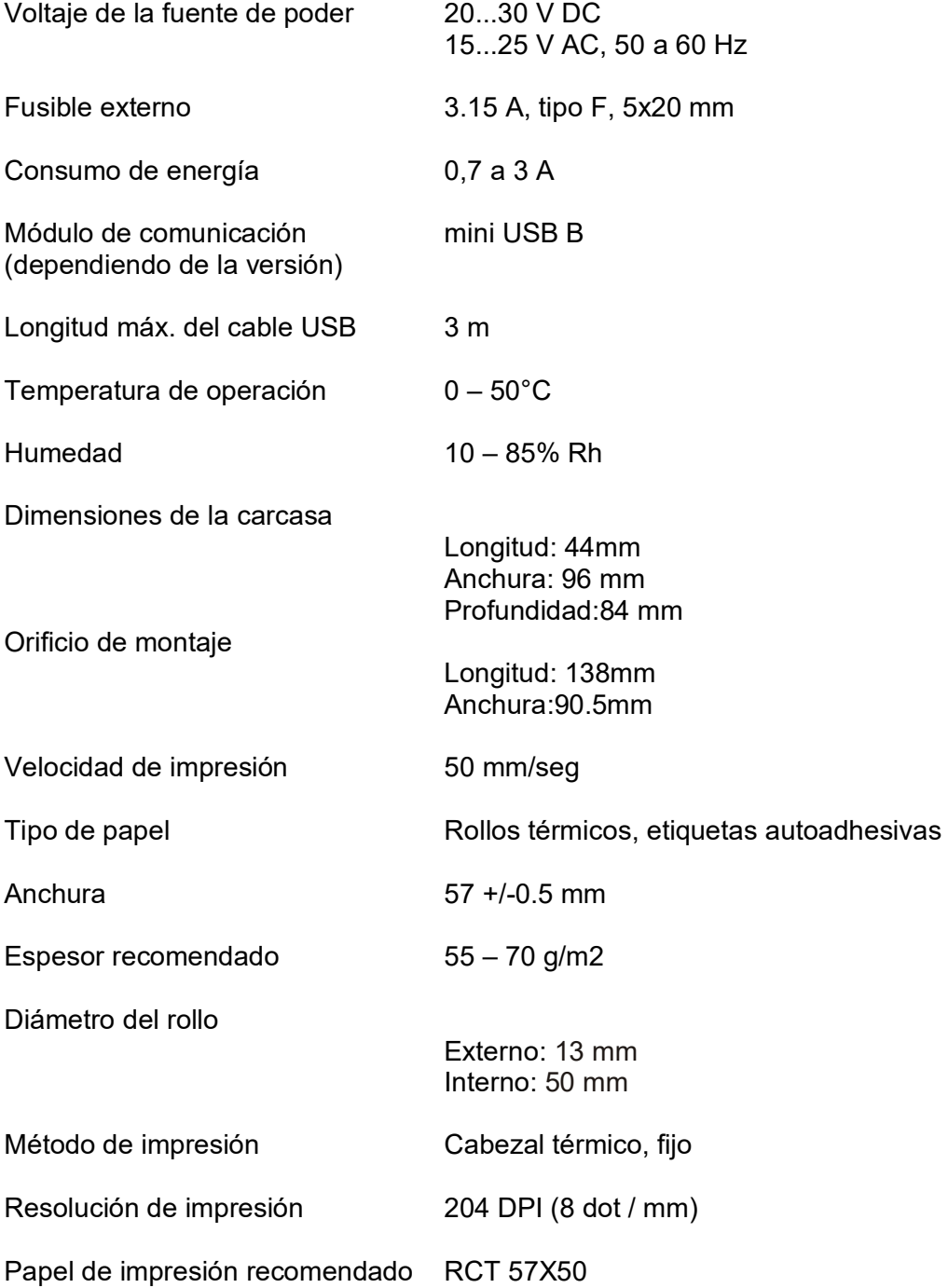

## *8.16.3. Trabajando con la MultiPrint MLP-149*

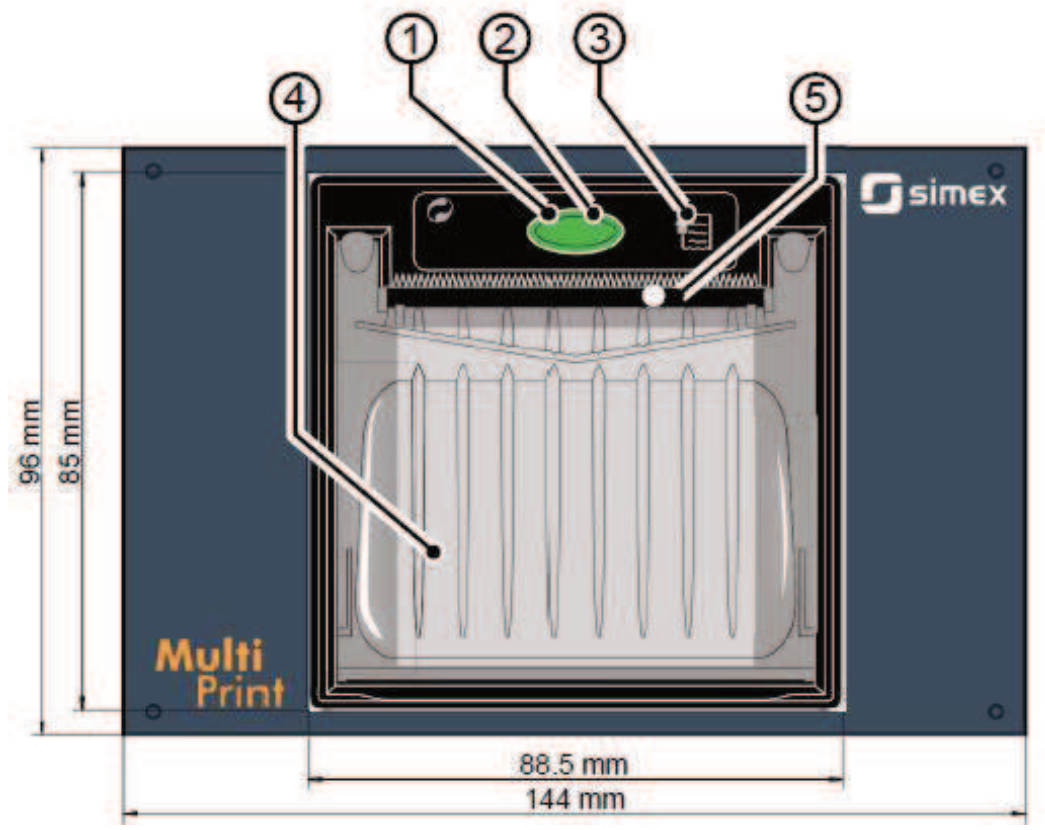

*Fig. 8.34. Vista del panel frontal* 

Descripción de los elementos:

**1.** Estado del LED

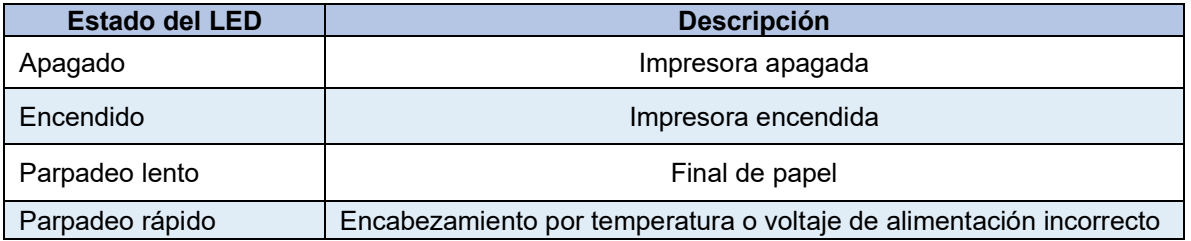

**2**. Tecla de apertura del compartimiento del rollo de papel: la impresora sirve papel de 57 mm de ancho. El reemplazo correcto del papel se describe en este capítulo a continuación,

- **3.** Tecla de alimentación,
- **4.** Compartimiento del rollo de papel,
- **5**. Boca del papel: la boca termina con un borde dentado que permite rasgar el papel,

## **Descripción de la conexión MultiPrint MLP-149 con otros dispositivos**

Para la comunicación entre MultiPrint MLP-149 y dispositivos externos se utiliza un puerto USB. Este puerto, junto con el conector de la fuente de alimentación y el enchufe del fusible se colocan en el panel posterior de la carcasa.

#### **Procedimiento de reemplazo de papel**

1. Presione el botón en el panel frontal de la impresora y (sin soltarlo) sujete las pestañas de plástico colocadas en el lado de la cubierta,

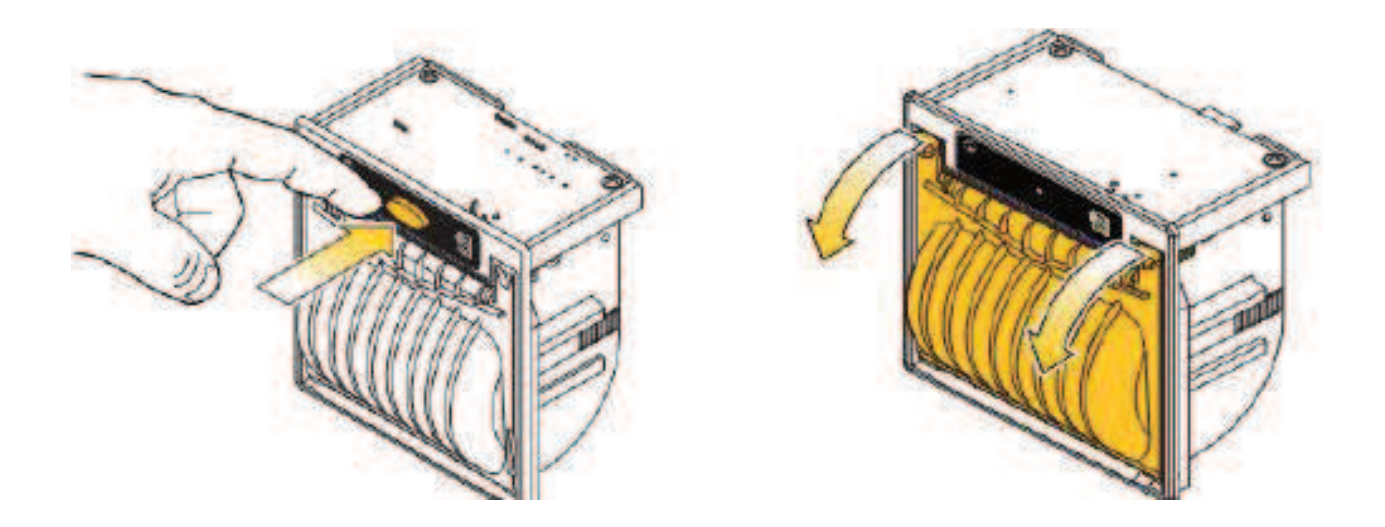

**2.** A continuación, doble hacia atrás la cubierta de plástico. Esta acción debe hacerse con cuidado para evitar romper la cubierta.

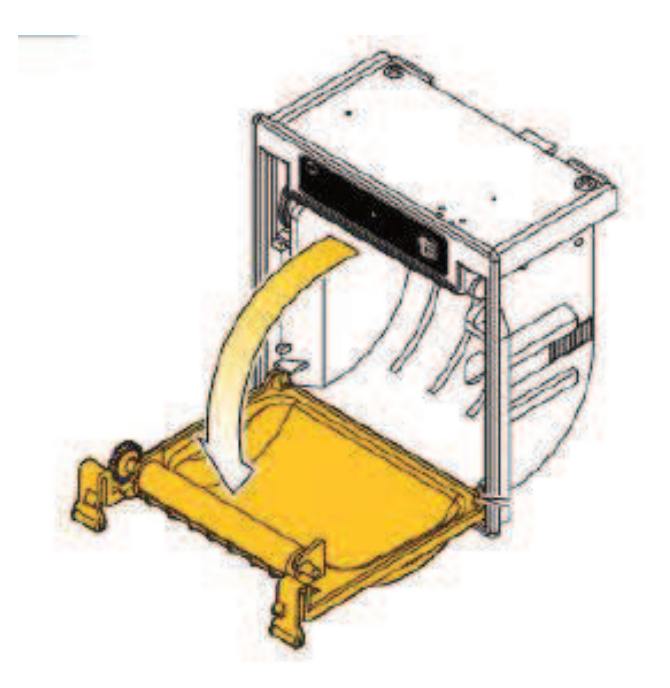

**3.** Coloque un nuevo rollo de papel,

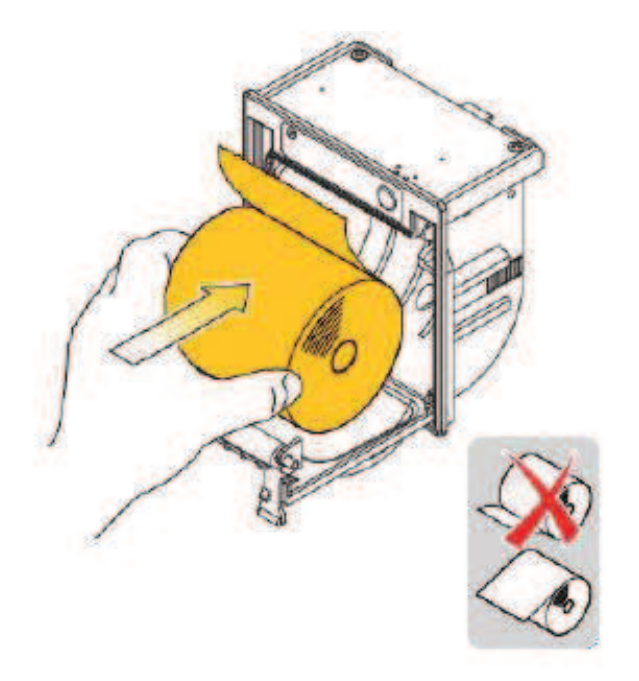

**4.** Sujete el extremo del papel para que sobresalga de la cubierta del seguro de la impresora (el usuario debe escuchar el cerrojo de la cubierta).

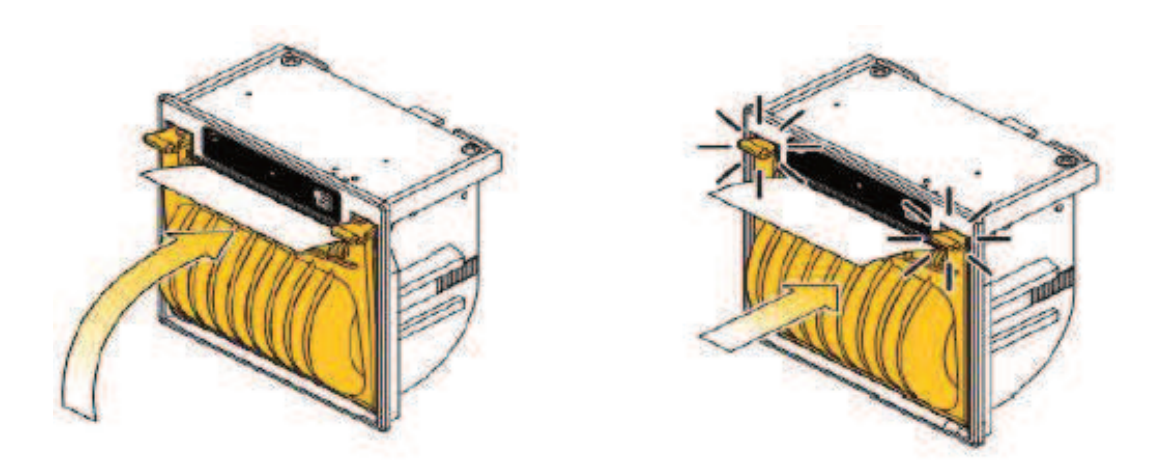

**5.** Rasgue el papel con un borde dentado: la impresora está lista para trabajar ahora.

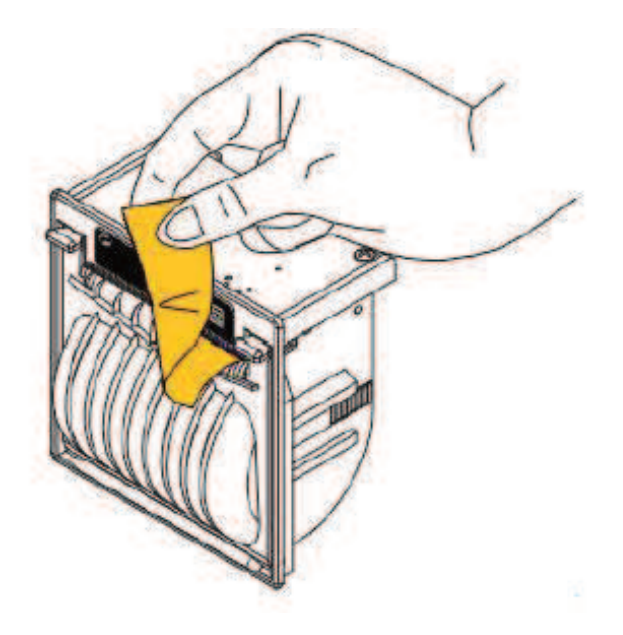

## **Fusible y su procedimiento de sustitución**

En el dispositivo 3.15 A, tipo F, se utiliza un fusible de 5x20 mm y se coloca en un zócalo en el panel posterior del dispositivo (ver **Fig. 8.34**). Conexión de 230 V CA en lugar de 24 V CC (ver **Capítulo 8.16.2. Los datos técnicos**) pueden ser una de las causas de un fusible fundido y cuando el fusible está fundido, debe ser reemplazado.

Para reemplazar el fusible:

- 1. Desconecte la fuente de alimentación del dispositivo,
- 2. Con un destornillador, gire la tapa en sentido antihorario,
- 3. Retire la tapa con el fusible,
- 4. Reemplace el fusible fundido por uno nuevo,
- 5. Coloque la tapa con el fusible en el zócalo,
- 6. Usando un destornillador, gire la tapa hacia la derecha,

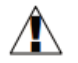

 **No está permitido suministrar MultiPrint utilizando la salida de la fuente de alimentación del sensor de MultiCon CMC-99/141.** 

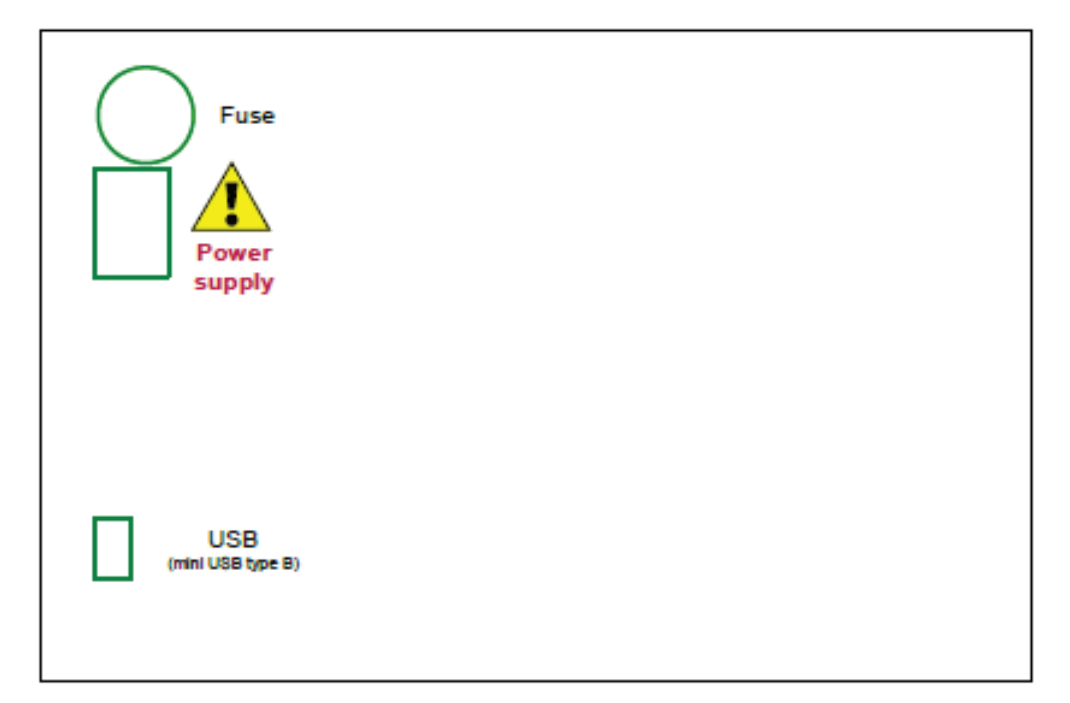

*Fig. 8.35. Vista del panel posterior* 

## *8.17. FORMATO DE DATOS*

#### **Introducción**

Todos los datos obtenidos del dispositivo tienen un formato de texto fijo. Este formato se puede ampliar en el futuro con compatibilidad retrospectiva.

Aquí hay algunos principios que se utilizan en los datos generados:

- Para descargar datos manualmente y cargarlos en el software de PC entregado, la estructura de archivos **debe ser la misma** que se describe a continuación.

- Si no se indica lo contrario, todo dato es un texto en el que las columnas posteriores se separan con pestañas,

- Si no se indica lo contrario, todos los números de índice se cuentan desde cero,

- Todos los datos de texto tienen un final de línea estándar de Unix. Asegúrese de convertirlos correctamente en sistemas Microsoft Windows®.

- No asuma que al final del archivo donde está el final de un carácter de línea, a pesar de su posible presencia,

- Si no se indica lo contrario, todas las fechas se almacenan en el siguiente formato (reloj de 24 horas): YYYY-MM-DD hh: mm: ss: zzz donde:

- **YYYY** año,
- **MM** mes,
- **DD** día,
- **hh** hora,
- **mm** minuto,
- **ss** segundo,
- **zzz** fracción de segundo,

#### **Formato de datos de mediciones actuales**

Los datos de texto tienen dos columnas:

- **índice de canal** (en notación decimal),
- **valor del canal** (el punto decimal es un punto) puede haber otro valor que un número:
	- -**inf** indica que el canal está en estado **-LO-,**
		- **inf** indica que el canal está en estado -**HI-**,
		- **nan** indica que el valor del canal no está especificado (por ejemplo: el canal está en estado **ERR** o está desactivado),

**Ejemplo**: canal 1 a 6 mediciones.

- 0 1.003
- 
- 1 2.234<br>2 -inf -inf
- 3 inf
- 4 nan
- 5 123.223

La primera columna es ID de canal (número de canal - 1 en notación decimal). En la segunda columna, el canal 3 (ID = 2) está en estado -LO- (-inf), el canal 4 (ID = 3) está en estado -HI- (inf) y

el canal 5 (ID = 4) está en estado ERR (nan).

## **Formato de datos de configuración de canales**

Los datos de texto tienen las siguientes columnas:

- ID de canal (número de canal 1)
- nombre
- índice de origen de datos seleccionado (consulte el parámetro Modo en el

**Capítulo 7.8.1. Canales Lógicos- Configuración general**)

- unidad - unidad de canal o si no hay unidad disponible - ninguna etiqueta (traducida al idioma actual del dispositivo)

- índice de formato (consulte el parámetro **Formato** en el **Capítulo 7.8.1. Canales lógicos - Configuración general**)

- etiqueta ON
- etiqueta OFF
- nivel -**HI** del canal
- nivel -**LO** del canal

- precisión del número: datos de texto que describen la precisión del número seleccionado (por ejemplo, 0.00 significa dos dígitos decimales).

#### **Ejemplo**: configuración del canal 1 y 2

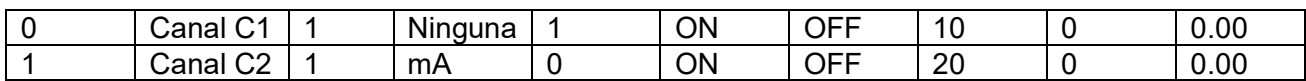

El canal uno tiene el nombre del canal C1 que está en modo 1 (entrada de hardware) no tiene unidad, el formato se establece en 1 (modo binario), la etiqueta **ON** está ACTIVADA, la etiqueta **OFF** está DESACTIVADA, el estado del canal -**HI**- se establece en 10 y el estado -**LO**- en 0, la precisión es de 0.00 (dos dígitos decimales).

Al ver los datos en un editor de texto, no se deje engañar por el número aparentemente diferente de columnas. Las pestañas se pueden presentar de forma diferente según el editor de texto del usuario. Se recomienda al usuario habilitar la visibilidad de caracteres especiales.

#### **Estructura general de datos**

Los datos obtenidos del dispositivo al copiarlos en un disco tienen una estructura fija. En el directorio principal de la unidad flash hay una carpeta cuyo nombre es el mismo que el número de serie del dispositivo. Todos los archivos **main\_log.bin\_TYPE** se colocan en este directorio.

#### El **TIPO** puede ser:

- **cons\_dev\_info**,
- **dev\_settings**,
- **evento\_log**,
- **logs**,

Además, hay carpetas con los datos de registro. El nombre de la carpeta es el mismo que el nombre de registro interno del archivo **main\_log.bin\_logs**. Cada carpeta de datos contiene los siguientes archivos:

- **log.db\_TYPE** - archivos de configuración de registro. El **TIPO** puede ser:

- **chan\_conf** configuración de canales.
- **conf\_xml** configuración interna del dispositivo.
- **group\_settings** configuraciones de grupo.
- **log\_files** lista de archivos de datos.

- **partX.db\_TYPE** - archivos de datos de registro **X** es un número (formato decimal sin un cero inicial) del archivo de datos igual al número de archivo almacenado en **log.db\_log\_files**.

El **TIPO** puede ser:

- **raster** intervalo de muestras,
- **muestras** muestras de datos,
- **marca de tiempo** muestras de puntos de sincronización,

## **Descripción del formato de datos main\_log**

Contiene información sobre la funcionalidad de registro. Puede haber los siguientes tipos de datos:

- **const\_dev\_info**: información específica de este dispositivo.
- **registros**: datos que describen los registros actuales y pasados almacenados en el dispositivo. Formato de la siguiente manera:
	- índice de registro,
	- índice del grupo registrado,
	- nombre de registro interno,
	- fecha en que se creó el registro,

• la fecha en que finalizó el registro o el texto "**NULL**" si el registro es uno de los registros actuales,

- **event\_log** reservado para uso futuro,
- **dev\_settings** reservado para uso futuro,

#### **Descripción del formato de datos de registro**

Contiene la información sobre un registro específico. Puede haber los siguientes tipos de datos:

- group settings - configuración de grupo de este registro. Esta es una línea en el siguiente formato:

- índice de grupo,
- nombre,
- fecha en que se creó este registro,
- la fecha en que finalizó este registro o el texto "**NULL**" si el registro es uno de los registros actuales,
- descripción del registro,
- período de registro base,
- período de registro alternativo,
- modo de registro (1 siempre, 2 activado por canal),
- conteo de canales lógicos en este grupo,
- nombre completo del archivo de configuración del grupo,
- índice de canal que es una activación base o "-1" si no hay canal,
- índice de canal que es una activación alternativa o "-1" si no hay canal,

- **log\_files**: información sobre todos los archivos de muestras creados en este registro en el siguiente formato:

- Número de identificación / archivo,
- fecha de creación del archivo,
- fecha de finalización del archivo o texto "**NULL**" si el archivo se está utilizando actualmente,

- **chan\_conf** - configuración de todos los canales que se están registrando en el siguiente formato:

• índice de canales,

• nombre,

• índice de fuente de datos seleccionado (consulte el parámetro **Modo** en el **Capítulo 7.8.1. Canales lógicos - Configuración general**),

• unidad - unidad de canal o si no hay unidad disponible ninguna etiqueta (traducida al idioma actual del dispositivo), índice de formato (consulte el parámetro Formato en el **Capítulo 7.8.1. Canales lógicos - Configuraciones generales**),

• etiqueta ON,

- etiqueta OFF,
- nivel -**HI** de canal,
- nivel -**LO** de canal,

## **En el firmware posterior a la** *2.14.2*:

• **precisión**: los datos de texto que describen la precisión de un número seleccionado (por ejemplo, 0.00 significa dos dígitos decimales),

## **Parte del formato de datos descripción**

Datos de registro específicos. Puede haber los siguientes tipos de datos:

- **ráster** - contiene información sobre el intervalo de muestras,

- ID de muestra **en notación hexadecimal** (llamada: Eliminado),
- valor raster (en segundos) (llamado: **Rv**),

- **marca de tiempo** - muestras de marcadores de sincronización,

• ID de muestra en notación hexadecimal (llamada: **Tid**),

• tiempo de muestra (llamado: **Tt**),

- **Muestras** - Datos de medición de canales. El orden de los canales es el mismo que el orden de las filas en **log.db\_log\_files**:

• ID de muestra en notación hexadecimal (llamada: **Sid**),

• Representación de texto de punto flotante del valor de muestra para el primer canal registrado

•…

• Representación de texto de punto flotante del valor de muestra para el N-ésimo canal registrado.

#### **Cómo calcular el tiempo exacto de la muestra**

Para calcular el tiempo del número de muestra S<sub>id</sub>, utilice el siguiente procedimiento:

- Encuentra **R<sup>v</sup>** y **Rid** máximo donde **Rid ≤ Sid**,

- Encuentra **Tt** y **Tid** máximo para **Tid ≤ Sid**,

- Calcule el tiempo de muestra (**St**) usando la ecuación dada:

## **St = Tt + Rv · (Sid - Tid)**

## **Descripción detallada de los archivos**

El archivo **main\_log.bin\_logs** contiene:

- **ID** - registro de identificación del número decimal único,

- **GROUP** NO - número de un grupo registrado (correspondiente al grupo de un dispositivo), a partir de 0,

- **DIR**: nombre del directorio con archivos de registro., Por ejemplo,

"g0\_2010\_08\_04\_13\_50\_39". El nombre de un directorio se crea de acuerdo con el siguiente esquema:

"gX\_YYYY\_MM\_DD\_hh\_mm\_ss", donde:

- **X** número de grupo,
- **YYYY** año de inicio de registro,
- **MM** mes de inicio de registro,
- **DD** día de inicio de registro,
- **hh** hora de inicio de registro,
- **mm** minuto de inicio de registro,
- **ss** segundo de inicio de registro,
- **LOG\_START\_DATE** fecha de inicio de registro,

- **LOG\_END\_DATE** - fecha de finalización del registro. Si hay un "**NULO**" en lugar de la fecha, significa que el archivo en particular no está cerrado (el registro no está terminado),

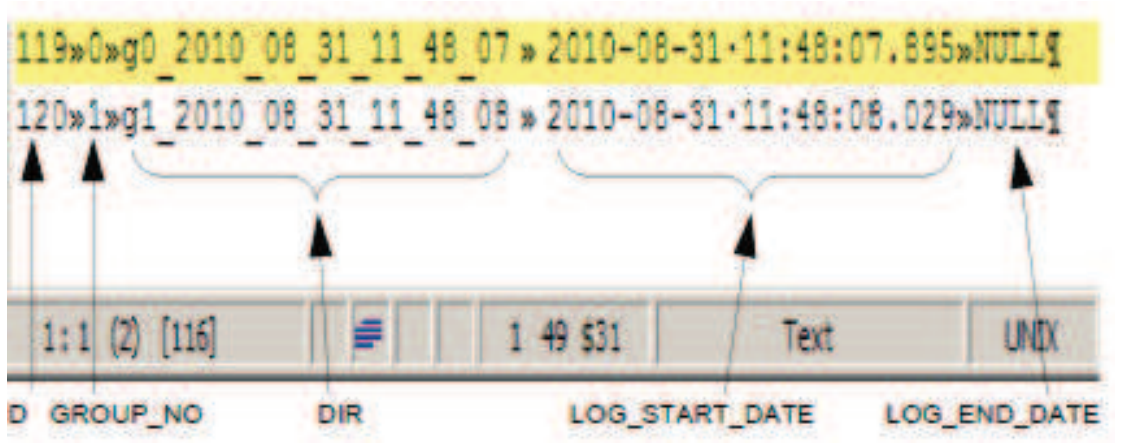

*Fig. 8.36. Ejemplo de vista de archivo main\_log\_bin\_logs* 

Archivo **main\_log.bin\_event\_log** - reservado para uso futuro,

Archivo **main\_log.bin\_dev\_settings** - reservado para uso futuro,

El archivo **main\_log.bin\_cons\_dev\_info** - -info sobre el dispositivo, contiene:

- **dev\_type** tipo de dispositivo,
- serial no número de serie del dispositivo,
- **s\_version** versión de software,
- **h\_version** reservado,
- **db\_version** reservado,

Archivo **log.db\_group\_settings**: configuración de un grupo registrado,

- 1) número de un grupo,
- 2) nombre mostrado,
- 3) fecha de inicio de registro,
- 4) fecha de finalización de registro,
- 5) descripción del registro,
- 6) período de registro básico,
- 7) período de registro alternativo,
- 8) modo de registro (1 siempre encendido, 2 activado),
- 9) número de canales registrados (1 a 6),
- 10) nombre de un archivo que contiene una configuración de registro detallada,

11) número de canal lógico utilizado para el inicio del registro básico, o -1 si no se selecciona,

12) número de canal lógico utilizado para la activación alternativa de registro, o -1 si no se selecciona,

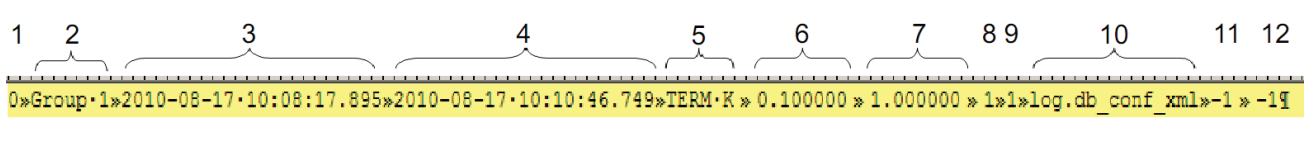

| $-100$<br><b>The Company of the Company</b><br>- - | --- | ext | <b>LINITY</b><br>ww | <b>UIL</b> |
|----------------------------------------------------|-----|-----|---------------------|------------|
|                                                    |     |     |                     |            |

*Fig. 8.37. Ejemplo de vista de archivo log.db\_group\_settings*

Archivo **log.db\_conf\_xml**: archivo que describe la configuración del dispositivo,

Archivo **log.db\_chan\_conf** - archivo que describe la configuración de los canales registrados,

Este archivo contiene tantas filas como canales en el grupo registrado.

1) número de canal lógico a partir de 0,

- 2) nombre del canal,
- 3) modo de fuente de canal,
- 4) unidad mostrada,
- 5) modo de visualización (0 números, 1 binario, 2 tiempo),
- 6) texto para el modo binario "Alto",
- 7) texto para modo binario "bajo",
- 8) Hola gráfico límite,
- 9) Lo gráfico límite,

|     | $\mathcal{P}$ |  | $3\quad 4\quad 5\quad 6$ |    | 8 |                                                                                                    | 9                                                                               |
|-----|---------------|--|--------------------------|----|---|----------------------------------------------------------------------------------------------------|---------------------------------------------------------------------------------|
|     |               |  |                          |    |   | $6*Channel \cdot 7*1*mA * 0*ON * OFF*25.000000*0.0000009$                                                |                                                                                 |
|     |               |  |                          |    |   | $7 \times$ Channel·8 $\ast$ 1 $\ast$ mA $\ast$ 0 $\ast$ ON $\ast$ OFF $\ast$ 25.000000 $\ast$ 0.000000¶  |                                                                                 |
|     |               |  |                          |    |   | $B*Channel \cdot 9*1*mA * 0*ON * OFF*25.000000*0.0000009$                                                |                                                                                 |
|     |               |  |                          |    |   | $9 \times$ Channel·10 $\ast$ 1 $\ast$ mA $\ast$ 0 $\ast$ ON $\ast$ OFF $\ast$ 25.000000 $\ast$ 0.000000¶ |                                                                                 |
|     |               |  |                          |    |   |                                                                                                    | $10 *$ Channel·11 $*$ 1 $*$ mA $*$ 0 $*$ ON $*$ OFF $*$ 25.000000 $*$ 0.0000009 |
|     |               |  |                          |    |   |                                                                                                    | $11 *$ Channel·12 $*$ 1 $*$ mA $*$ 0 $*$ ON $*$ OFF $*$ 25.000000 $*$ 0.000000¶ |
|     |               |  |                          |    |   |                                                                                                    |                                                                                 |
|     |               |  |                          |    |   |                                                                                                    |                                                                                 |
| 1:1 |               |  |                          | 6. |   |                                                                                                    | Text                                                                            |

*Fig. 8.38. Ejemplo de vista de archivo log.db\_chan\_conf*

Archivo **log.db\_log\_files**: información sobre los archivos con muestras de registro,

Debido a la seguridad de los datos, las muestras se almacenan en un archivo separado que cambia de vez en cuando. El archivo **log.db\_log\_files** contiene información sobre dichos archivos. Cada línea describe otro archivo.

- 1) ID identificador único del archivo,
- 2) fecha de inicio del archivo,
- 3) fecha de finalización del archivo o NULL si el archivo no está terminado

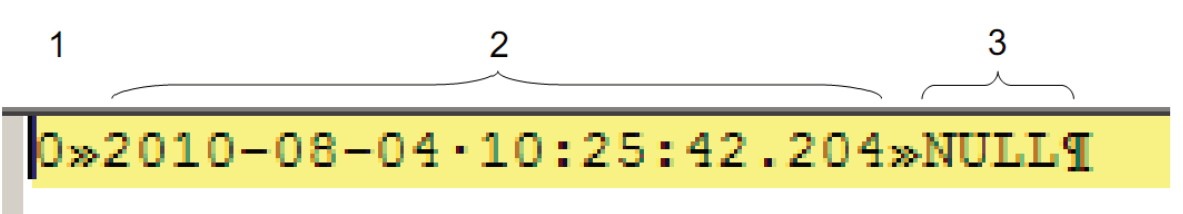

*Fig. 8.39. Ejemplo de vista de archivo log.db\_log\_files*

Archivos con muestras **partX.db\_ \*** 

Estos archivos contienen muestras registradas. Los nombres de estos archivos se crean de acuerdo con una regla:

**partX.db\_SUFFIX**, donde:

**X** - identificador único de un archivo (ver **log.db\_log\_files**), **SUFFIX** - puede ser: **ráster, muestras, marca de tiempo**,

Si un archivo tiene un **ráster** de sufijo, contiene información sobre el período de tiempo entre las muestras.

1) **IDR**: ID hexadecimal de la muestra para la que el ráster se vuelve válido,

2) **período**: número de punto flotante que expresa el período en segundos,

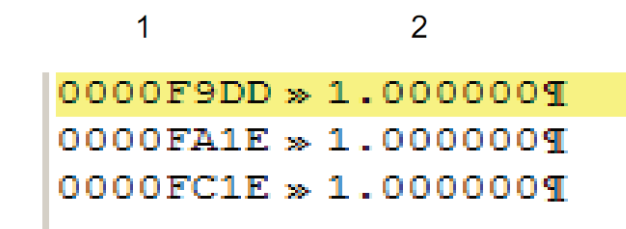

*Fig. 8.40. Ejemplo de vista de archivo partX.db\_raster* 

Si un archivo tiene la **marca de tiempo** del sufijo, entonces contiene información sobre la sincronización de las muestras.

1) **IDT**: ID hexadecimal de la muestra para la que se almacenan los datos de sincronización,

2) **T** - fecha (**marca de tiempo**),

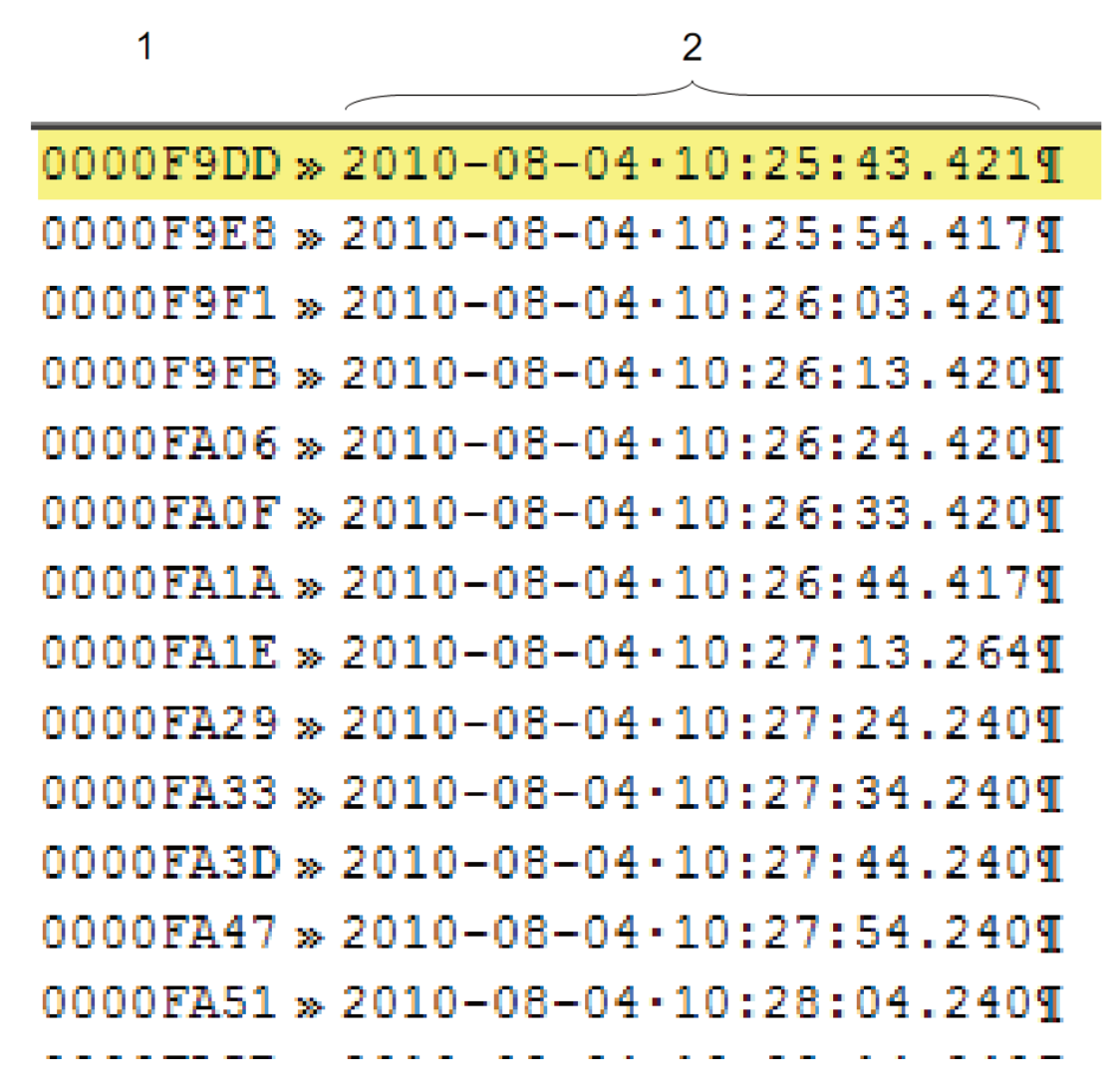

*Fig. 8.41. Ejemplo de vista de archivo partX.db\_timestamp* 

Si un archivo tiene muestras de sufijo, entonces contiene muestras registradas.

1) **IDS** - ID hexadecimal único de la muestra en el registro,

2÷7) valor de punto flotante del canal registrado en un grupo (ver archivo **log.db\_chan\_conf**),

Cada línea en este archivo contiene máximo 7 columnas.
| 4 | 2                                                                                 | 3 | 4 | 5 | 6 |  |
|---|-----------------------------------------------------------------------------------|---|---|---|---|--|
|   | $0000F9DD \gg 3.0000 \gg 16.6168 \gg 8.4553 \gg 3.0000 \gg 16.6168 \gg 8.4553T$   |   |   |   |   |  |
|   | $0000F9DE \gg 3.0000 \gg 14.8750 \gg 5.7825 \gg 3.0000 \gg 14.8750 \gg 5.7825T$   |   |   |   |   |  |
|   | 0000 F9DF » 3.0000 » 13.4500 » 4.1751 » 3.0000 » 13.4500 » 4.1751 ¶               |   |   |   |   |  |
|   | $0000F9E0 \gg 3.0000 \gg 11.8665 \gg 3.1682 \gg 3.0000 \gg 11.8665 \gg 3.1682$    |   |   |   |   |  |
|   | 0000F9E1 > 3.0000 > 10.2831 > 3.0750 > 3.0000 > 10.2831 > 3.0750 T                |   |   |   |   |  |
|   | 0000F9E2 » 3.0000 » 8.7000 » 3.9042 » 3.0000 » 8.7000 » 3.9042¶                   |   |   |   |   |  |
|   | $0000F9E3 \gg 3.0000 \gg 7.1164 \gg 5.5751 \gg 3.0000 \gg 7.1164 \gg 5.5751$      |   |   |   |   |  |
|   | $0000F9E4 \gg 3.0000 \gg 5.5332 \gg 7.9236 \approx 3.0000 \gg 5.5332 \gg 7.9236T$ |   |   |   |   |  |
|   | $0000$ F9E5 » 3.0000 » 3.9497 » 10.7204» 3.0000 » 3.9497 » 10.7204¶               |   |   |   |   |  |
|   | 0000F9E6 » 22.0000»3.9500 » 13.6906»22.0000»3.9500 » 13.6906¶                     |   |   |   |   |  |
|   | 0000F9E7 » 22.0000» 6.3248 » 16.5447» 22.0000» 6.3248 » 16.5447¶                  |   |   |   |   |  |
|   | 0000F9E8 » 22.0000»8.6998 » 19.0030»22.0000»8.6998 » 19.0030¶                     |   |   |   |   |  |
|   | 0000F9E9 » 22.0000»11.0748»20.8248»22.0000»11.0748»20.8248¶                       |   |   |   |   |  |
|   | 00F9EA » 22.0000»13.4498»21.8317»22.0000»13.4498»21.8317¶                         |   |   |   |   |  |

*Fig. 8.42. Ejemplo de vista de archivo de partX.db\_samples*

## **Organización de archivos almacenados en una unidad flash mientras se copia**

Los archivos de registro se almacenan en un disco de acuerdo con el siguiente esquema:

1) si no existe un directorio con el nombre igual al número de serie del dispositivo entonces se crea,

2) en dicho directorio se crean los archivos con información sobre los registros (descripción a continuación),

3) cada registro se almacena en un subdirectorio separado,

Jerarquía de archivos:

DISCO:\ Serial\_number\ main\_log.bin\_logs main\_log.bin\_event\_log main\_log.bin\_dev\_settings main\_log.bin\_cons\_dev\_info log1\_directory\ log.db\_chan\_conf

log.db\_group\_settings log.db\_log\_files part0.db\_raster part0.db\_samples part0.db\_timestamp log.db\_conf\_xml

og2\_directory\

# *8.18. ACCESO DIRECTO A LOS ARCHIVOS DE REGISTRO UTILIZANDO EL PROTOCOLO HTTP*

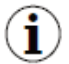

Para conectar MultiCon con otro dispositivo mediante el protocolo HTTP, número de puerto 80 debe estar desbloqueado en el firewall de software y hardware. El dispositivo permite hasta 10 conexiones concurrentes utilizando el protocolo HTTP.

### **Formato de solicitud**:

Para solicitar datos especificados, el usuario debe realizar una consulta CGI en la dirección especificada a continuación utilizando un formato descrito.

http: // <dirección\_IP> /cgi-bin/data.cgi?cmd= <comando> [& id\_first = x] [& id\_last = y] [y parámetros adicionales]

Casi todas las consultas devuelven datos donde la primera columna es un número de  $\bf (i)$ identificación. A fin de reducir la carga del dispositivo, use los parámetros de id\_first y id last. Estos parámetros limitan la cantidad de datos procesados y enviados a un rango de Id dado.

Ejemplo:

Para limitar la cantidad de datos devueltos al rango de ID de 123 a 321, ejecute una consulta como:

http: // <dirección\_IP> /cgi-bin/data.cgi?cmd= <comando> & id\_first = 123 & id\_last = 321 [y parámetros adicionales]

### Formato **id\_first y id\_last**:

Se pueden dar números a cada parámetro en la notación decimal o hexadecimal (puede ser mixto - uno puede ser decimal, el otro hexadecimal):

1) **decimal** - id\_last = 1234,

2) **hexadecimal** - id\_last = 0x4D2 (0x4D2 = 1234),

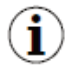

**id first** y **id last** se indexan desde "0". Significa que el primer valor está en el índice 0, segundo en el índice 1 etc.

### **El parámetro cmd**:

Este parámetro especifica el tipo de datos solicitados. Puede ser uno de los siguientes valores:

1) **información**: devuelve el texto de información del dispositivo,

http://192.168.1.176/cgi-bin/data.cgi?cmd=info

2) **actual**: devuelve el texto de las mediciones de los canales lógicos actuales,

3) **configuración**: devuelve el texto de configuración de los canales lógicos actuales,

- 4) **main\_log** devuelve el texto de información general de registro del dispositivo,
- 5) **registro**: devuelve el texto de información de registro especificado,
- 6) **parte** devuelve los datos registrados del registro especificado,

Para más información sobre el parámetro **cmd**, consulte este capítulo a continuación. **Obtención de mediciones (cmd = actual)**:

Las mediciones de corriente se pueden obtener utilizando el valor actual del parámetro **cmd**. Esta función no debe utilizarse como un reemplazo de la funcionalidad de grabación de datos porque provoca una alta carga del dispositivo. Utilice esta función para verificaciones de mediciones de dispositivos esporádicas.

Ejemplo de configuración de visualización de consulta del canal 2 al 11:

http://192.168.1.176/cgi-bin/data.cgi?cmd=current&id\_first=1&id\_last=10

## **Obtención de ajustes (cmd = ajustes):**

 $\bf(i)$ 

La configuración actual de los canales se puede obtener utilizando la **configuración** de valores del parámetro **cmd**. Esta función no debe utilizarse como un reemplazo de la funcionalidad de grabación de datos porque provoca una alta carga del dispositivo. Utilice esta función para verificar la configuración de dispositivos esporádicos. Ejemplo de consulta viendo todos los ajustes de canales:

<http://192.168.1.176/cgi-bin/data.cgi?cmd=settings>

Si se realiza una consulta de datos válida y no se pueden devolver datos (por ejemplo, solicitar una lista de registros pero si no hubo registros en el dispositivo o los límites dados están fuera del rango de ID disponible) se devolverá la página en blanco.

Si se realiza una consulta de datos válida pero los datos solicitados no existen en el dispositivo (por ejemplo, solicitando datos de registro inexistente), se devolverá la página de error "*404*: *No encontrado*".

Si se realiza una consulta no válida, se devolverá la página de error "*400: Solicitud incorrecta*" con un mensaje de error inapropiado.

# **Obtención de información general de registro de dispositivos (cmd = main\_log)**:

Para obtener la información de registro del dispositivo actual, se puede utilizar el parámetro **main\_log.** Debe haber un parámetro adicional especificado llamado **archivo**. Los valores deben ser uno de los siguientes:

1) **logs** - devuelve la lista de los registros pasados y actuales,

2) **cons\_dev\_info**: devuelve información del dispositivo (similar al parámetro **cmd = info**),

3) **dev\_settings**: devuelve otra información grabada del dispositivo (actualmente devuelve una página en blanco; reservada para uso futuro),

4) **event log**: devuelve los eventos registrados (actualmente devuelve una página en blanco; reservado para uso futuro),

Ejemplo de consulta viendo información sobre todos los registros:

[http://192.168.1.176/cgi-bin/data.cgi?cmd=main\\_log&file=logs](http://192.168.1.176/cgi-bin/data.cgi?cmd=main_log&file=logs) 

# **Obtención de información de registro especificada (cmd = log):**

Para obtener la información de registro especificada, se puede utilizar el parámetro de **registro**. Debe haber parámetros adicionales especificados:

- 1) **log\_name** es el nombre de registro,
- 2) **archivo** es el tipo de datos solicitados. Este parámetro puede ser uno de:
	- **log\_files** lista de archivos de registro,
	- **chan\_conf** lista de configuración de canales,
	- **group\_settings** ajustes de grupo,
	- **conf\_xml** otras configuraciones internas,

Ejemplo de ver la lista de archivos de registro en el registro gX\_YYYY\_MM\_DD\_hh\_mm\_ss usar esta sintaxis de consulta:

http: // <dirección\_IP> /cgi-bin/data.cgi?cmd=log&log\_name=gX\_YYYY\_MM\_DD\_hh\_mm\_ss&file=log\_files

## **Obtención de datos grabados (cmd = parte):**

Para obtener los datos grabados se puede utilizar el parámetro **parte**. Debe haber parámetros adicionales especificados:

1) **log\_name** - es el nombre de log,

Ĵ.

- 2) **part\_nr** es el número de archivo de datos,
- 3) **archivo** es el tipo de datos demandados. Ellos pueden ser:
	- **muestras** devuelve datos de canales grabados,
	- **marca de tiempo** devuelve marcas de tiempo registradas,
	- **raster** devuelve el intervalo de las muestras,

Si no se especifica **id\_first** o **id\_last**, se devolverá todo el archivo de datos. Al solicitar **muestras**, el tamaño del archivo puede ser incluso de **1 MB**.

# *8.19. PAGINA WWW*

Cada dispositivo que está equipado con un puerto Ethernet puede compartir su página www, que permite ver en una ventana las mediciones, las informaciones del dispositivo y las configuraciones y la administración archivos de registro.

Para poder acceder a la página www, el usuario debe ingresar la dirección IP del dispositivo (consulte también el **capítulo 7.4. INFORMACIÓN DEL DISPOSITIVO, LICENCIA, ACTUALIZACIÓN DEL FIRMWARE, VISUALIZACIÓN REMOTO, MANUAL DE EXPORTACIÓN Y RENOVAR CONFIGURACIÓN)** en su navegador web. Aparecerá una página **www** de la ventana del dispositivo como se muestra en la **Fig. 8.43**.

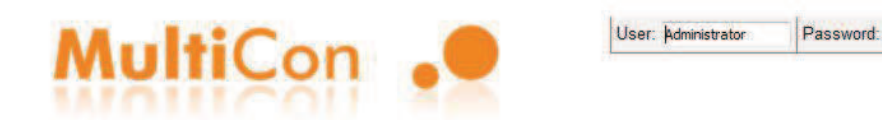

# MultiCon: Meter + Controller + Recorder + HMI, in one package

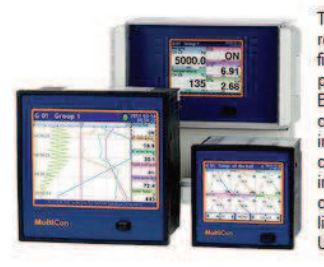

The MultiCon is a powerful and versatile compact-multichannel-controller with a capability to record data, if the recording function is requested and activated. Thanks to that it is one of the first industrial devices which integrates advanced control functions (PID, ON/OFF, time & profiles etc.) and logging of setpoints, excitations and current state of controlled objects. Based on Linux firmware, is stable and the touch screen makes configuration easy and comfortable and data presentation also readable and attractive. Although the MultiCon is build in a quite small housing, it can integrate up to 48 or 72 inputs (depending on housing), and its construction allows user almost free configuration by choosing up to 3 from 30 available<br>input/output modules. The device can simultanously record all build-in logical channels, and is capable to record data with maximum speed 10Hz (ten samples per second, with some limitation of number of recorded channels). An operator can download stored data using a USB flash disk or via Ethernet.

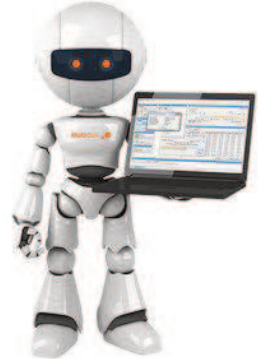

 $\boxed{\log}$ 

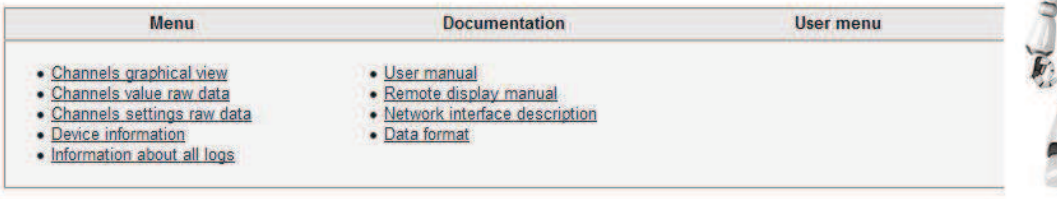

*Fig. 8.43. Vista de la página WWW* 

# *8.19.1. Menú*

Contiene opciones de visualización y canales lógicos, así como dispositivos e informaciones de registroo.

Los siguientes submenús se pueden encontrar aquí:

- **Vista gráfica de canales** - comparte una vista gráfica muy práctica y fácil de usar. Canales lógicos visualizados con widgets hechos en tecnología HTML5.

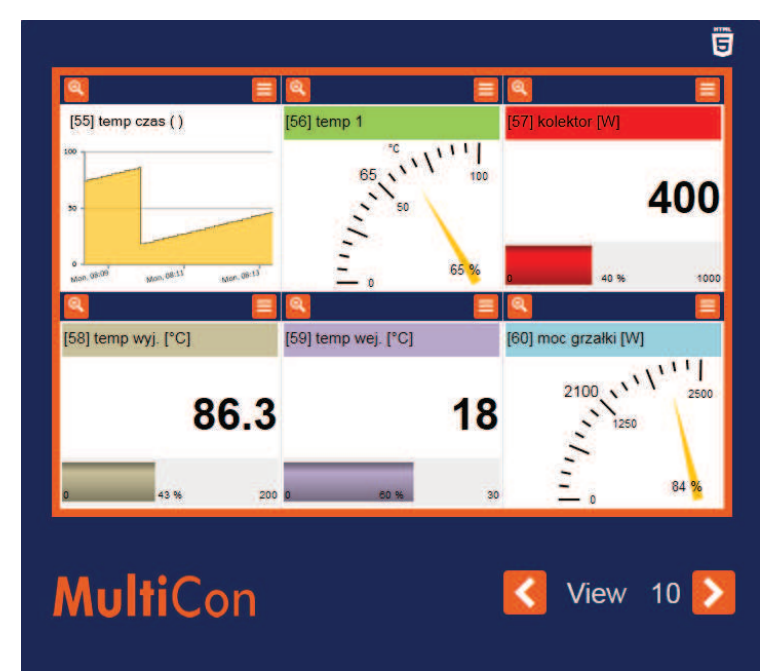

*Fig. 8.44. Vista de la visualización de canales lógicos usando widgets hechos en tecnología HTML5* 

Cada vista marcada en la **Fig. 8.44** como VISTA, contiene seis canales lógicos. Ver 1 muestra Canales 1-6, vista 2 canales 7-12, vista 3 canales 13-18 etc.

El botón de lupa  $\frac{1}{\sqrt{2}}$ , ubicado en la esquina superior izquierda de cada canal lógico, se utiliza para ampliar la vista seleccionada. Tres tipos de widgets están disponibles:

- **Texto** los valores se representan con números,
- **Gráfico**: los valores se representan con un gráfico,
- **Aguja** los valores se representan con agujas.

El número, el nombre y el rango de medición de cada canal lógico mostrado se recuperan del dispositivo.

- **Datos en bruto de los valores de los canales** - permite descargar datos de medición y visualizarlos. En forma de lista. El formato de lista se describe en el **capítulo 8.17. FORMATO DE DATOS** en párrafo **formato de datos de medición actual**.

- Datos sin procesar de la configuración del canal: contiene la configuración de canales lógicos en forma de lista. El formato de lista se describe en el **capítulo 8.17. FORMATO DE DATOS** en de párrafo **formato de datos de configuración de canales.**

- **Información del dispositivo**: contiene información básica sobre el dispositivo y posibles configuraciones de hardware.

- **Información sobre todos los registros**: contiene información sobre los registros que se almacenan en el dispositivo en forma de lista. El formato de lista se describe en el **capítulo 8.17. FORMATO DE DATOS** en el párrafo **Descripción detallada de los archivos**.

## *8.19.2. Documentación*

Contiene el manual del dispositivo e instrucciones sobre las funcionalidades más difíciles del dispositivo que pueden causarle más problemas al usuario.

Los siguientes submenús se pueden encontrar aquí:

- **Manual del usuario**: permite descargar el manual que está almacenado en la memoria del dispositivo. Para hacer esto en el submenú, el usuario debe presionar el botón "**Continuar**", seleccionar un idioma y presionar el botón "**Descargar**".

- **Manual de pantalla remota**: abre la descripción de una configuración de hardware de red con el **MultiCon CMC-99/141** para vincular con la pantalla remota.

- **Descripción de la interfaz de red**: contiene la descripción de un acceso directo a los archivos de registro (en el dispositivo tiene la opción de registro activo) mediante el protocolo HTTP.

- Formato de datos: contiene la descripción del formato de los archivos de registro. La descripción completa también está en el **capítulo 8.17. FORMATO DE DATOS**.

Se puede encontrar más información en el capítulo **7.4. INFORMACIÓN DEL DISPOSITIVO, LICENCIA, ACTUALIZACIÓN DEL FIRMWARE, PANTALLA REMOTA, MANUAL DE EXPORTACIÓN Y CONFIGURACIÓN DE RENOVACIÓN** y **8.18. ACCESO DIRECTO A LOS ARCHIVOS DE REGISTRO UTILIZANDO EL PROTOCOLO HTTP**.

### *8.19.3. Menú de registro y usuario*

La mayoría de las opciones disponibles a través de la página www están disponibles sin iniciar sesión en el dispositivo. Pero el acceso a la opción que puede cambiar la forma en que el dispositivo funciona está disponible después de iniciar sesión.

Si el dispositivo tiene el **modo de acceso: nivel único** o **modo de acceso**: contraseña **Multinivel** establecida en varios niveles, el usuario puede iniciar sesión en el dispositivo a través de los campos en la esquina superior derecha de la pantalla. En la pantalla aparecerá el **menú Usuario** que tiene los siguientes submenús: Los siguientes submenús se pueden encontrar aquí:

- **Pantalla remota**: permite cambiar la pantalla local del dispositivo a la pantalla remota sin necesidad de acceder al dispositivo cada vez. Luego de ingresar al submenú, una dirección de la computadora del usuario donde está abierta la página www aparecerá en el campo de la dirección IP. Esta dirección debe ingresarse en la **dirección IP** en el menú de **opciones de acceso** en el dispositivo. Antes de cambiar a la pantalla remota es necesario verificar que el **Xming** se está ejecutando y configurado correctamente. Al presionar el botón "**Inicio**" se cambiará de pantalla local a remota. Esta función está activa sólo para el usuario administrador. y para aquellos usuarios que tienen acceso a la opción de **visualización remota** en el menú Permisos.

- **Administración de archivos**: permite exportar e importar configuraciones y plantillas del dispositivo y también eliminar remotamente todos los registros de la memoria.

> • En la parte de **Exportación**, el usuario puede descargar la configuración principal (**Configuración principal**), las plantillas maestras Modbus (**plantilla Modbus**) y las plantillas esclavas Modbus (**plantilla esclavo Modbus**) al elegir una opción en particular y presionar el botón "**Descargar**".

> • En la parte de **importación**, el usuario puede cargar la configuración principal (**configuración principal**), las plantillas Modbus maestro (**plantilla Modbus**)

y las plantillas Modbus esclavo (**Plantilla esclavo Modbus**) seleccionando una opción particular y presionando el botón "**cargar**".

• En la parte **Eliminar todos los registros**, el usuario puede eliminar todos los registros almacenados de la memoria interna del dispositivo. Presionando el botón "**BORRAR**" y confirmando esto causará la eliminación de todos los registros.

- **Reiniciar dispositivo**: permite reiniciar el dispositivo de forma remota. Presionando este botón y confirmándolo causará el apagado automático y el encendido del dispositivo. Después al encender (a menos que el usuario no lo prohíba en el mensaje siguiente), el dispositivo también recuperará la conexión con la página www. El reinicio del dispositivo está disponible para el administrador y cualquier usuario registrado.

Más información se encuentra en el **capítulo 7.4. INFORMACIÓN DEL DISPOSITIVO, LICENCIA, ACTUALIZACIÓN DEL FIRMWARE, PANTALLA REMOTA, MANUAL DE EXPORTACIÓN Y RENOVAR CONFIGURACIÓN y 7.17. OPCIONES DE ACCESO**.

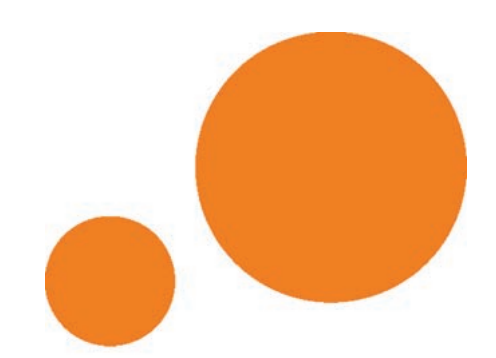

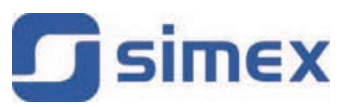

SIMEX Sp. z o.o. ul. Wielopole 11 80-556 Gdańsk **Poland** 

tel.: (+48 58) 762-07-77 fax: (+48 58) 762-07-70

http://www.simex.pl e-mail: info@simex.pl